## **U-BASE 2 ANDROID**

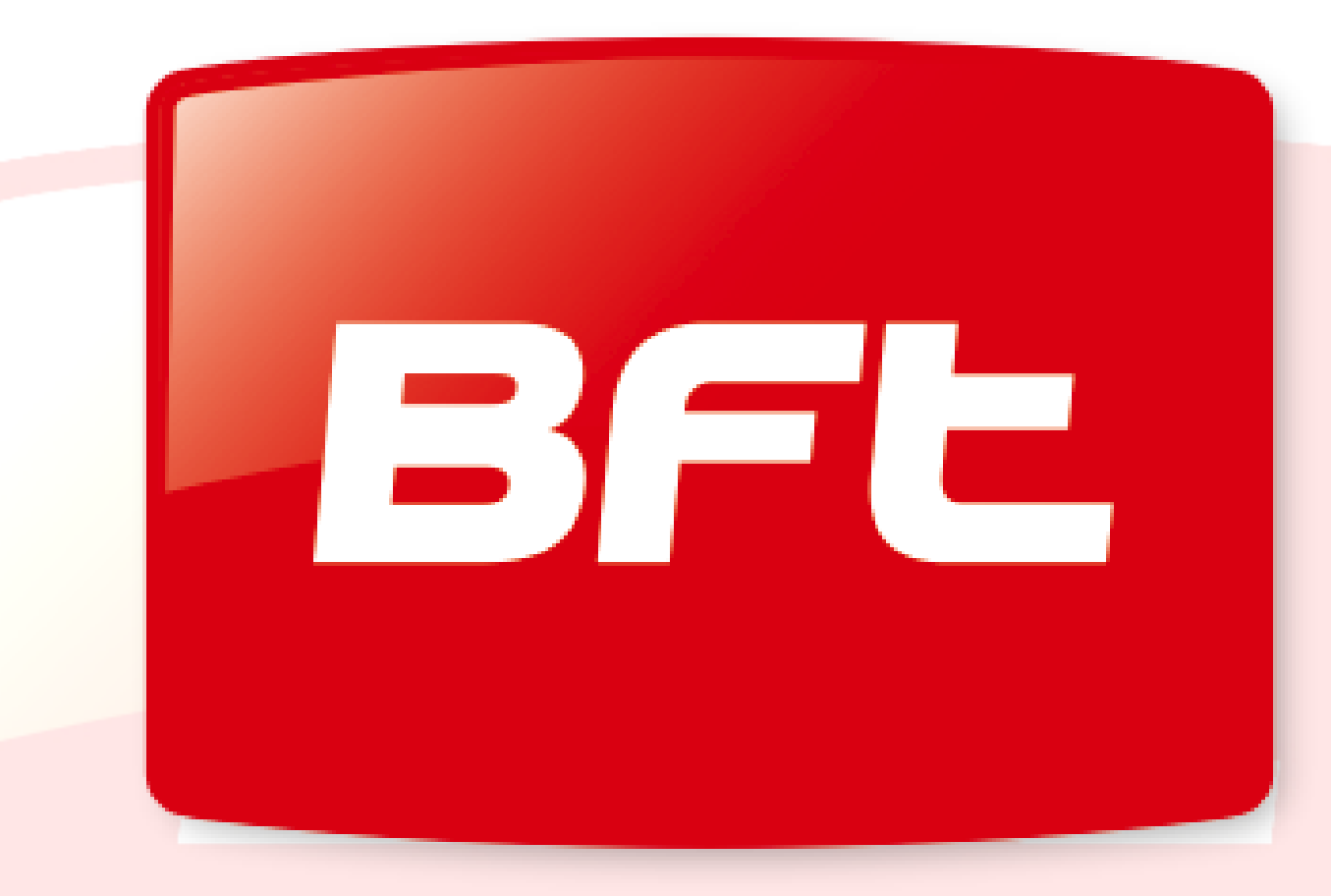

# Be ahead

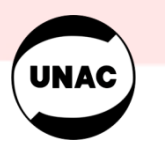

**AZIENDA CON SISTEMA DI GESTIONE** INTEGRATO CERTIFICATO DA DNV<br>= UNI EN ISO 9001:2008 =<br>UNI EN ISO 9001:2008 =

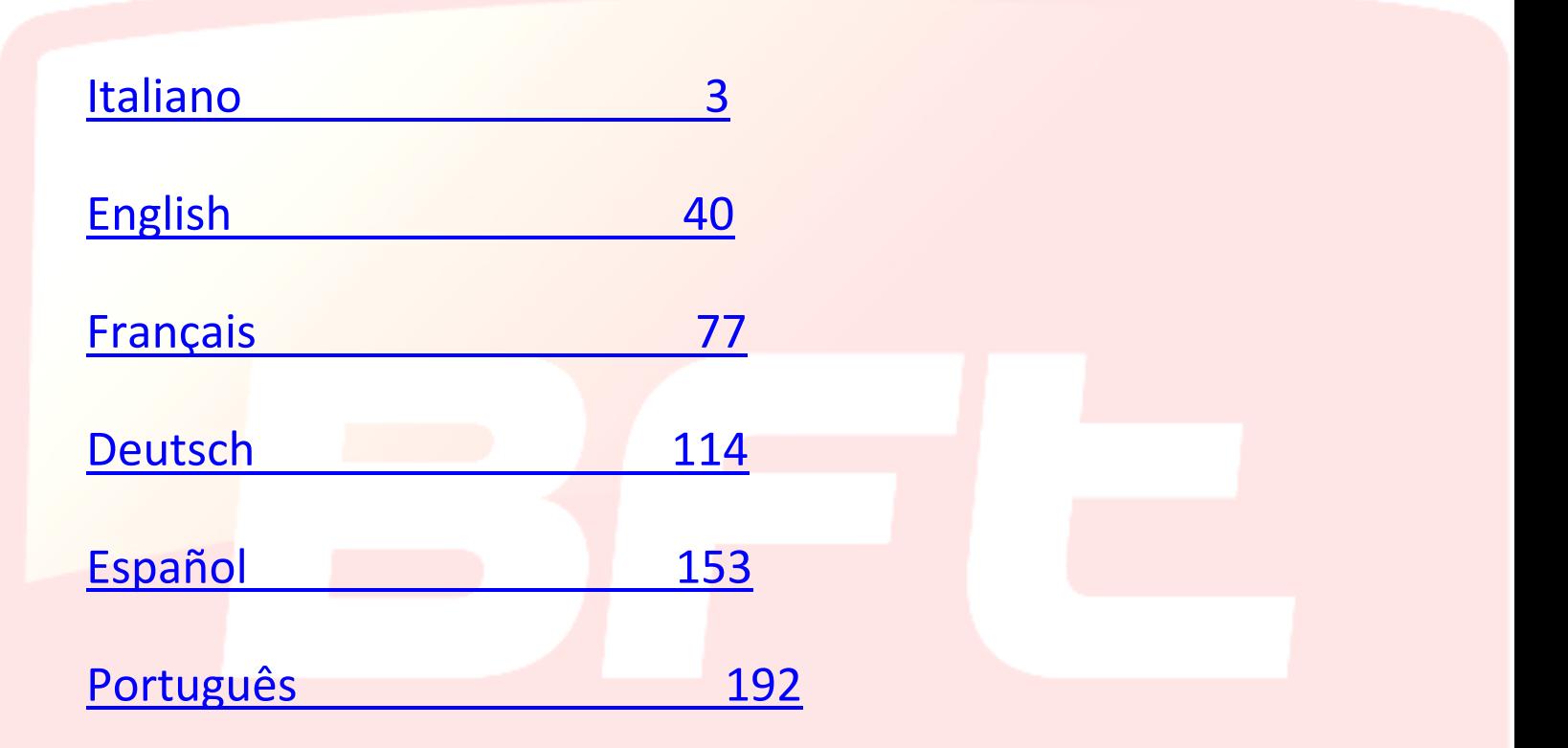

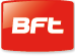

## Sommario

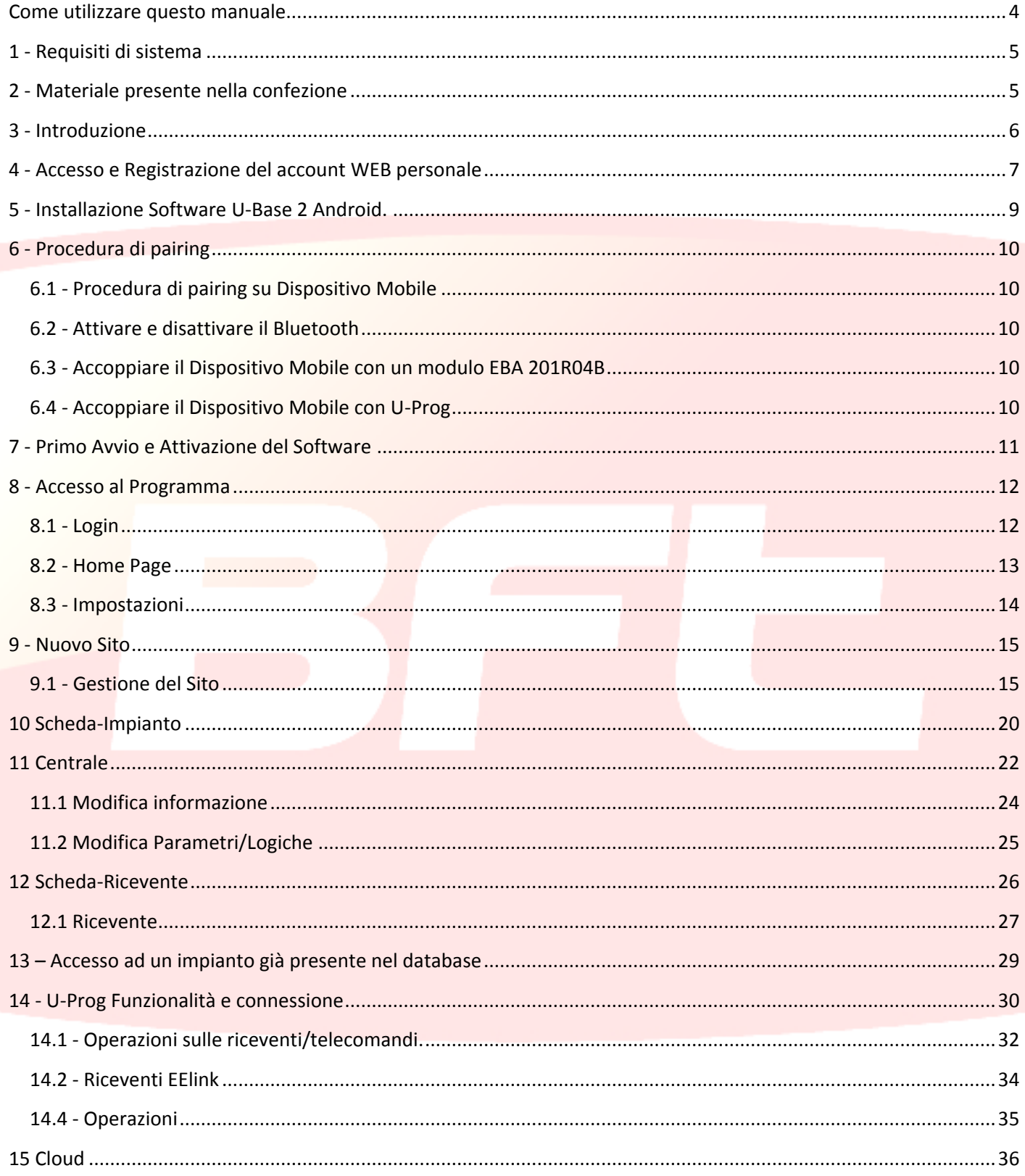

#### <span id="page-3-0"></span>**Come utilizzare questo manuale.**

Il presente manuale è stato realizzato in modo specifico per offrirvi una guida delle funzioni e delle caratteristiche del software.

#### **Leggere con attenzione:**

- Leggete tutte le precauzioni di sicurezza presenti in questo manuale prima di utilizzare il dispositivo per garantirne un uso sicuro e corretto.
- Le immagini e gli screenshot utilizzati in questo manuale potrebbero differire dal prodotto reale.
- I contenuti di questo manuale dell'utente potrebbero differire dal prodotto o dal software fornito che sono soggetti a modifiche senza preavviso. Per la versione più recente di questo manuale, visitate il sito Web BFT.
- La formattazione e la versione del presente manuale si basano sul sistema operativo Windows 7 e potrebbe variare in base al sistema operativo dell'utente.
- Tutto quello che non è espressamente previsto nel manuale, non è permesso. La ditta non risponde dei danni causati dall'inosservanza delle indicazioni riportate in questo manuale. Lasciando inalterate le caratteristiche essenziali del prodotto, la Ditta si riserva di apportare in qualunque momento le modifiche che essa ritiene convenienti per migliorare tecnicamente, costruttivamente e commercialmente il prodotto, senza impegnarsi ad aggiornare la presente pubblicazione.
- Conservate questo manuale come riferimento futuro.

"**Attenzione:** questo prodotto può essere utilizzato solo da personale qualificato (installatore professionale secondo EN12635), nell'osservanza della Buona Tecnica e delle norme vigenti. Nella modifica dei parametri d'impianto attenersi scrupolosamente a quanto indicato nel corrispondente manuale di installazione. Alcuni parametri possono influenzare la sicurezza in uso: verificare che con il valore impostato vengano rispettate le norme di sicurezza vigenti."

#### <span id="page-4-0"></span>**1 - Requisiti di sistema**

Requisiti minimi di sistema

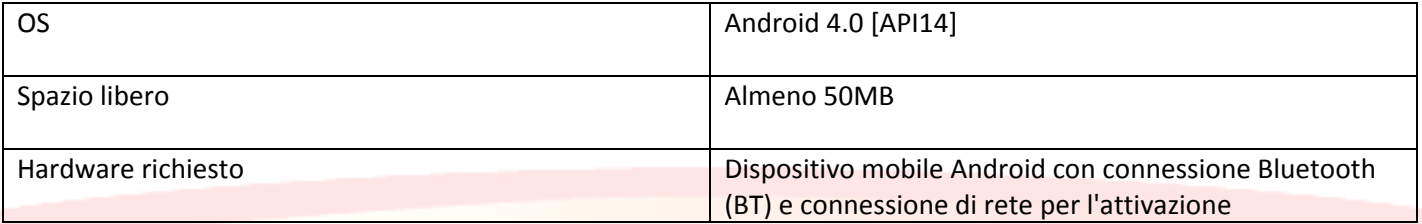

#### **Informazioni**

Nell'utilizzo del programma si possono inserire dati sensibili e soggetti a privacy che

vengono memorizzati su un database di appoggio:

#### **ATTENERSI ALLE NORME VIGENTI NEL PAESE DI UTILIZZO.**

### <span id="page-4-1"></span>**2 - Materiale presente nella confezione**

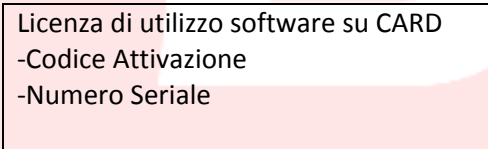

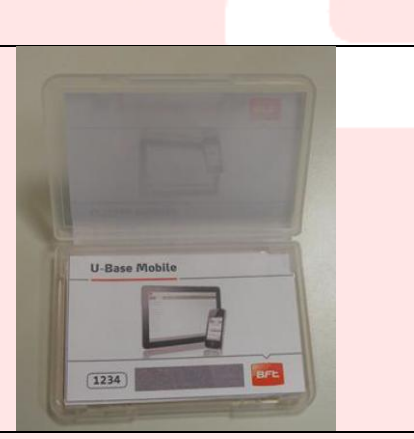

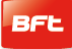

#### <span id="page-5-0"></span>**3 - Introduzione**

U-Base 2 Android è una software che permette di interfacciarsi con centrali e riceventi BFT S.p.A., secondo il protocollo U-LINK o con riceventi BFT S.p.A., secondo il protocollo EE-LINK con l'U-PROG, utilizzando un dispositivo mobile con sistema operativo Android.

U-Base 2 Android è dotato di una GUI (interfaccia utente ) altamente intuitiva e semplificata. Con soli pochi tap l'installatore ha la possibilità di interrogare uno o più impianti BFT con protocollo U-LINK, riprogrammandoli secondo le proprie necessità senza avere la necessità di nessun collegamento fisico agli stessi.

Utilizzando U-Prog come accessorio è possibile estendere le funzionalità di U-Base 2 Android:

- Aggiungere nuovi radiocomandi
- Clonare nuovi radiocomandi
- Sostituire un radiocomando
- Leggere un codice di un radiocomando
- Leggere e scrivere riceventi EElink

L'U-Prog viene riconosciuto da U-Base 2 Android, associandolo via Bluetooth attraverso il menu di Impostazioni, dopo la procedura di pairing.

BFT S.p.A. ha progettato un sistema di connessione tra U-BASE 2 Android e le Centrali/ Riceventi con protocollo U-LINK wireless, es. Bluetooth, un sistema semplice e sicuro perché protetto da password crittografata per ogni impianto.

Da oggi gli installatori BFT hanno con U-Base 2 Android, la possibilità di avere e gestire un proprio database con le installazioni effettuate, la possibilità di riprogrammare gli impianti anche offline (non collegati ad essi), recarsi poi sull'impianto e scrivere la configurazione con pochi click di mouse sugli impianti desiderati.

#### <span id="page-6-0"></span>**4 - Accesso e Registrazione del account WEB personale**

**NOTA.** Lo Username (l'e-mail di registrazione)e la Password saranno poi necessarie per l'attivazione di U-Base 2 Android.

**NOTA 2.** Per accedere ai prodotti U-Base2 Android è necessario essere registrati al sito internet BFT come **INSTALLATORI**.

Collegarsi al sito internet **[www.bft-automation.com](http://www.bft-automation.com/)**

Registrarsi se non si dispone di un Account al sito come installatore.

Dopo la registrazione accedere alla dashboard dell'utente e da questo raggiungere il portale per la gestione del prodotti U-Base2 e registrarsi nuovamente

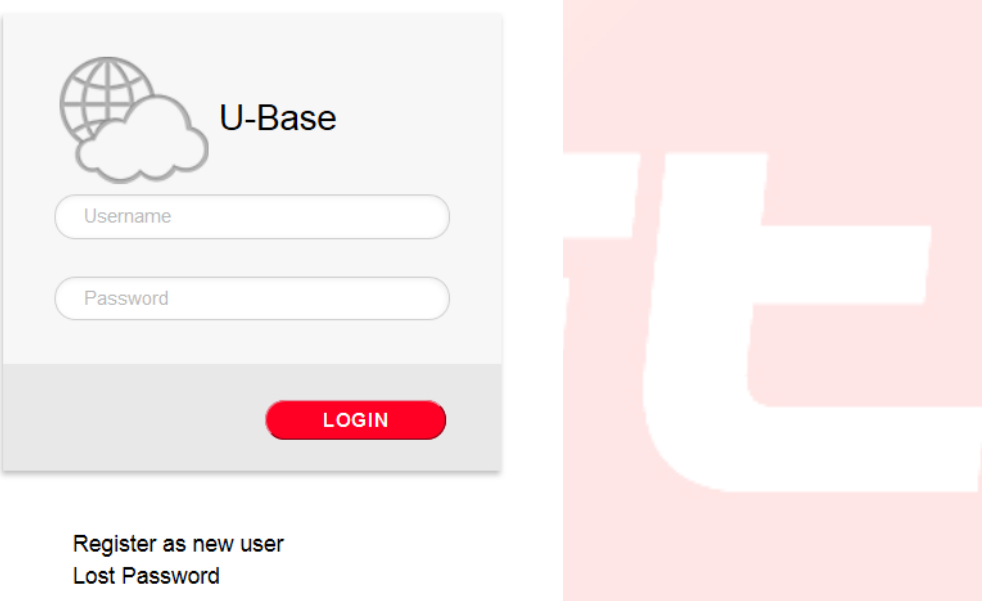

Per poter usare questo servizio è necessario registrarsi completando il form con le informazioni opportune

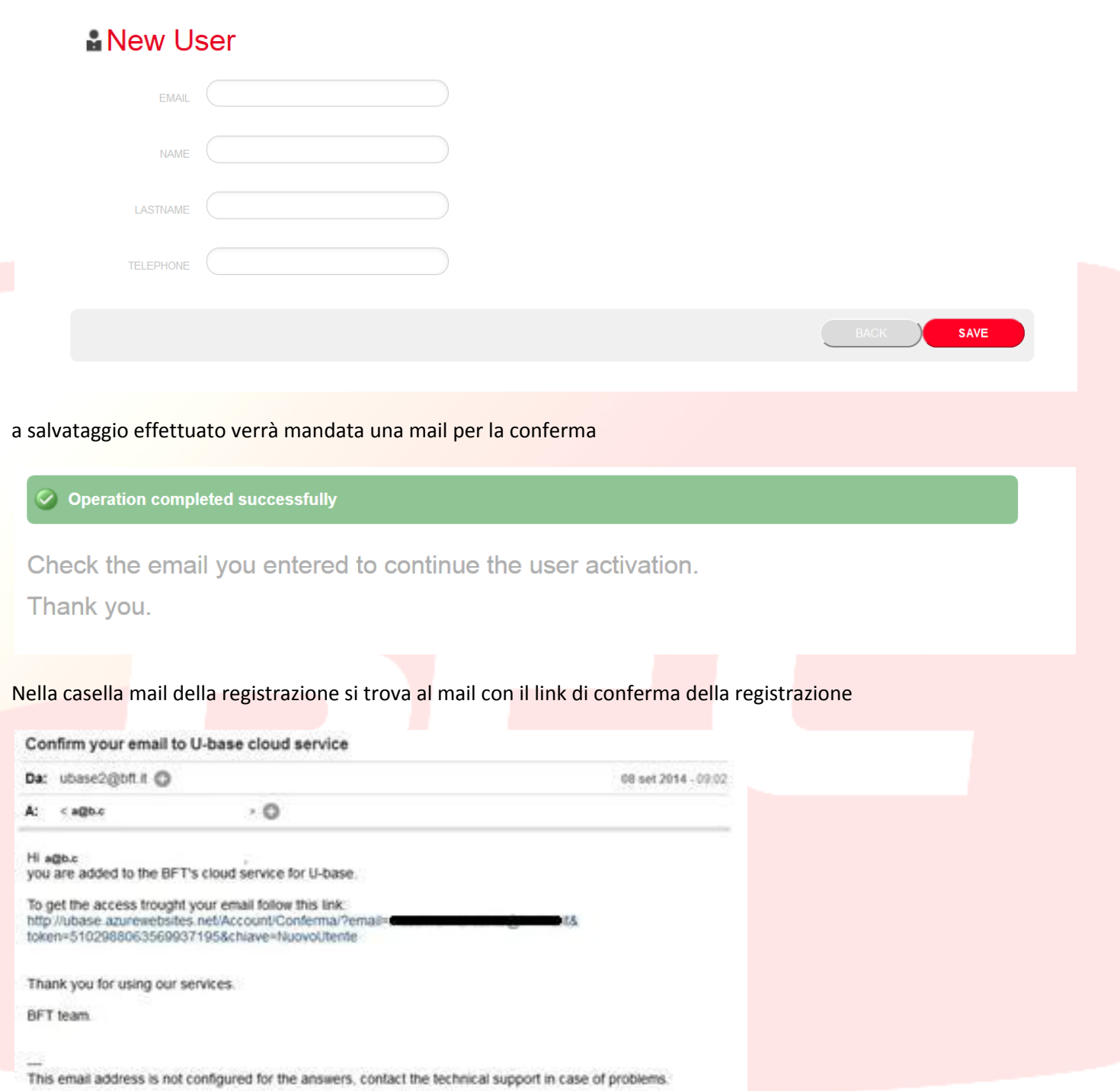

cliccando il link presente nella mail sarà possibile inserire la password necessaria assieme all'indirizzo mail indicato per registrare le licenze dei vari prodotti BFT

## **卷U-base Cloud**

Thank you Just choose your password to access the service:

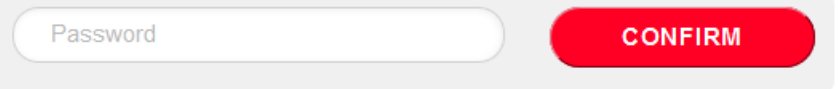

Se si effettua il normale login l'utente avrà la possibilità di effettuare alcune operazioni riservate come

- Verificare, Aggiungere o Liberare una Licenza acquistata
- Modificare i propri dati di accesso all'Account
- Liberare la licenza nel caso si perdesse o si rendesse inutilizzabile il dispositivo associato.

-Gestire la licenza Cloud (vedi manuale U-base Cloud 10)

#### <span id="page-8-0"></span>**5 - Installazione Software U-Base 2 Android.**

Dal play store di google fare una ricerca con la parola chiave Ubase2 Android o selezionare dal browser

<https://play.google.com/store/apps/details?id=bft.Ubase2.Mobile>

e successivamente installare il programma accettando le condizioni per l'installazione.

#### <span id="page-9-0"></span>**6 - Procedura di pairing**

#### <span id="page-9-1"></span>**6.1 - Procedura di pairing su Dispositivo Mobile**

Alimentare la scheda BFT che ospita il modulo UNIBlue con cui si intende comunicare. Seguendo il manuale della scheda BFT in uso, impostare una password sufficientemente complessa. Attenzione alcuni dispositivi mobile non consentono l'inserimento di lettere nella procedura di pairing. Spegnere la scheda BFT e attendere circa 10s Accendere la scheda BFT attendere qualche secondo

#### <span id="page-9-2"></span>**6.2 - Attivare e disattivare il Bluetooth**

Per attivare o disattivare il Bluetooth del Dispositivo mobile entrare nelle Impostazioni del sistema del dispositivo e poi nel menu Wireless e reti e da qui disabilitare il Timeout di visibilità. Attenersi al manuale del Dispositivo Mobile.

#### <span id="page-9-3"></span>**6.3 - Accoppiare il Dispositivo Mobile con un modulo EBA 201R04B**

È' necessario accoppiare il Dispositivo Mobile con modulo EBA 201 R04B (schedina bluetooth opzionale presente nella centrale BFT) prima di connettersi alla centrale BFT. Dopo avere accoppiato il Dispositivo Mobile con modulo EBA 201 R04B, rimangono accoppiati finché non vengono disaccoppiati.

Per accoppiare il Dispositivo mobile con un modulo EBA 201 R04B, entrare nelle Impostazioni del sistema, poi nel menu Wireless e reti e nel menu Bluetooth (attenersi al manuale del Dispositivo Mobile).

Il Dispositivo Mobile cerca e visualizza gli ID di tutti i dispositivi Bluetooth disponibili nel raggio d'azione compresi i moduli EBA 201 R04B.

Selezionare l'ID del modulo EBA 201 R04B desiderato (UNIBlue XXXXX) dall'elenco per accoppiarli. Viene chiesto di inserire un passcode che è la password della centrale BFT fornita dall'installatore. Se l'accoppiamento riesce, il Dispositivo Mobile si connette al modulo EBA 201 R04B.

La procedura di pairing è completata.

In caso di acquisto di un altro modulo UNIBlue la procedura va ripetuta.

#### <span id="page-9-4"></span>**6.4 - Accoppiare il Dispositivo Mobile con U-Prog**

È' necessario accoppiare il Dispositivo Mobile con l'U-Prog prima che sia possibile connettersi alla centrale BFT. Dopo avere accoppiato il Dispositivo Mobile con l'U-Prog, rimangono accoppiati finché non vengono disaccoppiati.

Per accoppiare il Dispositivo mobile con un l'U-Prog, entrare nelle Impostazioni del sistema, poi nel menu Wireless e reti e nel menu Bluetooth Attenersi al manuale del Dispositivo Mobile.

Il Dispositivo Mobile cerca e visualizza gli ID di tutti i dispositivi Bluetooth disponibili nel raggio d'azione compresi il dispositivo U-Prog.

Selezionare l'ID del U-Prog desiderato

#### Viene chiesto di inserire un password che per default è sempre 0000.

Se l'accoppiamento riesce, il Dispositivo Mobile si connette al dispositivo U-Prog. La procedura di pairing è completata.

In caso di acquisto di un altro dispositivo BT la procedura va ripetuta.

#### <span id="page-10-0"></span>**7 - Primo Avvio e Attivazione del Software**

#### *SENZA UNA CONNESSIONE AD INTERNET ATTIVA NON È POSSIBILE ATTIVARE IL SOFTWARE*

Avviare l'applicazione, leggere ed accettare l'EULA.

Compilare tutti campi proposti e Attivare l'applicazione.

-Username e Password inserire i dati usati per registrare il proprio account sul portale di Ubase2 ;

-CD Code e Serial number inserire i codici presenti sul cartoncino plastificato inserito all'interno della confezione, facendo attenzione a rispettare le maiuscole e minuscole

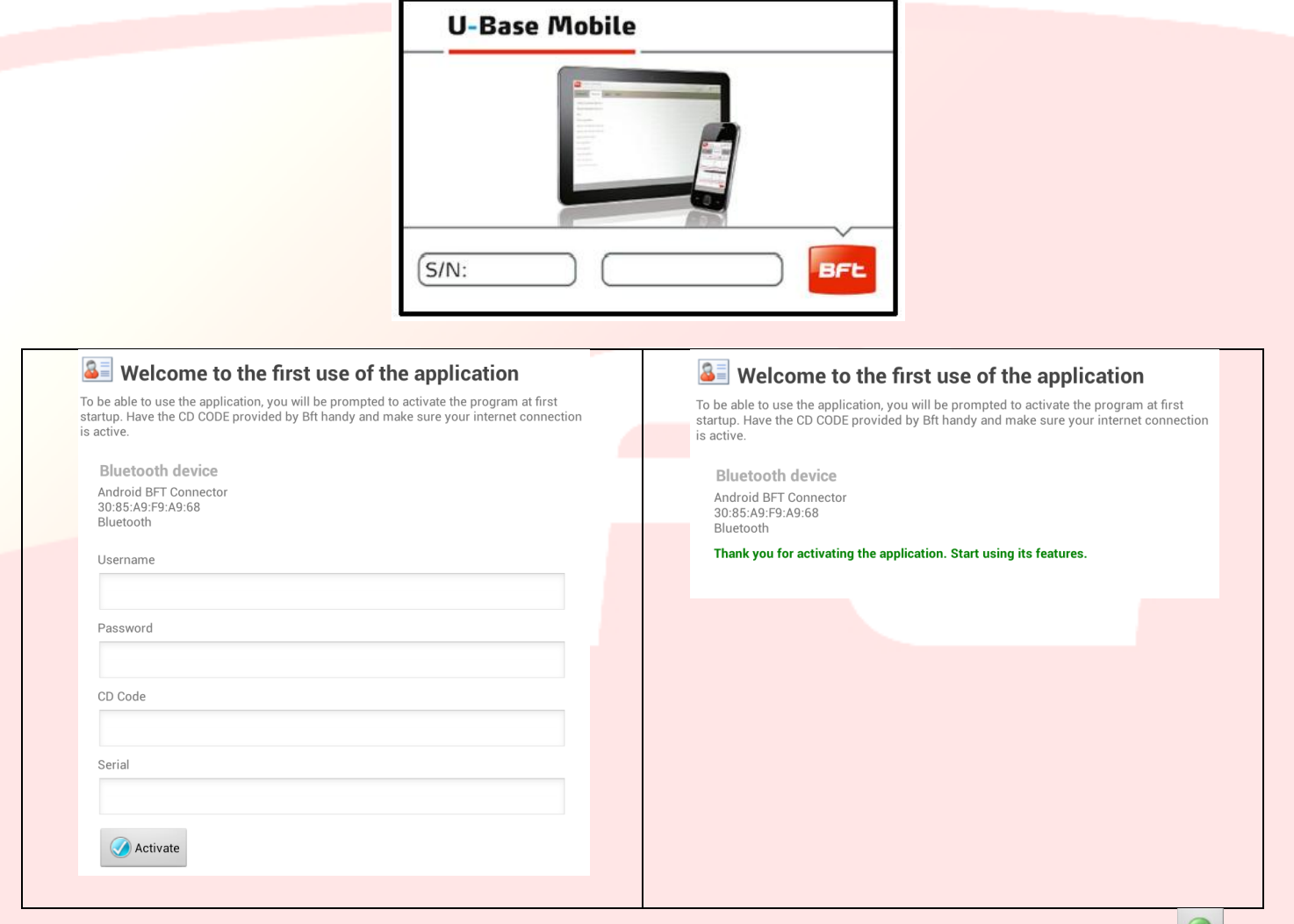

Dopo aver attivato il prodotto esce la schermata di conferma di attivazione e per procedere basta cliccare su per la conferma.

Ai successivi avvii il codice non verrà più richiesto.

Il codice di attivazione fornito è univoco, personale e non cedibile.

Il software, una volta attivato, NON potrà essere utilizzato con un altro dispositivo Bluetooth che non sia quello usato durante l'attivazione.

Nel caso di porting del software su altro dispositivo mobile è necessario utilizzare le procedure presenti sul sito internet www.bft-automation.com

#### <span id="page-11-0"></span>**8 - Accesso al Programma**

#### <span id="page-11-1"></span>**8.1 - Login**

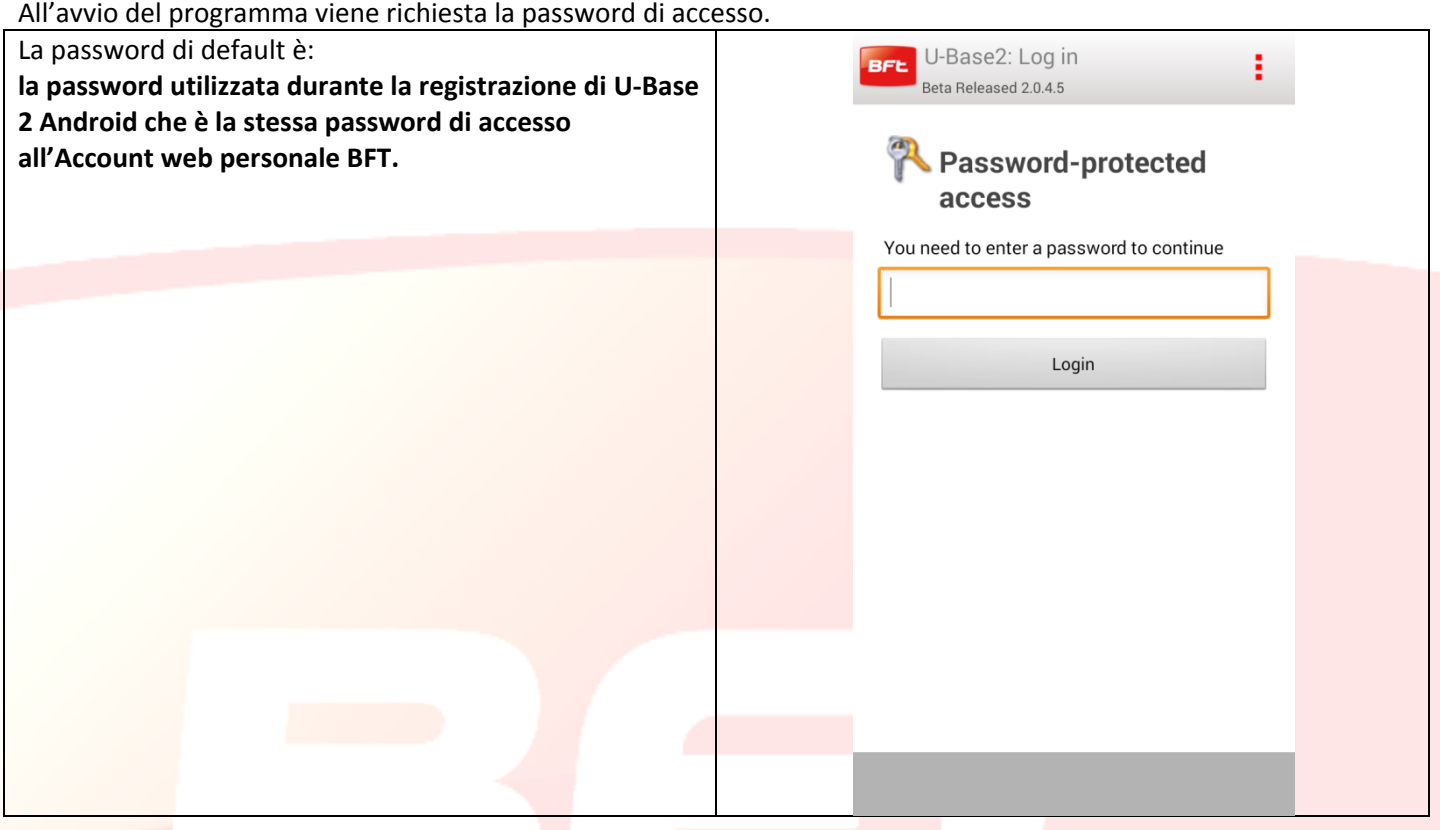

*La password risulta modificabile dal menu IMPOSTAZIONI presente nella schermata principale (vedere capitolo dedicato)*

Cliccando sul pulsante in alto a destra appare il menu con la possibilità di uscire dall'app.

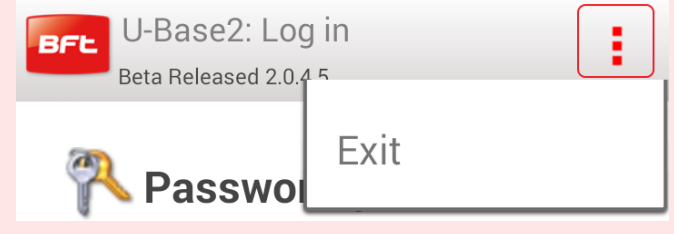

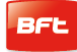

#### <span id="page-12-0"></span>**8.2 - Home Page**

Al primo avvio la Home Page si presenta naturalmente vuota con la possibilità di inserire NUOVI siti cliccando mentre cliccando sul tasto in alto a destra dello smartphone si apre il menu, nel quale appaiono le scelte:

#### -Salva, -Impostazioni -Esci.

Per abilitare la ricerca del P-Prog bisogna cliccare sul tasto

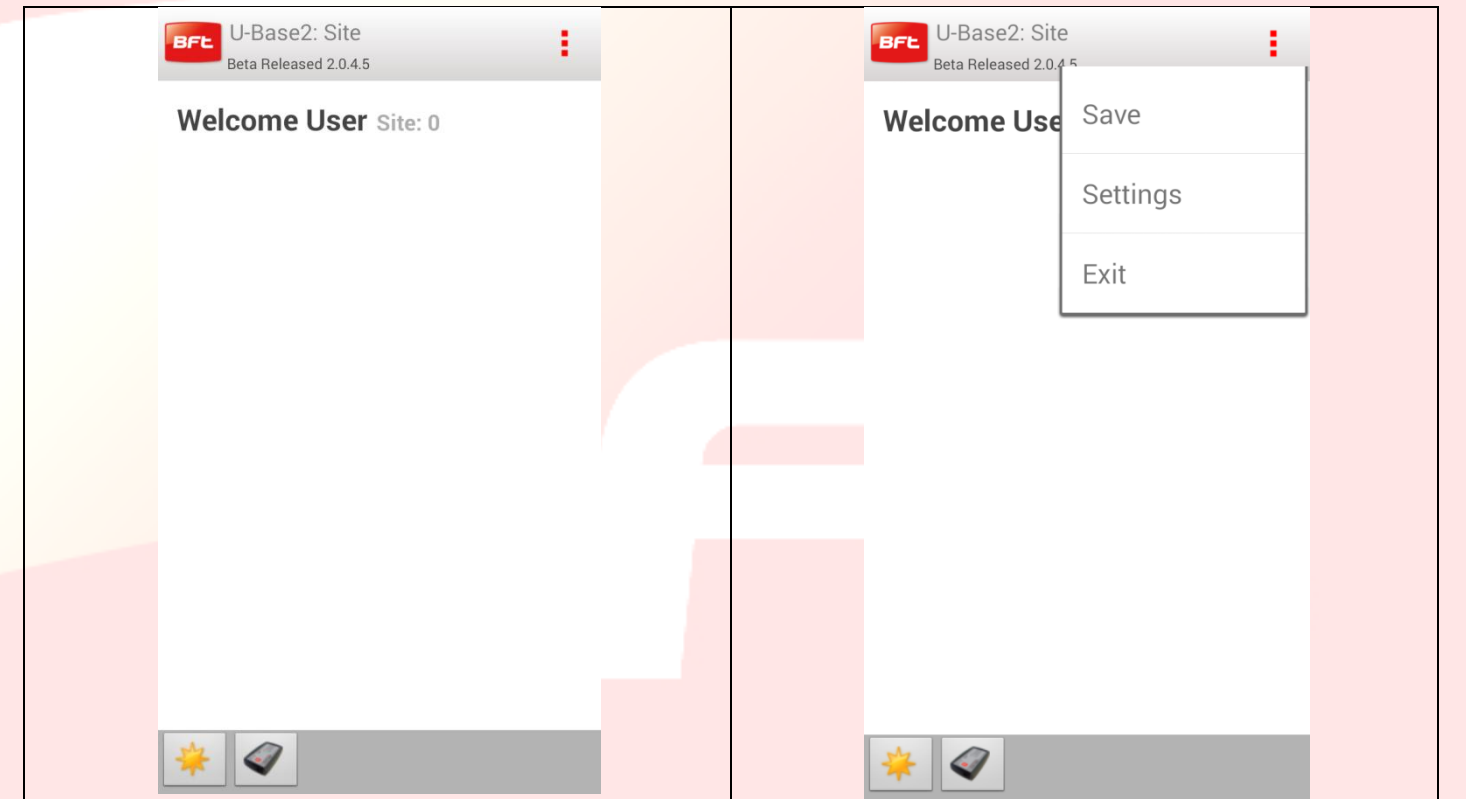

Da notare le informazioni presente sulla barra del titolo:

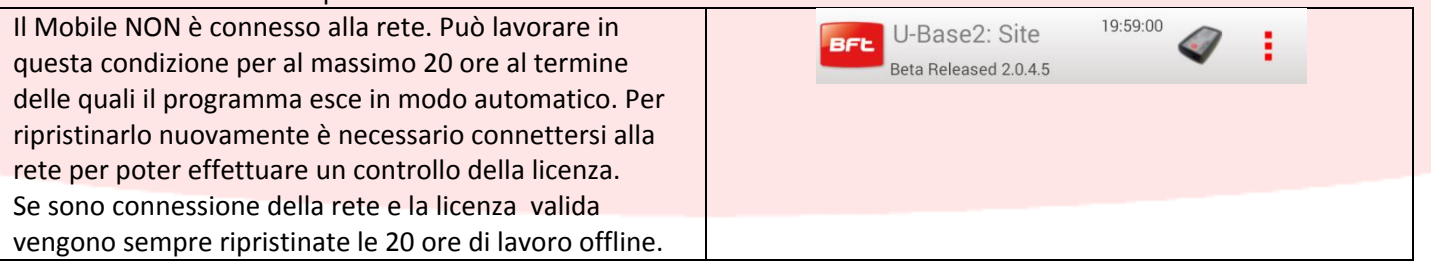

Da osservare sulla barra del titolo l'icona dell'U-Prog questo significa che il mobile ha riconosciuto (dopo aver abilitato la ricerca) e si e connesso all'U-Prog precedentemente associato allo smartphone.

Cliccando sull'icona dell'U-Prog si accedono alle operazioni d'uso dell'U-Prog (14.2)

#### <span id="page-13-0"></span>**8.3 - Impostazioni**

Quando si ha l'accesso al programma cliccando sul tasto menu del dispositivo appare sempre un menu contestuale con la possibilità di entrare nelle impostazioni cliccando sull'icona Impostazioni.

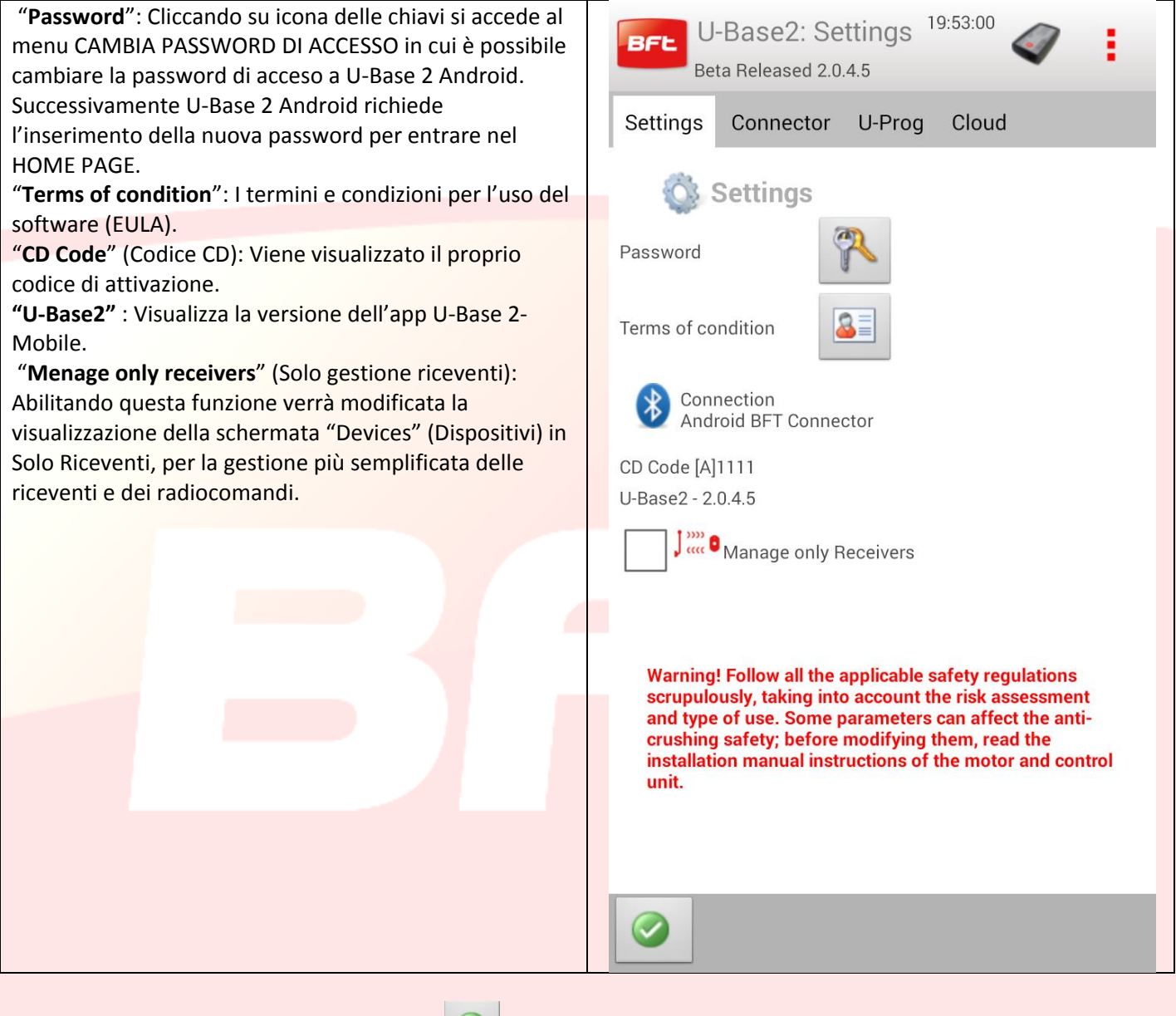

Per salvare le modifiche premere pulsante di conferma altrimenti tornare indietro per mantenere le impostazioni precedenti.

#### <span id="page-14-0"></span>**9 - Nuovo Sito**

Il sito è l'insieme di Dispositivi BFT presenti in un determinato luogo, suddivisi per una migliore la gestione da parte dell'utente.

#### Home

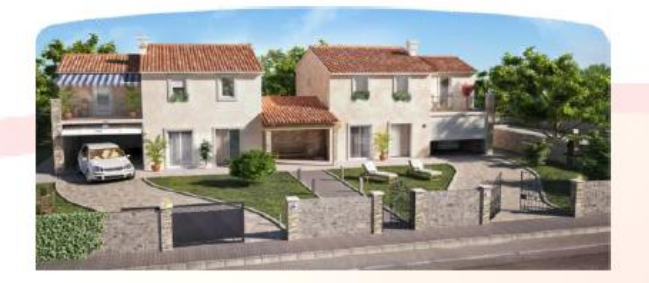

Industry

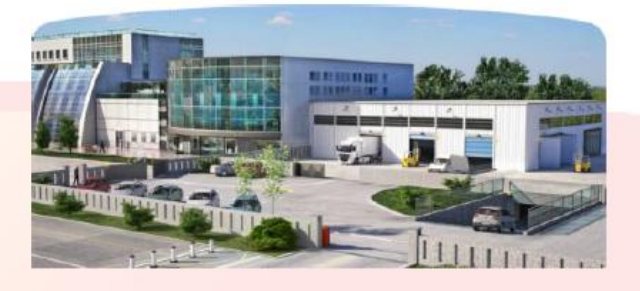

#### <span id="page-14-1"></span>**9.1 - Gestione del Sito**

Dalla Home Page per creare un sito con dei parametri di default si clicca sul'icona . **Per mantenere le modifiche effettuate ricordarsi di effettuare il salvataggio attraverso il menù opportuno che appare cliccando il tasto [3punti rossi] in alto a destra.**

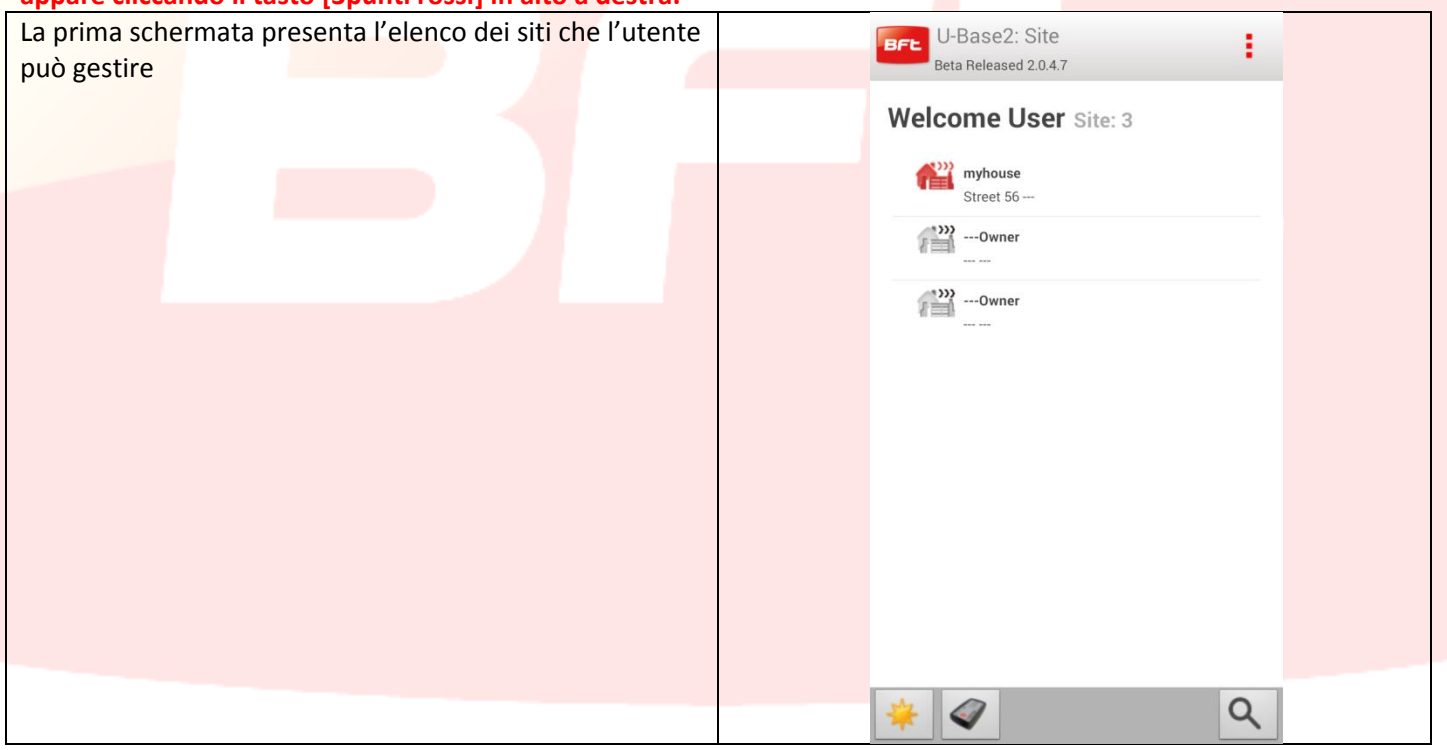

Dopo l'inserimento del primo sito nella barra di stato inferiore compaiono delle icone

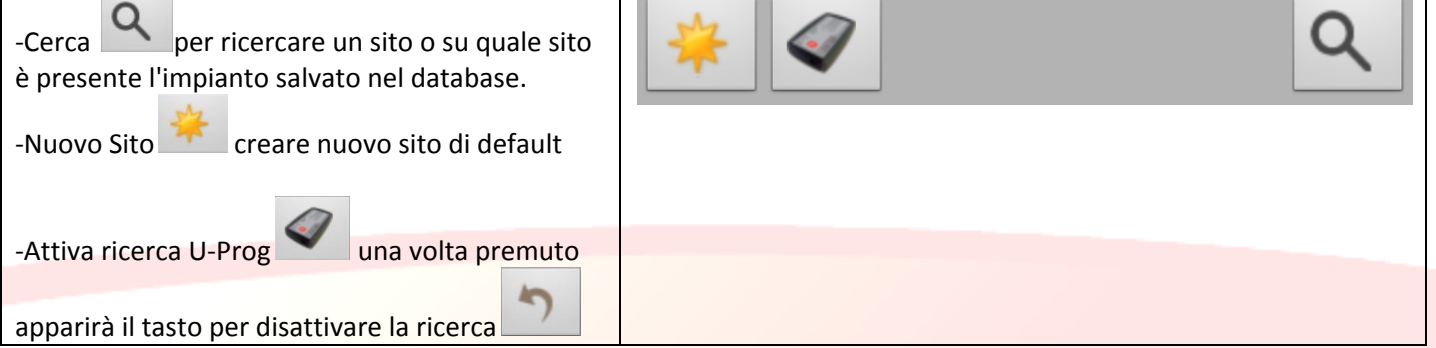

Nell'immagine precedente si osserva l'inserimento di 3 siti: Per cancellare un singolo sito basta cliccare a lungo il sito da eliminare ed apparirà un Pop-Up, dare un ulteriore

conferma dell'eliminazione con il tasto di conferma  $\bigcirc$  o  $\bigcirc$  per annullare l'operazione.

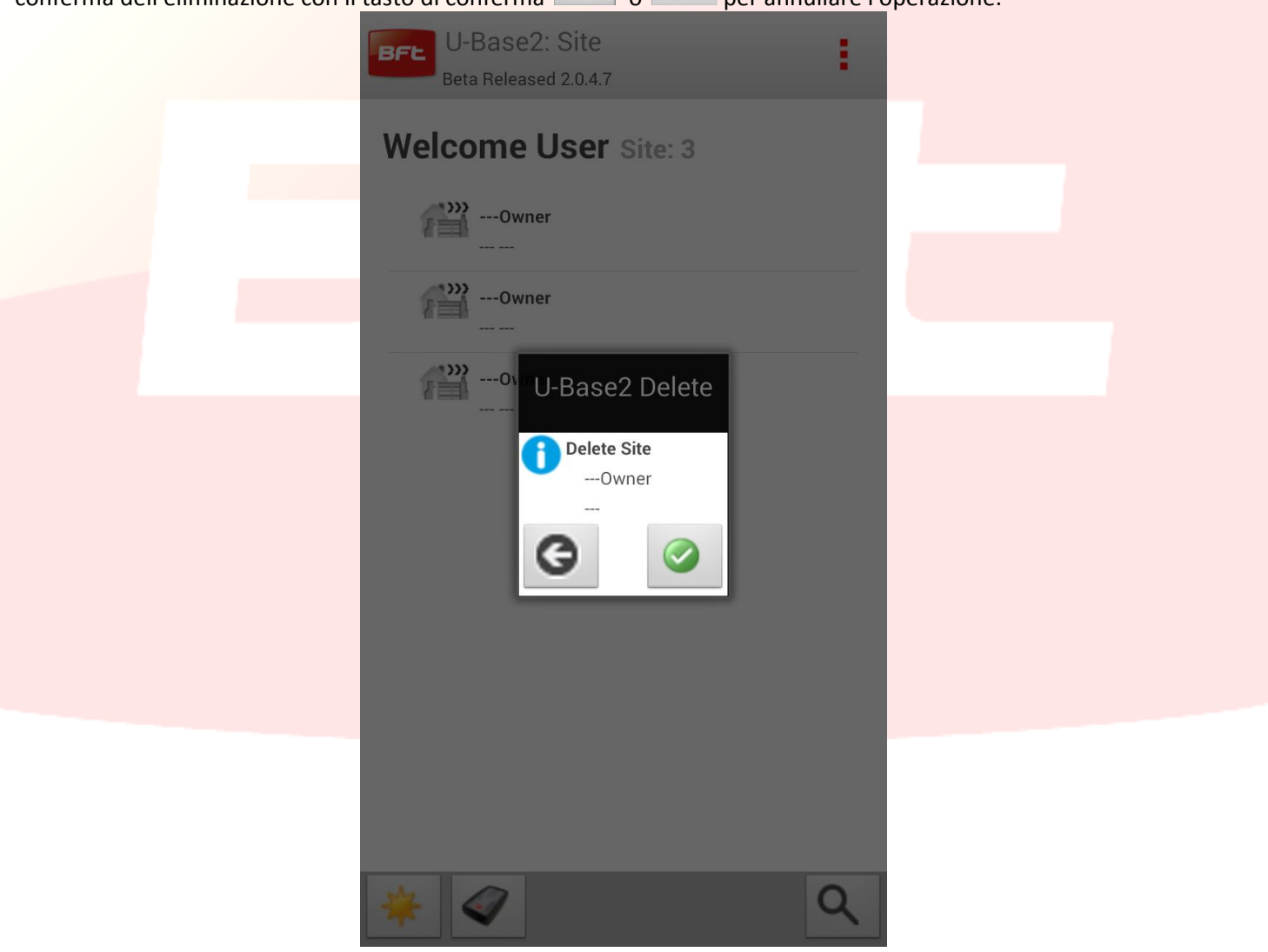

**Per mantenere le modifiche effettuare sui siti ricordarsi di effettuare il salvataggio.**

Per modificare il singolo sito basta cliccare il sito che si vuole selezionare e si passa alla pagina per la sua gestione. In automatico si passa al tab dei dispositivi associati al sito:

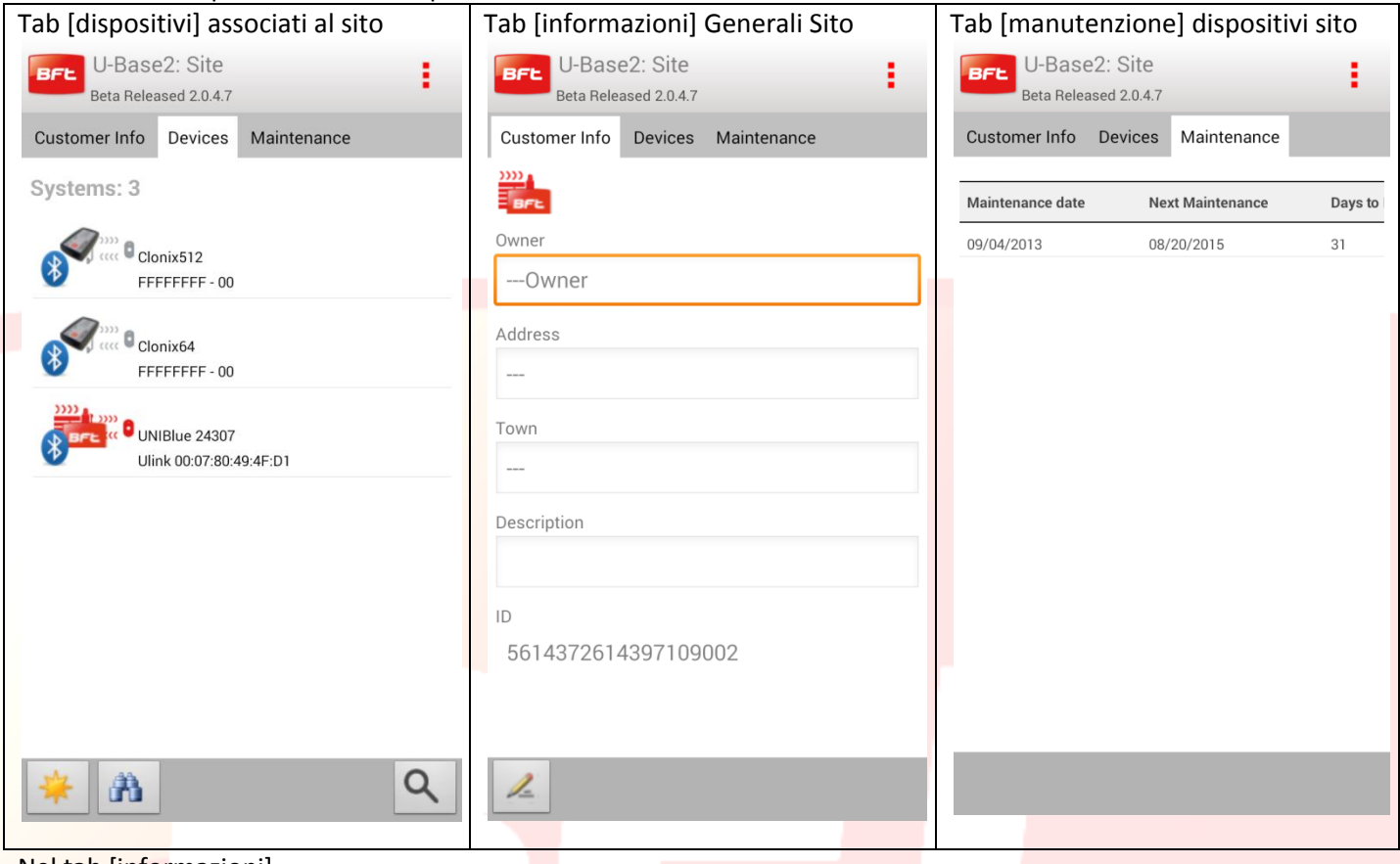

#### Nel tab [informazioni]

Cliccando sull'icona si possono modificare a piacimento le informazioni di default del sito che ne individua la collocazione queste poi vengono anche riportate sulla home page.

Per uscire dall'edit e salvare le informazione bisogna cliccare sull'icona di conferma

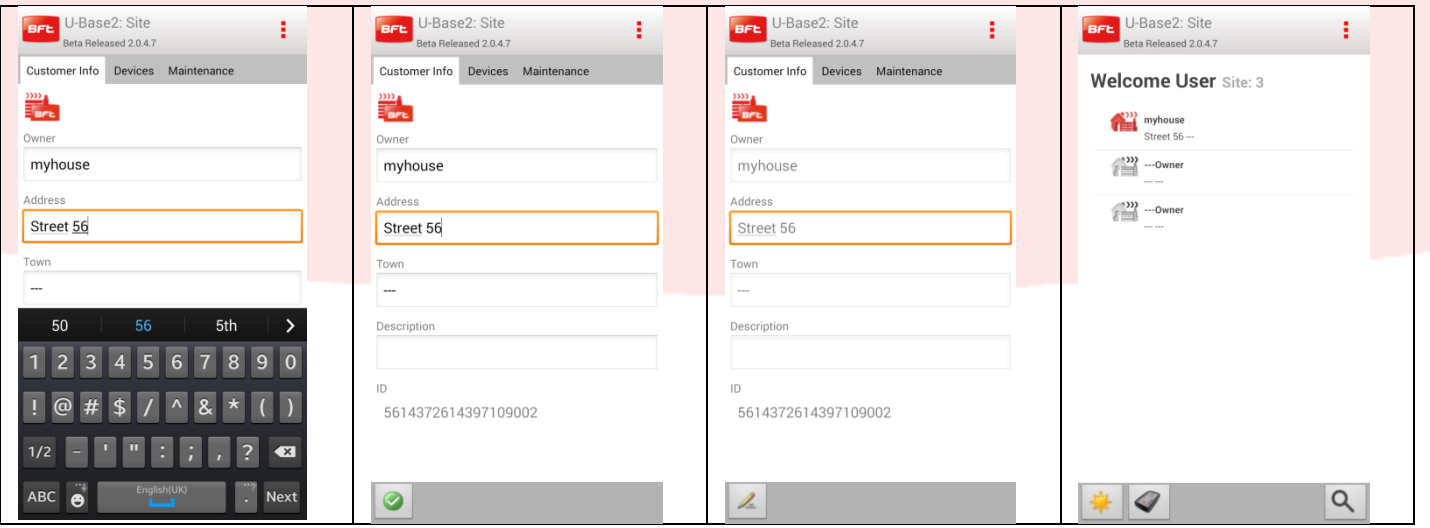

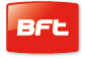

Tab [manutenzione] dispositivi Sito

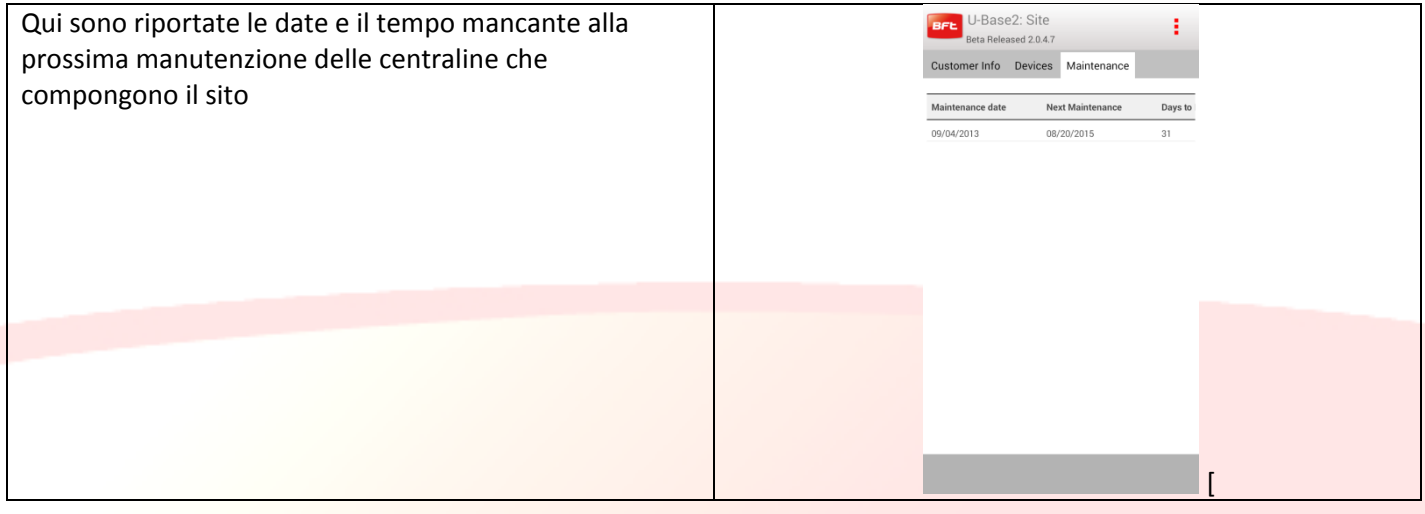

#### Tab [dispositivi] associati al sito

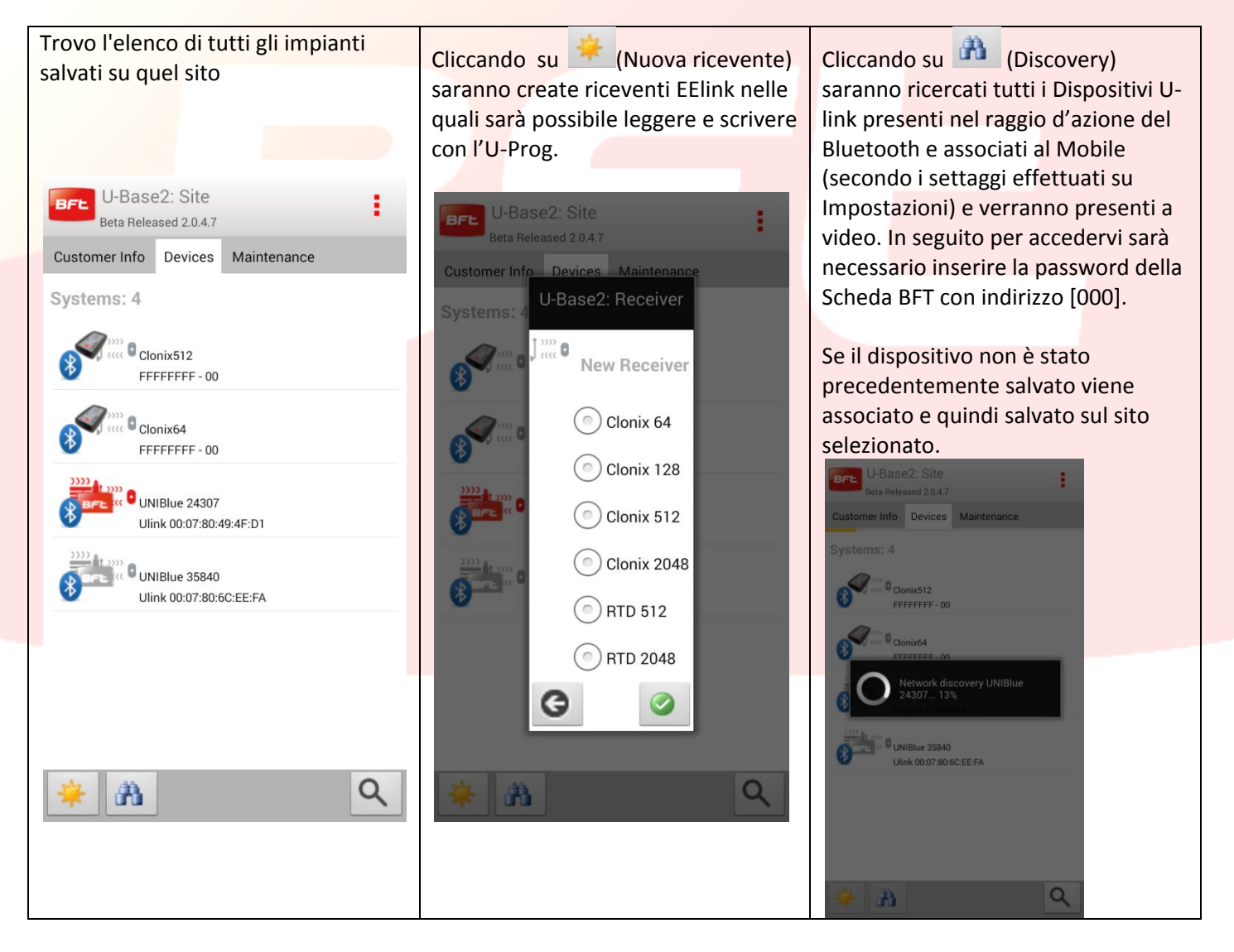

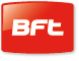

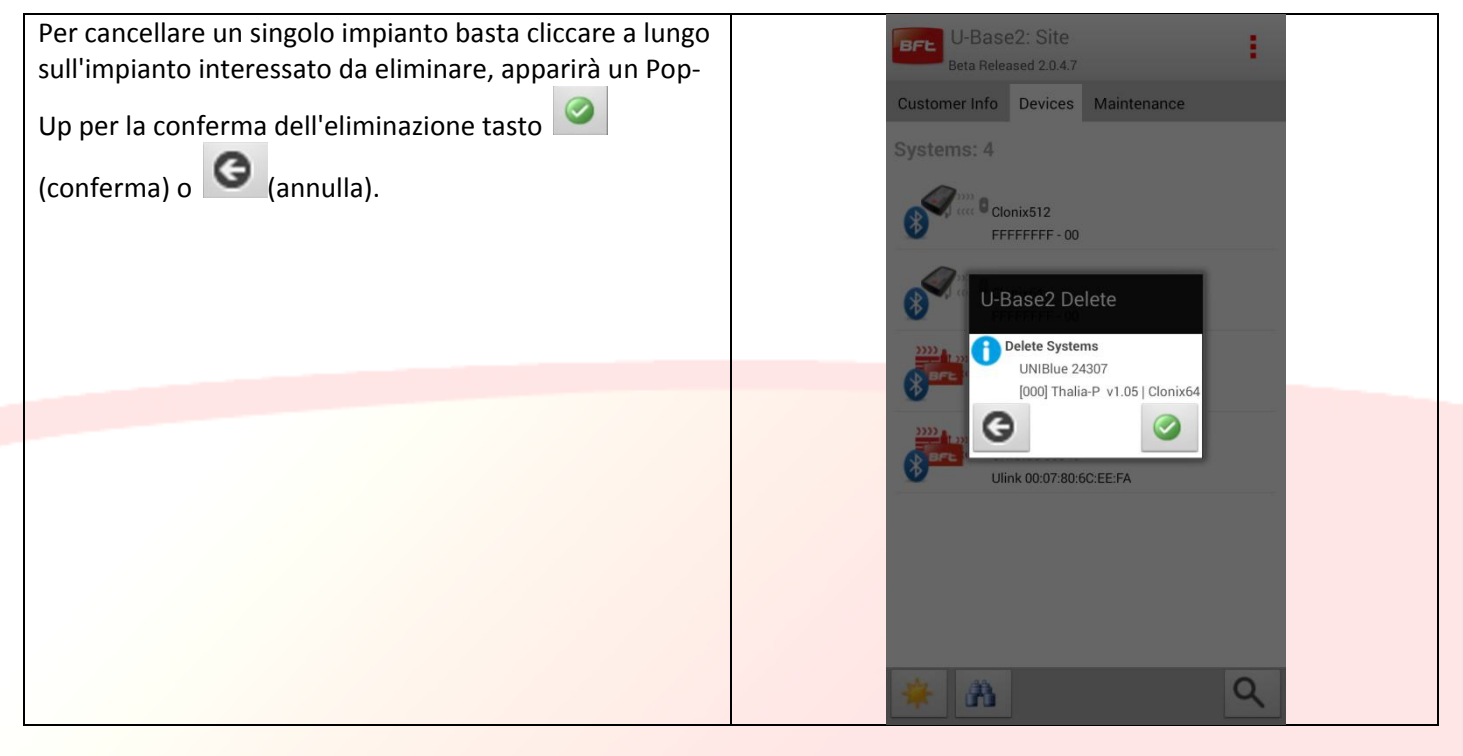

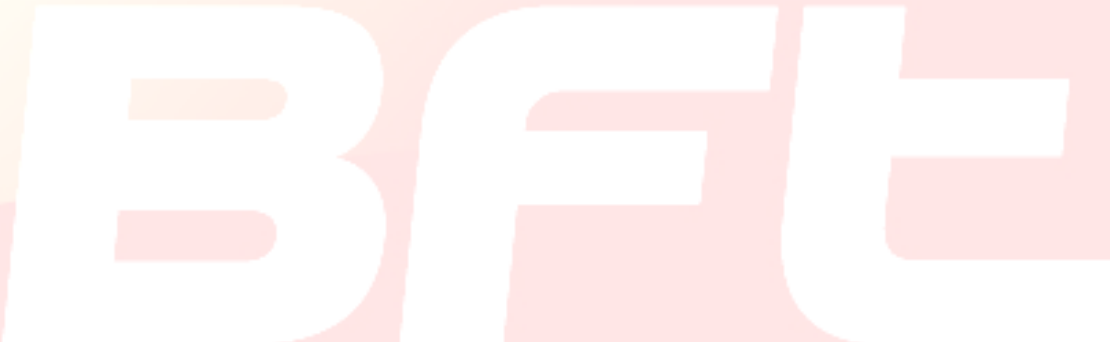

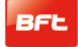

#### <span id="page-19-0"></span>**10 Scheda-Impianto**

Cliccando l'impianto desiderato dalla lista degli impianti si passa ad una schermata riepilogativa dell'impianto composta da due tab

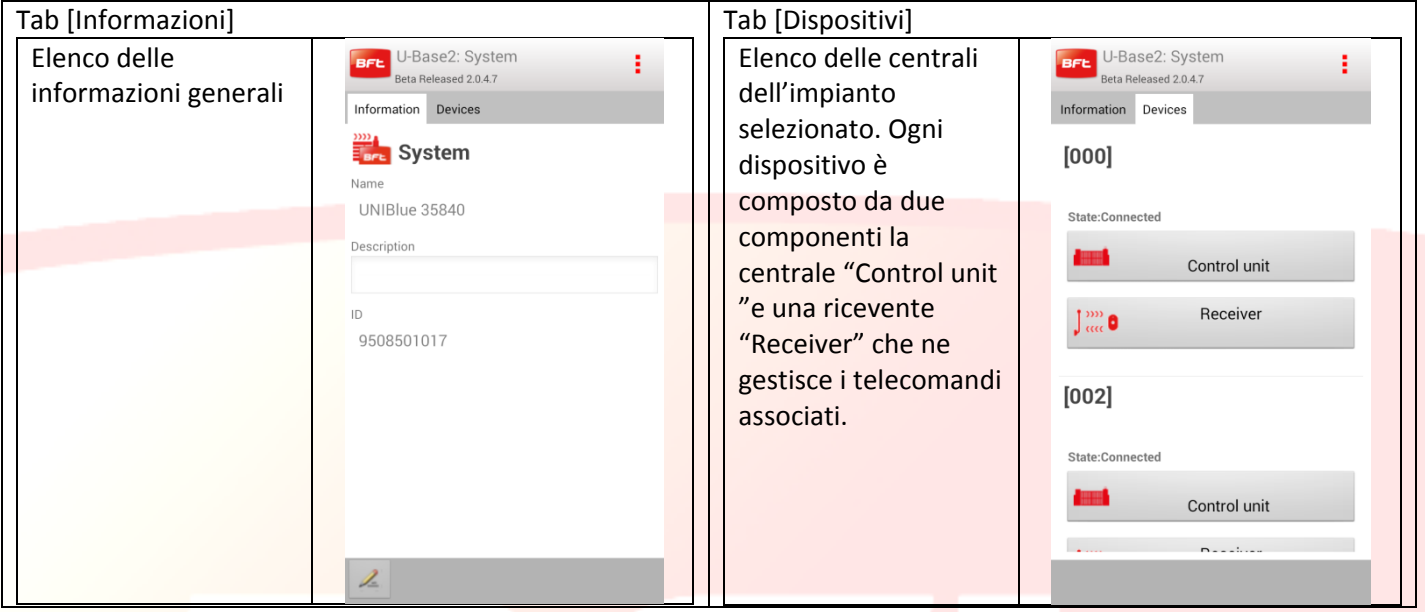

La definizione di "Control Unit" dipende dal fatto che la centrale non è mai stata letta. Per poter leggerla si deve cliccare sulla centrale o ricevente interessata ed effettuare il login se questa è raggiungibile.

Tutti le informazioni verranno completate dopo la prima lettura.

Cliccando sul pulsante "Control unit" o "Receiver" si passa alle schermate di logon all'impianto.

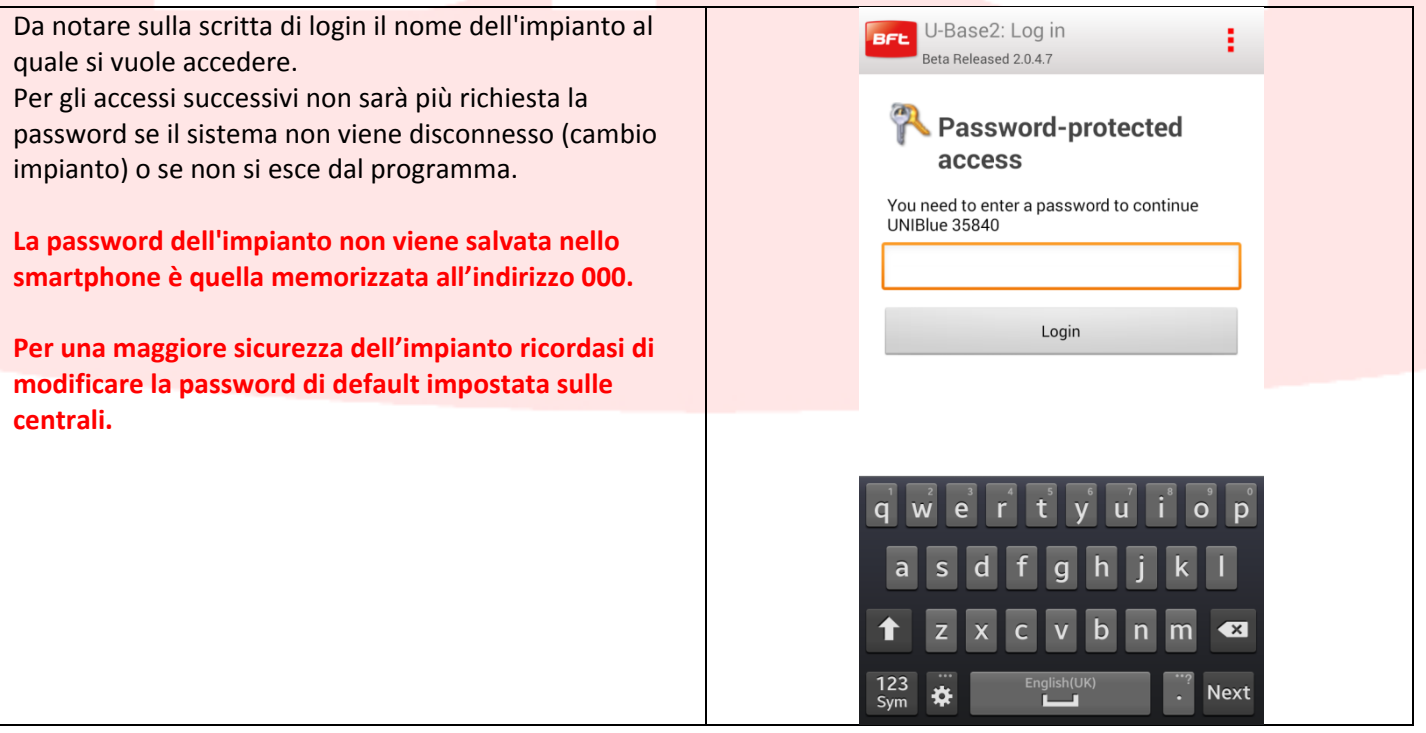

Se la scheda non è attiva, non verrà richiesta la password e si potrà operare offline. E' però sempre necessaria una prima lettura per individuare il tipo di centrale/ricevente

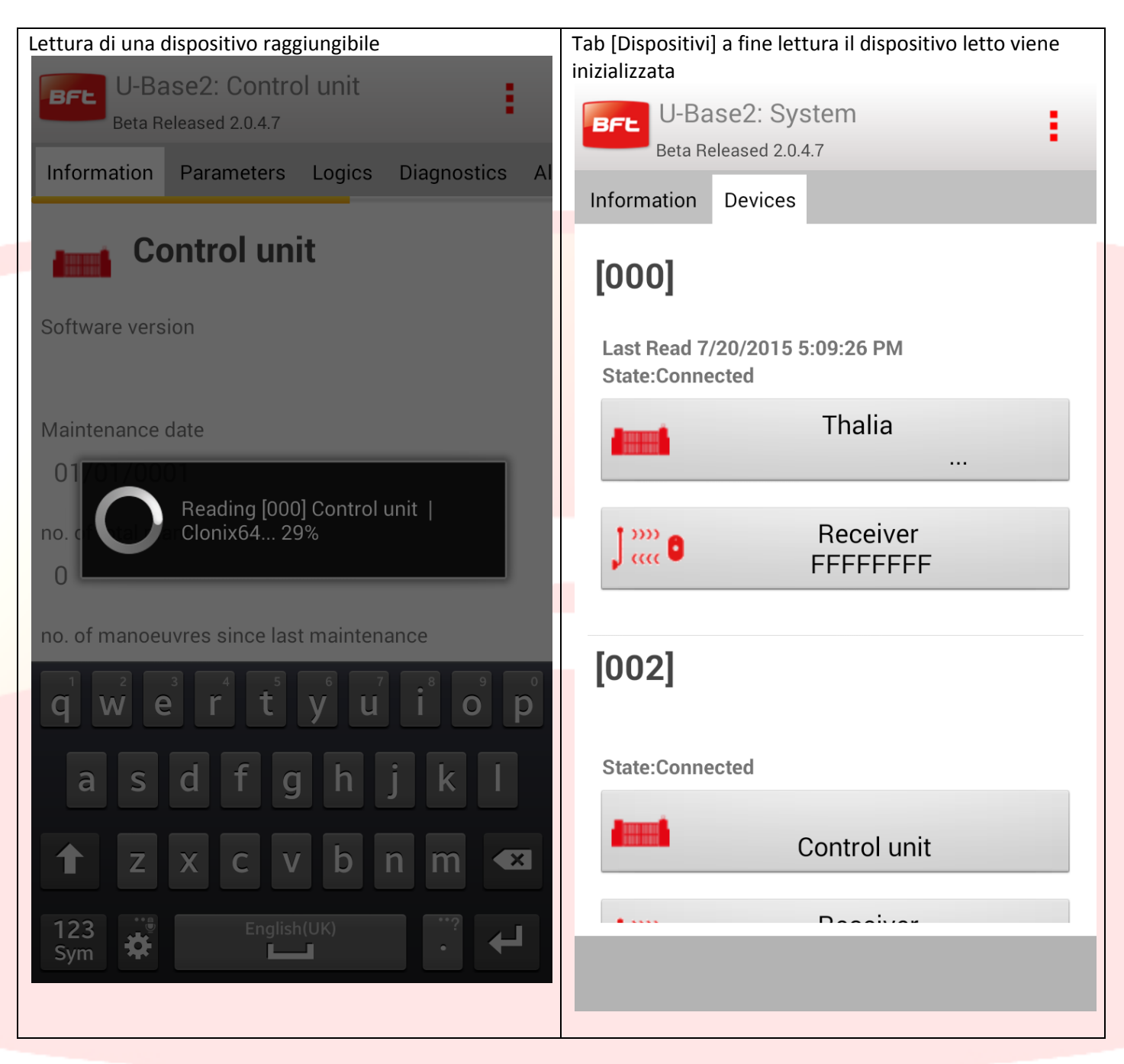

**Per mantenere le modifiche effettuate/lette ricordarsi di effettuare il salvataggio.**

#### <span id="page-21-0"></span>**11 Centrale**

Se la centrale è raggiungibile (caratterizzata dall'icona rossa) si sta lavorando Online e si hanno a disposizione tutte le Informazioni assieme alla possibilità di leggere o scrivere il dispositivo

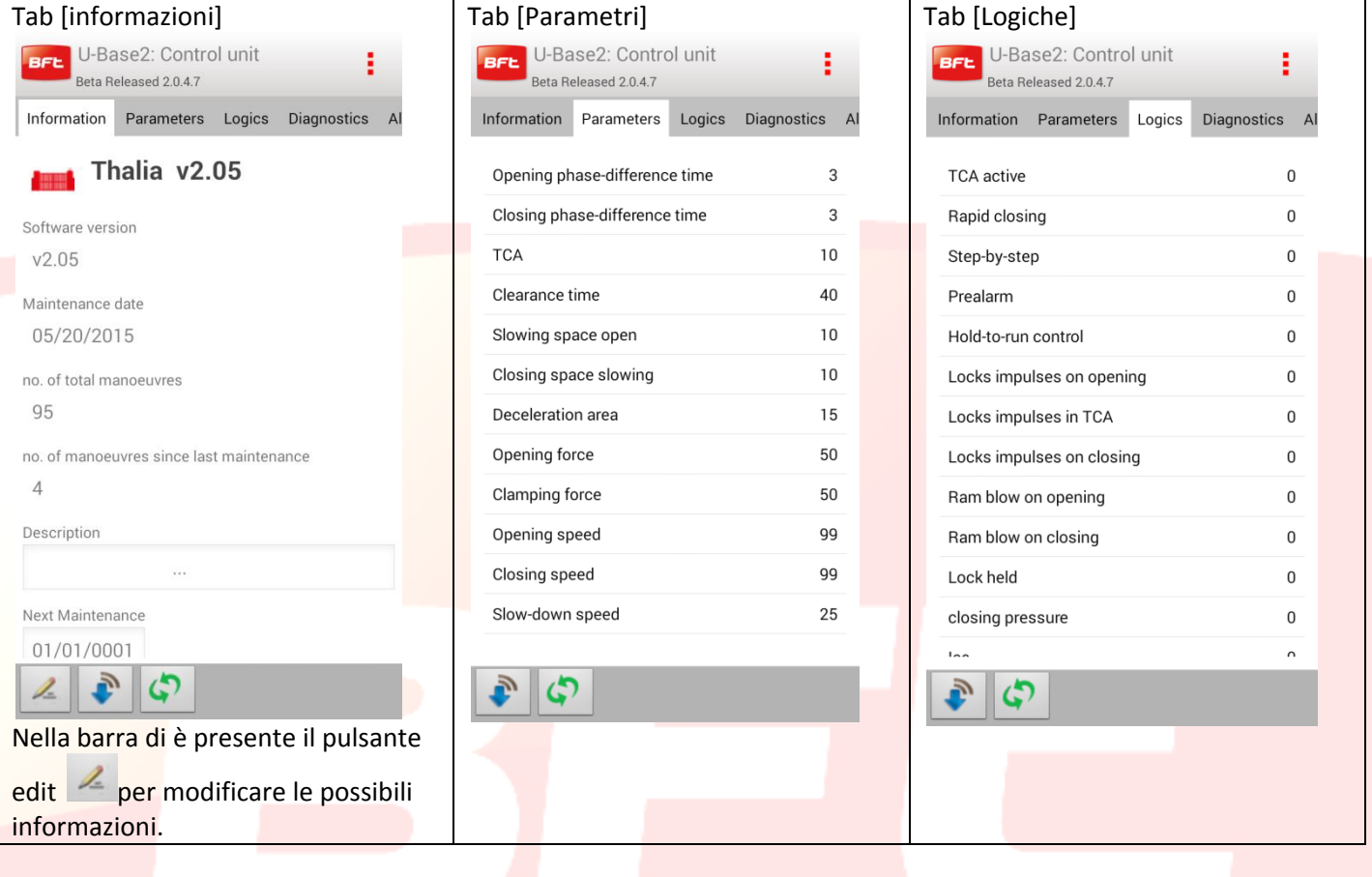

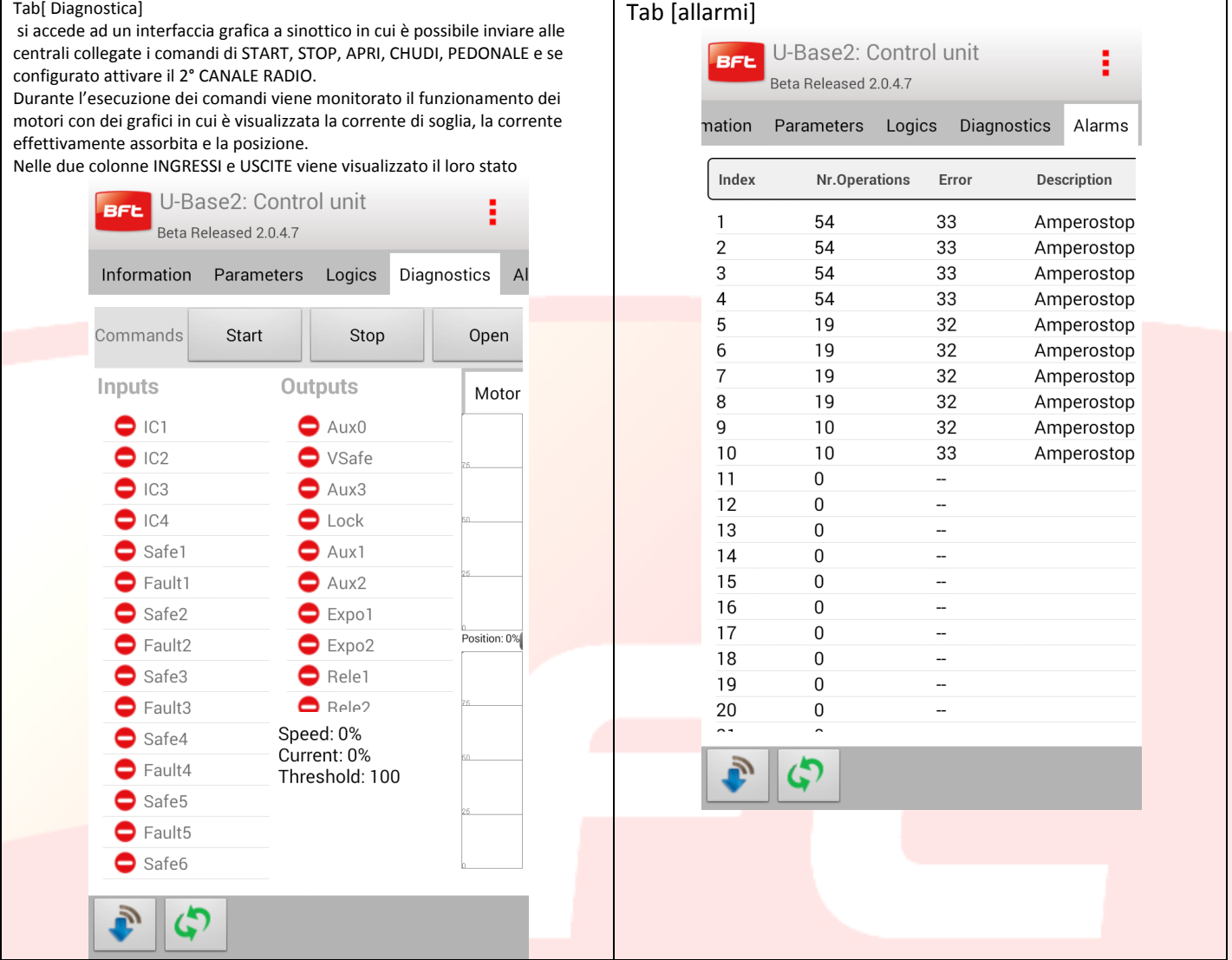

Nella parte bassa sono presenti i Pulsanti per leggere o scrivere fisicamente i parametri dei dispositivi:

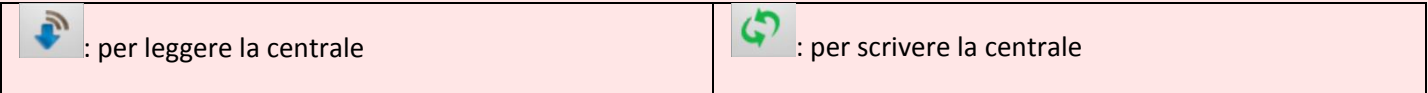

Se il dispositivo non è raggiungibile si può lavorare in modalità offline sarà quindi possibile accedere ai soli tab di [informazioni], [Parametri] e [Logiche], le eventuali modiche verranno salvate in locale e scritte fisicamente in un secondo momento dall'utente.

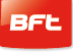

<span id="page-23-0"></span>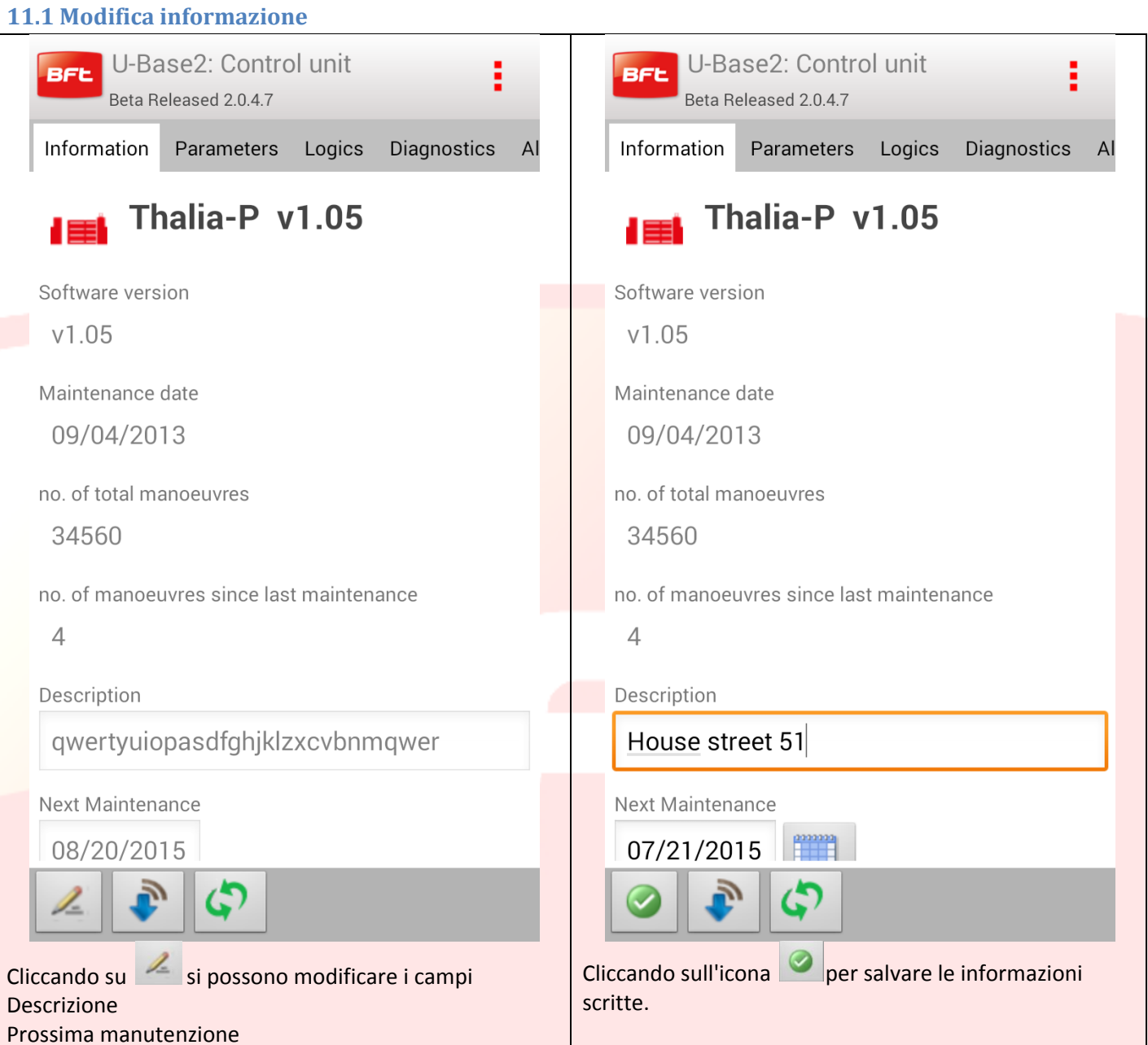

#### <span id="page-24-0"></span>**11.2 Modifica Parametri/Logiche**

Cliccando su un elemento della lista dei Parametri/logiche presenti nelle apposite TAB si passa alla modifica del valore.

Esempio modifica del valore [Opening force].

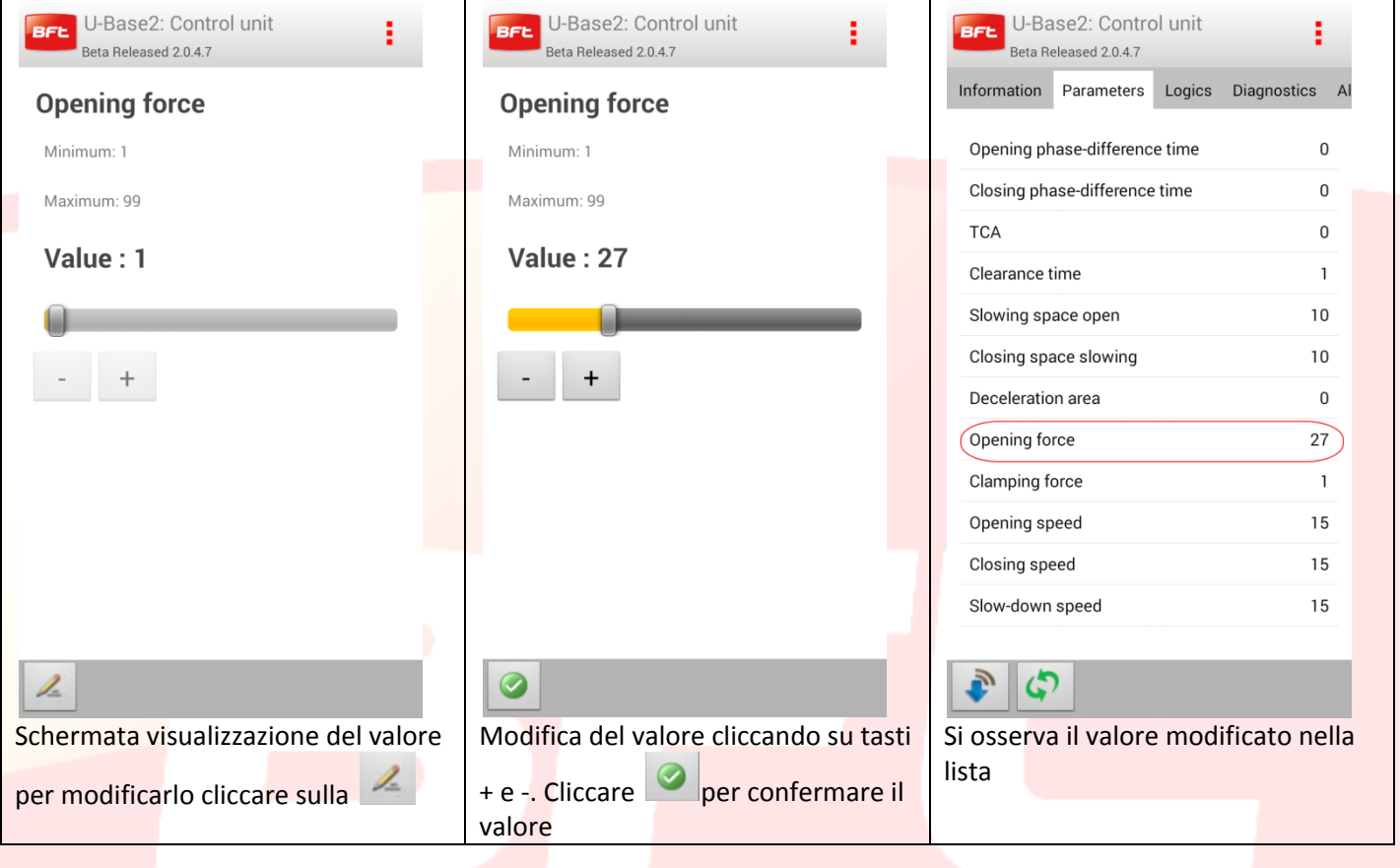

#### <span id="page-25-0"></span>**12 Scheda-Ricevente**

Facendo tap sull'icona della ricevente del dispositivo o delle nuove riceventi EELINK presenti sull'elenco dei dispositivi si ha la possibilità di aggiungere nuovi radiocomandi a Blocchi attraverso il codice Etichetta, modificare, cancellare o disabilitare i radiocomandi in lista, modificare il codice Ricevente e comunità, modificare il default cloni.

#### **Ogni modifica effettuata va salvata premendo il tasto "Save" (Salva) dal menu contestuale altrimenti verrà persa**.

Se l'impianto aperto è una Ricevente EElink si ottiene questa pagina con due Tab

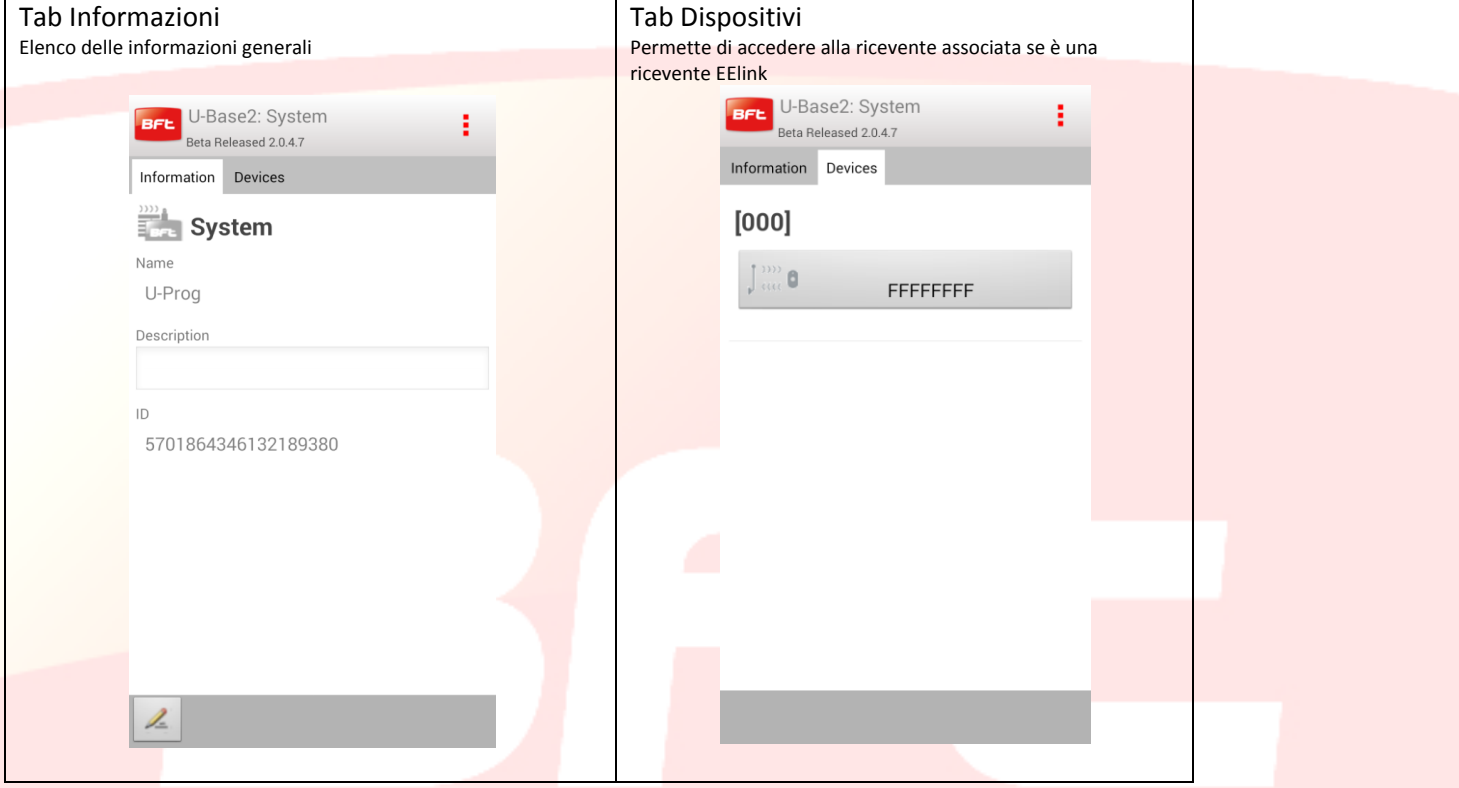

Se il dispositivo selezionato è una centrale per aprire la ricevente associata a una centrale basta cliccare il pulsante Ricevente nella tab dei dispositivi .L'icona sarà rossa o grigia in relazione al fatto che la centrale/ricevente sia connessa o no.

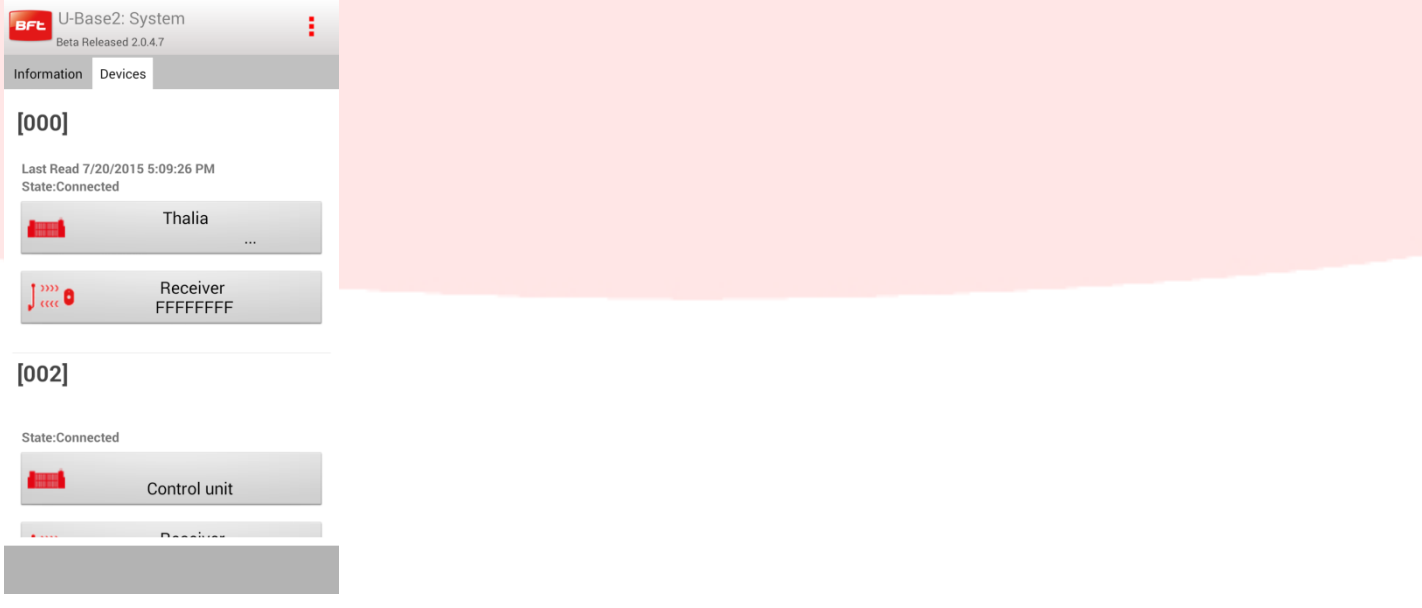

#### <span id="page-26-0"></span>**12.1 Ricevente**

Per scrivere o leggere la ricevente premere rispettivamente i pulsanti (Scrivi) e (Leggi); questi saranno visibili solo con una centrale Connessa.

Per le riceventi EELINK questi pulsanti saranno visibili solo se è connesso un U-Prog.

Facendo Tap sul pulsante edit  $\leq$  si possono modificare alcune informazioni presenti sulla schermata Tab informazioni: modifica Codice ricevente e codice comunità

Tab Default Cloni: modifica delle uscite e dei tasti

Tab Telecomandi: si abilita la possibilità di cancellare uno o più telecomandi. Prima devono venire

selezionati e successivamente cliccare **X**. Il flag [scegli tutti] permette la scelta di tutti i telecomandi associati a quella ricevente.

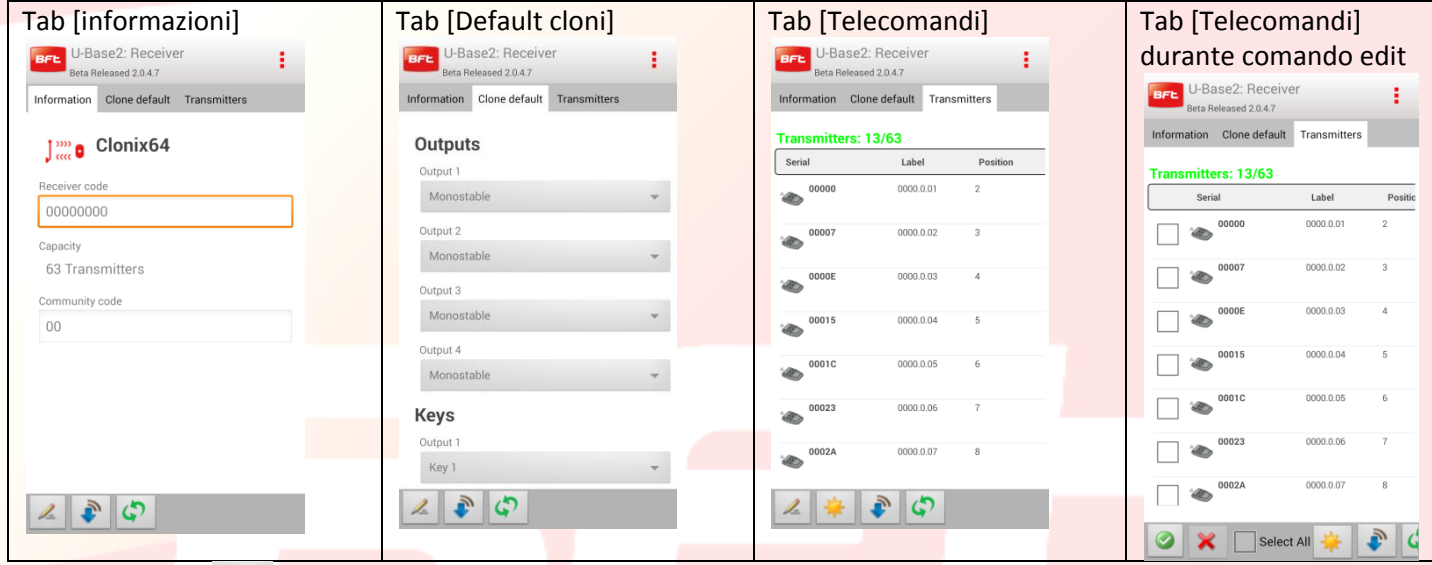

Facendo tap su si generano nuovi telecomandi. La scelta del modi in cui vengo generati i telecomandi avviene tramite un pop-up che avrà voci diverse se c'è o meno un U-Prog connesso e acceso nelle vicinanze.

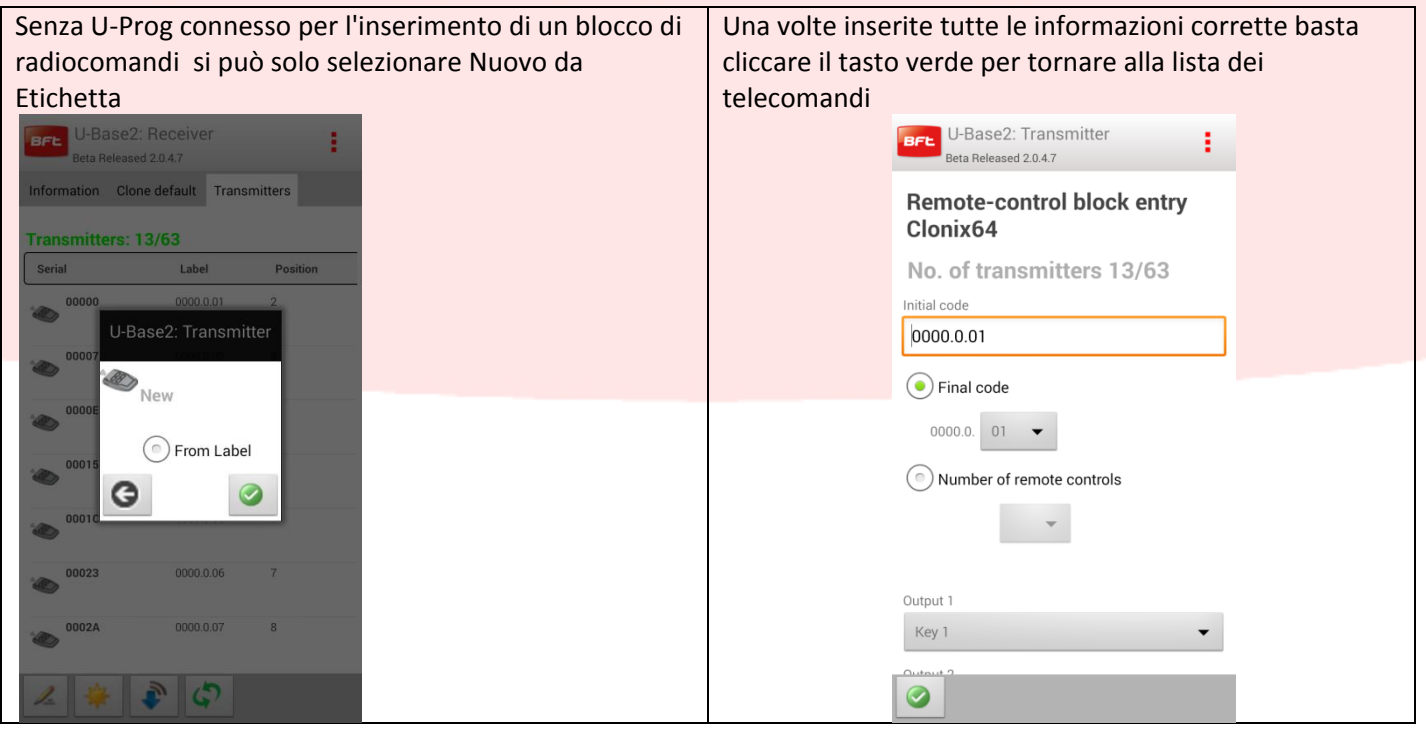

Nella tab Telecomandi facendo tab su un singolo telecomando della lista si accede alla pagina per la gestione di questo oggetto

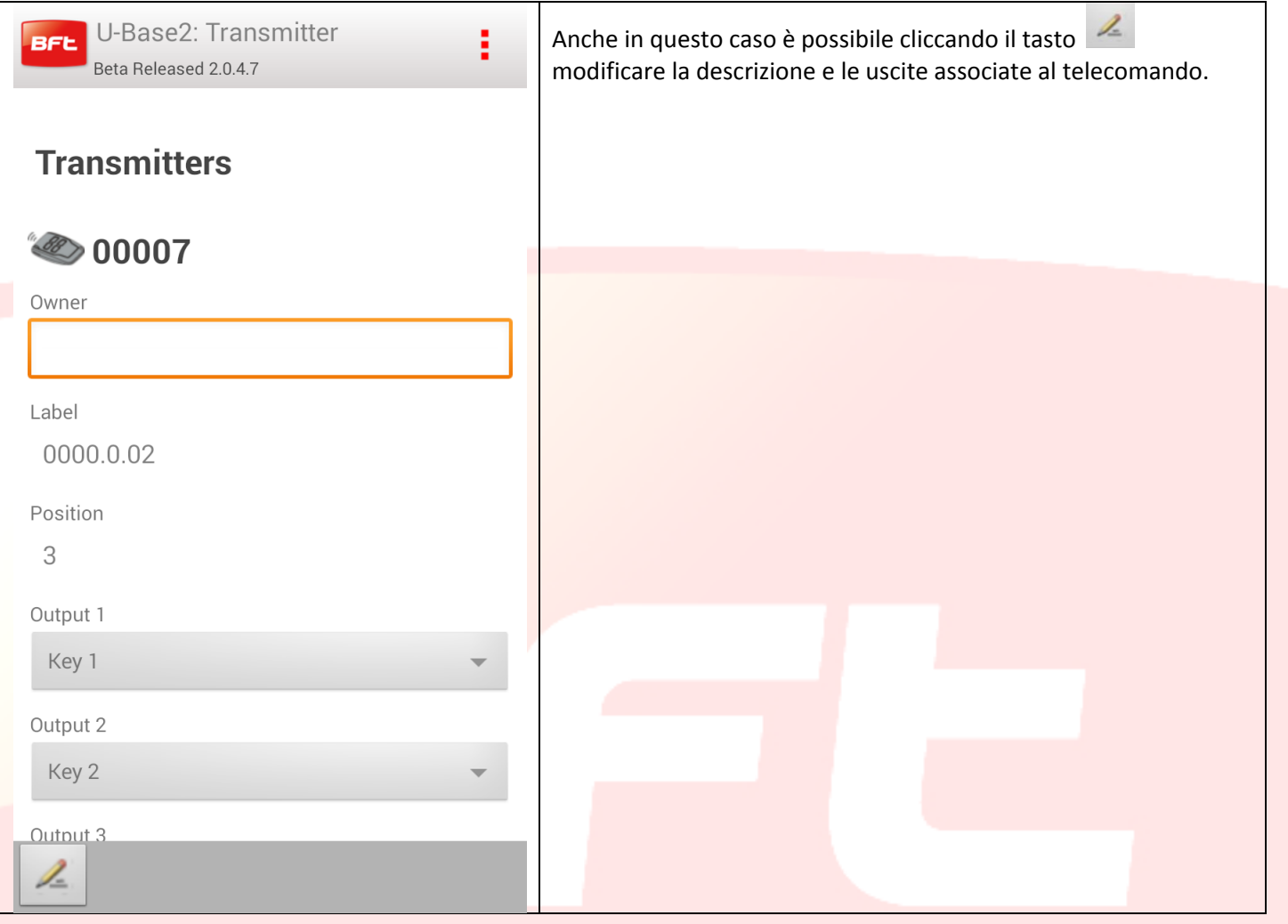

#### <span id="page-28-0"></span>**13 – Accesso ad un impianto già presente nel database**

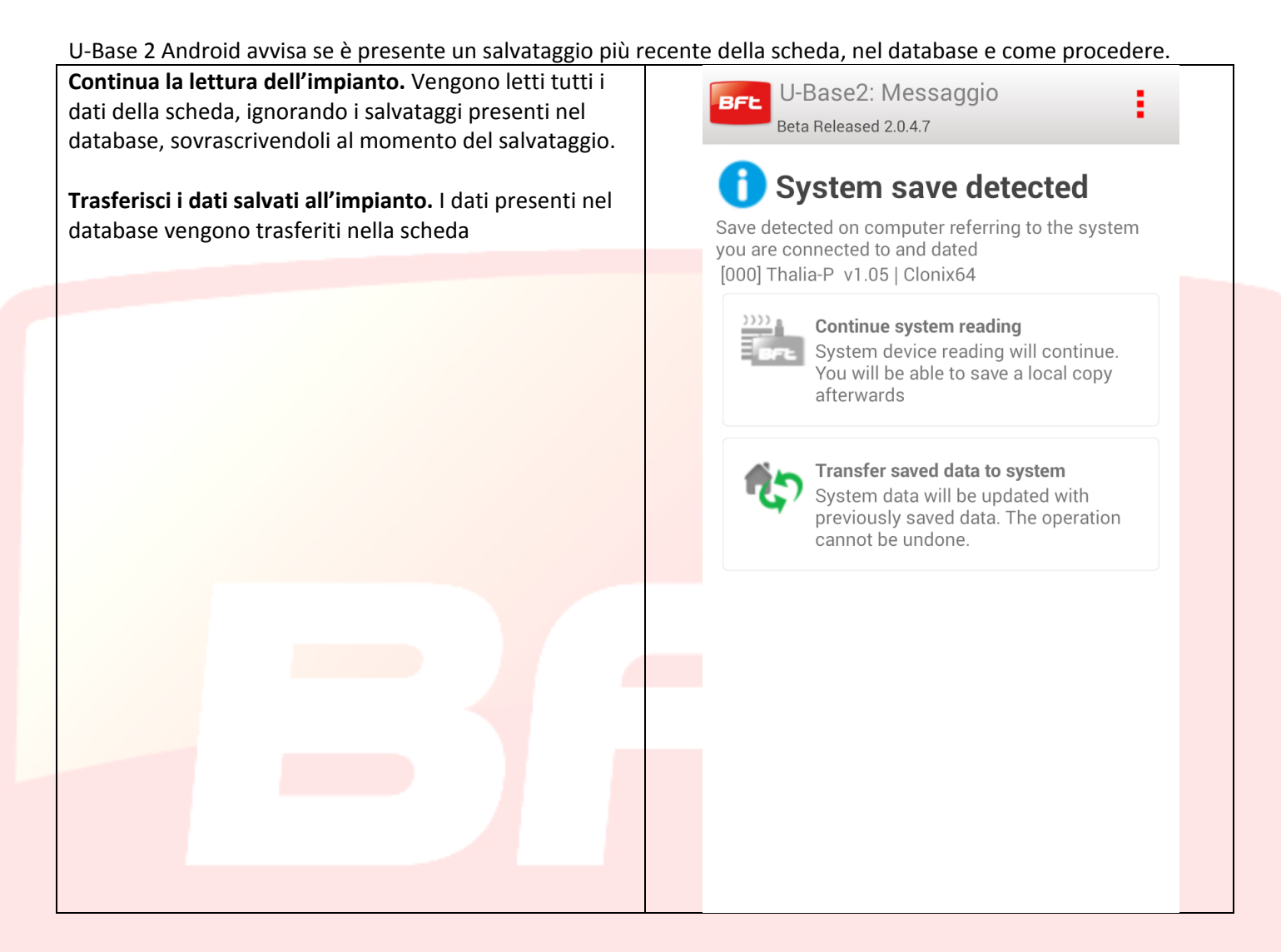

#### <span id="page-29-0"></span>**14 - U-Prog Funzionalità e connessione**

Utilizzando U-Prog come accessorio è possibile estendere le funzionalità di U-Base 2 Android:

- Aggiungere nuovi radiocomandi Clonare nuovi radiocomandi
- Sostituire un radiocomando
- Leggere un codice di un radiocomando
- Cercare un radiocomando all'interno del database
- Leggere e scrivere riceventi EElink

#### L'U-Prog viene riconosciuto da U-Base 2 Android: -Effettuare il pairing dell'U-Prog con lo smartphone

-Dal menu settings selezionare la tab [U-Prog]:

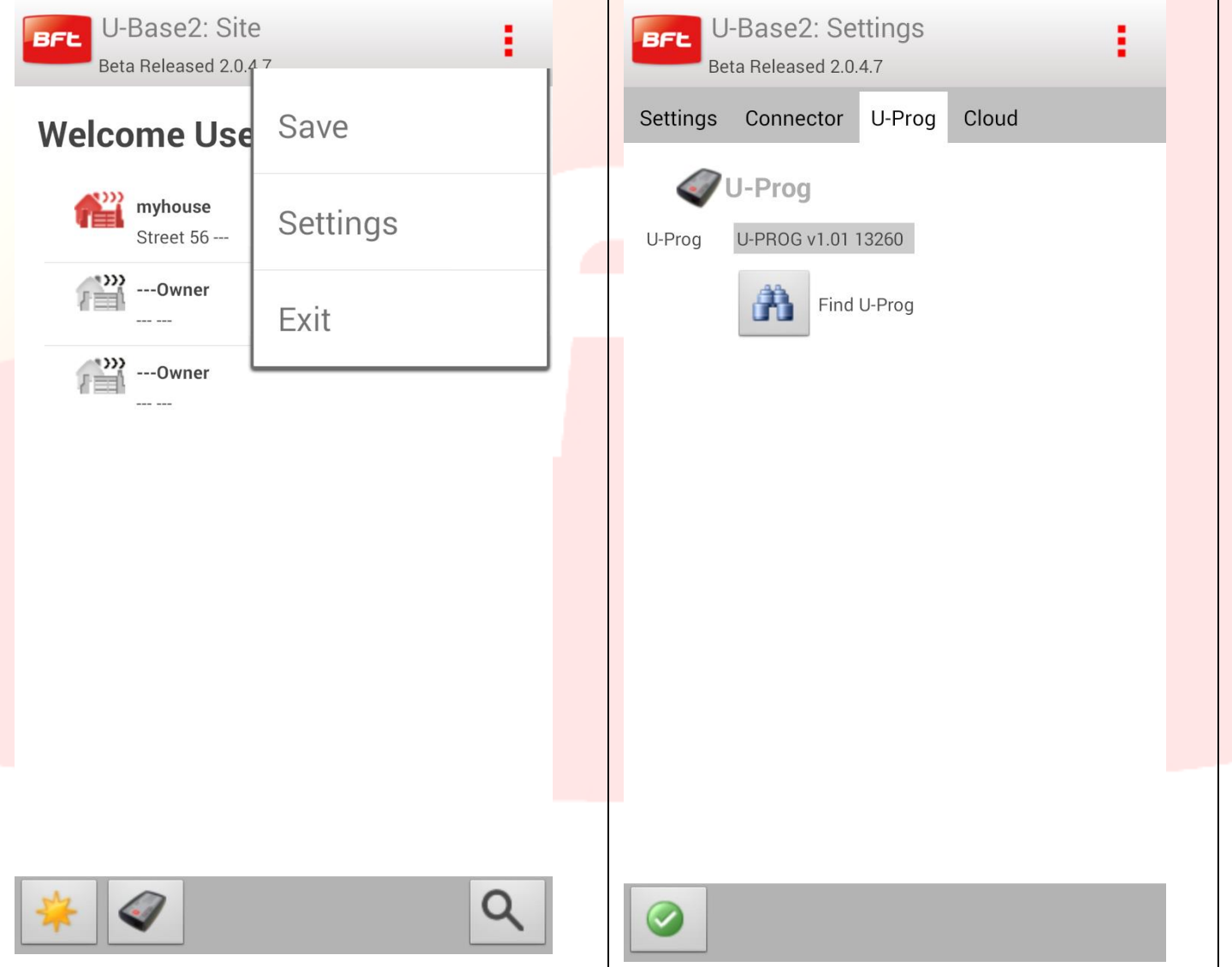

Se l'U-Prog non è presente cliccare sull'icona discovery per trovare gli U-Prog associati allo smartphone e presenti nelle vicinanze.

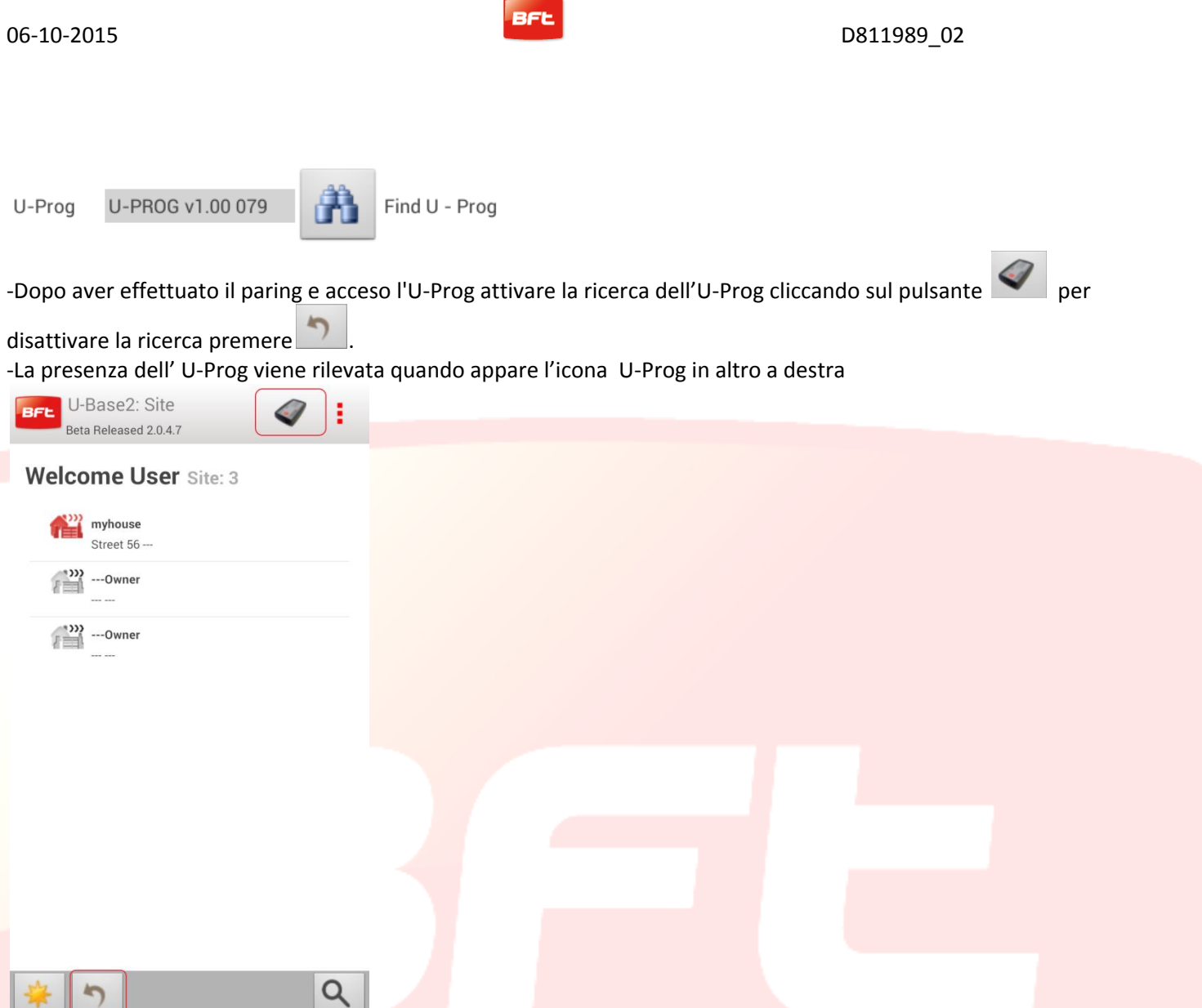

Quanto viene rilevata la connessione si apriranno nuove funzionalità nella gestione delle riceventi/telecomandi legate alla presenza dell'U-Prog.

Cliccando sull'icona dell'U-Prog si raggiunge la pagina delle operazioni dedicate all'U-Prog.

#### <span id="page-31-0"></span>**14.1 - Operazioni sulle riceventi/telecomandi.**

La presenza e connessione dell'U-Prog permette di abilitare nuove funzionalità

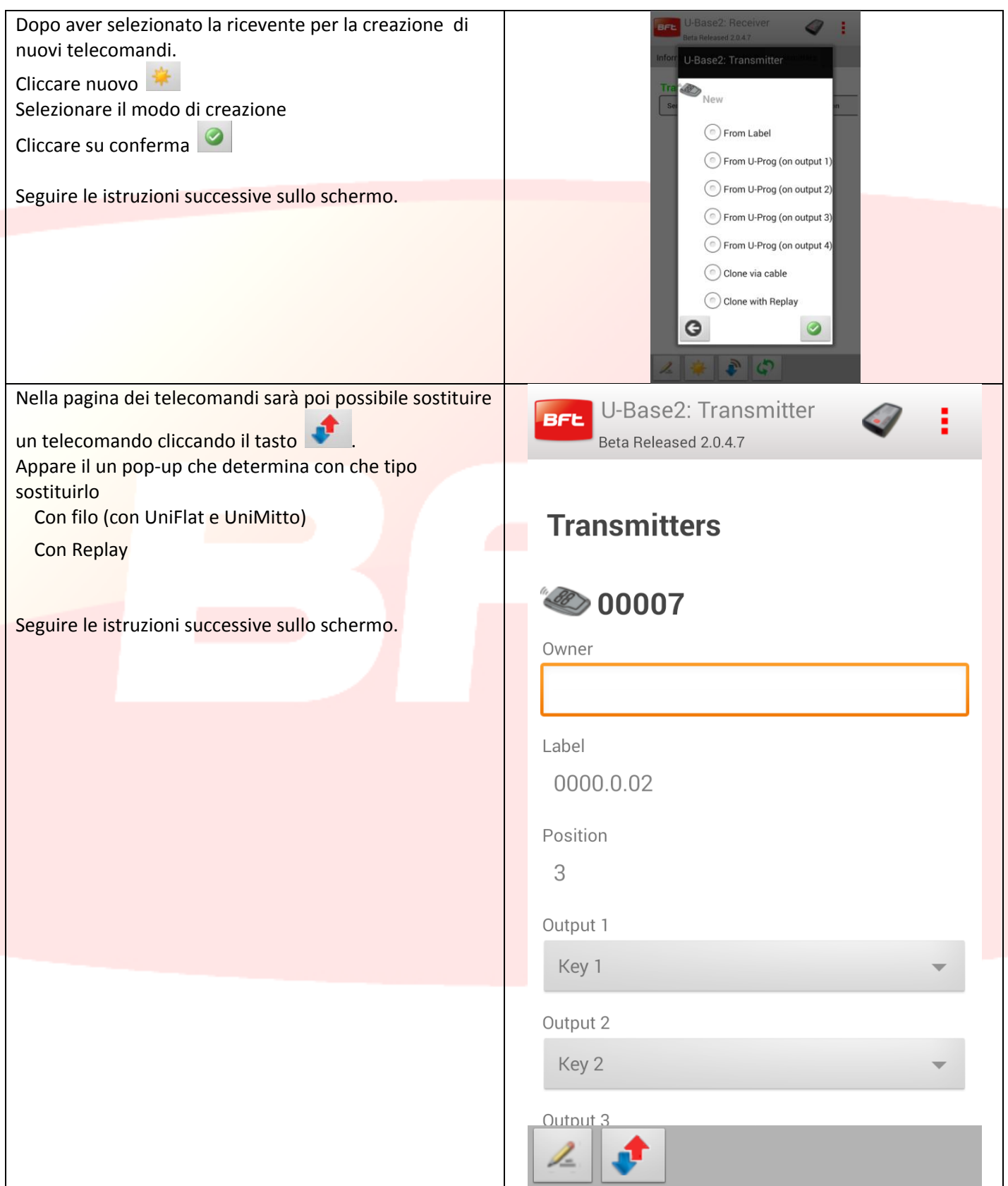

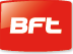

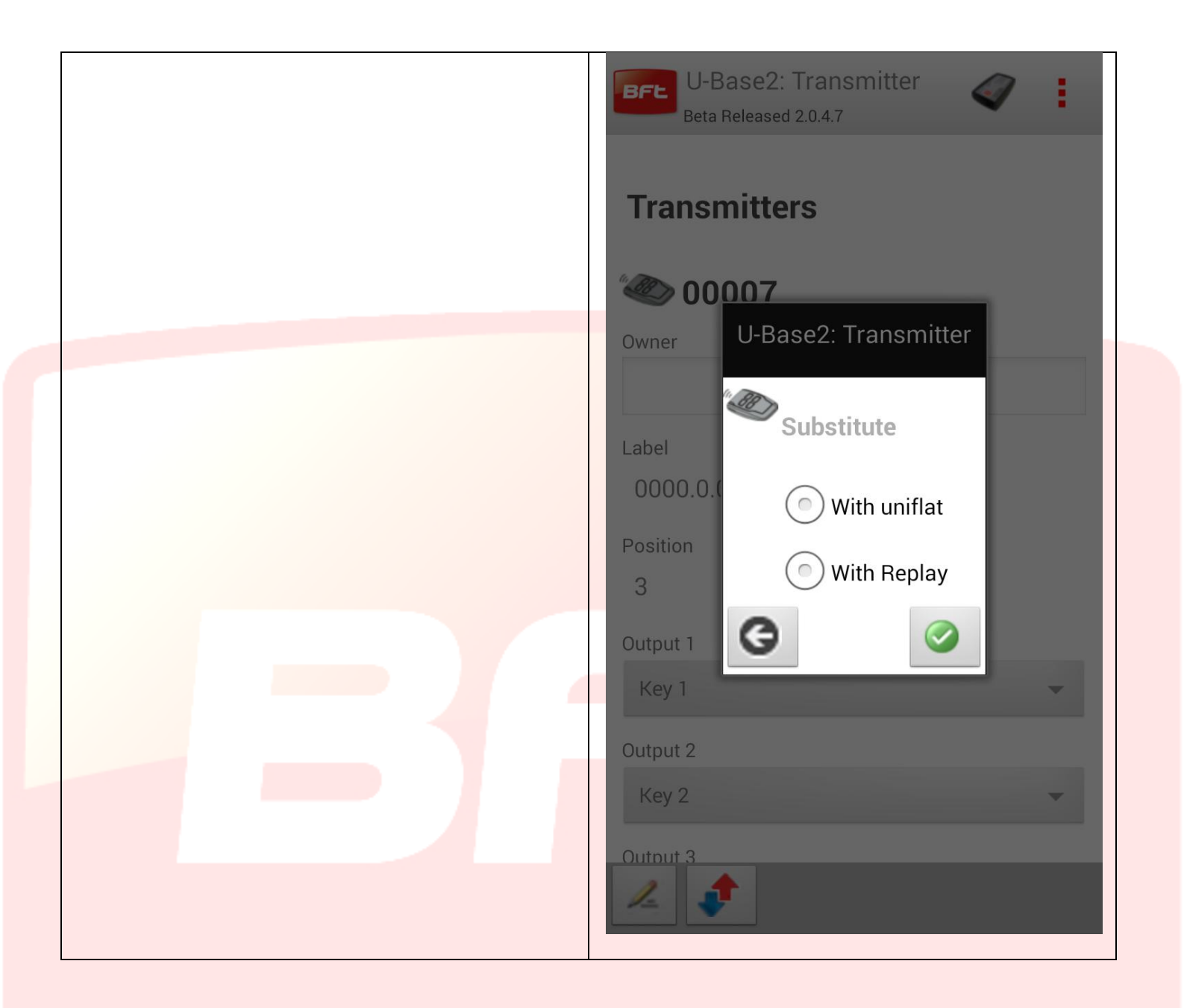

#### <span id="page-33-0"></span>**14.2 - Riceventi EElink**

Connettendo l'U-Prog a U-Base 2 si avrà la possibilità di leggere e scrivere una ricevente EElink.

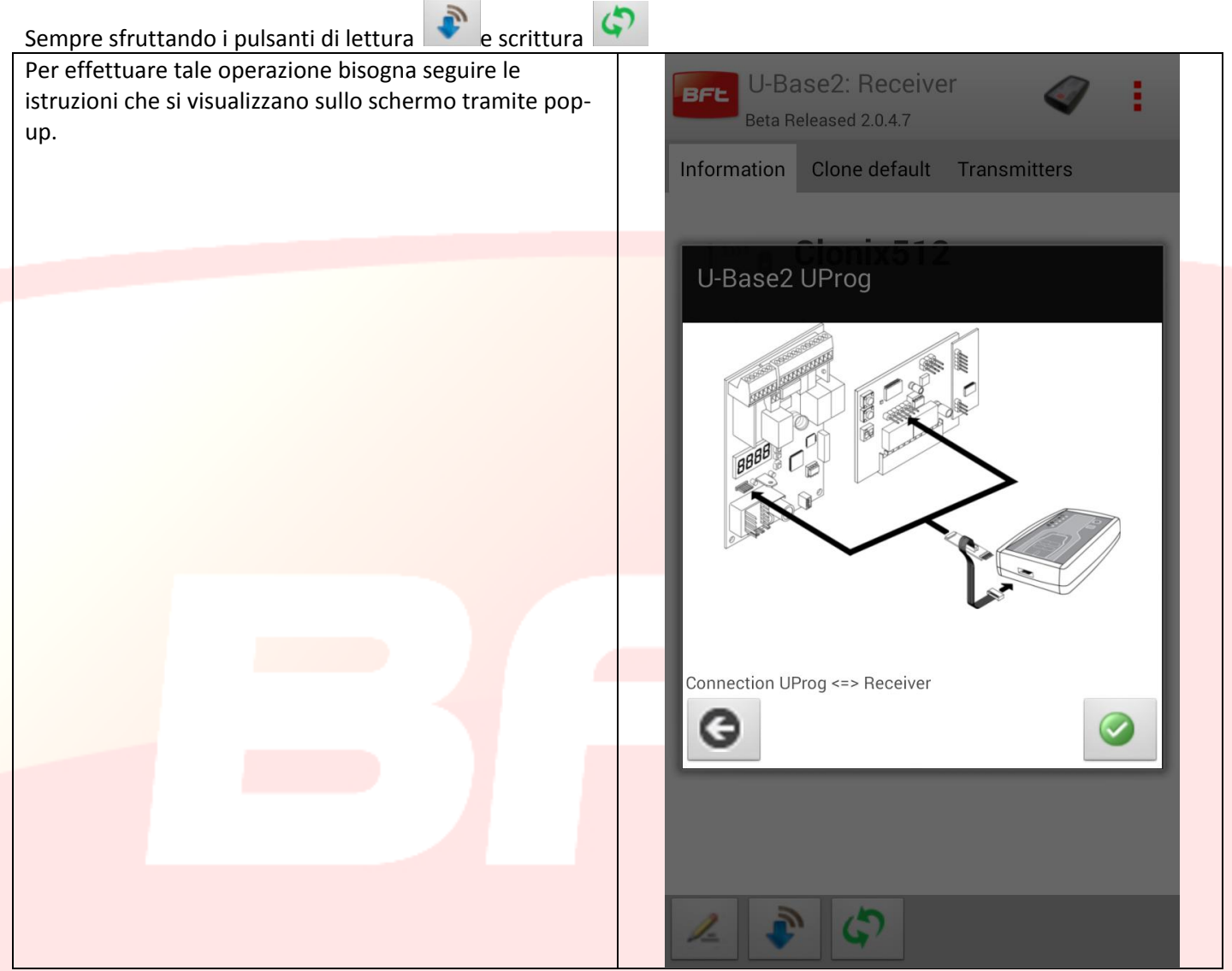

#### <span id="page-34-0"></span>**14.4 - Operazioni**

Cliccando l'icona dell'U-Prog presente nell'header si apre la schermata dedicata alle operazione dell'U-Prog. Le operazioni sono state divise su due tab

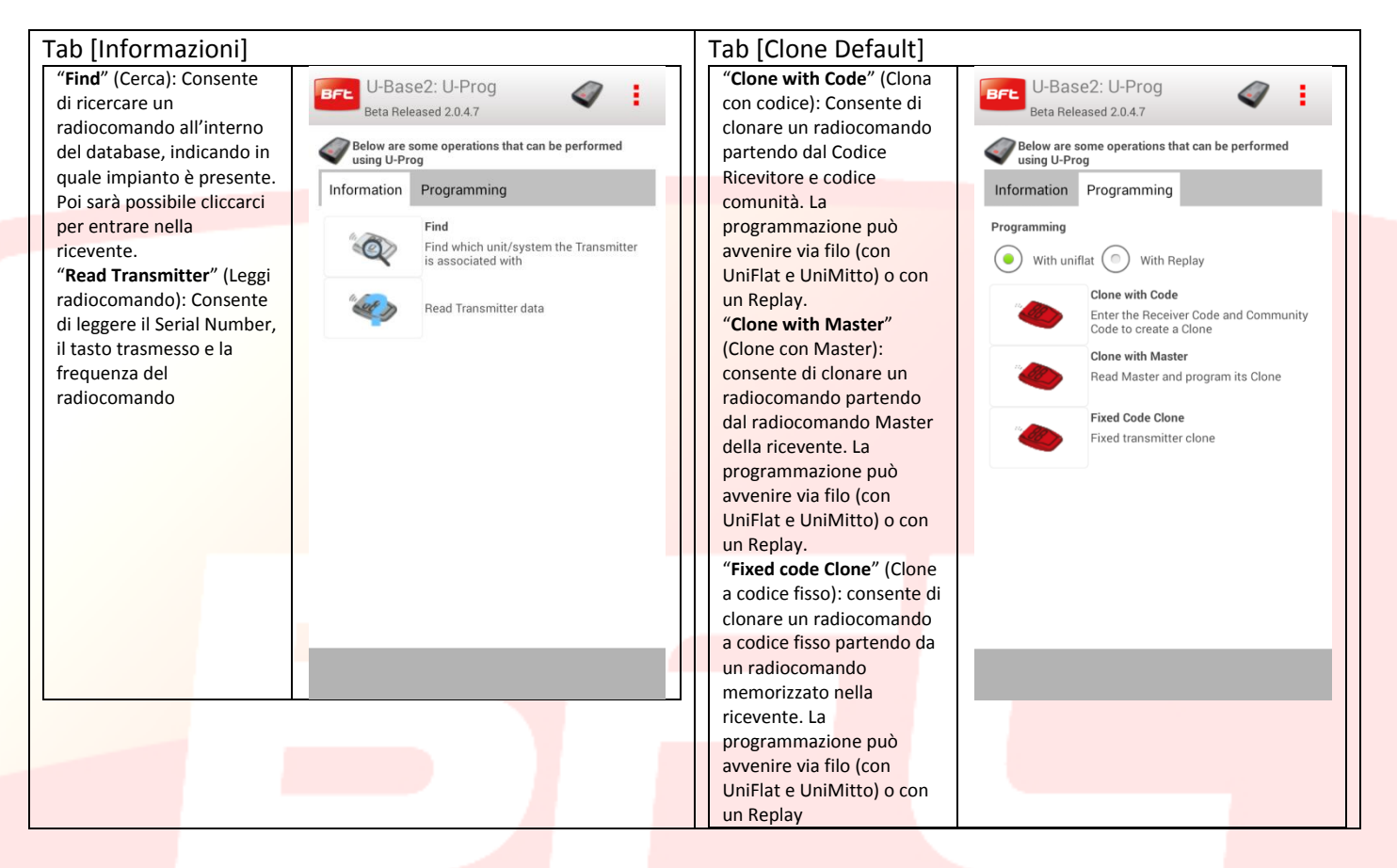

**Per la corretta esecuzione di queste operazioni è opportuno rispettare le istruzioni che vengono visualizzate sullo schermo**.

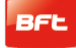

#### <span id="page-35-0"></span>**15 Cloud**

Pr accedere alla gestione dei siti presenti sul CLOUD dalla schermata delle impostazioni cliccare il tab CLOUD. Inserire le credenziali

- E-mail
- Password

Dell'utente registrato che ha attivato una licenza CLOUD o a quale è stata affidata la gestione di siti presenti sul CLOUD

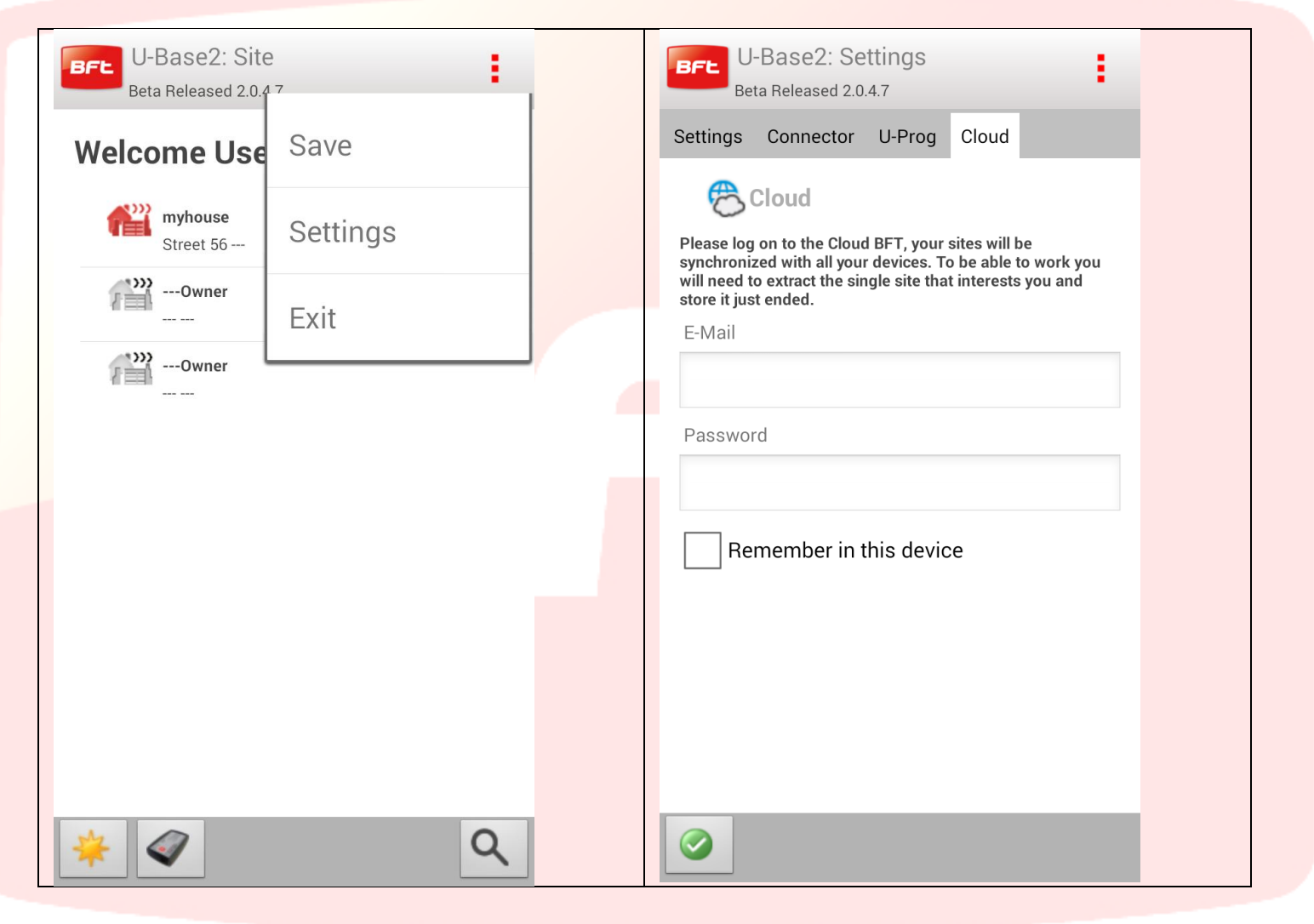
## Effettuato il login al cloud si possono gestire gli impianti presenti sul cloud

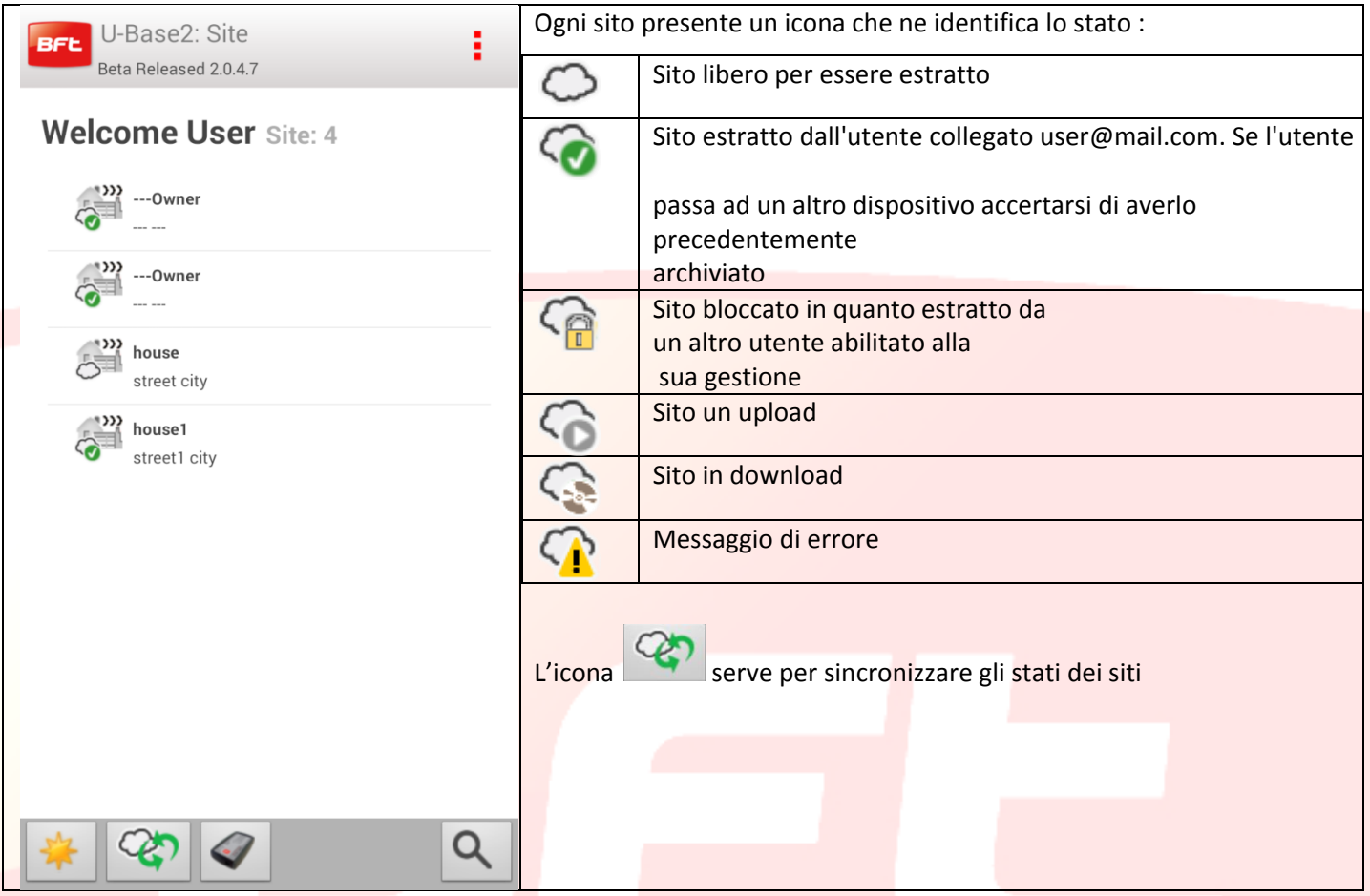

Per estrarre o archiviare il sito fare un click prolungato su sito di interessere per far apparire l'icona estrai, archivia o ripristina il precedente

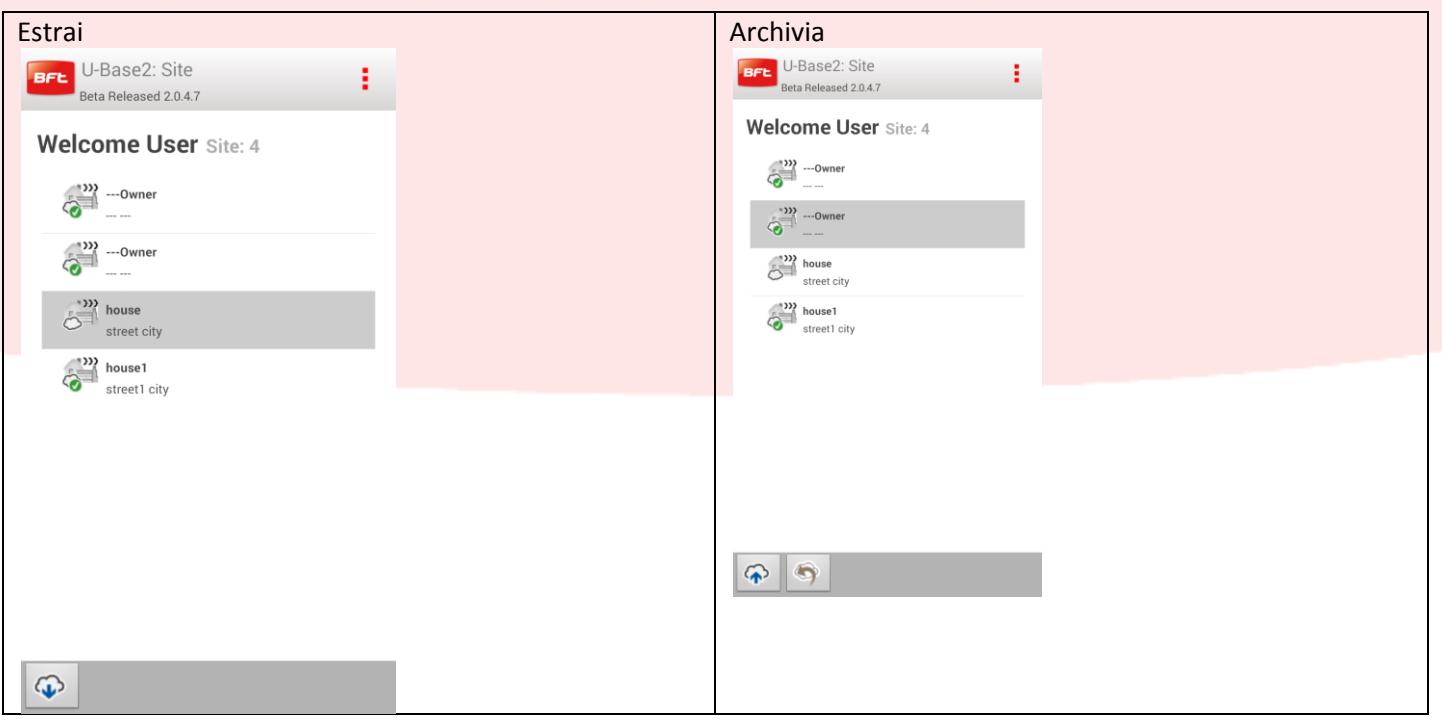

Analoghe operazioni sono presenti anche all'interno del singolo sito:

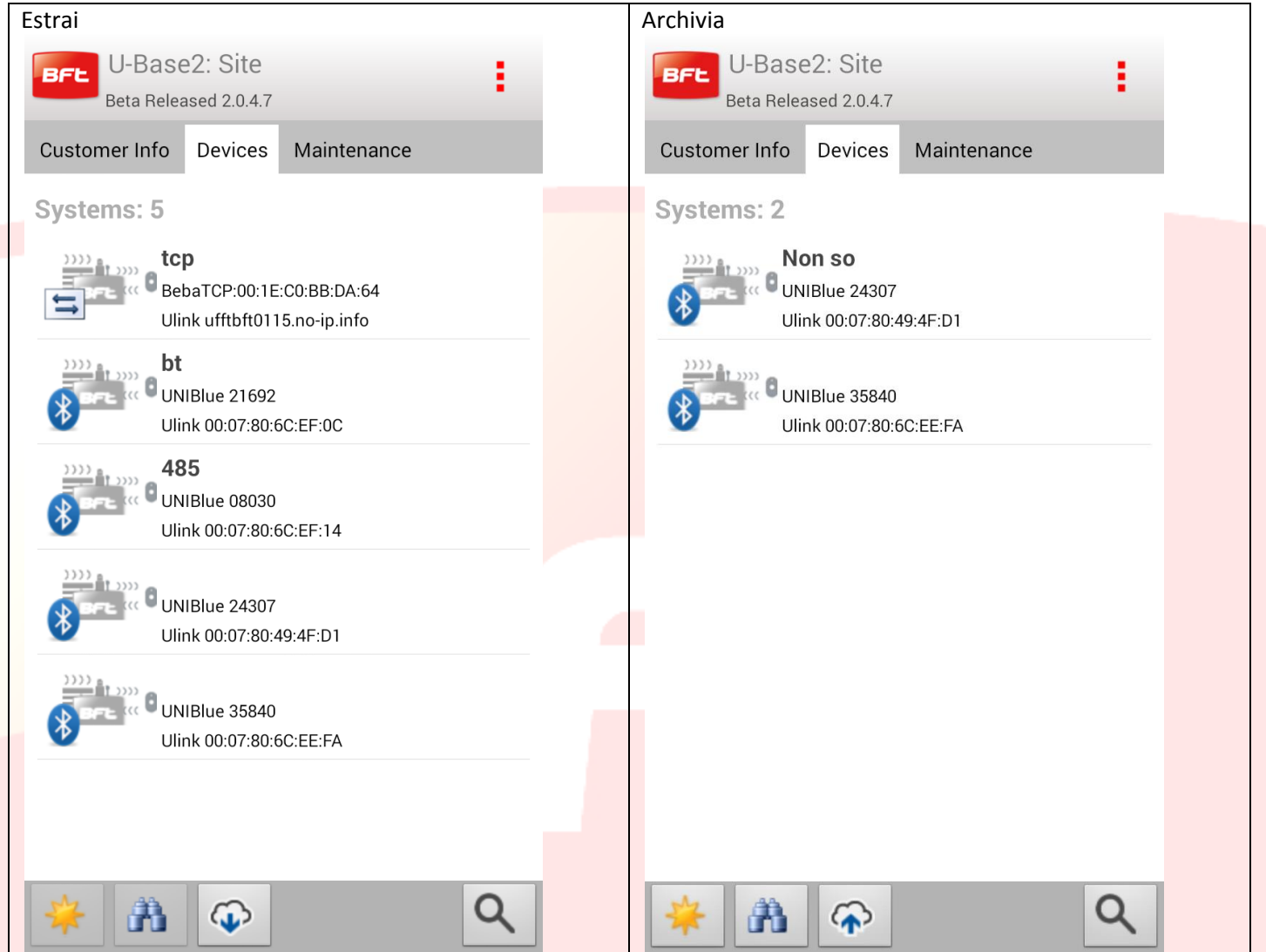

Da notare che se prima non si estrae il sito non ne sono permesse modifiche

Se l'utente connesso al cloud sempre dal menu delle impostazioni e dalla tab cloud si possono caricare siti presenti in locale:

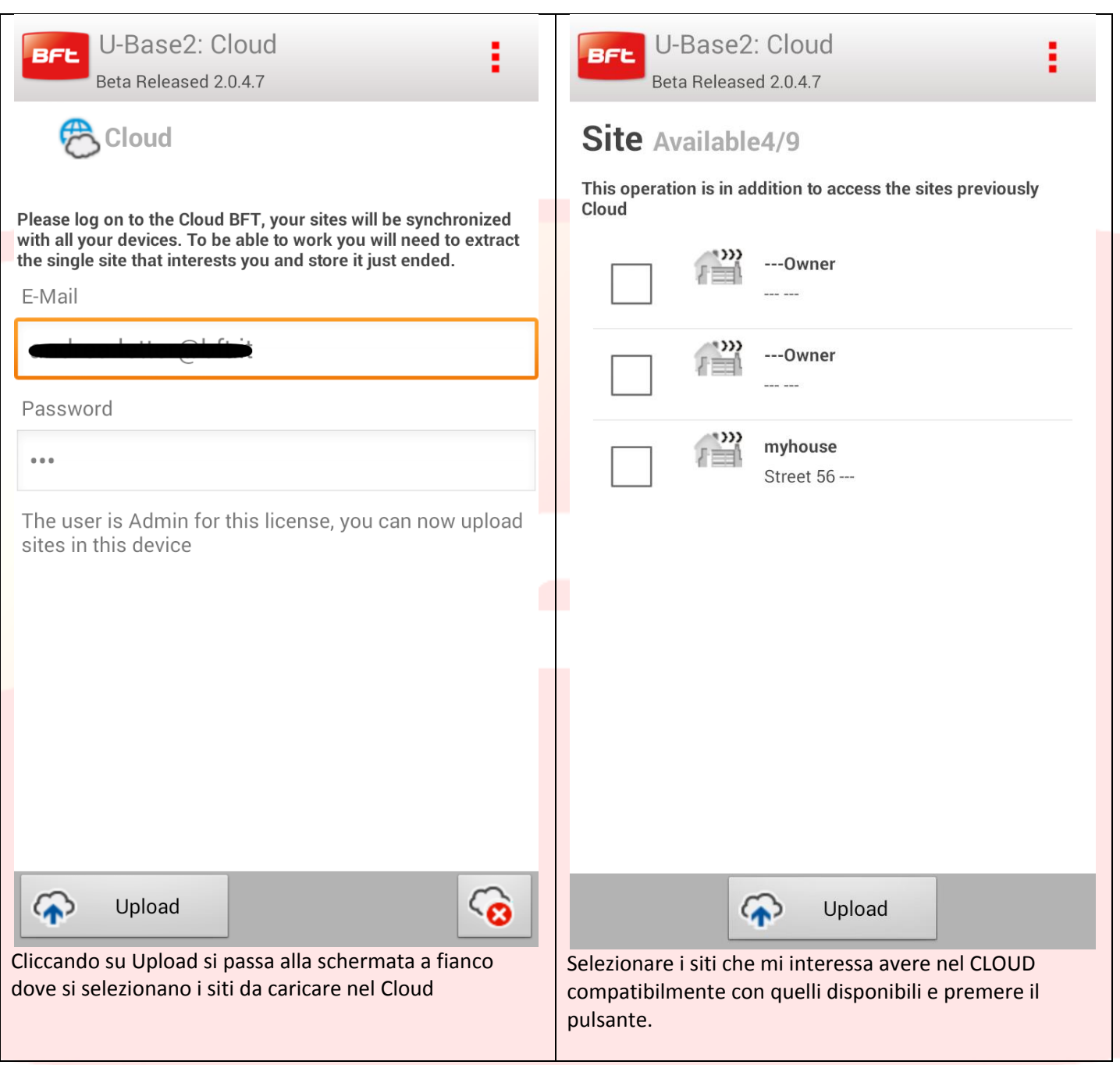

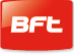

# **Contents**

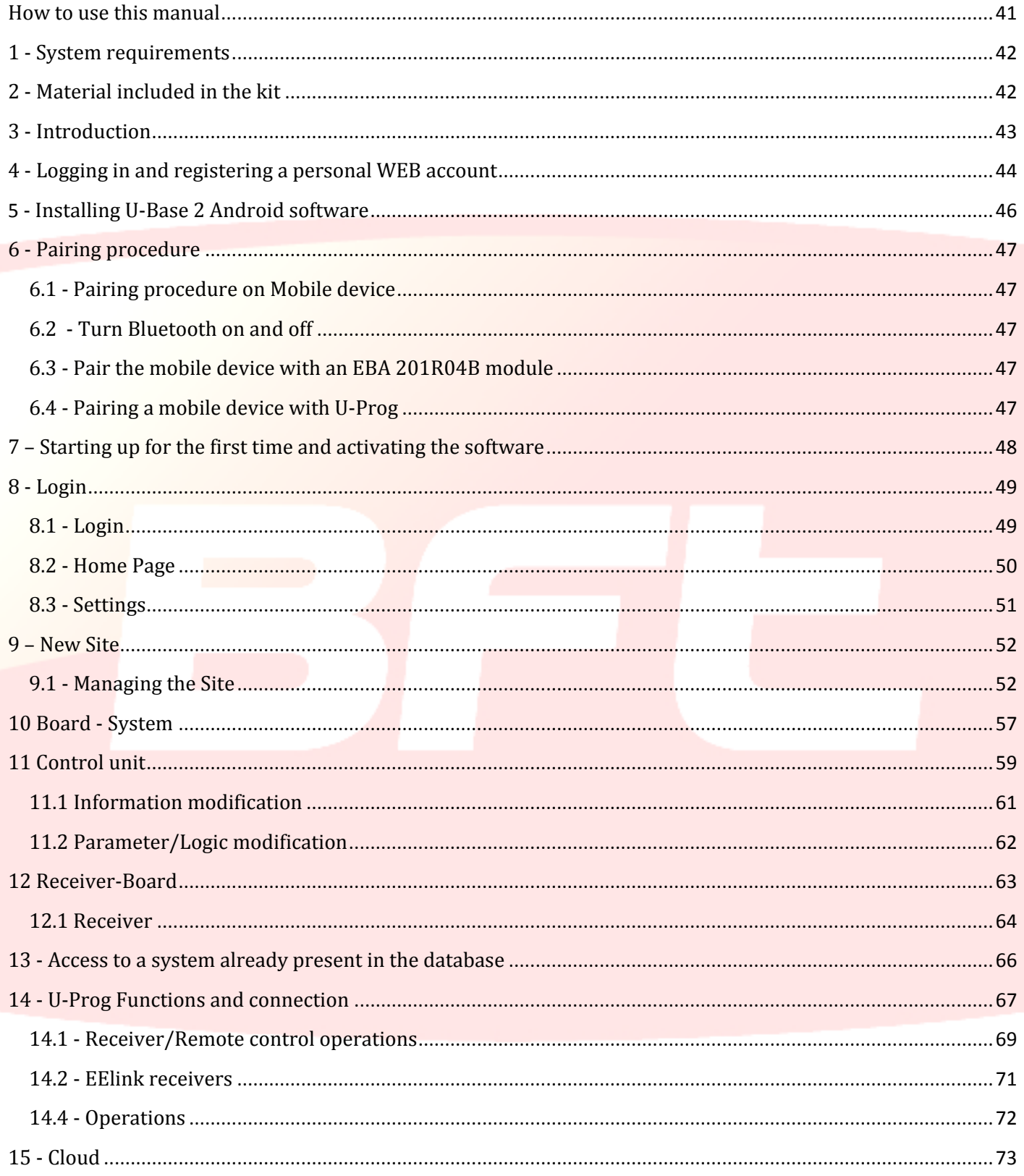

## <span id="page-40-0"></span>**How to use this manual**

This manual has been specifically produced as a user guide to the software's functions and features.

#### **Read carefully:**

- Read all the safety precautions given herein before using the device to ensure it is used safely and correctly.
- The images and screenshots used herein may differ from the actual product.
- The contents of this user guide may differ from the product or software provided, which are subject to change without notice. To view the most recent version of this manual, visit the BFT website.
- The formatting and version of this manual are based on the Windows 7 operating system and may vary depending on which operating system the user has.
- Anything that is not explicitly provided for in the manual is not allowed. The Company shall not be liable for damage caused by failure to comply with the instructions featured herein. While we will not alter the product's essential features, the Company reserves the right, at any time, to make those changes deemed necessary to improve the product from a technical, design or commercial point of view, and will not be required to update this publication accordingly.
- Keep this manual for future reference.

"**Attention:** this product is for use by qualified personnel only (professional installer, according to EN 12635), in compliance with Good Practice and current code. When editing system parameters, comply strictly with the instructions given in the relevant installation manual. Some parameters can affect use safety: check that the current safety regulations are complied with once the value is set."

## <span id="page-41-0"></span>**1 - System requirements**

Minimum system requirements

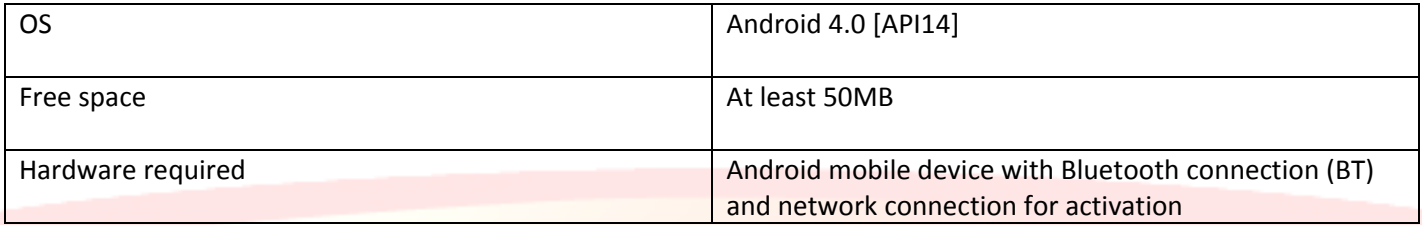

#### **Information**

Using the program may involve entering sensitive data covered by privacy laws that

are saved in a support database:

#### **COMPLY WITH CURRENT REGULATIONS IN THE COUNTRY OF USE.**

# <span id="page-41-1"></span>**2 - Material included in the kit**

#### Software user licence on CARD - Activation code

- Serial number
- 

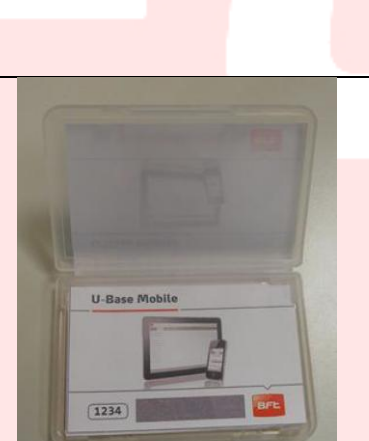

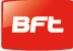

## <span id="page-42-0"></span>**3 - Introduction**

U-Base 2 Android is a piece of software designed to allow you to interface with BFT S.P.A., based on the U-LINK protocol or with BFT S.P.A. receivers, based on the EE-LINK with U-PROG protocol, using a mobile device with an Android operating system.

U-Base 2 Android features a highly intuitive and simplified GUI (user interface). Just a few taps is all it takes for the installer to interrogate one or more BFT systems with U-LINK protocol, reprogramming them according to his requirements, without needing to connect to them physically.

U-Base 2 Android functions can be extended using U-Prog as an accessory to:

- Add new transmitters
- Clone new transmitters
- Replace a transmitter
- Read a transmitter's code
- Read and write EE-Link receivers

The U-Prog is recognized by U-Base 2 Android, associating it via Bluetooth through a Settings menu, after pairing.

BFT S.p.A. has designed a system for connection between U-Base 2 Android and the Control Units/Receivers using a wireless U-LINK protocol, e.g. Bluetooth, a secure and simple system since it is protected by an encrypted password for each system.

From now on, U-Base 2 Android gives BFT installers the opportunity to have and manage their own database containing all installations carried out, to reprogram systems, even when they are offline (not connected to them), and then visit the system and enter the configuration with just a few mouse clicks on the desired systems.

## <span id="page-43-0"></span>**4 - Logging in and registering a personal WEB account**

**NOTE.** You will then need to enter your Username (the email you registered with) and Password to activate U-Base 2 Android.

**NOTE 2.** To access the U-Base2 Mobile products you need to be registered on the BFT website as **INSTALLERS**.

Connect to the **[www.bft-automation.com](http://www.bft-automation.com/)** website.

Register if you don't have an Account as an installer on the site yet.

After registering, access the user's dashboard and from there reach the U-Base2 product management portal and register again

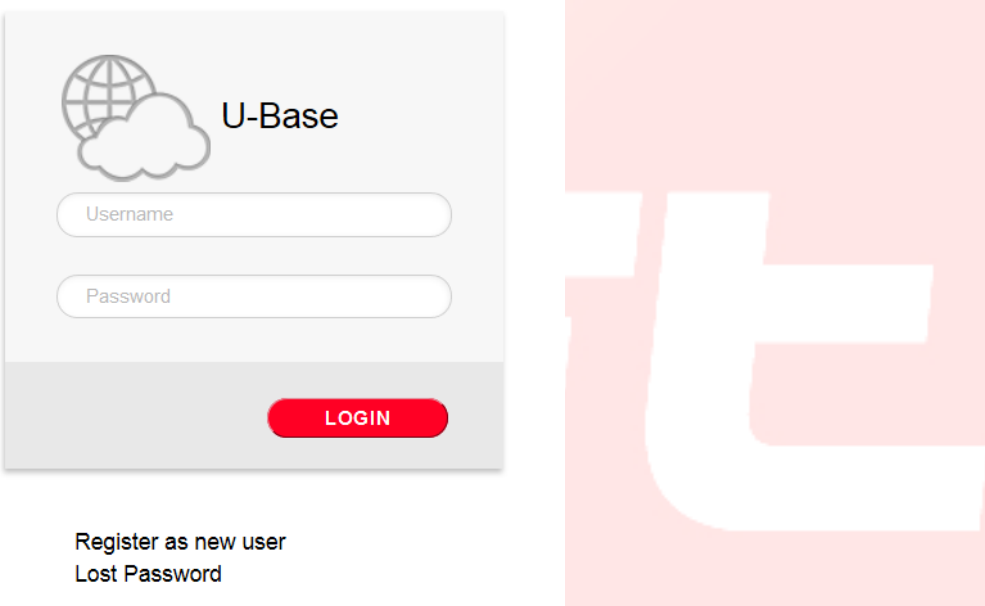

To use this service register by completing the form with the appropriate information;

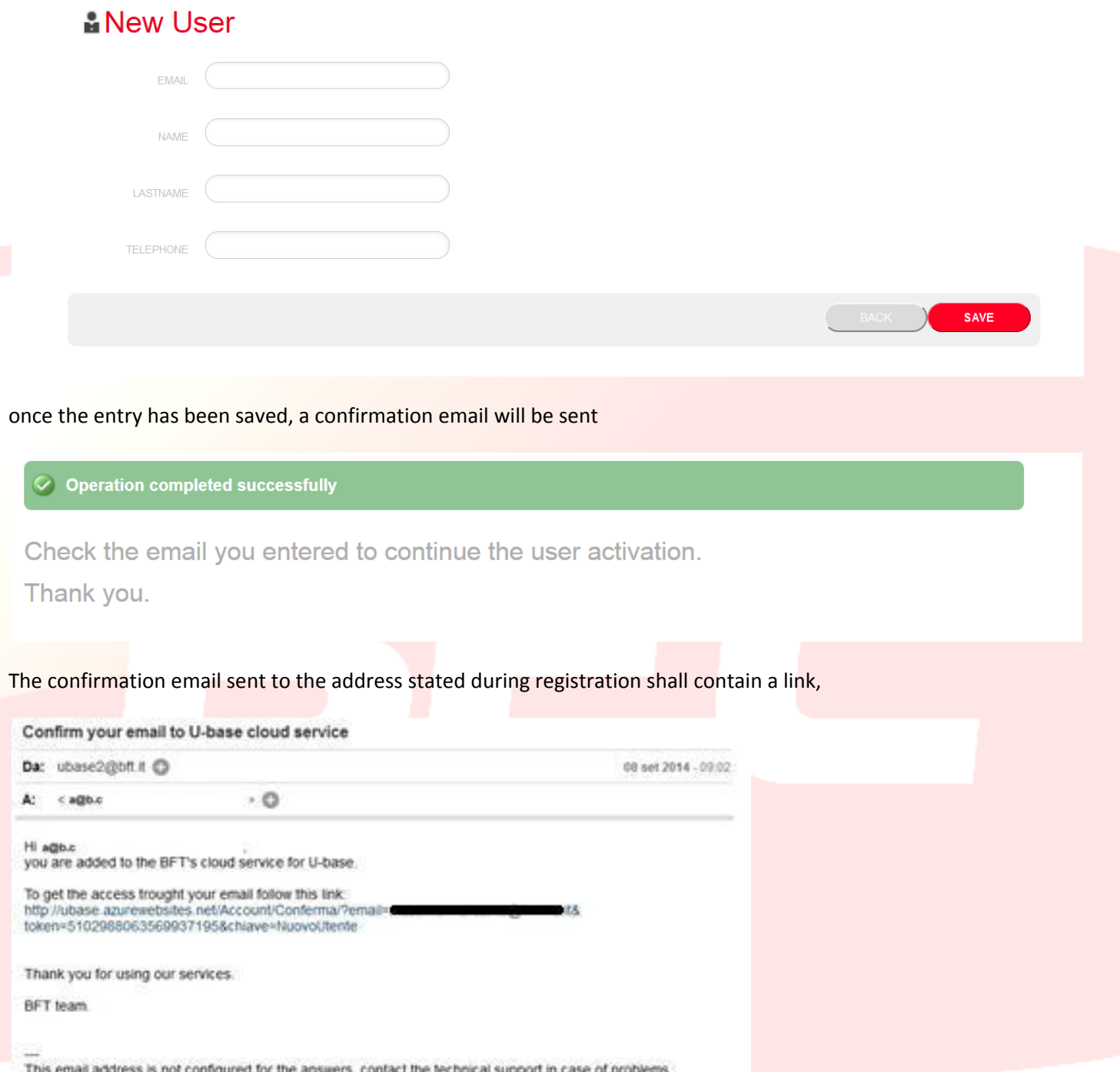

clicking on the link in the email you can enter the necessary password together with the email address required to register the licenses of the various BFT products.

# **卷U-base Cloud**

Thank you Just choose your password to access the service:

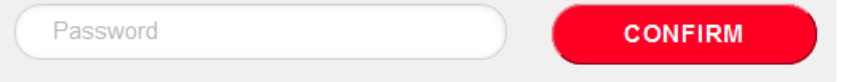

If you just login, you will be able to perform some restricted operations such as

- Check, Add or Free up a purchased Licence
- Edit your Account login details
- Free up the licence if the associated device has been lost or can no longer be used.
- Manage the Cloud licence (see the U-base Cloud 10 manual)

## <span id="page-45-0"></span>**5 - Installing U-Base 2 Android software**

From the Google play store, do a search with the Ubase2 Mobile keyword or select

<https://play.google.com/store/apps/details?id=bft.Ubase2.Mobile> from your browser

and then install the program accepting the installation conditions.

## <span id="page-46-0"></span>**6 - Pairing procedure**

#### <span id="page-46-1"></span>**6.1 - Pairing procedure on Mobile device**

Power up the BFT board housing the UNIBlue module you want to communicate with. Referring to the instructions for the BFT board in use, set a sufficiently complex password. Some mobile devices do not allow entering letters in the pairing procedure. Turn off the BFT board and wait about 10s. Turn the BFT board back on and wait a few seconds.

#### <span id="page-46-2"></span>**6.2 - Turn Bluetooth on and off**

To turn the mobile device Bluetooth on and off, access the device Settings and then the Wireless and network menu and disable the visibility timeout from there. Follow the mobile device manual.

#### <span id="page-46-3"></span>**6.3 - Pair the mobile device with an EBA 201R04B module**

It is necessary to pair the mobile device with the EBA 201 R04B (optional Bluetooth card present in the BFT control unit) before connecting to the BFT control unit. Once you have paired the mobile device with the EBA 201 R04B module, they will stay paired until they are unpaired.

To pair the mobile device with an EBA 201 R04B module, access the system Settings, then the Wireless and network menu, and finally the Bluetooth menu (follow the mobile device manual).

The mobile device looks for and displays the IDs of all the Bluetooth devices available in the range including the EBA 201 R04B modules.

Select from the list the ID of the desired EBA 201 R04B module (UNIBlue XXXXX) to pair them.

You are asked to enter a passcode, which is the BFT control unit's password, as provided by the installer.

If pairing is successful, the mobile device connects to the EBA 201 R04B module.

The pairing procedure is complete.

If you need to pair another UNIBlue module, repeat the procedure.

#### <span id="page-46-4"></span>**6.4 - Pairing a mobile device with U-Prog**

It is necessary to pair the mobile device with the U-Prog before you can connect to the BFT control unit. Once you have paired the mobile device with the U-Prog, they will stay paired until they are unpaired.

To pair the mobile device with a U-Prog, access the system settings, then the Wireless and network menu and finally the Bluetooth menu, following the mobile device manual.

The mobile device looks for and displays the IDs of all the Bluetooth devices in the range, U-Prog device included.

Select the ID of the desired U-Prog

You are asked to enter a password (the default password is always 0000).

If pairing is successful, the mobile device connects to the U-Prog module.

The pairing procedure is complete.

If you need to pair another BT device, repeat the procedure.

## <span id="page-47-0"></span>**7 – Starting up for the first time and activating the software**

#### *THE SOFTWARE CANNOT BE ACTIVATED UNLESS YOUR INTERNET CONNECTION IS ACTIVE*

Start the application, read and accept the EULA.

Fill in all the fields given and activate the application.

- Username and Password: enter the data used to register your account on the Ubase2 portal;

CD Code and Serial number: enter the codes found on the card included in the kit, making sure you get the case right.

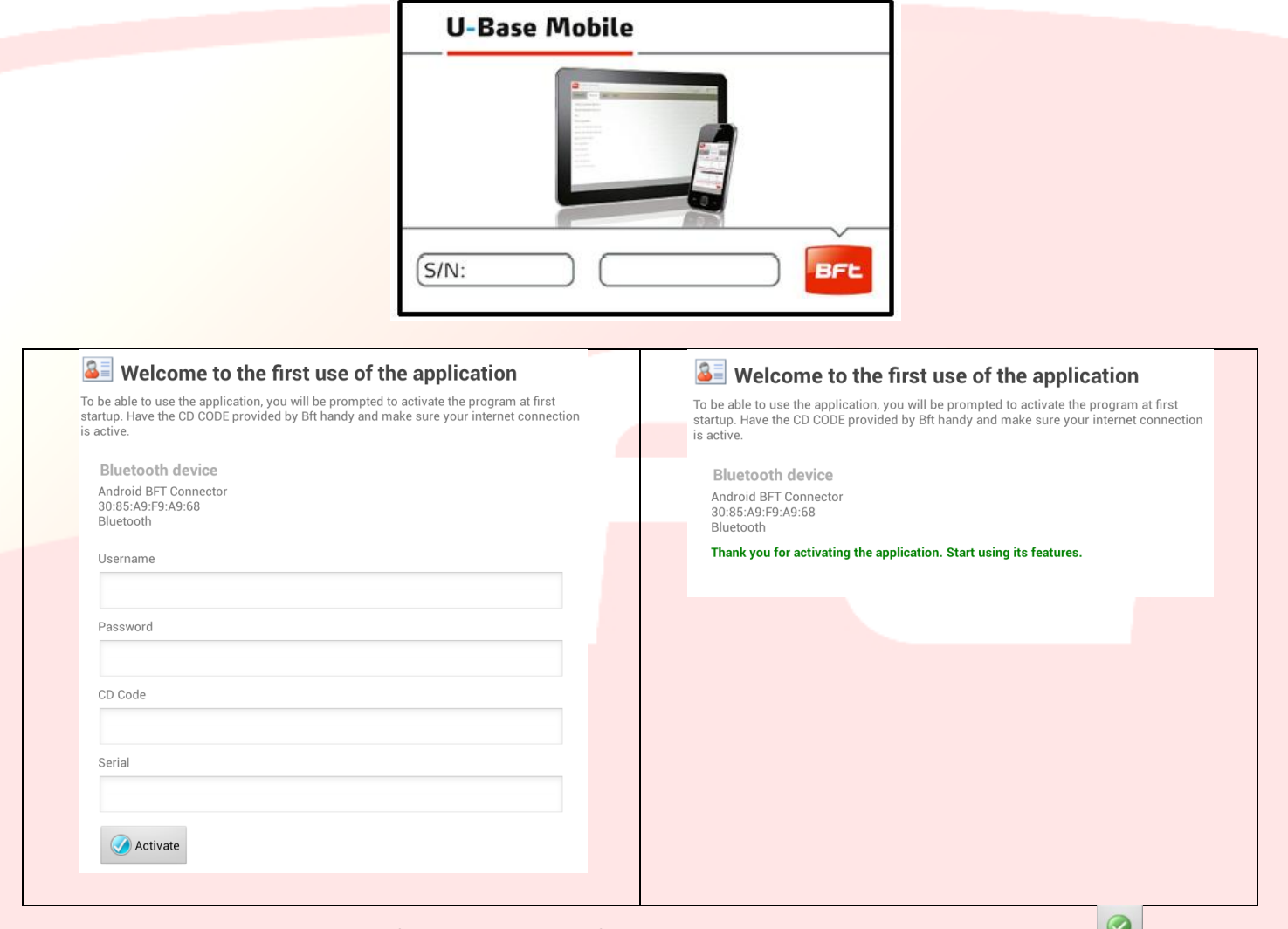

Once the product is activated, the first screen will confirm the activation and you just have to click on  $\Box$  to confirm and proceed.

When you next launch the software, you will not be asked for the code again.

The activation code provided is unique, personal and non transferable.

Once activated, the software CANNOT be used with any Bluetooth device other than the device used during activation.

If you are porting the software to another mobile device, you'll need to follow the procedures given on the www.bftautomation.com website

## <span id="page-48-0"></span>**8 - Login**

## <span id="page-48-1"></span>**8.1 - Login**

When the program is launched, you are prompted to enter the login password.

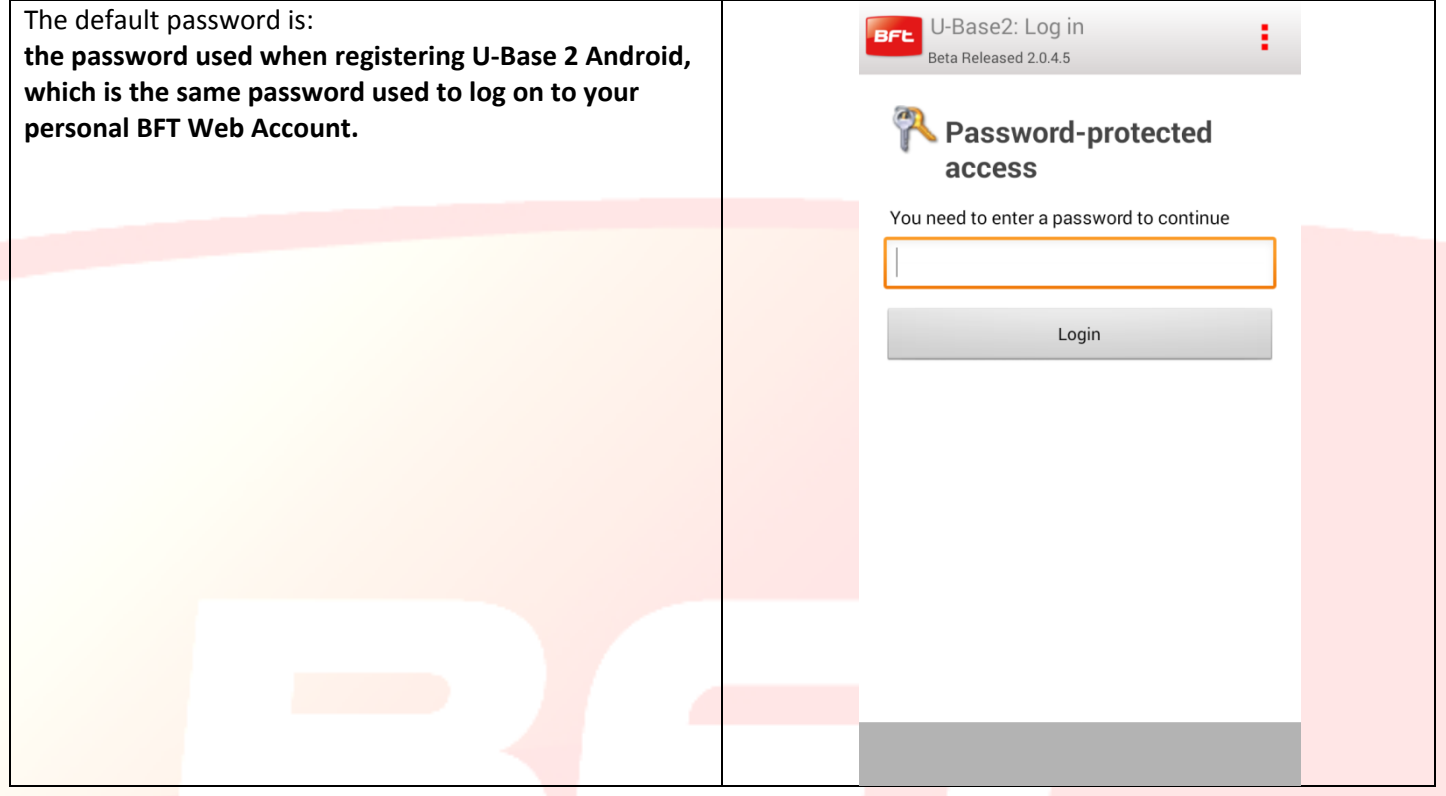

*You can edit the password via the SETTINGS menu on the home page (see relevant chapter).*

Clicking on the button on the top RH corner displays the menu with the option to exit the app.

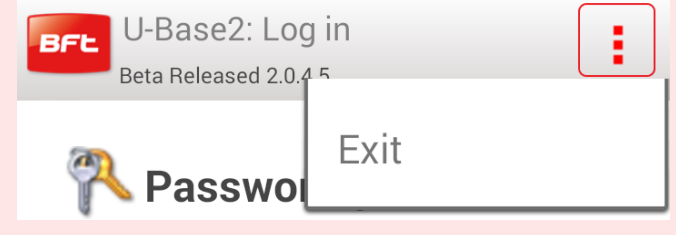

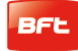

#### <span id="page-49-0"></span>**8.2 - Home Page**

On the first start-up, the Home Page is clearly empty and you have the option of entering NEW sites by clicking , while, if you click the button on the top RH corner of the smartphone, the menu is opened, showing:

- Save
- Settings
- Exit.

To enable the search for P-Prog, click on

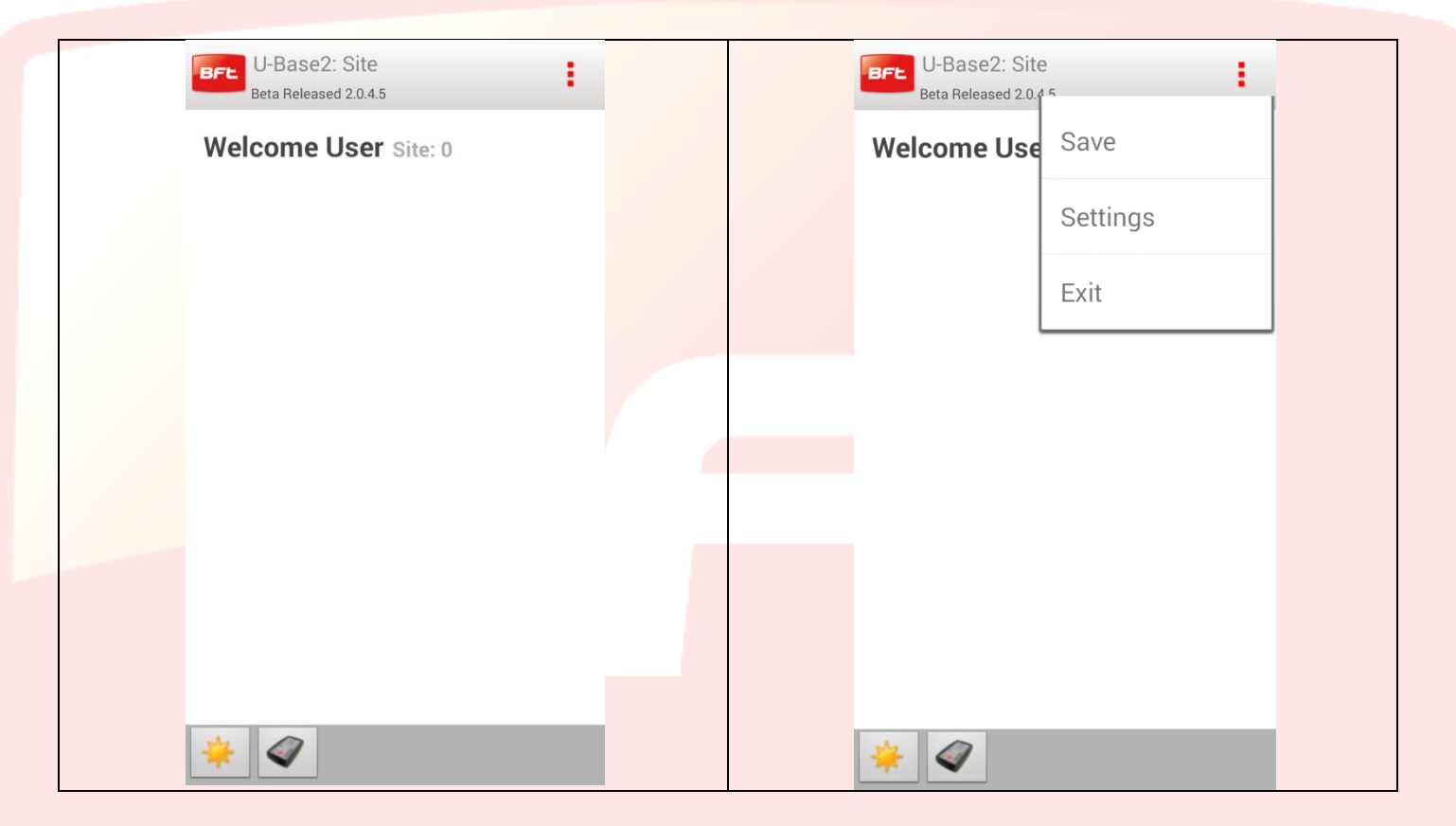

Notice the information on the title bar:

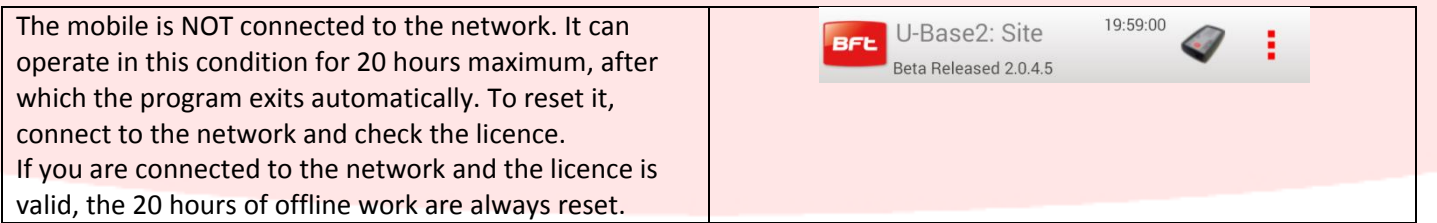

Please notice the U-Prog icon on the title bar: this means the mobile has been recognized (after enabling the search) and is connected to the U-Prog previously associated with the smartphone.

By clicking on the U-Prog icon, you enter the U-Prog operations (14.2)

#### <span id="page-50-0"></span>**8.3 - Settings**

When you enter the program, clicking on the device menu displays a contextual menu with the option of entering the Settings by clicking on the corresponding icon.

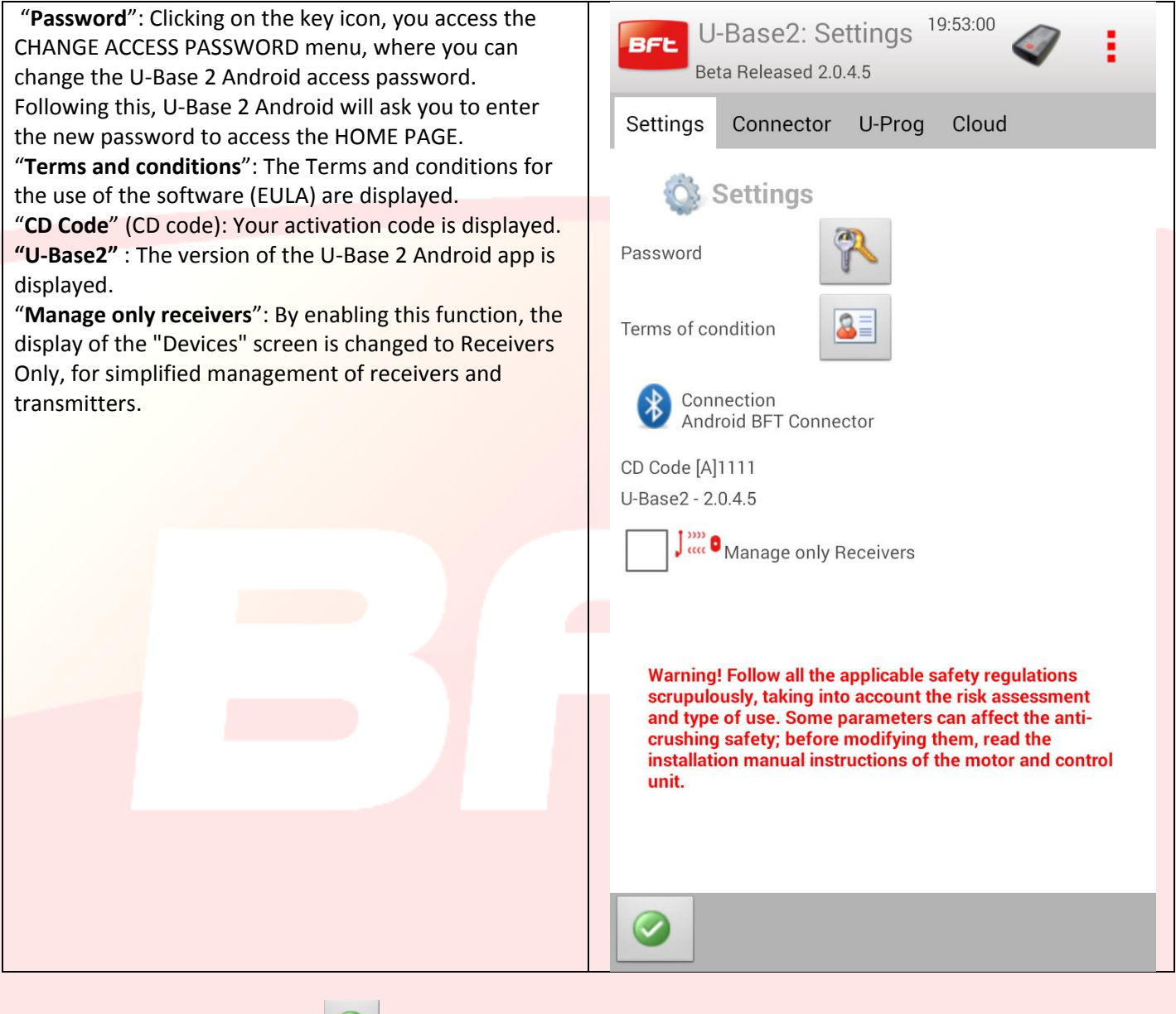

To save the changes, press the confirmation button, or go back to keep the previous settings.

## <span id="page-51-0"></span>**9 – New Site**

The Site is the set of BFT Devices found in a given place. The devices are divided up to make managing them easier for the user.

#### Home

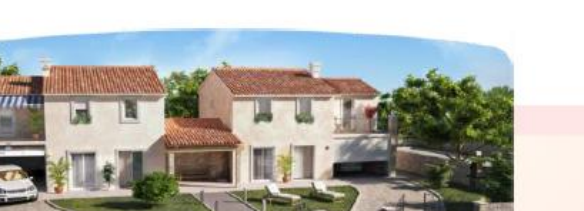

Industry

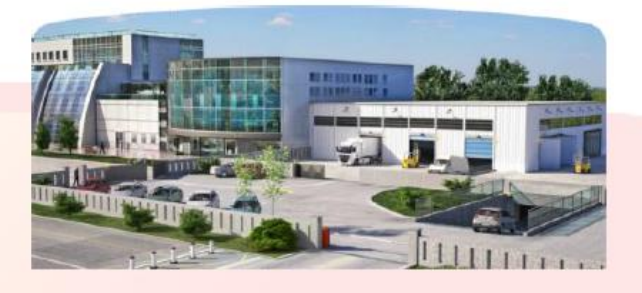

#### <span id="page-51-1"></span>**9.1 - Managing the Site**

To create a site with default parameters, click on icon **from the Home Page.** To retain the changes you made, save it by clicking the button [3 red dots] in the top RH corner and selecting this **function from the menu.**

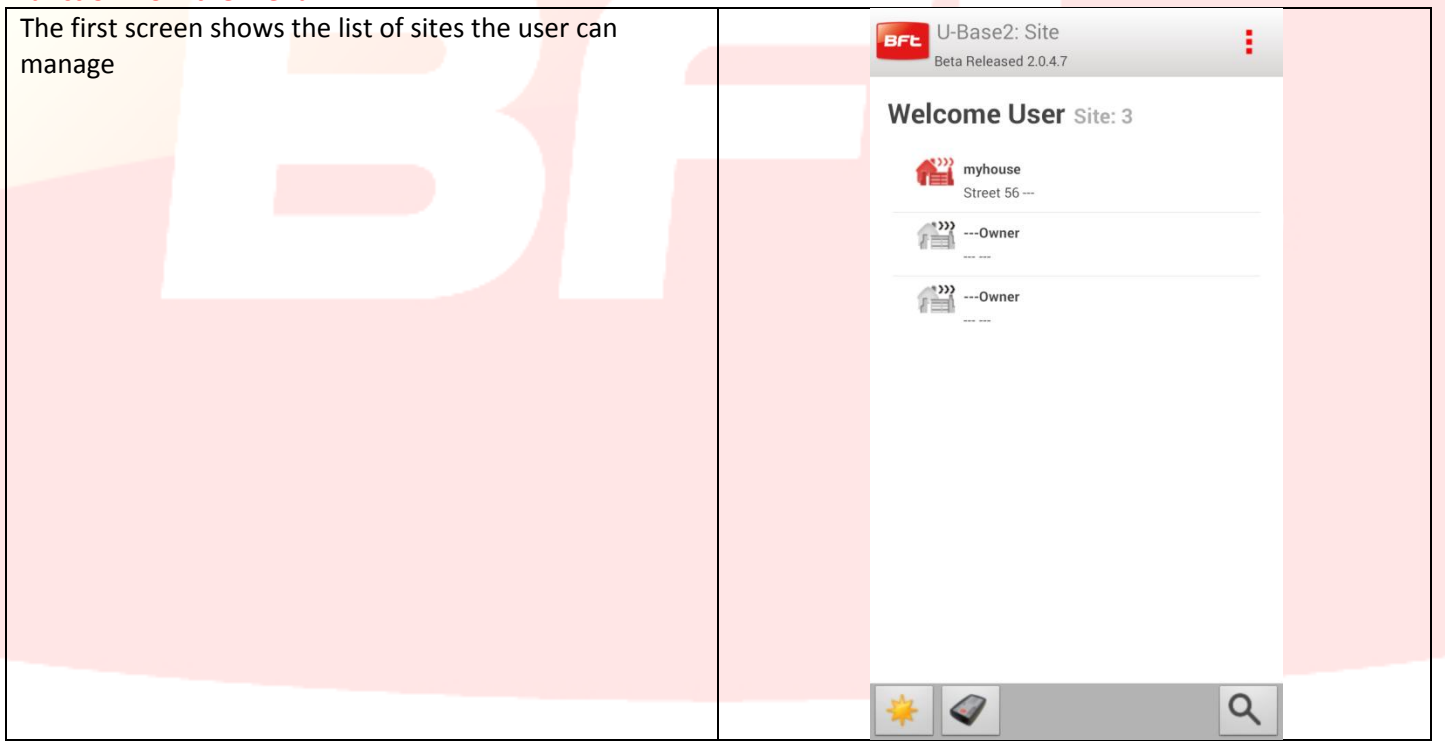

#### After entering the first site in the lower status bar, some icons are displayed

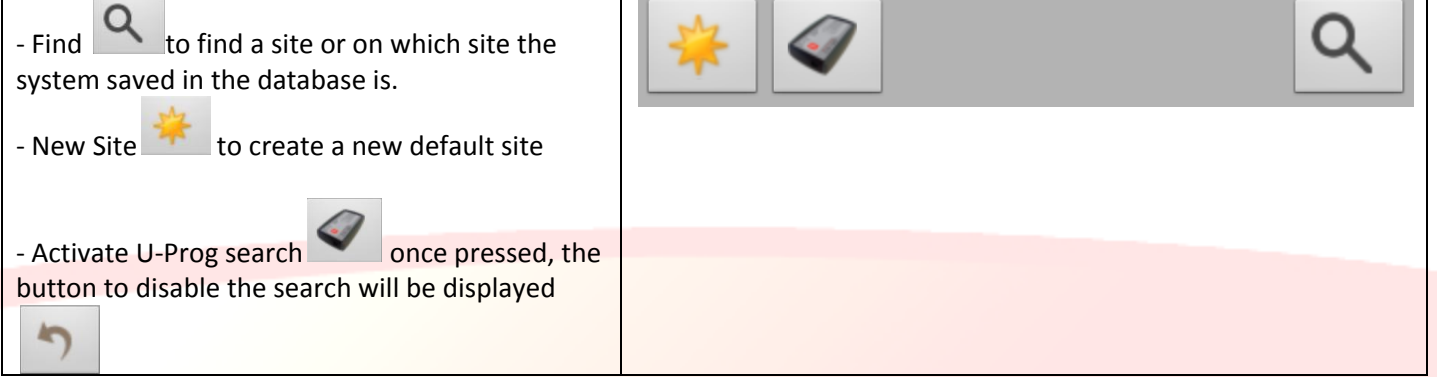

The previous figure shows 3 sites have been entered:

To delete just one site, click on the site without releasing and a pop-up will appear; confirm by pressing button

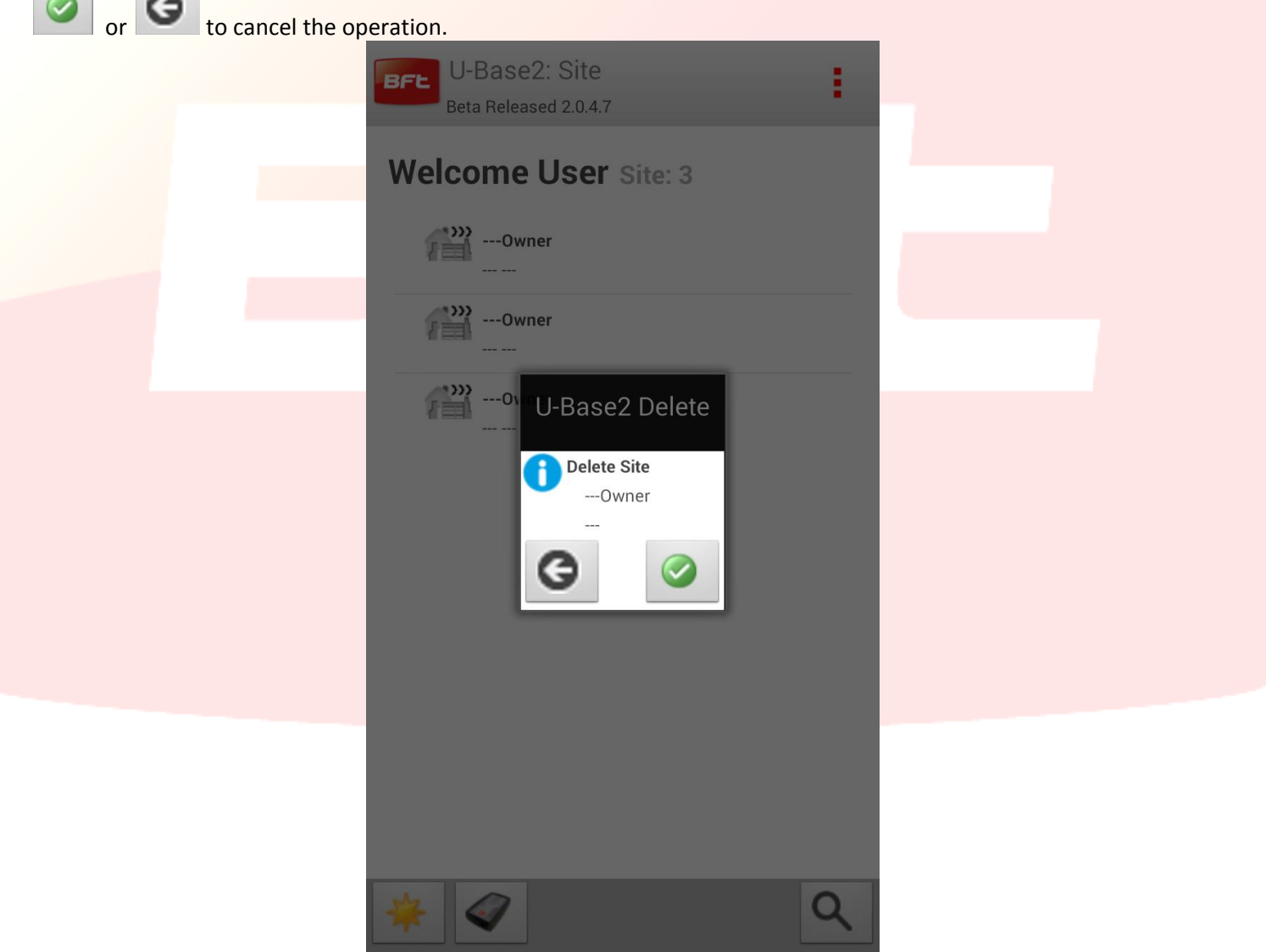

**Save the changes made on the sites.**

To modify just one site, click on the site you wish to select and you will access the relative page. You will be automatically taken to the tab of the devices associated to the site:

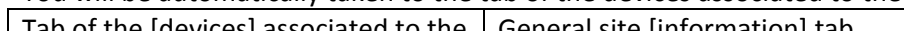

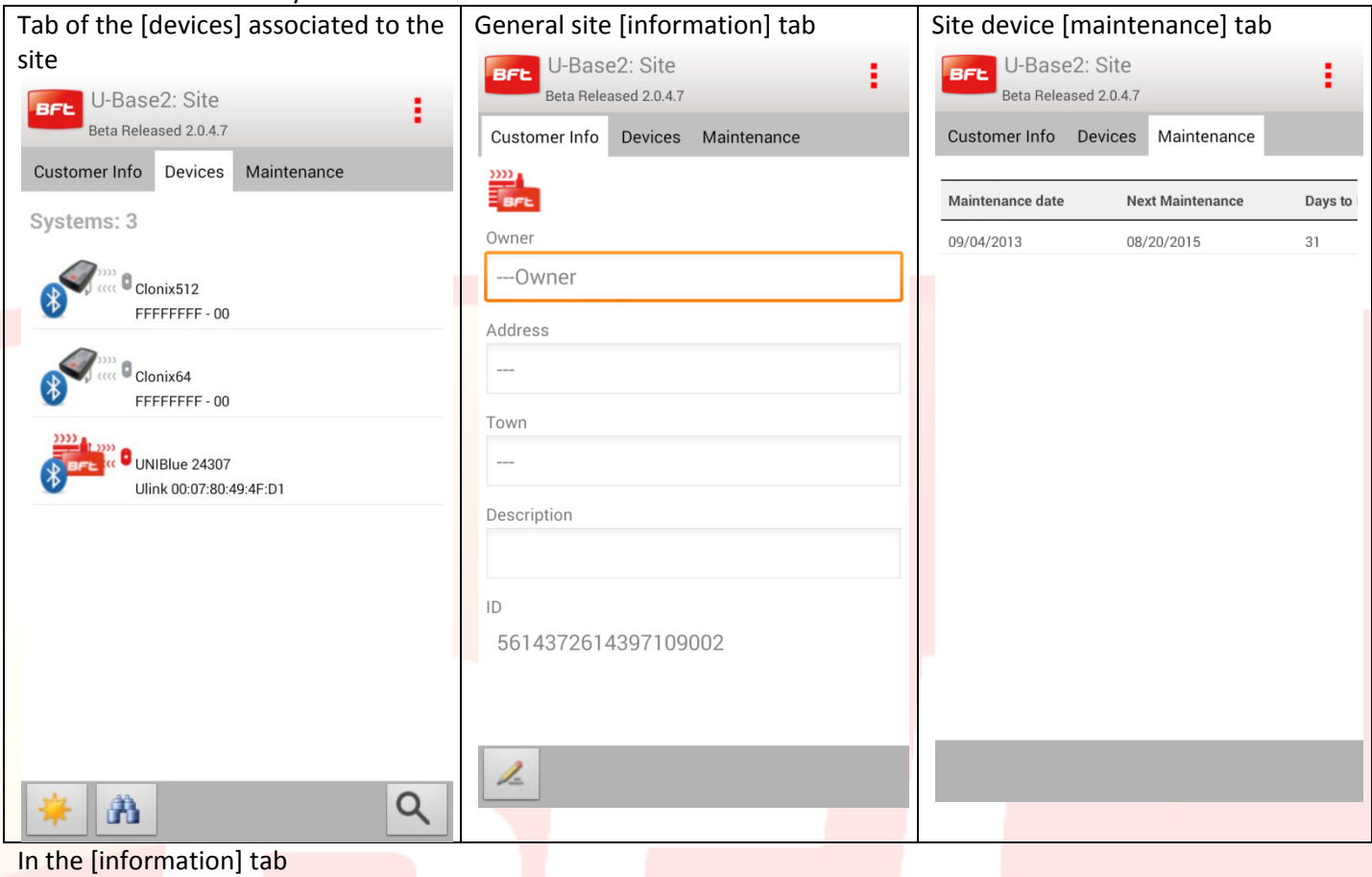

Clicking on the icon  $\geq$  you can change the default information of the site; this is then shown in the home page.

To exit the edit function and save the information, click on the confirmation icon

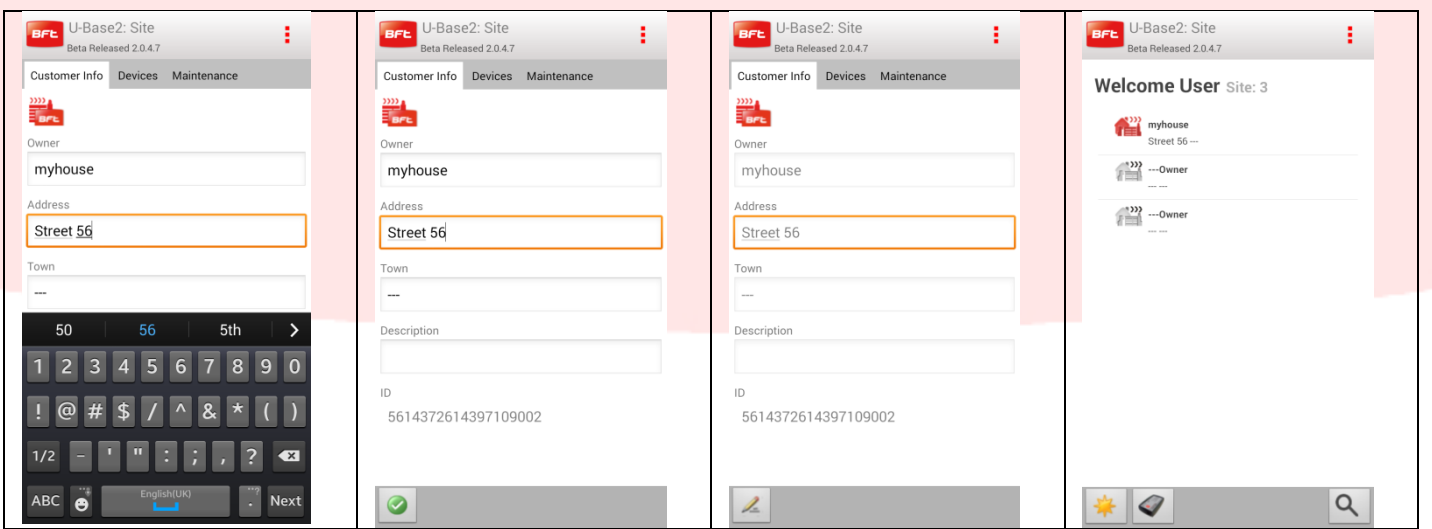

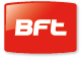

Site device [maintenance] tab

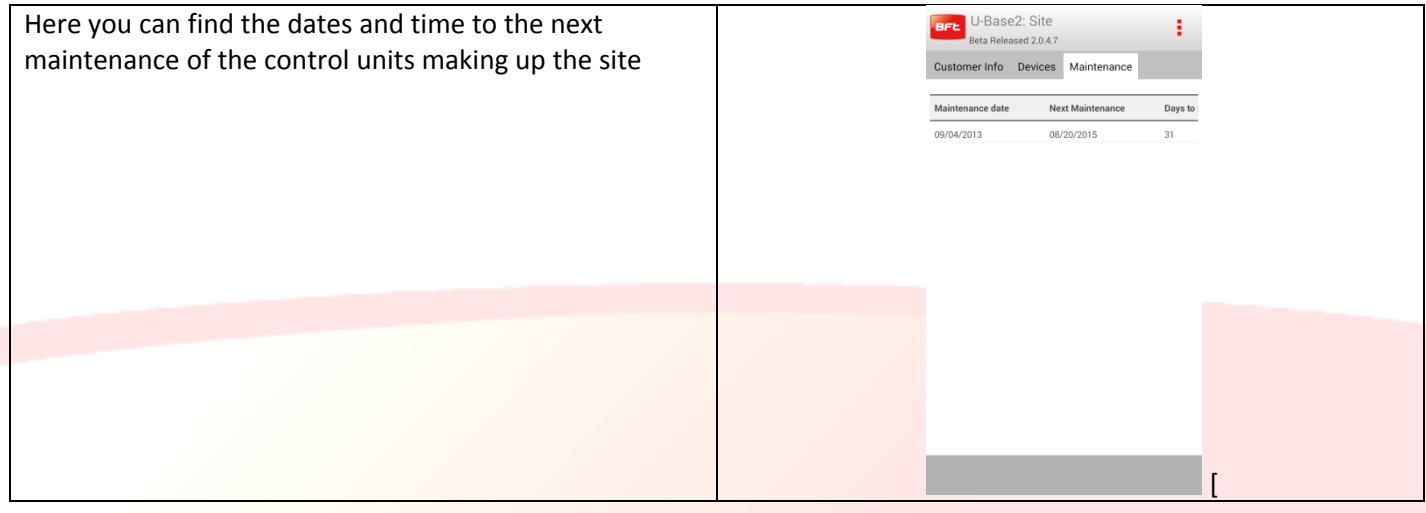

#### Tab of the [devices] associated to the site

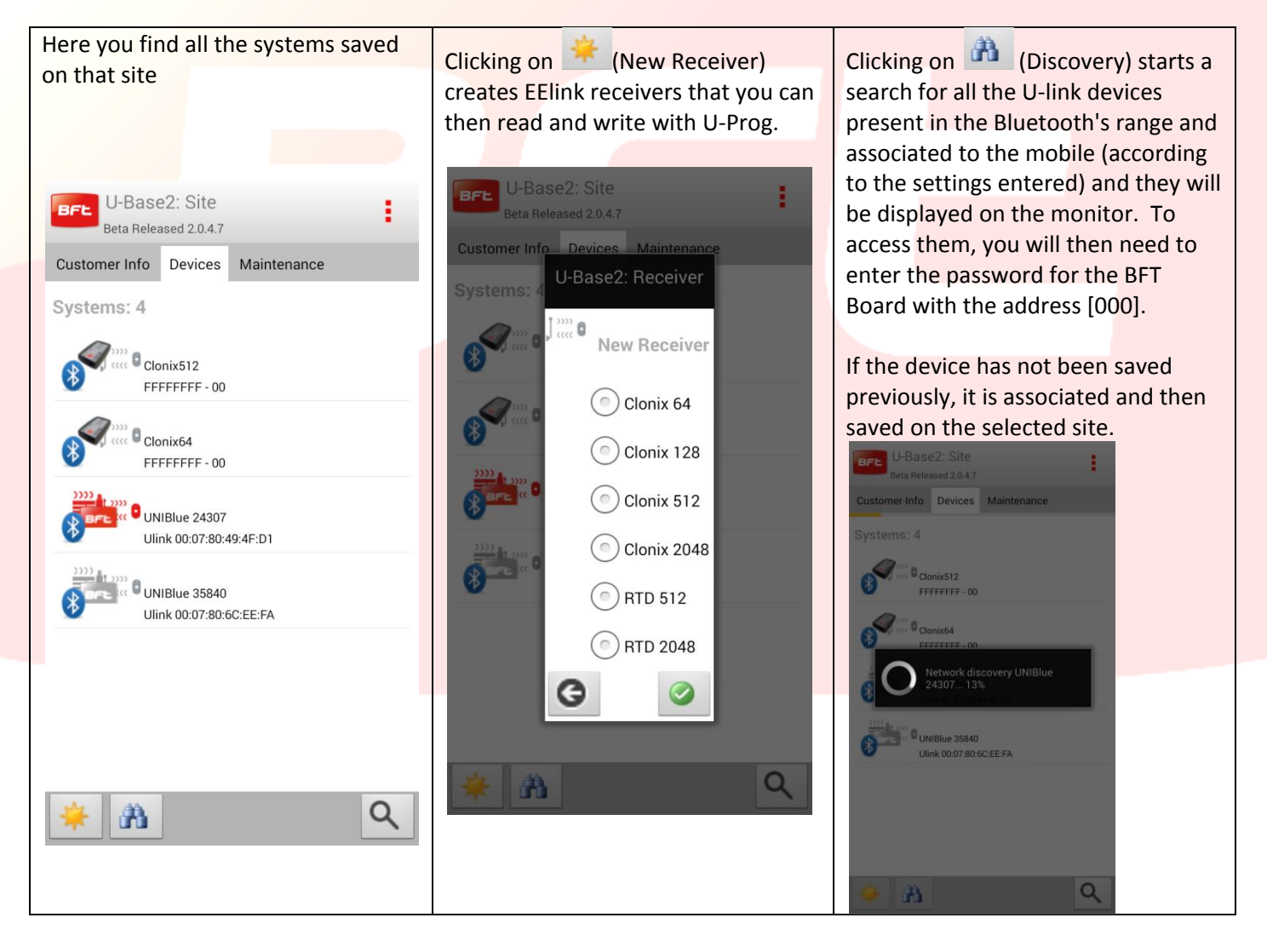

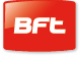

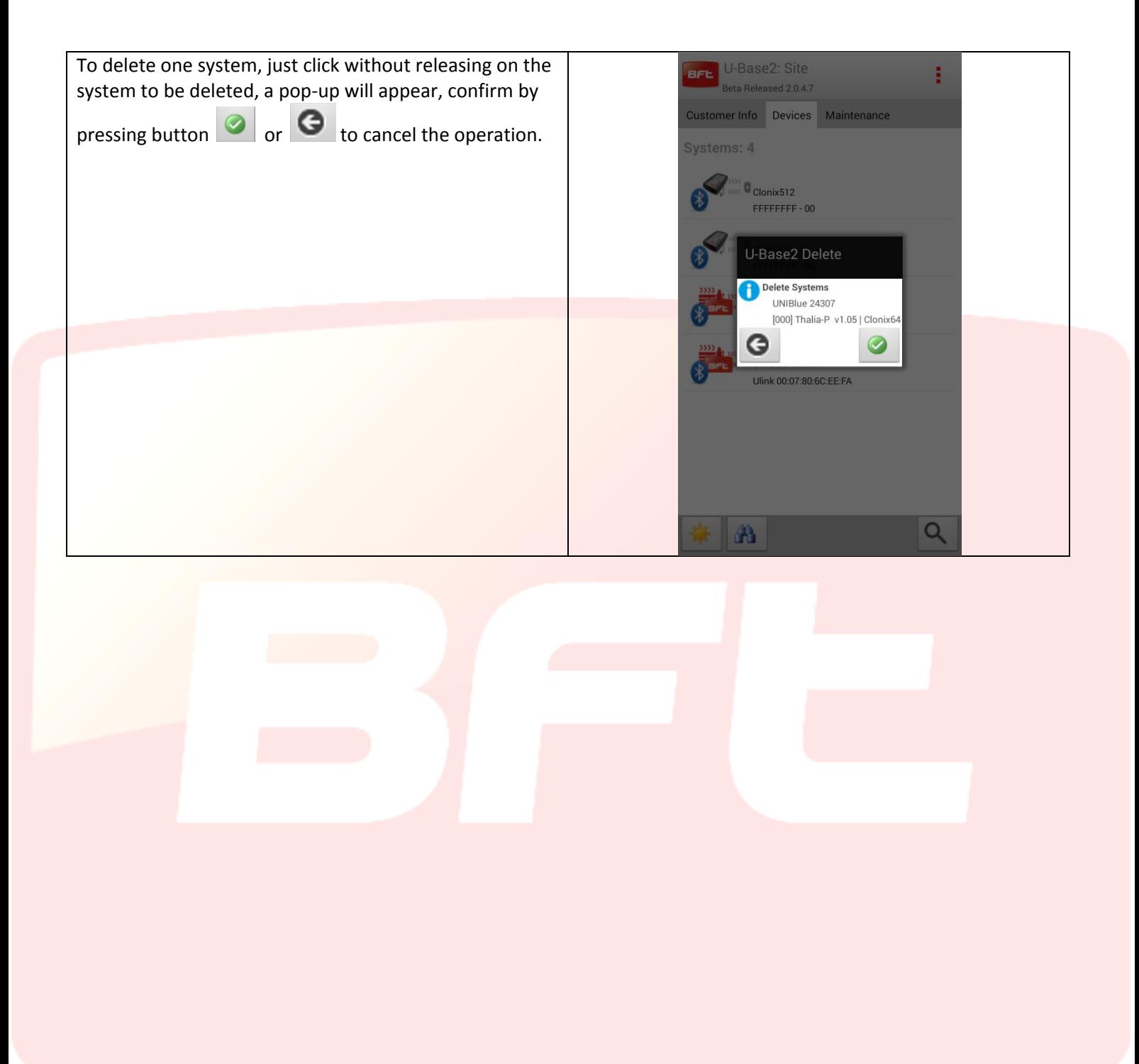

#### <span id="page-56-0"></span>**10 Board - System**

Clicking on the desired system in the system list you are taken to a summary screen consisting of two tabs

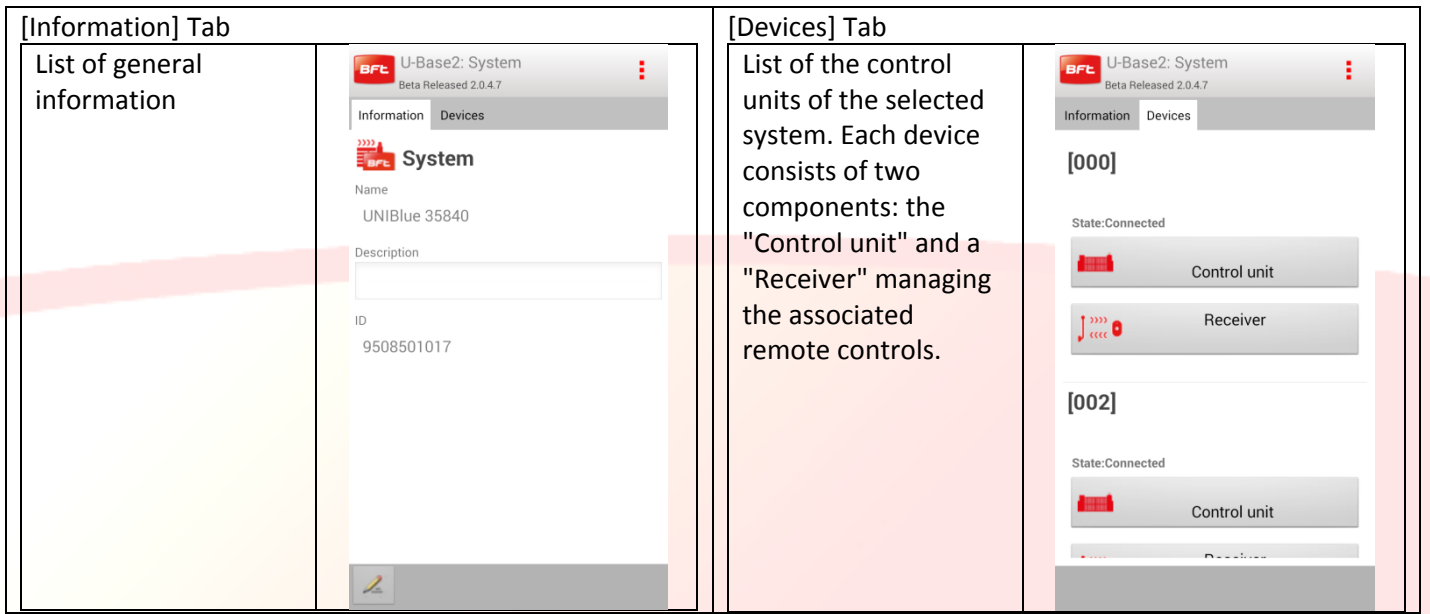

The definition of "Control unit" depends on the fact that the unit has never been read. To be able to read it, click on the unit or receiver in question and login, if it is reachable.

All the information will be completed after the first reading.

Clicking on the "Control unit" or "Receiver" buttons, you go to the system logon screens.

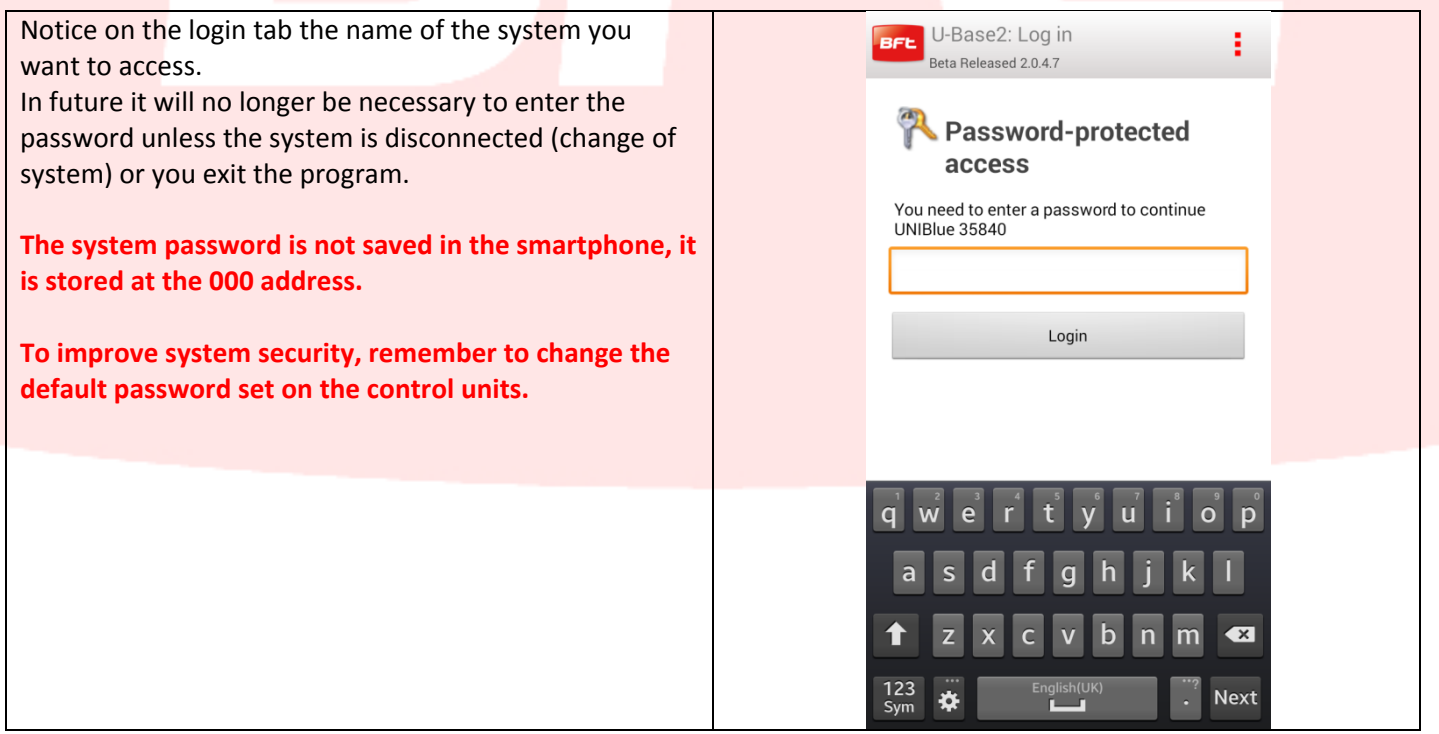

If the board is not active, the password is not requested and you can operate offline. A first reading is anyway required to identify the type of control unit/receiver.

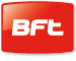

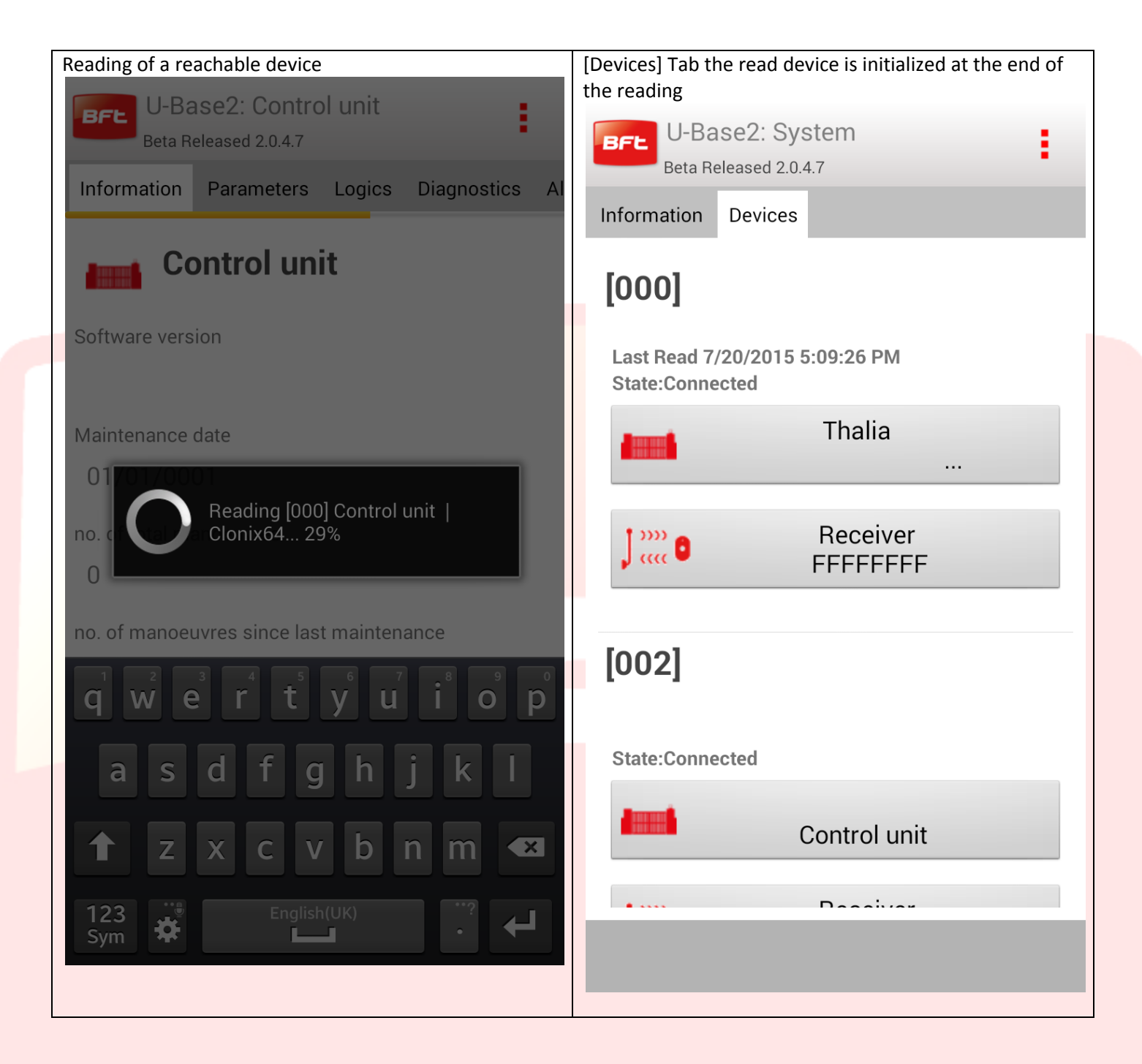

**Save the changes carried out/read.**

# <span id="page-58-0"></span>**11 Control unit**

If the control unit is reachable (characterized by the red icon) you are working Online or you have available all the information as well as the opportunity to read or write the device

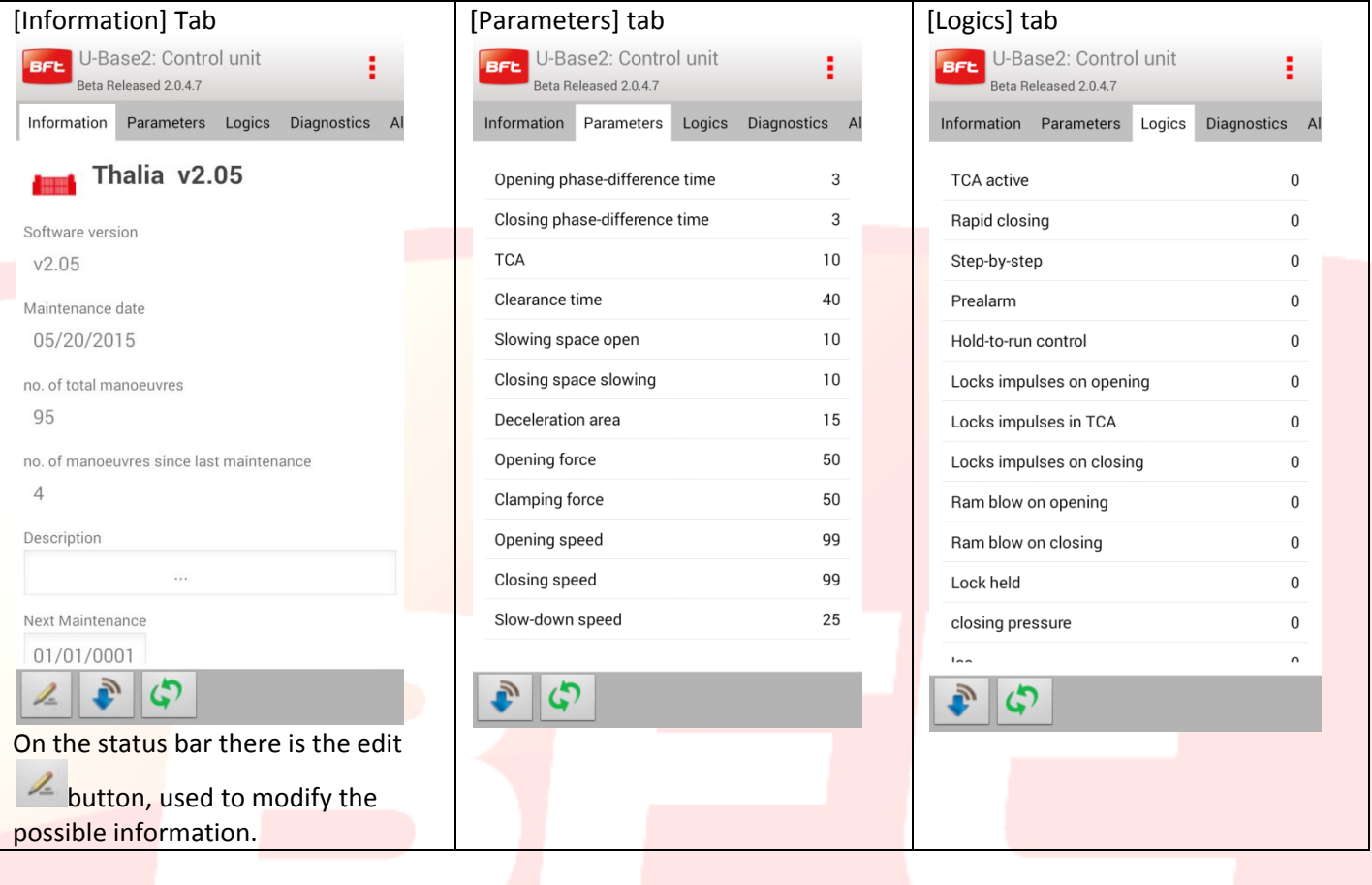

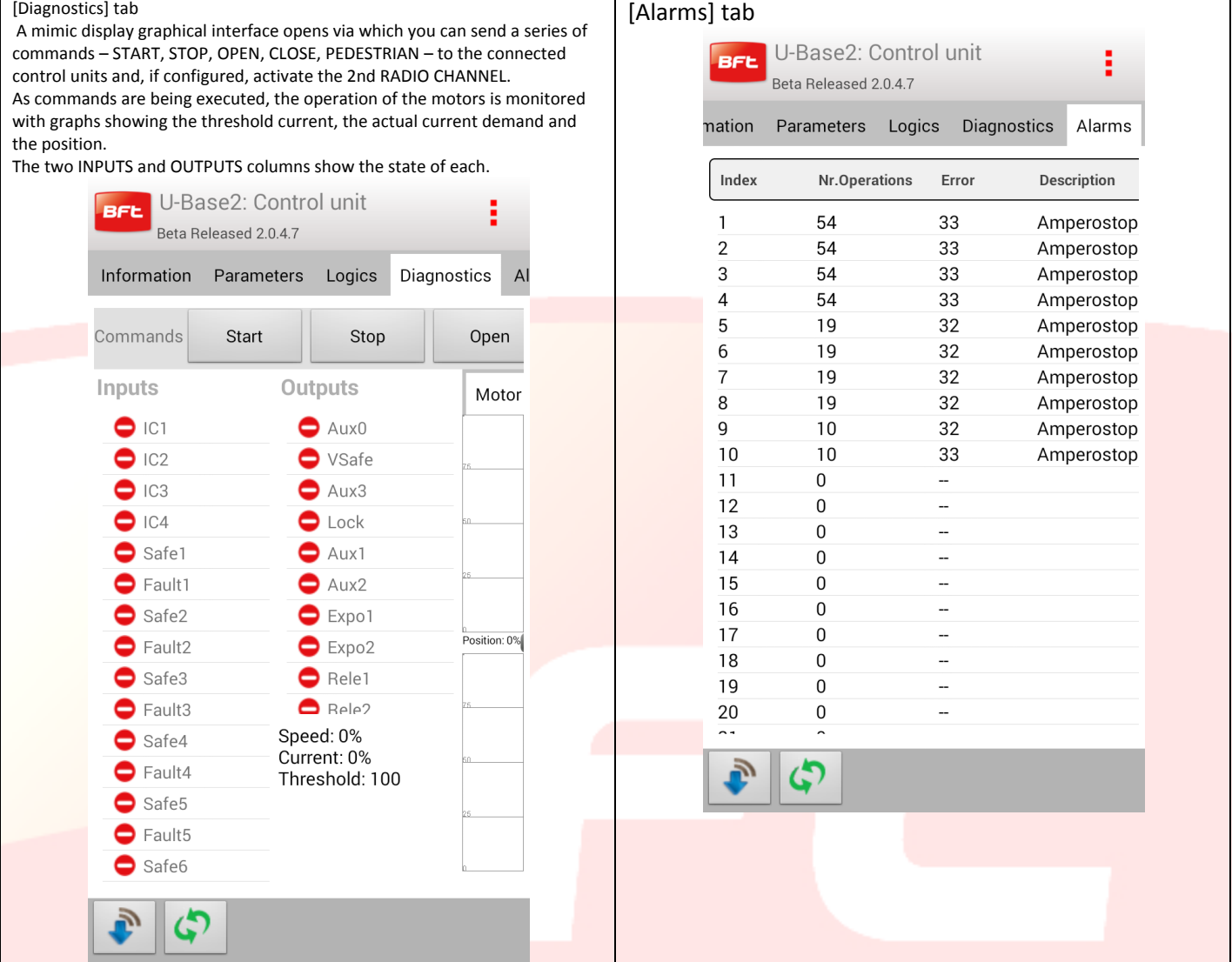

In the bottom there are the buttons to read or write the device parameters:

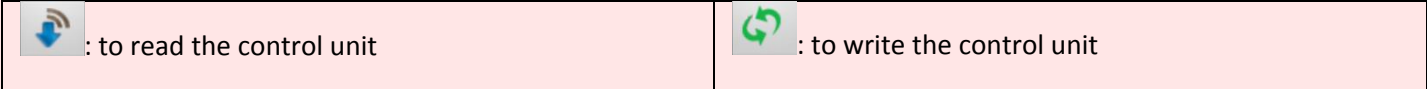

If the device cannot be reached, you can work offline: only the [information], [Parameters] and [Logics] tabs will therefore be accessed and any modification will be stored locally and physically written later on by the user.

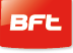

<span id="page-60-0"></span>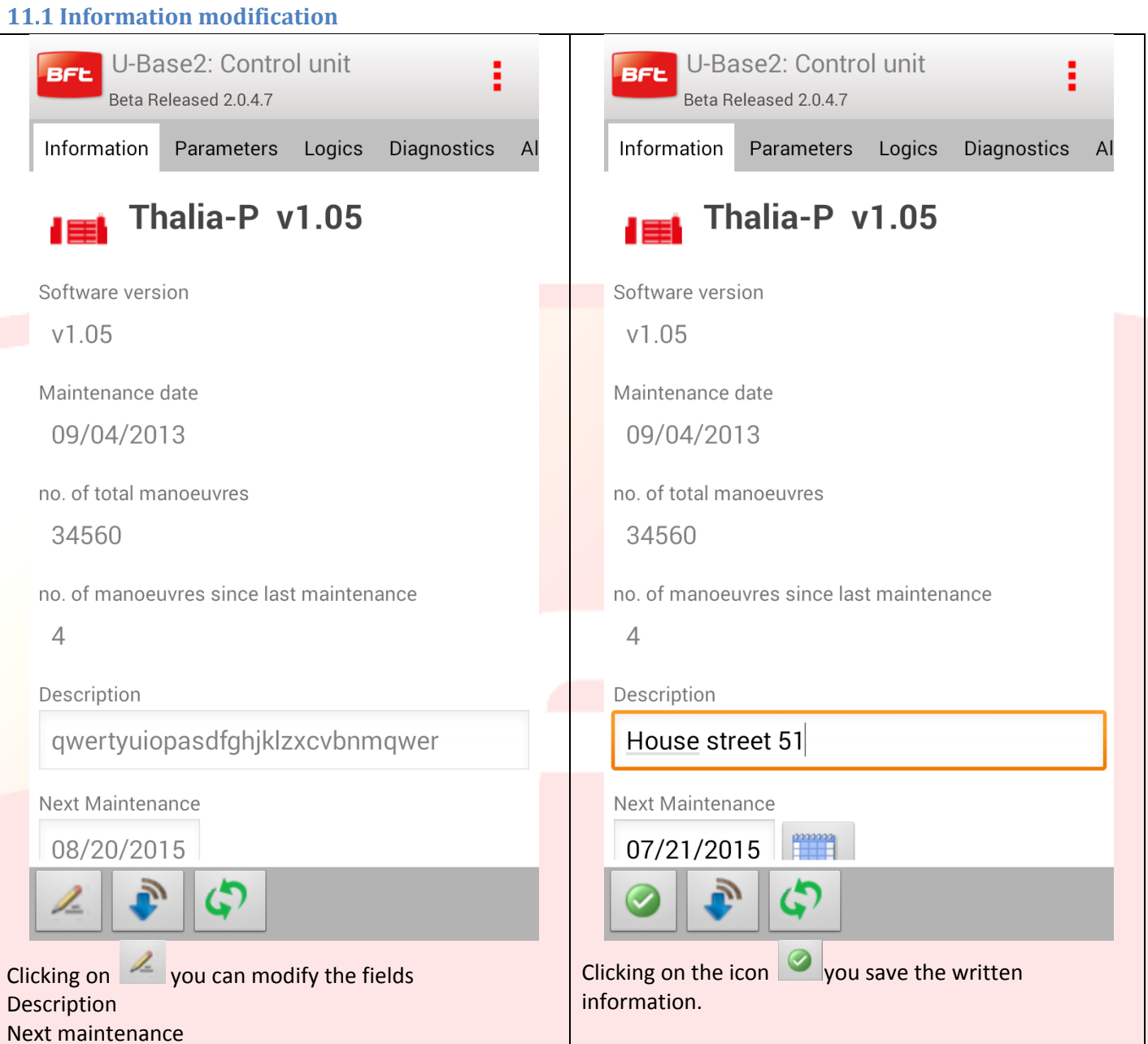

## <span id="page-61-0"></span>**11.2 Parameter/Logic modification**

Clicking on one item in the TAB Parameter/Logic list, that value can be modified. Example of how a value [Opening force] can be modified.

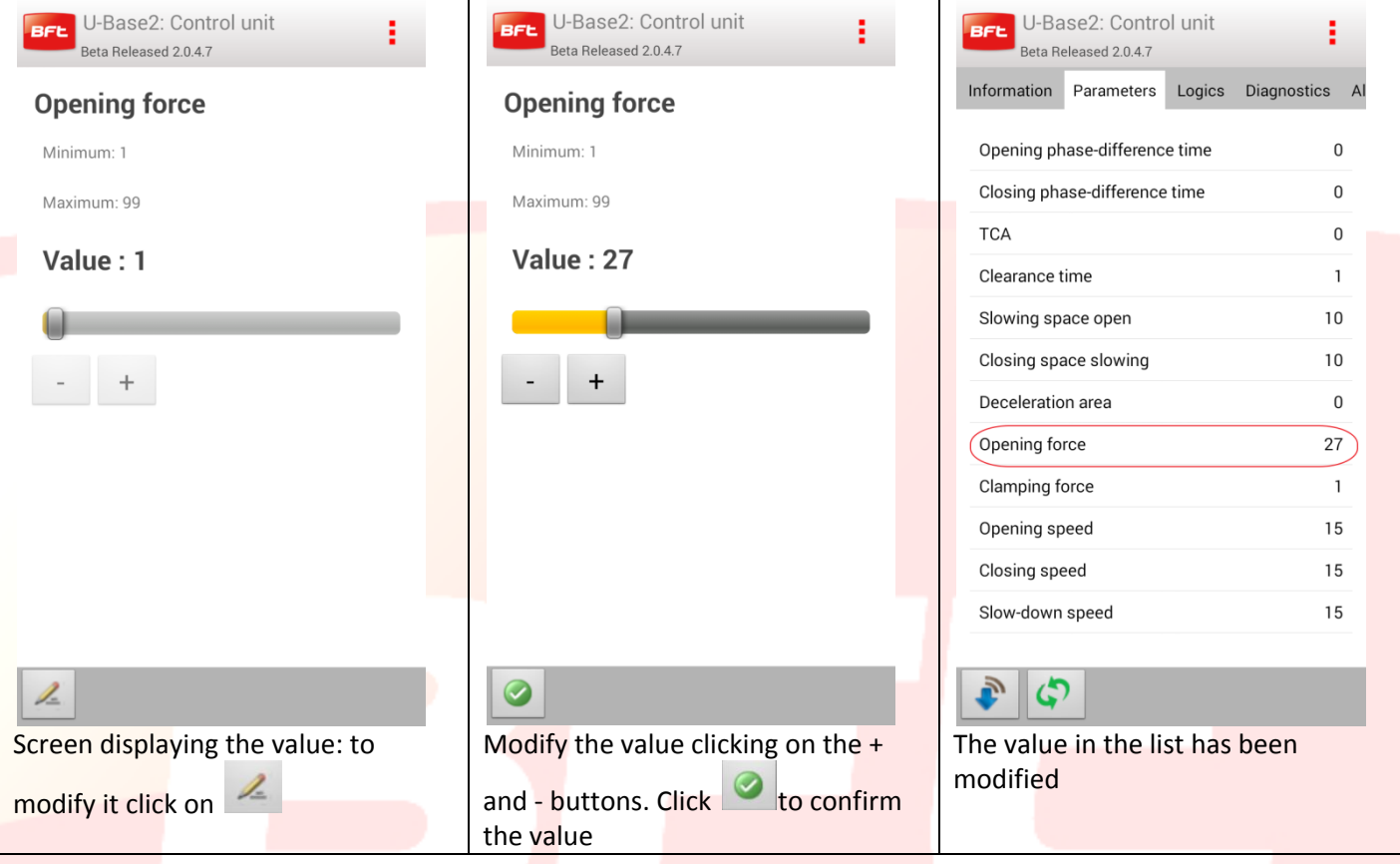

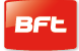

#### <span id="page-62-0"></span>**12 Receiver-Board**

Tapping on the icon of the device receiver or new EELINK receivers in the device list, you can add new receivers in blocks through the Label code, modify, cancel or disable the listed transmitters, modify the Receiver and community code, modify the clone default.

#### You need to save each change made using the "Save" key in the contextual menu, otherwise it will be lost.

If the open system is an EElink receiver, this page with two tabs is displayed

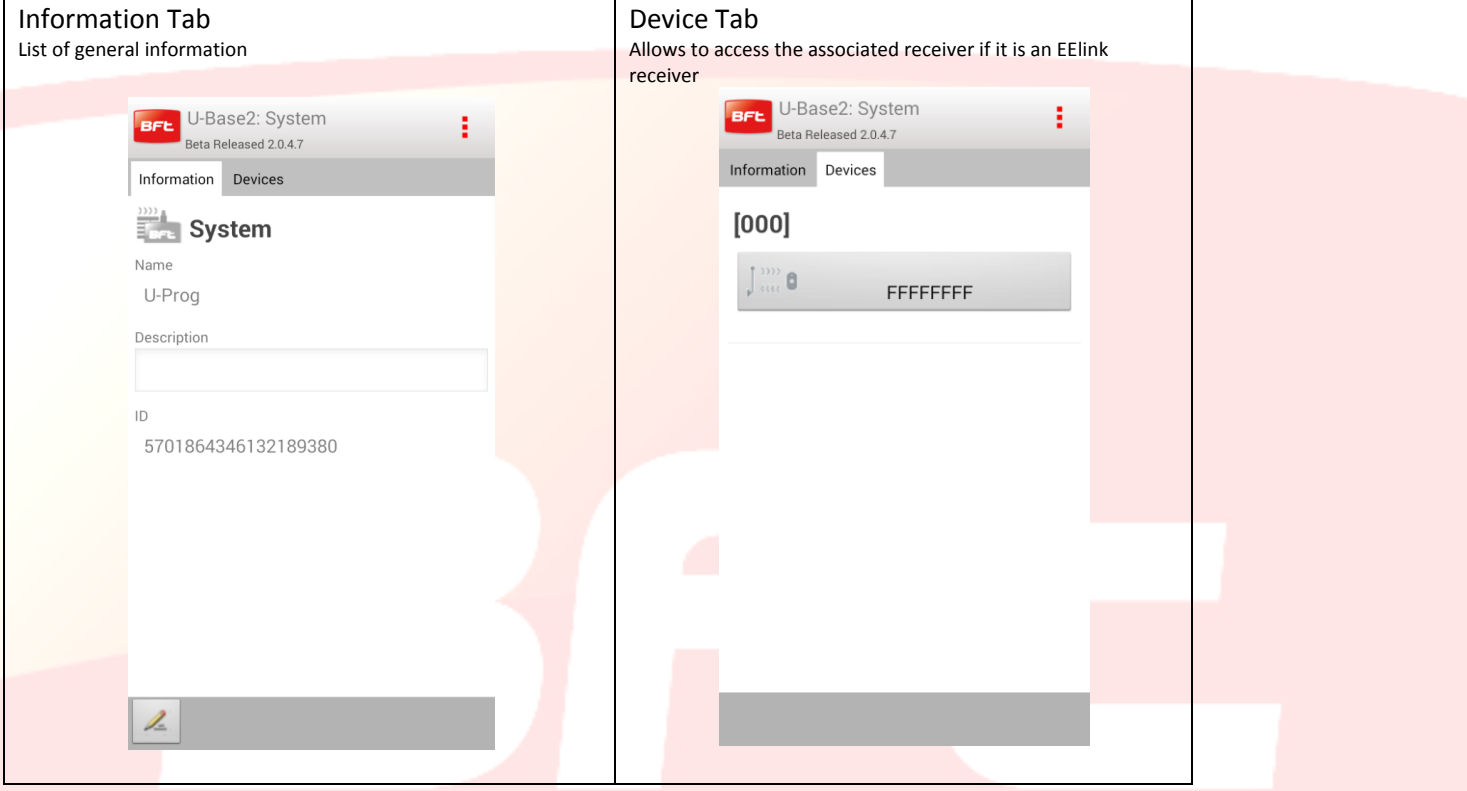

If the selected device is a control unit, to open the receiver associated to a control unit, just click the Receiver button in the device tab. The icon will be red or grey according to whether the control unit/receiver is connected or not.

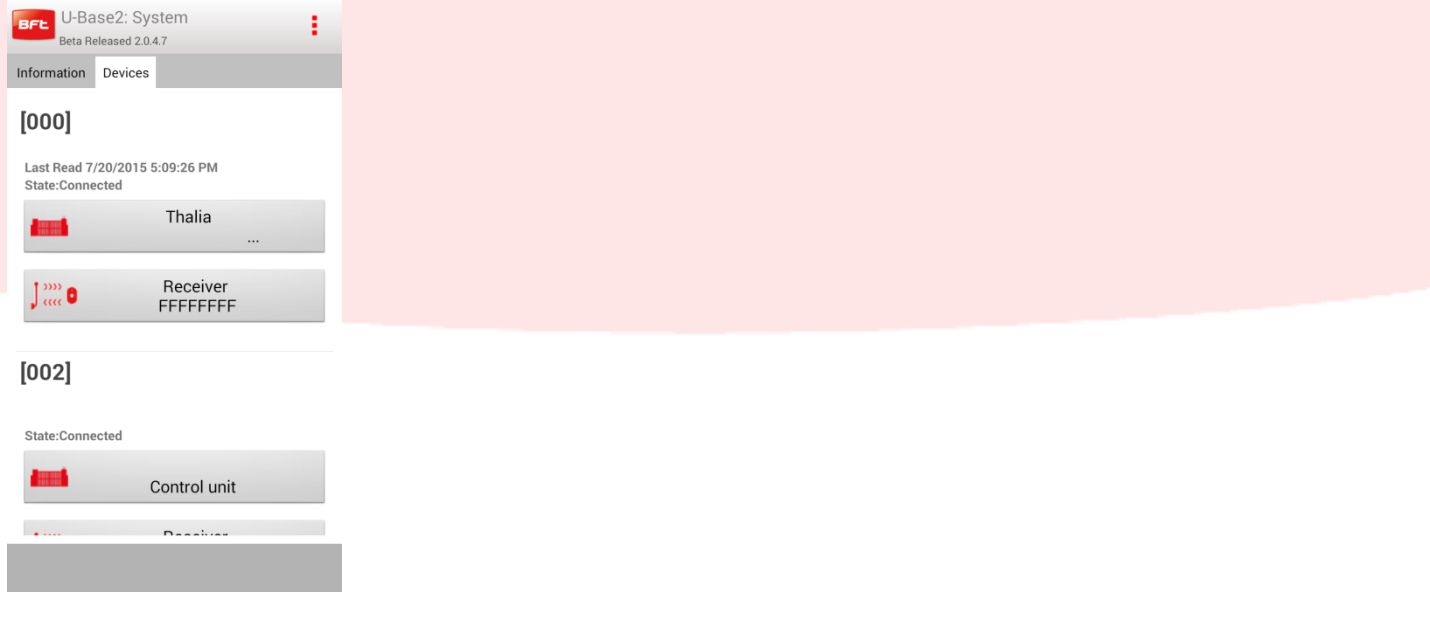

#### <span id="page-63-0"></span>**12.1 Receiver**

To write or read the receiver, press the  $\left|\mathcal{L}\right|$  (Write) and  $\left|\mathcal{L}\right|$  (Read) buttons respectively; these buttons will only appear when a control unit is Connected.

For EElink receivers, the buttons will only appear if a U-Prog is connected.

Tapping on the edit  $\leq$  button, some of the screen information can be changed Information tab: receiver code and community code modification

Clone default tab: output and button modification

Remote control tab: the possibility of deleting one or more remote controls is enabled These must be selected first and then click on  $\mathbf{\times}$ . The [select all] flag allows selecting all the remote controls associated to that receiver.

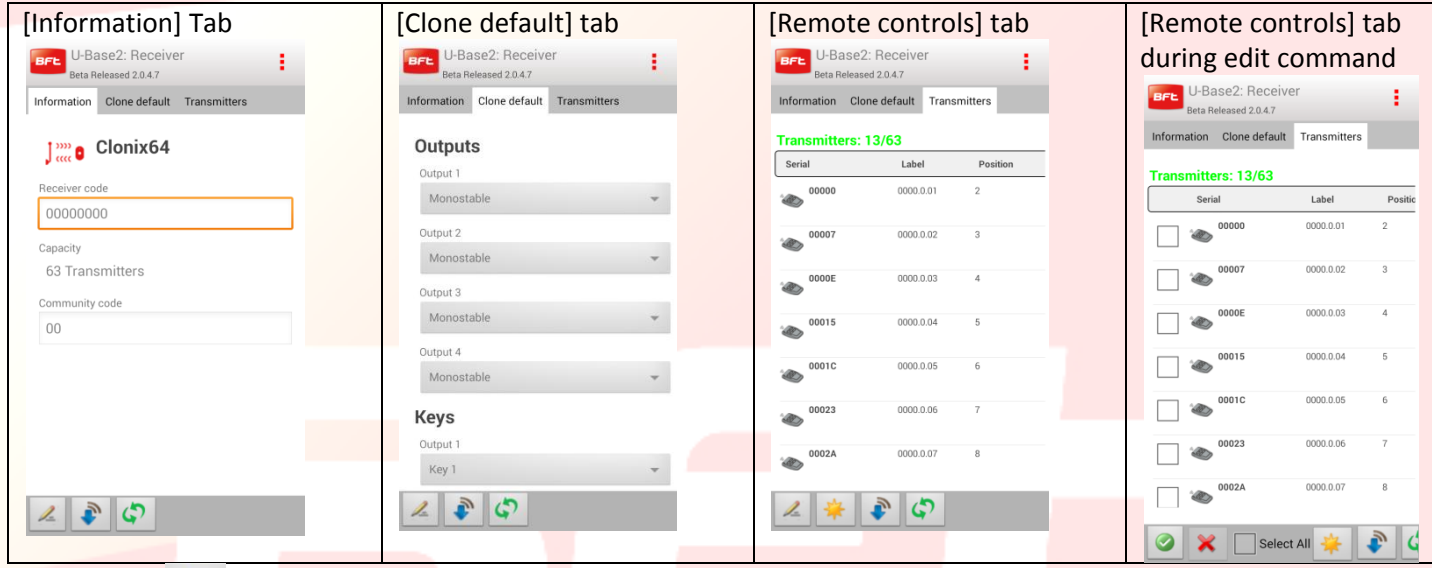

Tapping on **Fig.**, you generate new remote controls The choice of how remote controls are generated takes place using a pop-up with various options according to whether there is a U-Prog connected and switched on nearby.

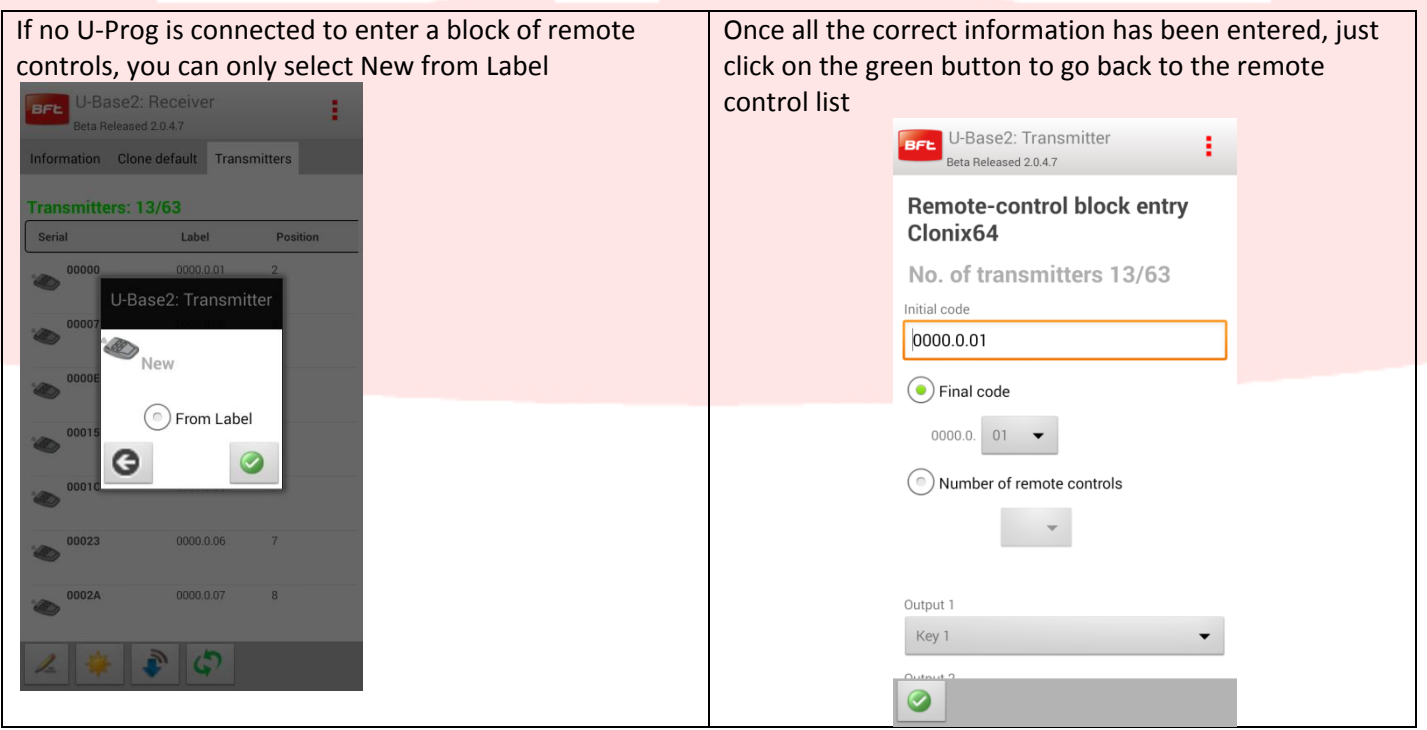

## Clicking on one item in the Remote control list, you access the management page for that control

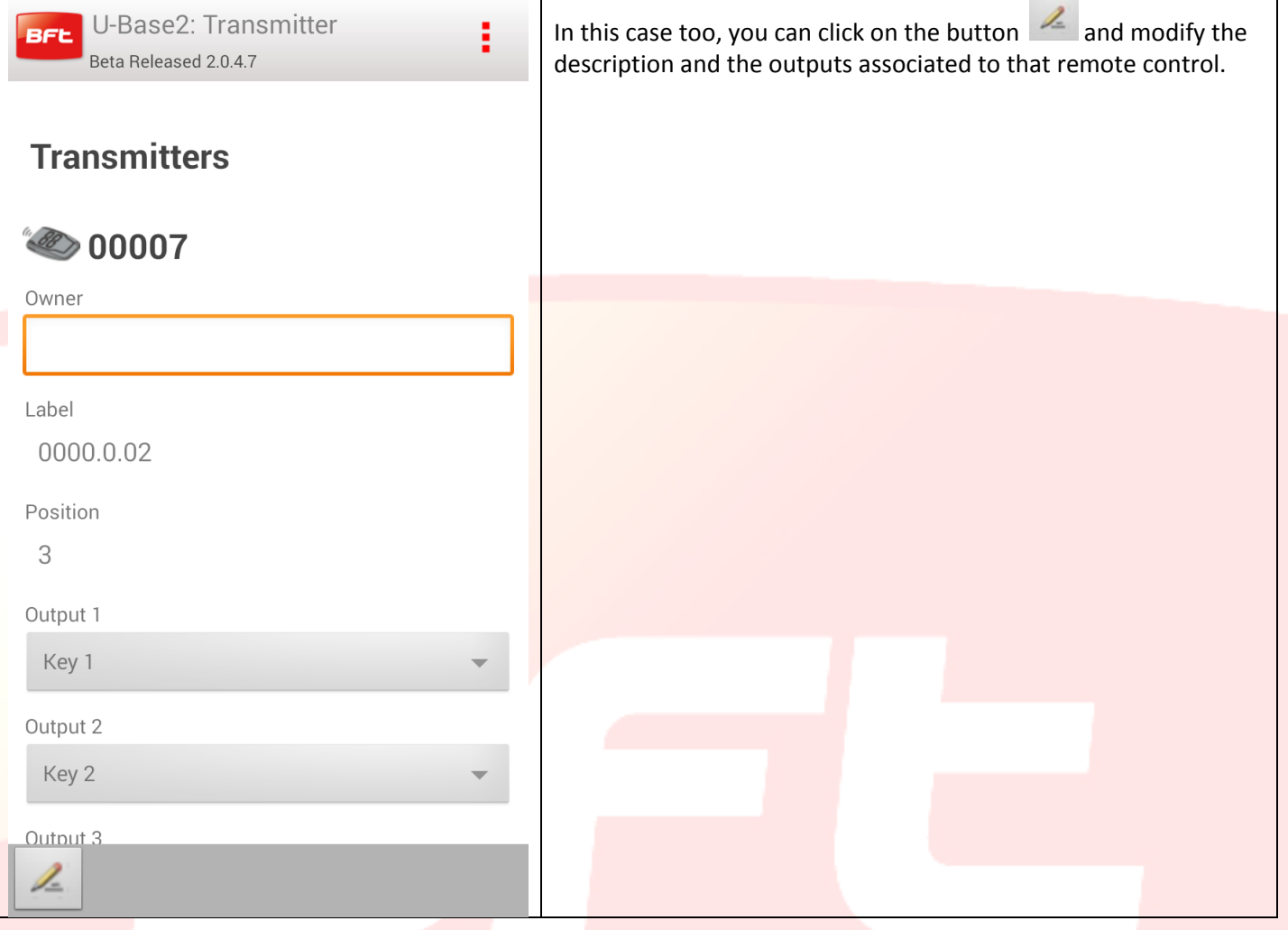

## <span id="page-65-0"></span>**13 - Access to a system already present in the database**

U-Base 2 Android warns you if it detects that the board has been saved more recently in the database and advises on how to proceed.

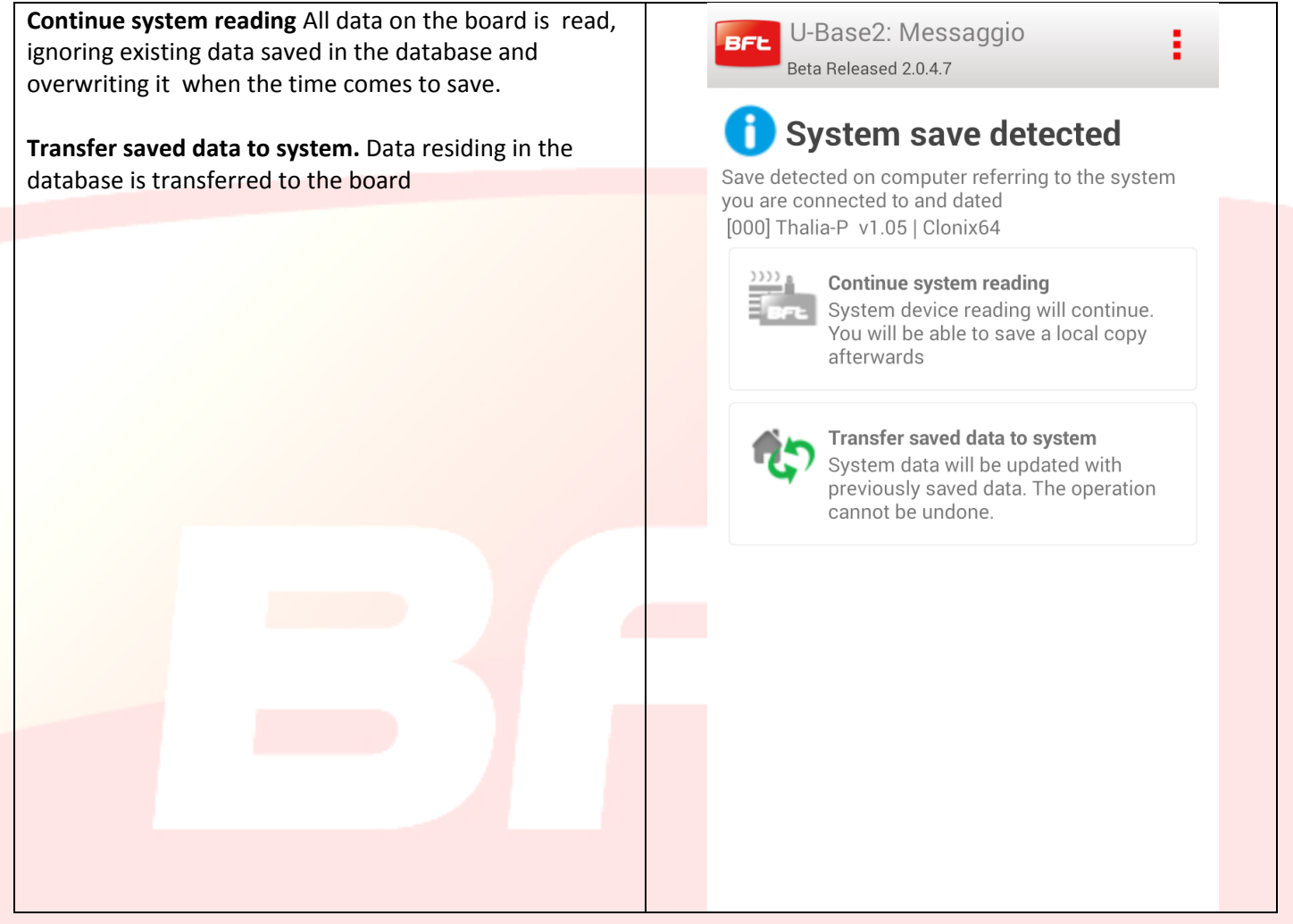

## <span id="page-66-0"></span>**14 - U-Prog Functions and connection**

U-Base 2 Android functions can be extended using U-Prog as an accessory to:

- Add new transmitters
- Clone new transmitters
- Replace a transmitter
- Read a transmitter's code
- Search for a transmitter in the database
- Read and write EELink receivers
- U-prog is recognized by U-Base 2 Android:
- Carry out pairing U-Prog with the smartphone
- From the Settings menu, select the [U-Prog] tab:

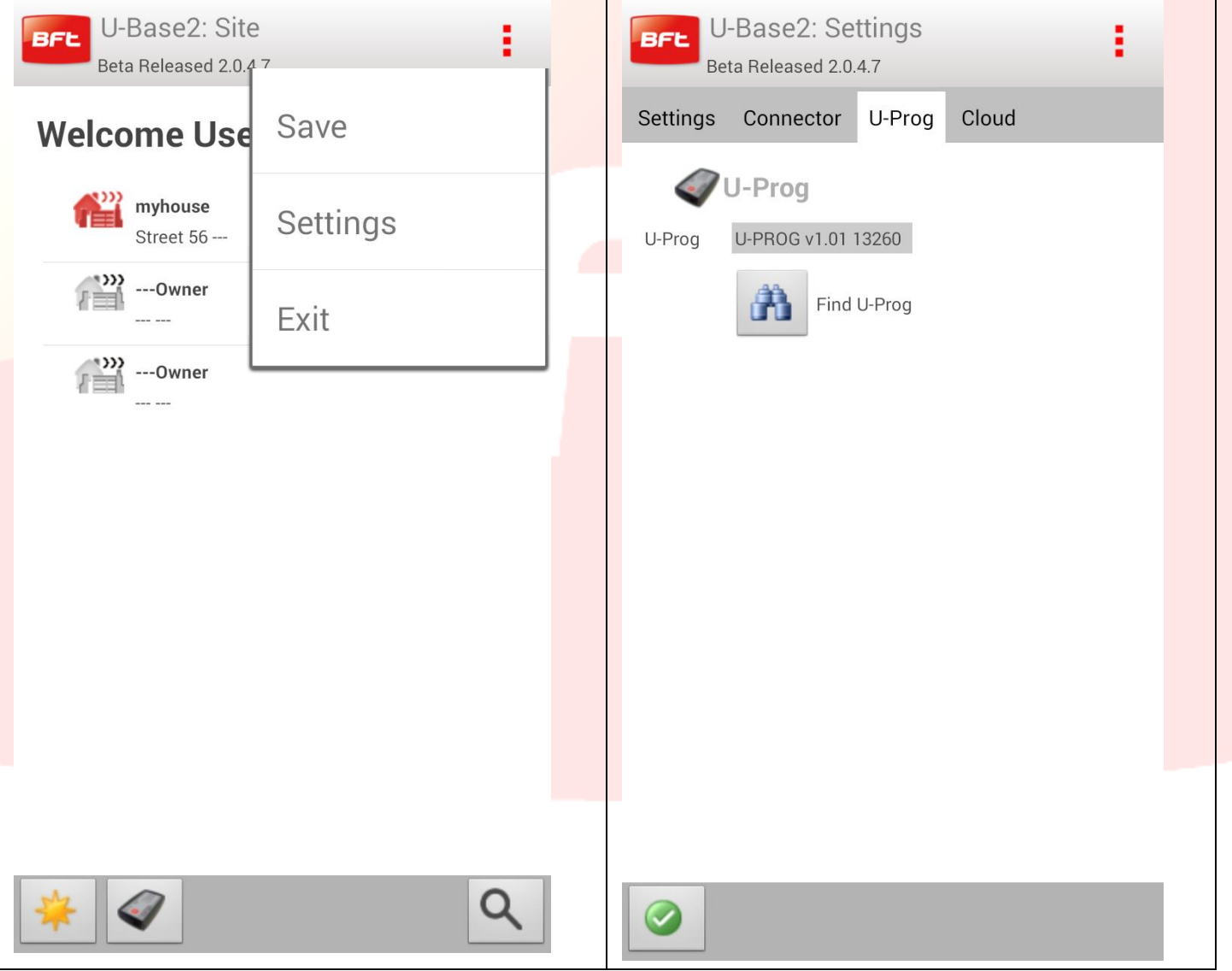

If U-Prog is not there, click on the discovery icon to find the U-Progs associated to the smartphone and present nearby.

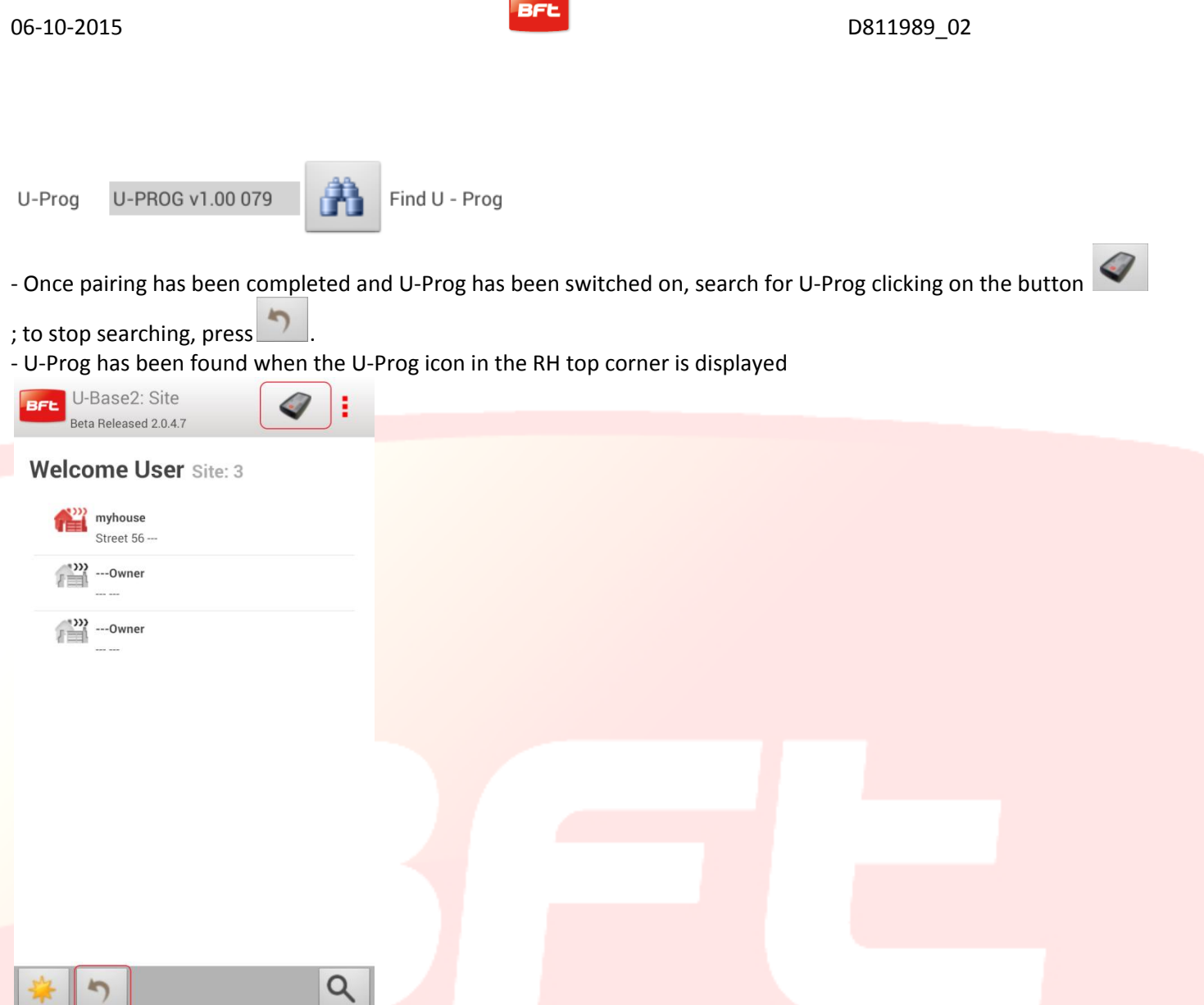

When the connection is recognised, new functions will open in the management of the receivers/remote controls connected to the U-Prog.

Clicking on the U-Prog icon you reach the U-Prog operation page.

## <span id="page-68-0"></span>**14.1 - Receiver/Remote control operations**

The presence and connection of U-Prog allows enabling new functions

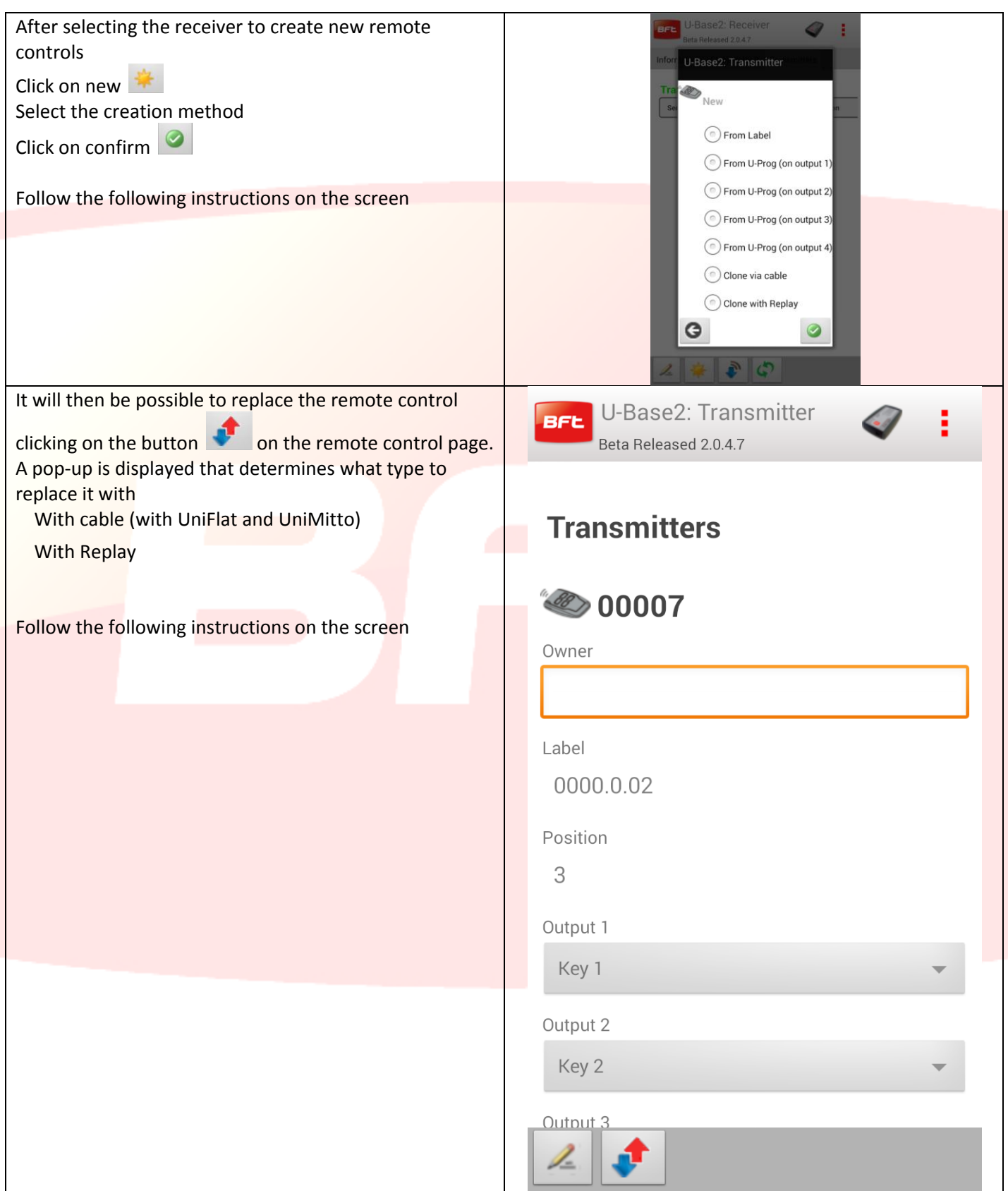

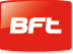

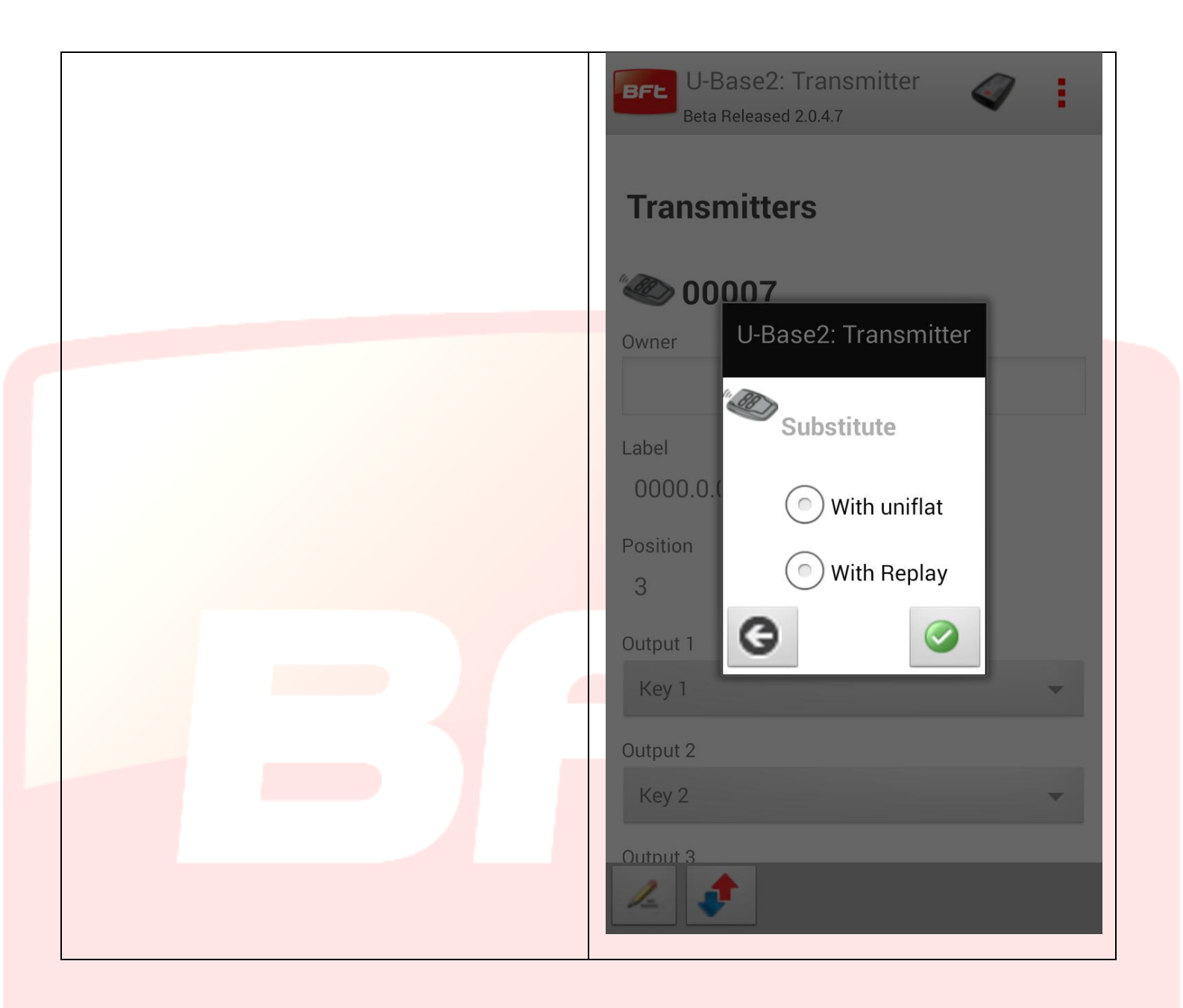

#### <span id="page-70-0"></span>**14.2 - EElink receivers**

When you connect U-prog to U-Base 2, you have the option of reading and writing an EElink receiver.

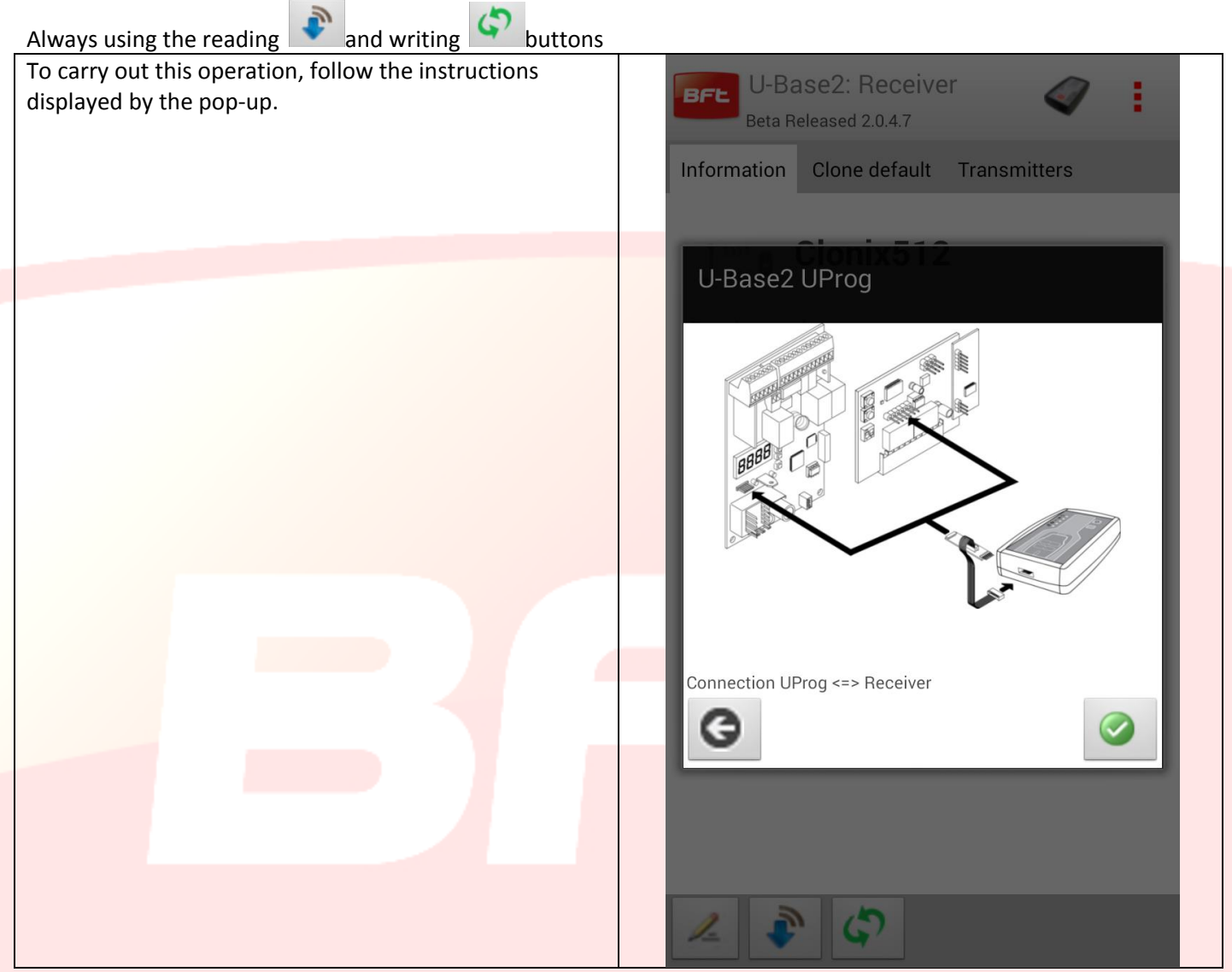

#### <span id="page-71-0"></span>**14.4 - Operations**

Clicking on the icon of the U-Prog in the header displays the screen dedicated to the U-Prog operations. Operations have been divided into two tabs

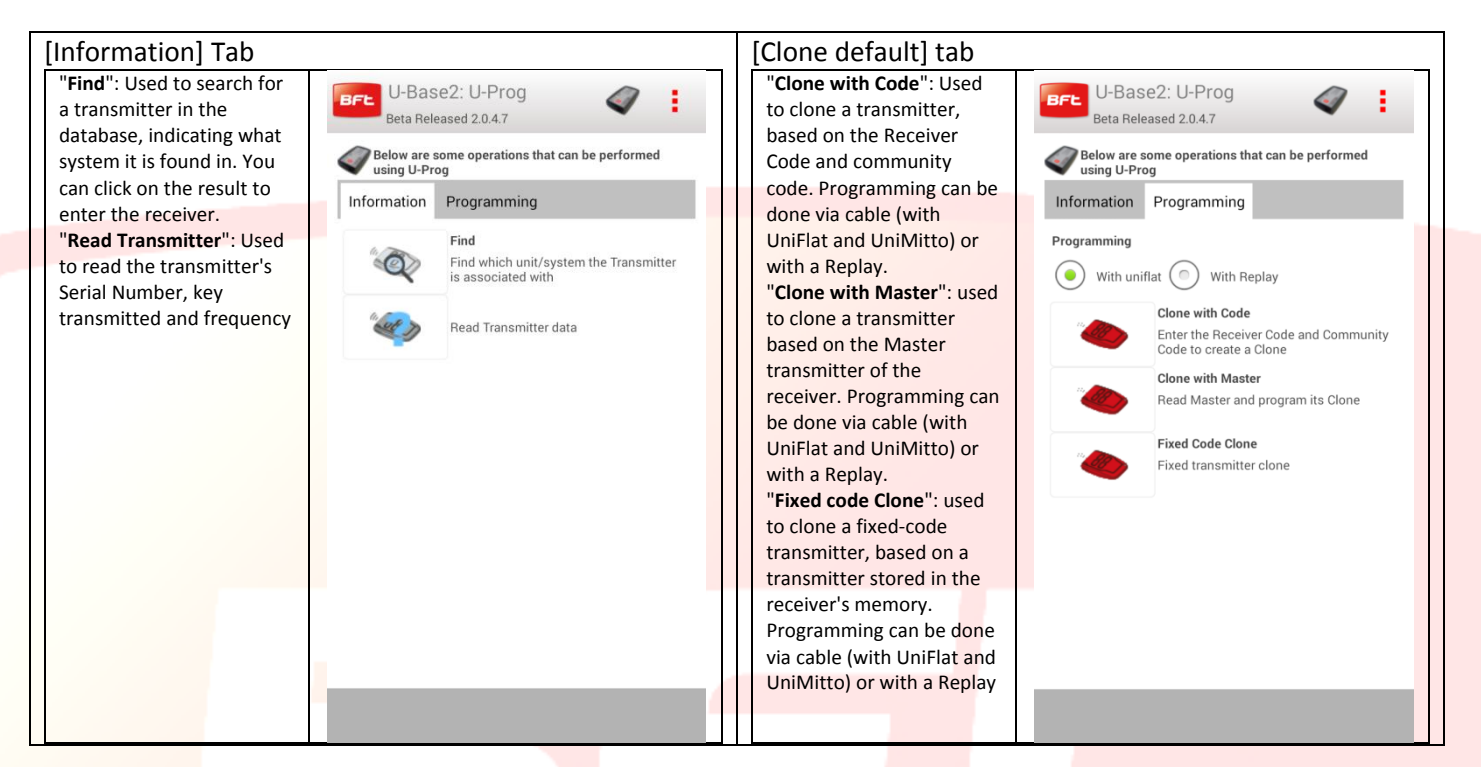

**To carry out these operations correctly, comply with the instructions displayed on the screen**.
# **15 - Cloud**

Click on the CLOUD tab to access the management of the CLOUD sites from the settings screen Enter the credentials

- Email
- Password

of the user registered who activated a CLOUD licence or to whom the management of CLOUD sites has been entrusted

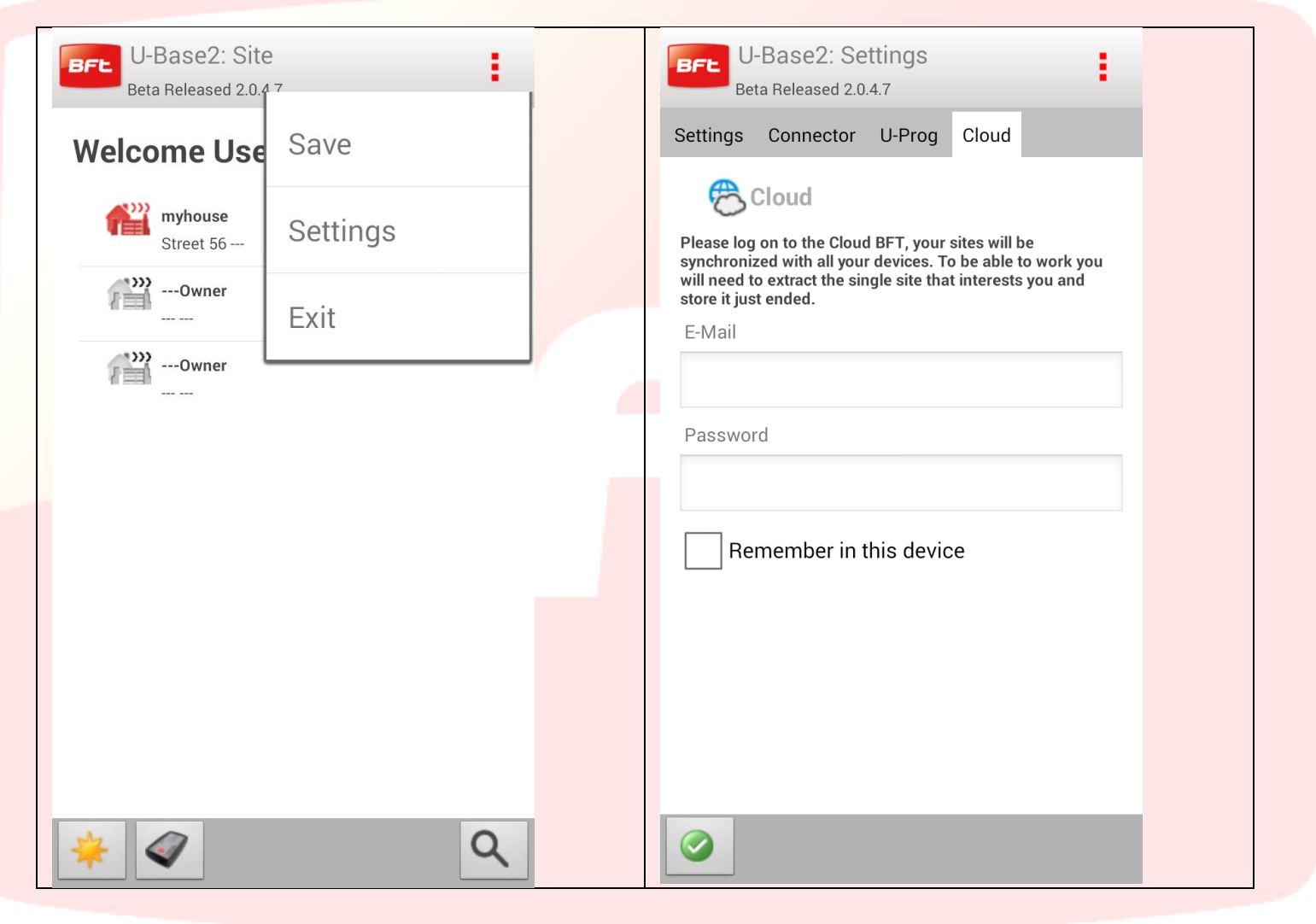

## After login, the systems present on the cloud can be managed

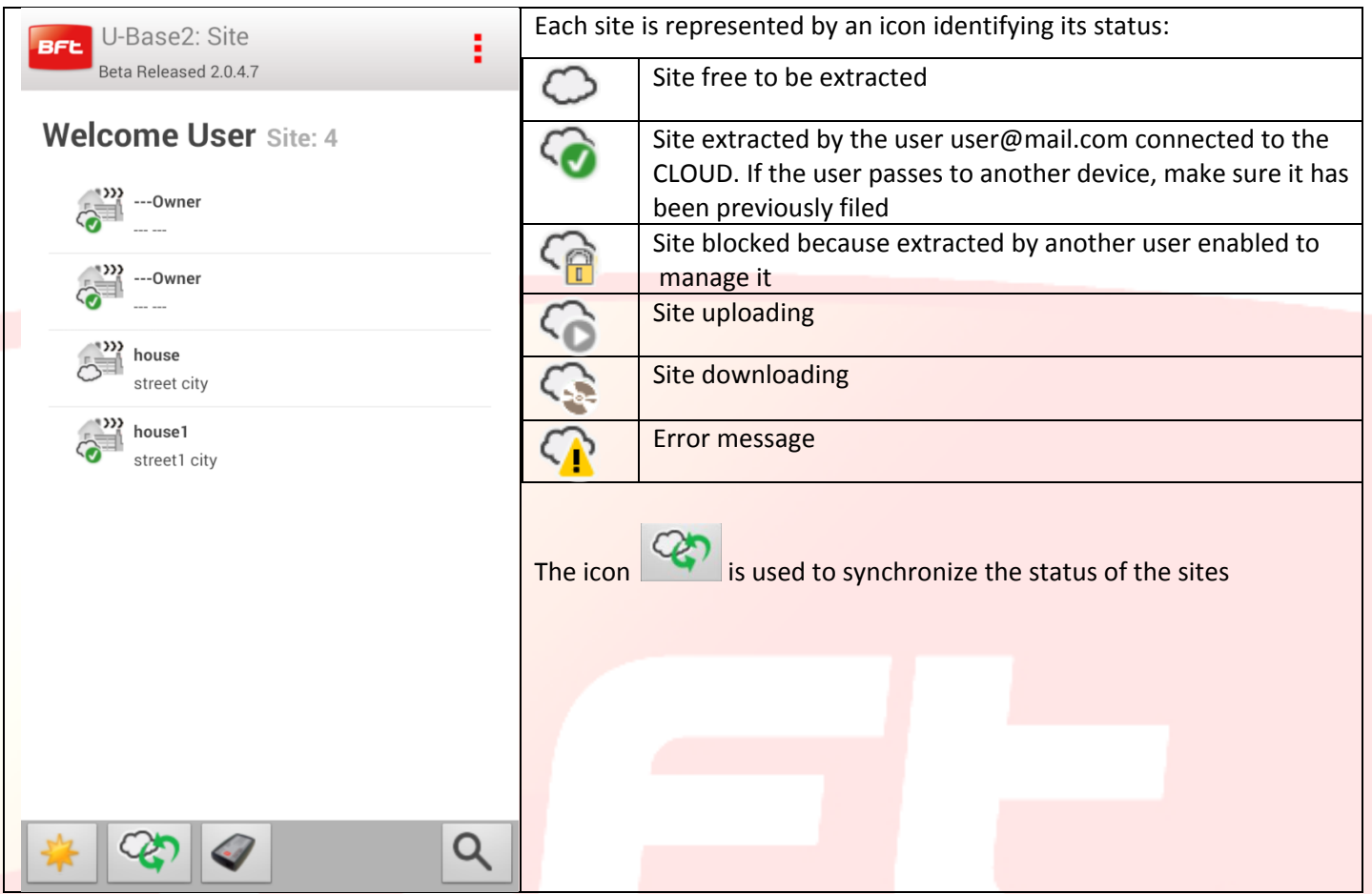

To extract or file the site, click on the site without releasing to reach the icons extract, file or reset previous

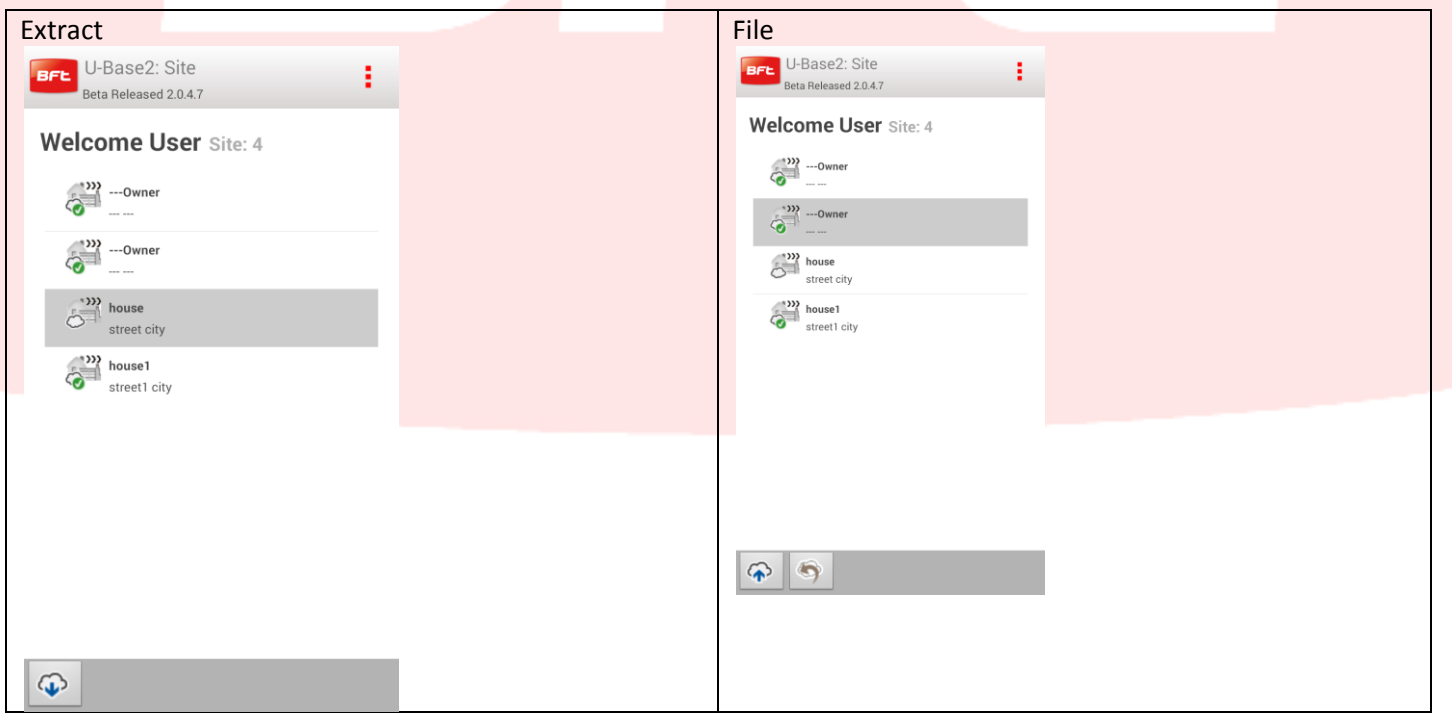

Similar operations are present also within the individual site:

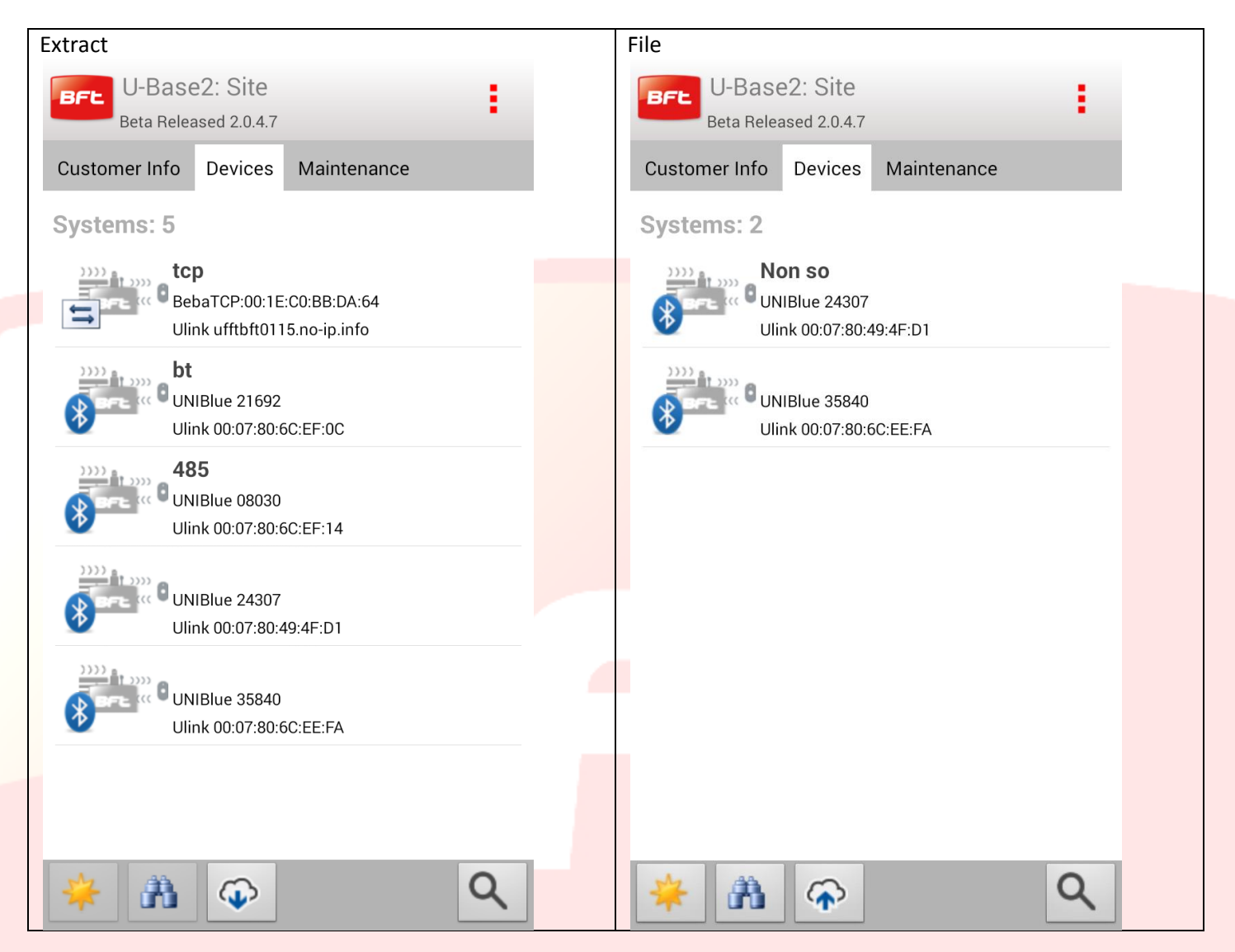

Please notice that modifications are allowed only if the site has been extracted

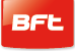

If the user is connected to the cloud from the settings menu and cloud tab, the local sites can be uploaded:

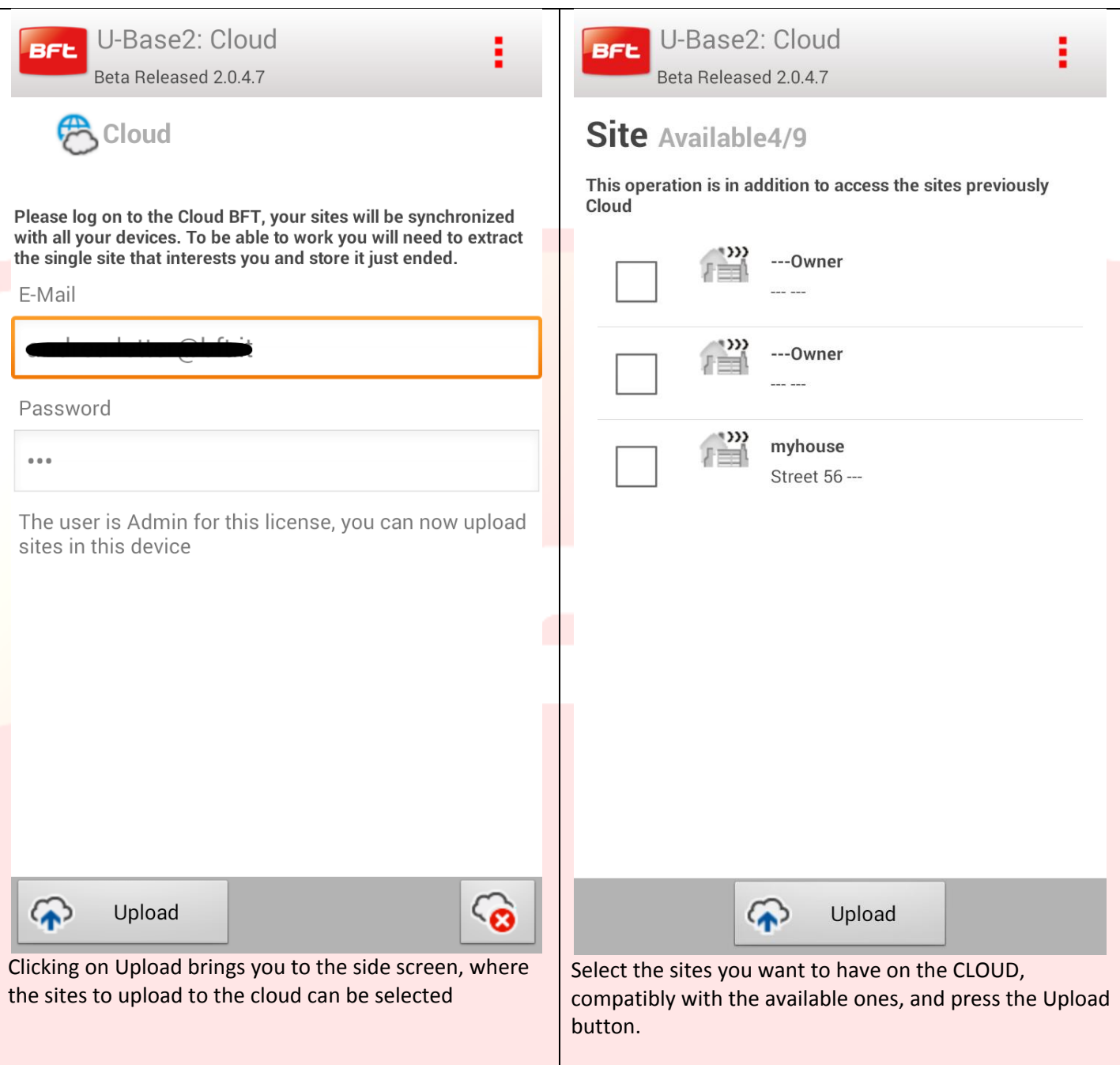

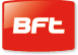

# Tables des matières

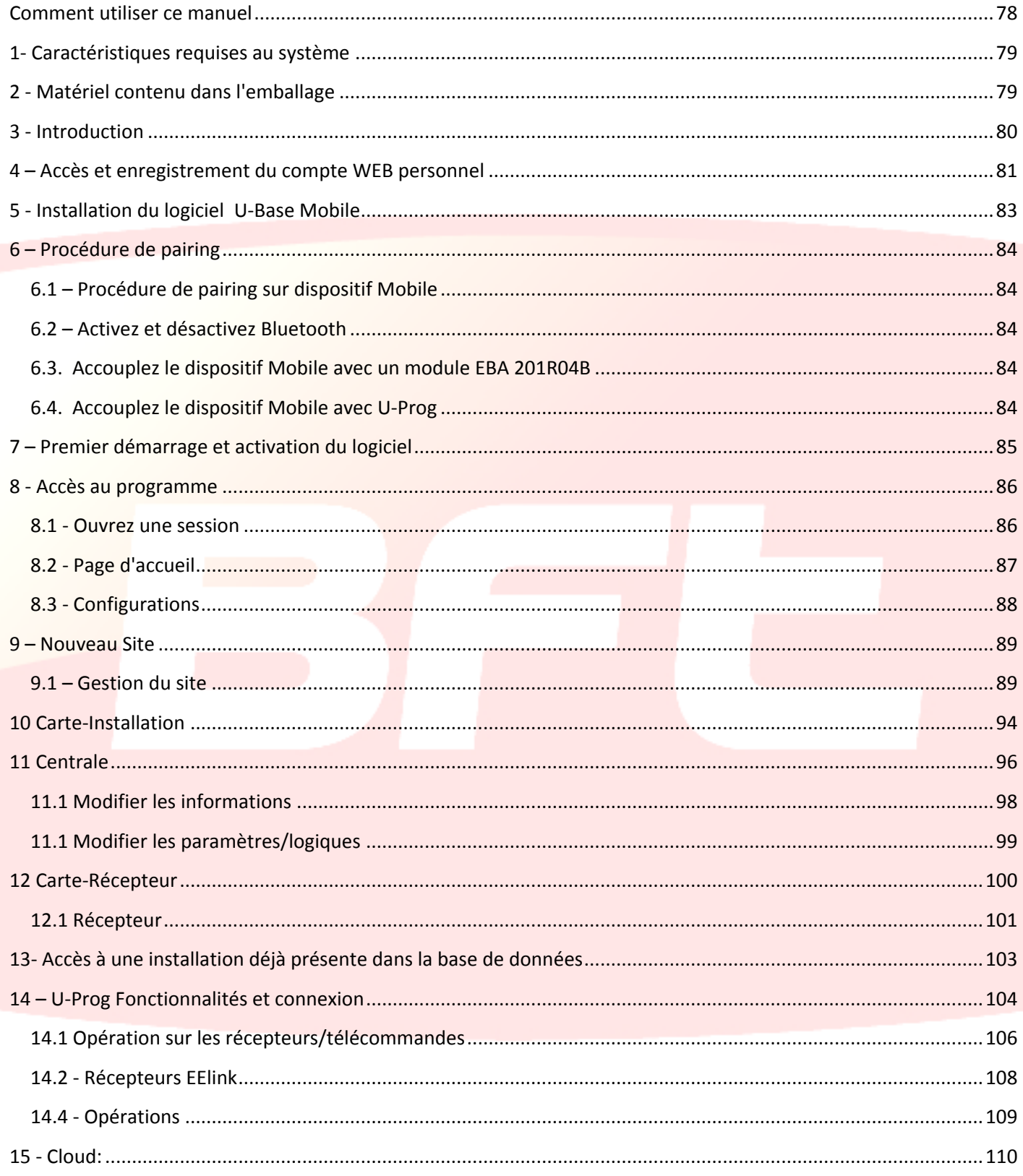

## <span id="page-77-0"></span>**Comment utiliser ce manuel**

Ce manuel a été spécialement conçu pour vous offrir un guide des fonctions et des caractéristiques du logiciel.

#### **Lire attentivement :**

- Veuillez lire attentivement les précautions de sécurité de ce manuel avant d'utiliser le dispositif afin de garantir un usage sûr et correct.
- Les images et les captures d'écran utilisées dans ce manuel peuvent être différentes du produit réel.
- Le contenu de ce manuel de l'utilisateur peut être différent du produit final ou su logiciel fourni, qui peuvent être modifiés sans préavis. Vous trouverez la version la plus récente de ce manuel sur le site de BFT .
- Le format et la version de ce manuel se fondent sur le système d'exploitation Windows 7 et ils peuvent varier selon le système d'exploitation de l'utilisateur.
- Tout ce qui n'est pas expressément prévu dans ce manuel, n'est pas permis. L'entreprise ne répond pas des dommages provoqués par l'inobservation des indications données dans ce manuel. Sans modifier les caractéristiques essentielles de l'appareil, l'entreprise se réserve le droit d'apporter à tout moment les modifications qu'elle jugera opportunes pour améliorer le produit du point de vue technique, commercial et de sa construction, sans s'engager à mettre à jour la présente publication.
- Rangez ce manuel de façon à pouvoir le consulter par la suite.

Attention : ce produit ne peut être utilisé que du personnel qualifié (monteur professionnel, conformément à EN12635), dans le respect de la bonne technique et des normes en vigueur. Pour modifier les paramètres de l'installation, respectez scrupuleusement les indications du manuel d'installation. Certains paramètres pouvant avoir une incidence sur la sécurité pendant l'utilisation, vérifiez si la valeur configurée permet de respecter les règlements de sécurité en vigueur

# <span id="page-78-0"></span>**1- Caractéristiques requises au système**

Caractéristiques indispensables minimum du système

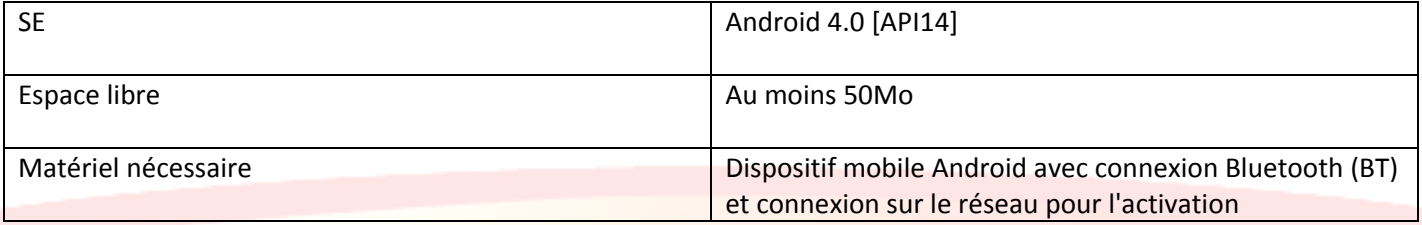

#### **Informations**

Les données sensibles confidentielles éventuellement saisies pendant l'utilisation du programme

seront mémorisées sur une base de données d'appui:

#### **VEUILLEZ RESPECTER LES NORMES EN VIGUEUR DANS LE PAYS D'UTILISATION.**

# <span id="page-78-1"></span>**2 - Matériel contenu dans l'emballage**

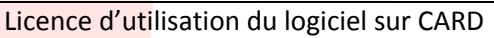

- Code d'activation
- Numéro de série

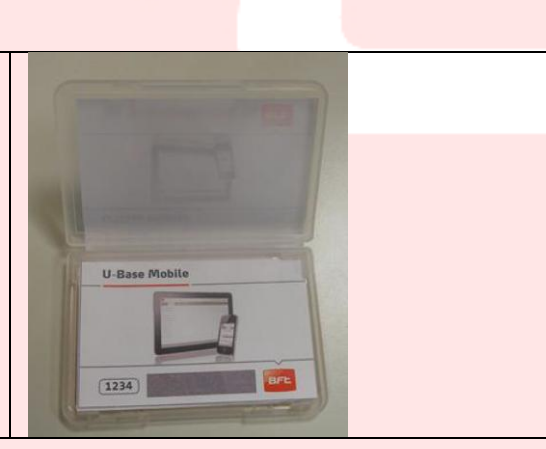

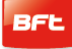

## <span id="page-79-0"></span>**3 - Introduction**

U-Base 2 Android est un logiciel permettant de s'interfacer avec les centrales et les récepteurs BFT S.p.A., en exploitant le protocole U-LINK ou avec les récepteurs BFT S.p.A. en exploitant le protocole EE-LINK avec l'U-PROG, à travers un dispositif mobile prenant en charge le système d'exploitation Android.

U-Base 2 Android est équipé d'une GUI (interface utilisateur) extrêmement intuitive et simplifiée. Quelques clics suffisent à l'installateur pour interroger une ou plusieurs installations BFT à la fois exploitant le protocole U-LINK et les reprogrammer selon ses besoins sans aucune connexion physique sur celles-ci.

En utilisant U-.prog comme accessoire vous pouvez étendre les fonctionnalités de U-Base 2 Android :

- Ajouter de nouvelles radiocommandes
- Cloner de nouvelles radiocommandes
- Remplacer une radiocommande
- Lire le code d'une radiocommande
- Lire et écrire les récepteurs EElink

L'U-Prog est reconnu par U-Base Mobile en l'associant via Bluetooth à travers le menu de configuration, après la procédure de pairing.

BFT S.p.A. a conçu un système de connexion entre U-Base 2 Android et les Centrales/Récepteurs qui exploitent le protocole U-LINK sans-fil, tel que Bluetooth, un système simple est sûr parce que protégé par un mot de passe cryptographié pour chaque installation.

Maintenant les installateurs BFT disposent , en exclusivité, de U-Base Mobile , qui leur permet d'avoir et de gérer leur propre base de données des installations réalisées, de reprogrammer les installations même hors ligne (non connectées), de se rendre ensuite sur place et d'écrire la configuration en quelques clics directement sur les installations voulues.

# <span id="page-80-0"></span>**4 – Accès et enregistrement du compte WEB personnel**

**REMARQUE:** Le code utilisateur (l'e-mail d'enregistrement) et le mot de passe seront nécessaires pour activer U-Base 2 Android.

**REMARQUE 2:** Pour accéder aux produits U-Base 2 Mobile, vous devez être enregistré sur le site Internet BFT comme **MONTEUR**.

Connectez-vous sur le site Internet **[www.bft-automation.com](http://www.bft-automation.com/)**

Enregistrez vous comme monteur si vous n'avez pas un compte sur le site

Après l'enregistrement, accédez au tableau de bord de l'utilisateur d'où vous pourrez aller sur le portail de gestion des produits U-Base2 et vous enregistrer à nouveau.

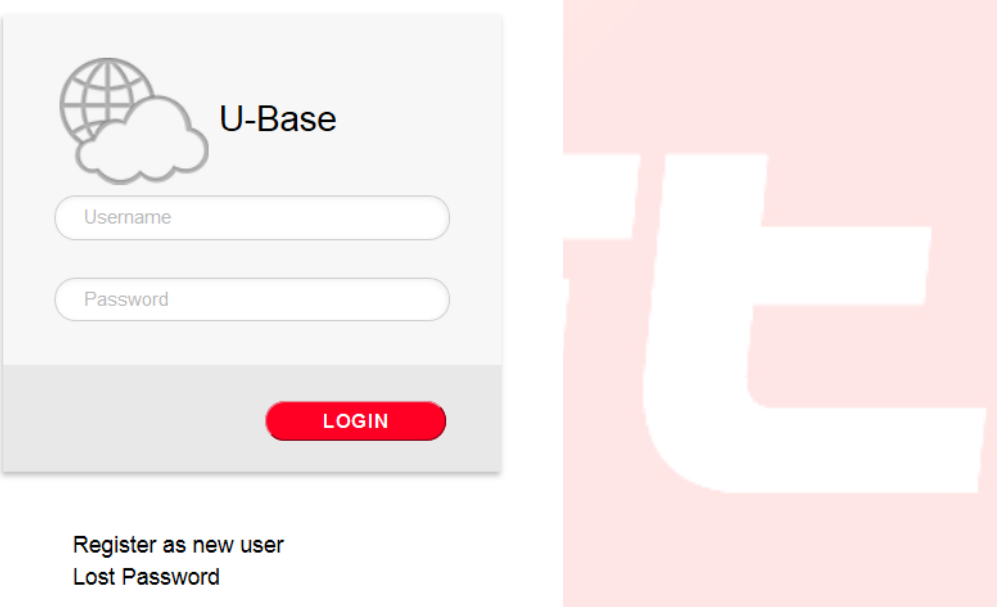

Pour utiliser ce service vous devez vous enregistrer en remplissant le formulaire avec les informations requises

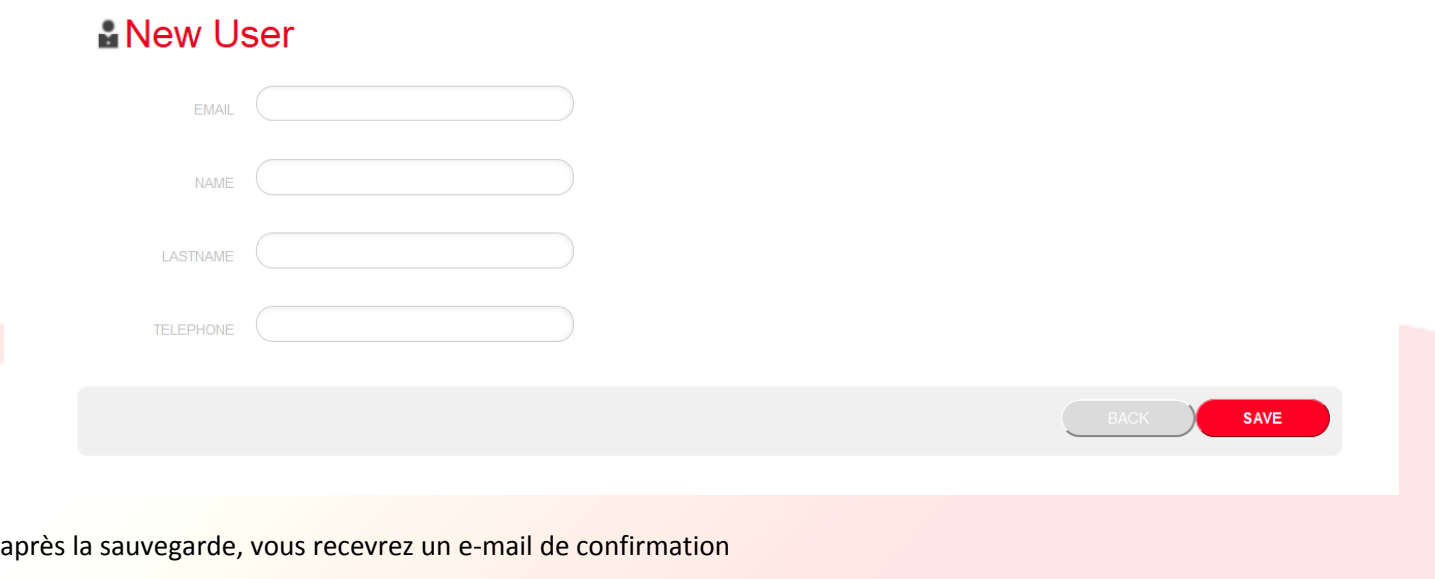

# O Operation completed successfully

Check the email you entered to continue the user activation.

Thank you.

#### Dans votre boîte mail vous trouverez le mail d'enregistrement avec le lien de confirmation de l'enregistrement

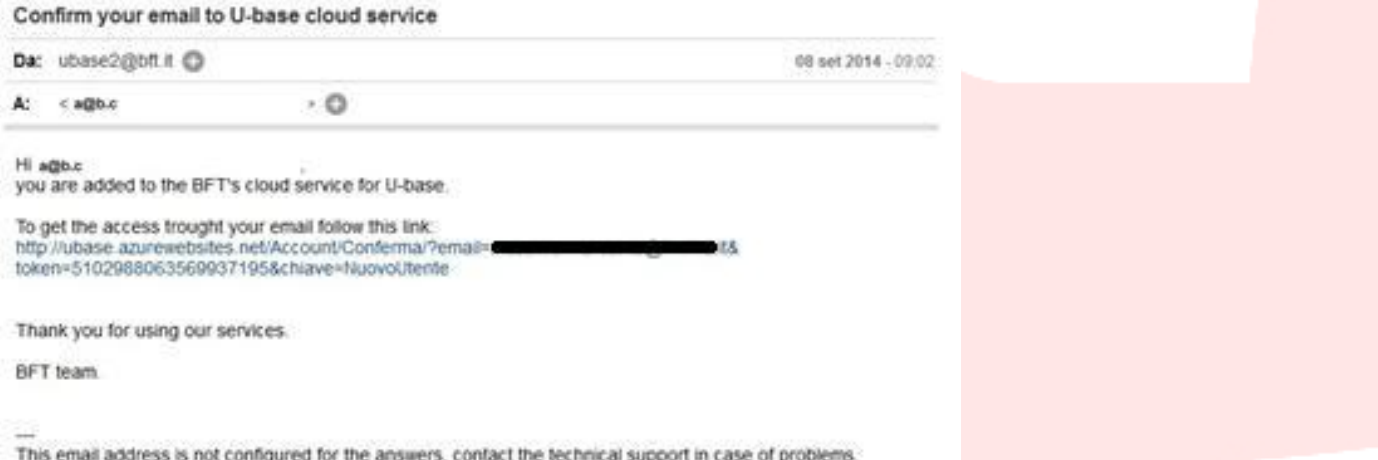

en cliquant sur le lien qui se trouve dans le mail vous pourrez saisir le mot de passe nécessaire avec l'adresse mail indiquée pour enregistrer les licences des différents produits BFT

# **卷U-base Cloud**

Thank you Just choose your password to access the service:

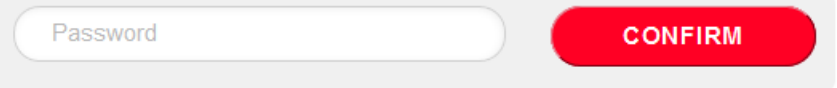

Si vous ouvrez une session normale vous pourrez procéder à quelques opérations réservées telles que

- Vérifier, Ajouter ou Libérer une Licence achetée
- Modifier vos données d'accès au Compte
- Libérer la licence si vous la perdez ou si le dispositif associé devient inutilisable
- Gérer la licence Cloud (cf. manuel U-Base Cloud 10)

# <span id="page-82-0"></span>**5 - Installation du logiciel U-Base Mobile**

Sur le Play Store de Google faites une recherche avec le mot-clé Ubase2 Mobile ou sélectionnez sur votre navigateur

<https://play.google.com/store/apps/details?id=bft.Ubase2.Mobile>

installez ensuite le programme en acceptant les conditions d'installation.

# <span id="page-83-0"></span>**6 – Procédure de pairing**

#### <span id="page-83-1"></span>**6.1 – Procédure de pairing sur dispositif Mobile**

Mettez sous tension la carte BFT qui héberge le module UNIBLUE avec lequel vous entendez communiquer. Suivez les indications du manuel de la carte BFT utilisée pour configurer un mot de passe suffisamment compliqué. Attention, certains dispositifs mobiles n'acceptent pas la saisie de lettres dans la procédure de pairing. Eteignez la carte BTF et attendez environ 10s.

Allumez la carte BFT et attendez quelques secondes.

#### <span id="page-83-2"></span>**6.2 – Activez et désactivez Bluetooth**

Pour activer ou désactiver le Bluetooth du dispositif mobile, accédez aux configuration du système du dispositif et ensuite au menu sans-fil et réseau et désactivez le délai de visibilité. Suivez les indications du manuel du dispositif Mobile.

#### <span id="page-83-3"></span>**6.3. Accouplez le dispositif Mobile avec un module EBA 201R04B**

Vous devez accoupler le dispositif Mobile avec un module EBA 201 R04B (carte Bluetooth en option qui se trouve dans la centrale BFT) avant de vous connecter sur la centrale BFT. Après avoir accouplé le dispositif Mobile avec un module EBA 201 R04B, ceux-ci restent accouplés tant qu'ils ne sont pas désaccouplés.

Pour accoupler le le dispositif Mobile avec un module EBA 201 R04B, accédez aux configurations du système, puis au menu sans-fil et réseau et enfin au menu Bluetooth (suivez les indications du manuel du dispositif Mobile).

Le dispositif Mobile cherche et affiche les ID de tous les dispositifs Bluetooth disponibles dans le rayon d'action y compris les modules EBA 201 R04B.

Sélectionnez l'ID du module EBA 201 R04B voulu (UNIblue XXXXX) dans la liste pour les accoupler. Vous devez saisir un mot de passe qui est le mot de passe de la centrale BFT fourni par l'installateur.

Si l'accouplement est réussi, le dispositif Mobile se connecte sur le module EBA 201 R04B.

La procédure de pairing est achevée.

Si vous devez acquérir un autre module Uniblue, répétez la procédure.

#### <span id="page-83-4"></span>**6.4. Accouplez le dispositif Mobile avec U-Prog**

Vous devez accoupler le dispositif Mobile avec l'U-Prog avant de vous connecter sur la centrale BFT. Une fois accouplés, le dispositif Mobile et l'U-Prog le restent tant que vous ne les désaccouplez pas.

Pour accoupler le dispositif Mobile sur l'U-Prog, entrez dans les configurations du système et ensuite dans le menu sans-fil et réseaux et dans le menu Bluetooth. Suivez les indications du manuel du dispositif Mobile.

Le dispositif Mobile cherche et affiche les ID de tous les dispositifs Bluetooth disponibles dans le rayon d'action y compris le dispositif U-Prog.

Sélectionnez l'ID de l'U-Prog voulu.

#### Vous devrez saisir un mot de passe qui est par défaut 0000.

Si l'accouplement est réussi, le dispositif Mobile se connecte sur le dispositif U-Prog. La procédure de pairing est achevée. Si vous devez acquérir un autre dispositif BT, répétez la procédure.

# <span id="page-84-0"></span>**7 – Premier démarrage et activation du logiciel**

#### *SANS CONNEXION ACTIVE SUR INTERNET IL EST IMPOSSIBLE D'ACTIVER LE LOGICIEL*

Lancez l'application, lisez et acceptez l'EULA.

Remplissez tous les champs proposés et Activez l'application.

- Sur Username et Passsword (Code utilisateur et Mot de passe) saisissez les données utilisées pour enregistrer votre compte sur le portail d'Ubase2;

- Su CD Code Serial number (Code CD et numéro de série) saisissez les codes présents sur la carte , qui se trouve dans l'emballage, en vaillant à respecter les majuscules et les minuscules

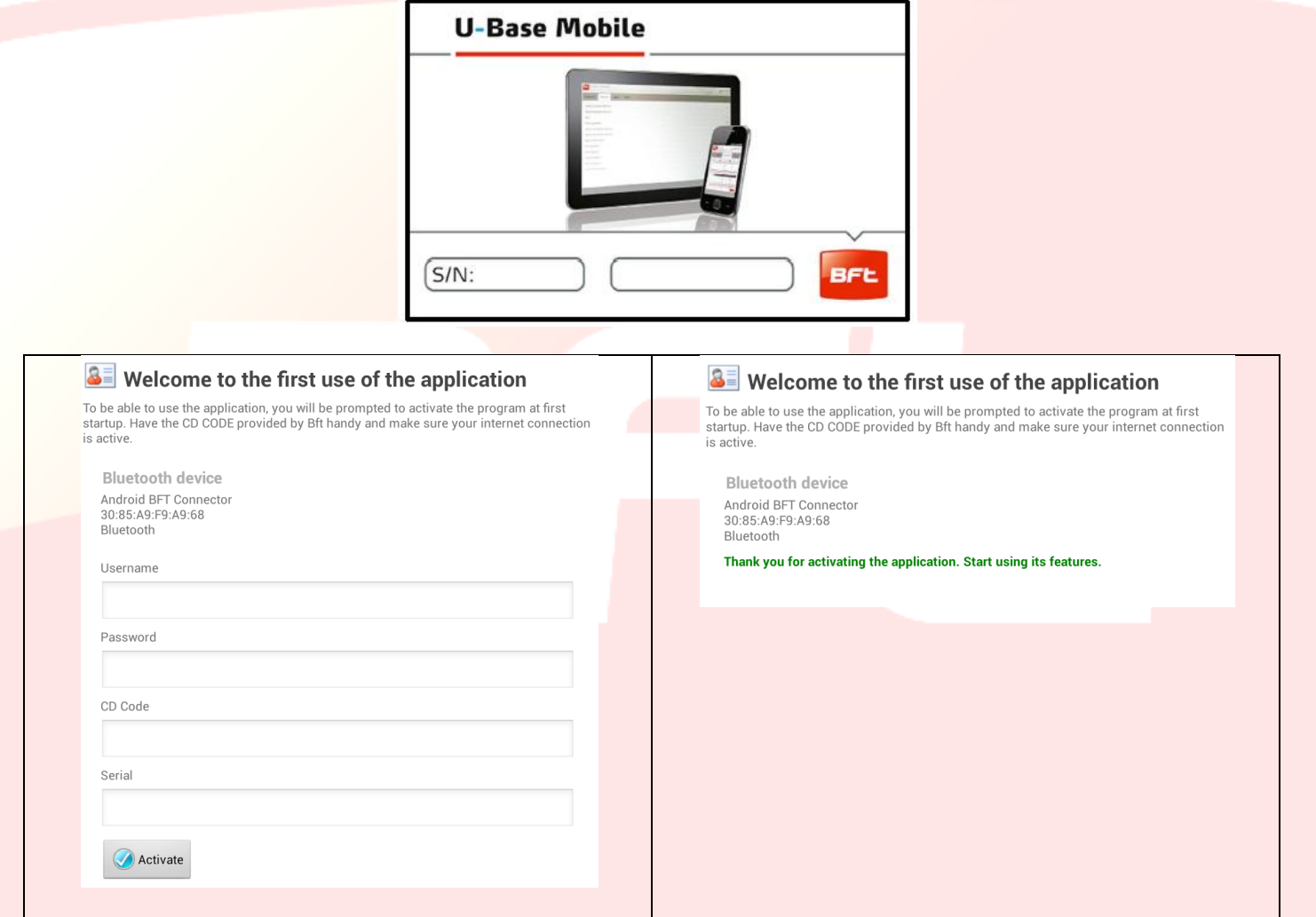

Une fois le produit activé l'écran de confirmation d'activation s'affiche et pour procéder il vous suffit de cliquer sur

#### pour confirmer.

Le code ne sera plus demandé par la suite au démarrage.

Le code d'activation fourni est univoque, personnel et ne peut pas être modifié.

Une fois activé le logiciel NE pourra PAS être utilisé avec un dispositif Bluetooth autre que celui utilisé pour l'activation.

Si vous transférez le logiciel sur un autre dispositif mobile vous devez suivre les procédures qui se trouvent sur le site Internet www.bft-automatiion.com

# <span id="page-85-0"></span>**8 - Accès au programme**

#### <span id="page-85-1"></span>**8.1 - Ouvrez une session**

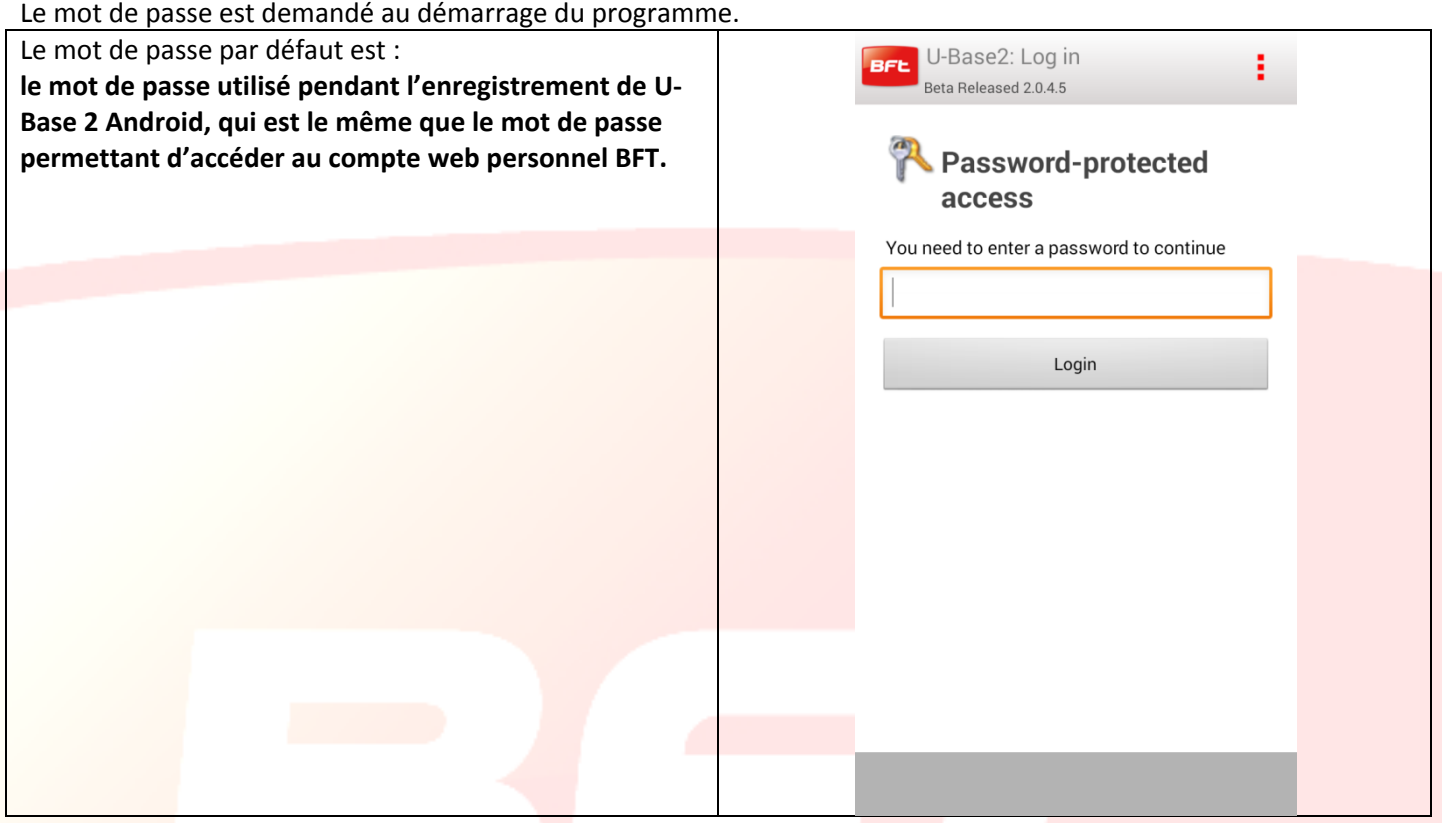

Le mot de passe peut être modifié à partir du menu CONFIGURATIONS, proposé sur l'écran principal, *(cf. chapitre dédié).*

Si vous cliquez sur la touche en haut et droite le menu permettant de sortir de l'app. s'affiche.

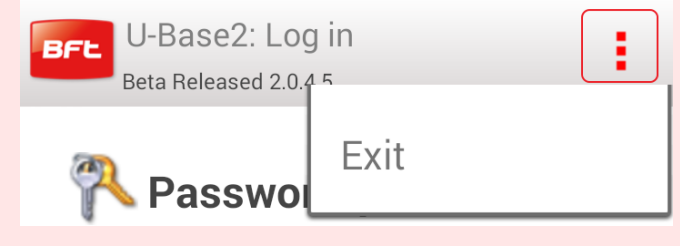

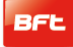

#### <span id="page-86-0"></span>**8.2 - Page d'accueil**

Au premier démarrage la Page d'accueil se présente naturellement vide et vous permet de saisir de NOUVEAUX sites

en cliquant sur tandis qu'en cliquant sur la touche en haut et droite du smartphone vous ouvrez le qui offre les choix:

- Sauvegarder
- Configurations
- Sortir

Pour activer la recherche du P-Prog, vous devez cliquer sur la touche

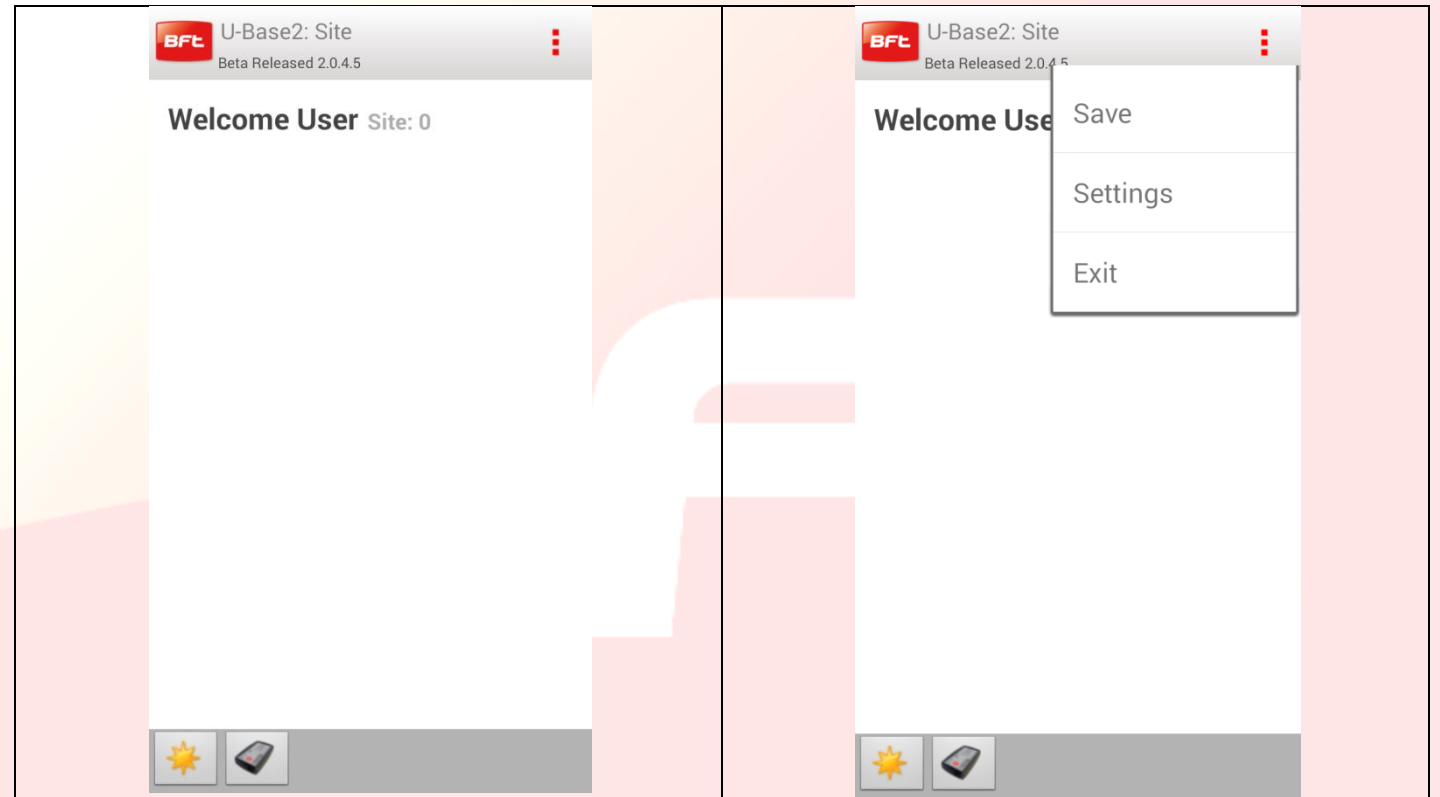

Remarquez les informations qui se trouvent sur la barre du titre:

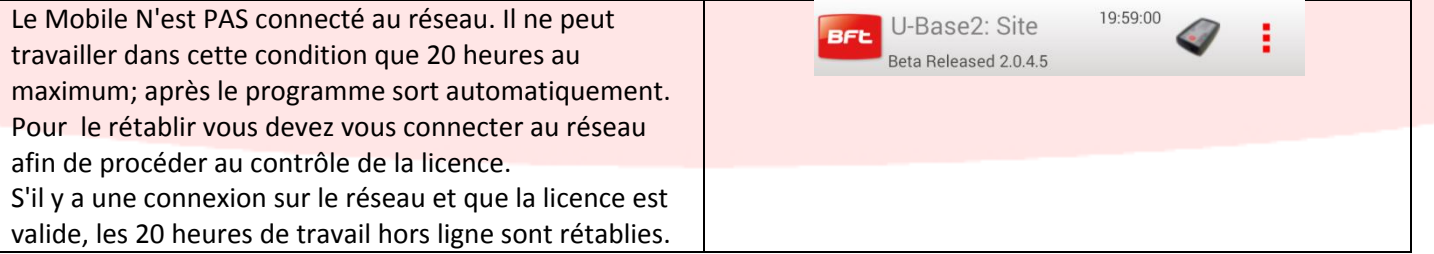

Si vous remarquez sur la barre du titre l'icône U-Prog cela signifie que le mobile est reconnu (après avoir activé la recherche) et qu'il est connecté sur l'U-Prog associé auparavant au smartphone.

Si vous cliquez sur l'icône de l'U-Prog vous accédez aux opérations d'utilisation de l'U-Prog (14.2)

#### <span id="page-87-0"></span>**8.3 - Configurations**

Lorsque vous accédez au programme en cliquant sur lat touche menu du dispositif un menu contextuel s'affiche toujours, qui vous permet d'accéder aux configurations en cliquant sur l'icône Configurations.

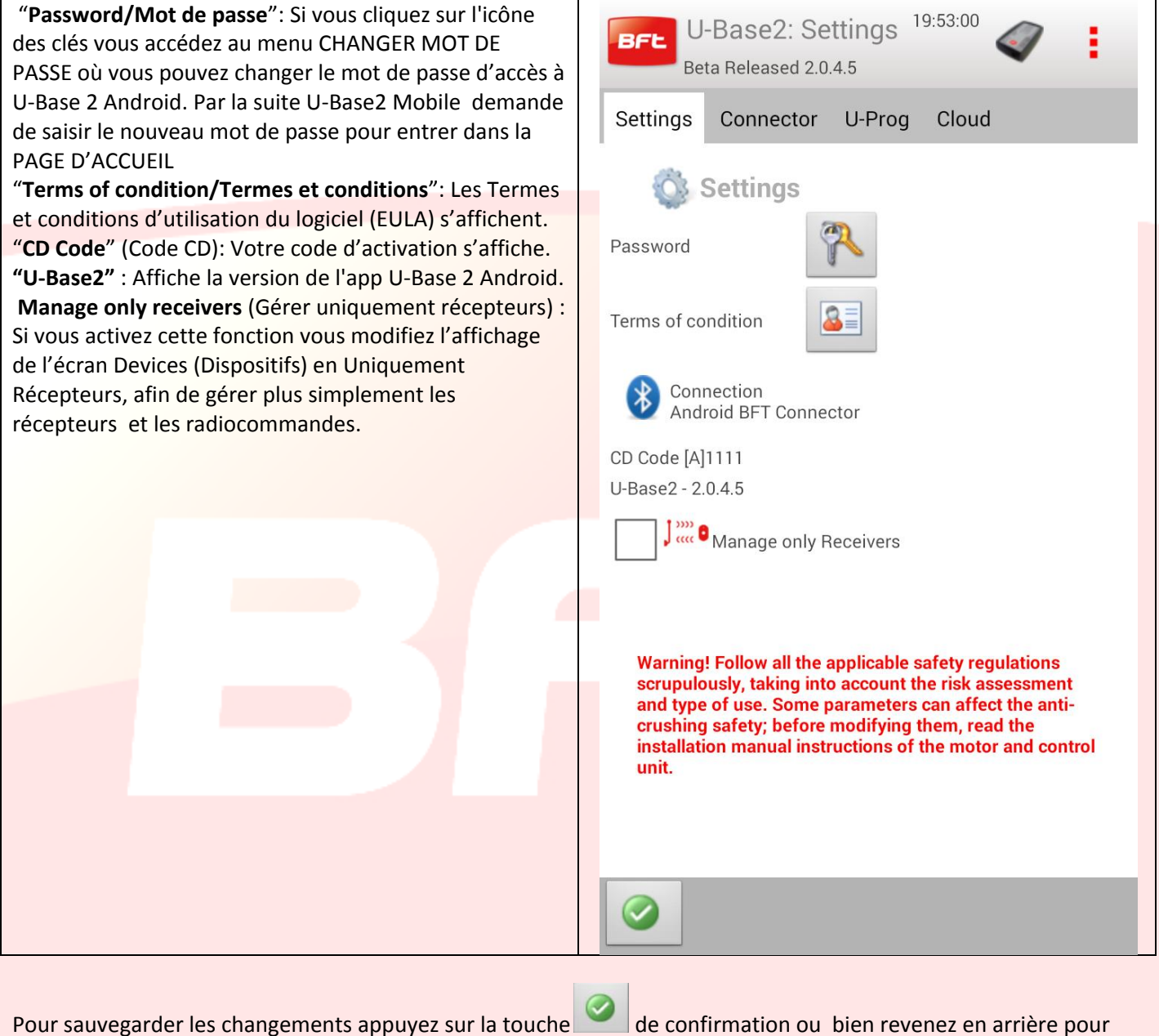

conserver les configurations précédentes.

# <span id="page-88-0"></span>**9 – Nouveau Site**

Le site est l'ensemble des Dispositifs BFT qui se trouvent dans un lieu précis, divisés afin que l'utilisateur puisse les gérer plus facilement.

Home

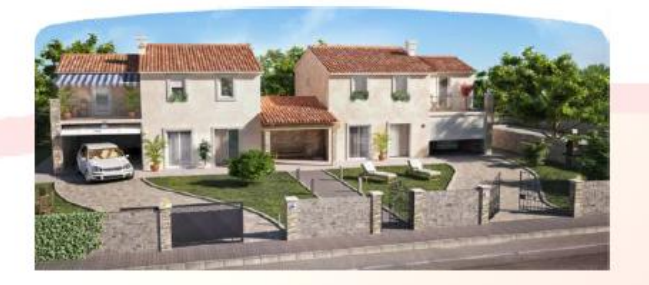

Industry

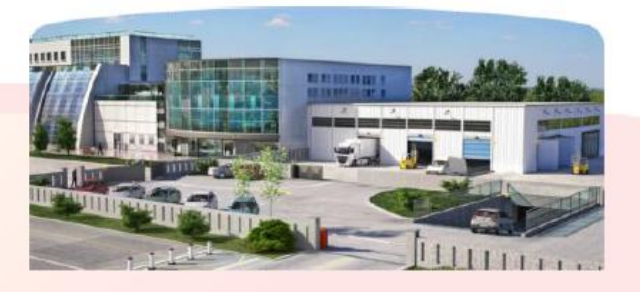

#### <span id="page-88-1"></span>**9.1 – Gestion du site**

Sur la Page d'accueil, pour créer un site avec des paramètres par défaut cliquez sur l'icône . **Pour maintenir les changements apportés n'oubliez pas de les sauvegarder à travers le menu approprié qui s'affiche si vous cliquez sur la touche [3points rouges] en haut et à droite.**

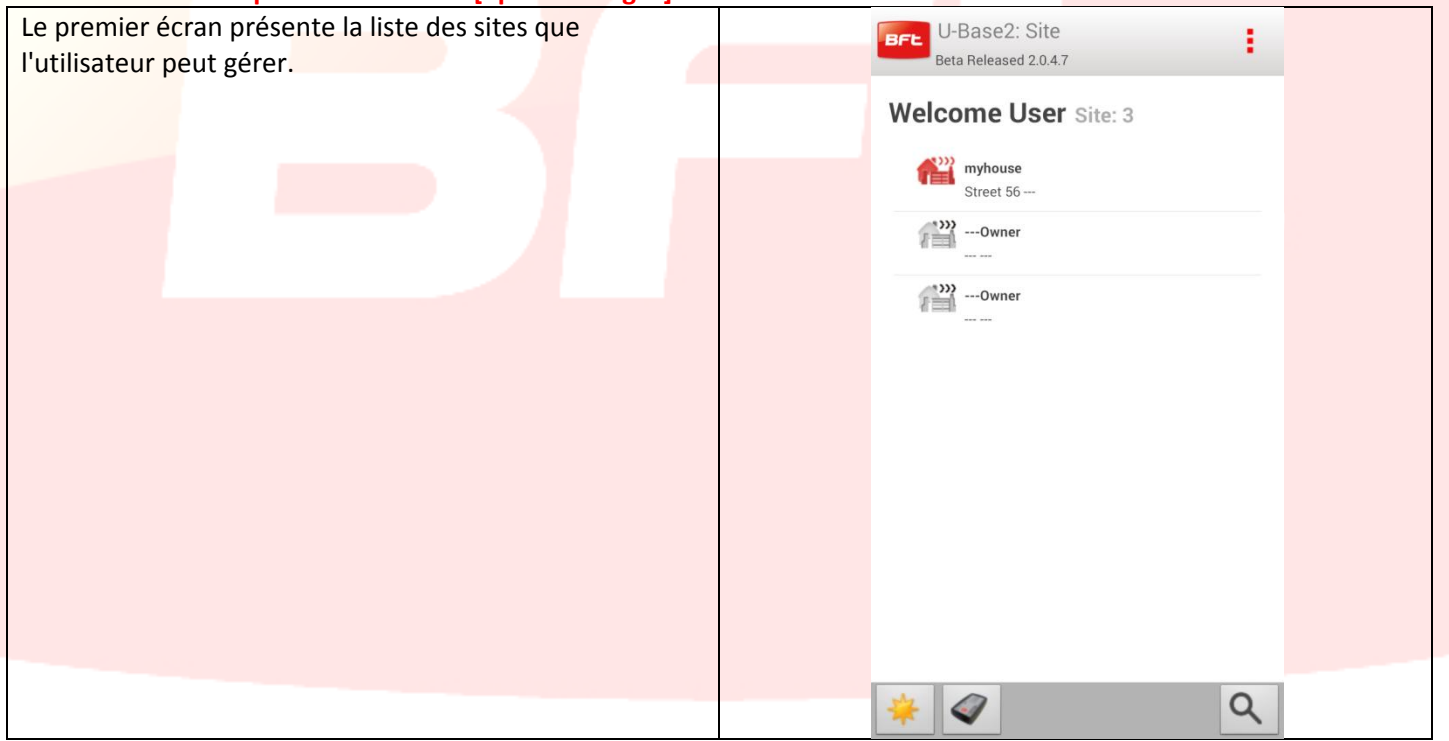

Après avoir saisi le premier site dans la barre d'état inférieure des icônes s'affichent

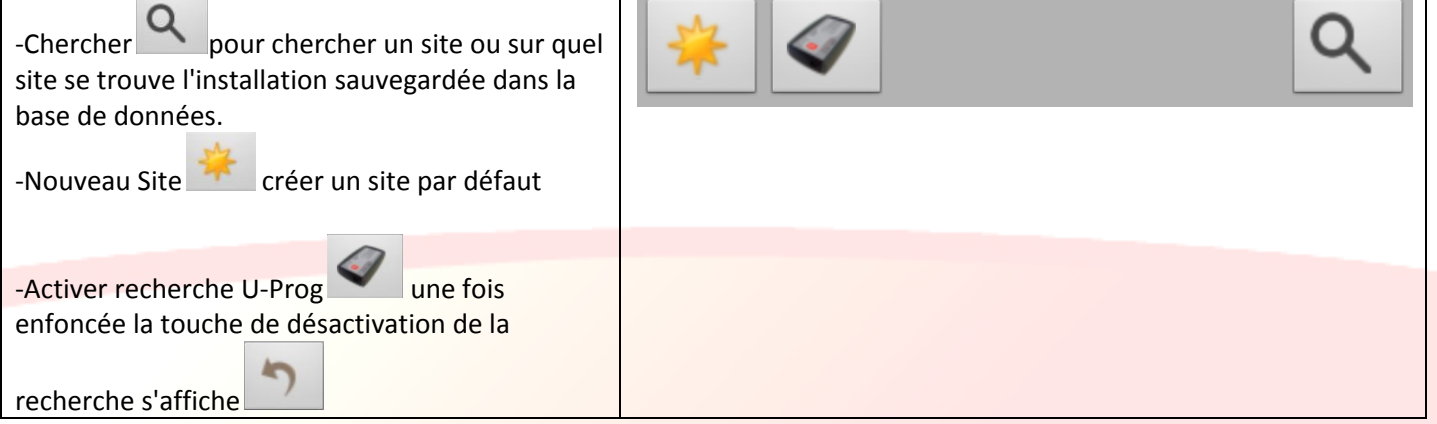

L'image précédente montre la saisie de 3 sites:

Pour supprimer un site il suffit de cliquer longtemps sur le site à éliminer et une fenêtre contextuelle s'affiche pour

vous permettre de confirmer l'élimination avec la touche de confirmation **ou d'annuler l'opération**.

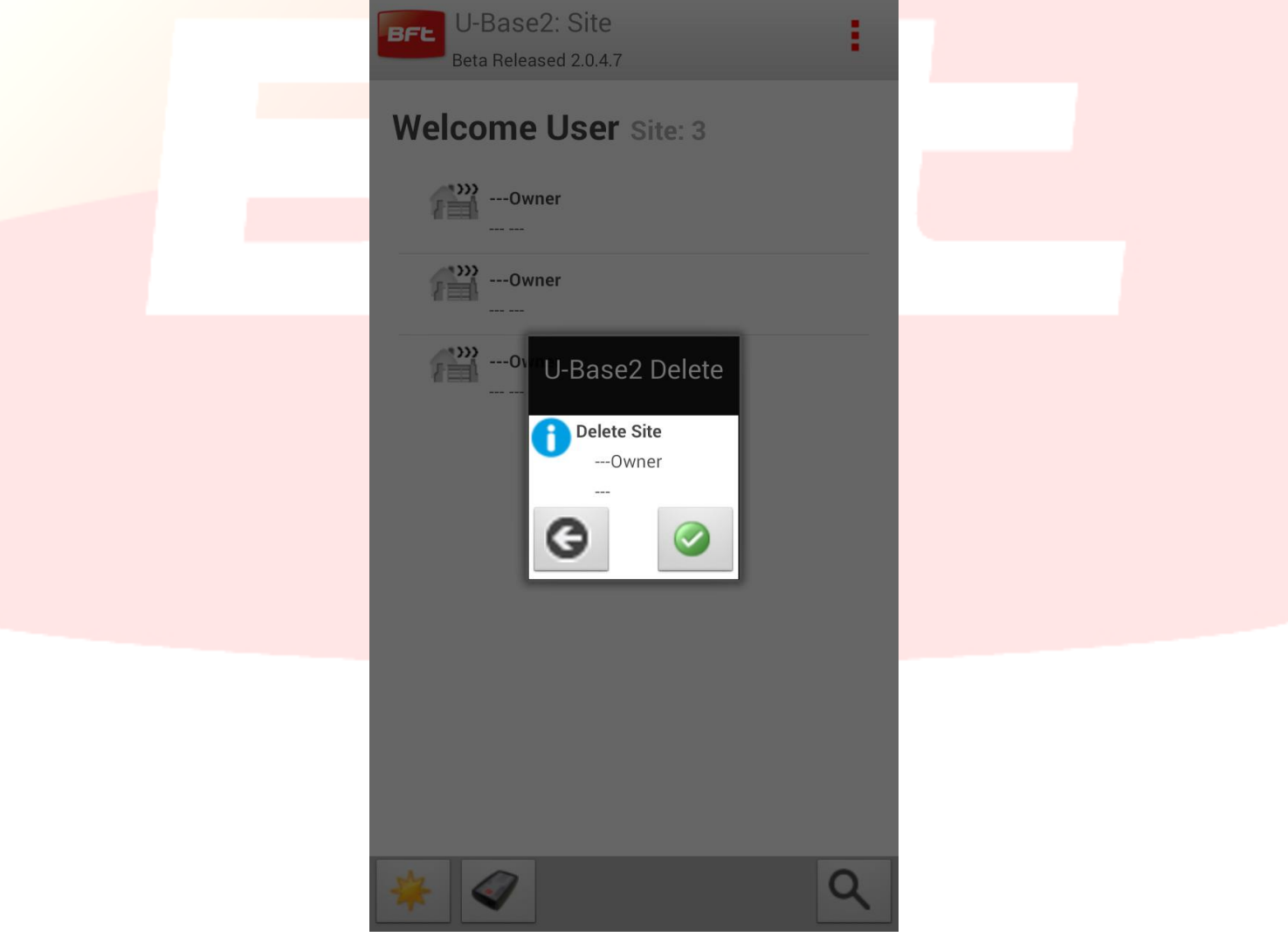

**Pour maintenir les changements apportés sur les sites n'oubliez pas de les sauvegarder.**

Pour modifier un site il suffit de cliquer sur le site que vous voulez sélectionner et vous passez à la page permettant de le gérer.

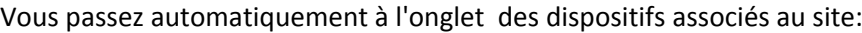

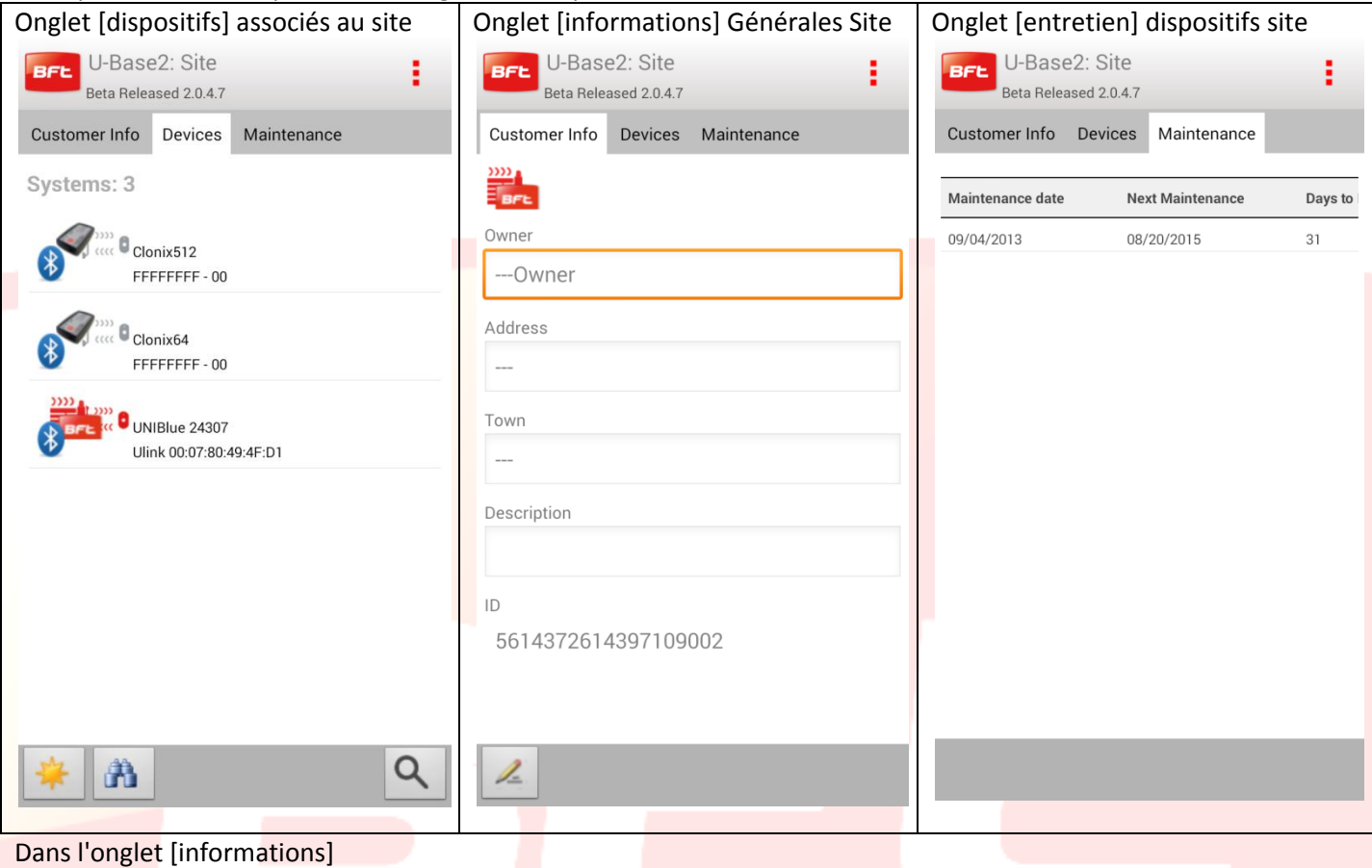

Si vous cliquez sur l'icône vous pouvez modifier à votre gré les informations par défaut du site qui en indique l'emplacement celles-ci sont ensuite reportées sur la page d'accueil.

Pour sortir de la modification et sauvegarder les informations vous devez cliquer sur l'icône de confirmation

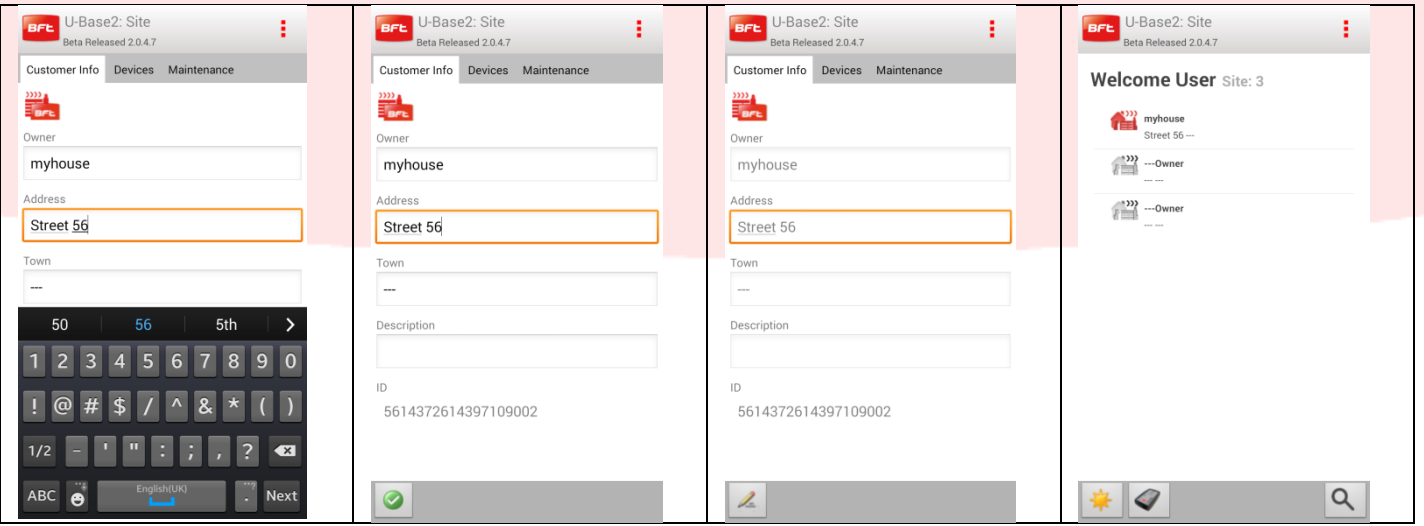

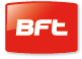

Onglet [entretien] dispositifs site

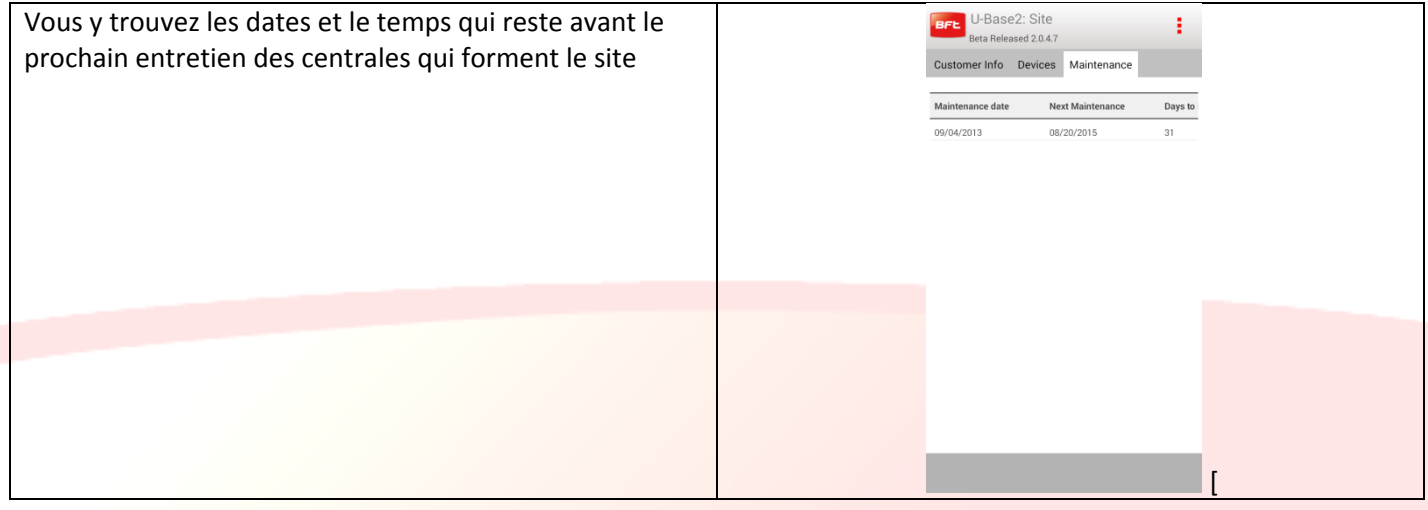

#### Onglet [dispositifs] associés au site

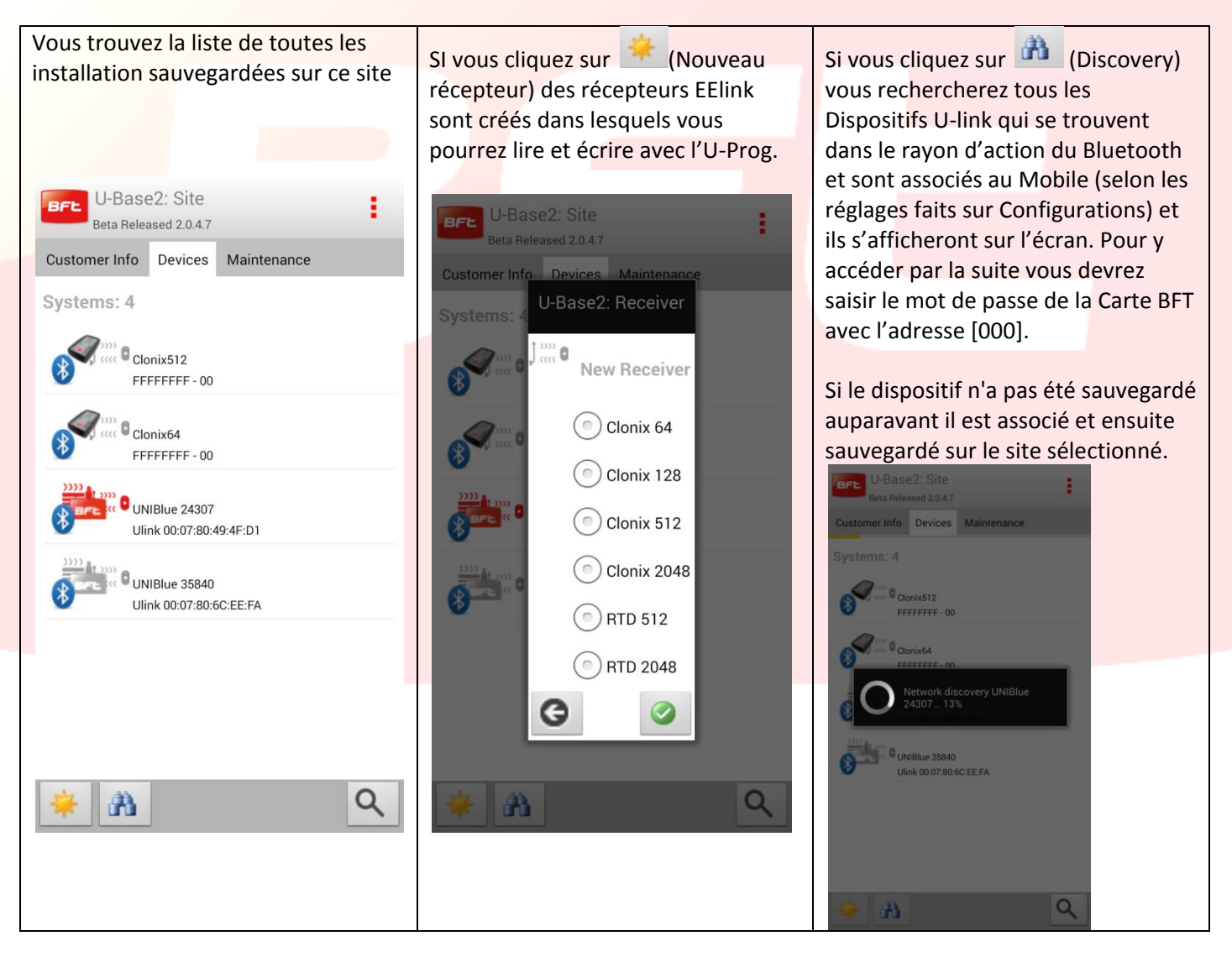

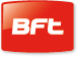

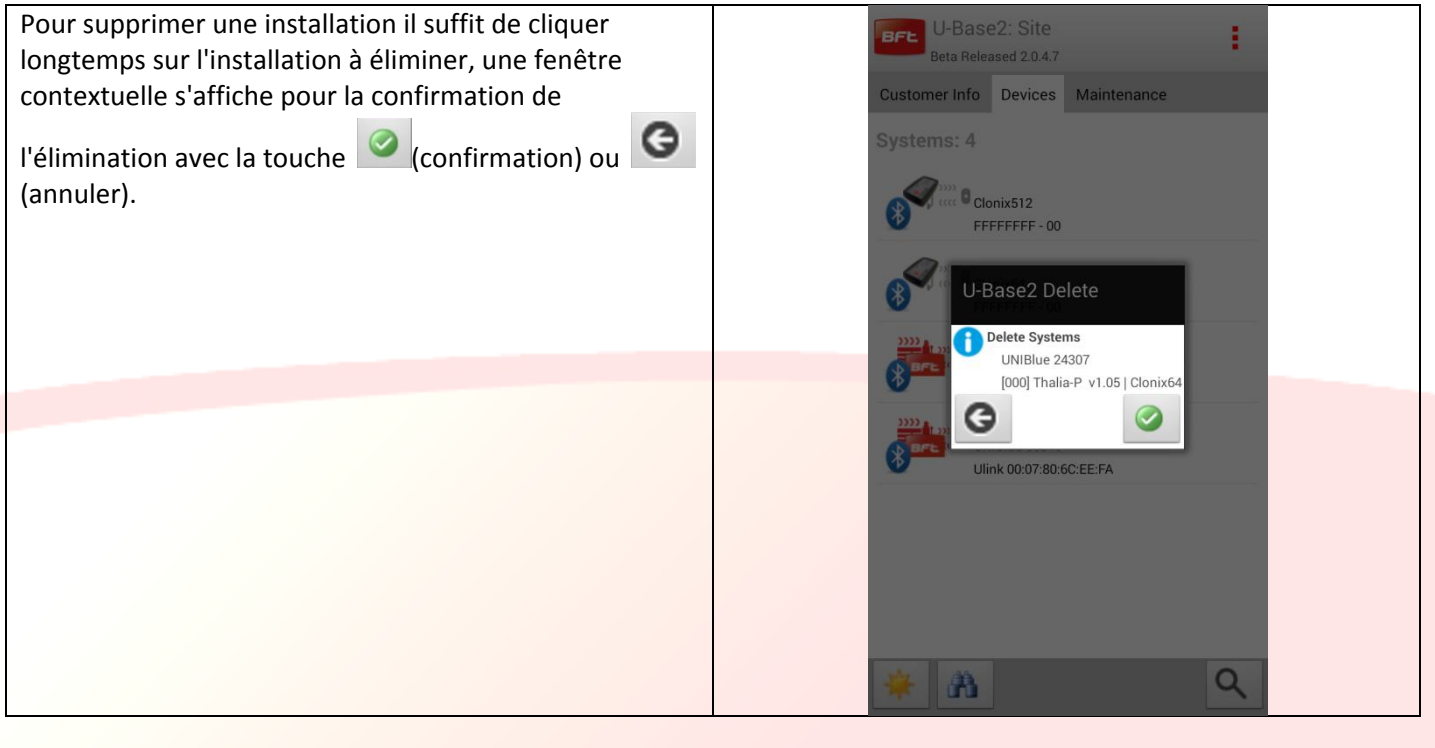

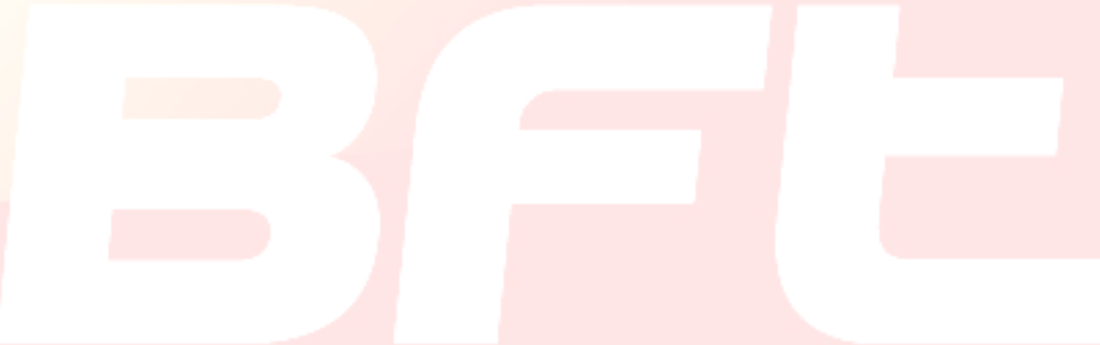

# <span id="page-93-0"></span>**10 Carte-Installation**

Si vous cliquez sur l'installation voulue sur la liste des installations vous accédez à un écran récapitulatif de l'installation formé par deux onglets

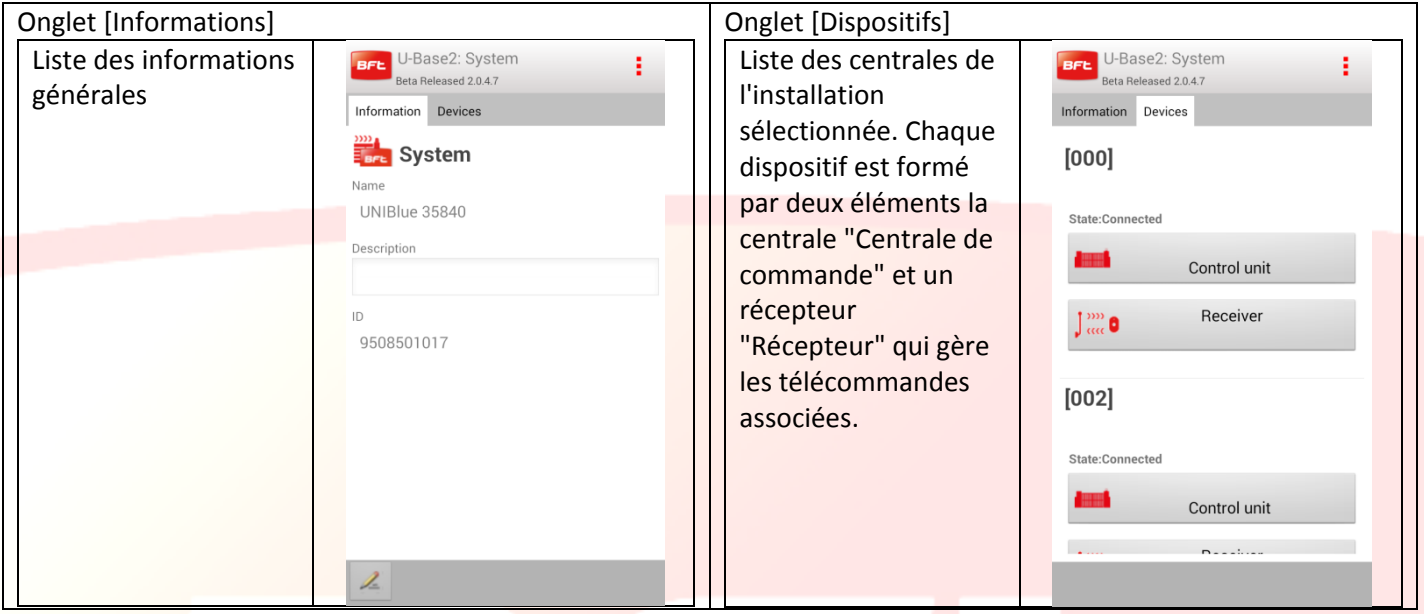

La définition de "Centrale de commande" dépend du fait que la centrale n'a jamais été lue. Pour être en mesure de la lire vous devez cliquer sur la centrale ou sur le récepteur concerné et ouvrir une session si il/elle peut être atteint/e.

Toutes les informations seront achevées après la première lecture.

Si vous cliquez sur la touche "Centrale de commande" ou "Récepteur" vous accédez à l'écran d'ouverture de sessions de l'installation.

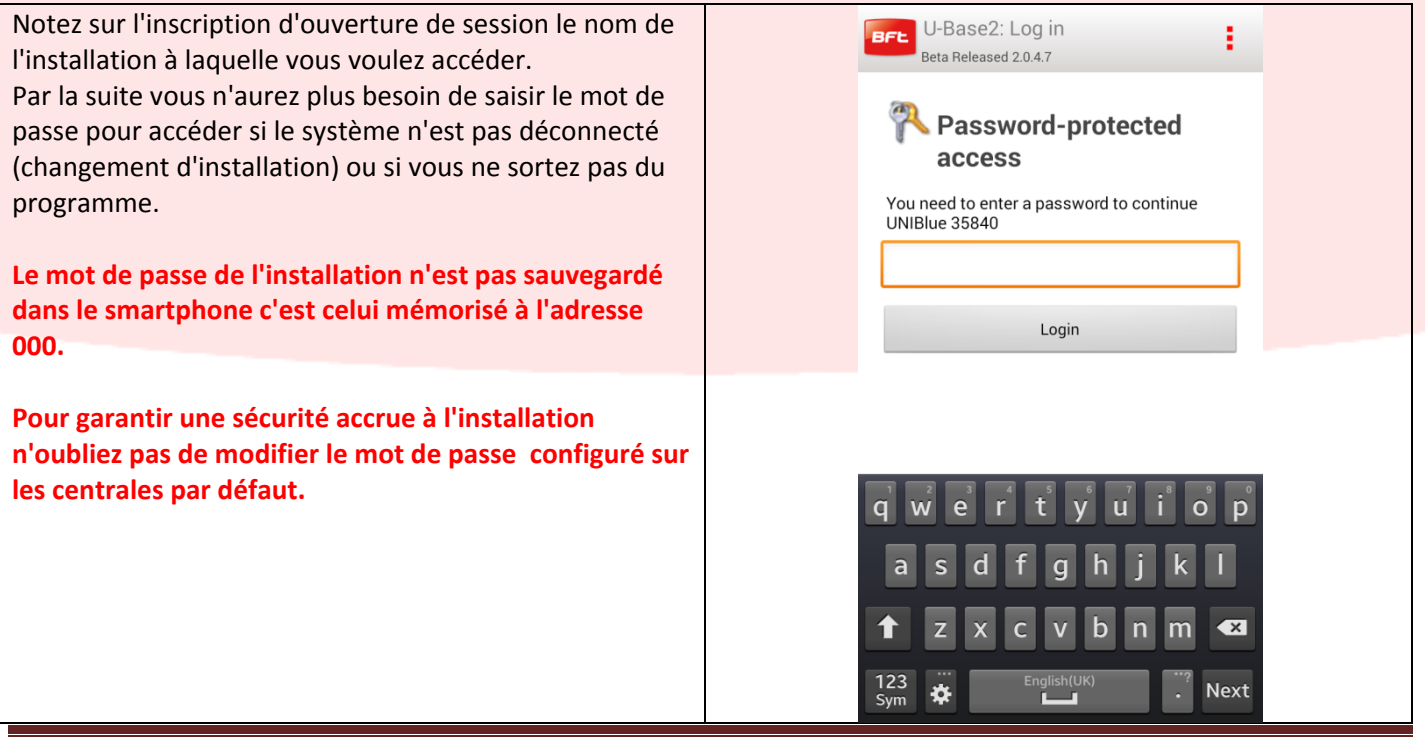

Si la carte n'est pas activée, le mot de passe n'est pas demandé et vous pouvez opérer hors ligne. Mais une première lecture est toujours nécessaire pour trouver le type de centrale/récepteur.

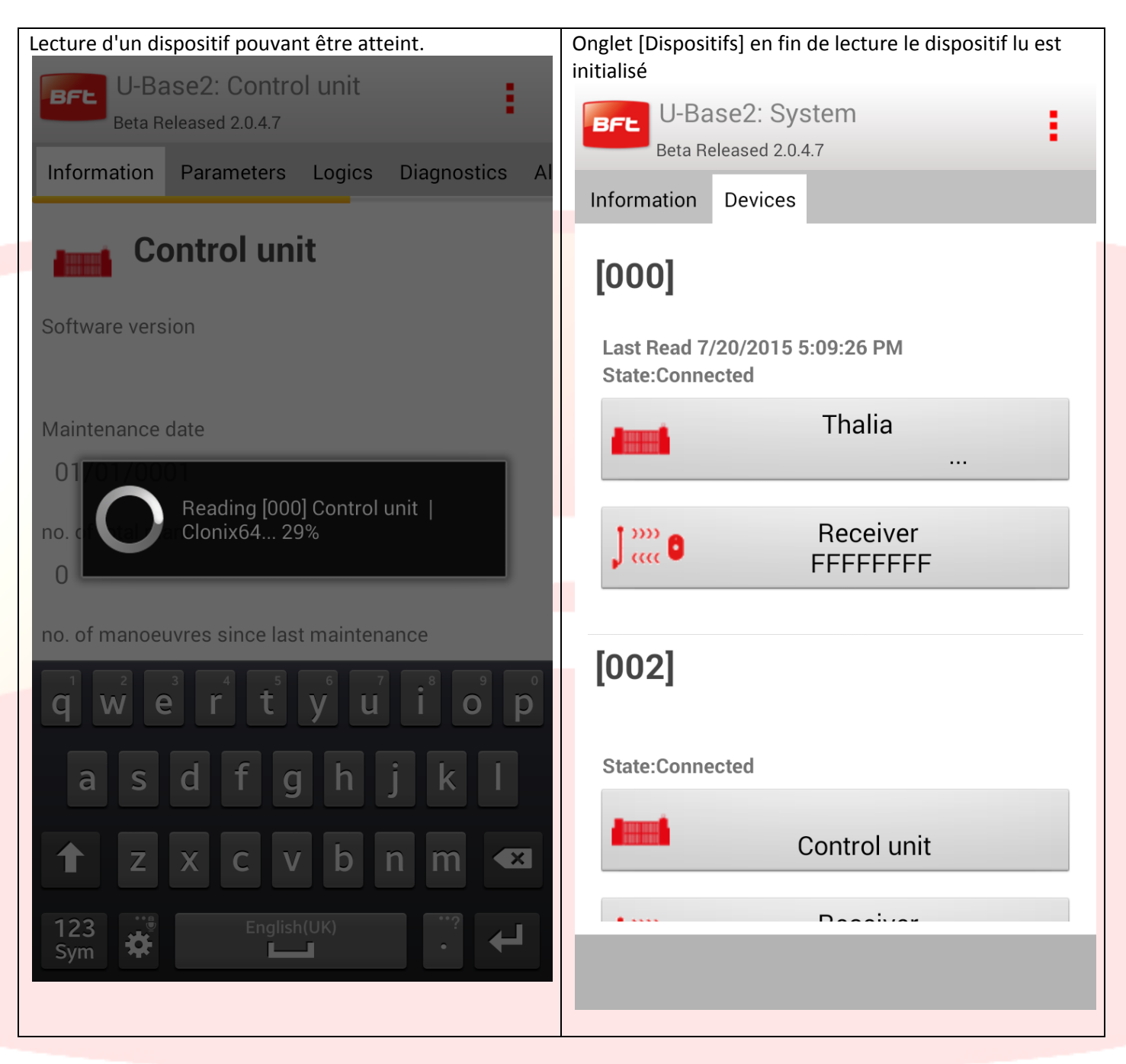

**Pour maintenir les changements apportés/lus sur n'oubliez pas de les sauvegarder.**

# <span id="page-95-0"></span>**11 Centrale**

Si la centrale peut être atteinte (caractérisée par l'icône rouge) vous êtes en train de travailler en-ligne et vous disposez de toutes les informations avec la possibilité de lire ou écrire le dispositif.

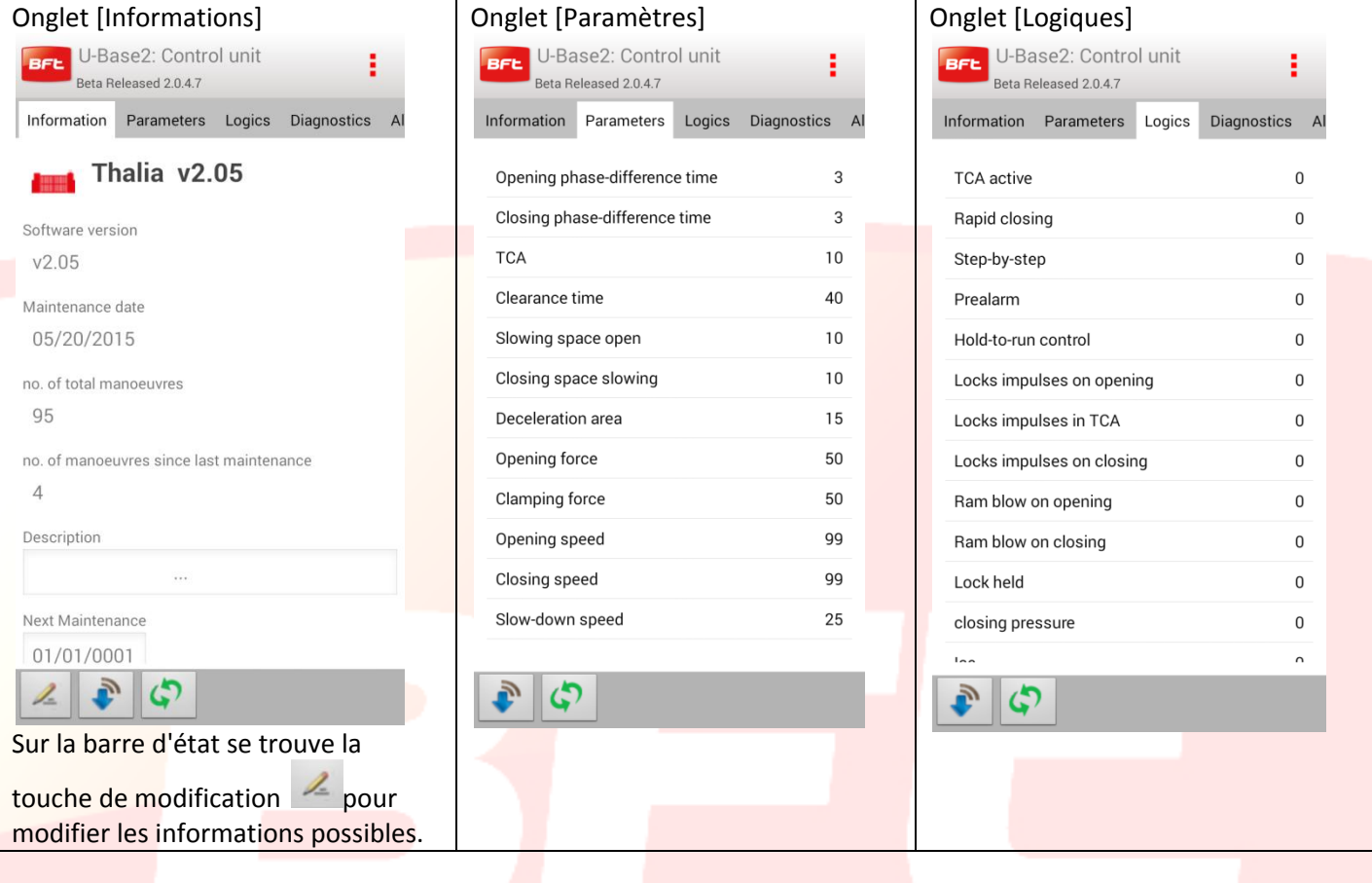

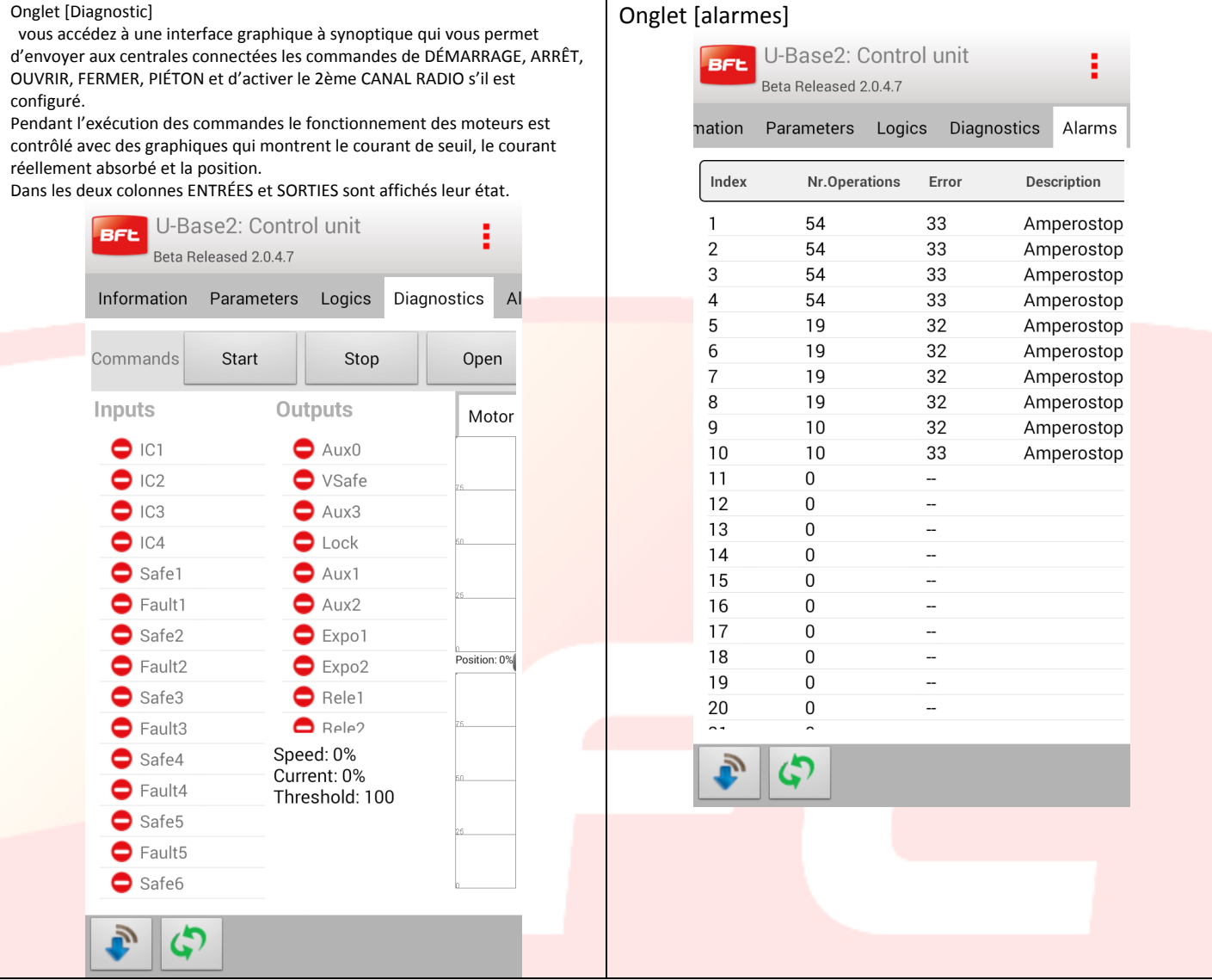

Dans le bas se trouvent les touches permettant de lire ou écrire physiquement les paramètres des dispositifs:

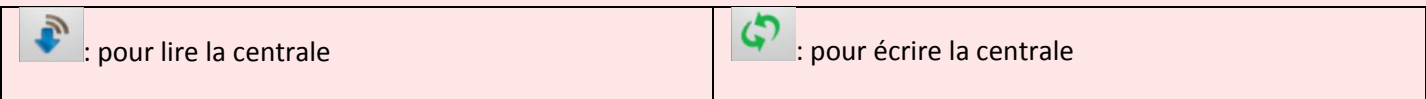

Si le dispositif ne peut pas être atteint vous pouvez travailler en mode hors ligne et ensuite accéder aux onglets [informations], [Paramètres] et [Logiques], les modifications éventuelles seront sauvegardées localement et écrites physiquement par la suite par l'utilisateur.

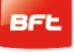

<span id="page-97-0"></span>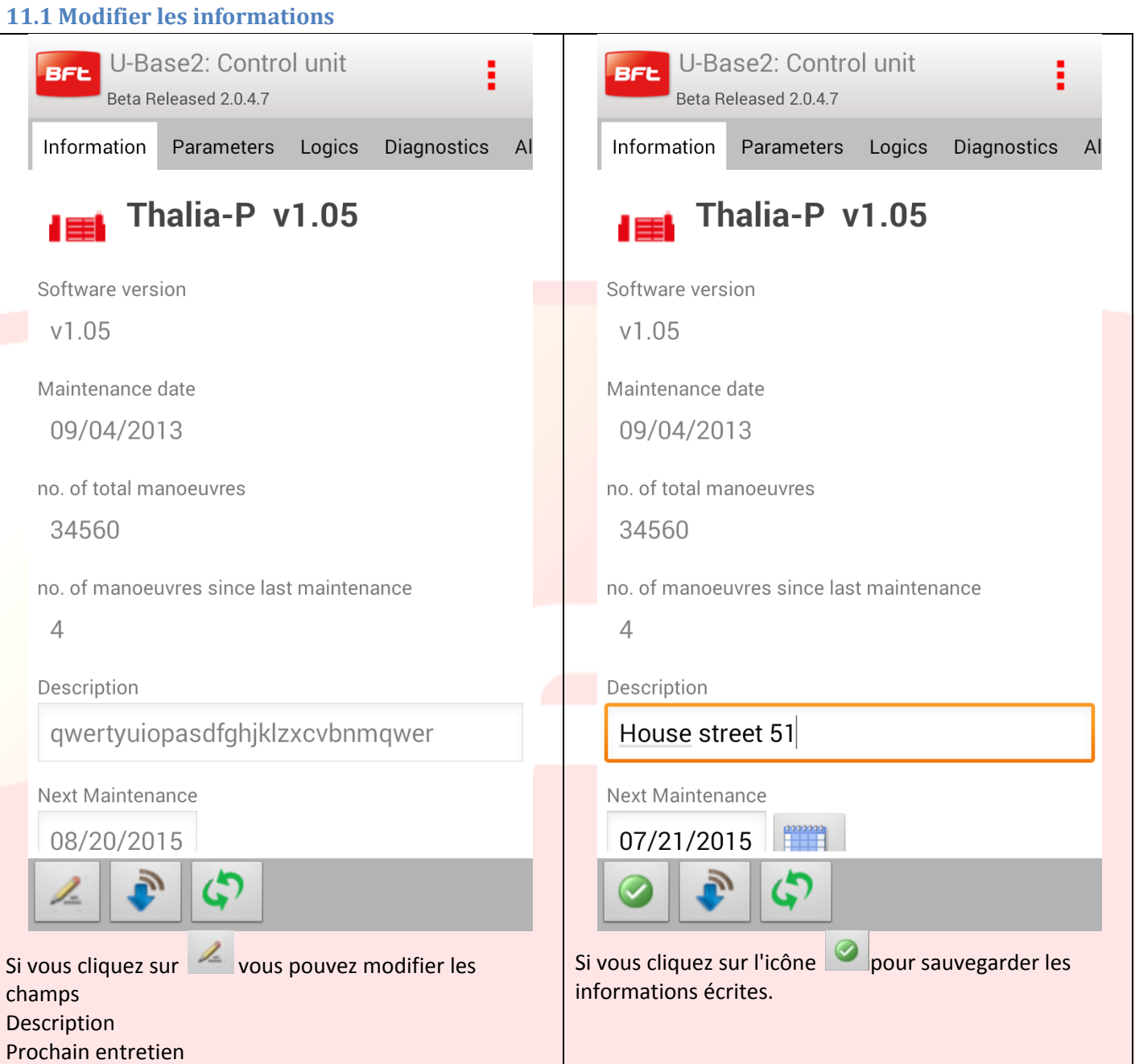

## <span id="page-98-0"></span>**11.1 Modifier les paramètres/logiques**

Si vous cliquez sur un élément de la liste des paramètres/logiques qui se trouvent dans les onglets vous accédez à la modification de la valeur.

Exemple de modification de la valeur [Force d'ouverture]

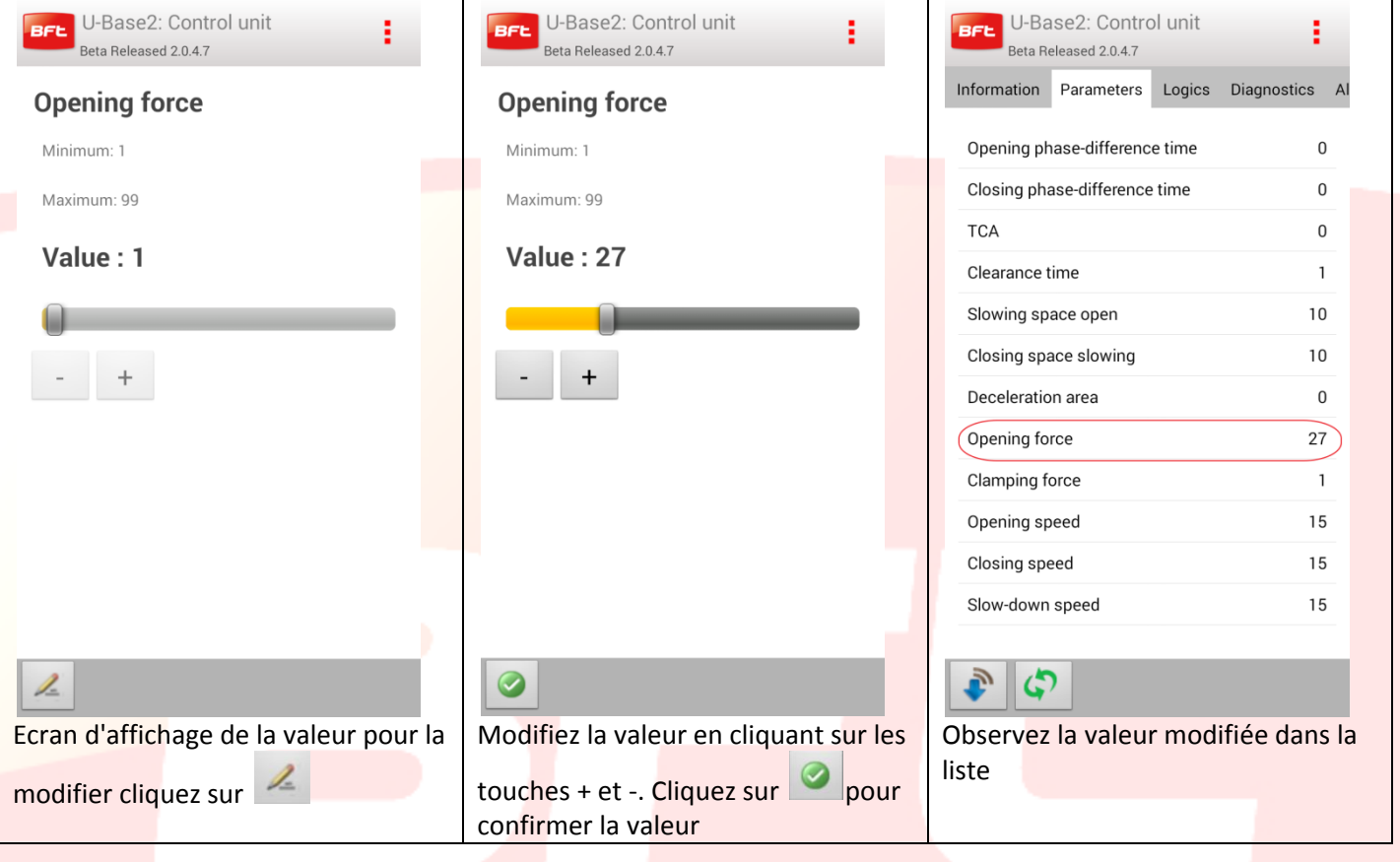

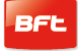

#### <span id="page-99-0"></span>**12 Carte-Récepteur**

En tapant sur l'icône du récepteur du dispositif ou des nouveaux récepteurs EELINK de la liste des dispositifs vous pouvez ajouter de nouvelles radiocommandes à blocs à travers le code Etiquette, modifier, supprimer ou désactiver les radiocommandes de la liste modifier le code récepteur et communauté, modifier le défaut clones.

**Tous les changements apportés doivent être sauvegardés avec la touche (Sauvegarder) du menu contextuel pour ne pas être perdus**.

#### Si l'installation est ouverte est un récepteur EElink vous obtenez cette page avec deux onglets

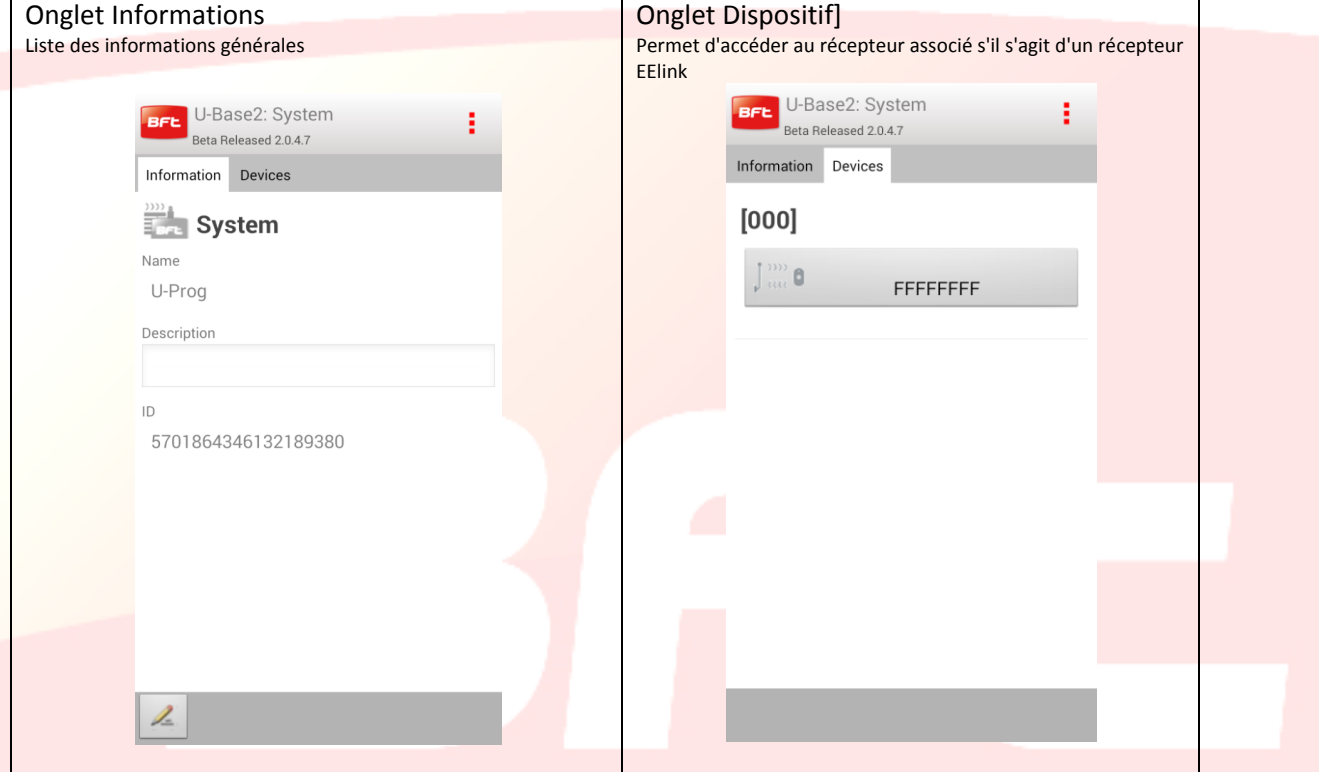

Si le dispositif sélectionné est une centrale pour ouvrir le récepteur associé à une centrale il suffit de cliquer sur la touche Récepteur dans l'onglet des dispositifs. L'icône sera rouge ou grise selon que la centrale /le récepteur sera ou non connecté/e.

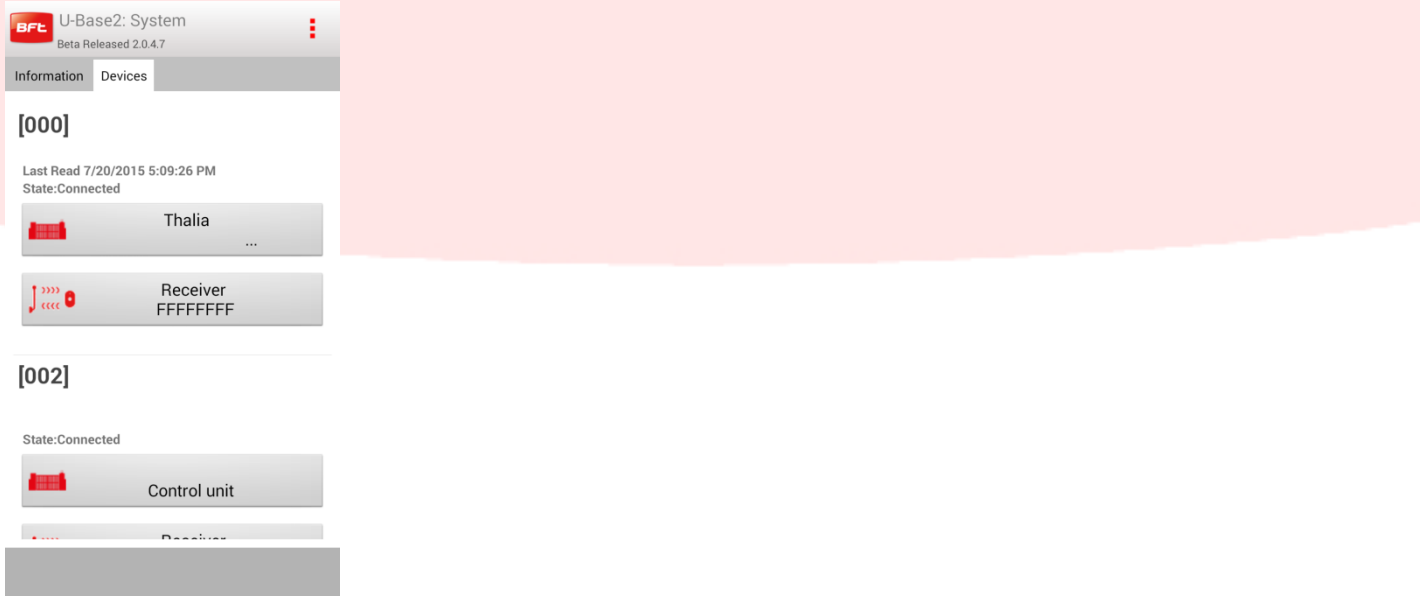

Manual U-Base 2 Android Page 100

#### <span id="page-100-0"></span>**12.1 Récepteur**

Pour écrire ou relire le récepteur appuyez respectivement sur les touches ; (CP (Ecrire) et (Lire); elles ne sont visibles qu'avec une centrale Connectée.

Pour les récepteurs EElink ces touches ne seront visibles que si un U-prog est connecté.

Si vous tapez sur la touche modifier  $\mathbb Z$  vous pouvez modifier certaines informations affichées à l'écran

- Tan Informations: pour modifier le code récepteur et le code communauté
- Onglet Défaut clones: pour modifier les sorties et les touches

Onglet Télécommandes: pour activer la possibilité de supprimer une ou plusieurs télécommandes. Vous

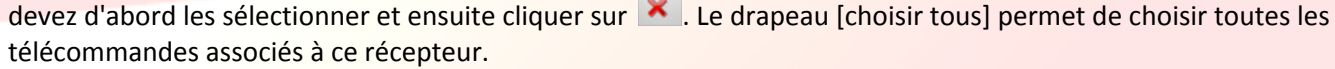

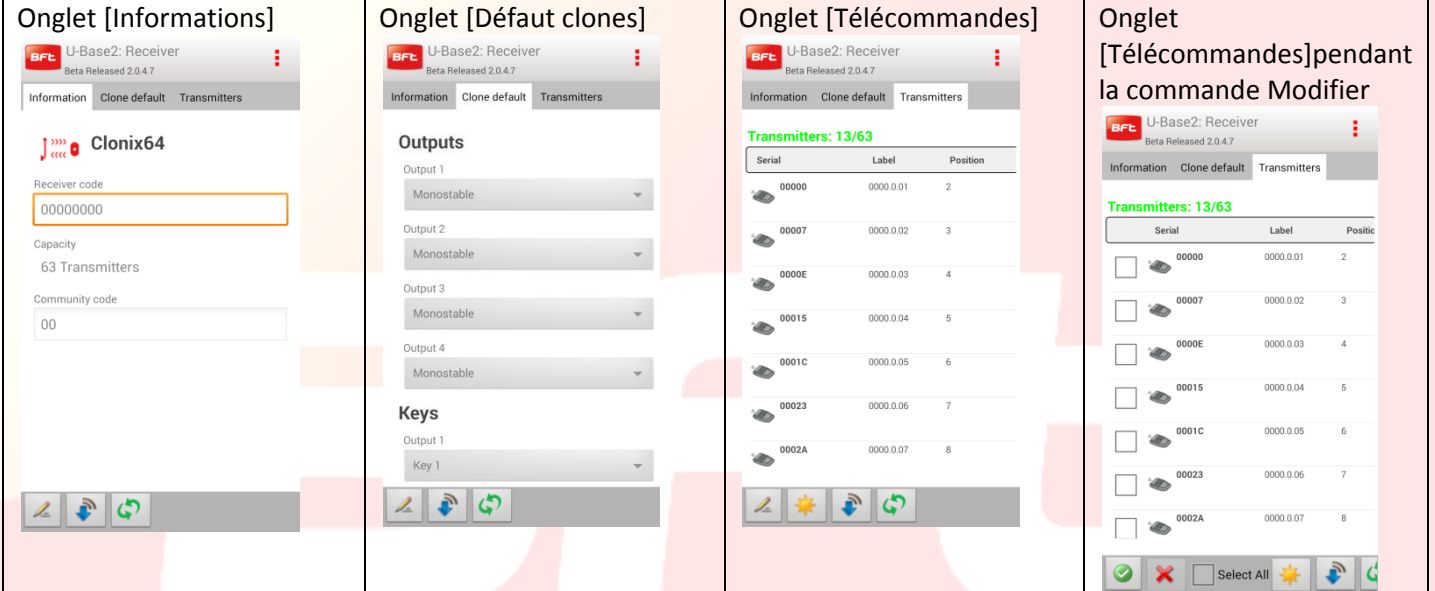

Si vous tapez su vous générez de nouvelles télécommandes. Les modes de génération des télécommandes sont choisis à travers une fenêtre contextuelle dont les rubriques varient selon que qu'un U-Prog est ou non connecté et allumé à proximité.

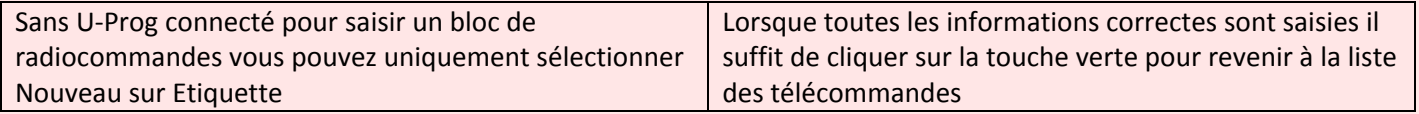

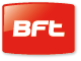

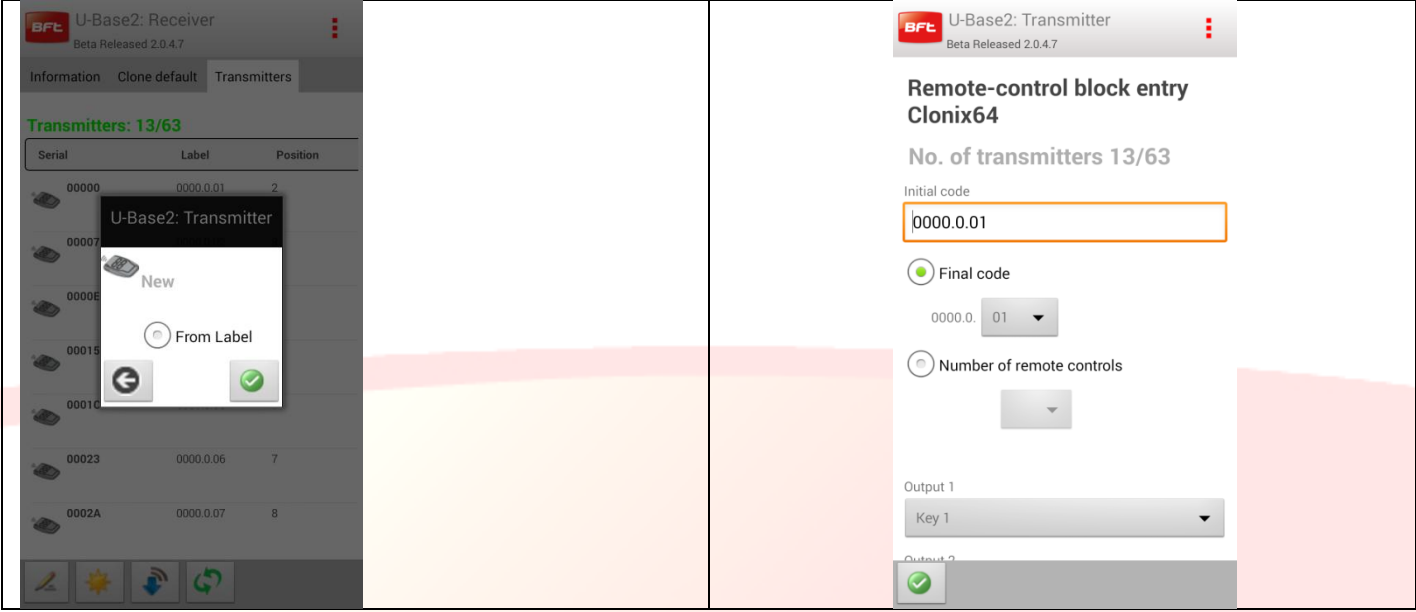

Dans l'onglet Télécommandes si vous tapez sur un télécommande de la liste vous accédez à la page de gestion de cet objet

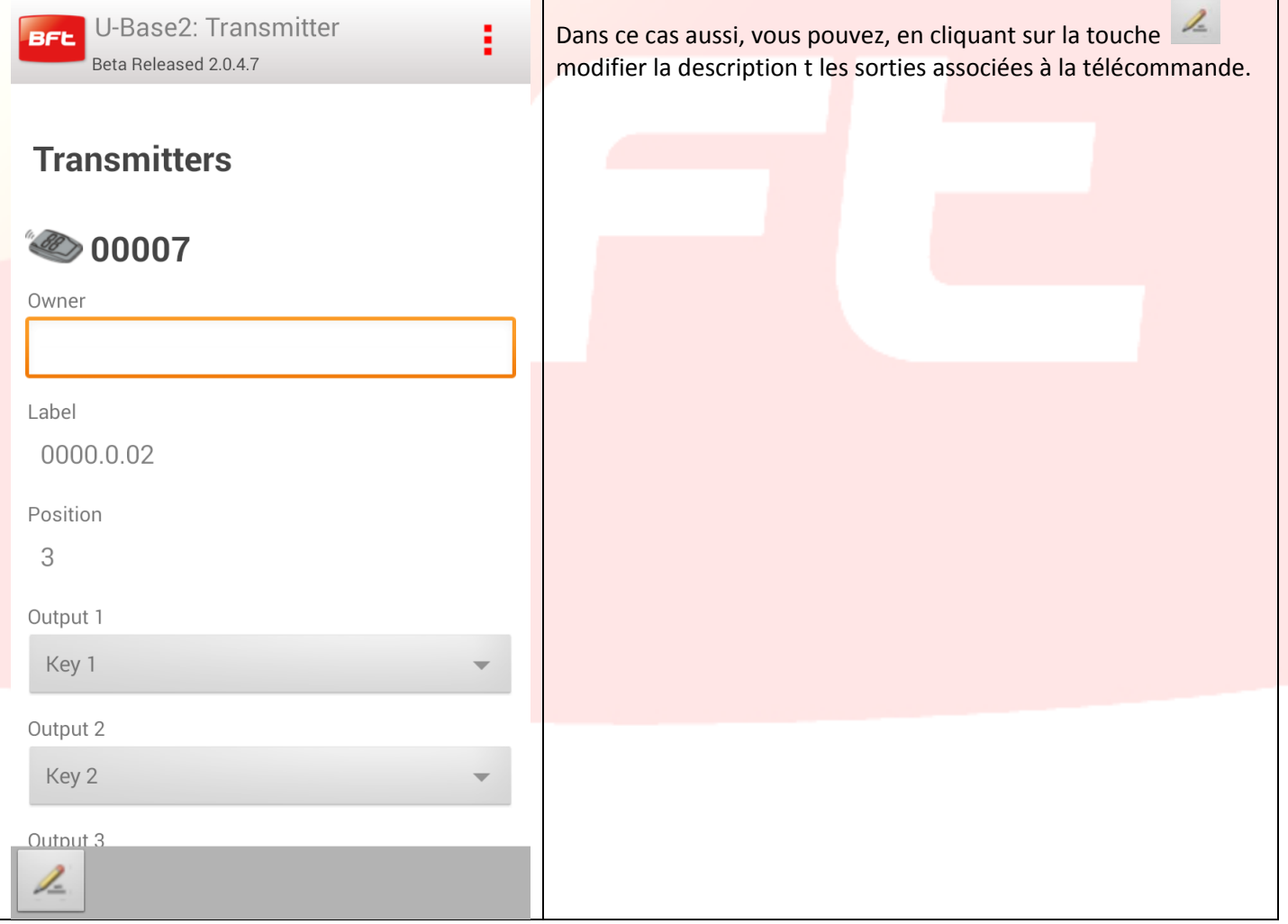

# <span id="page-102-0"></span>**13- Accès à une installation déjà présente dans la base de données**

U-Base 2 Android avertit s'il existe une sauvegarde plus récente que la carte dans la base de données et comment procéder.

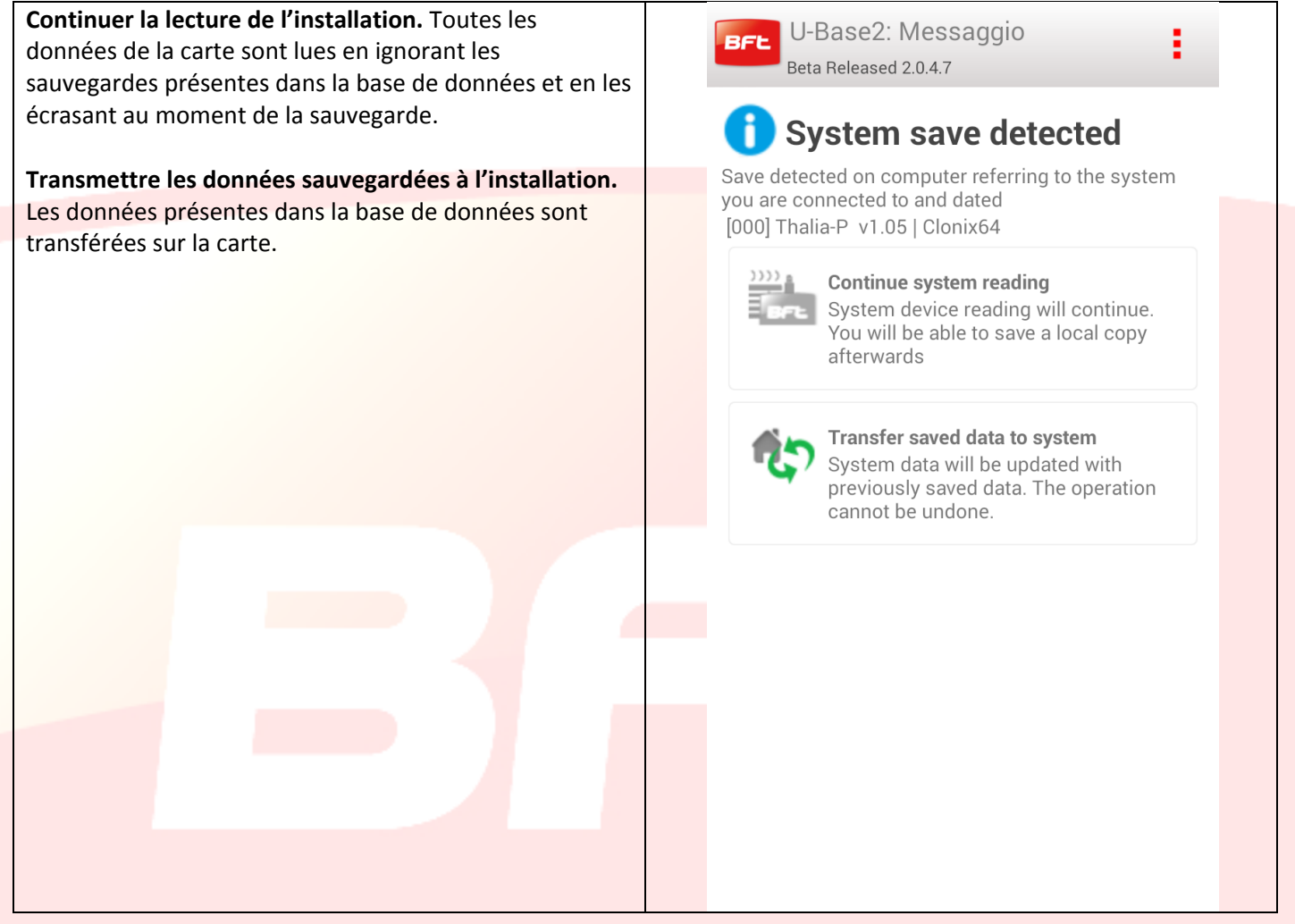

# <span id="page-103-0"></span>**14 – U-Prog Fonctionnalités et connexion**

En utilisant U-.prog comme accessoire vous pouvez étendre les fonctionnalités de U-Base 2 Android : Ajouter de nouvelles radiocommandes

- Cloner de nouvelles radiocommandes
- Remplacer une radiocommande
- Lire le code d'une radiocommande
- Rechercher une radiocommande à l'intérieur de la base de données
- Lire et écrire des récepteurs EElink
- L'U-prog est reconnu par U-Base 2 Android:
- Procédez au pairing de l'U-Prog avec le smartphone
- Sur le menu configurations sélectionnez l'onglet [U-prog]

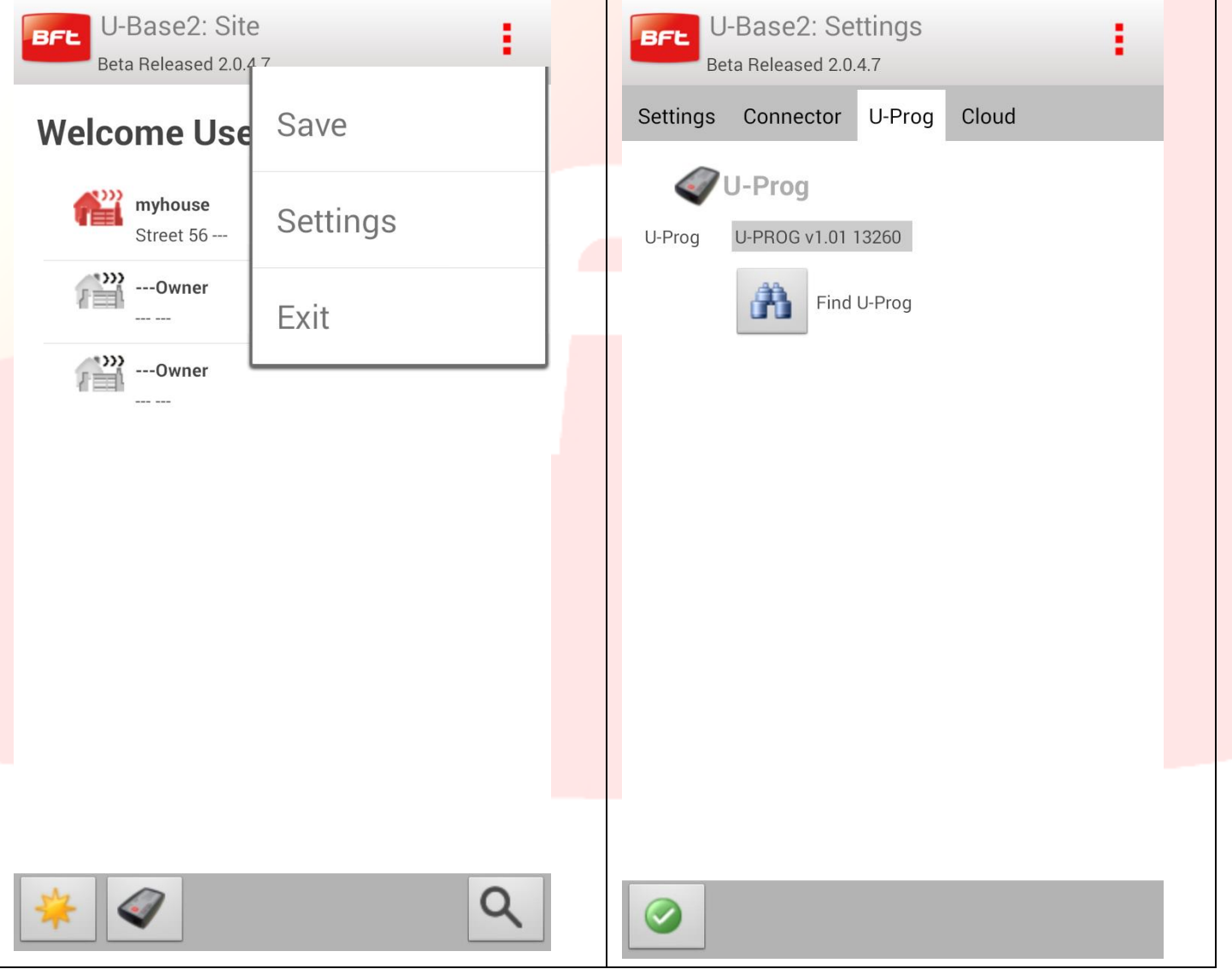

Si l'U-Prog est absent cliquez sur l'icône Discovery pour trouver les U-Prog associés au smartphone et présents à proximité.

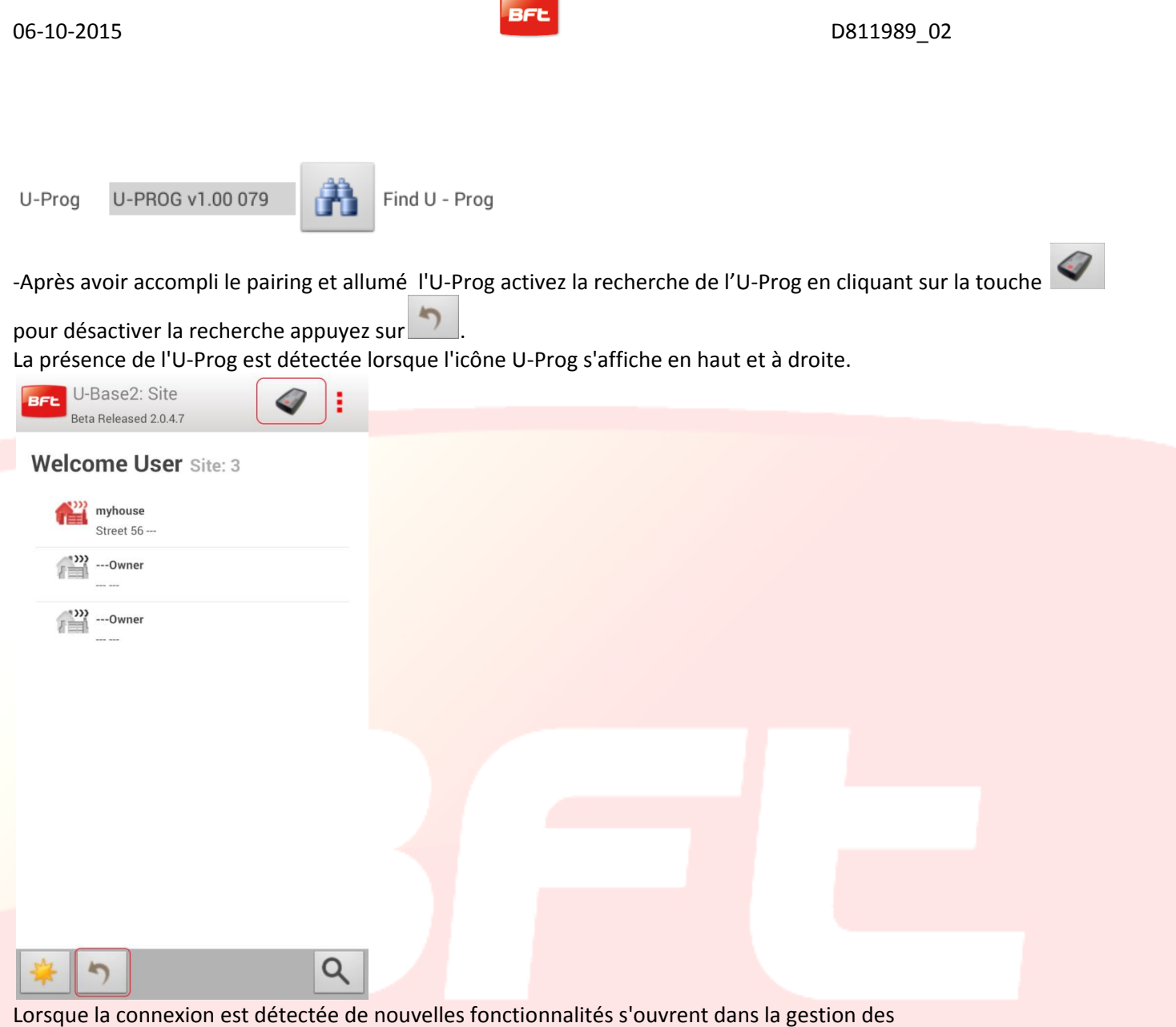

récepteurs/télécommandes lié/es à la présence de l'U-Prog.

Si vous cliquez sur l'icône de l'U-Prog vous accédez à la page des opérations dédiées à l'U-Prog,

# <span id="page-105-0"></span>**14.1 Opération sur les récepteurs/télécommandes**

La présence et la connexion de l'U-Prog permet d'activer de nouvelles fonctionnalités.

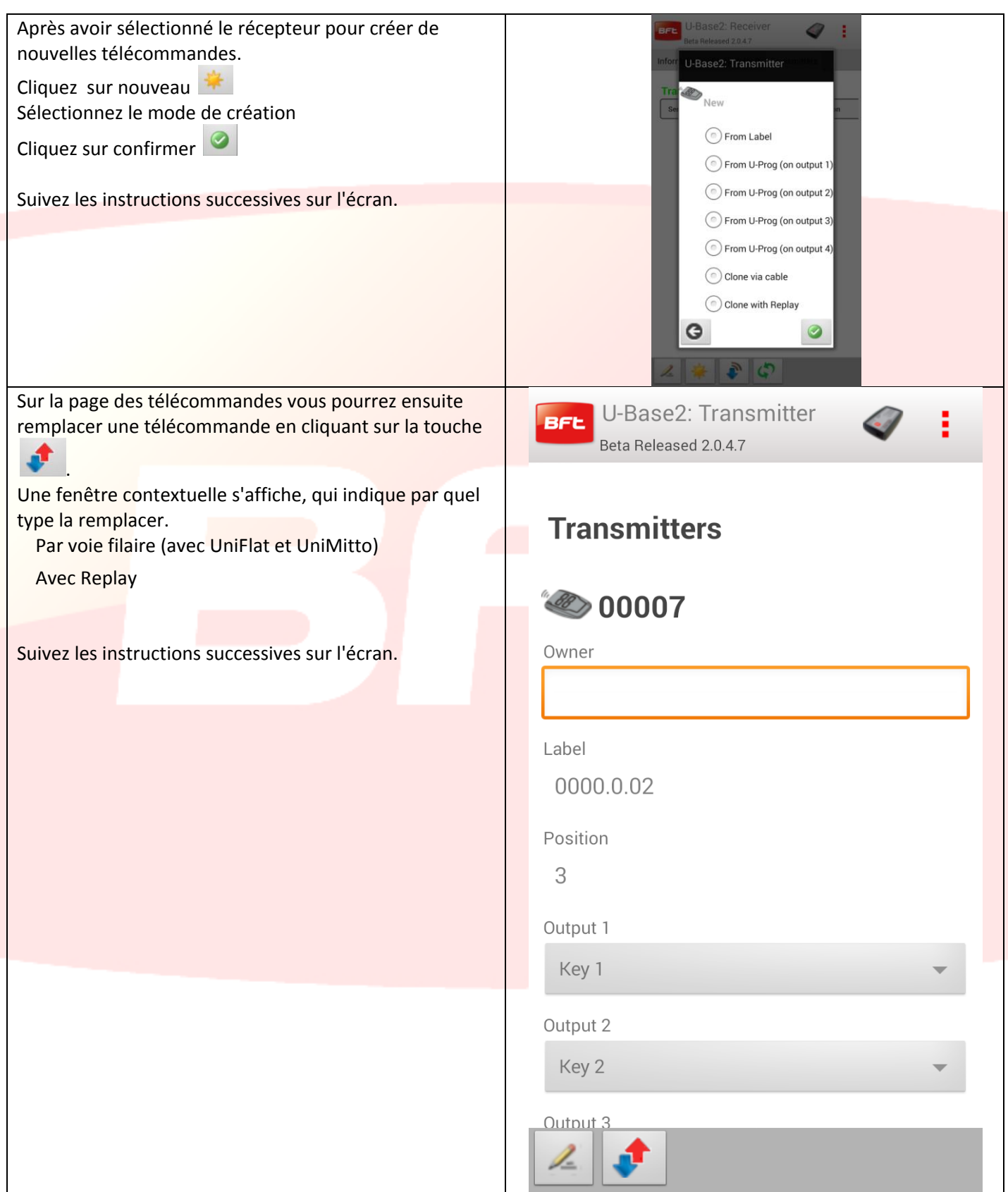

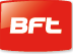

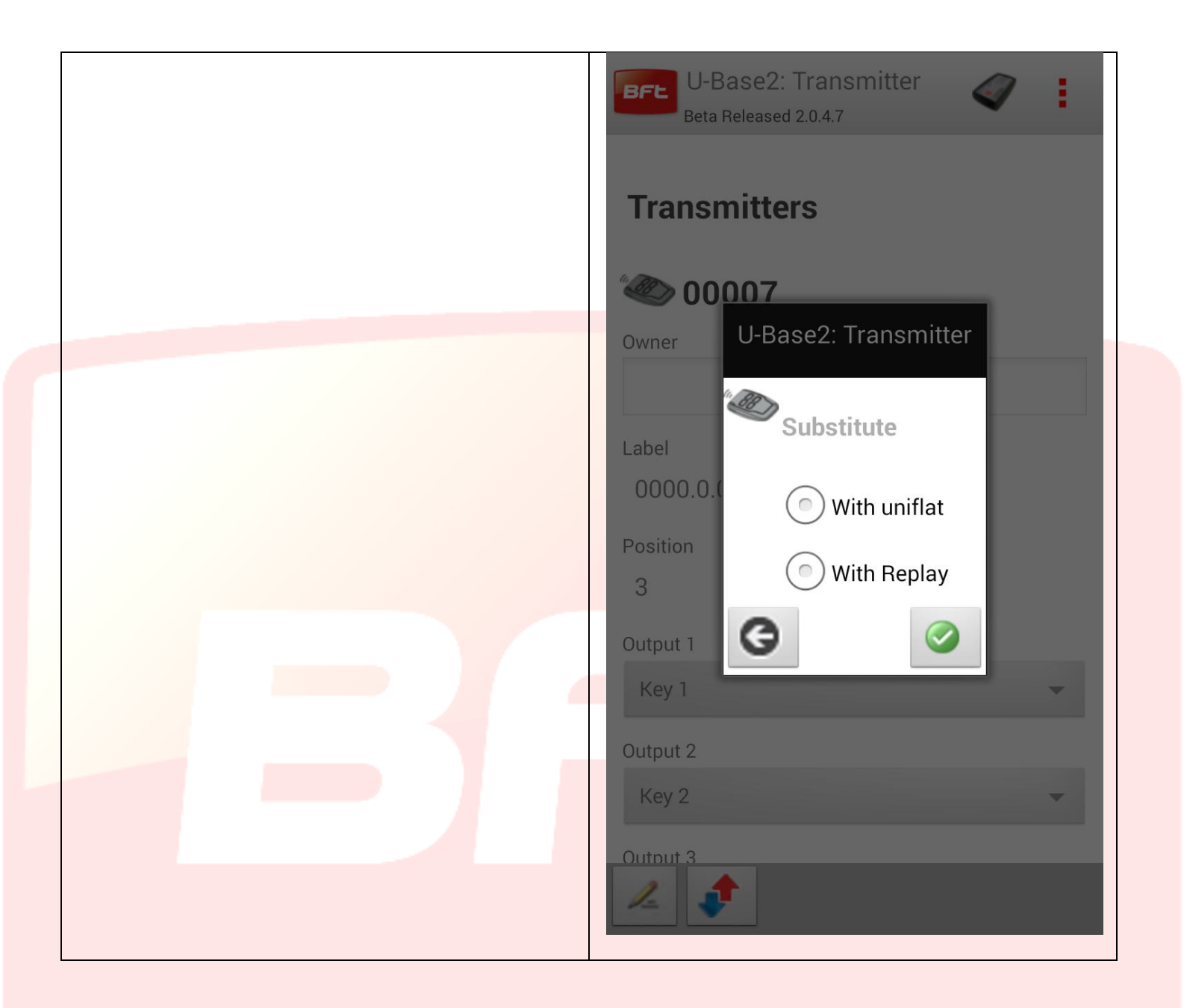

#### <span id="page-107-0"></span>**14.2 - Récepteurs EElink**

Si vous connectez l'U-prog sur U-base 2 vous pourrez lire et écrire un récepteur EElink.

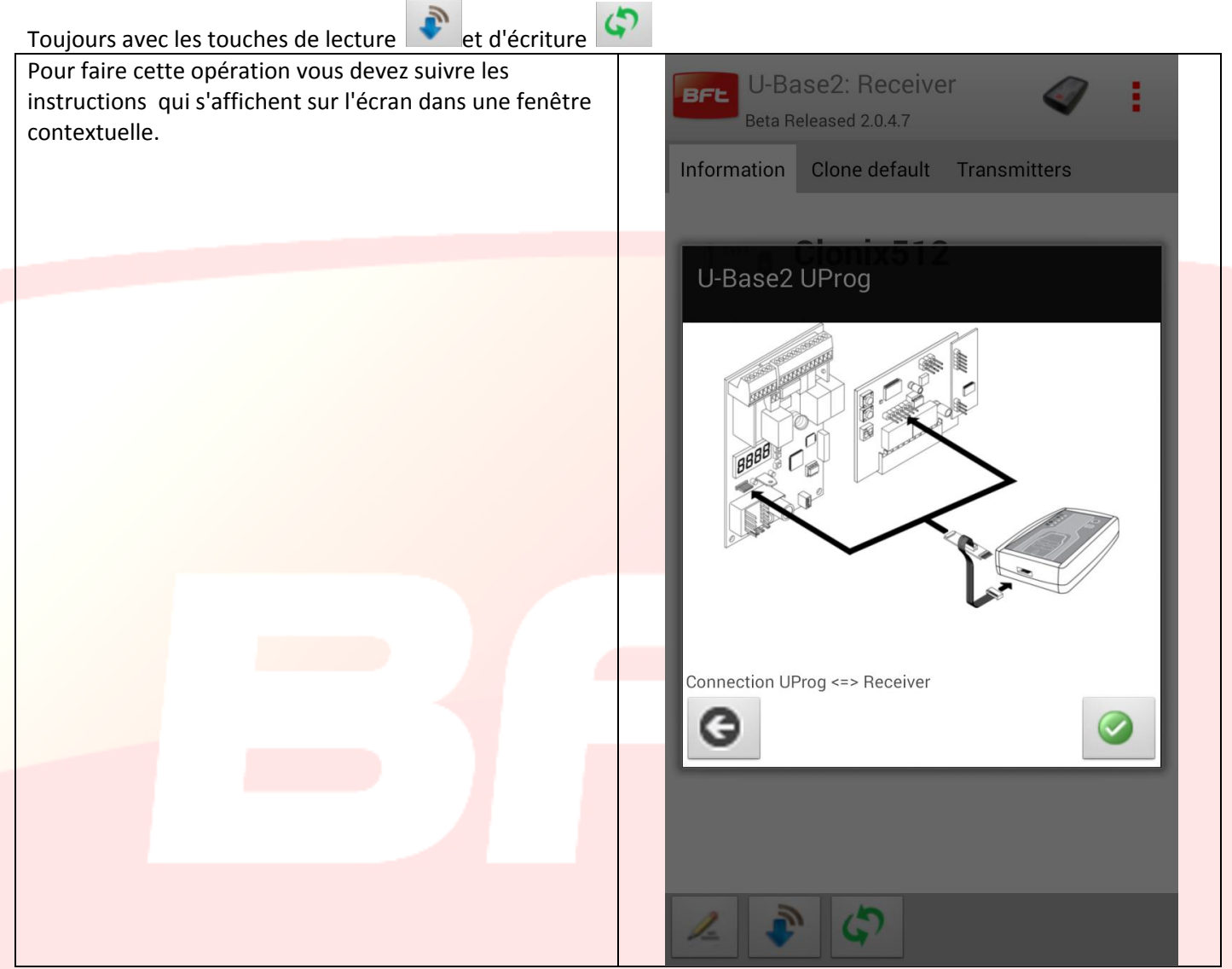
#### **14.4 - Opérations**

Si vous cliquez sur l'icône de l'U-Prog présente dans l'en-tête l'écran dédié aux opérations de l'U-Prog s'ouvre. Les opérations ont été divisées sur deux onglets

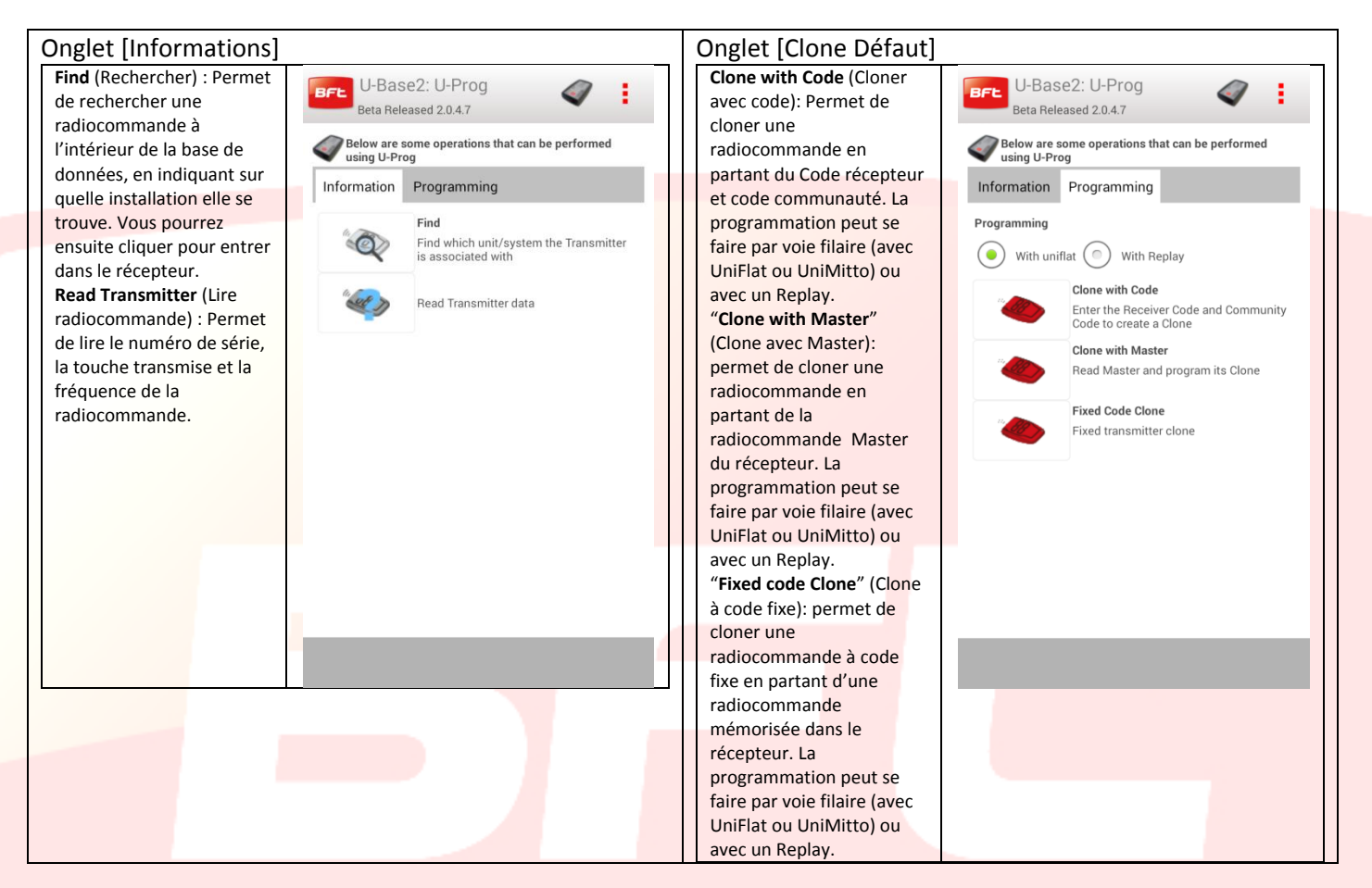

#### **Pour exécuter correctement ces opérations il est opportun de respecter les instructions qui s'affichent à l'écran**.

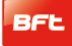

# **15 - Cloud:**

Pour accéder à la gestion des sites présents dans le CLOUD, de l'écran des configurations cliquez sur l'onglet CLOUD Saisissez les identifiants

- e-mail
- Mot de passe

De l'utilisateur enregistré sur le site bft qui a activé une licence CLOUD ou auquel a été confiée la gestion de sites présents dans le CLOUD

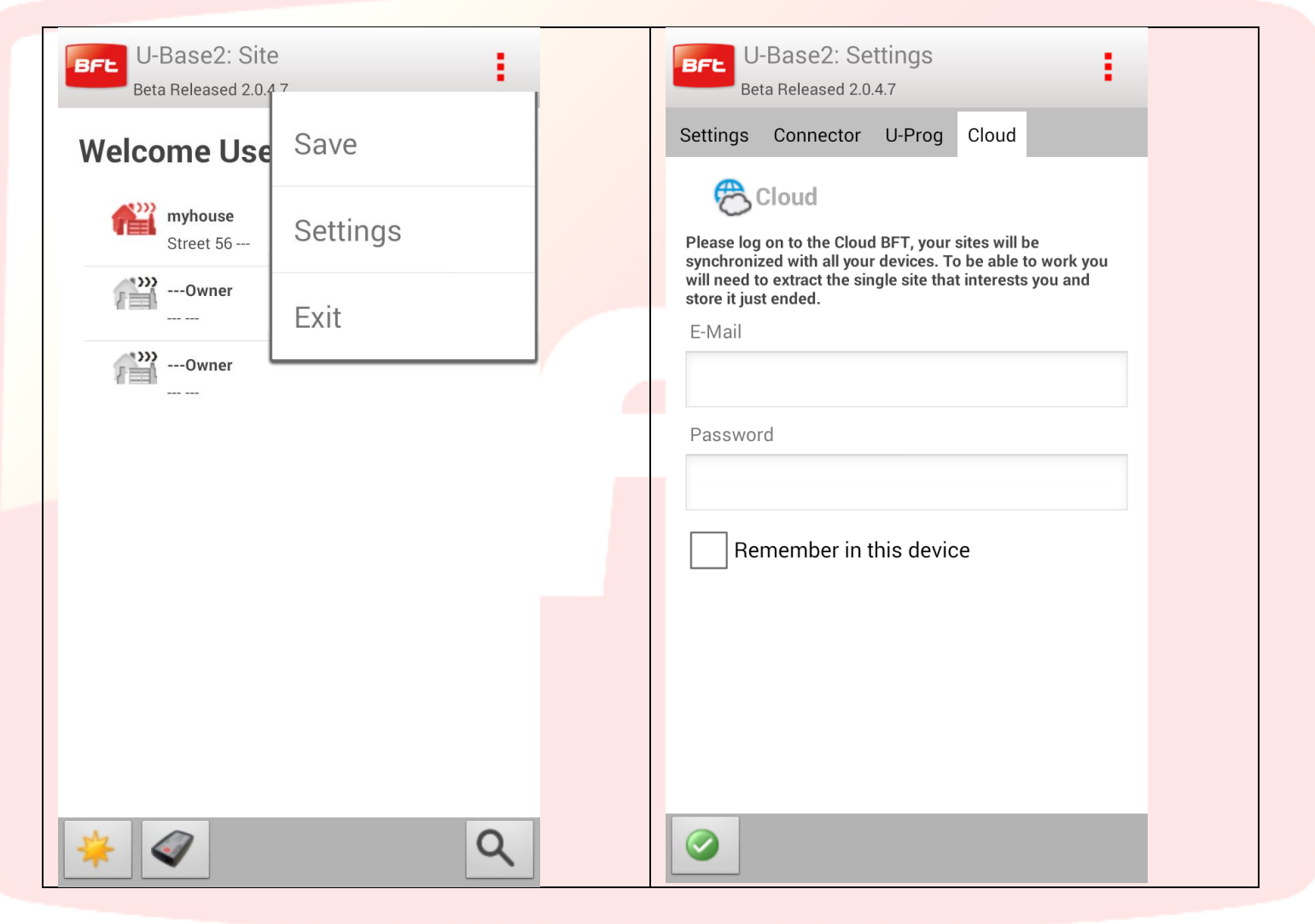

Après avoir ouvert la session sur le cloud vous pouvez gérer les installations présentes sur le cloud.

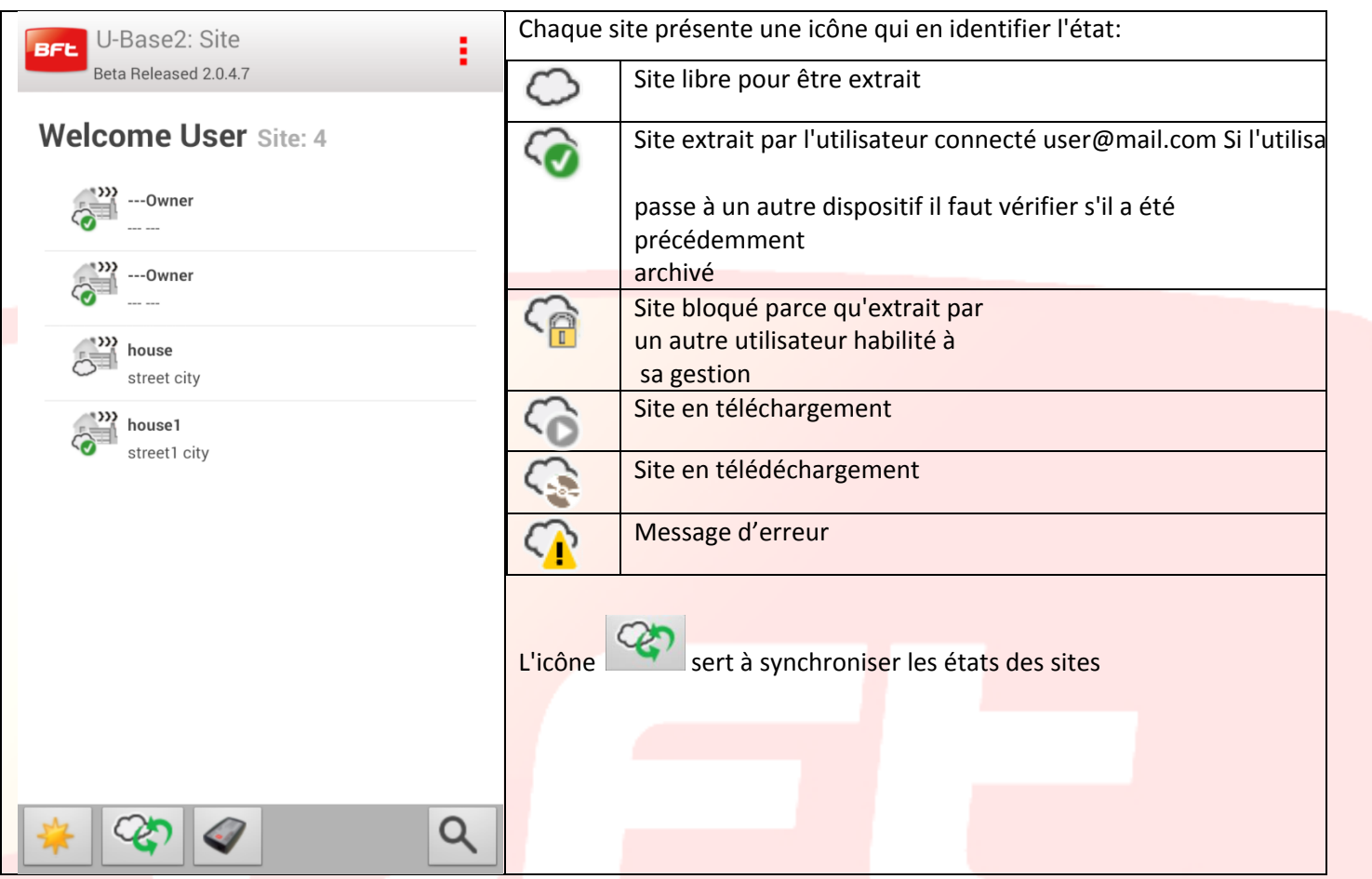

Pour extraire ou archiver le site cliquez longuement sur un site qui vous intéresse pour afficher l'icône Extraire, archiver ou rétablir le précédent.

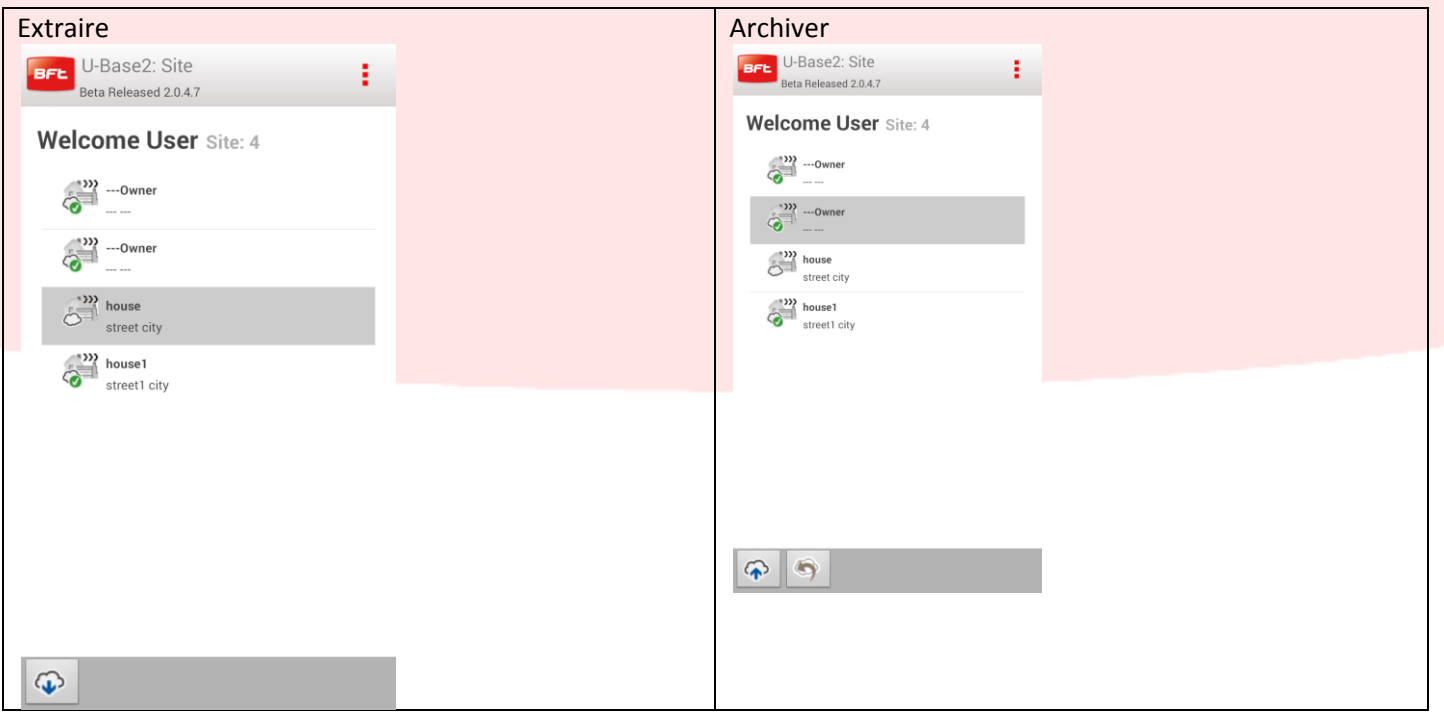

Des opérations analogues se trouvent aussi dans chaque site:

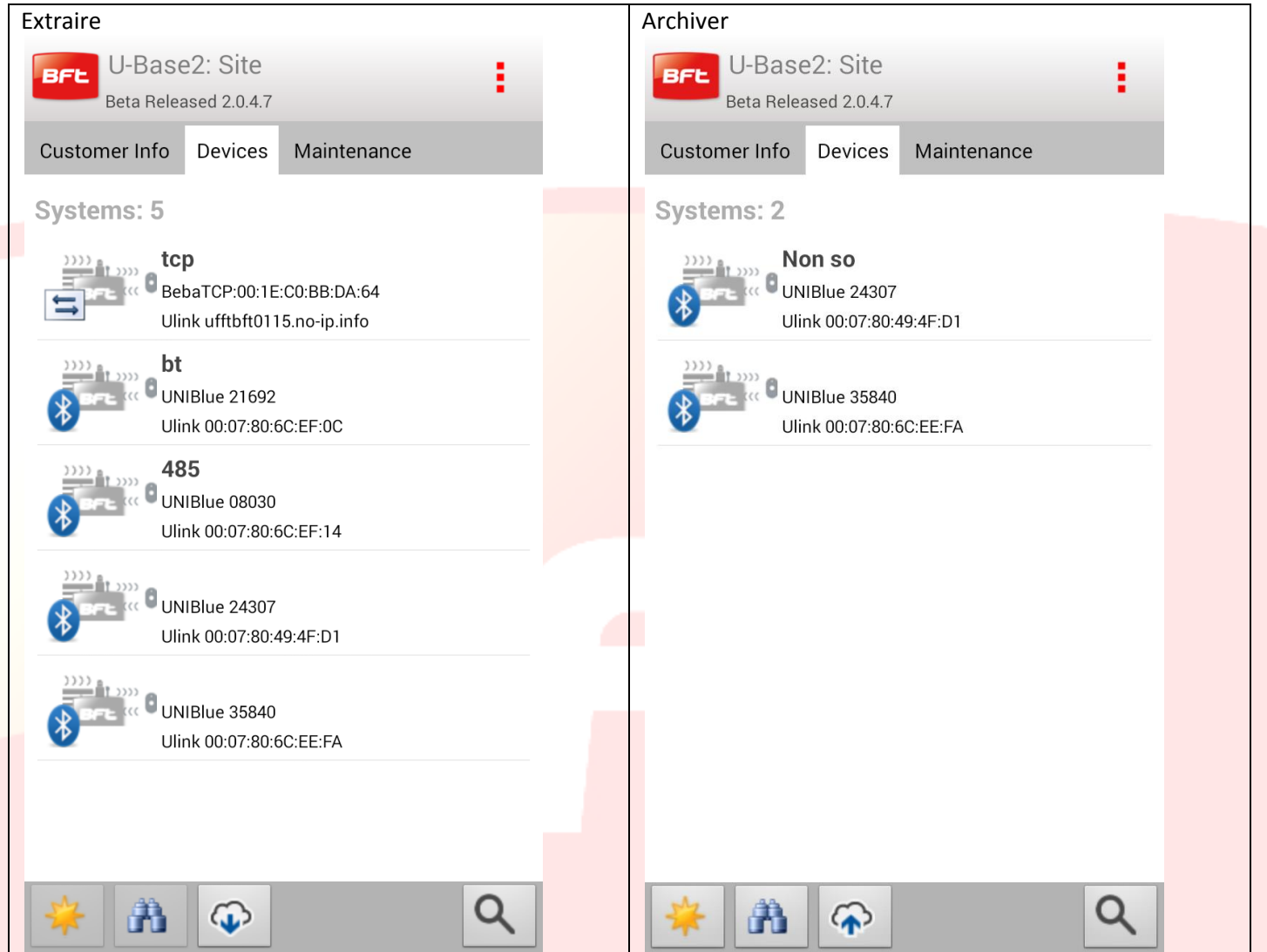

Remarquez que si vous n'extrayez pas d'abord le site vous ne pouvez pas le modifier.

Si l'utilisateur connecté au cloud toujours à partir du menu Configurations et l'onglet cloud, il peut télécharger des sites présents localement:

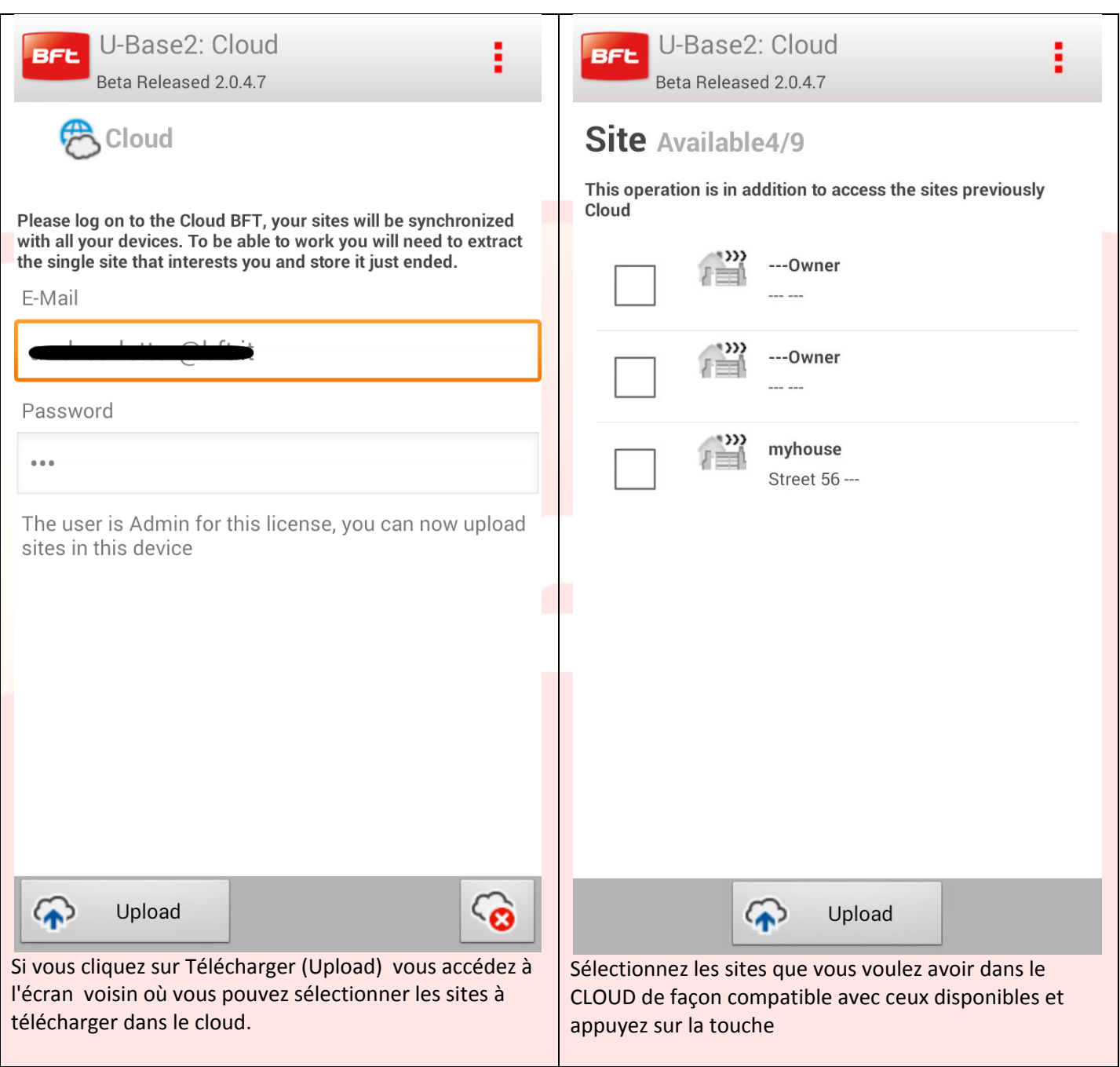

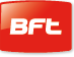

# **Inhalt**

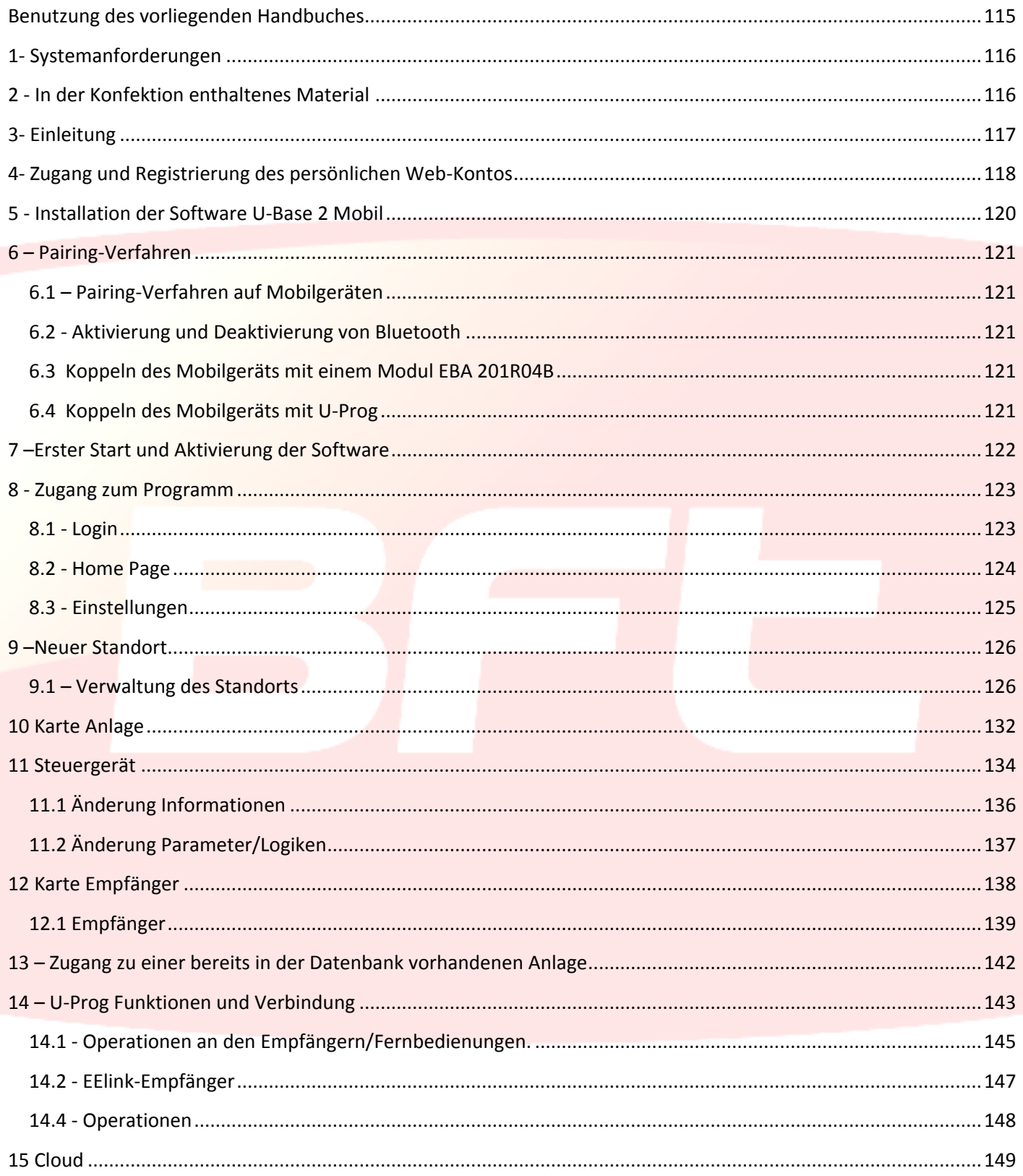

# <span id="page-114-0"></span>**Benutzung des vorliegenden Handbuches**

Das vorliegende Handbuch wurde erstellt, um Ihnen einen Überblick über die Funktionen und Eigenschaften der Software zu bieten.

#### **Aufmerksam lesen:**

- Bitte lesen Sie zur Gewährleistung einer sicheren und korrekten Benutzung alle Sicherheitshinweise des vorliegenden Handbuches, bevor Sie das Gerät benutzen.
- Die im vorliegenden Handbuch wiedergegebenen Bilder und Screenshots könnten von denen des realen Produkts abweichen.
- Die Inhalte des vorliegenden Handbuches könnten vom Produkt sowie der gelieferten Software abweichen, da diese ohne Vorankündigung Änderungen unterliegen. Die aktuellste Version des vorliegenden Handbuches finden Sie auf der Website von BFT.
- Die Formatierung und die Version des vorliegenden Handbuches basieren auf dem Betriebssystem Windows 7 und könnten in Abhängigkeit vom Betriebssystem des Benutzers abweichen.
- Alles, was im vorliegenden Handbuch nicht ausdrücklich erlaubt ist, ist als untersagt anzusehen. Die Firma haftet nicht für Schäden, die auf die Nichtbeachtung der Hinweise im vorliegenden Handbuch zurückzuführen sind. Unter Beibehaltung der wesentlichen Eigenschaften des Produktes kann die Firma jederzeit und ohne Verpflichtung zur Aktualisierung des vorliegenden Handbuches Änderungen zur technischen, konstruktiven oder handelstechnischen Verbesserung vornehmen.
- Bitte bewahren Sie das vorliegende Handbuch für die zukünftige Konsultation auf.

"**Achtung:** Dieses Produkt darf nur von Fachpersonal (professioneller Installateur gemäß EN 12635) unter Beachtung der Regeln der guten Technik sowie der geltenden Normen benutzt werden. Bitte beachten Sie bei der Änderung der Parameter der Anlage die Angaben im entsprechenden Installationshandbuch. Einige Parameter können die Betriebssicherheit beeinflussen: Stellen Sie sicher, dass der eingestellte Wert den geltenden Sicherheitsbestimmungen entspricht."

# <span id="page-115-0"></span>**1- Systemanforderungen**

Mindestsystemanforderungen

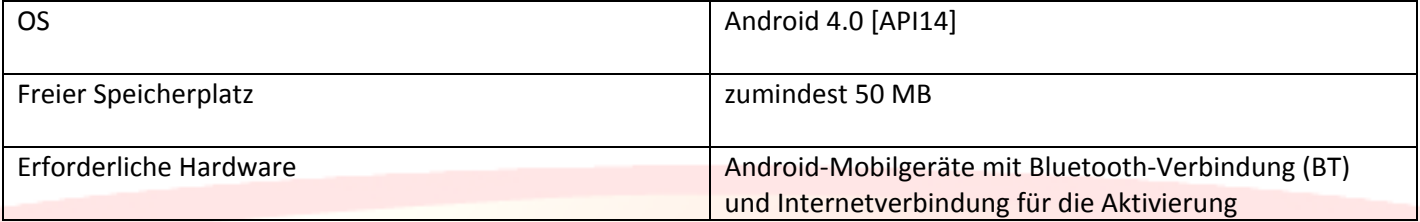

#### **Informationen**

Bei der Benutzung des Programms können empfindliche Daten eingegeben werden, die dem Datenschutz unterliegen;

diese werden in der Datenbank abgespeichert.:

#### **BITTE HALTEN SIE DIE IM LAND DER BENUTZUNG GELTENDEN BESTIMMUNGEN EIN.**

# <span id="page-115-1"></span>**2 - In der Konfektion enthaltenes Material**

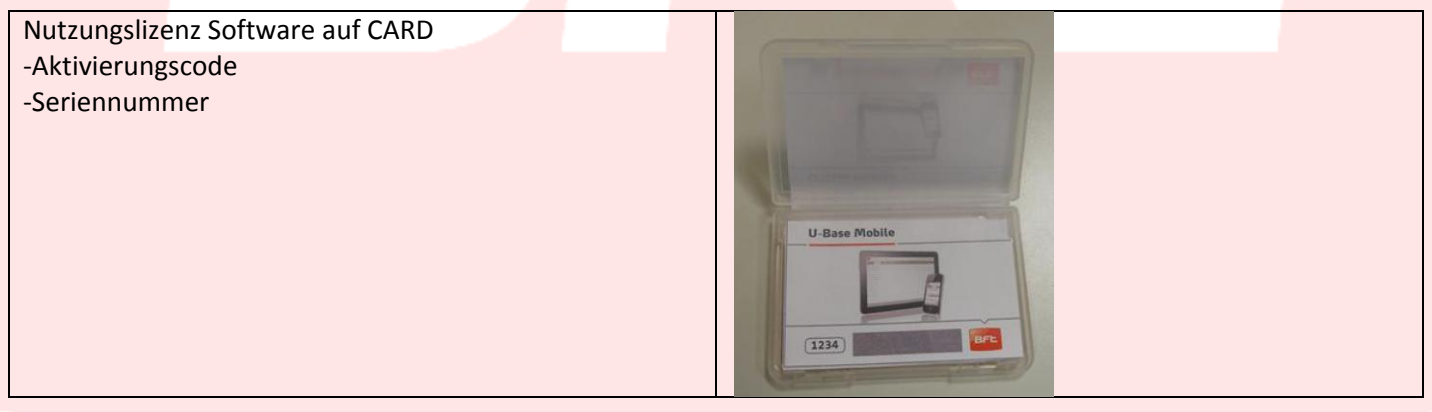

# <span id="page-116-0"></span>**3- Einleitung**

U-Base 2 ist eine Software, die die Verbindung mit Steuergeräten und Empfängern von BFT S.p.A. über das Protokoll U-LINK oder mit Empfängern von BFT S.p.A. über das Protokoll EE-LINK mit U-PROG unter Verwendung eines Mobilgeräts mit einem Android-Betriebssystem gestattet.

U-Base 2 verfügt über eine ausgesprochen intuitive und einfache GUI (Benutzerschnittstelle). Es gestattet dem Installateur, eine oder mehrere BFT-Anlagen mit dem Protokoll U-LINK abzufragen und sie gleichzeitig den Anforderungen entsprechend neu zu programmieren, ohne dass die Notwendigkeit einer physischen Verbindung zu ihnen besteht.

Durch die Nutzung von U-Prog als Zubehör ist es möglich, den Funktionsumfang von U-Base 2 Mobil zu erweitern:

- Hinzufügung neuer Fernbedienungen
- Clonen neuer Fernbedienungen
- Ersetzen einer Fernbedienung
- Lesen des Codes einer Fernbedienung
- Lesen und Schreiben der Empfänger EElink

U-Prog wird von U-Base 2 Android erkannt und via Bluetooth über das Menü Einstellungen nach dem Pairing verbunden.

BFT S.p.A. hat ein System für die Verbindung zwischen U-BASE 2 und den Steuergeräten/Empfängern über das Protokoll U-LINK wireless entwickelt, z. B. Bluetooth, ein einfaches und sicheres System, denn es wird für jede Anlage durch ein verschlüsseltes Password geschützt.

Ab heute verfügen die BFT-Installateure mit U-Base Mobil über die Möglichkeit, eine eigene Datenbank mit den vorgenommenen Installationen zu verwalten, mit der Möglichkeit, die Anlagen auch offline (ohne Verbindung zu ihnen) neu zu programmieren, um sich dann vor Ort zu gegeben und die Konfigurierung mit wenigen Mausklicks auf die gewünschten Anlagen zu schreiben.

# <span id="page-117-0"></span>**4- Zugang und Registrierung des persönlichen Web-Kontos**

**ANMERKUNG.** Der Username (die für die Registrierung verwendete E-Mail-Adresse) und das Password sind anschließend für die Aktivierung von U-Base 2 Mobil erforderlich.

**ANMERKUNG 2.** Für den Zugang zu den Produkten u-Base2 ist die Registrierung auf der Website BFT als **INSTALLATEURE** erforderlich.

Stellen Sie eine Verbindung zur Website **[www.bft-automation.com](http://www.bft-automation.com/)** her.

Nehmen Sie die Registrierung als Installateur vor, falls Sie noch nicht über ein Konto verfügen.

Rufen Sie nach der Registrierung das Dashboard des Benutzers auf und mit diesem das Portal für die Verwaltung der Produkte U-Base2 und registrieren Sie sich erneut

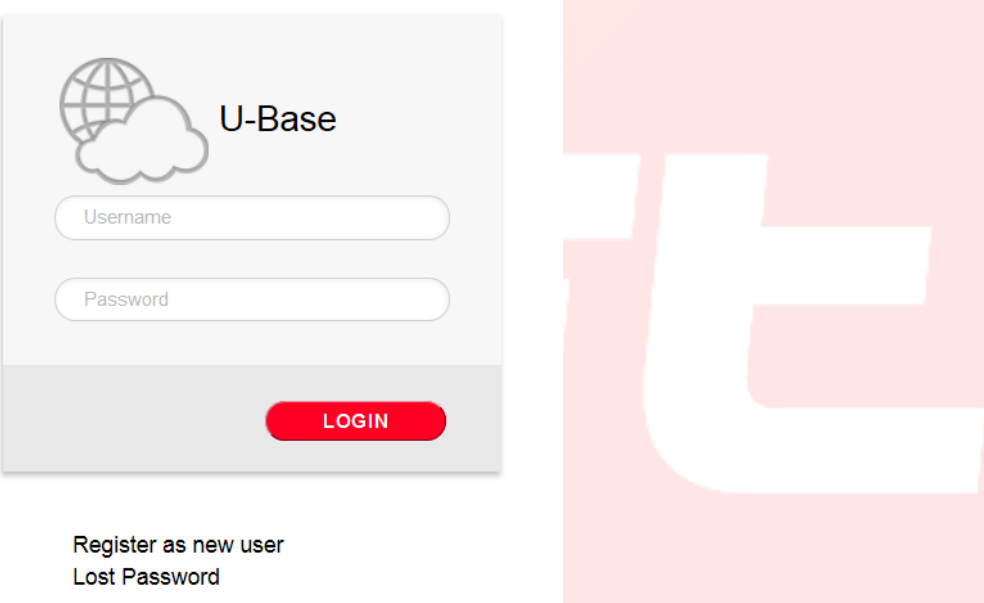

Zur Nutzung diese Dienstes ist die Registrierung durch Ausfüllen des Formulars mit den entsprechenden Daten erforderlich

# Mew User

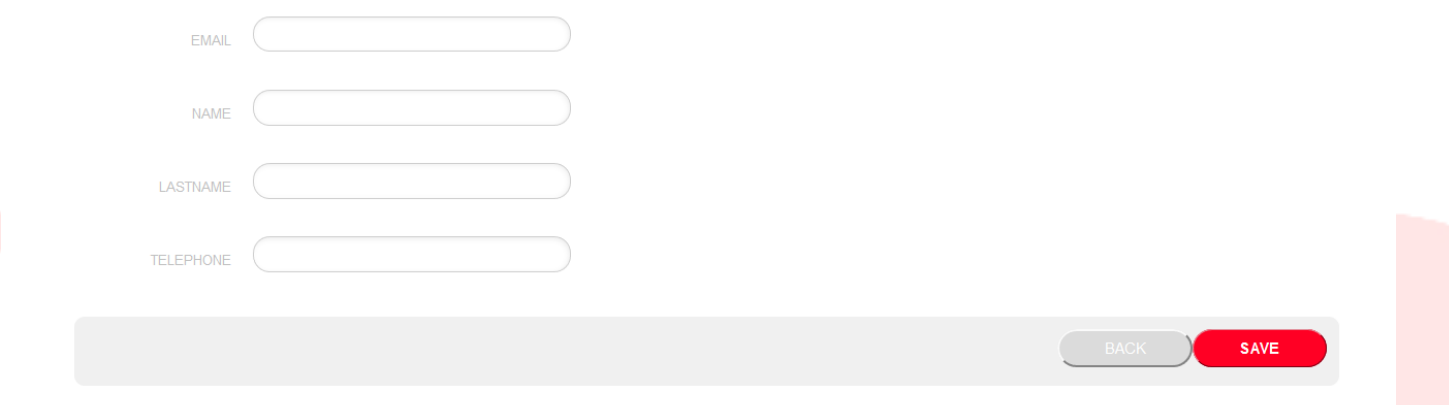

#### nach der Abspeicherung wird eine E-Mail zur Bestätigung gesendet

 $\heartsuit$  Operation completed successfully

```
Check the email you entered to continue the user activation.
```
Thank you.

Im Postfach mit der Adresse, die während der Registrierung angegeben wurde, befindet sich die E-Mail mit dem Links zur Bestätigung der Registrierung

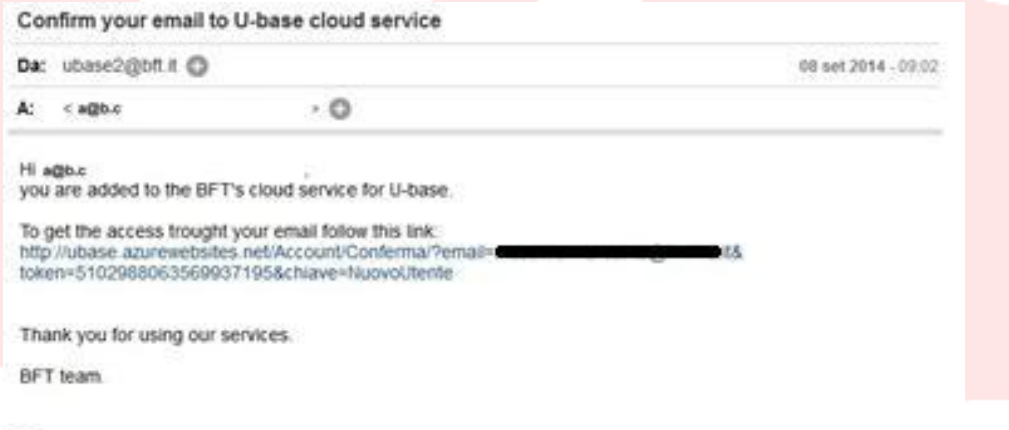

This email address is not configured for the answers, contact the technical support in case of problems.

Nach Anklicken des Links in der E-Mail können Sie das erforderliche Password zusammen mit der E-Mail-Adresse eingeben, um die Lizenzen der verschiedenen BFT-Produkte zu registrieren.

# **卷U-base Cloud**

Thank you Just choose your password to access the service:

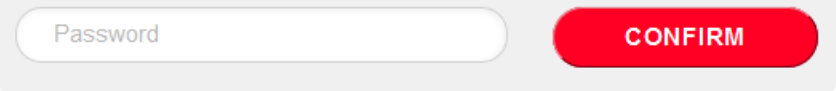

Bei der normalen Anmeldungen hat der Benutzer die Möglichkeit, die folgenden reservierten Operationen vorzunehmen:

- eine erworbene Lizenz zu überprüfen, hinzuzufügen oder zu stornieren
- die eigenen Daten für den Zugang zum Konto zu ändern
- Zurückgeben der Lizenz im Fall des Verlusts oder der Nichtbenutzbarkeit des zugeordneten Geräts.

-Verwaltung der Cloud-Lizenz (siehe Handbuch U-base Cloud 10)

# <span id="page-119-0"></span>**5 - Installation der Software U-Base 2 Mobil**

Suchen Sie im PlayStore von Google nach Ubase2 Mobile oder wählen Sie im Browser

<https://play.google.com/store/apps/details?id=bft.Ubase2.Mobile>

installieren Sie das Programm und akzeptieren Sie die Installationsbedingungen.

# <span id="page-120-0"></span>**6 – Pairing-Verfahren**

#### <span id="page-120-1"></span>**6.1 – Pairing-Verfahren auf Mobilgeräten**

Speisen Sie die BFT-Karte, die das UNIblue-Modul aufweist, mit dem kommuniziert werden soll. Geben Sie unter Befolgung des Handbuches der verwendeten BFT-Karte ein ausreichend komplexes Password ein. Achtung: Einige Mobilgeräte gestatten beim Pairing nicht die Eingabe von Buchstaben. Schalten Sie die BFT-Karte aus und warten Sie ca. 10 Sekunden. Schalten Sie die BFT-Karte wieder ein und warten Sie einige Sekunden.

#### <span id="page-120-2"></span>**6.2 - Aktivierung und Deaktivierung von Bluetooth**

Rufen Sie zur Aktivierung oder Deaktivierung der Bluetooth-Verbindung des Mobilgeräts die Systemeinstellungen und dann das Menü Wireless und Netze auf und deaktivieren Sie hier das Timeout Sichtbarkeit. Befolgen Sie die Anweisungen des Handbuchs des Mobilgeräts.

#### <span id="page-120-3"></span>**6.3 Koppeln des Mobilgeräts mit einem Modul EBA 201R04B**

Das Mobilgerät muss mit dem Modul EBA 201 R04B (optionale Bluetooth-

Karte im BFT-Steuergerät gekoppelt werden), bevor die Verbindung mit dem BFT-Steuergerät hergestellt wird. Nach der Kopplung bleibt das Mobilgerät mit dem Modul EBA 201 R04B gekoppelt,

bis die Kopplung aufgehoben wird.

Rufen Sie zum Koppeln des Mobilgeräts mit dem Modul EBA 201 R04B die Systemeinstellungen dann das Menü Wireless und Netze und dann das Menü Bluetooth auf (befolgen Sie das Handbuch des Mobilgeräts).

Das Mobilgerät sucht die IDs aller Bluetooth-Geräte, die im Wirkungsbereich verfügbar sind, und zeigt sie an, einschließlich der Module EBA 201 R04B.

Wählen Sie die ID des gewünschten Moduls EBA 201 R04B (UNIBlue XXXXX) aus dem Verzeichnis zum Koppeln aus. Es erscheint die Aufforderung zur Eingabe eines Passwords; dies ist das Password des BFT-Steuergeräts, das der Installateur Ihnen angibt.

Falls die Kopplung gelingt, verbindet sich das Mobilgerät mit dem Modul EBA 201 R04B.

Das Pairing-Verfahren ist abgeschlossen.

Beim Erwerb eines weiteren Moduls UNIBlue muss das Verfahren wiederholt werden.

#### <span id="page-120-4"></span>**6.4 Koppeln des Mobilgeräts mit U-Prog**

Das Mobilgerät muss mit U-Prog gekoppelt werden, bevor es möglich ist, eine Verbindung zum BFT-Steuergerät herzustellen. Nach der Kopplung des Mobilgeräts mit dem U-Prog bleiben die beiden Gerät gekoppelt, bis sie entkoppelt werden.

Rufen Sie zum Koppeln des Mobilgeräts mit einem U-Prog die Systemeinstellungen, dann das Menü Wireless und Netze und das das Menü Bluetooth auf. Befolgen Sie das Handbuch des Mobilgeräts.

Das Mobilgerät sucht die IDs aller Bluetooth-Geräte, die im Wirkungsbereich verfügbar sind, und zeigt sie an, einschließlich des Geräts U-Prog.

Wählen Sie die ID des gewünschten U-Prog aus.

Es erscheint immer die Aufforderung zu Eingabe eines Passwords, das per Default immer 0000 ist.

Falls die Kopplung gelingt, verbindet sich das Mobilgerät mit dem Gerät U-Prog.

Das Pairing-Verfahren ist abgeschlossen.

Beim Erwerb eines weiteren BFT-Geräts muss das Verfahren wiederholt werden.

# <span id="page-121-0"></span>**7 –Erster Start und Aktivierung der Software**

#### *OHNE AKTIVE INTERNETVERBINDUNG IST ES NICHT MÖGLICH, DIE SOFTWARE ZU AKTIVIEREN.*

Starten Sie die Anwendung und lesen und akzeptieren Sie die EULA.

Füllen Sie sämtliche Felder aus und aktivieren Sie die Anwendung.

-Username und Password: Geben Sie die für die Registrierung Ihres Kontos verwendeten Daten in das Portal Ubase2 ein;

-CD Code und Serial number: Geben Sie die Codes auf der plastifizierten Karte ein, die sich in der Konfektion befindet; achten Sie dabei auf die Groß- und Kleinschreibung

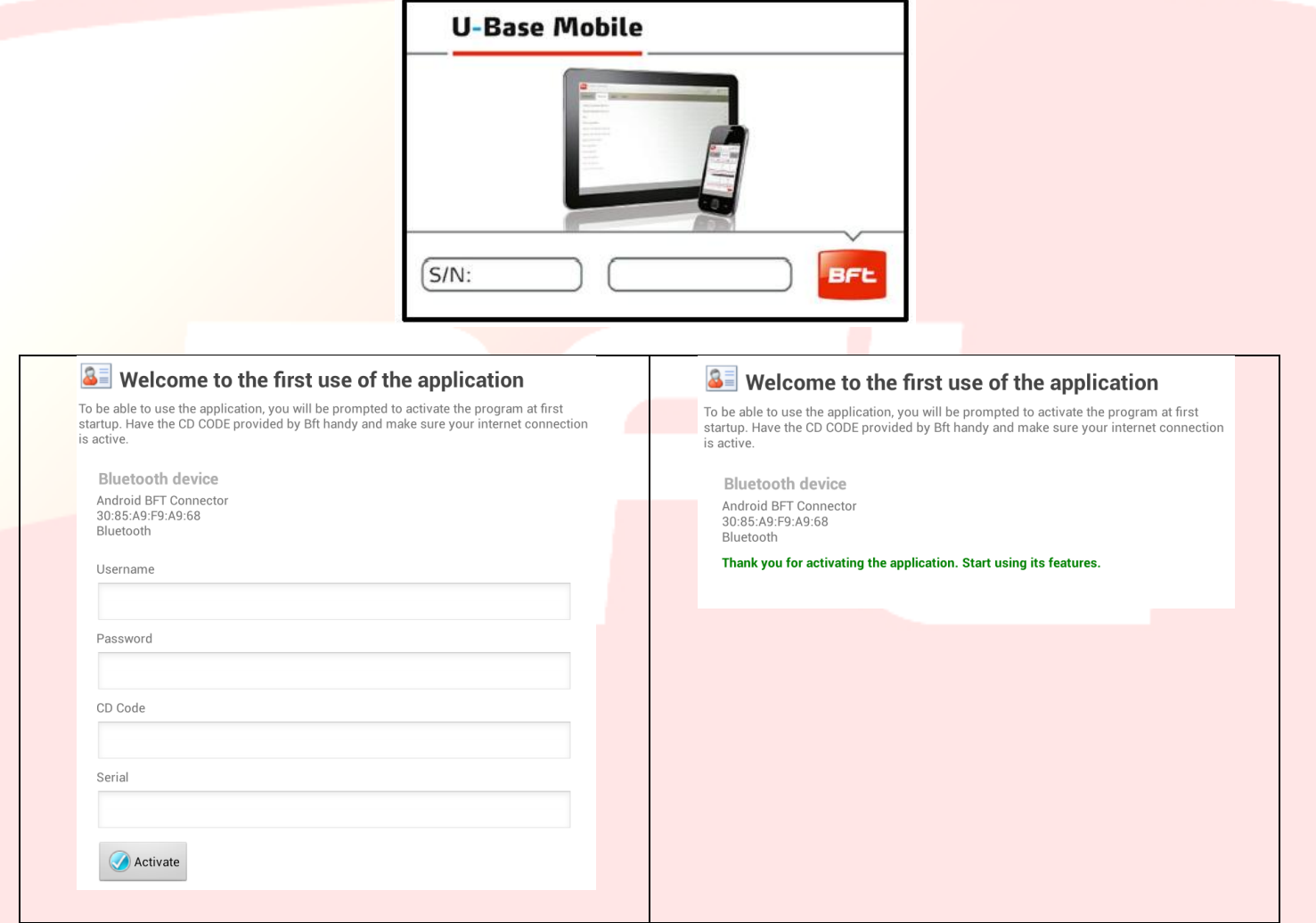

Verlassen Sie nach der Aktivierung des Produkts die Bildschirmanzeige Bestätigung und Aktivierung und klicken Sie

zum Fortfahren zur Bestätigung auf

Bei nächsten Starten wird der Code nicht mehr abgefragt.

Der gelieferte Aktivierungscode ist eindeutig, persönlich und nicht übertragbar.

Nach der Aktivierung kann die Software AUSSCHLIESSLICH mit dem Bluetooth-Gerät verwendet werden, das während der Aktivierung angegeben worden ist.

Beim Portieren der Software auf ein anderes Mobilgerät müssen die Verfahren angewendet werden, die auf der Internetseite www.bft-automation.com angegeben werden.

# <span id="page-122-0"></span>**8 - Zugang zum Programm**

#### <span id="page-122-1"></span>**8.1 - Login**

Beim Starten des Programms erscheint die Aufforderung zur Eingabe des Passwords.

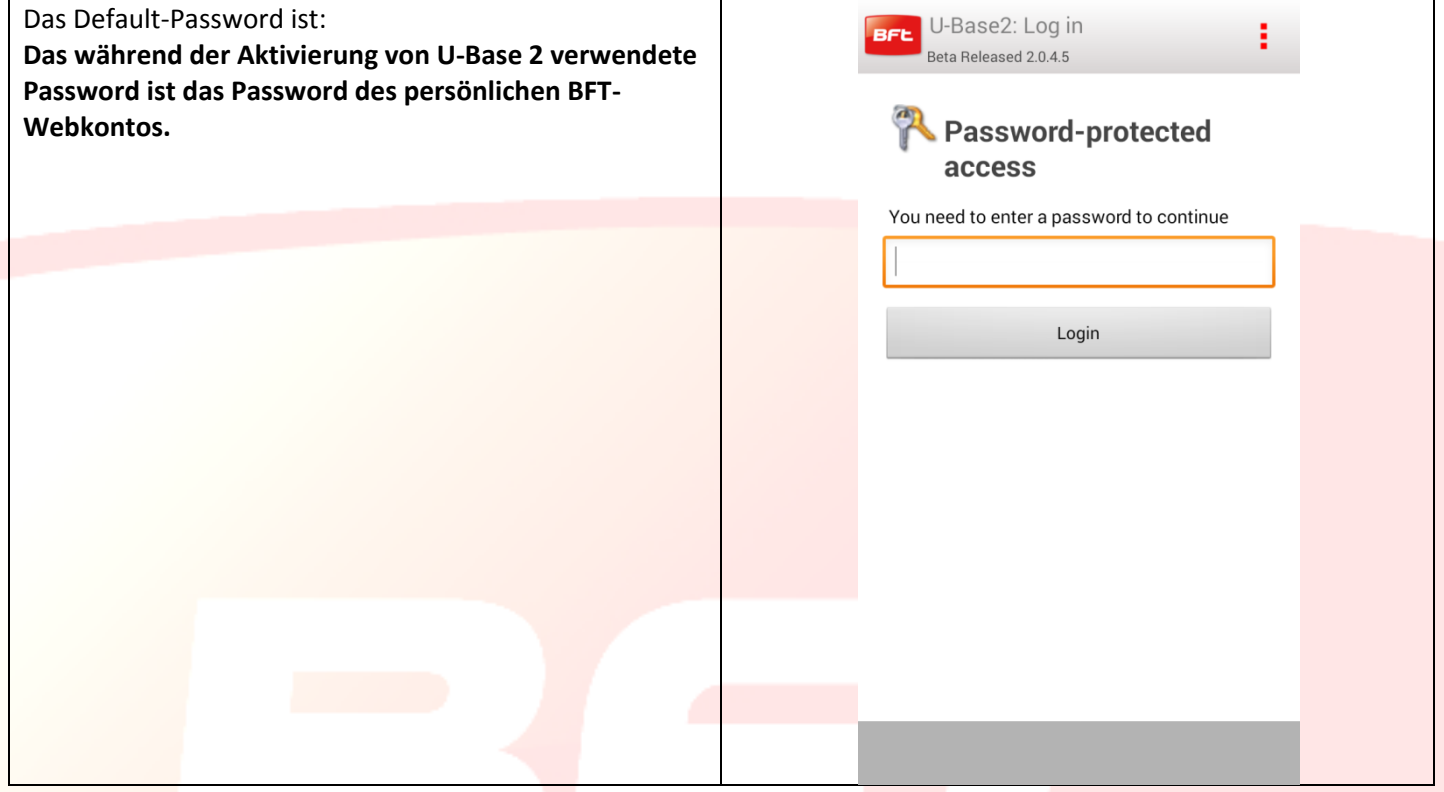

*Das Password kann im Menü EINSTELLUNGEN auf der Hauptbildschirmanzeige geändert werden (siehe entsprechendes Kapitel)*

Beim Anklicken der Taste oben rechts erscheint das Menü mit der Möglichkeit, die App zu verlassen.

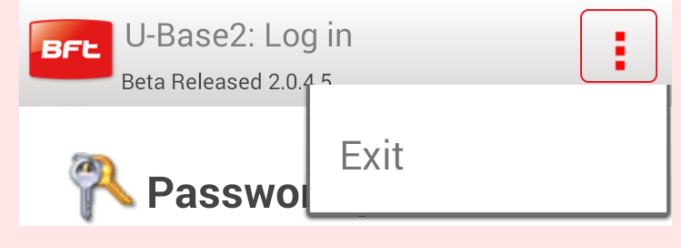

#### <span id="page-123-0"></span>**8.2 - Home Page**

Beim ersten Starten erscheint die Homepage leer, mit der Möglichkeit, NEUE Standorte einzugeben durch Anklicken

von , während beim Anklicken der Taste oben rechts des Smartphone das Menü erscheint, in dem die erscheinen:

-Speichern, Einstellungen -Verlassen.

Klicken Sie zum Aktivieren der Suche des P-Prog auf die Taste

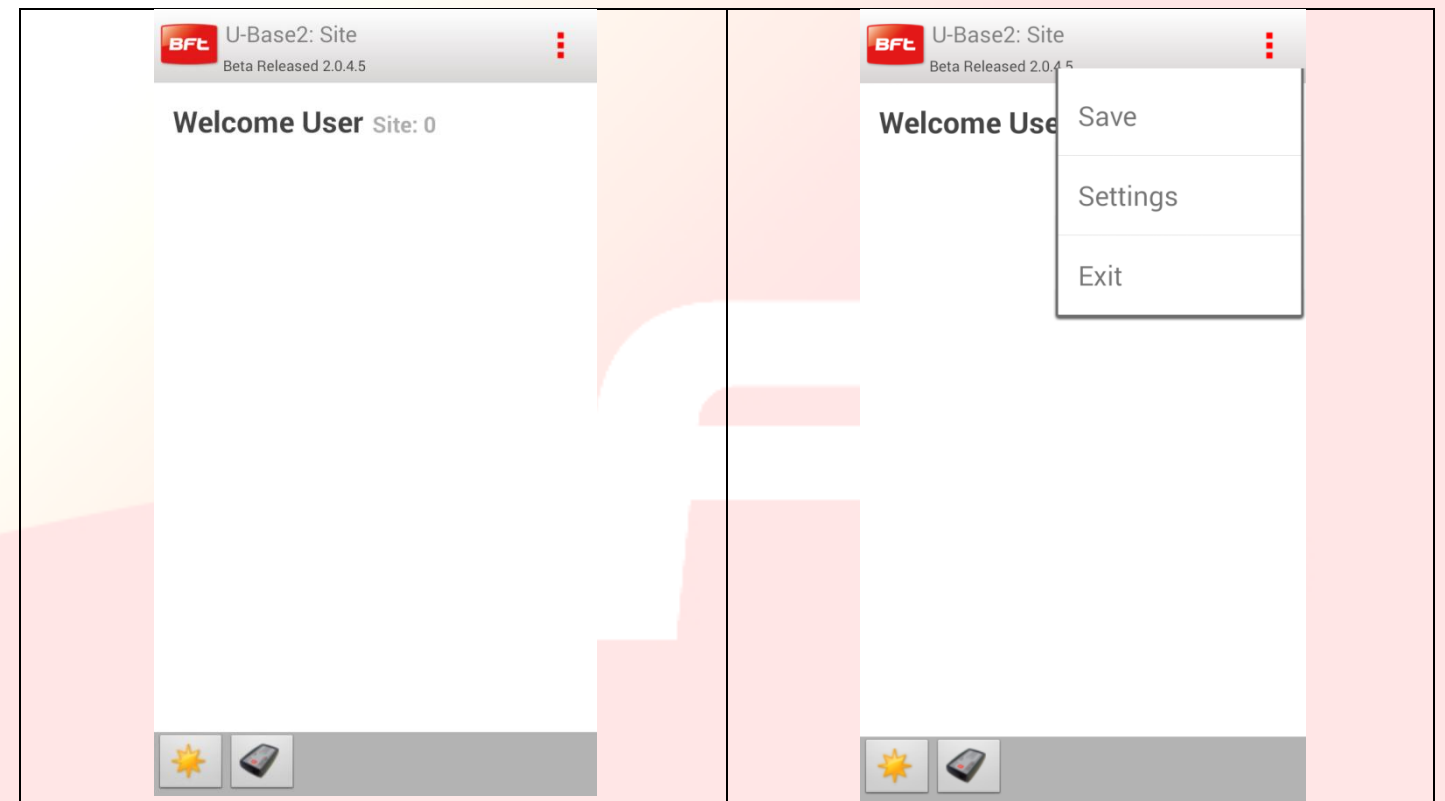

In der Titelleiste sind die folgenden Informationen vorhanden:

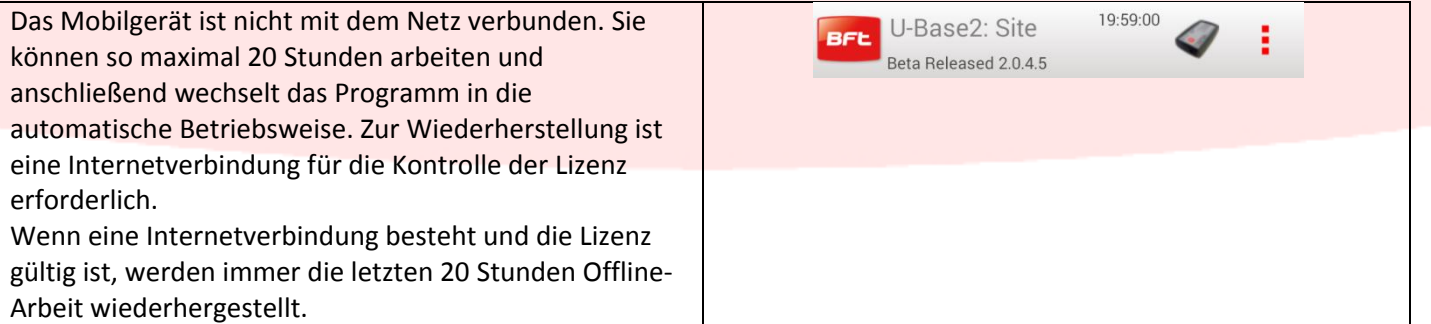

Die Titelleiste weist des Symbol U-Prog auf; dies bedeutet, dass das Mobilgerät U-Prog (nach der Aktivierung der Suche) erkannt und sich mit dem zuvor dem Smartphone zugeordneten U-Prog verbunden hat.

Durch Anklicken des Symbols U-Prog gelangt man zu den Operationen für die Benutzung von U-Prog (14.2)

#### <span id="page-124-0"></span>**8.3 - Einstellungen**

Bei Zugriff auf das Menü durch Klicken auf die Menütaste des Geräts erscheint immer ein Kontextmenü mit der Möglichkeit, die Einstellungen durch Anklicken des Symbols Einstellungen zu öffnen.

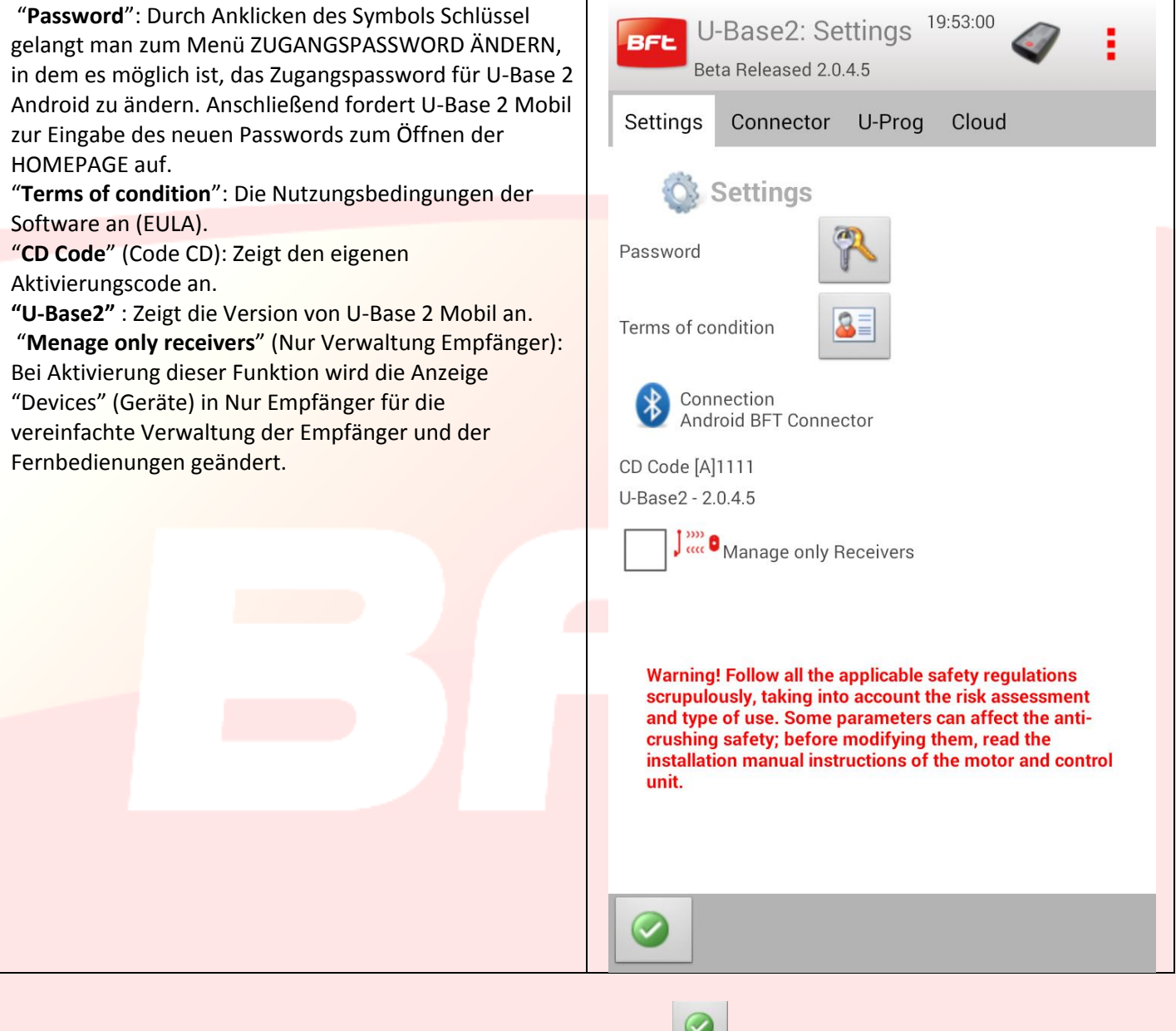

Drücken Sie zum Speichern der Änderungen die Bestätigungstaste oder kehren Sie zurück, um die vorausgehenden Einstellungen beizubehalten.

# <span id="page-125-0"></span>**9 –Neuer Standort**

Der Standort ist die Gesamtheit der BFT-Geräte an einem bestimmte Ort, unterteilt für eine bessere Verwaltung durch den Benutzer.

#### Home

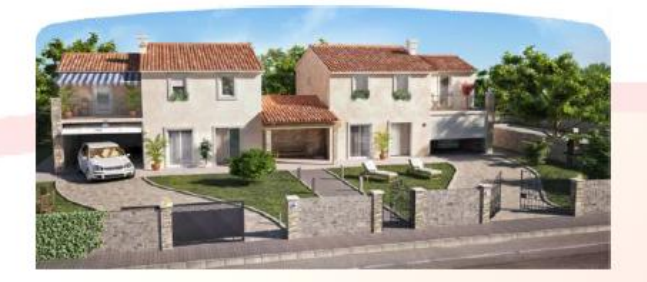

Industry

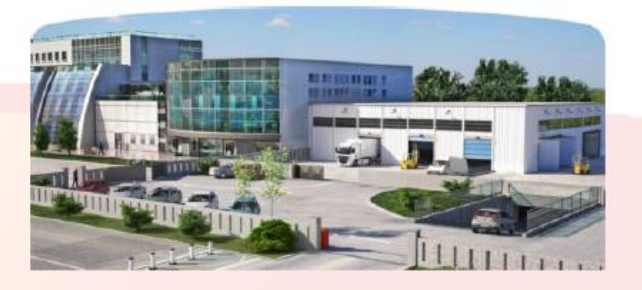

#### <span id="page-125-1"></span>**9.1 – Verwaltung des Standorts**

Klicken Sie auf der Homepage für die Erstellung eines neuen Standorts mit den Defaultparametern auf das Symbol 译 .

**Nehmen Sie zur Beibehaltung der vorgenommenen Änderungen die Speicherung im erscheinenden Menü durch Anklicken der Taste [3 rote Punkte] oben rechts vor.**

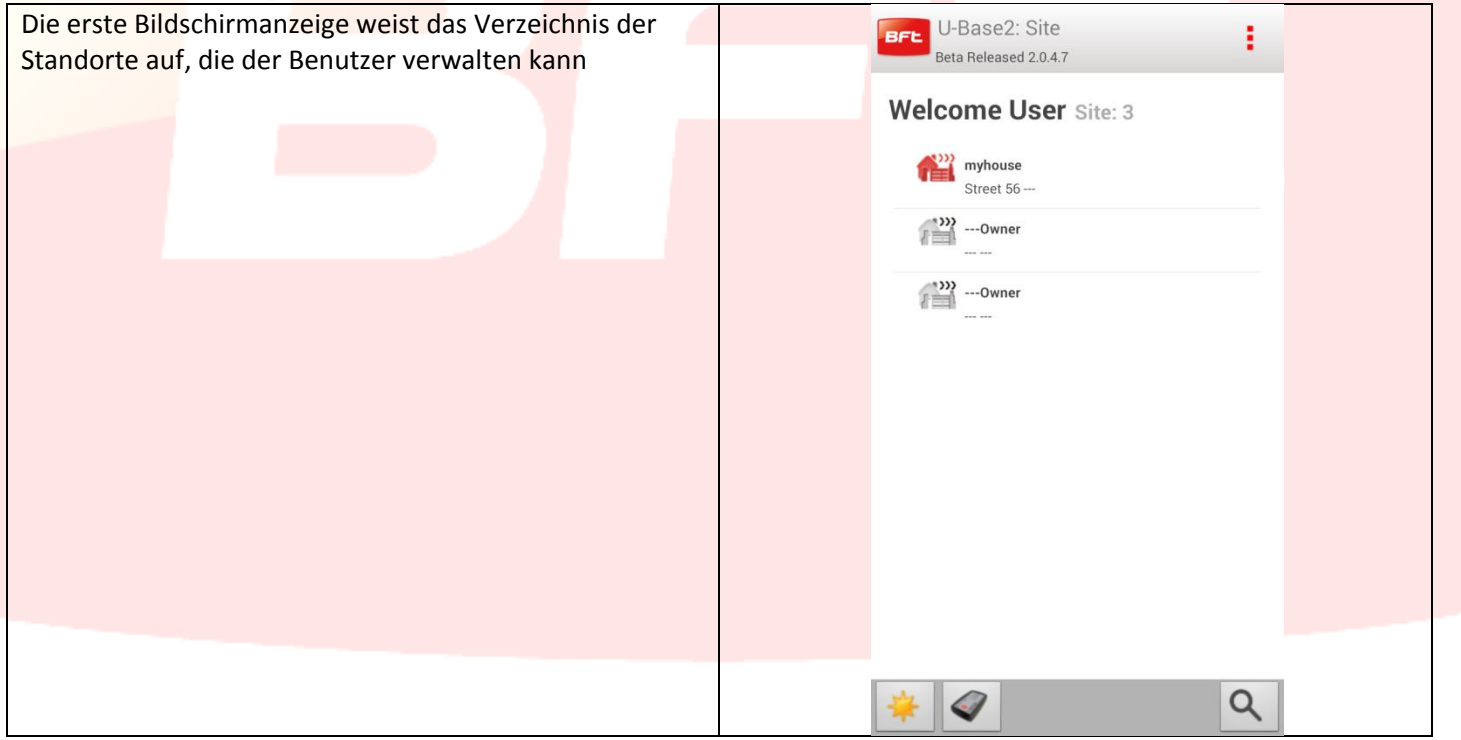

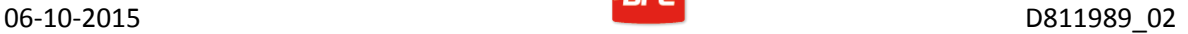

Nach der Eingabe des ersten Standorts erscheinen die Symbole in der unteren Statusleiste

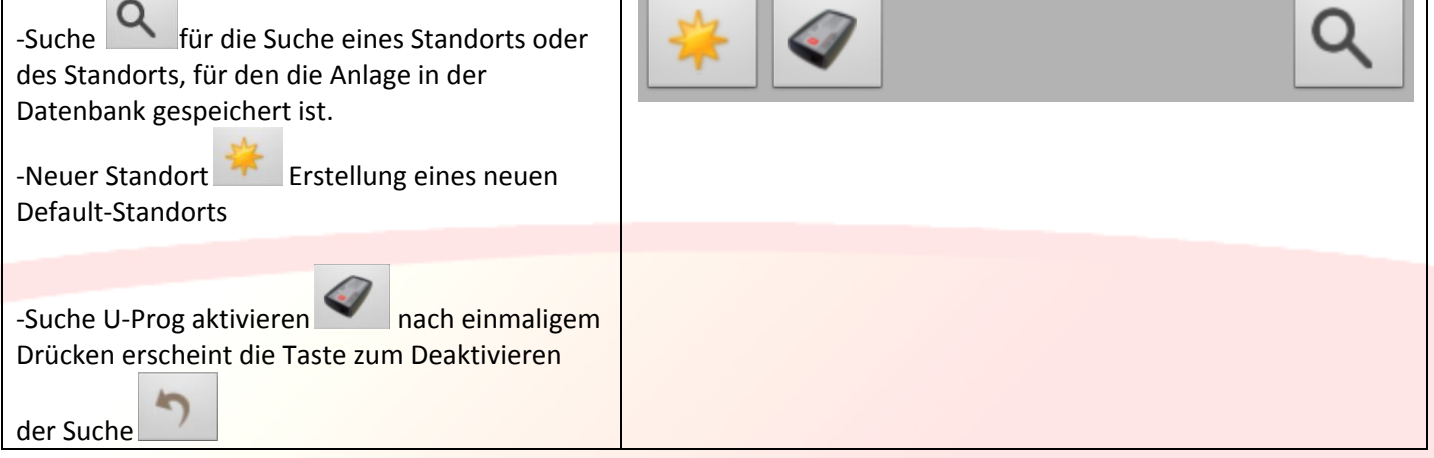

Im vorausgehenden Bild ist zu sehen, dass drei Standorte eingegeben worden sind: Zum Löschen eines einzelnen Standorts ist es ausreichend, lange auf den zu löschenden Standort zu klicken; es

erscheint ein Pop-Up-Fenster: Bestätigen Sie die Löschung erneut mit der Bestätigungstaste oder brechen Sie

den Vorgang mit **G**ab.

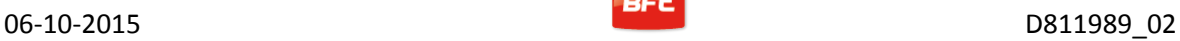

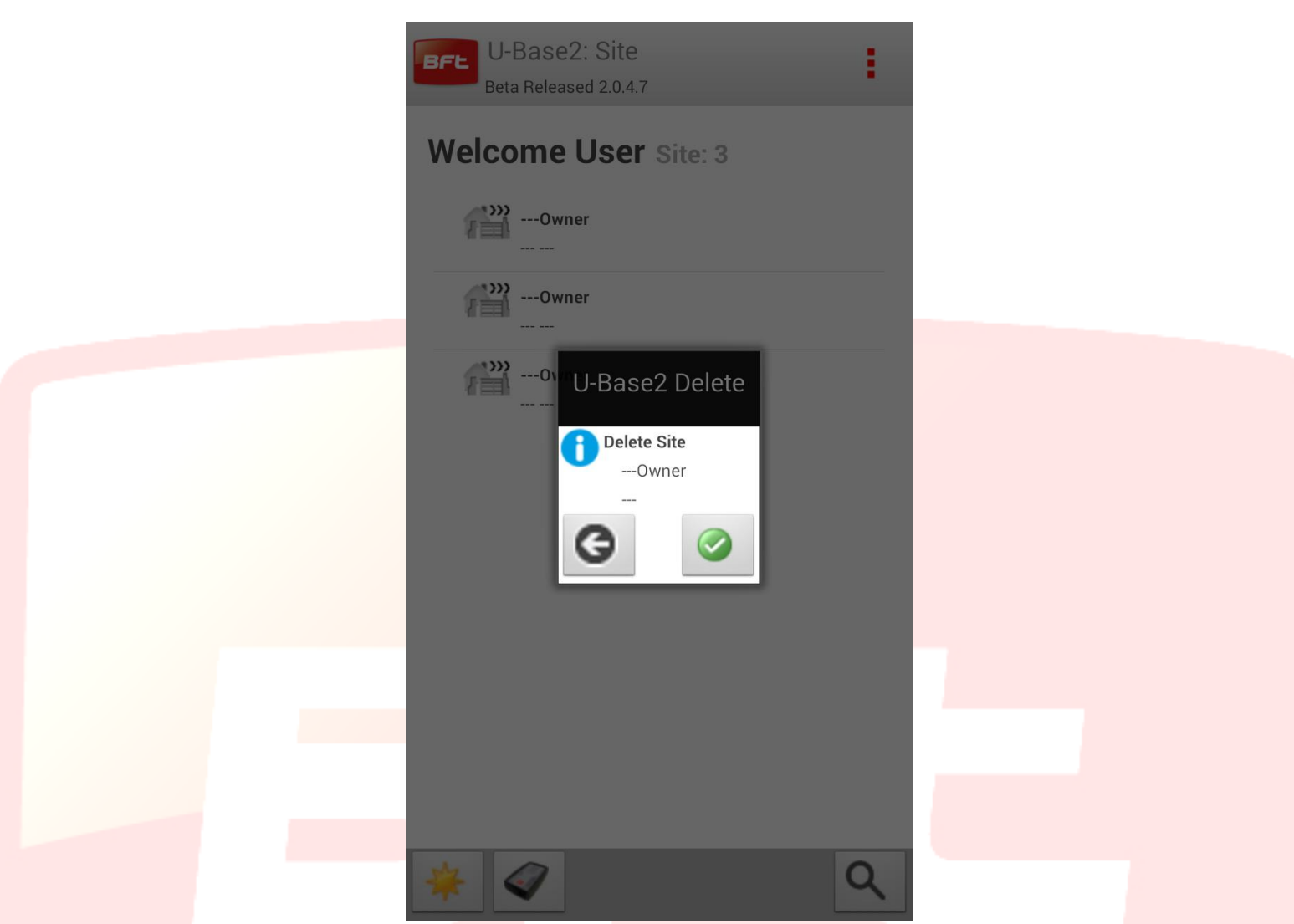

**Nehmen Sie zur Beibehaltung der Änderungen an den Standorten die Speicherung vor.**

Zum Ändern des einzelnen Standorts ist es ausreichend, den auszuwählenden Standort anzuklicken, um auf die Seite für seine Verwaltung zu gelangen.

Automatisch gelangt man zur Registerkarte der dem Standort zugeordneten Geräte:

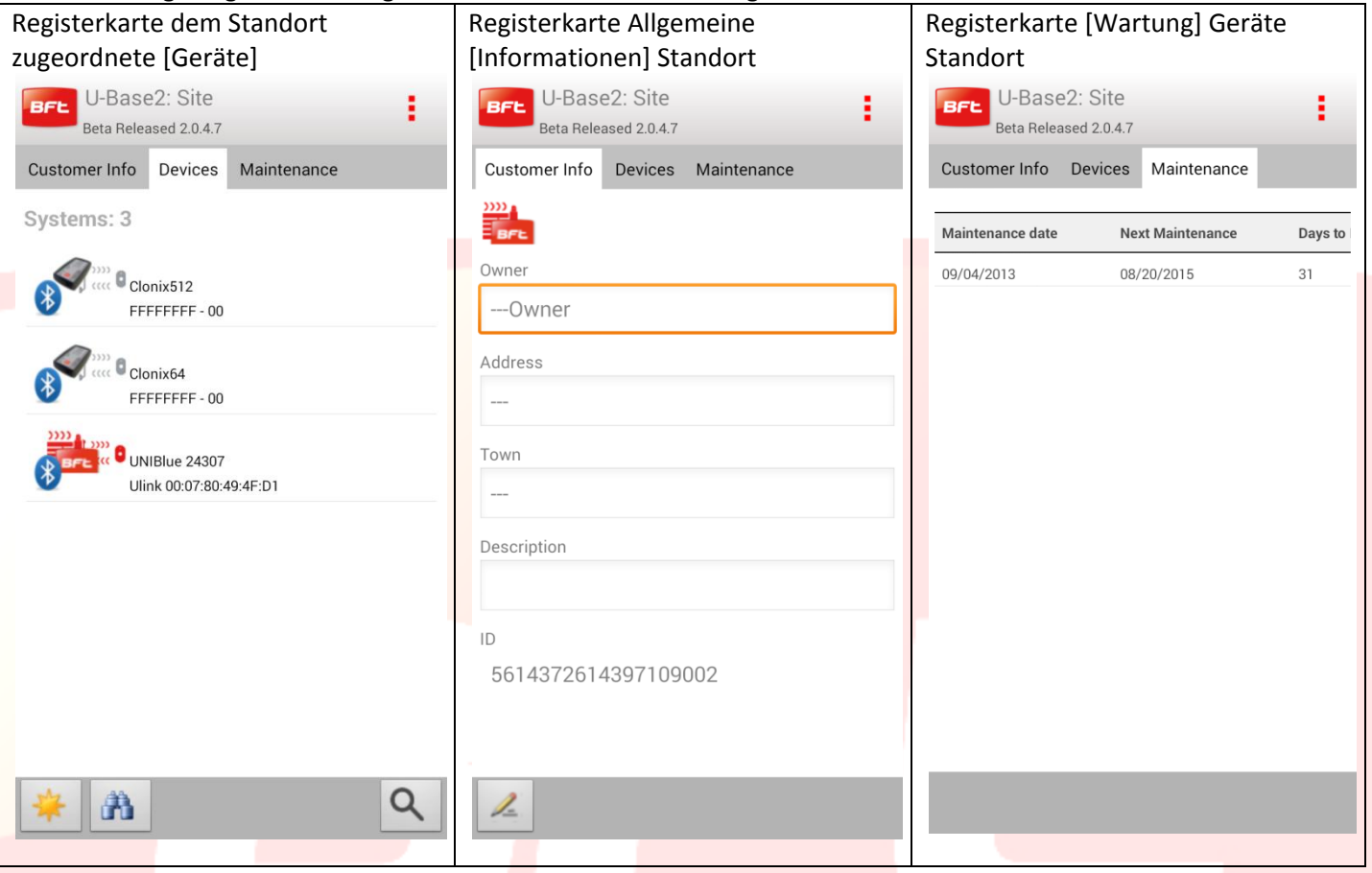

Auf der Registerkarte [Informationen]

können durch Anklicken des Symbols **nach Belieben die Defaultinformationen des Standorts geändert werden**, die seine Lage anzeigen; diese werden dann auch auf der Homepage angegeben.

Klicken Sie zum Verlassen der Bearbeitung und Speichern der Informationen auf das Symbol Bestätigen

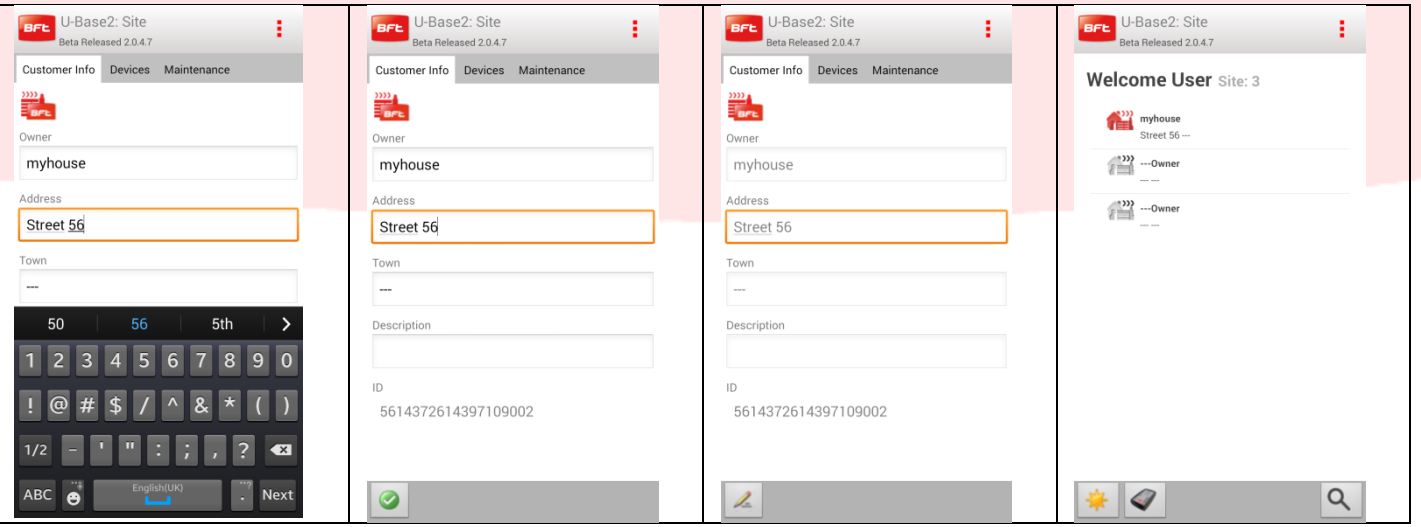

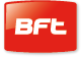

Registerkarte [Wartung] Geräte Standort

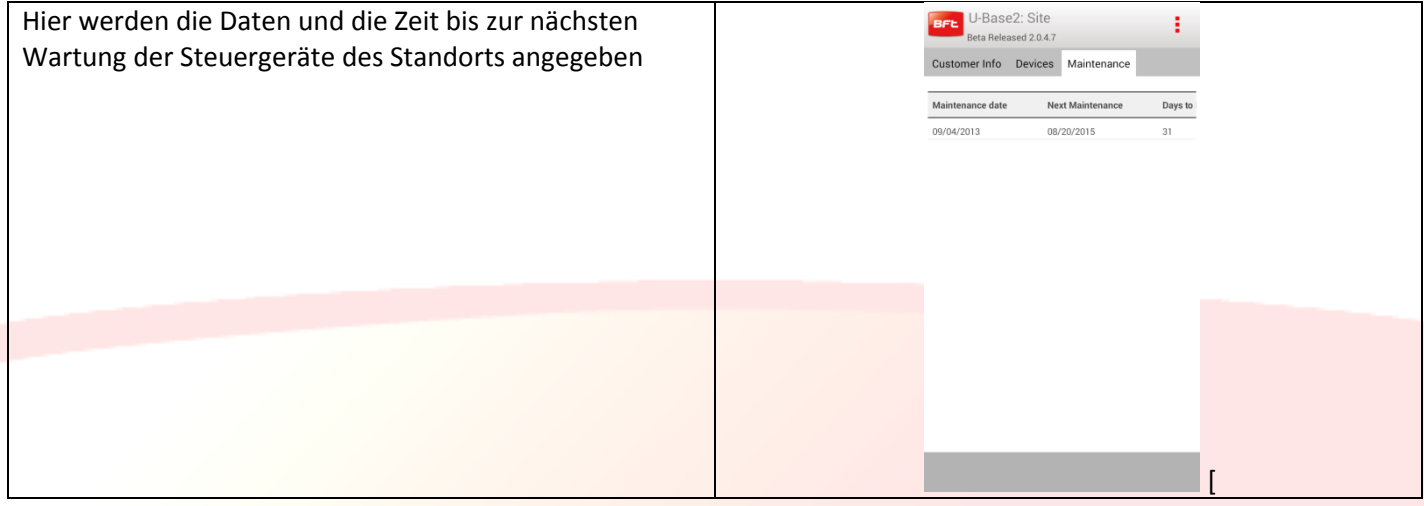

#### Registerkarte dem Standort zugeordnete [Geräte]

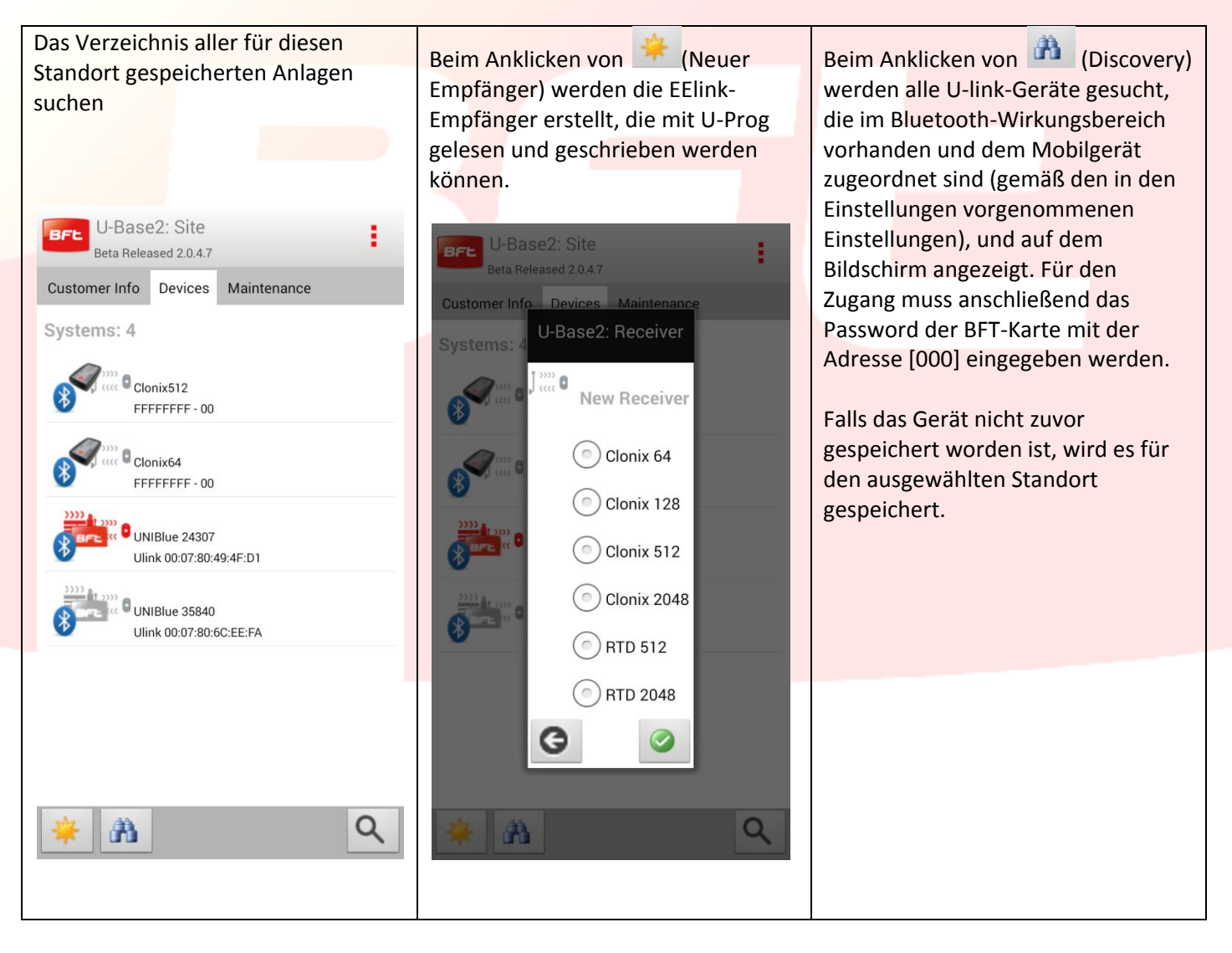

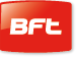

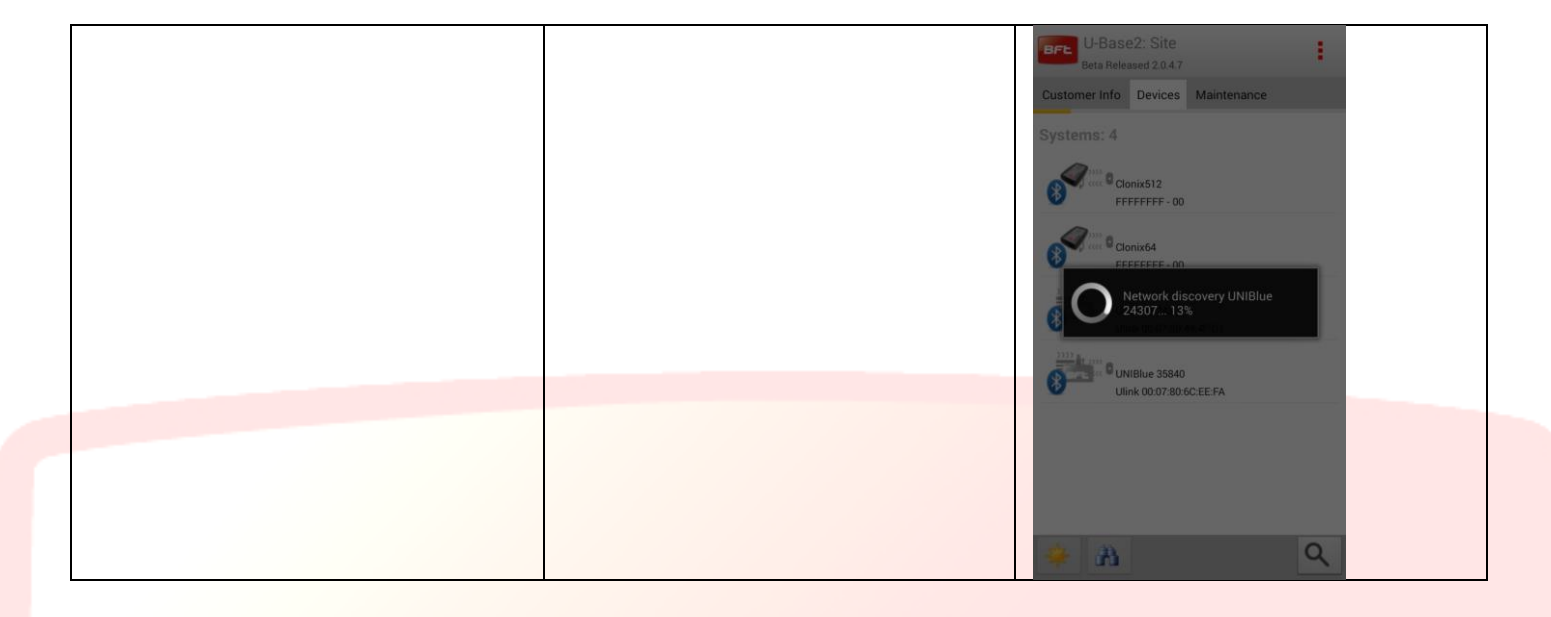

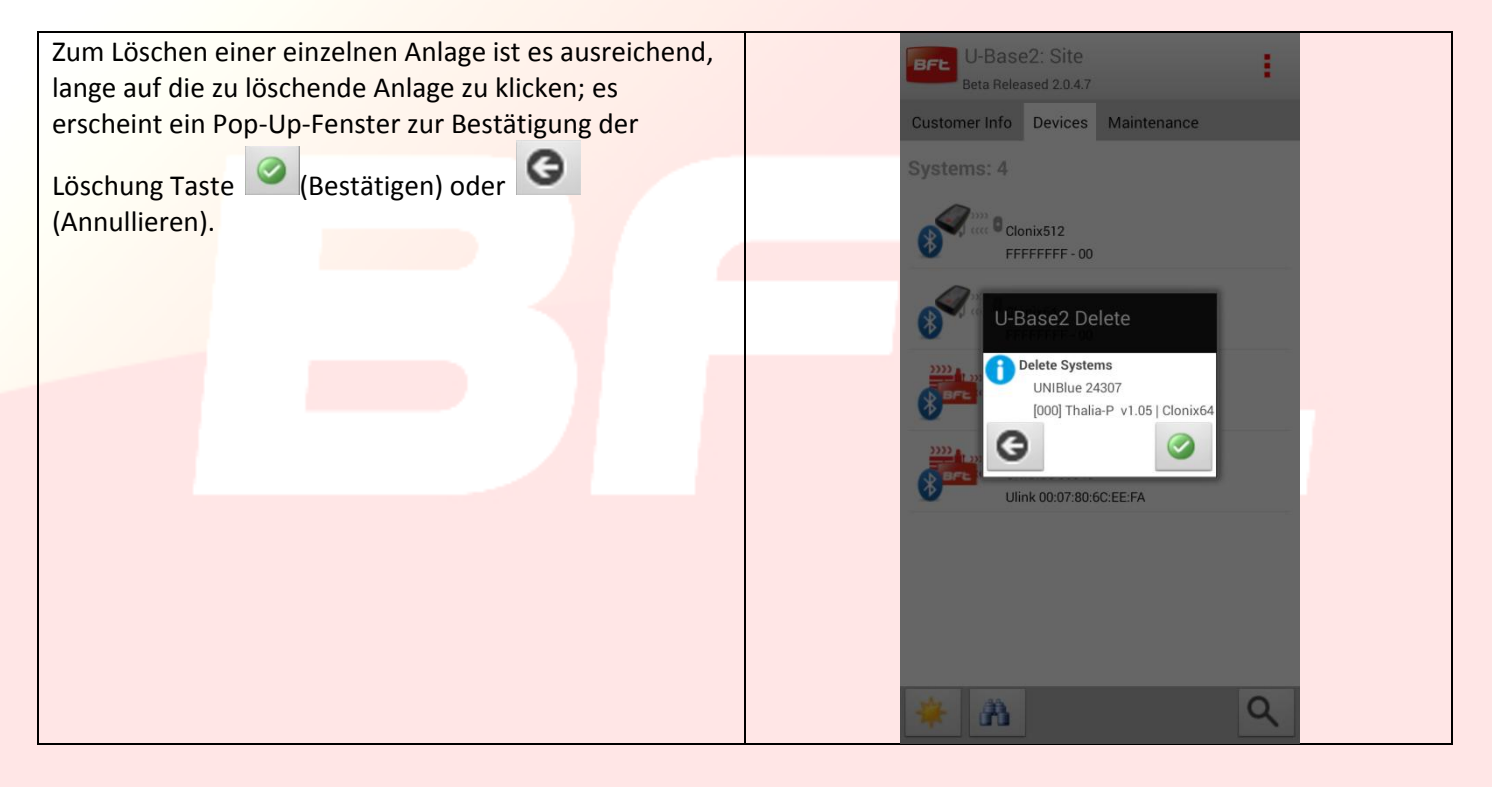

## <span id="page-131-0"></span>**10 Karte Anlage**

Durch Anklicken der Anlage in der Liste der Anlagen gelangt man zur Bildschirmanzeige mit der Zusammenfassung der Anlage, bestehend aus zwei Seiten

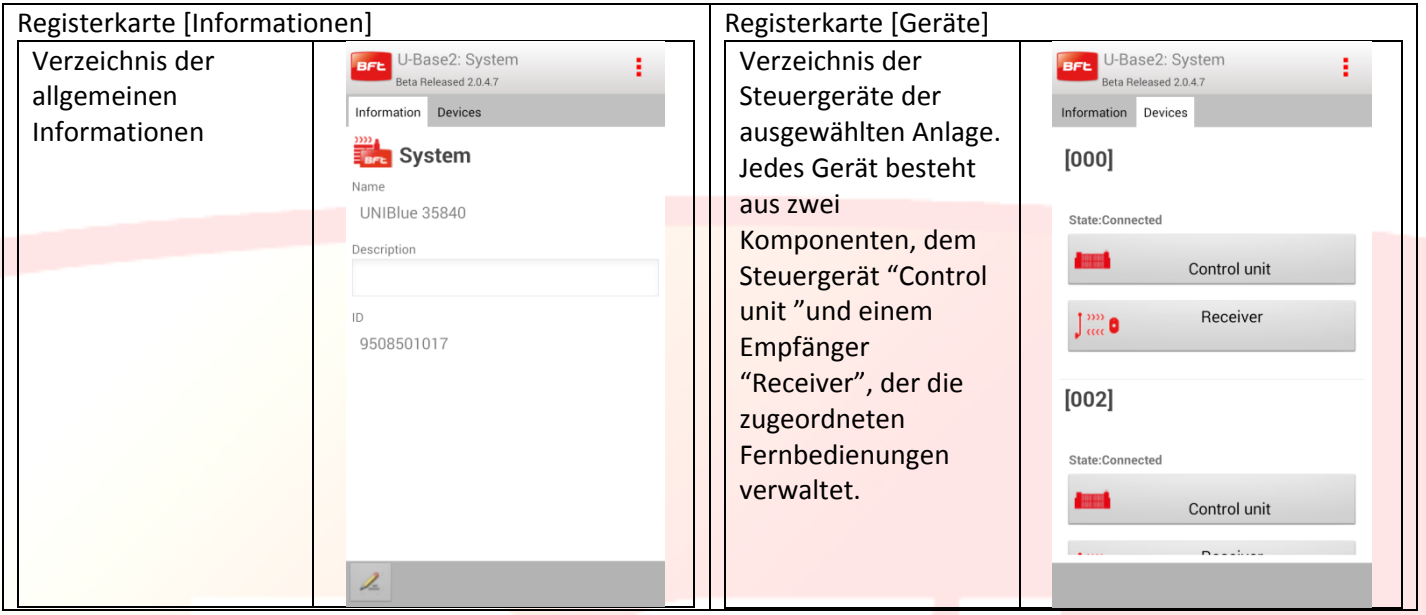

Die Definition "Control Unit" ist von der Tatsache abhängig, dass das Steuergerät nie gelesen worden ist. Zum Lesen ist es erforderlich, auf das betreffende Steuergerät oder den Empfänger zu klicken und die Anmeldung vorzunehmen, falls sie erreichbar sind.

Alle Informationen werden nach dem ersten Lesen vervollständigt.

Durch Anklicken der Taste "Control unit" oder "Receiver" gelangt man zu den Bildschirmseiten für die Anmeldung bei der Anlage.

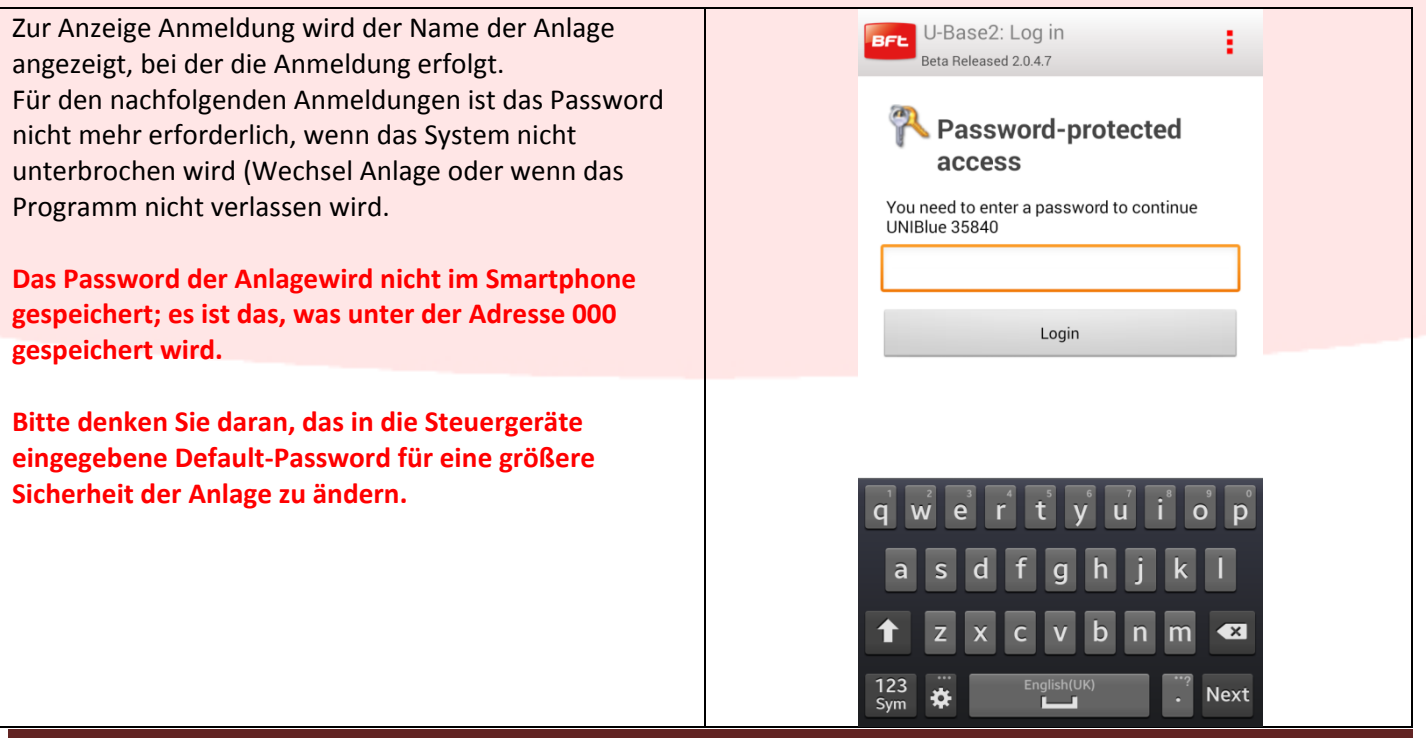

Wenn die Karte nicht aktiv ist, wird das Password nicht verlangt, und man offline arbeiten. Ein erstes Lesen ist jedoch immer erforderlich, um den Typ des Steuergeräts/Empfängers zu bestimmen

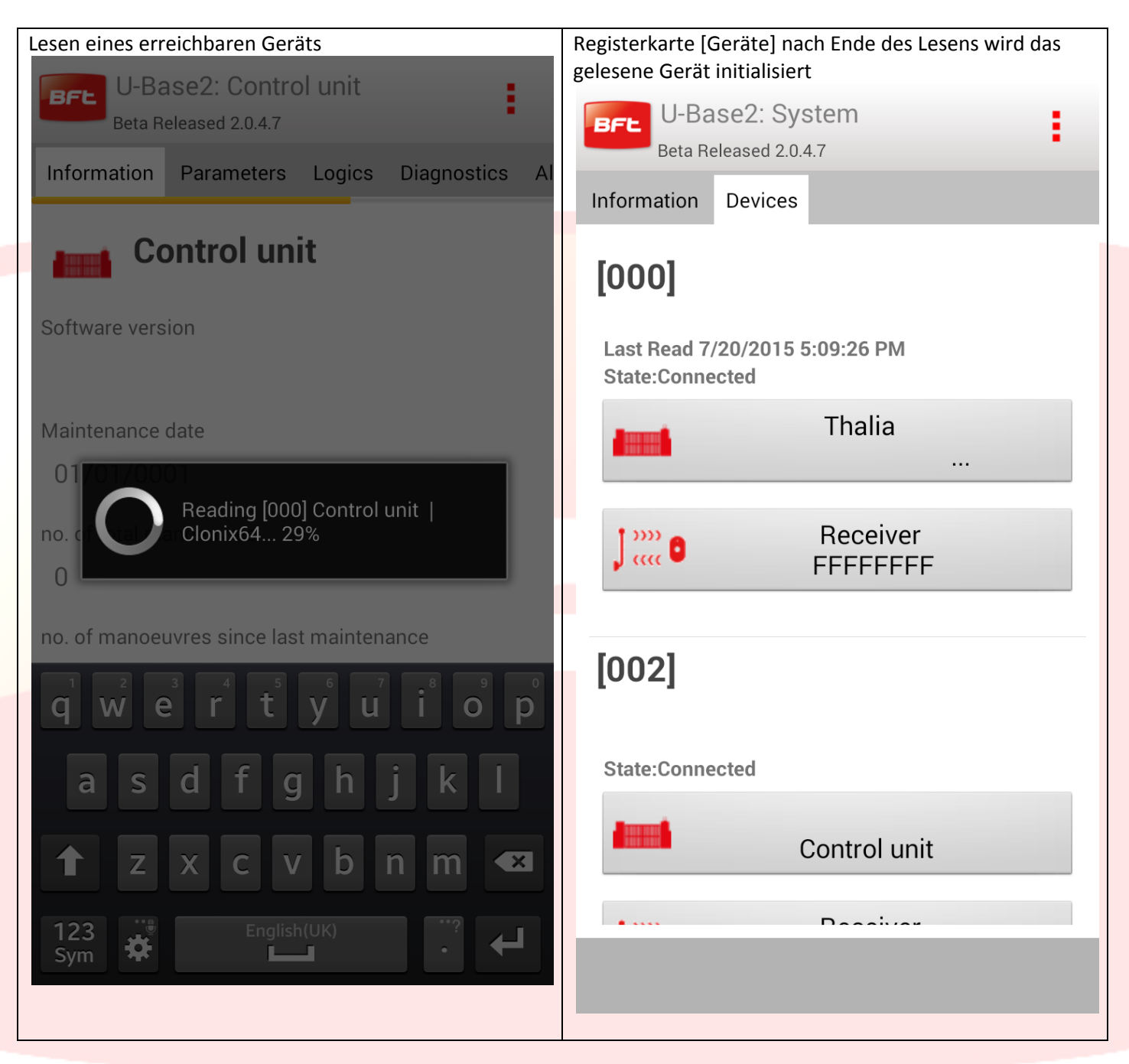

**Nehmen Sie zur Beibehaltung der vorgenommenen/gelesenen Änderungen die Speicherung vor.**

# <span id="page-133-0"></span>**11 Steuergerät**

Wenn das Steuergerät erreichbar ist (angezeigt durch das rote Symbol), wird online gearbeitet und alle Informationen sind verfügbar, zusammen mit der Möglichkeit das Gerät zu lesen oder zu schreiben

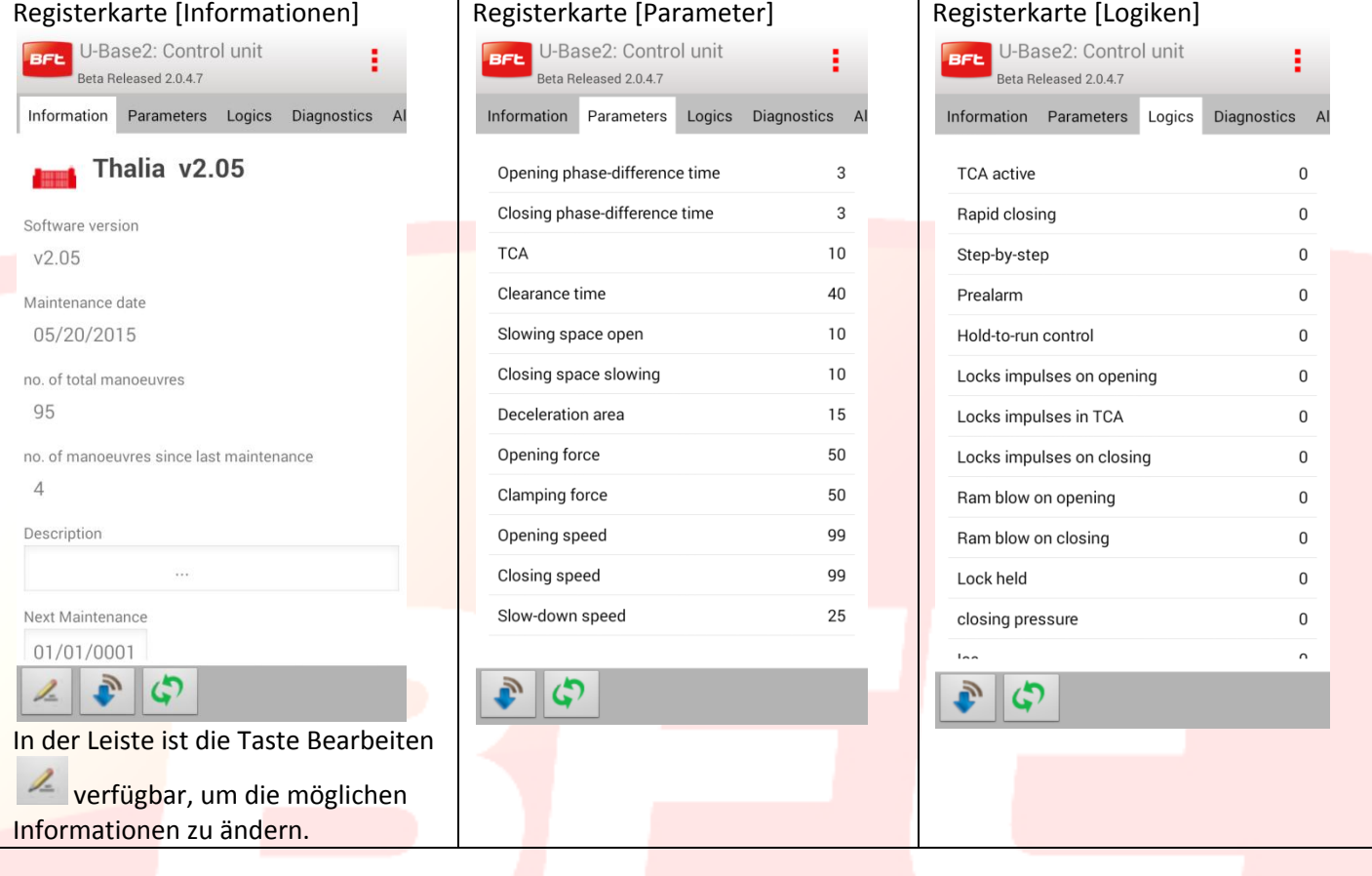

٦

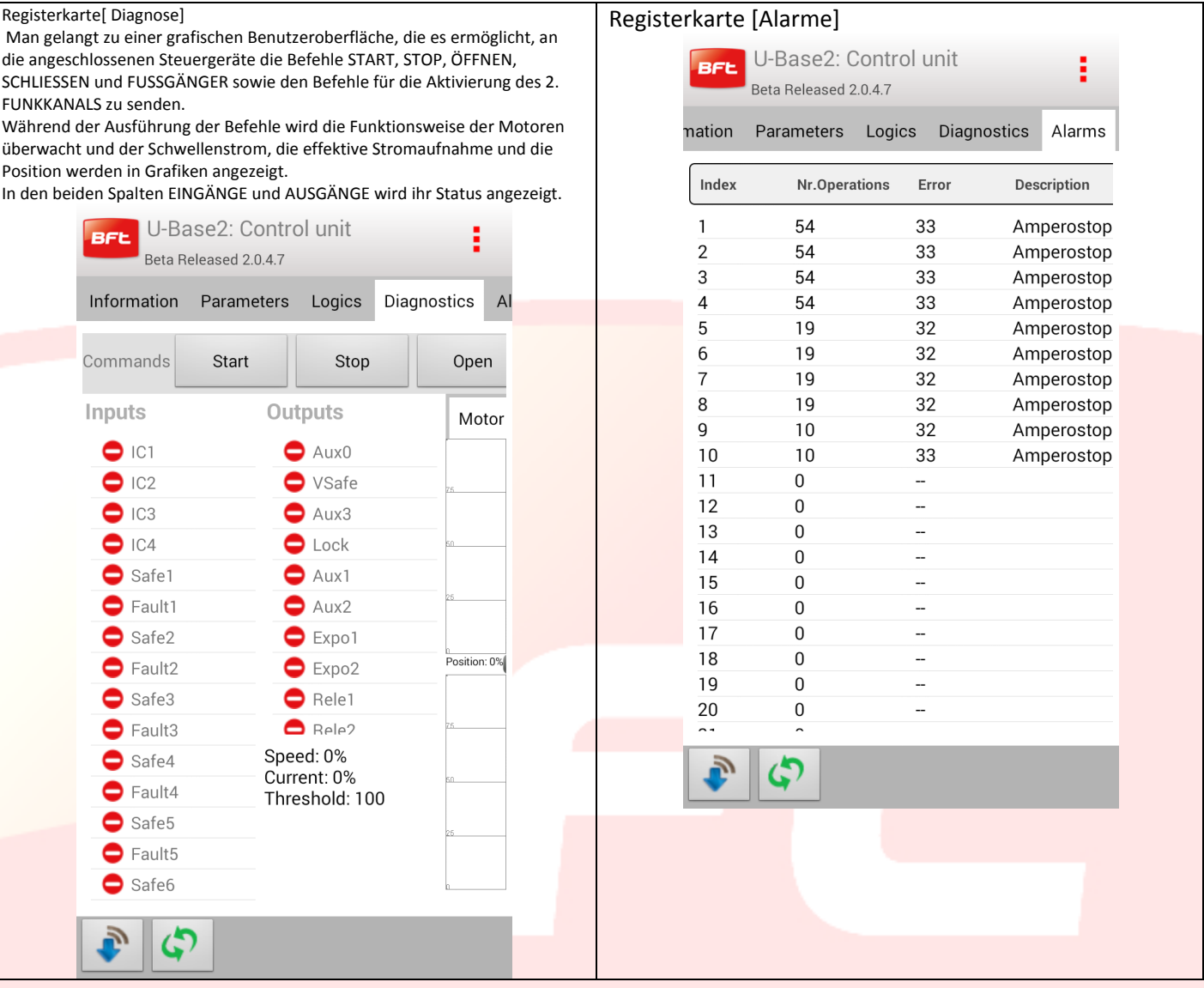

Im unteren Teil sind die Tasten zum physischen Lesen oder Schreiben der Parameter der Geräte vorhanden:

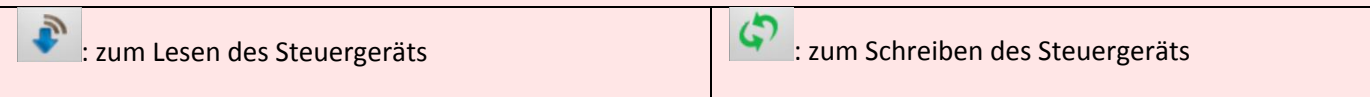

Falls das Gerät nicht erreichbar ist, kann in der Modalität offline gearbeitet werden; es ist daher nur möglich, auf die Seiten [Informationen], [Parameter] und [Logiken] zuzugreifen; die eventuellen Änderungen werden lokal gespeichert und zu einem späteren Zeitpunkt physisch vom Benutzer geschrieben.

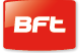

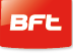

<span id="page-135-0"></span>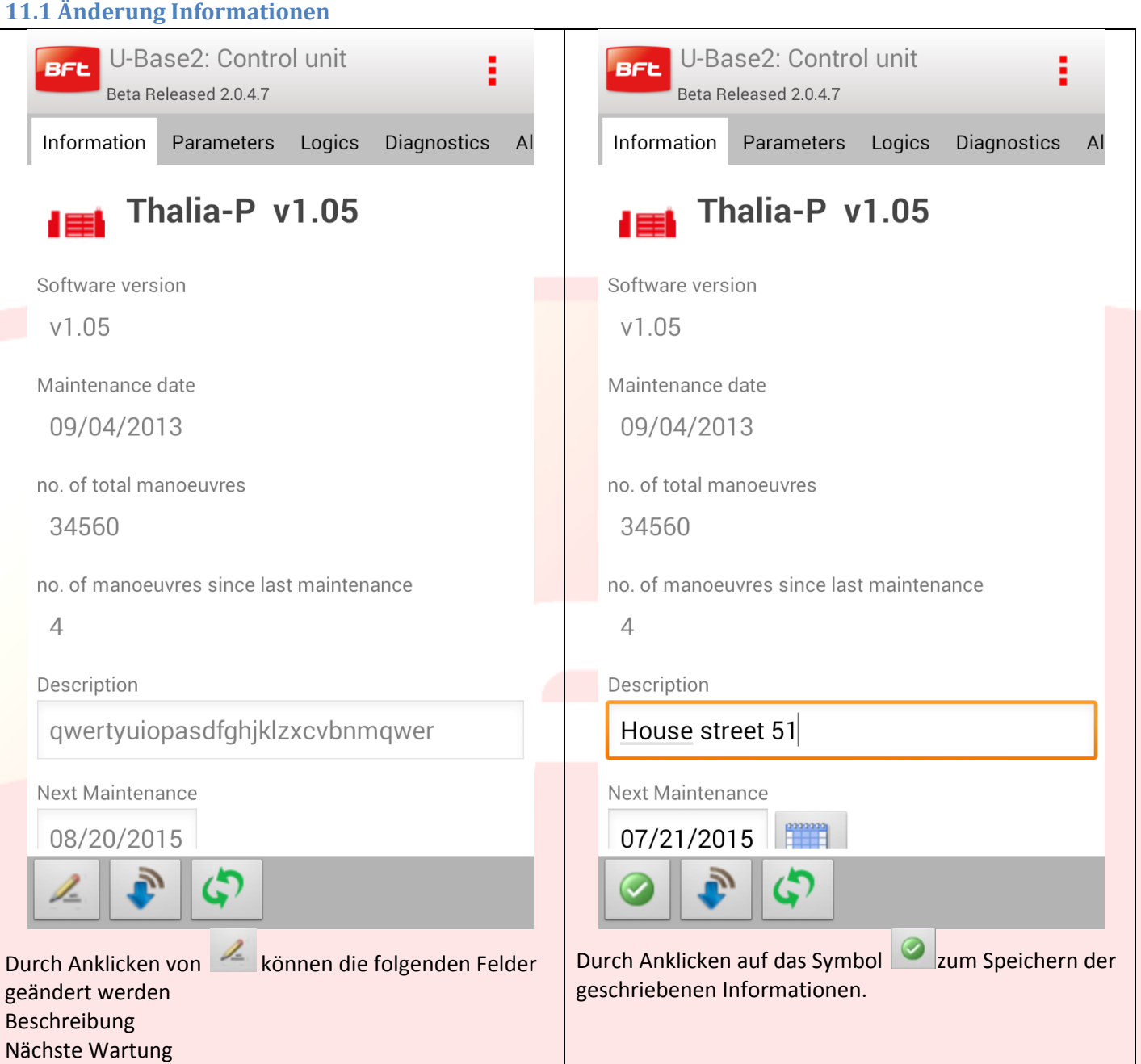

# <span id="page-136-0"></span>**11.2 Änderung Parameter/Logiken**

Durch Anklicken eines Elements der Liste der auf den entsprechenden Seiten vorhandenen Parameter/Logiken gelangt man zur Änderung des Werts.

Beispiel Änderung des Werts [Opening force].

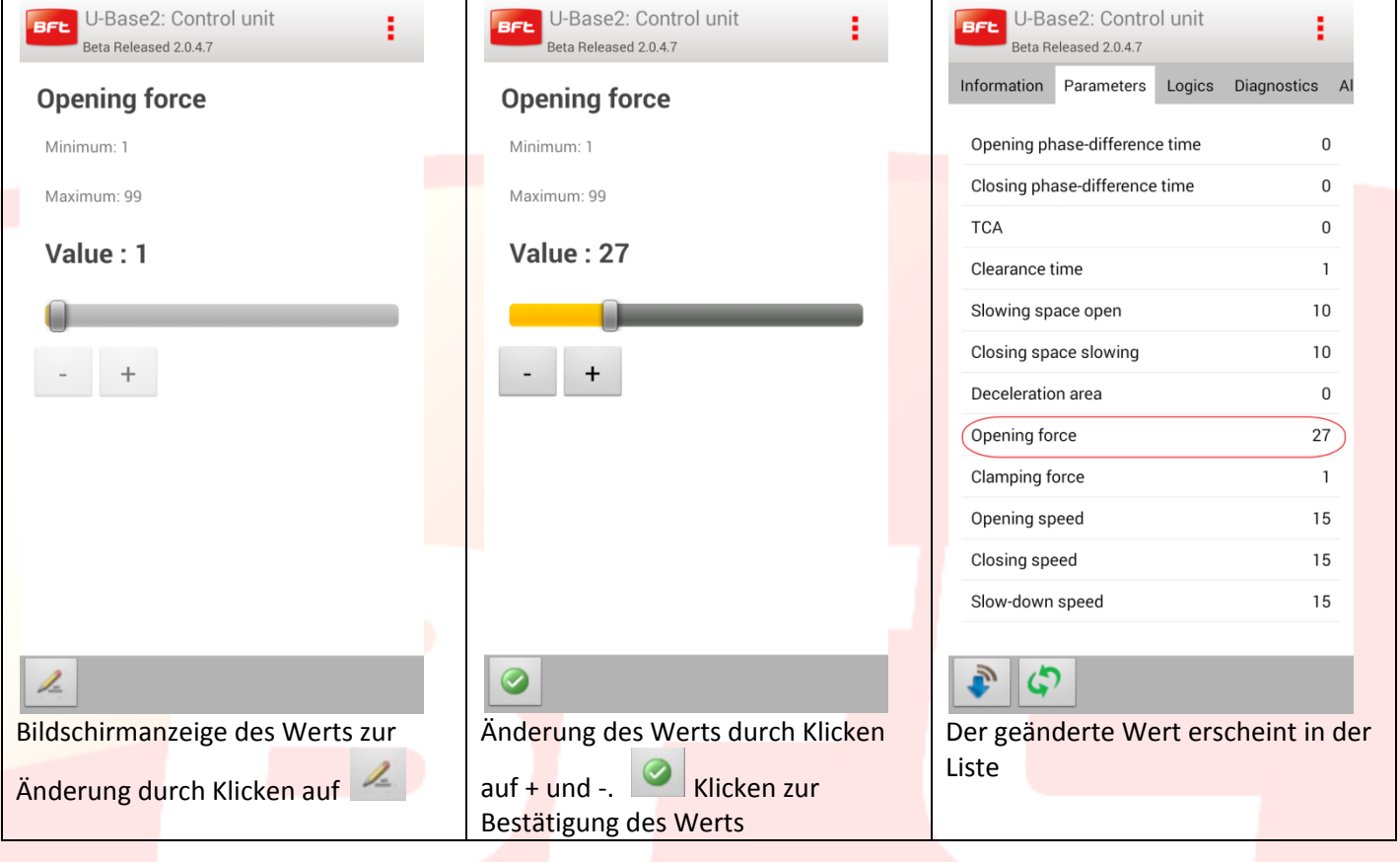

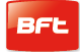

### <span id="page-137-0"></span>**12 Karte Empfänger**

Durch Anklicken des Symbols des Empfängers des Geräts oder der neuen EELINK-Empfänger im Verzeichnis der Geräte besteht die Möglichkeit, neue Fernbedienungen in Blöcken durch den Code des Etiketts hinzuzufügen, die Fernbedienungen in der Liste zu ändern, zu löschen oder zu deaktivieren, den Code Empfängers und Gemeinschaft zu ändern und den Default-Clone zu ändern.

**Alle vorgenommenen Änderungen werden beim Anklicken der Taste "Save" (Speichern) abgespeichert; anderenfalls gehen sie verloren**.

Wenn die offene Anlage ein EElink-Empfänger ist, erhält man diese Seite mit zwei Registerkarten

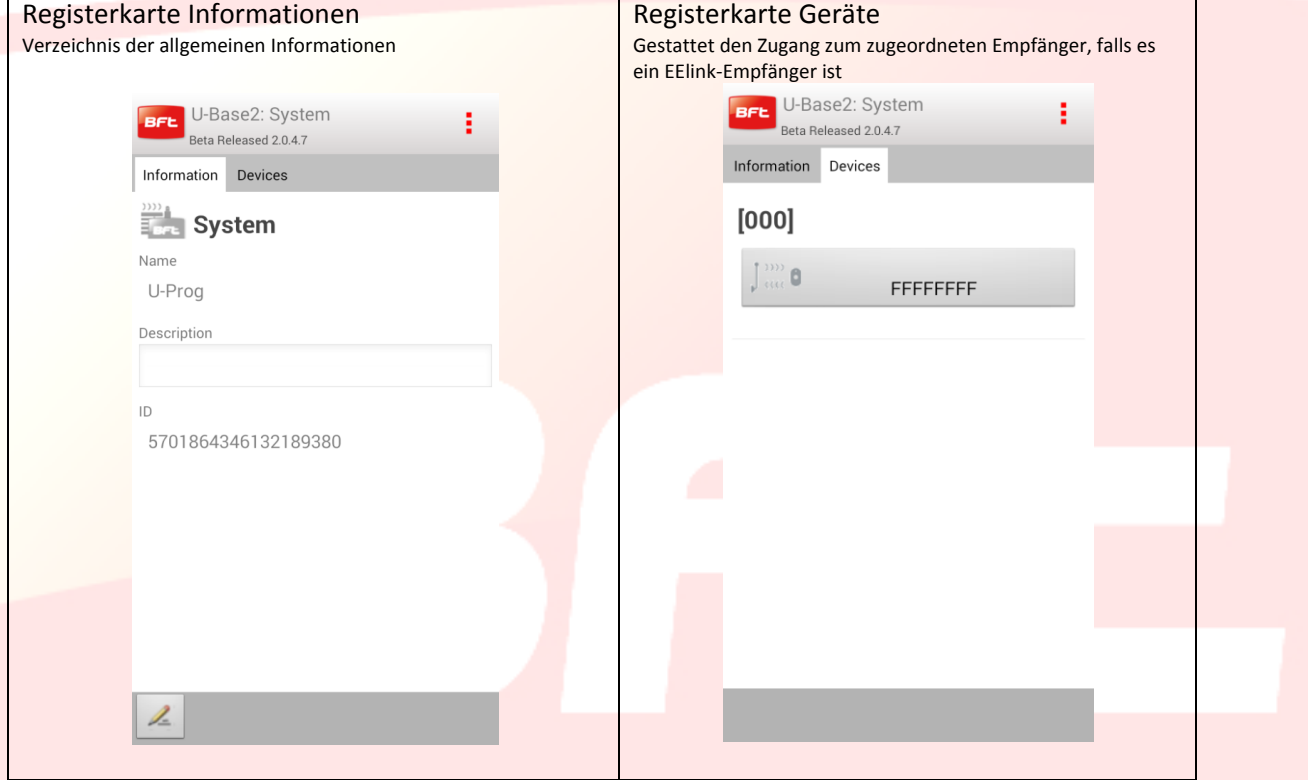

Falls das ausgewählte Gerät ein Steuergerät ist, ist es zum Öffnen des einem Steuergerät zugeordneten Empfängers ausreichend, auf die Taste Empfänger in der registerkarte der Geräte zu klicken. Das Symbol ist rot oder grau, je nachdem, ob das Steuergerät/Empfänger verbunden ist oder nicht.

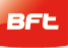

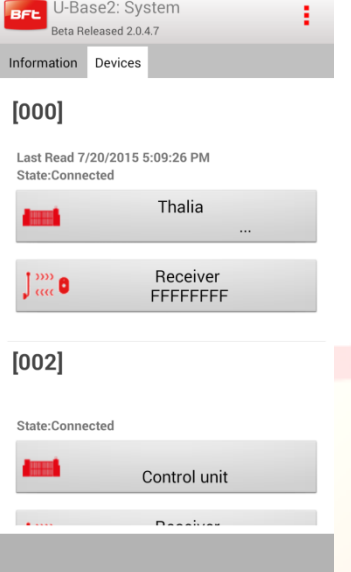

#### <span id="page-138-0"></span>**12.1 Empfänger**

Klicken Sie zum Schreiben oder Lesen des Empfängers jeweils auf die Tasten (Schreiben) und (Lesen); diese sind nur sichtbar, wenn ein Steuergerät verbunden ist.

Für die EELINK-Empfänger sind diese Tasten nur sichtbar, wenn ein U-Prog. verbunden ist.

Durch Anklicken der Taste Bearbeiten <a>
können einige auf der Bildschirmanzeige vorhandene Informationen geändert werden

Registerkarte Informationen: Änderung Code Empfänger und Code Gemeinschaft

Registerkarte Default Clone: Änderung der Ausgänge und der Tasten

Registerkarte Fernbedienungen: Aktivierung der Möglichkeit, eine oder mehrere Fernbedienungen zu

löschen. Zuerst müssen sie ausgewählt werden und dann **Klicken. Der Flag [Alle auswählen] gestattet die** Auswahl aller Fernbedienungen, die dem Empfänger zugeordnet sind.

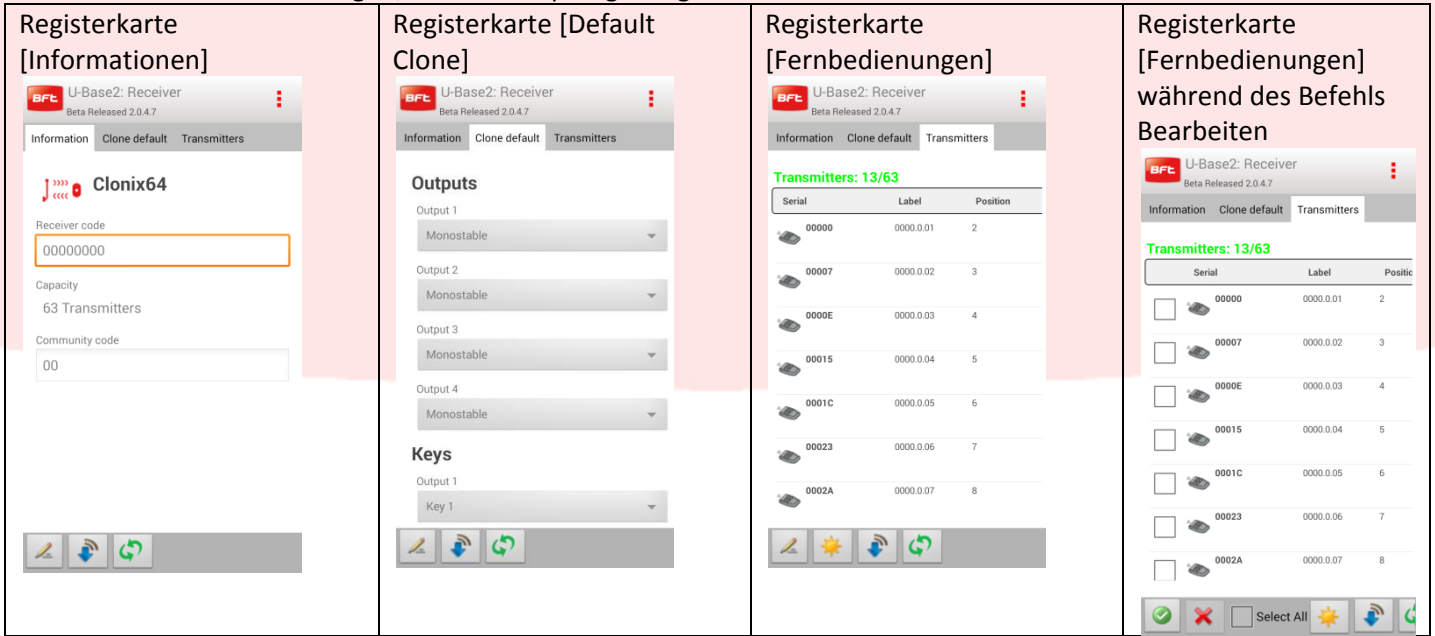

Durch Klicken auf werden neue Fernbedienungen generiert. Die Wahl der Modalitäten, mit denen die Fernbedienungen generiert werden, erfolgt in einem Pop-Up-Fenster, das verschiedene Positionen aufweist, je nachdem, ob ein U-Prog verbunden und in der Nähe eingeschaltet ist.

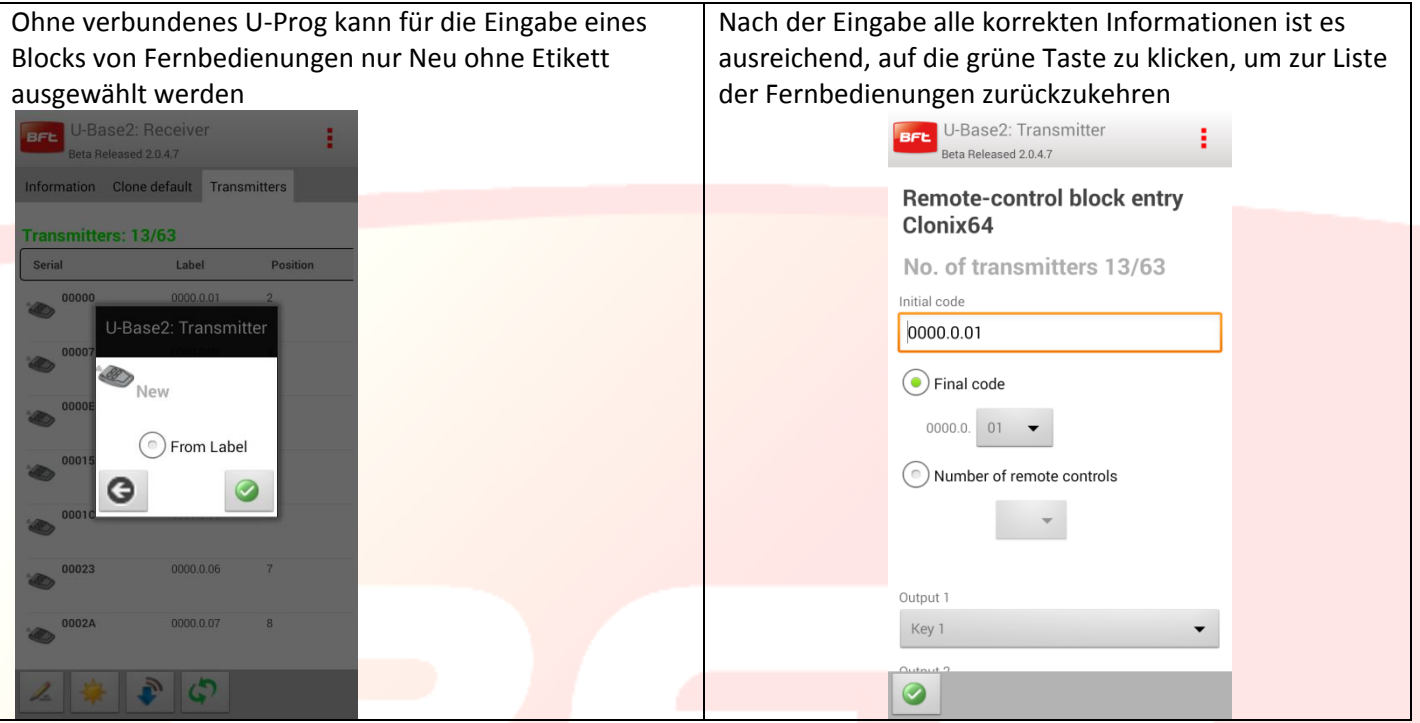

Auf der Registerkarte der Fernbedienungen gelangt man durch Anklicken einer einzelnen Fernbedienung in der Liste zur Seite für die Verwaltung des betreffenden Objekts

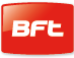

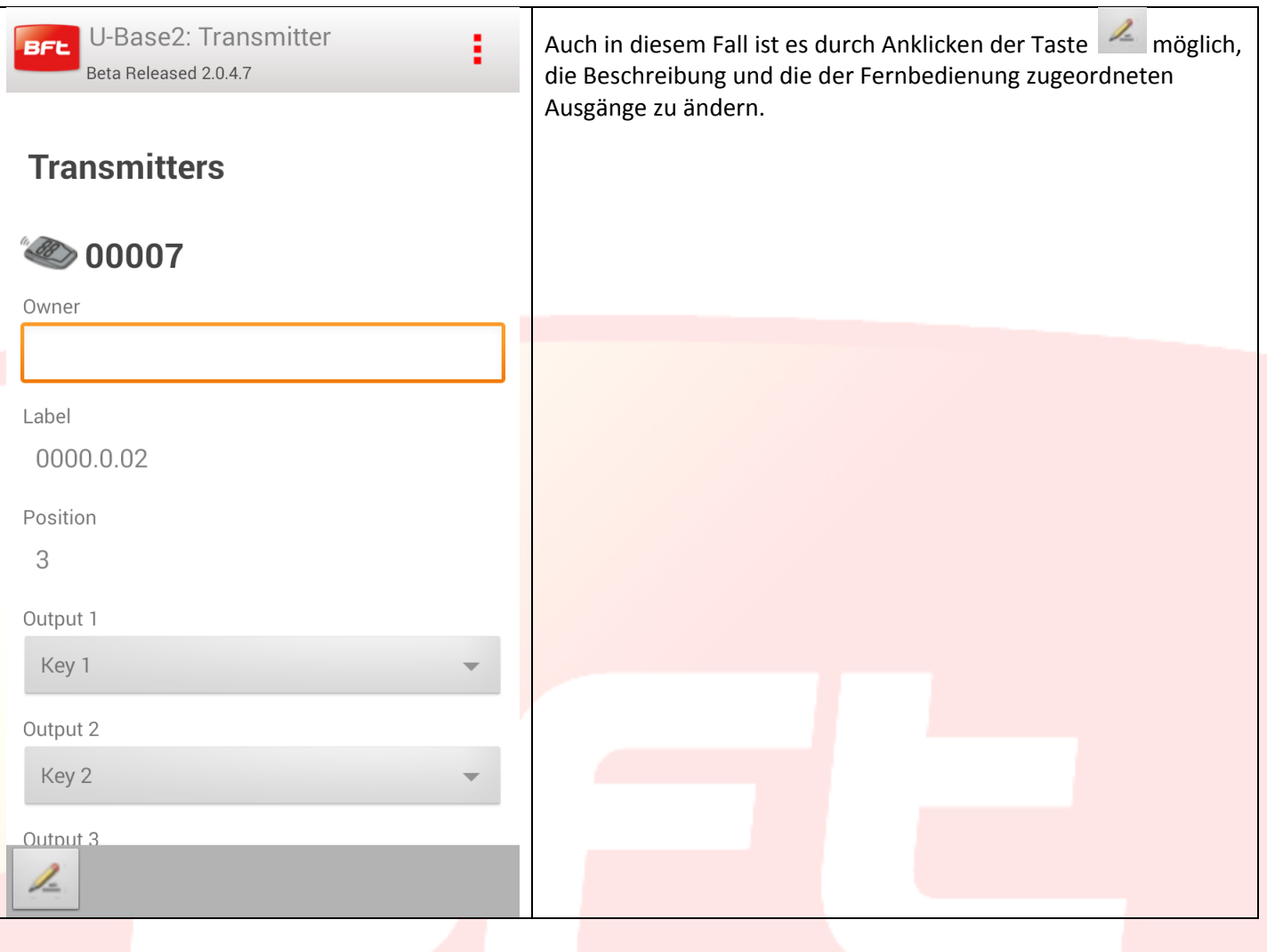

# <span id="page-141-0"></span>**13 – Zugang zu einer bereits in der Datenbank vorhandenen Anlage**

U-Base 2 Mobil benachrichtigt Sie, falls eine neuere Speicherung der Karte in der Datenbank vorhanden ist, und macht Angaben zur Vorgehensweise.

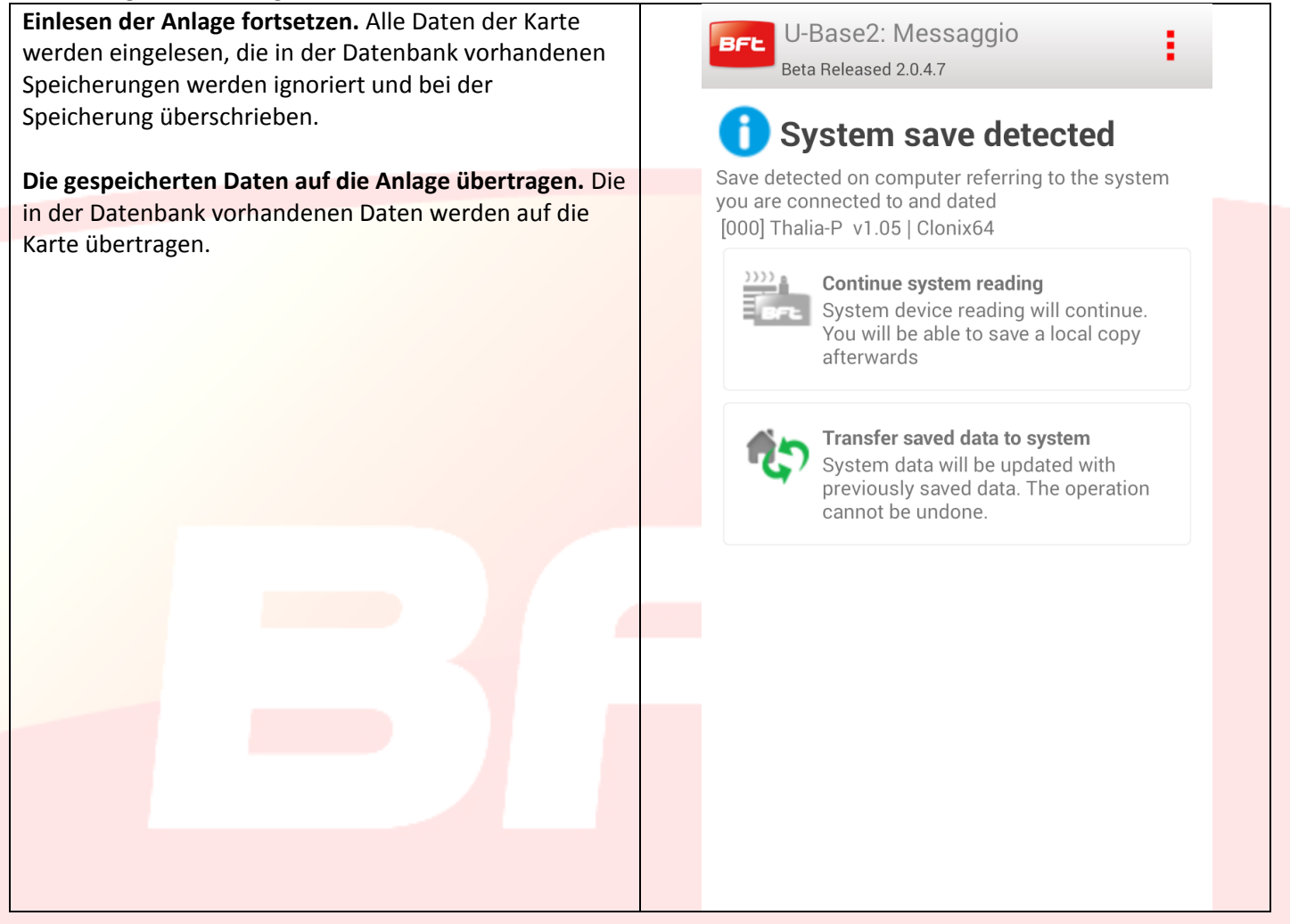

# <span id="page-142-0"></span>**14 – U-Prog Funktionen und Verbindung**

Durch die Nutzung von U-Prog als Zubehör ist es möglich, den Funktionsumfang von U-Base 2 Mobil zu erweitern: Hinzufügung neuer Fernbedienungen

- Clonen neuer Fernbedienungen
- Ersetzen einer Fernbedienung
- Lesen des Codes einer Fernbedienung
- Suchen einer Fernbedienung in der Datenbank
- Lesen und Schreiben der EElink-Empfänger

U-Prog wird von U-Base 2 Mobil erkannt:

-Das Pairing der U-Prog mit dem Smartphone vornehmen

-Im Menü Einstellungen die Registerkarte [U-Prog] auswählen:

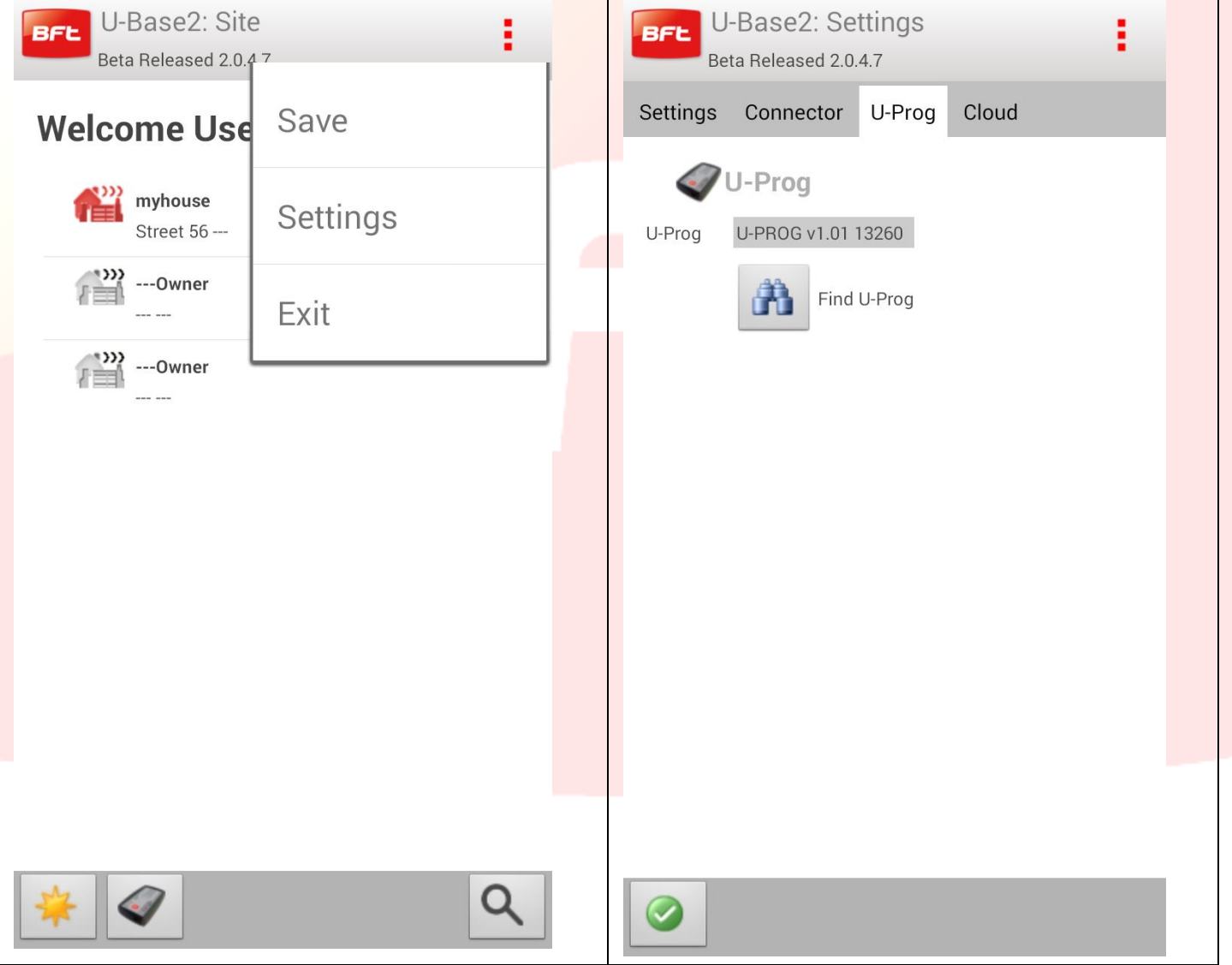

Falls das U-Prog nicht vorhanden ist, auf das Symbol Discovery klicken, um die dem Smartphone zugeordneten und in der Nähe vorhandenen U-Prog zu suchen.

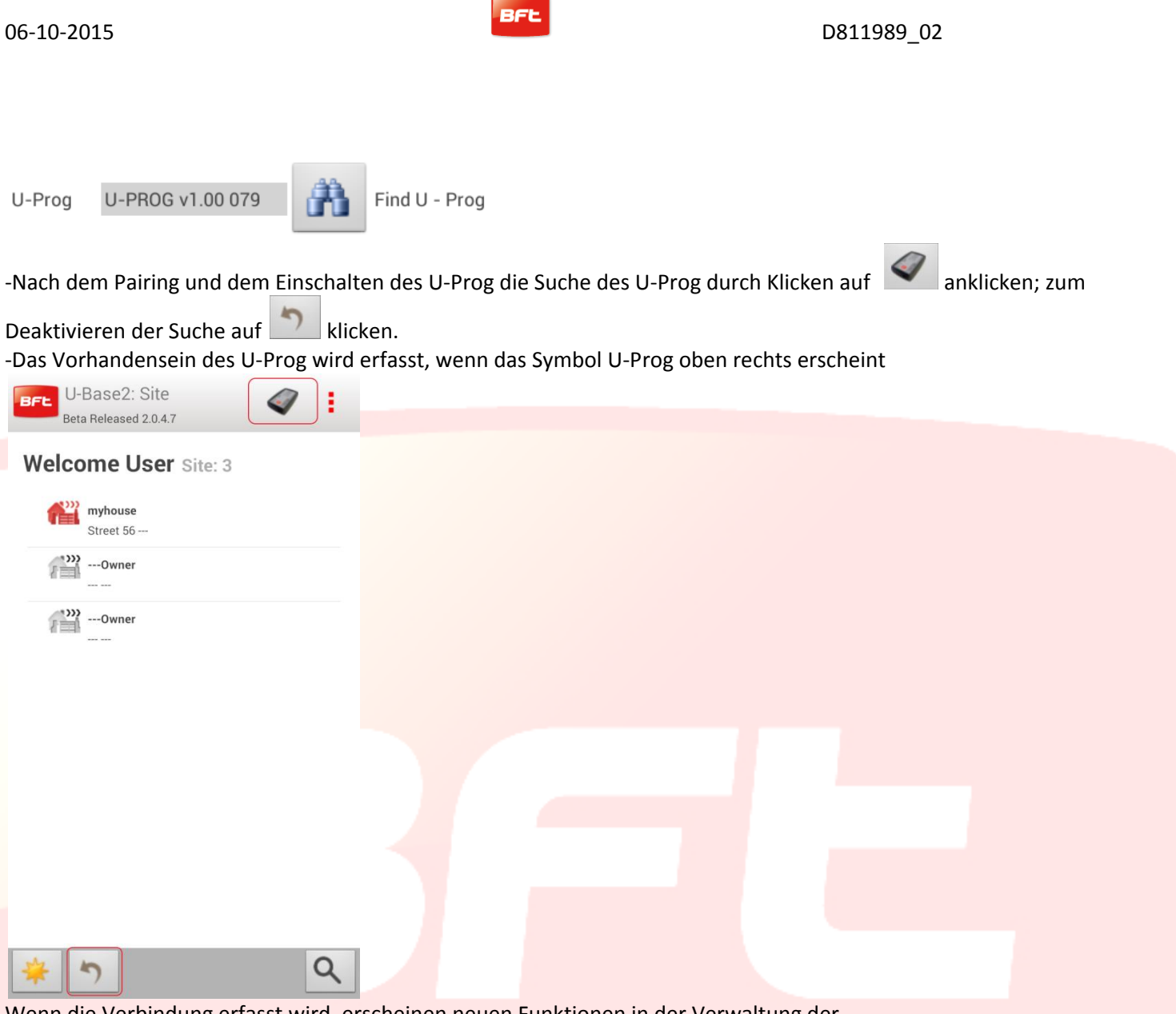

Wenn die Verbindung erfasst wird, erscheinen neuen Funktionen in der Verwaltung der Empfänger/Fernbedienungen, die mit dem Vorhandensein des U-Prog verknüpft sind. Durch Anklicken des Symbols U-Prog gelangt man zur Seite der Operationen des U-Prog.
## **14.1 - Operationen an den Empfängern/Fernbedienungen.**

Das Vorhandensein und die Verbindung des U-Prog gestattet die Aktivierung neuer Funktionen

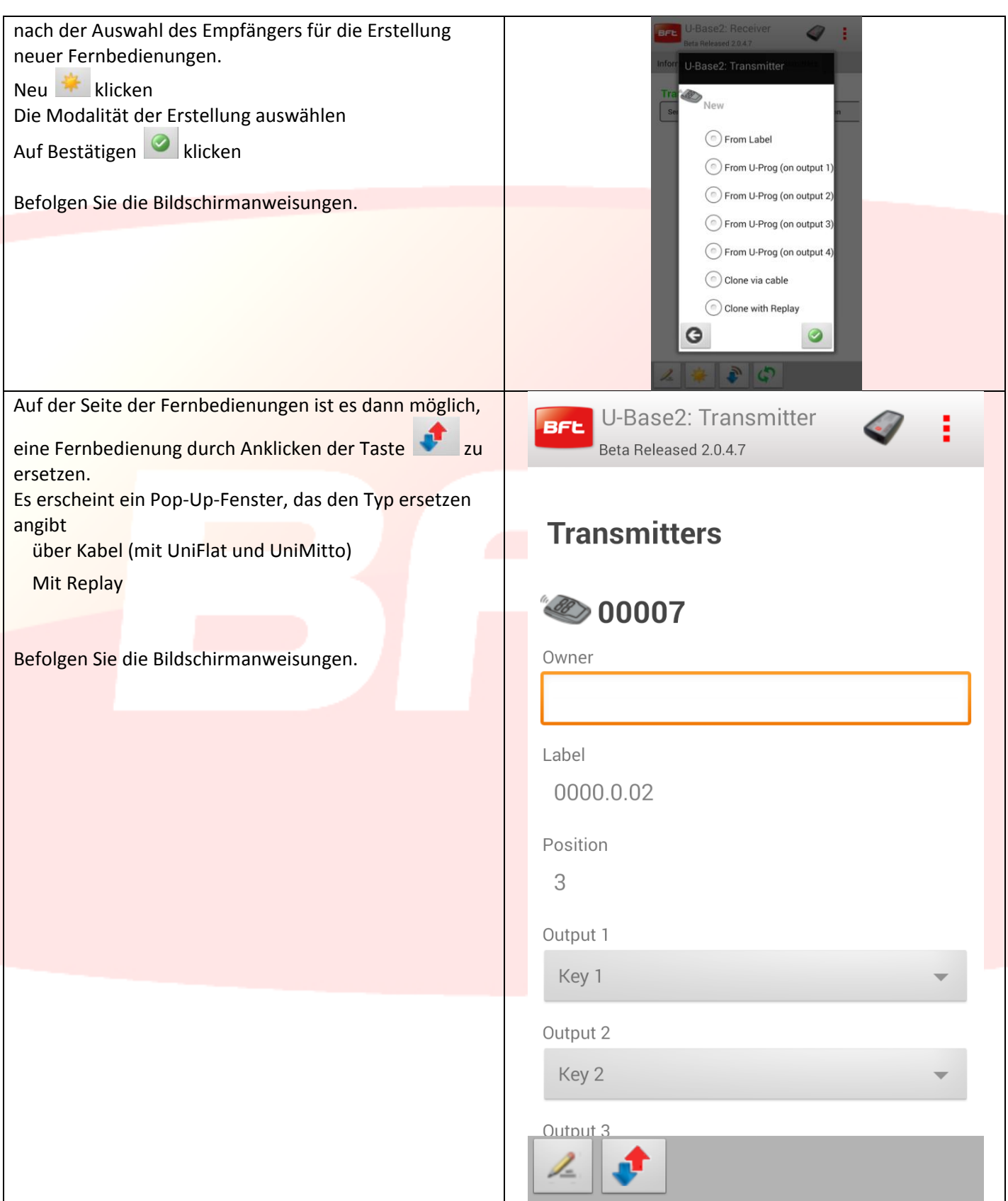

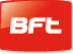

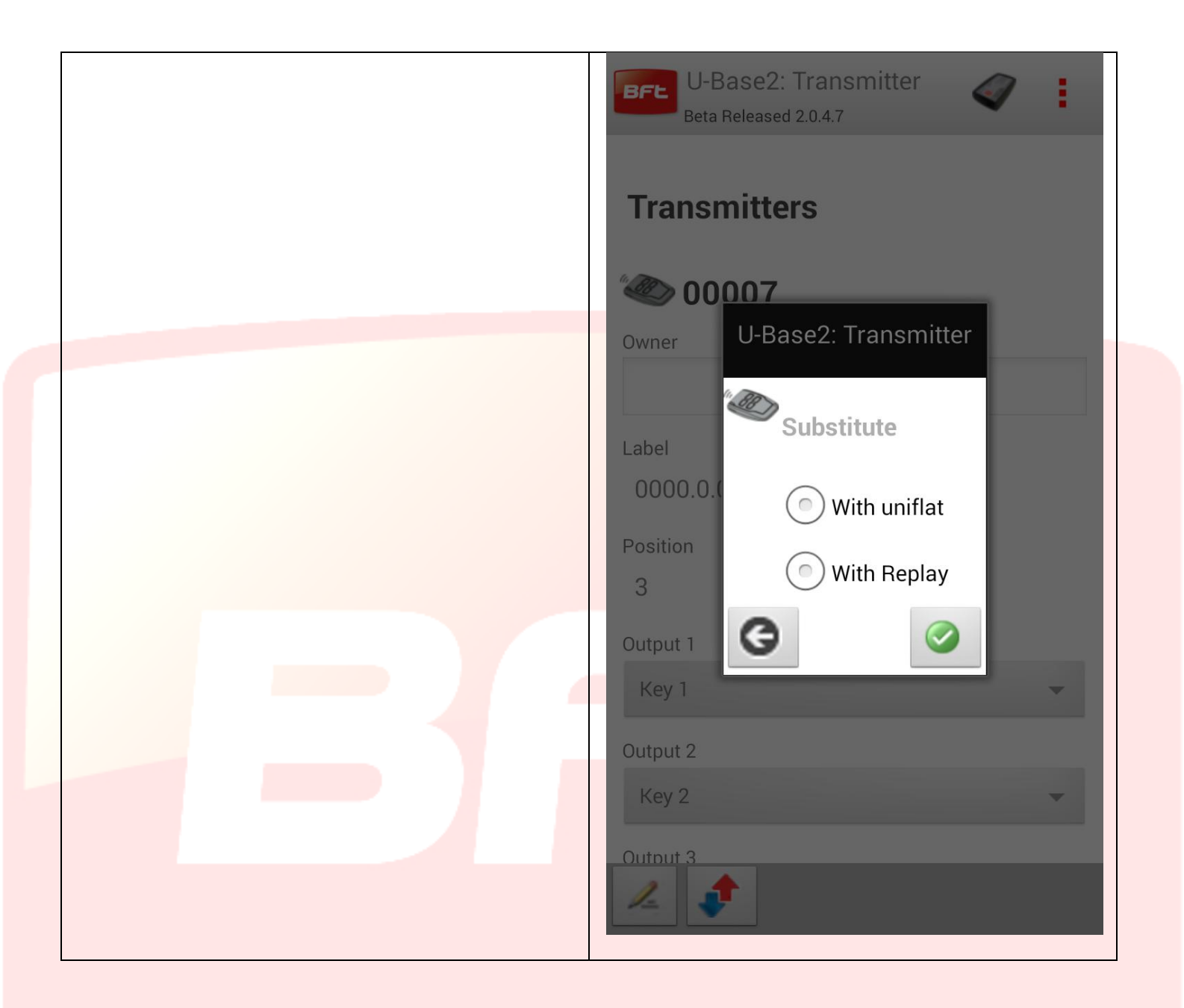

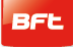

#### **14.2 - EElink-Empfänger**

Bei der Verbindung von U-Prog mit U-Base 2 besteht die Möglichkeit, einen Empfänger EElink zu lesen und zu schreiben.

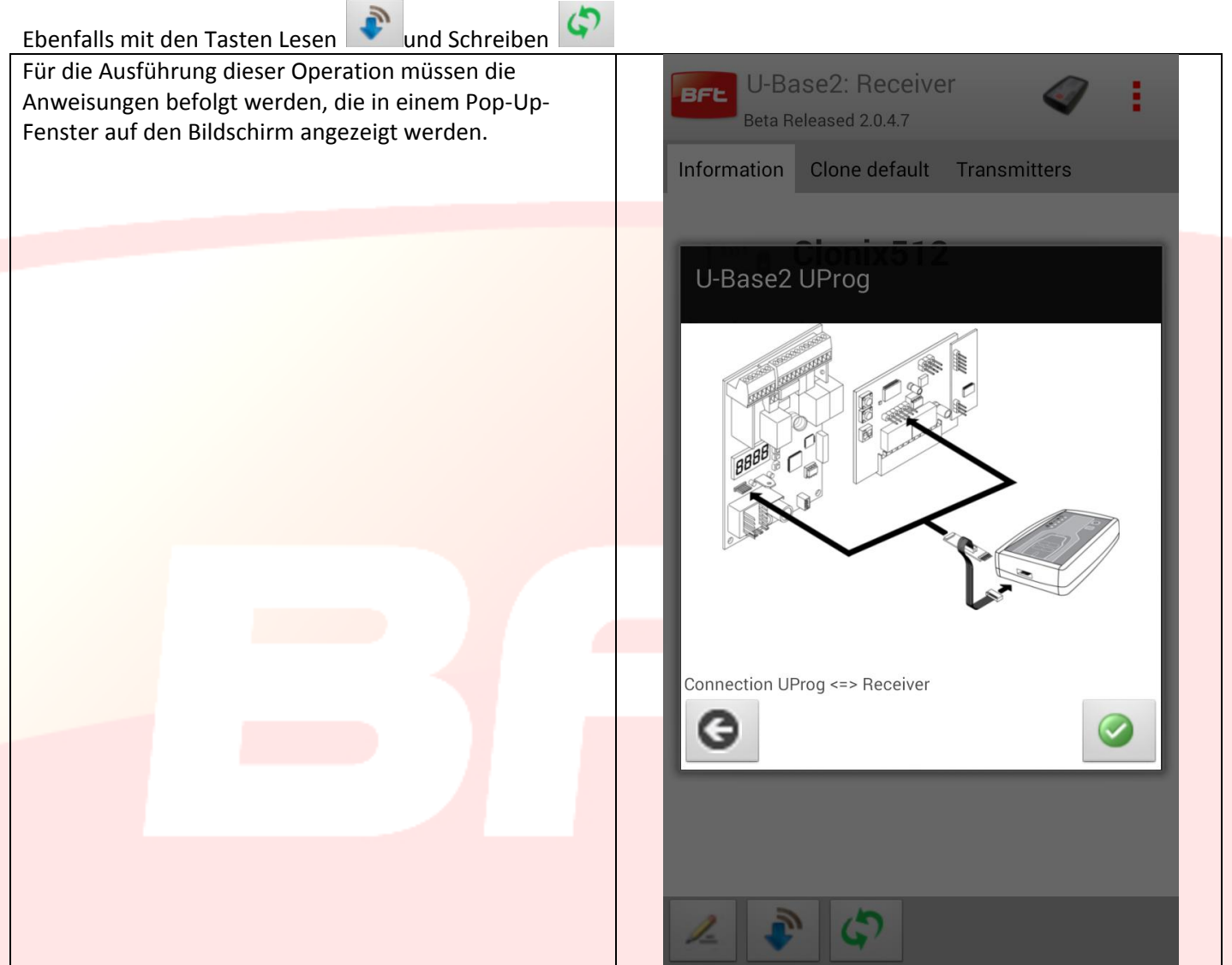

#### **14.4 - Operationen**

Beim Anklicken des Symbols U-Prog im Header öffnet sich die Bildschirmanzeige für die Operationen von U-Prog. Die Operationen wurden auf zwei Registerkarten unterteilt

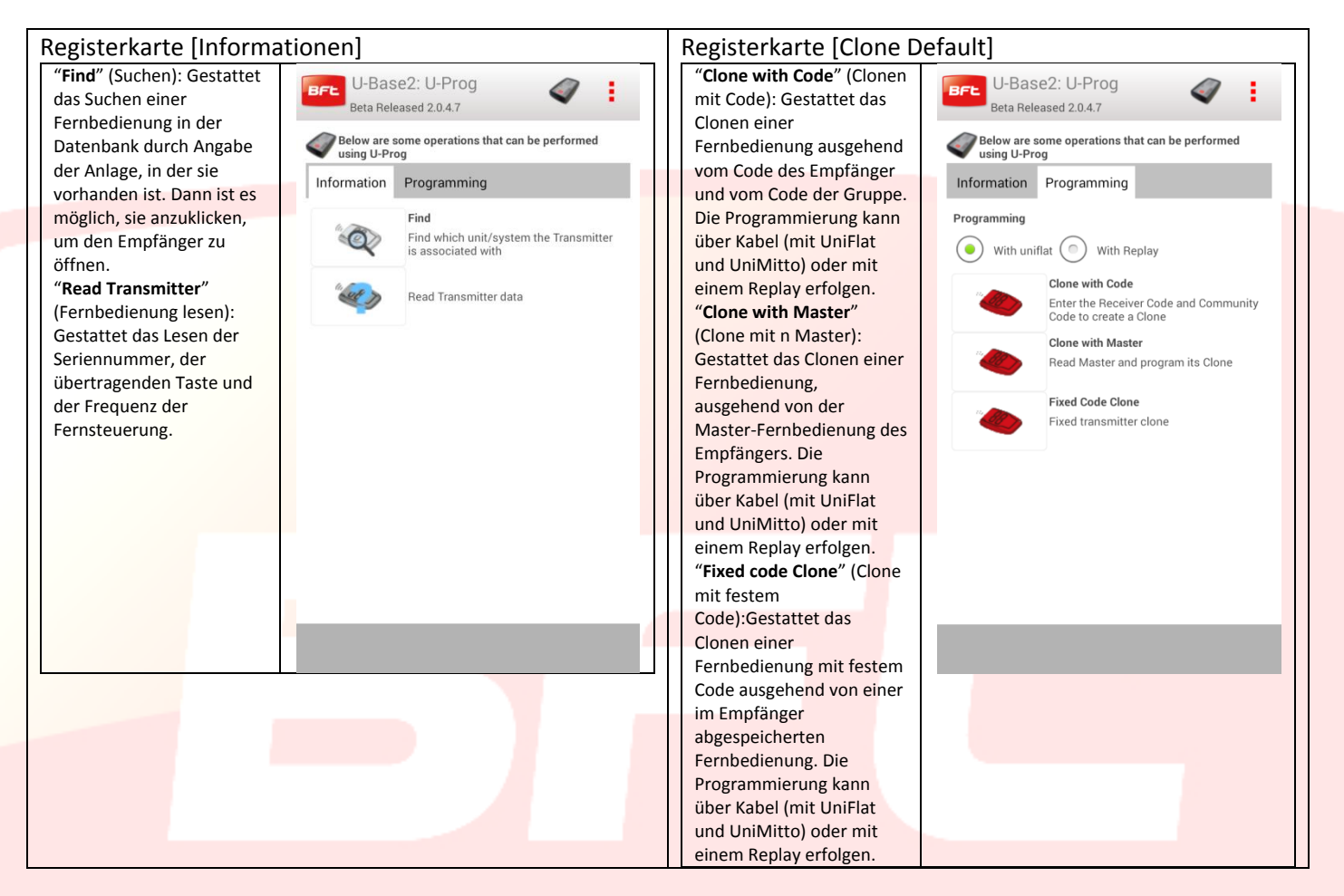

#### **Für die korrekte Ausführung dieser Operationen müssen die Bildschirmanweisungen beachtet werden**.

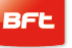

## **15 Cloud**

Klicken Sie für den Zugang zur Verwaltung der in der CLOUD vorhandenen Standorte von der Bildschirmanzeige der Einstellungen auf die Registerkarte CLOUD Geben Sie die folgenden Daten ein

- E-Mail
- Password

Des registrierten Benutzers, der eine CLOUD-Lizenz aktiviert hat oder dem die Verwaltung der in der CLOUD vorhanden Standorte übertragen wurde

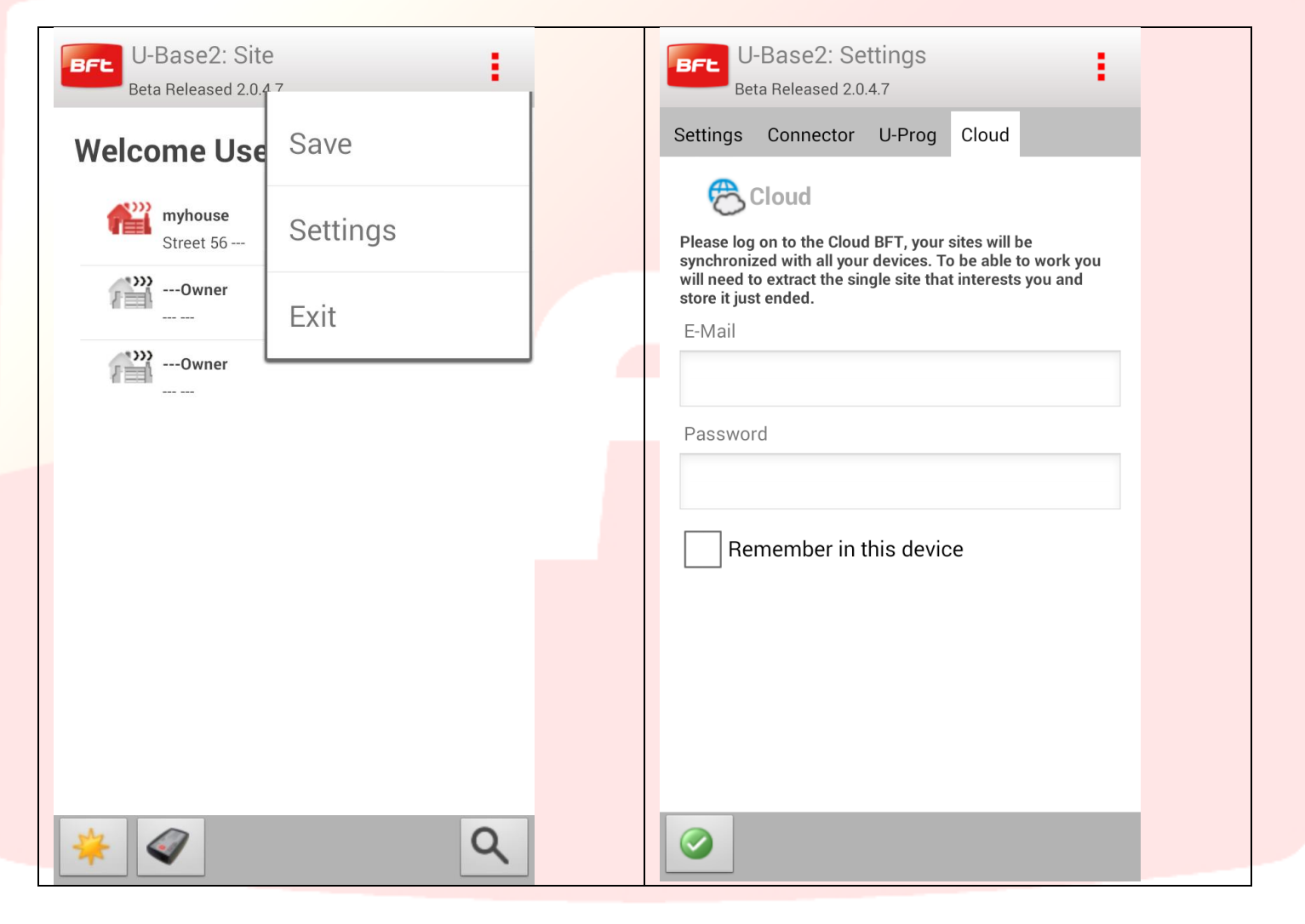

Nach der Anmeldung bei der Cloud können die in der Cloud vorhandenen Anlage verwaltet werden

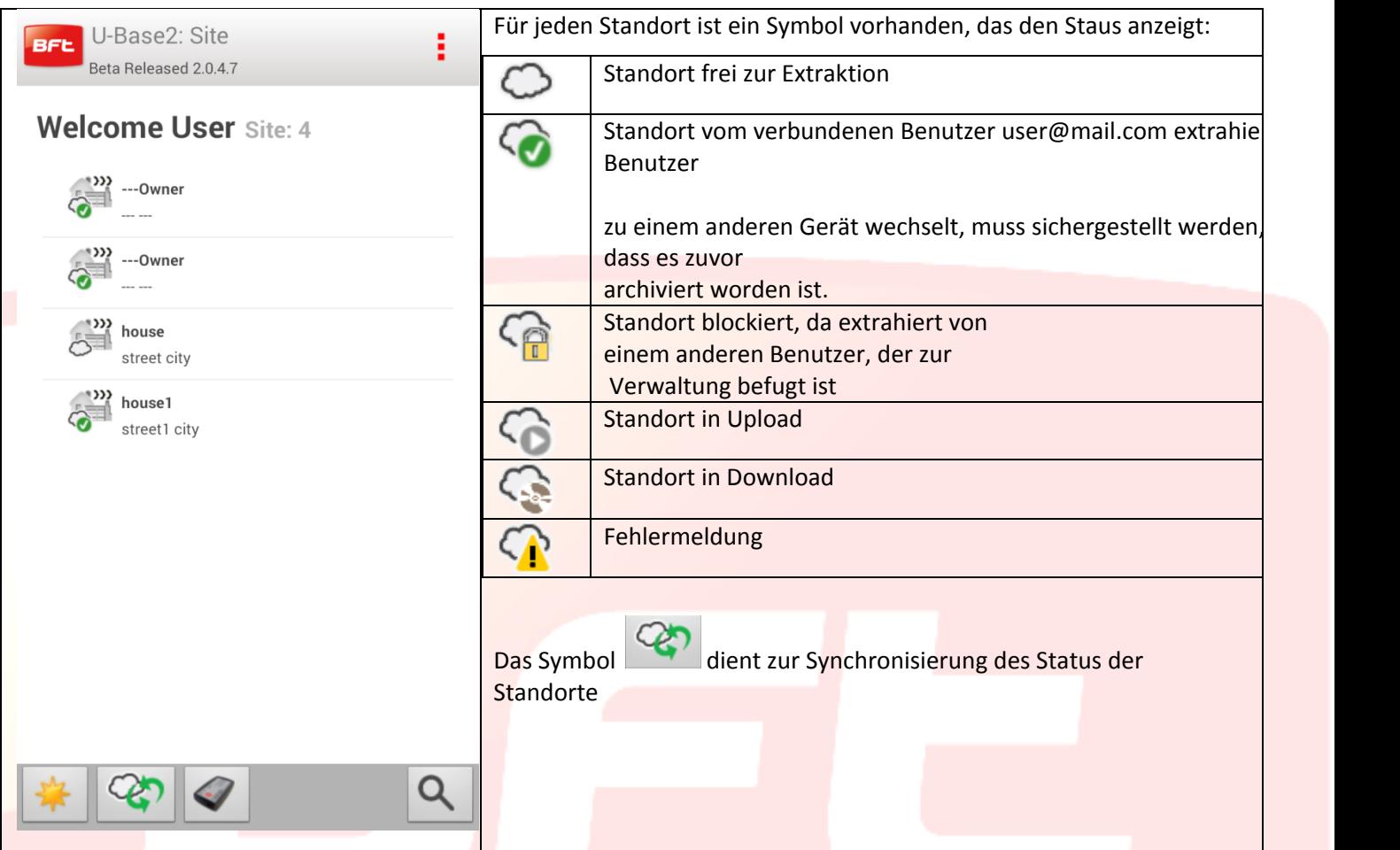

Führen Sie zum Extrahieren oder Archivieren des Standorts einen langen Klick auf den betreffenden Standort aus, damit das Symbol erscheint, das den vorausgehenden extrahiert, archiviert oder wiederherstellt

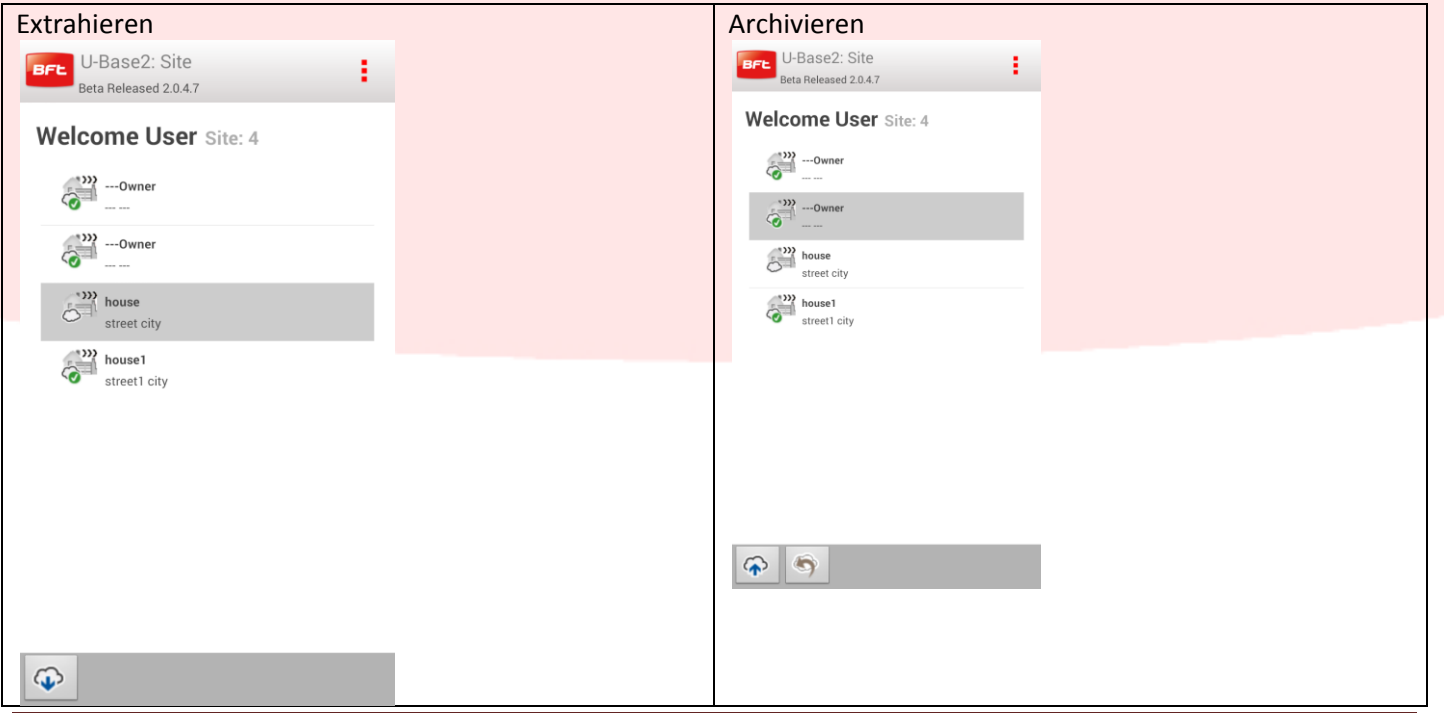

Analoge Operationen sind auch im Inneren des einzelnen Standorts vorhanden:

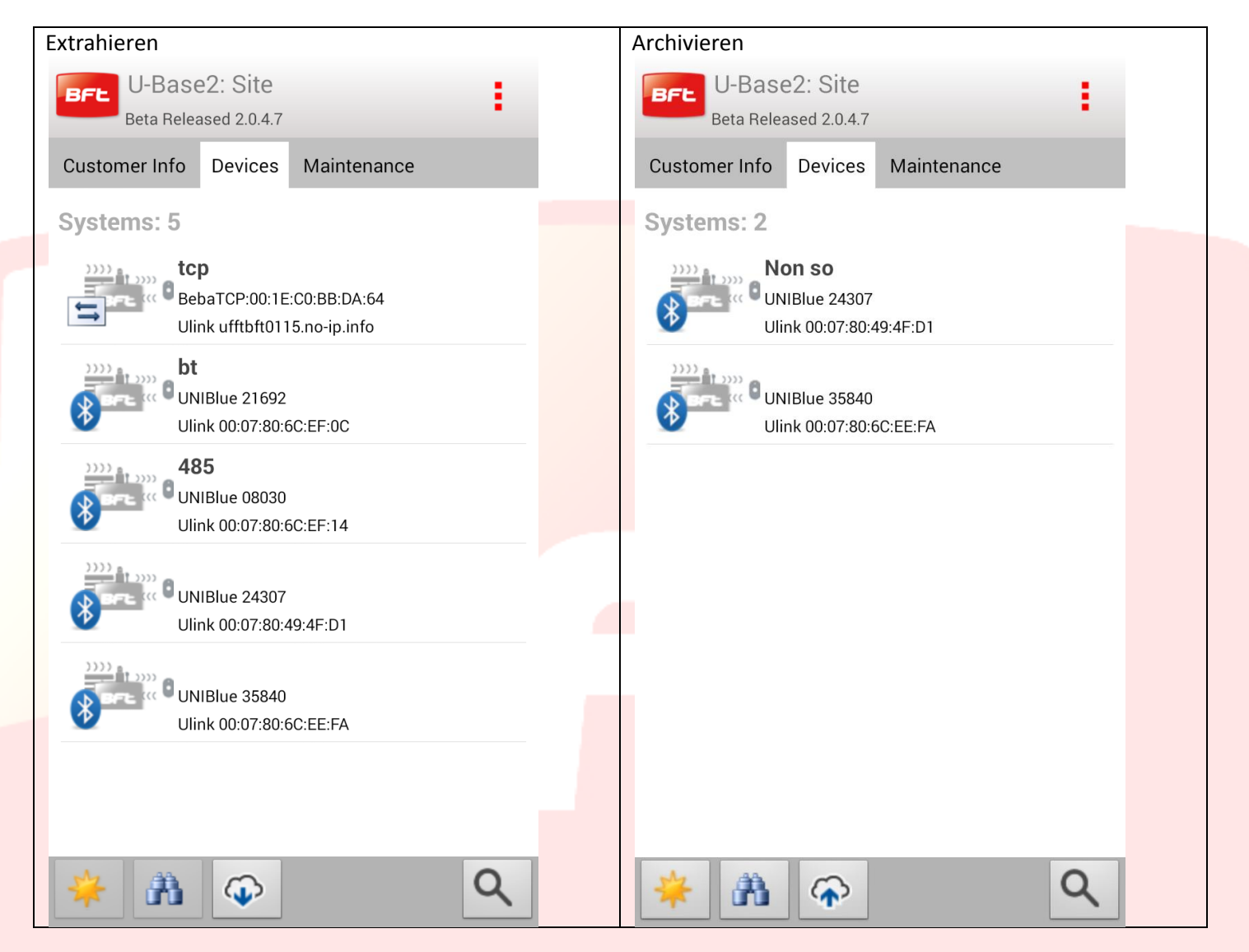

Wenn der Standort nicht zuerst extrahiert wird, sind keine Änderungen gestattet

Wenn der Benutzer mit der Cloud verbunden ist, ist es mit dem Menü Einstellungen und der Registerkarte Cloud möglich, die lokal vorhandenen Standorte hochzuladen:

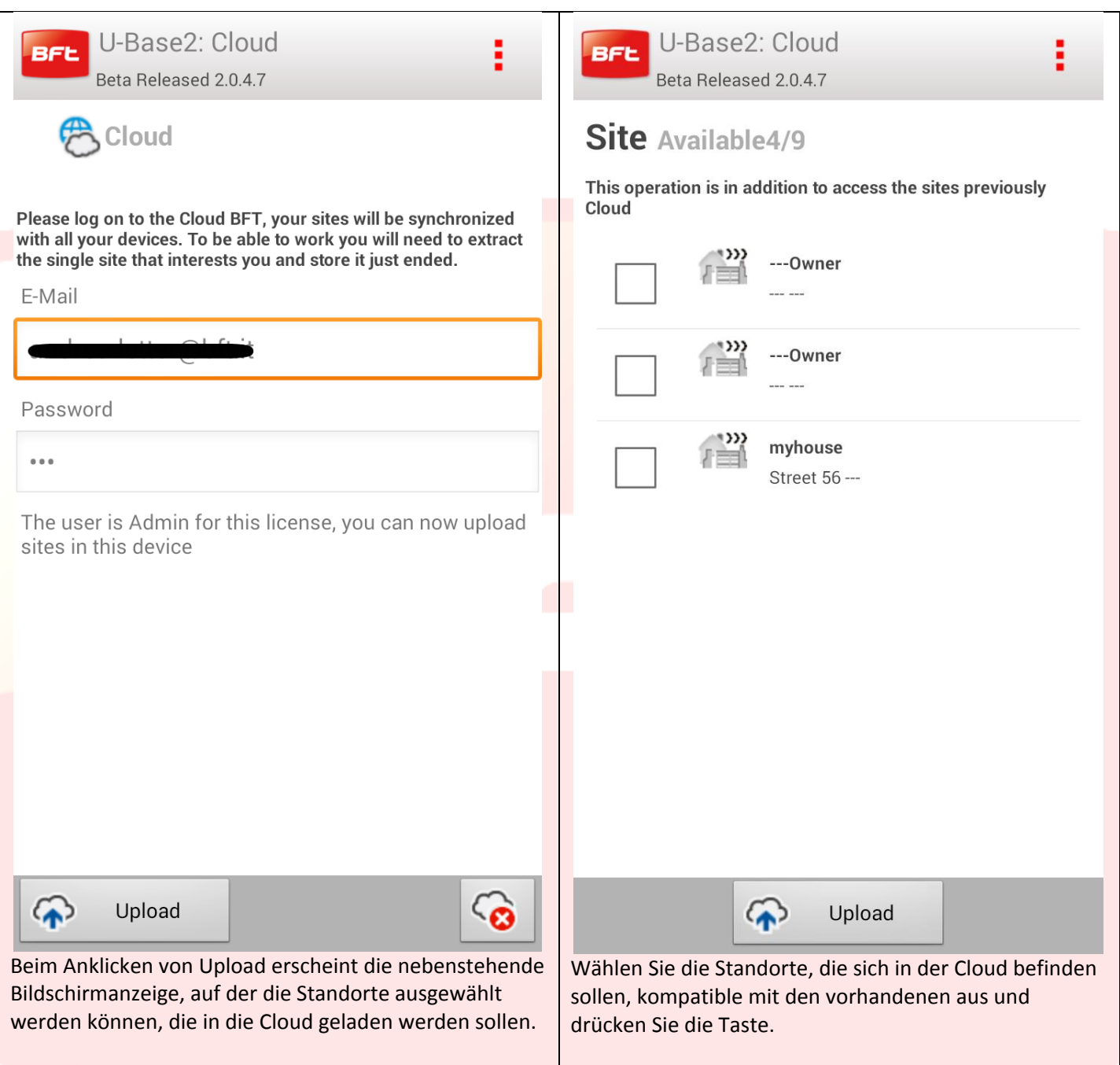

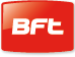

# Índice

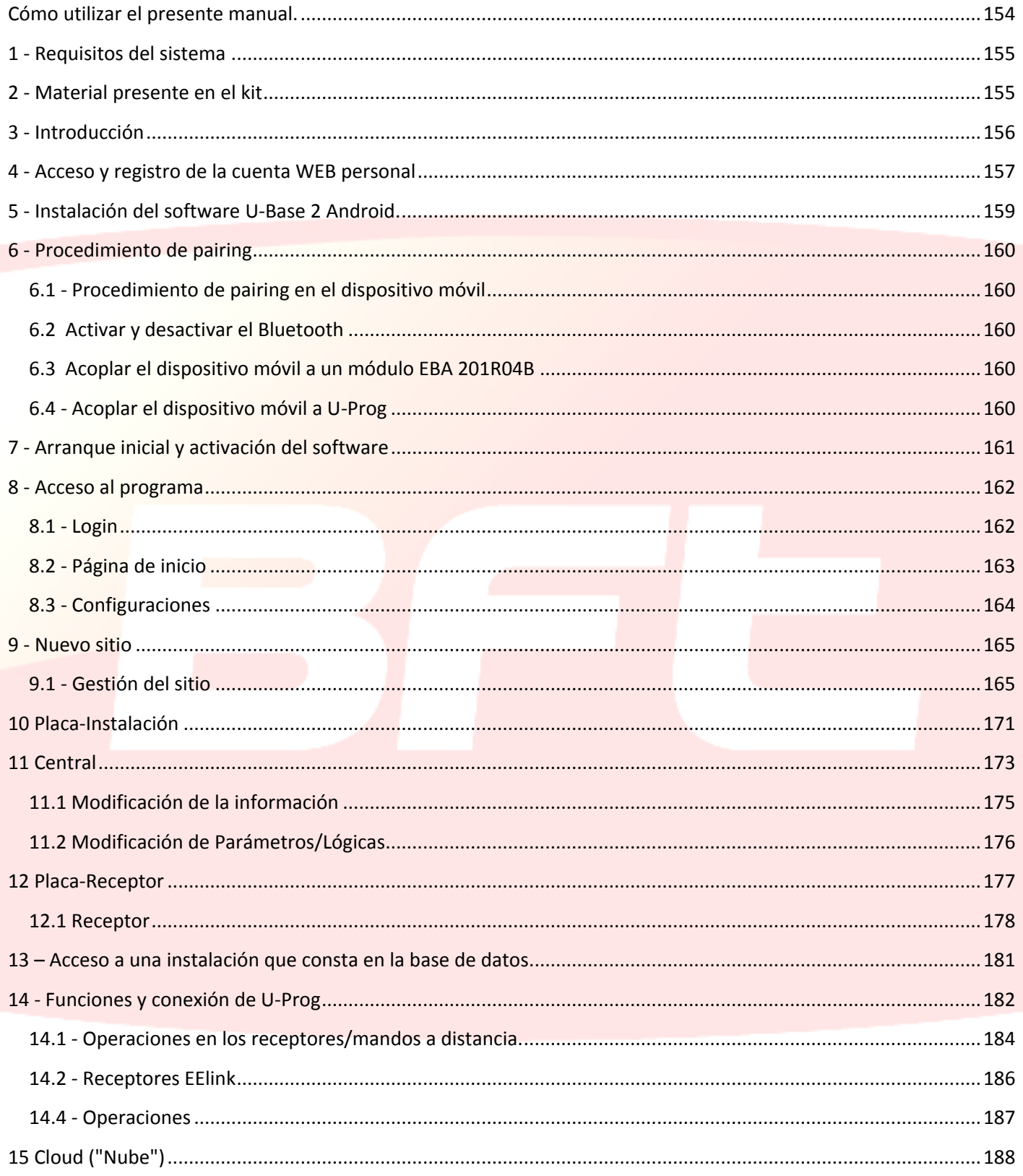

## <span id="page-153-0"></span>**Cómo utilizar el presente manual.**

El presente manual ha sido elaborado de manera específica para ofrecerle una guía de las funciones y de las características del software.

#### **Lea con atención:**

- Lea todas las precauciones de seguridad presentes en este manual antes de utilizar el dispositivo para garantizar un uso seguro y correcto.
- Las imágenes y las capturas de pantalla utilizadas en el presente manual podrían diferir del producto real.
- Los contenidos del presente manual del usuario podrían diferir del producto o del software suministrado que están sujetos a modificaciones sin previo aviso. Para consultar la versión más reciente del presente manual, visite la página Web BFT.
- El formato y la versión del presente manual se basan en el sistema operativo Windows 7 y podrían variar en base al sistema operativo del usuario.
- Todo aquello que no esté expresamente previsto en el presente manual, no está permitido. La empresa no se responsabiliza de los daños causados por el incumplimiento de las indicaciones incluidas en el presente manual. Sin alterar en ningún caso las características esenciales del producto, la Empresa se reserva el derecho a realizar, en cualquier momento, aquellas modificaciones que considere convenientes para mejorar la técnica, la fabricación y la comercialización del producto, sin comprometerse a actualizar la presente publicación.
- Conserve el presente manual para futuras consultas.

"**Atención:** este producto solo puede utilizarlo personal cualificado (instalador profesional, conforme a la EN12635), en cumplimiento de las Mejores Prácticas y de las normas vigentes. A la hora de modificar los parámetros del sistema, deberá atenerse estrictamente a lo indicado en el manual de instalación correspondiente. Algunos parámetros pueden influir en la seguridad de uso: compruebe que con el valor configurado se cumplan las normas de seguridad vigentes."

## <span id="page-154-0"></span>**1 - Requisitos del sistema**

Requisitos mínimos de sistema

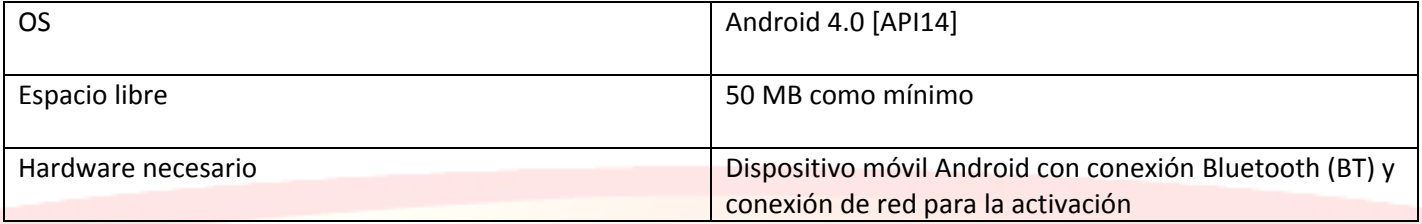

#### **Información**

Durante el uso del programa se pueden introducir datos sensibles y confidenciales

que se memorizan en una base de datos de apoyo:

## **DEBERÁN RESPETARSE LAS NORMAS VIGENTES EN EL PAÍS DE USO.**

## <span id="page-154-1"></span>**2 - Material presente en el kit**

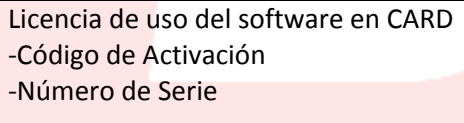

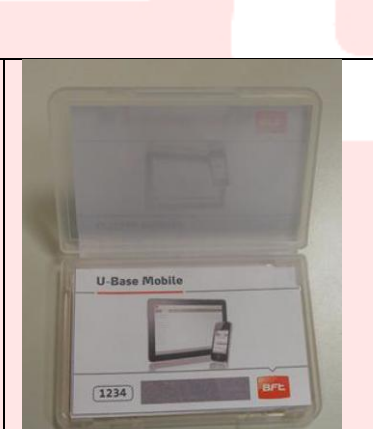

## <span id="page-155-0"></span>**3 - Introducción**

U-Base 2 Android es un software que permite conectar con interfaz centrales y receptores BFT S.p.A., con arreglo al protocolo U-LINK o con receptores BFT S.p.A., según el protocolo EE-LINK con U-PROG, utilizando un dispositivo móvil con sistema operativo Android.

U-Base 2 Android está equipado con una GUI (interfaz usuario) muy intuitiva y simplificada. En solo unos pasos, el instalador tiene la posibilidad de examinar una o más instalaciones BFT con protocolo U-LINK al mismo tiempo, reprogramándolas conforme a sus propias necesidades sin tener que conectarse físicamente a las mismas.

Utilizando U-prog como accesorio, se pueden ampliar las funciones de U-Base 2 Android:

- Agregar nuevos radiomandos
- Clonar nuevos radiomandos
- Sustituir un radiomando
- Leer un código de un radiomando
- Leer y escribir receptores EElink

U-Base 2 Android reconoce el U-Prog, asociándolo mediante Bluetooth a través del menú de Configuraciones una vez completado el procedimiento de pairing.

BFT S.p.A ha diseñado un sistema de conexión entre U-Base 2 Android y las Centrales/ Receptores con protocolo U-LINK wireless, por ej. Bluetooth, un sistema sencillo y seguro ya que está protegido con contraseña encriptada para cada instalación.

Desde hoy, los instaladores BFT tienen con U-Base 2 Android la posibilidad de disfrutar y administrar una base de datos propia con las instalaciones realizadas, la posibilidad de reprogramar las instalaciones incluso offline (sin conectarse a estas)para acceder luego a la instalación y escribir la configuración en pocos pasos en las instalaciones deseadas.

## <span id="page-156-0"></span>**4 - Acceso y registro de la cuenta WEB personal**

**NOTA.** El Nombre de usuario (el correo electrónico usado en el registro) y la Contraseña serán necesarios más adelante para activar U-Base 2 Android.

**NOTA 2.** Para acceder a los productos U-Base2 Mobile es necesario registrarse en la página web de BFT como **INSTALADORES**.

Acceder a la página web **[www.bft-automation.com](http://www.bft-automation.com/)**

Registrarse si no se posee una Cuenta en la página como instalador.

Una vez efectuado el registro, acceda al panel de instrumentos del usuario y, desde ahí, entre al portal de gestión de productos U-Base2 y vuelva a registrarse

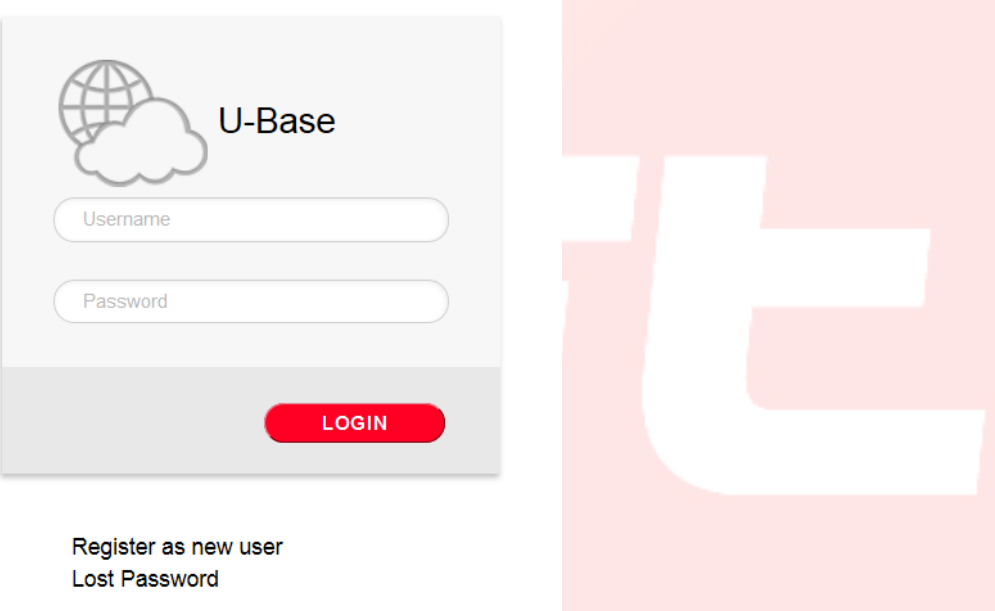

Para poder usar este servicio, es necesario registrarse completando el formulario con la información necesaria

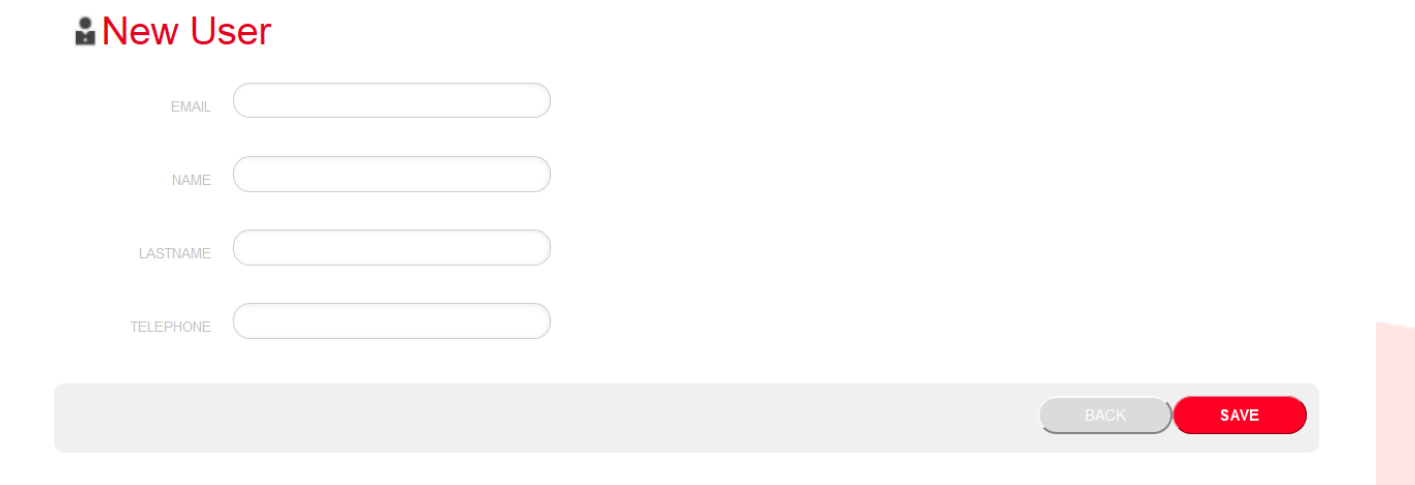

#### una vez memorizada la información, se enviará un correo electrónico para su confirmación

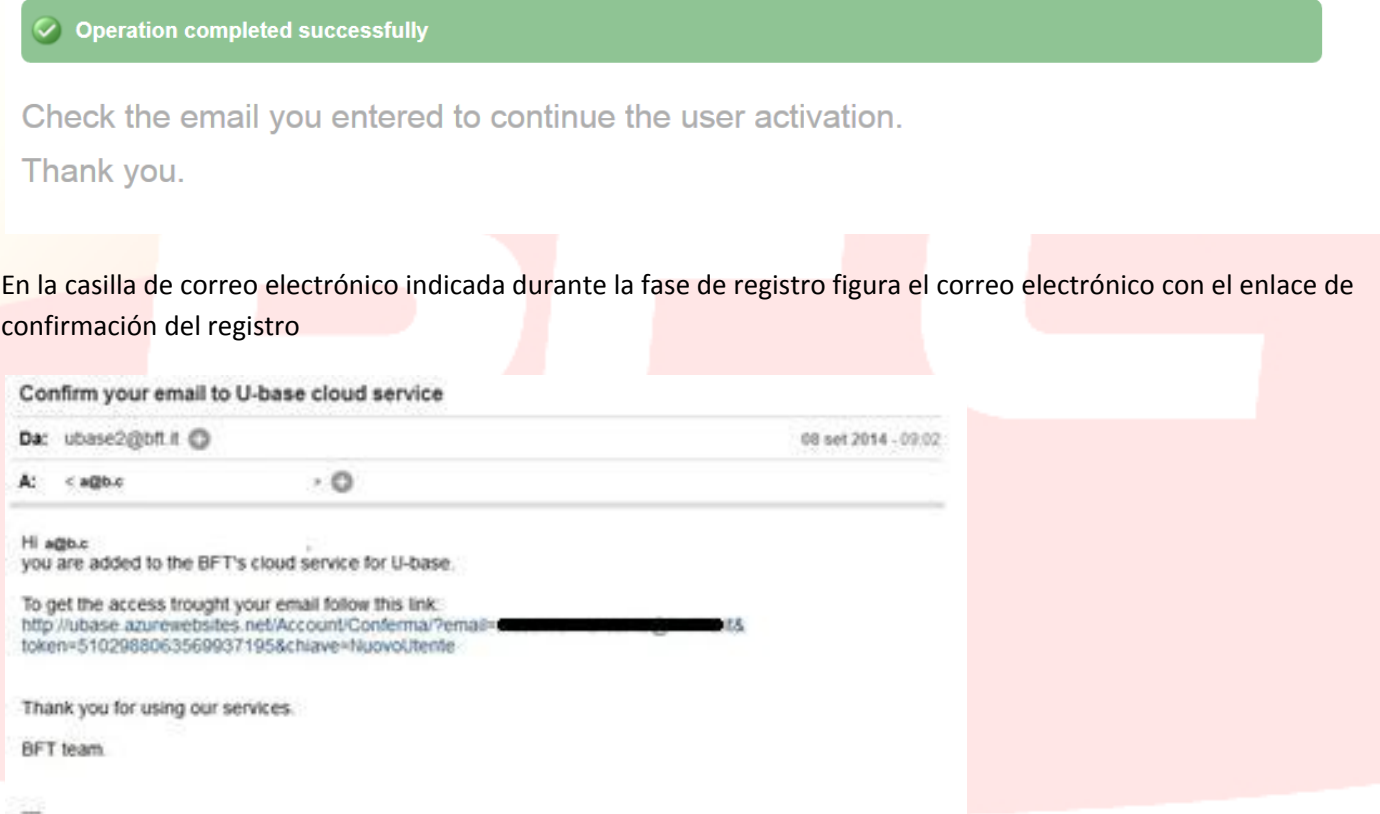

This email address is not configured for the answers, contact the technical support in case of problems.

pinchando sobre el link presente en el correo electrónico podrá introducir la contraseña necesaria, junto con la dirección de correo electrónico indicada para registrar las licencias de los diferentes productos BFT

# **卷U-base Cloud**

Thank you Just choose your password to access the service:

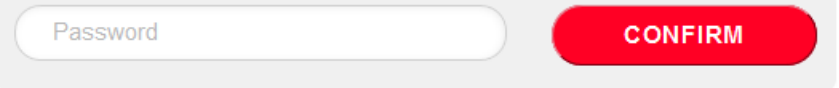

Si inicia sesión normalmente como usuario, podrá ejecutar algunas operaciones reservadas tales como

- Comprobar, Agregar y Liberar una Licencia adquirida
- Modificar sus datos de acceso a la Cuenta
- Liberar la licencia en el caso de extravío o inutilización del dispositivo asociado.
- -Gestionar la licencia Cloud (véase el manual U-base Cloud 10)

## <span id="page-158-0"></span>**5 - Instalación del software U-Base 2 Android.**

En la play store de google, haga una búsqueda con la palabra clave Ubase2 o seleccione el programa en el navegador

<https://play.google.com/store/apps/details?id=bft.Ubase2.Mobile>

y proceda a instalar el programa aceptando las condiciones de instalación.

## <span id="page-159-0"></span>**6 - Procedimiento de pairing**

#### <span id="page-159-1"></span>**6.1 - Procedimiento de pairing en el dispositivo móvil**

Alimente la tarjeta BFT que alberga el módulo UNIBlue con el que se quiere establecer la comunicación. Siguiendo el manual de la placa BFT en uso, configure una contraseña suficientemente compleja. Atención, algunos dispositivos móviles no permiten introducir letras durante el procedimiento de pairing. Apague la tarjeta BFT y espere aproximadamente 10 s Encienda la tarjeta BFT y espere algunos segundos.

#### <span id="page-159-2"></span>**6.2 Activar y desactivar el Bluetooth**

Para activar o desactivar el Bluetooth del Dispositivo móvil, entre en las Configuraciones del sistema del dispositivo y luego en el menú Wireless y redes y, desde ahí, deshabilite la Interrupción de visibilidad. Siga las instrucciones del manual del Dispositivo Móvil.

#### <span id="page-159-3"></span>**6.3 Acoplar el dispositivo móvil a un módulo EBA 201R04B**

Es necesario acoplar el Dispositivo Móvil al módulo EBA 201 R04B (tarjeta bluetooth opcional presente en la central BFT) antes de conectarse a la central BFT. Una vez acoplado el Dispositivo Móvil al módulo EBA 201 R04B, estos permanecen acoplados hasta que se desacoplan.

Para acoplar el Dispositivo móvil a un módulo EBA 201 R04B, entre en las Configuraciones del sistema, luego en el menú Wireless y redes y en el menú Bluetooth (siga las instrucciones del manual del Dispositivo Móvil).

El Dispositivo Móvil busca y visualiza las ID de todos los dispositivos Bluetooth disponibles dentro del radio de acción, incluidos los módulos EBA 201 R04B.

Seleccione la ID del módulo EBA 201 R04B deseado (UNIBlue XXXXX) del listado para acoplarlos. Se le pide entonces que introduzca un passcode que es la contraseña de la central BFT suministrada por el instalador.

Si el acoplamiento se realiza correctamente, el Dispositivo Móvil se conecta con el módulo EBA 201 R04B. El procedimiento de pairing se ha completado.

<span id="page-159-4"></span>En caso de adquirir otro módulo UNIBlue el procedimiento se debe repetir.

#### **6.4 - Acoplar el dispositivo móvil a U-Prog**

Para poder conectarse a la central BFT es necesario acoplar el Dispositivo Móvil al U-Prog. Una vez acoplado el Dispositivo Móvil al U-Prog, estos permanecen acoplados hasta que se desacoplen.

Para acoplar el Dispositivo móvil a un U-Prog, entre en las Configuraciones del sistema, luego en el menú Wireless y redes y en el menú Bluetooth. Siga las instrucciones del manual del Dispositivo Móvil.

El Dispositivo Móvil busca y visualiza los ID de todos los dispositivos Bluetooth disponibles en el radio de acción, incluido el dispositivo U-Prog.

Seleccione la ID del U-Prog que desea

#### Se le pedirá que introduzca una contraseña que por defecto es siempre 0000.

Si el acoplamiento se realiza correctamente, el Dispositivo Móvil se conecta con el dispositivo U-Prog. El procedimiento de pairing se ha completado.

En caso de adquirir otro dispositivo BT, el procedimiento se debe repetir.

## <span id="page-160-0"></span>**7 - Arranque inicial y activación del software**

#### *SIN UNA CONEXIÓN A INTERNET ACTIVA NO SE PUEDE ACTIVAR EL SOFTWARE*

Ejecutar la aplicación, leer y aceptar la EULA.

Completar todos los campos propuestos y Activar la aplicación.

-Nombre de Usuario y Contraseña: introduzca los datos suministrados para registrar la propia cuenta en el portal de Ubase2;

-Código del CD y Número de Serie: introduzca los códigos presentes en la cartulina plastificada que se encuentra en el interior del kit, prestando atención a respetar el uso de mayúsculas y minúsculas

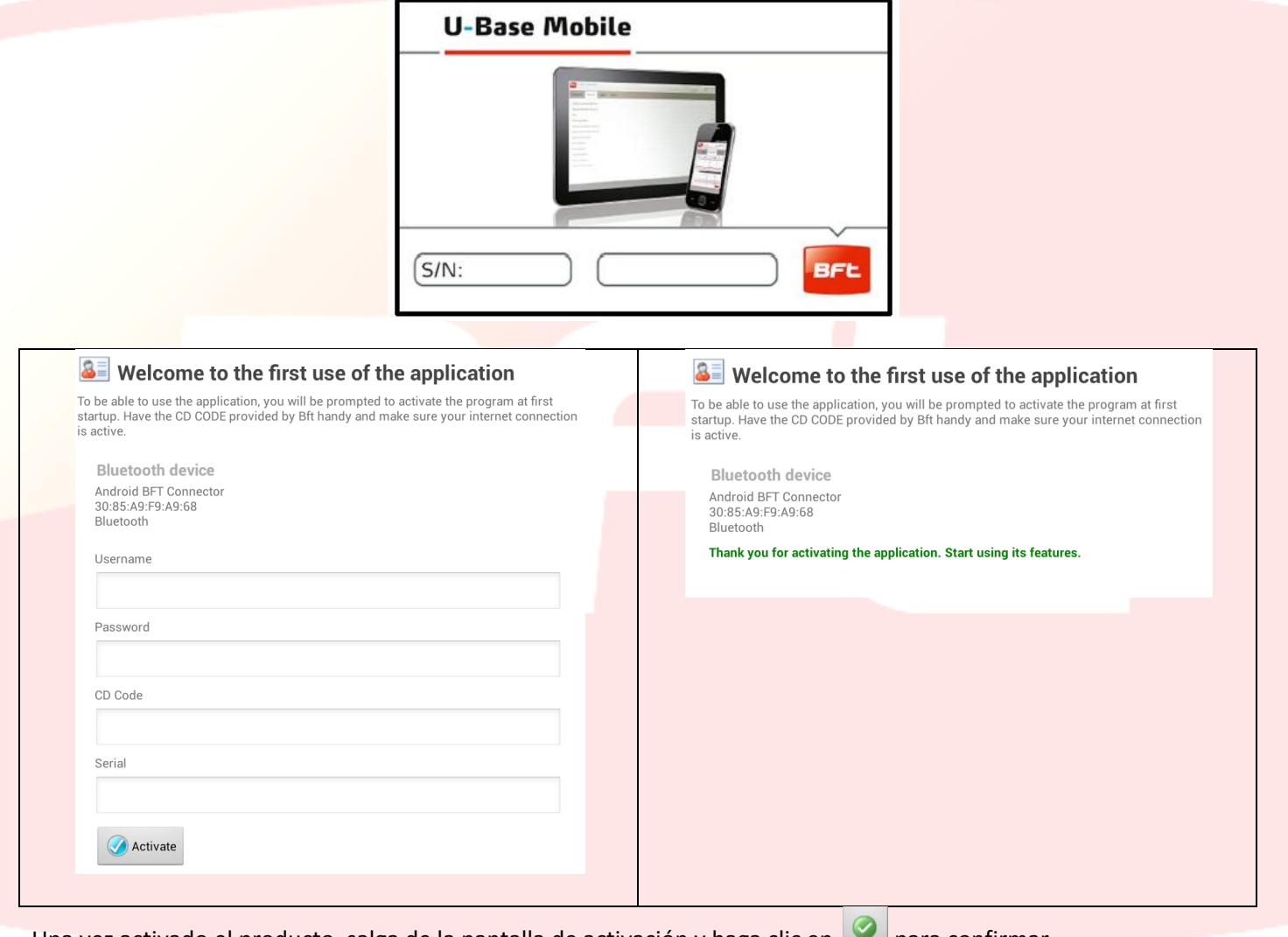

Una vez activado el producto, salga de la pantalla de activación y haga clic en para confirmar. En arranques posteriores no se le volverá a pedir el código.

El código de activación suministrado es unívoco, personal y no puede cederse.

El software, una vez activado, NO podrá utilizarse con otro dispositivo Bluetooth que no sea el que se ha utilizado durante la activación.

En el caso de porting del software en otro dispositivo móvil es necesario utilizar los procedimientos presentes en la página web www.app.bft.it

## <span id="page-161-0"></span>**8 - Acceso al programa**

#### <span id="page-161-1"></span>**8.1 - Login**

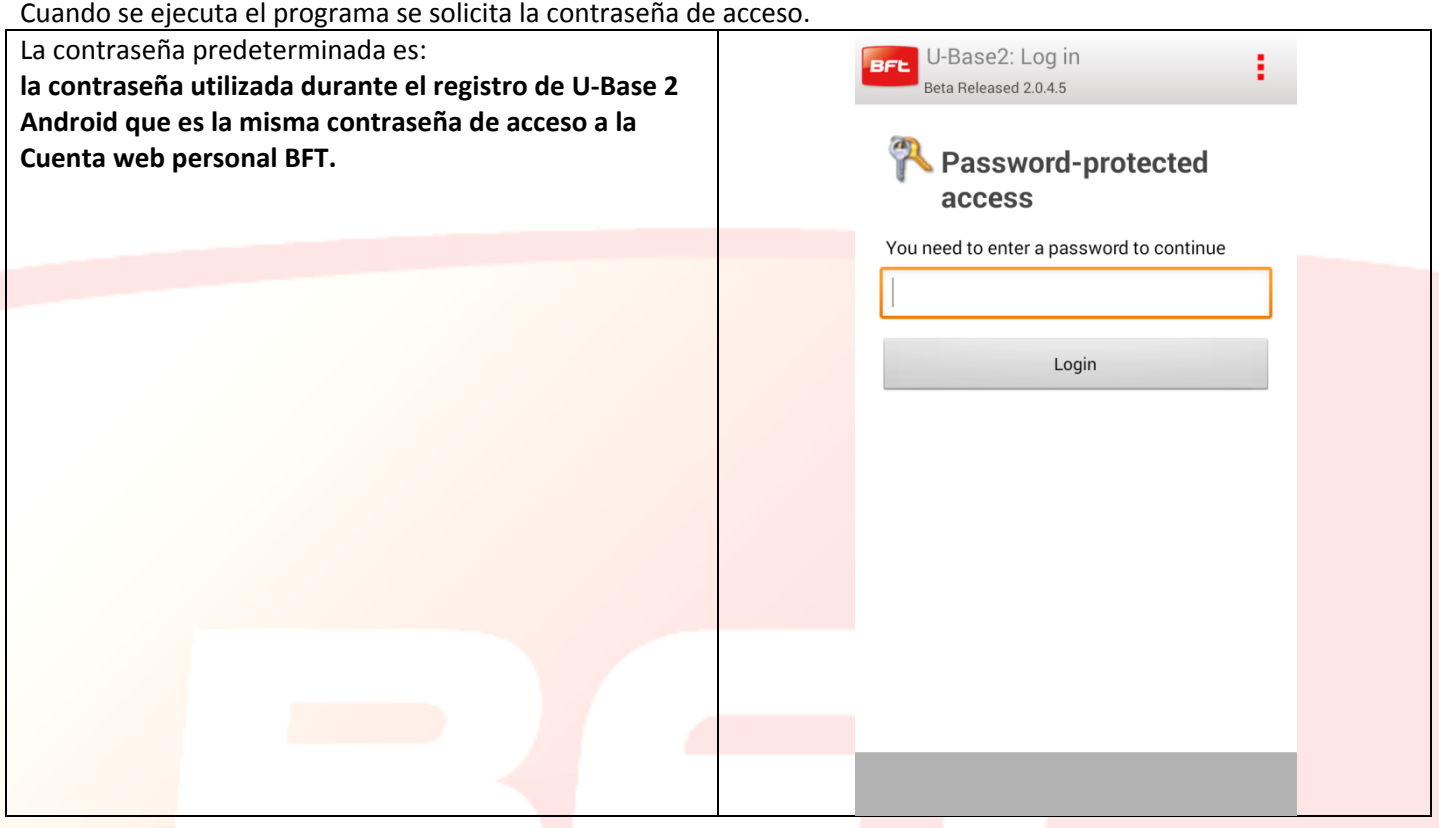

## *La contraseña se puede modificar desde el menú CONFIGURACIONES presente en la pantalla principal (consulte el capítulo específico)*

Al hacer clic sobre el botón situado en la parte superior derecha aparece el menú con la posibilidad de salir de la aplicación.

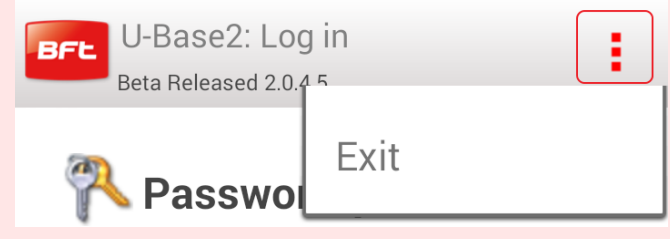

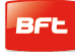

#### <span id="page-162-0"></span>**8.2 - Página de inicio**

Durante el primer arranque, la Página de Inicio aparece vacía y nos ofrece la posibilidad de introducir NUEVOS sitios

pinchando en , mientras que al pinchar en el botón de la parte superior derecha del smartphone se abre el menú, en el que aparecen las siguientes opciones:

-Guardar, -Configuraciones -Salir.

Para habilitar la búsqueda del P-Prog es necesario pinchar sobre el botón

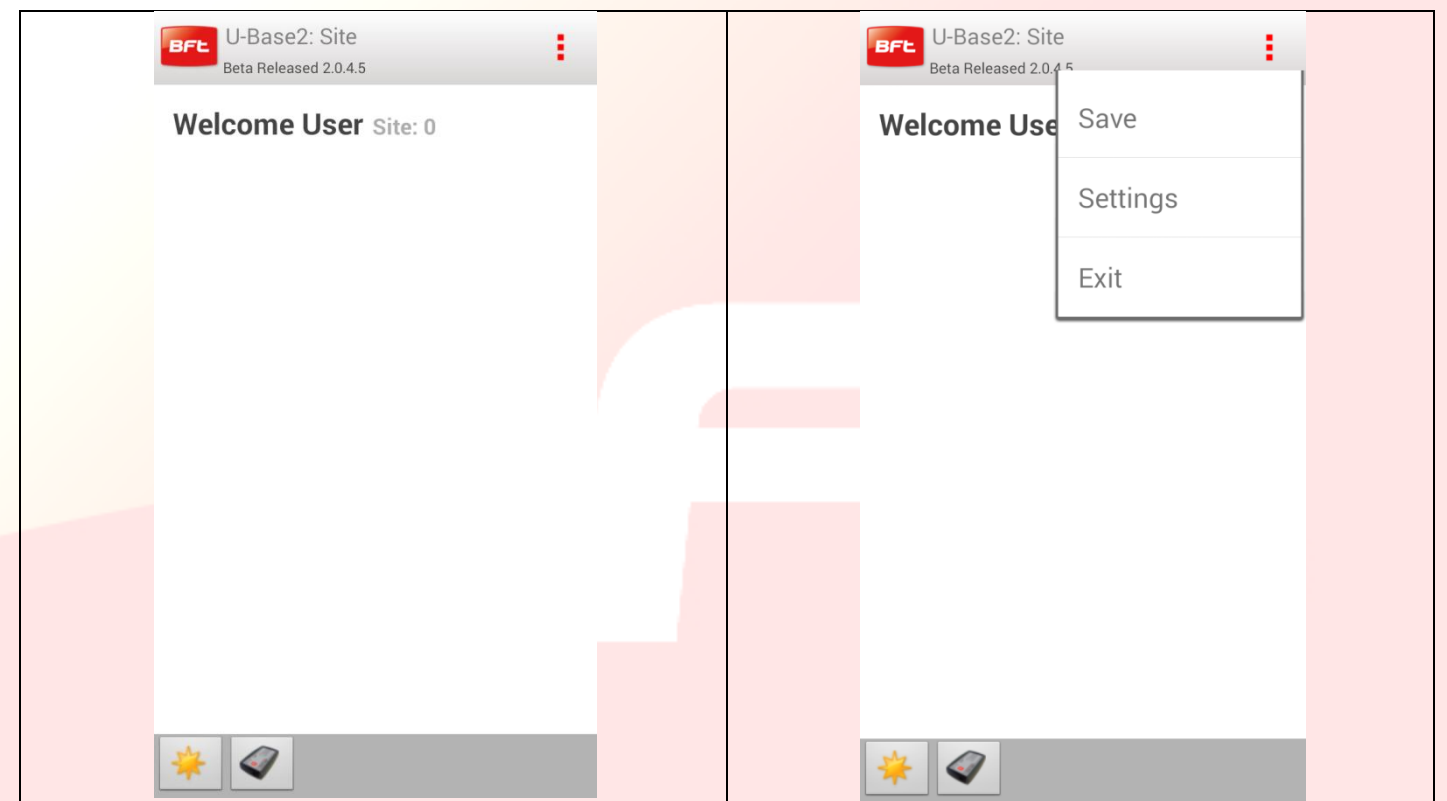

Preste atención a la información que aparece en la barra de título:

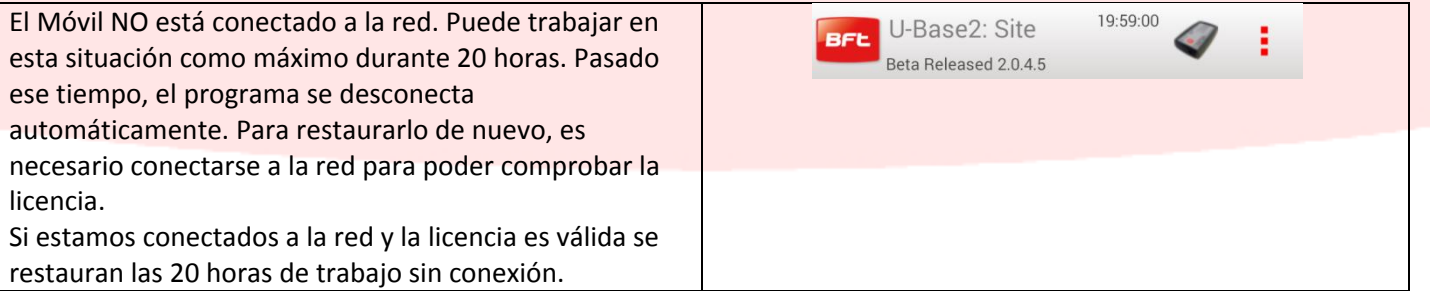

El icono del U-Prog debe aparecer en la barra de título, esto significa que el móvil ha reconocido (una vez habilitada la búsqueda) y se ha conectado al U-Prog asociado previamente al smartphone.

Haciendo clic sobre el icono del U-Prog se accede a las operaciones de uso del U-Prog (14.2)

#### <span id="page-163-0"></span>**8.3 - Configuraciones**

Una vez hemos accedido al programa pulsando sobre el botón de menú del dispositivo aparece siempre un menú contextual que nos da la posibilidad de entrar en las configuraciones pinchando sobre el icono Configuraciones.

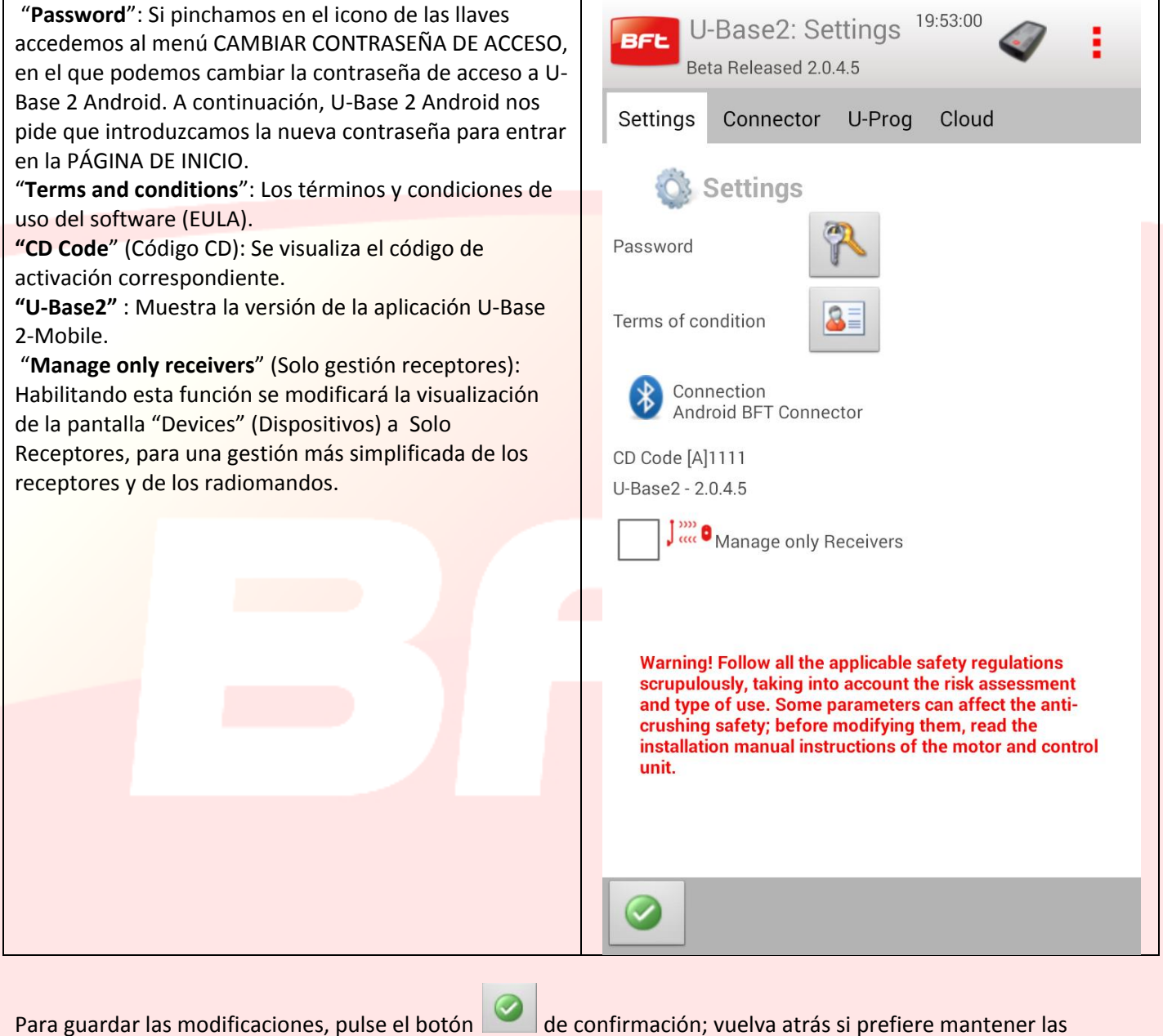

configuraciones anteriores.

## <span id="page-164-0"></span>**9 - Nuevo sitio**

El sitio es el conjunto de Dispositivos BFT presentes en un determinado lugar, subdivididos para una mejor gestión por parte del usuario.

Home

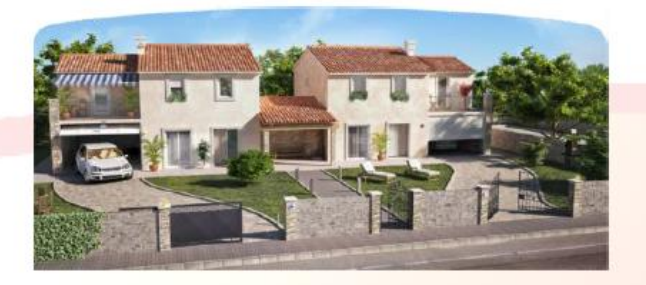

Industry

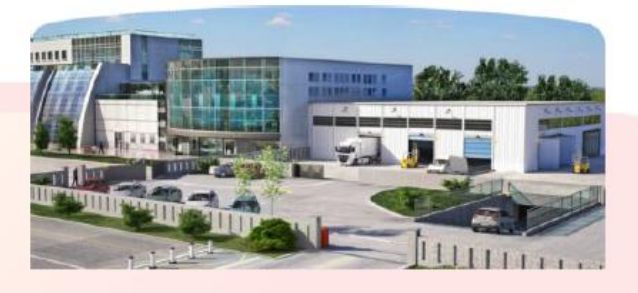

#### <span id="page-164-1"></span>**9.1 - Gestión del sitio**

Para crear un sitio desde la Página de Inicio con parámetros predeterminados debemos pinchar sobre el icono **Para mantener las modificaciones realizadas, debemos acordarnos de guardar los cambios en el menú correspondiente que aparece al pinchar sobre el botón [3 puntos rojos] en la parte superior derecha.**

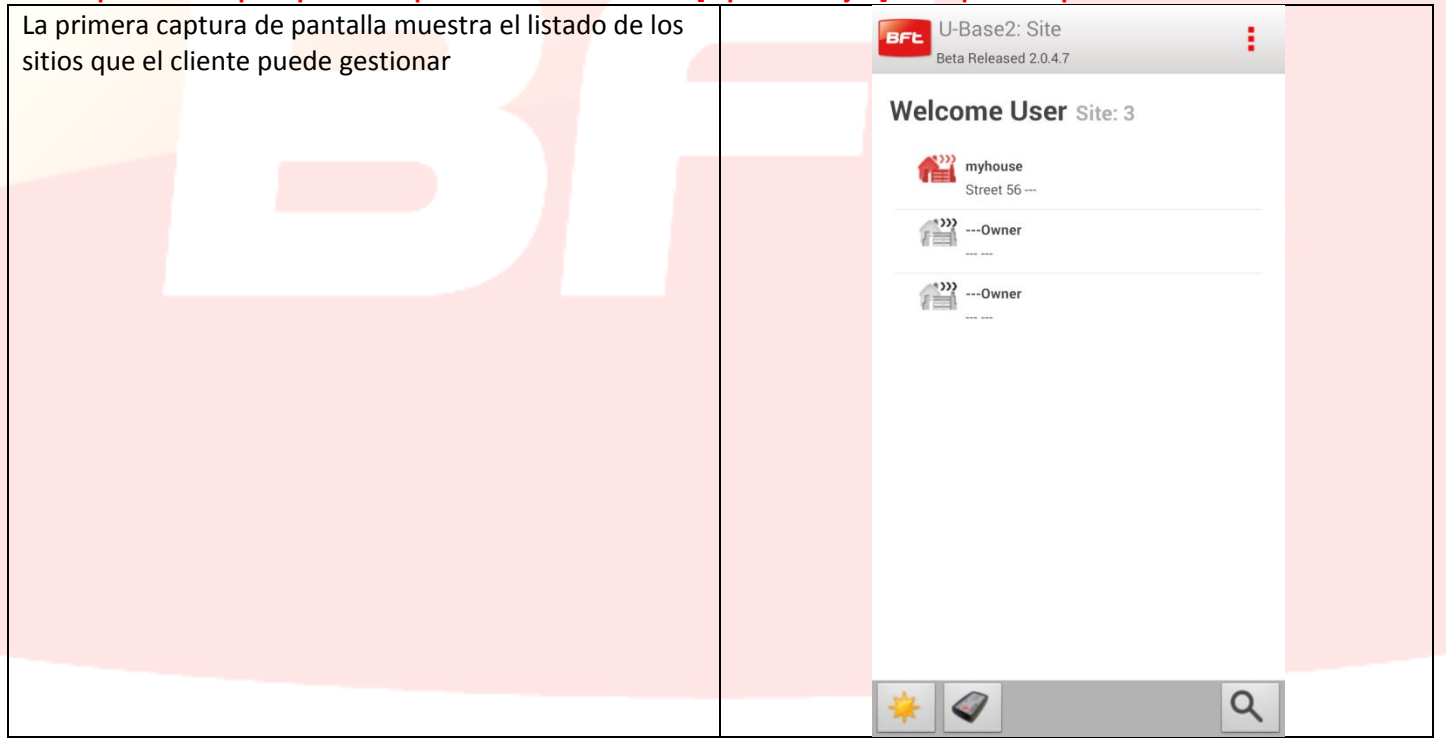

Una vez introducido el primer sitio en la barra de estado situada abajo, aparecen los siguientes iconos

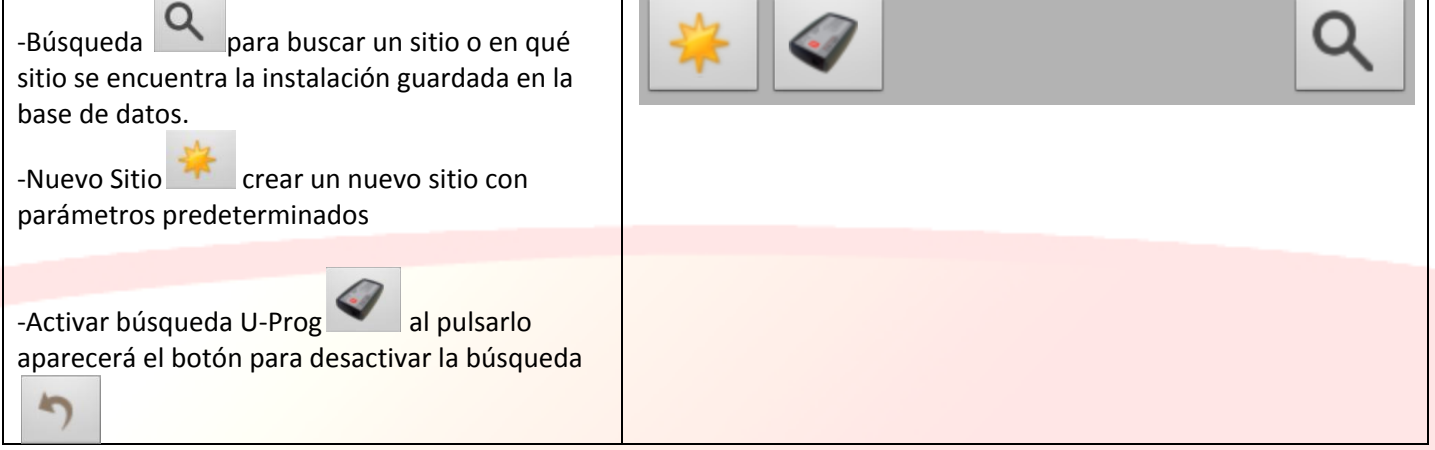

La imagen anterior muestra la introducción de 3 sitios: Para cancelar un único sitio, solo tenemos que mantener pulsado el sitio que queremos eliminar y aparecerá una

ventana emergente (Pop-Up), confirmamos entonces la eliminación con el botón de confirmación **o con** 

**para anular la operación.** 

G

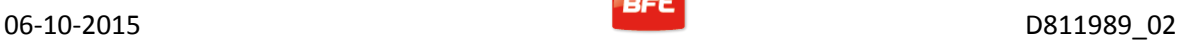

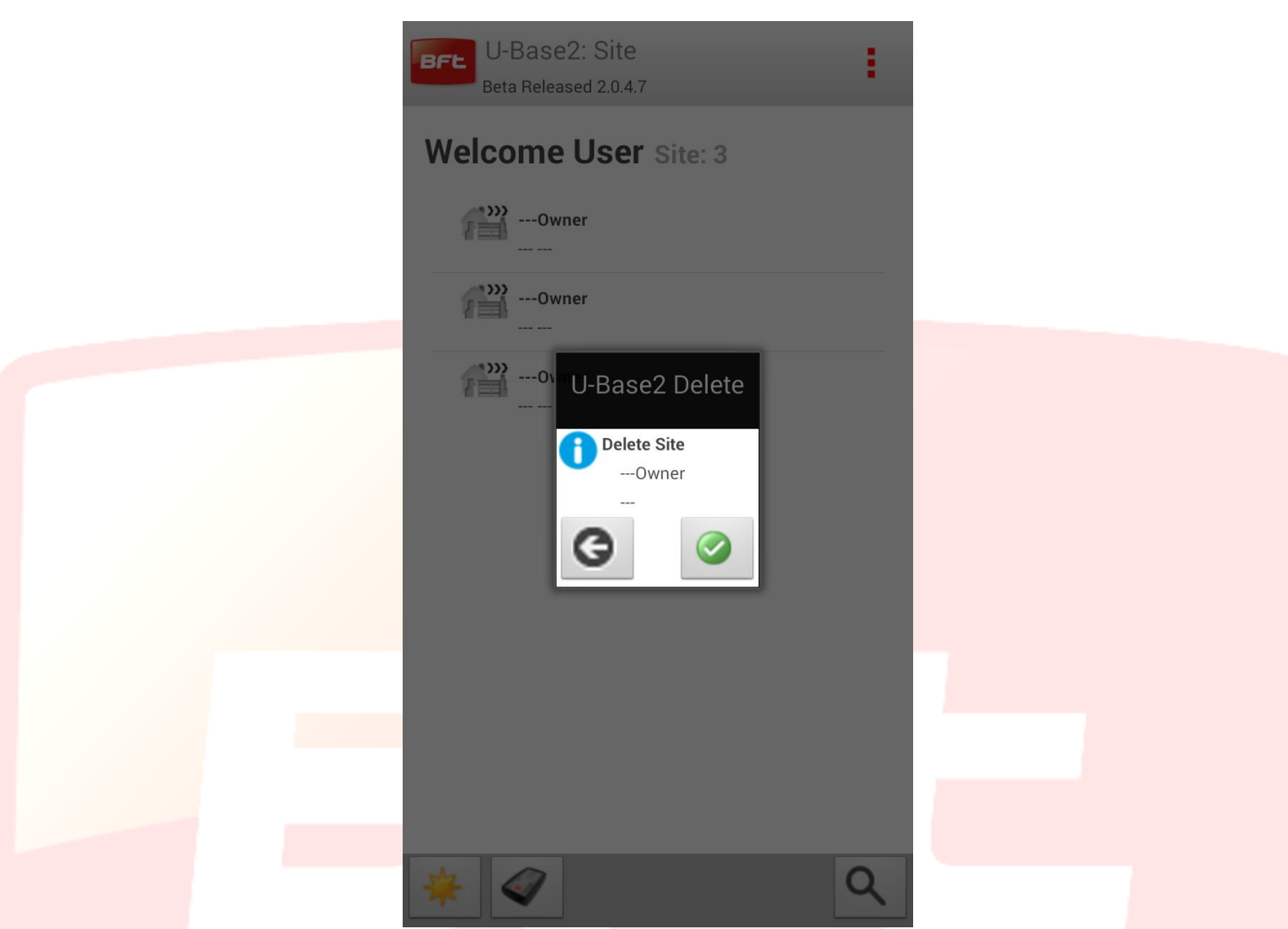

**Para conservar las modificaciones realizadas en los sitios deberemos acordarnos de guardarlas.**

Para modificar un solo sitio, solo tenemos que pinchar en el sitio que queremos seleccionar y pasamos a la página que nos permite gestionarlo.

En modo automático se pasa a la pestaña de los dispositivos asociados al sitio:

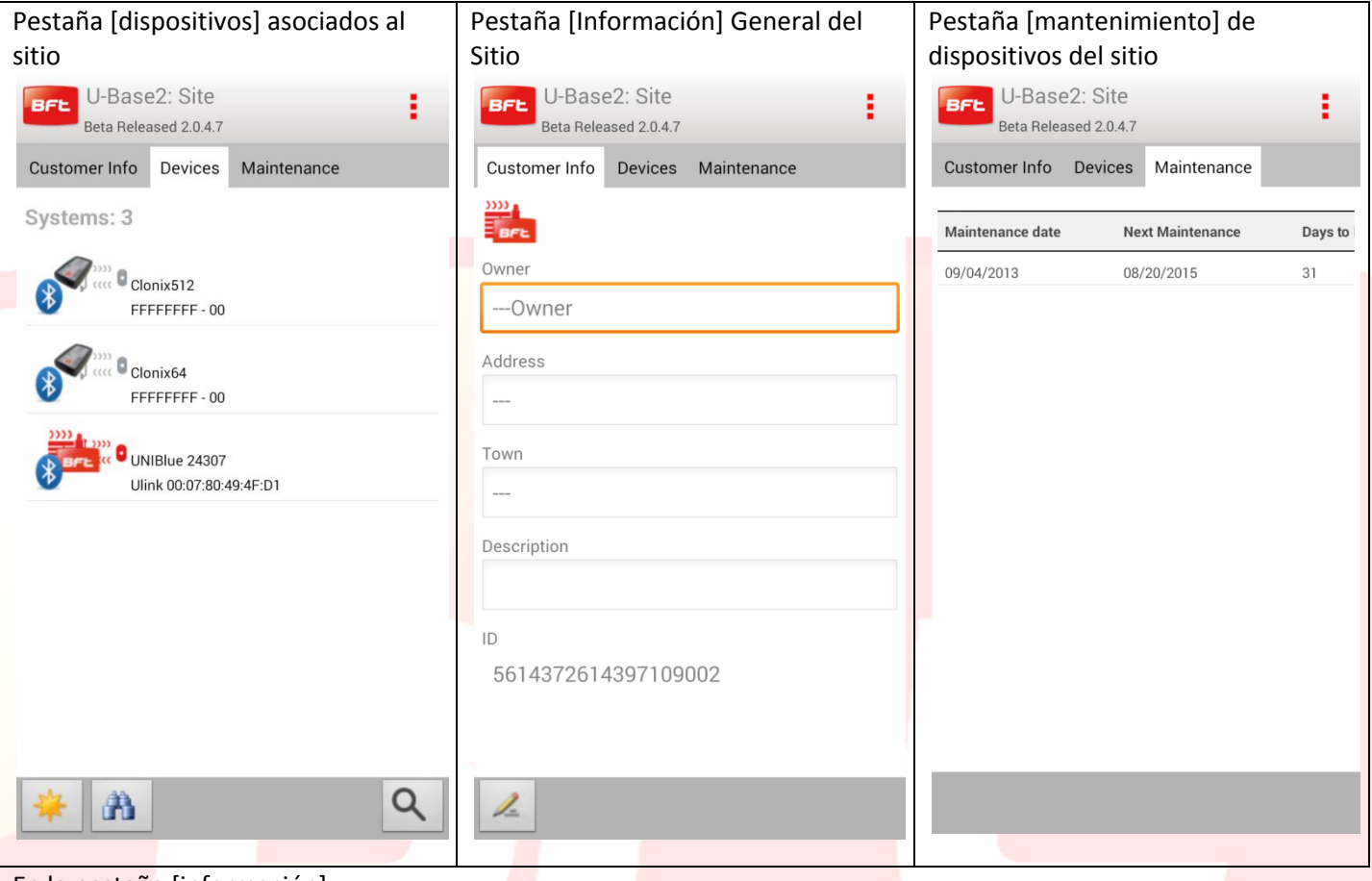

En la pestaña [información]

Al pinchar sobre el icono <sup>2</sup> realizar las modificaciones que queramos en la información predeterminada del sitio determinado por la ubicación, a continuación, dicha información se mostrará también en la página de inicio.

Para salir del modo edición y guardar la información debemos pinchar en el icono de confirmación

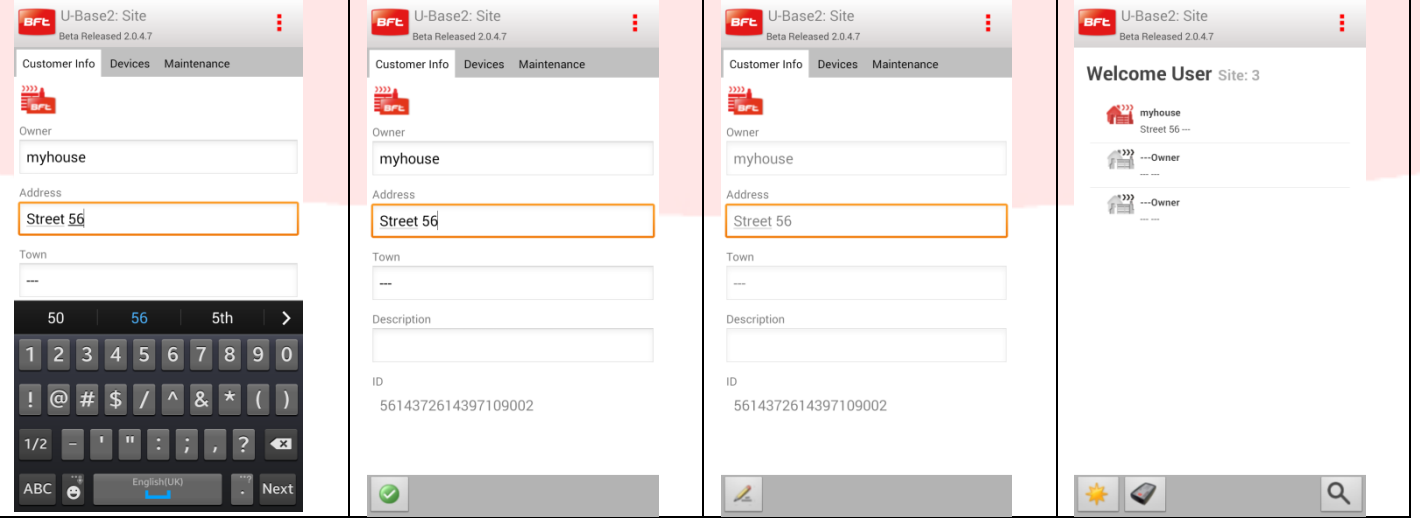

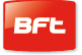

Pestaña [mantenimiento] dispositivos del Sitio

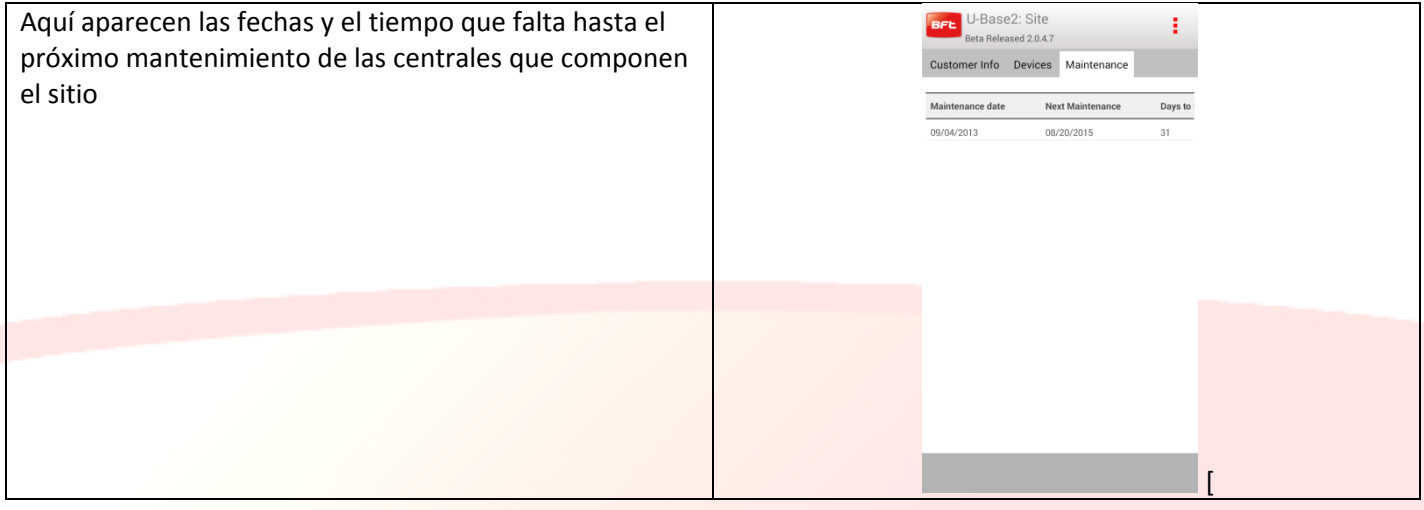

#### Pestaña [dispositivos] asociados al sitio

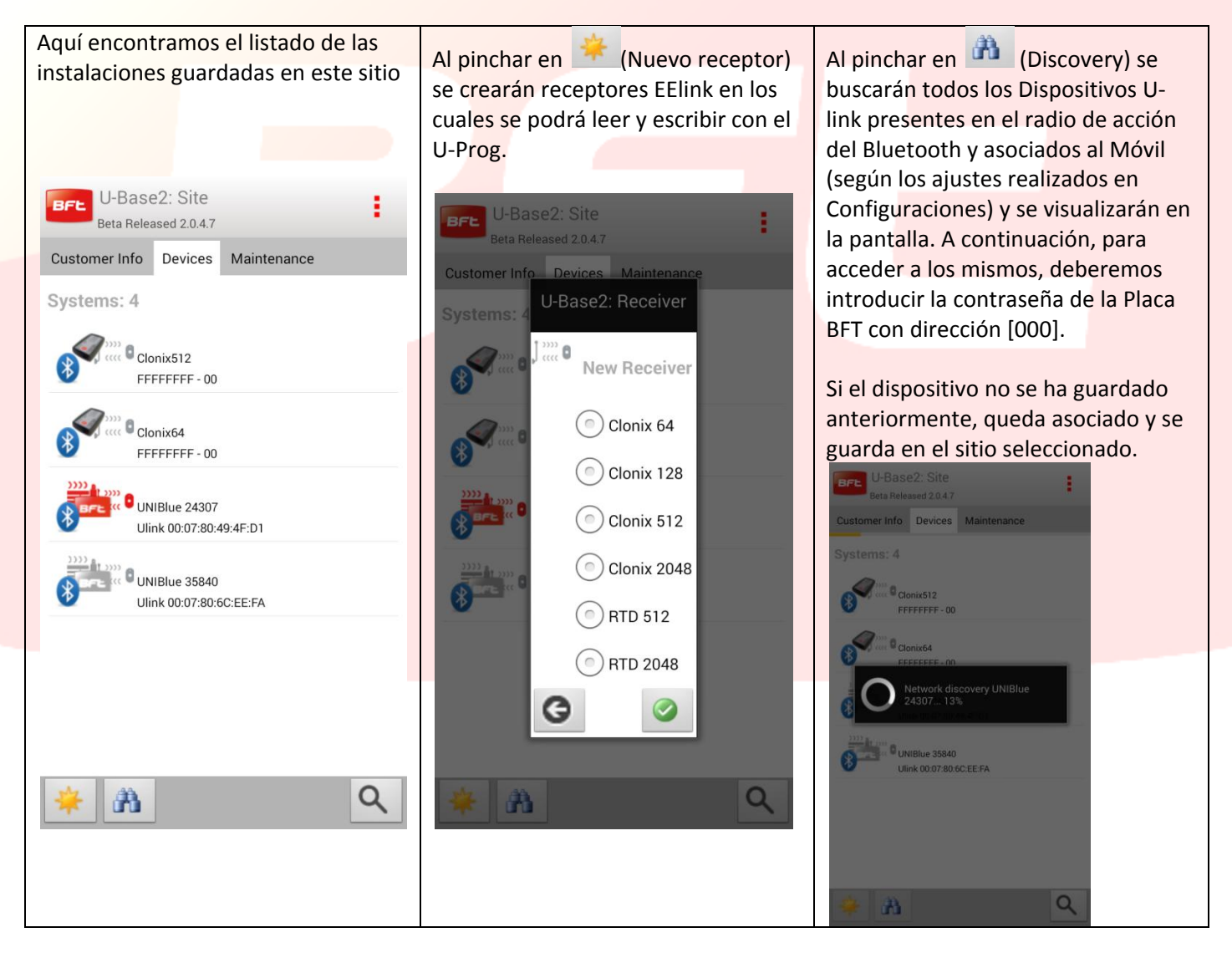

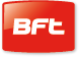

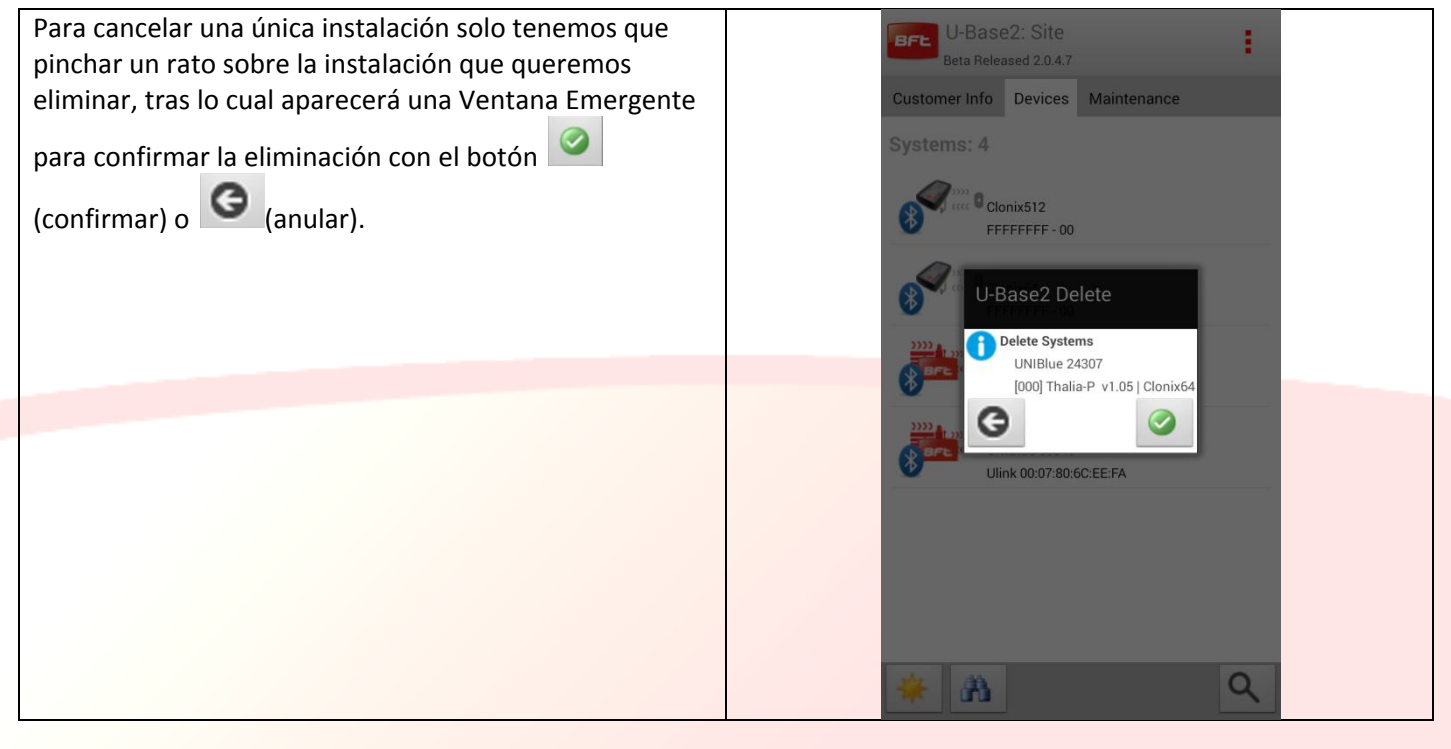

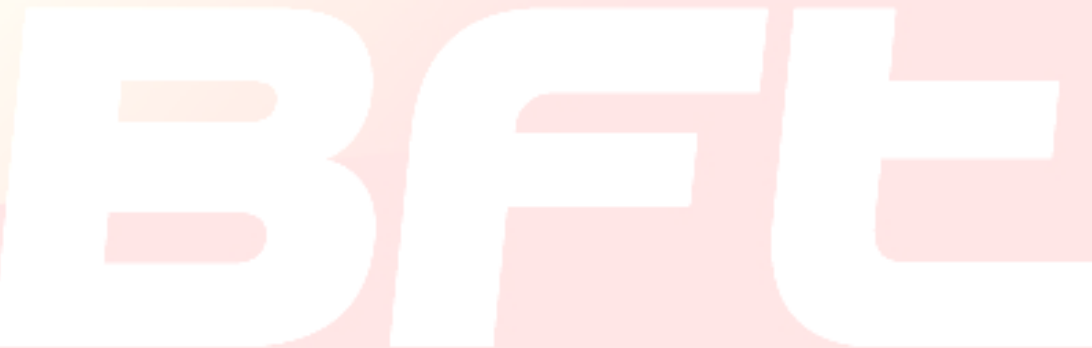

## <span id="page-170-0"></span>**10 Placa-Instalación**

Al pinchar sobre la instalación deseada en la lista de instalaciones, accedemos a una pantalla resumen de la instalación que consta de dos pestañas

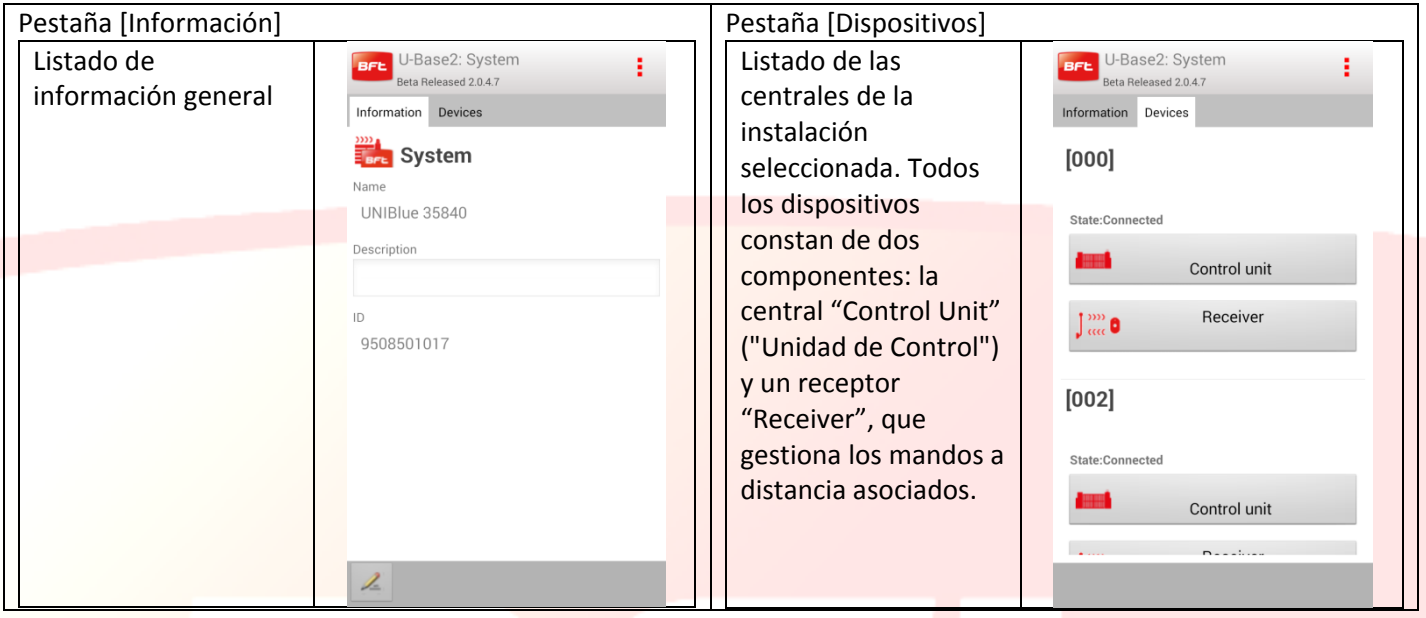

La definición de la "Control Unit" depende de que la central no se haya leído antes. Para poder leerla, debemos pinchar en la central o el receptor correspondiente y acceder al mismo si es posible.

Todos los datos se completarán después de la primera lectura.

Al pinchar sobre el botón "Control Unit" o "Receiver" accedemos a las pantallas de acceso a la instalación.

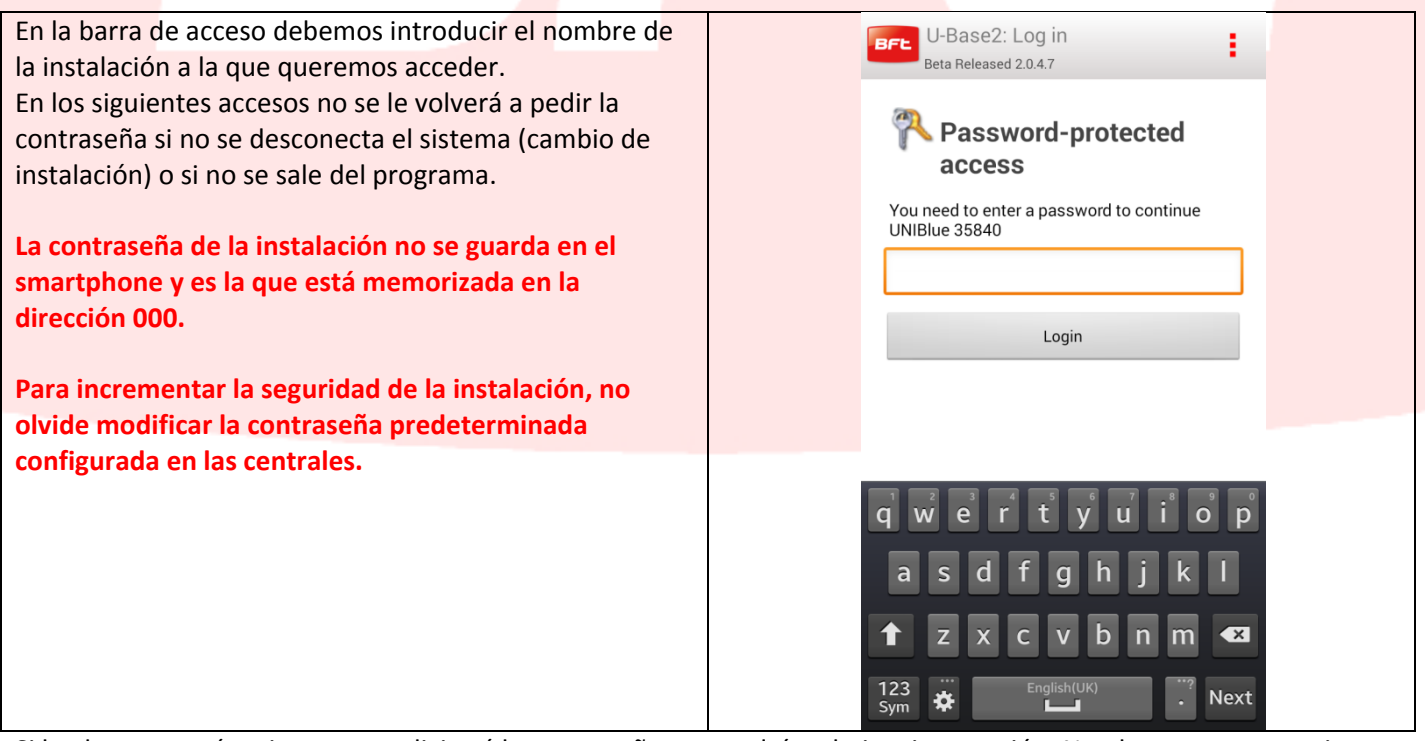

Si la placa no está activa, no se solicitará la contraseña y se podrá trabajar sin conexión. No obstante, se necesita una primera lectura para determinar el tipo de central/receptor

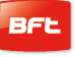

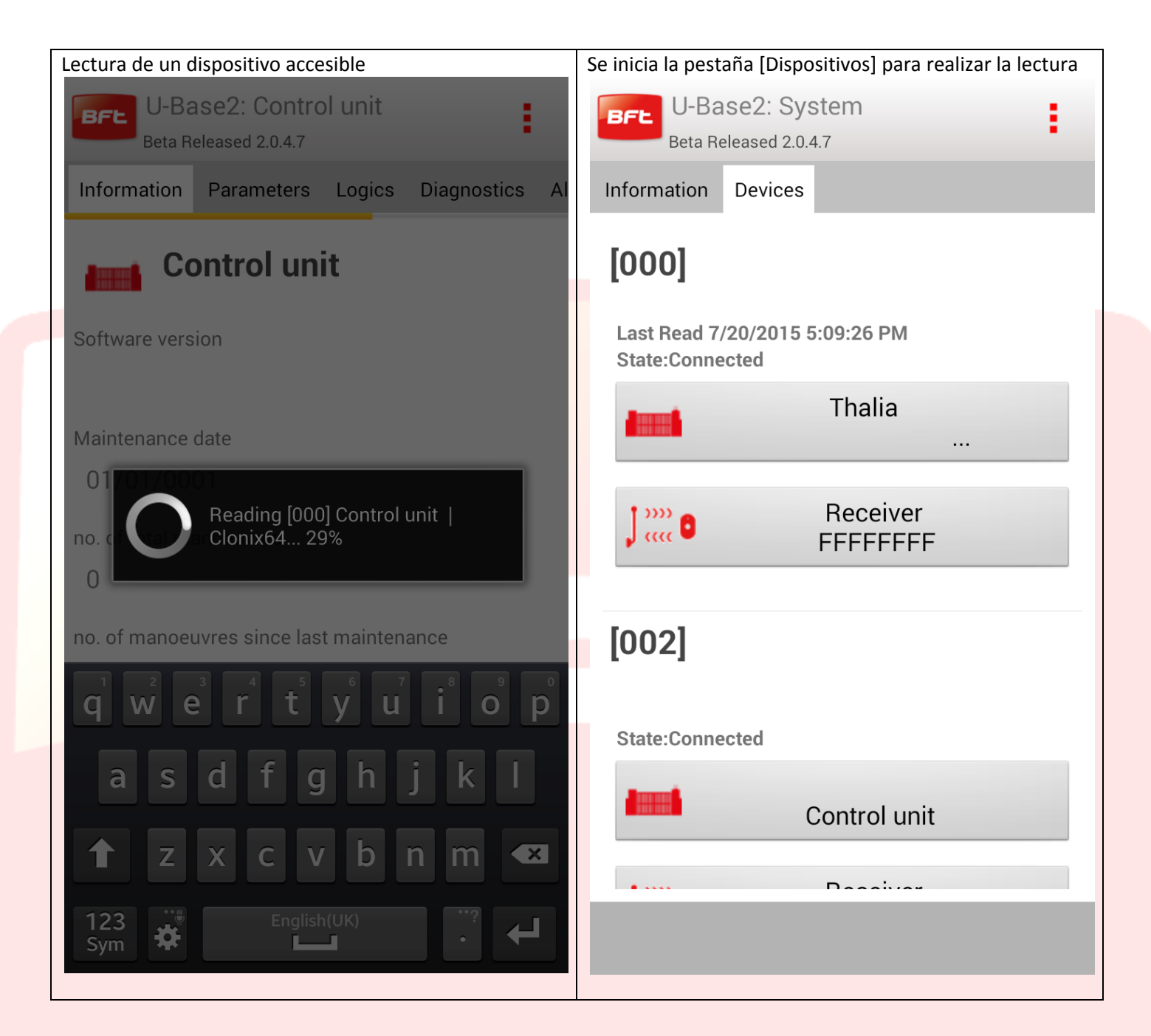

**Para conservar las modificaciones realizadas/lecturas no olvide guardarlas.**

## <span id="page-172-0"></span>**11 Central**

Si se puede acceder a la central (icono rojo) se está trabajando en línea y toda la información está disponible, además de existir la posibilidad de leer o escribir el dispositivo

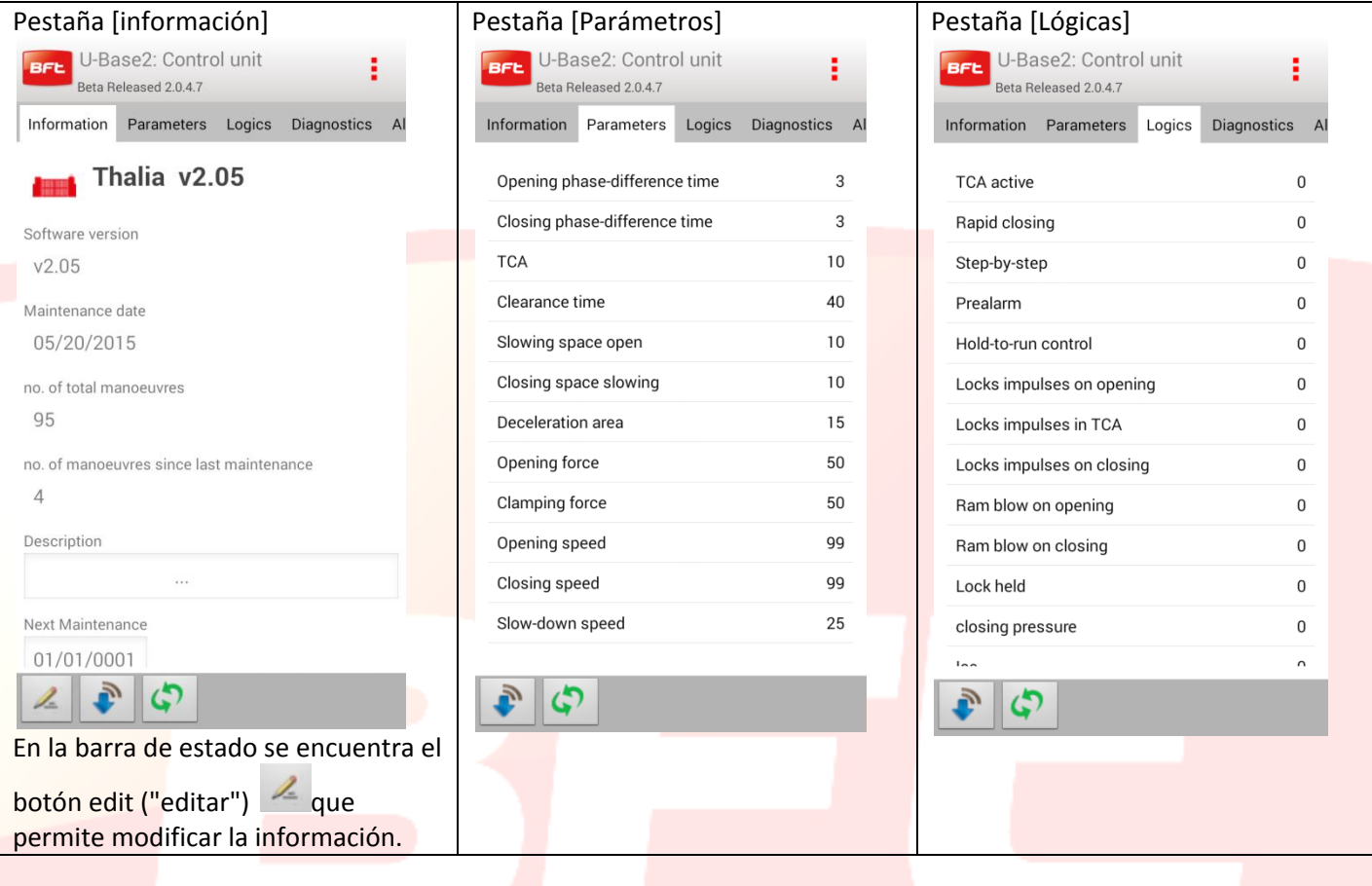

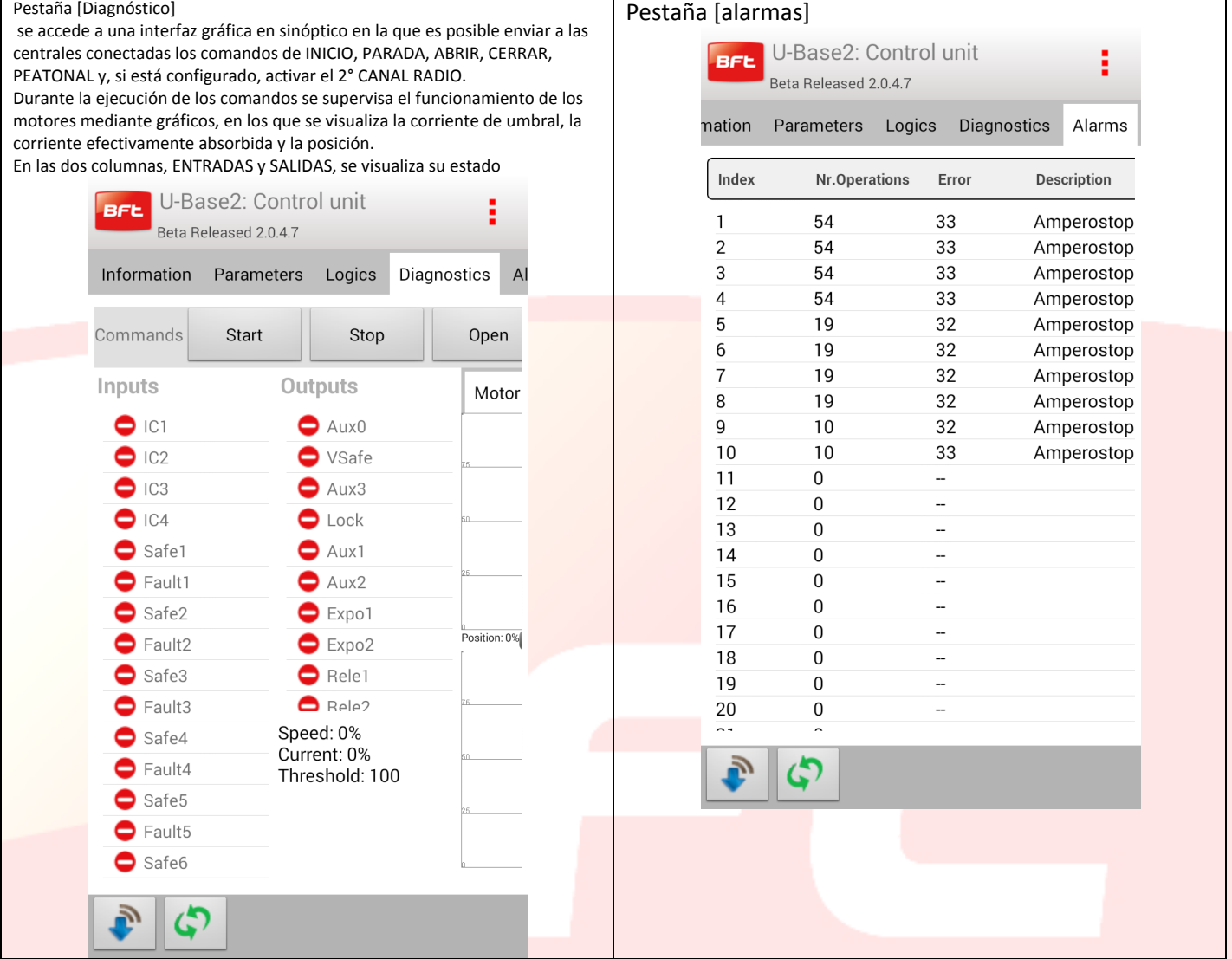

En la parte de abajo se encuentran los Botones para leer o escribir físicamente los parámetros de los dispositivos:

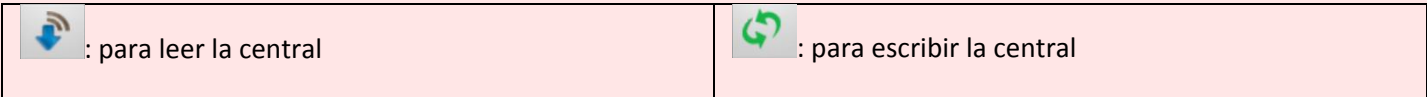

Si no se puede acceder al dispositivo, podemos trabajar en modo sin conexión, con el que podremos acceder únicamente a las pestañas de [información], [Parámetros] y [Lógicas], las eventuales modificaciones se guardarán en la base de datos local y el usuario las escribirá físicamente en un momento posterior.

<span id="page-174-0"></span>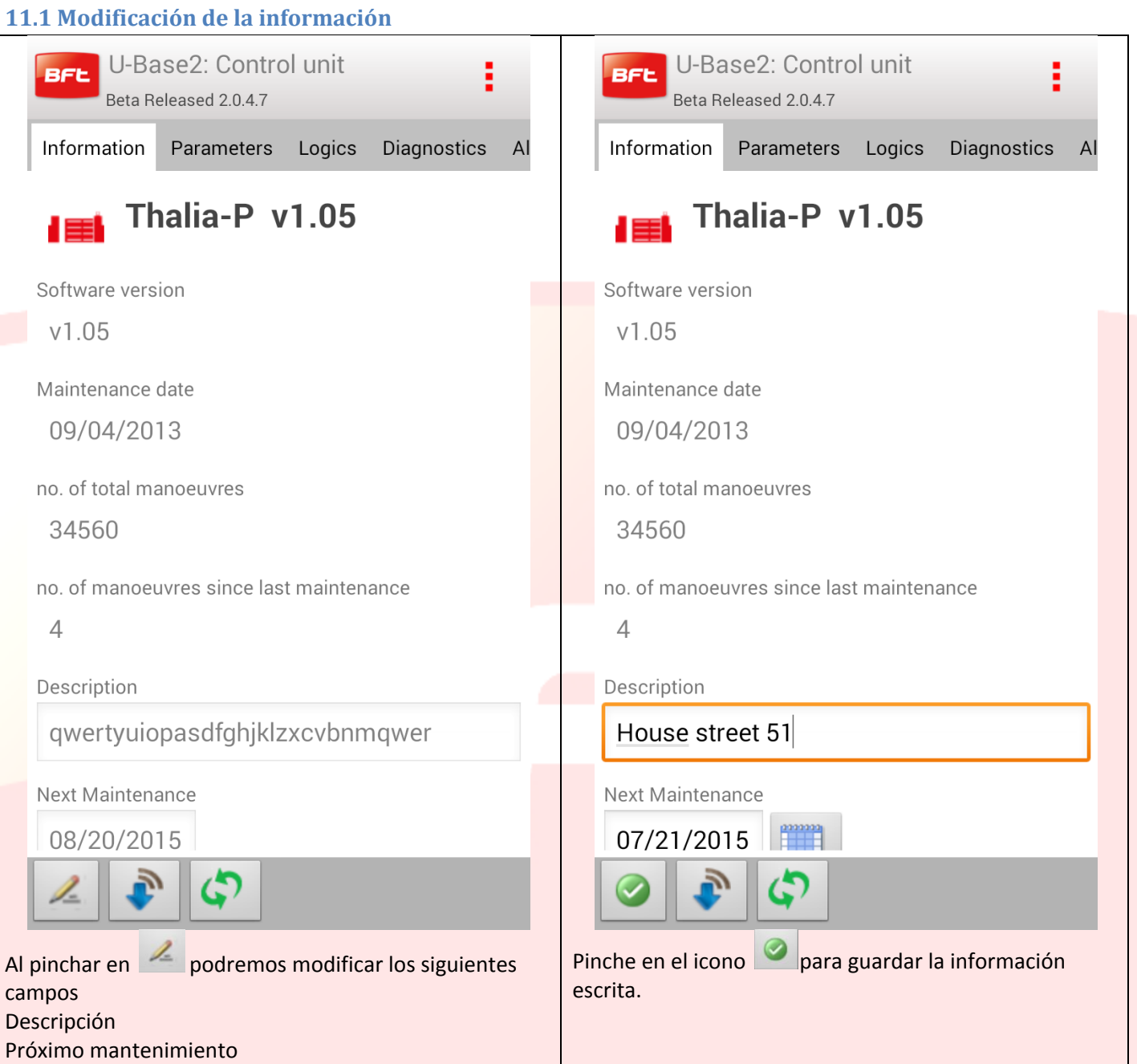

#### <span id="page-175-0"></span>**11.2 Modificación de Parámetros/Lógicas**

Al pinchar sobre un elemento de la lista de Parámetros/Lógicas presentes en las PESTAÑAS correspondientes se pasa a la modificación del valor.

Ejemplo de modificación del valor [Opening Force] ("Fuerza de apertura").

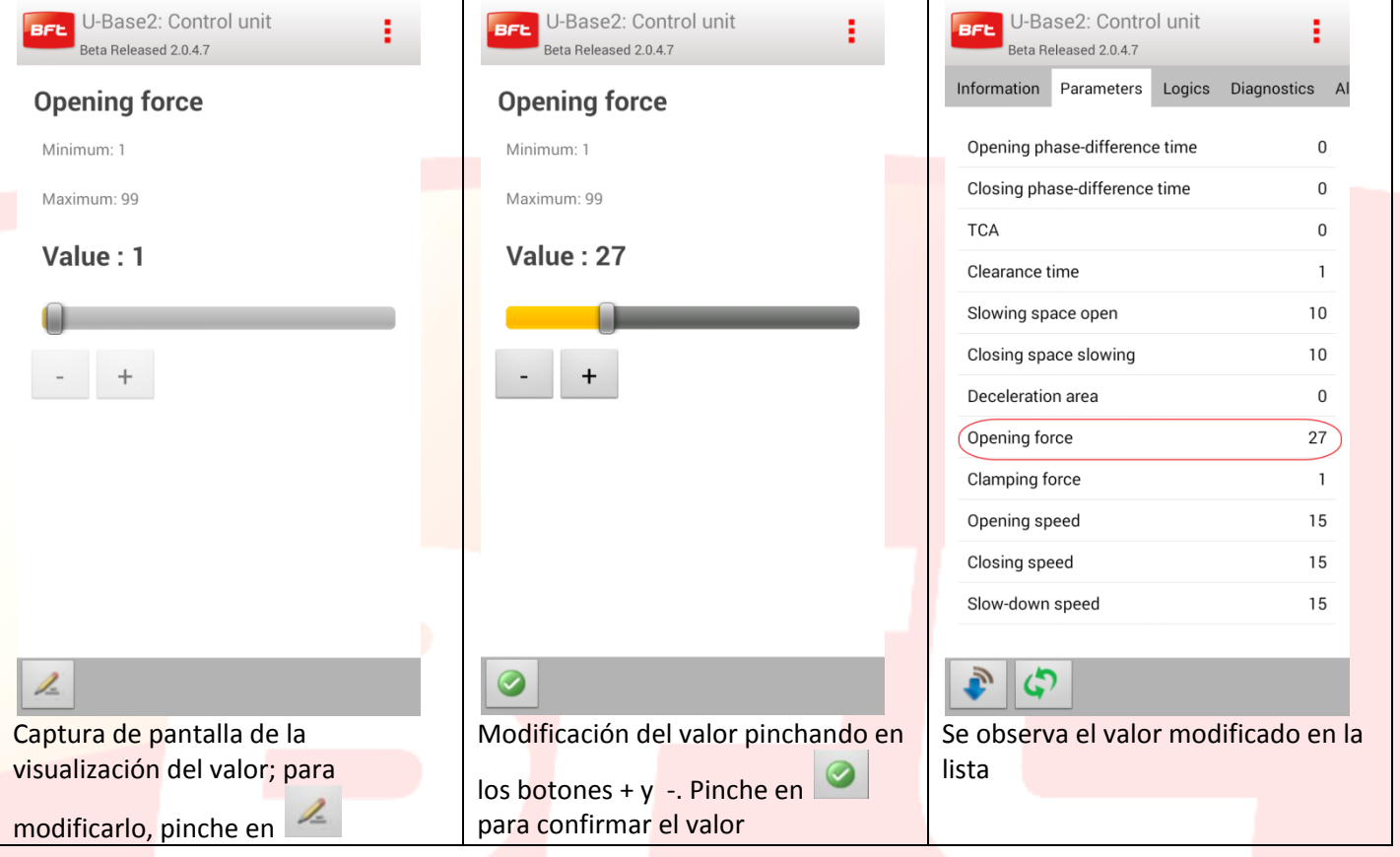

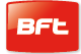

#### <span id="page-176-0"></span>**12 Placa-Receptor**

Pulsando el icono del receptor del dispositivo o de los nuevos receptores EELINK presentes en el listado de dispositivos tenemos la posibilidad de añadir nuevos radiomandos en Bloques a través del código Etiqueta, modificar, borrar o deshabilitar los radiomandos de la lista, modificar el código Receptor y comunidad, modificar los clones predeterminados.

**Cada una de las modificaciones realizadas se guarda pinchando en el botón "Save" (Guardar) en el menú contextual, de lo contrario, la modificación se perderá.**

#### Si la instalación abierta es un Receptor EElink aparece esta página con dos Pestañas

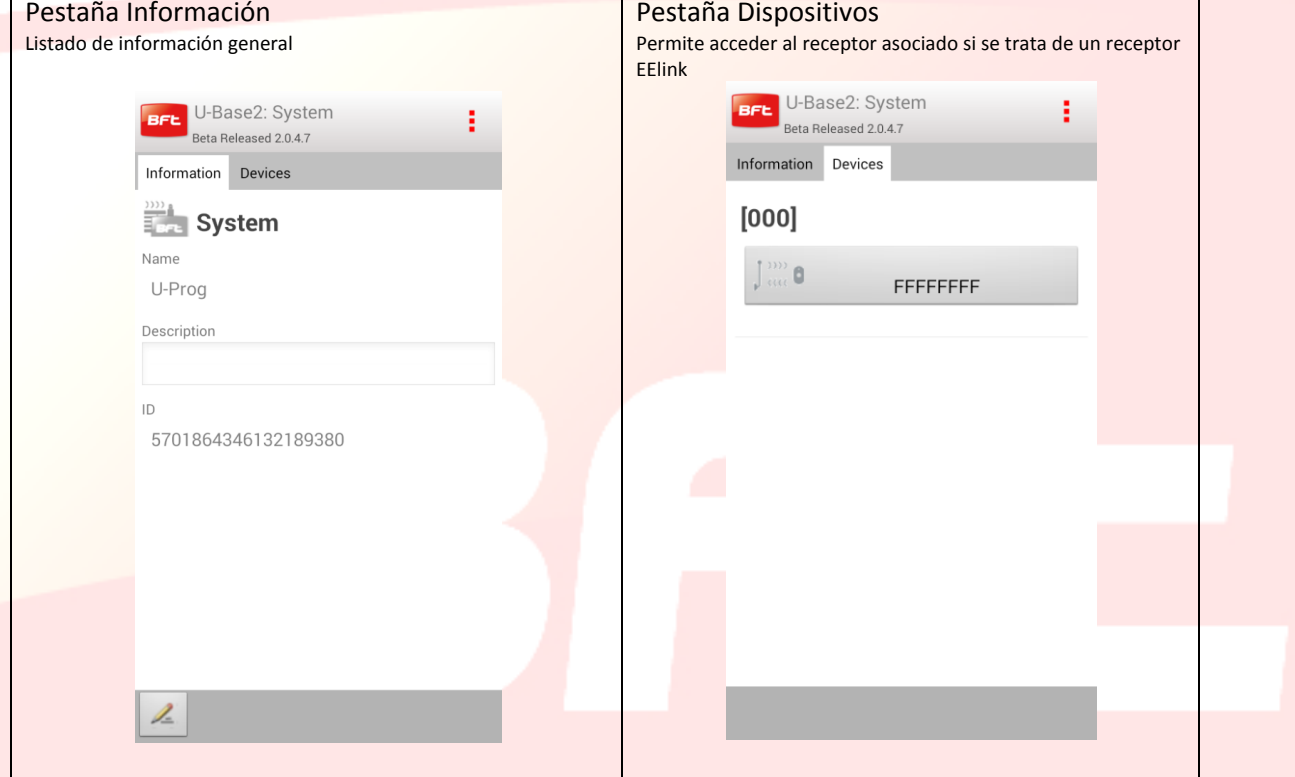

Si el dispositivo seleccionado es una central, para abrir el receptor asociado a una central basta con pinchar en el botón Receptor de la pestaña de los dispositivos. El icono será rojo o gris dependiendo de si la central/el receptor está conectado o no.

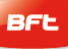

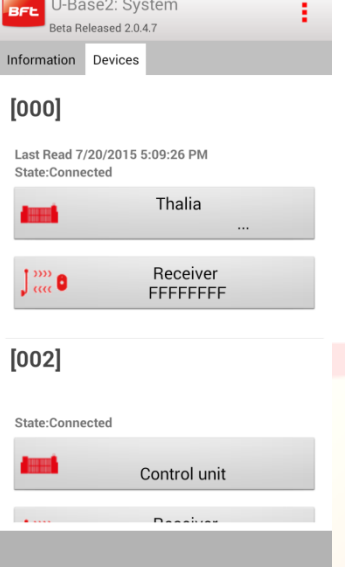

#### <span id="page-177-0"></span>**12.1 Receptor**

Para escribir o leer el receptor deberemos pinchar respectivamente los botones (CO (Escribir) y CLeer); estos comandos solo estarán visibles con la central Conectada.

En los receptores EELINK, estos botones solo estarán visibles si hay un U-Prog conectado.

Pulsando el botón edit ("editar")  $\leq$  podemos modificar algunos datos de la captura de pantalla

Pestaña información: modificación del Código receptor y el código comunidad

Pestaña Clones Predeterminados: modificación de salidas y botones

Pestaña Mandos a Distancia : se habilita la posibilidad de eliminar uno o varios mandos a distancia. Antes

deben seleccionarse y luego tenemos que pinchar en  $\blacksquare$ . El flag [seleccionar todos] permite seleccionar todos los mandos a distancia asociados a ese receptor.

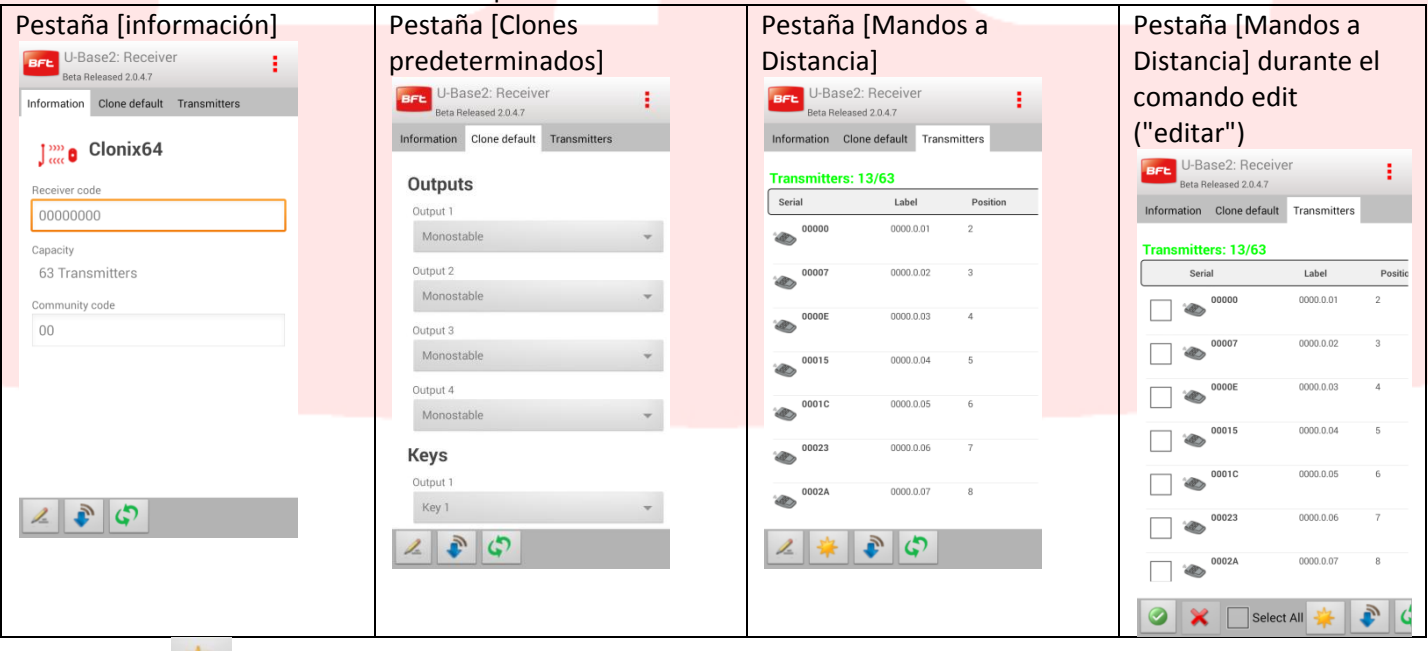

Pulsando en se generan nuevos mandos a distancia. Las modalidades de generación de mandos a distancia se seleccionan a través de una ventana emergente que tendrá elementos diferentes en función de si hay o no un U-Prog conectado y encendido en las inmediaciones.

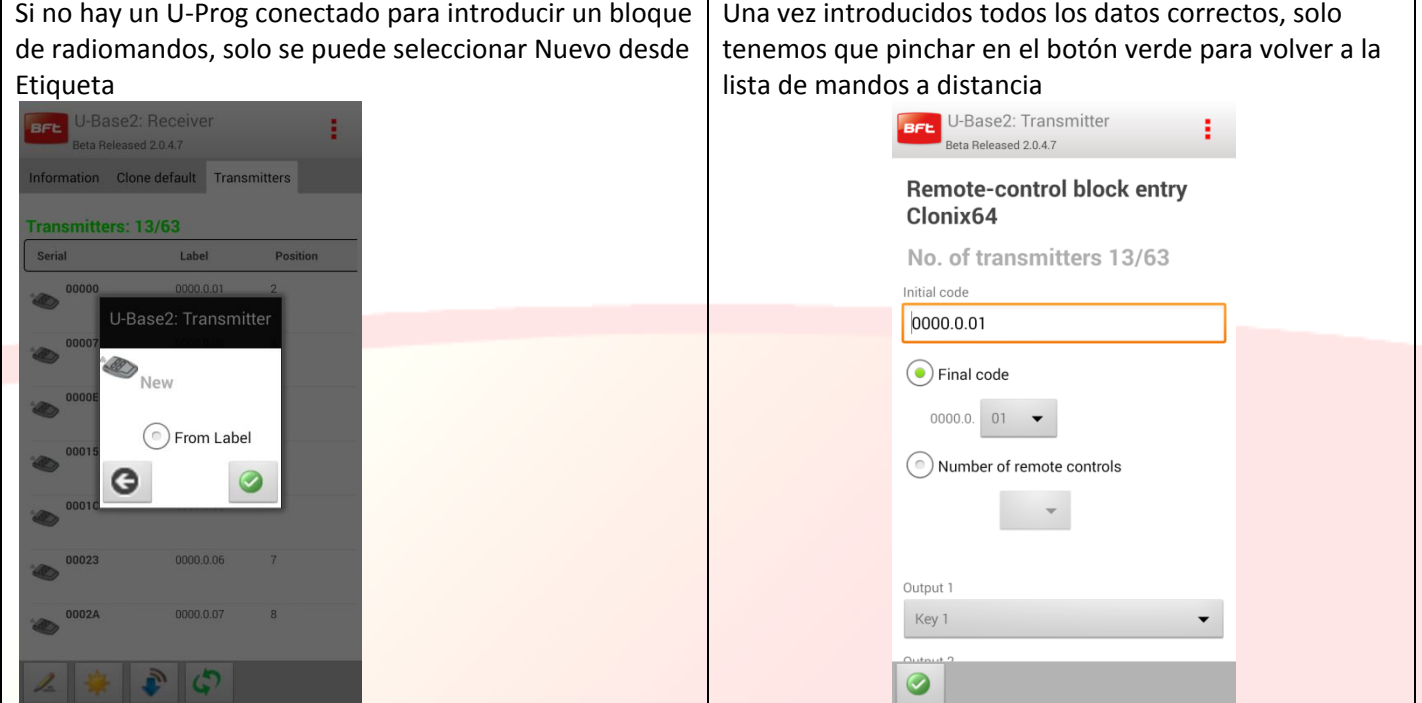

En la pestaña Mandos a Distancia, al pulsar sobre un único mando a distancia de la lista se accede a la página de gestión de este objeto

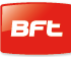

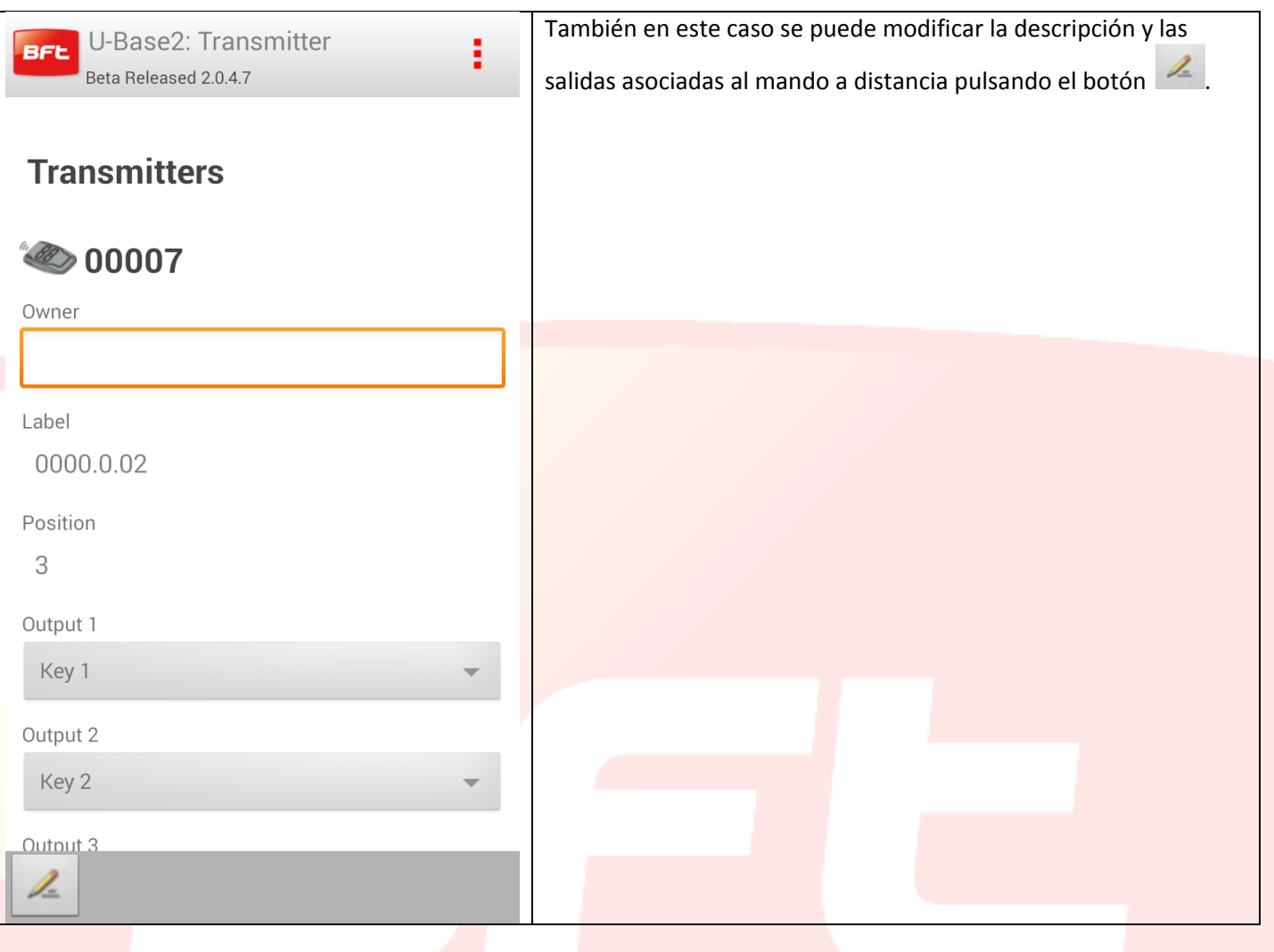
## **13 – Acceso a una instalación que consta en la base de datos**

#### U-Base 2 Android avisa si hay una memorización más reciente de la placa en la base de datos y cómo proceder.

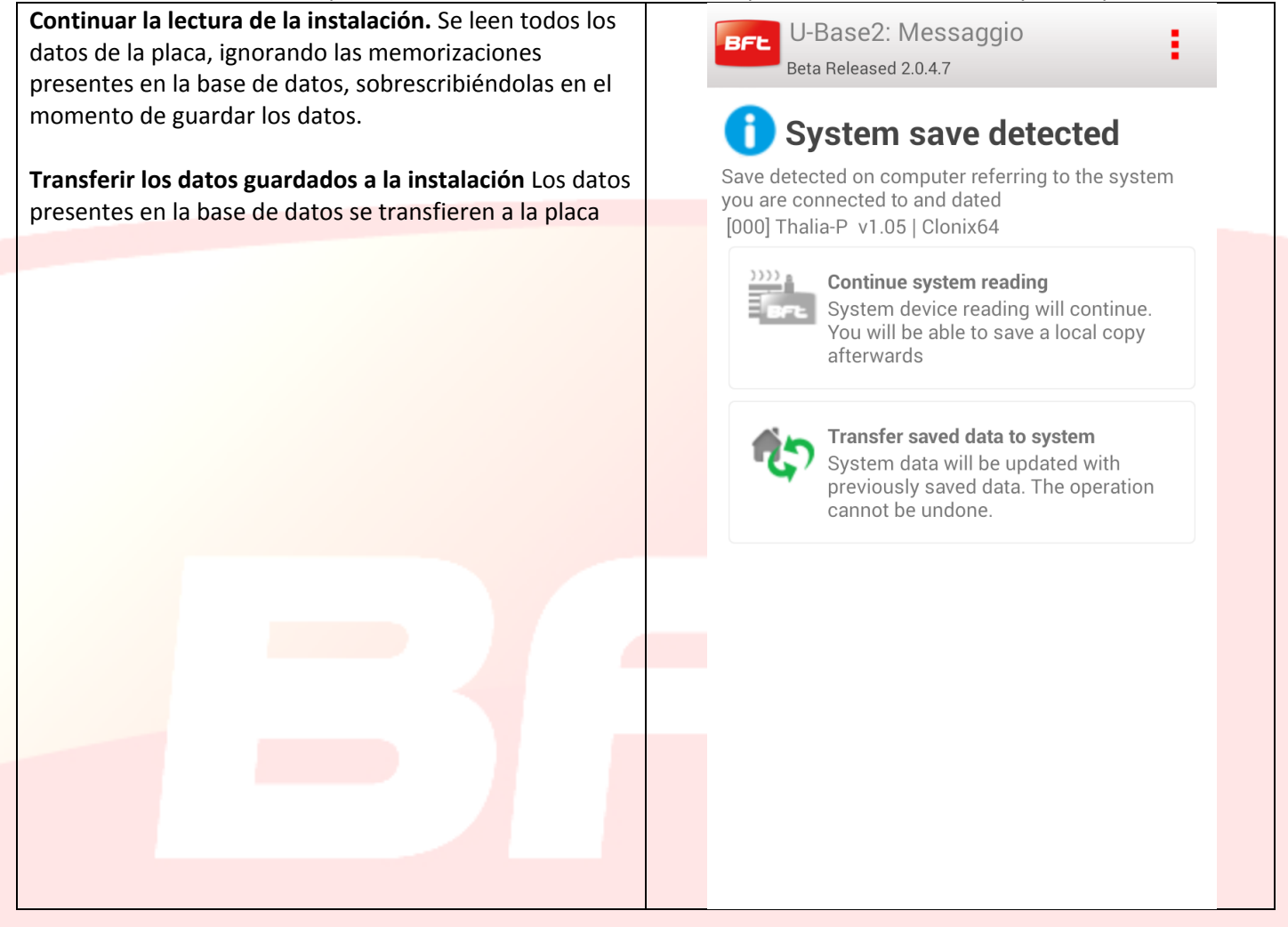

## **14 - Funciones y conexión de U-Prog**

Utilizando U-prog como accesorio, se pueden ampliar las funciones de U-Base 2 Android:

- Agregar nuevos radiomandos
- Clonar nuevos radiomandos
- Sustituir un radiomando
- Leer un código de un radiomando
- Buscar un radiomando dentro de la base de datos
- Leer y escribir receptores EElink

#### U-Base 2 Android reconoce el U-Prog:

-Realizar el pairing del U-Prog con el smartphone

-En el menú settings ("configuración") seleccionar la pestaña [U-Prog]:

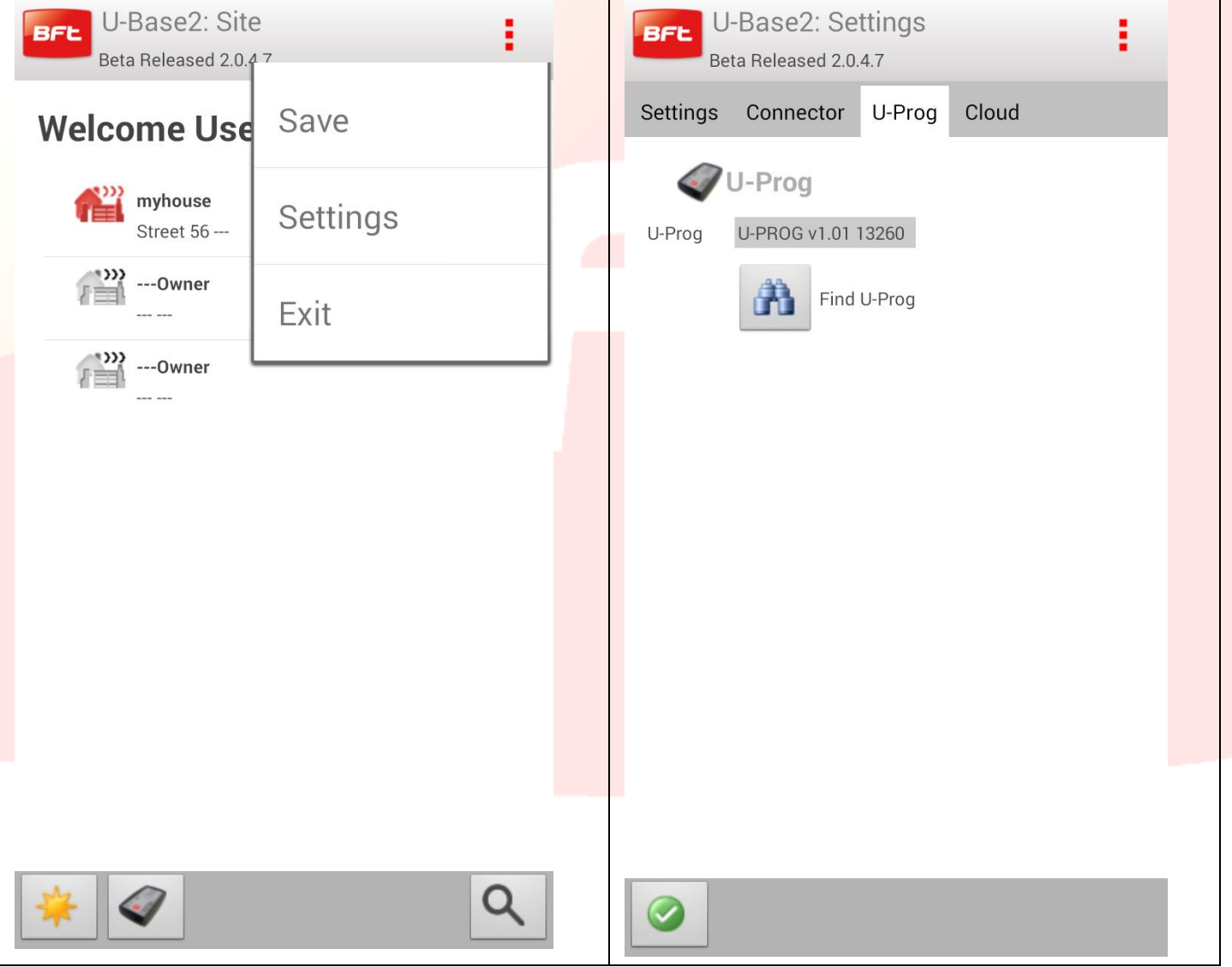

Si no el U-Prog no estuviera, pinche en el icono discovery ("búsqueda") para encontrar los U-Prog asociados al smartphone presentes en las inmediaciones.

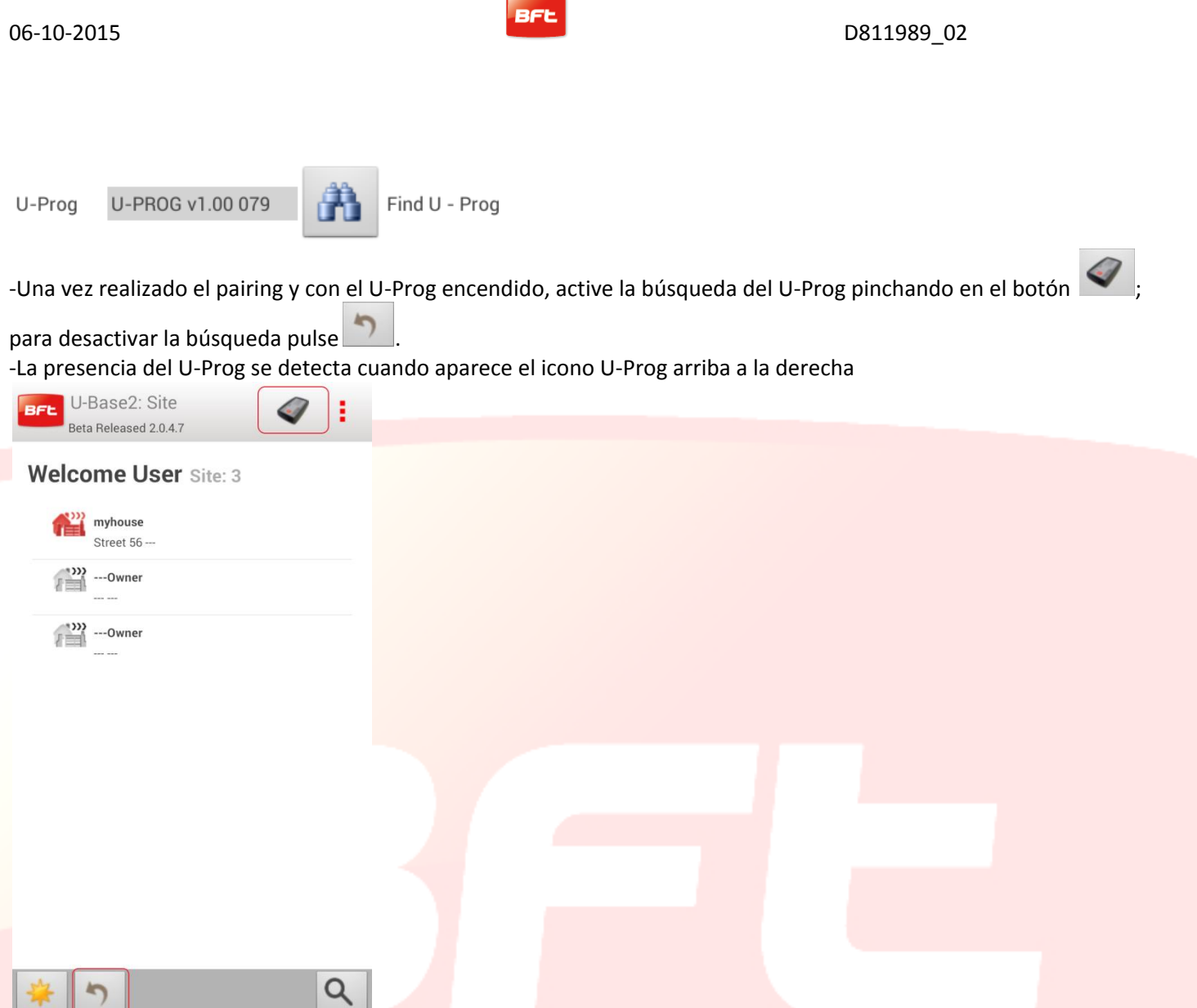

En cuanto se detecte la conexión se habilitarán nuevas funciones de gestión de los receptores/mandos a distancia vinculados a la presencia del U-Prog.

Al pinchar en el icono del U-Prog accedemos a la página de las operaciones específicas del U-Prog.

## **14.1 - Operaciones en los receptores/mandos a distancia.**

La presencia y conexión del U-Prog nos permite habilitar nuevas funciones

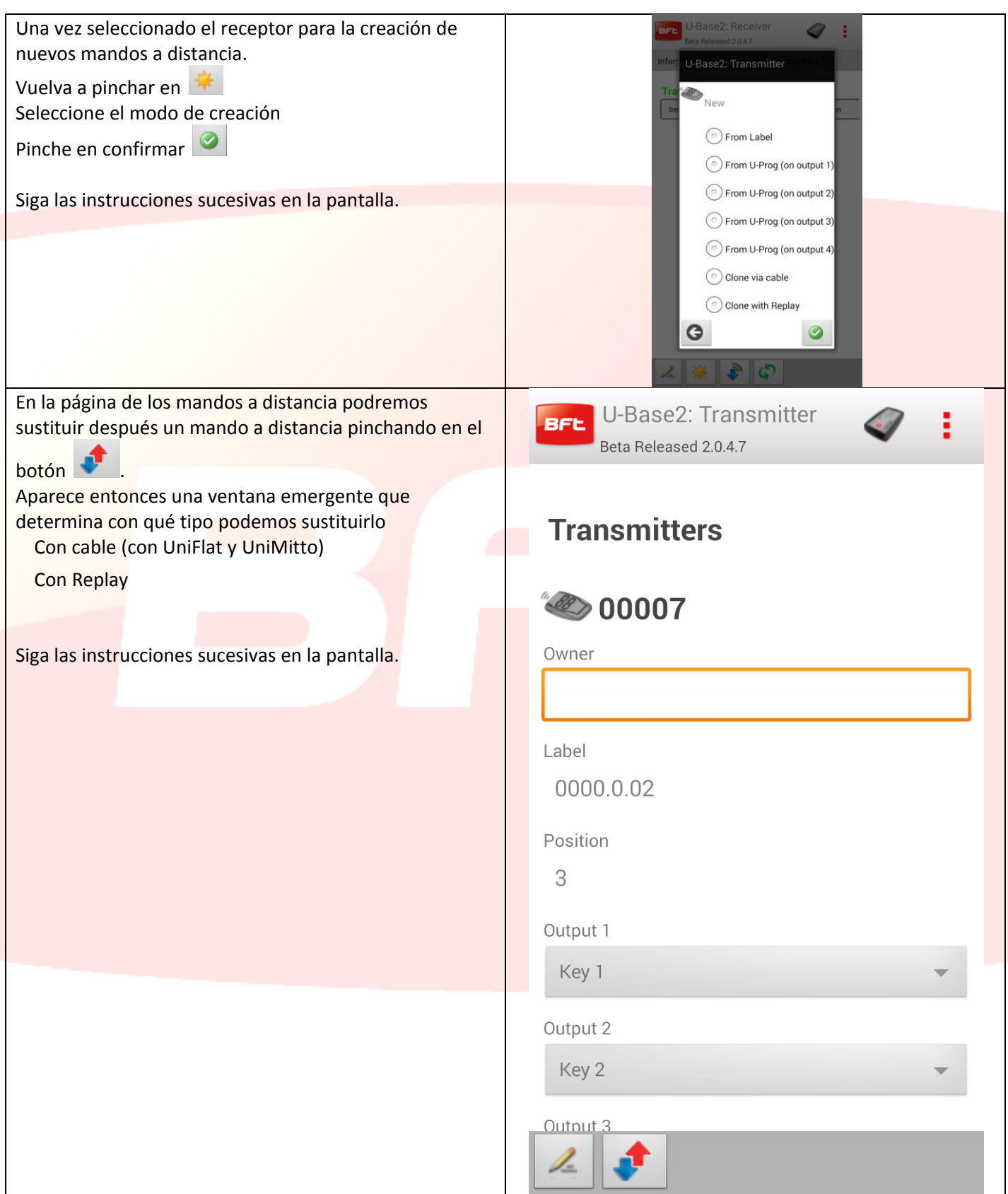

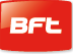

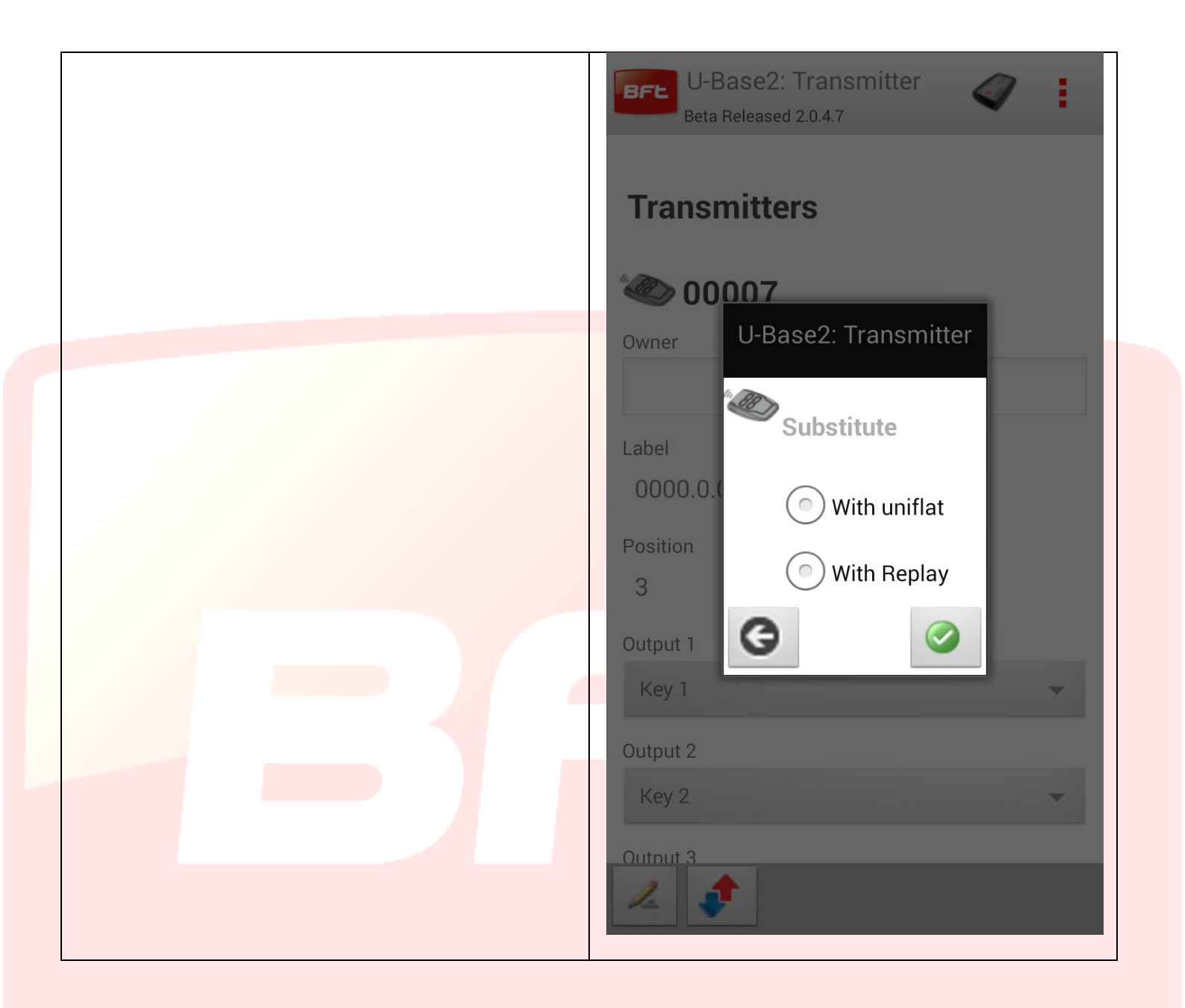

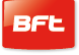

#### **14.2 - Receptores EElink**

Al conectar el U-Prog a U-Base 2 podremos leer y escribir un receptor EElink.

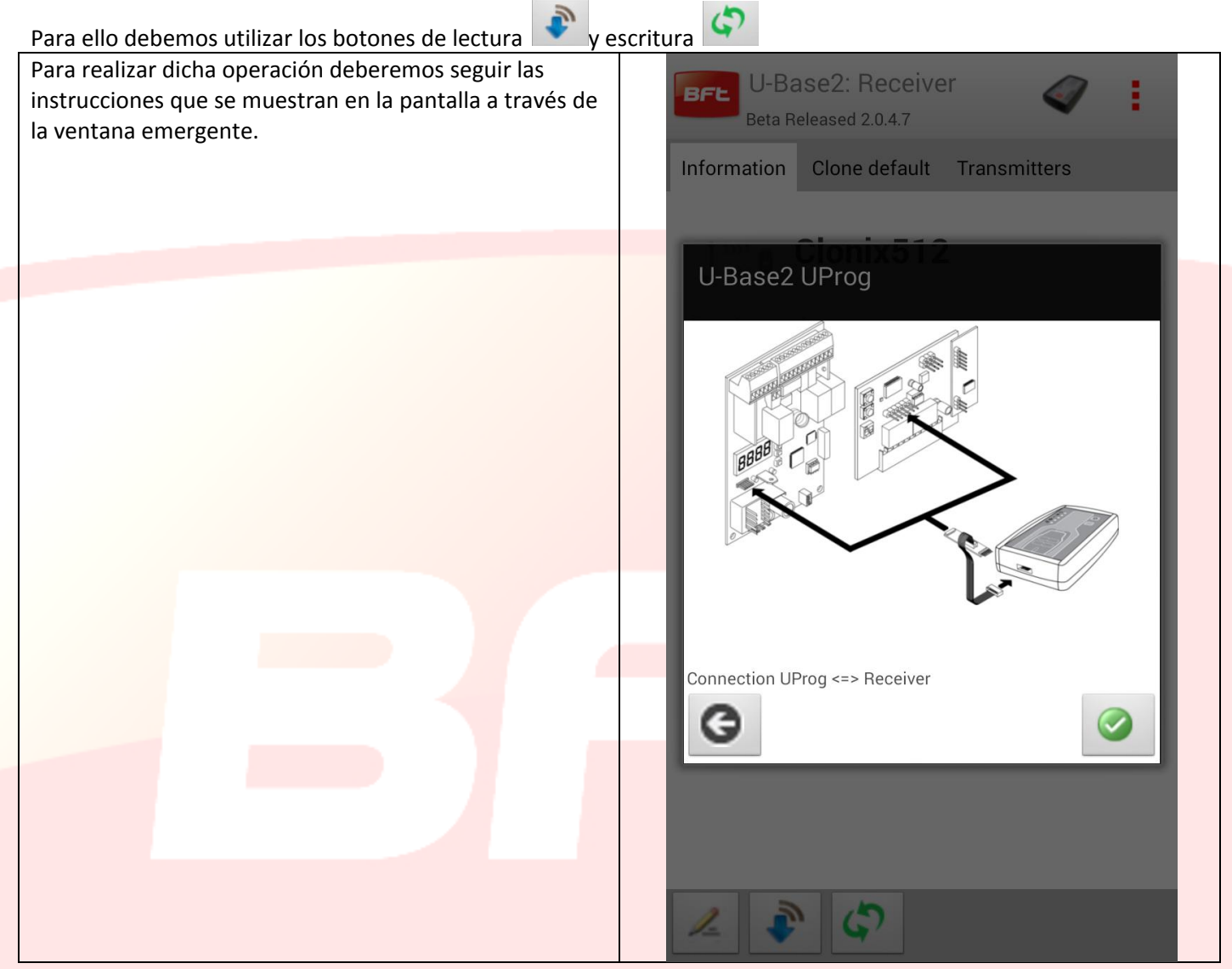

#### **14.4 - Operaciones**

Al pinchar en el icono del U-Prog presente en el encabezado se abre la pantalla específica para las operaciones del U-Prog.

Las operaciones se dividen en dos pestañas

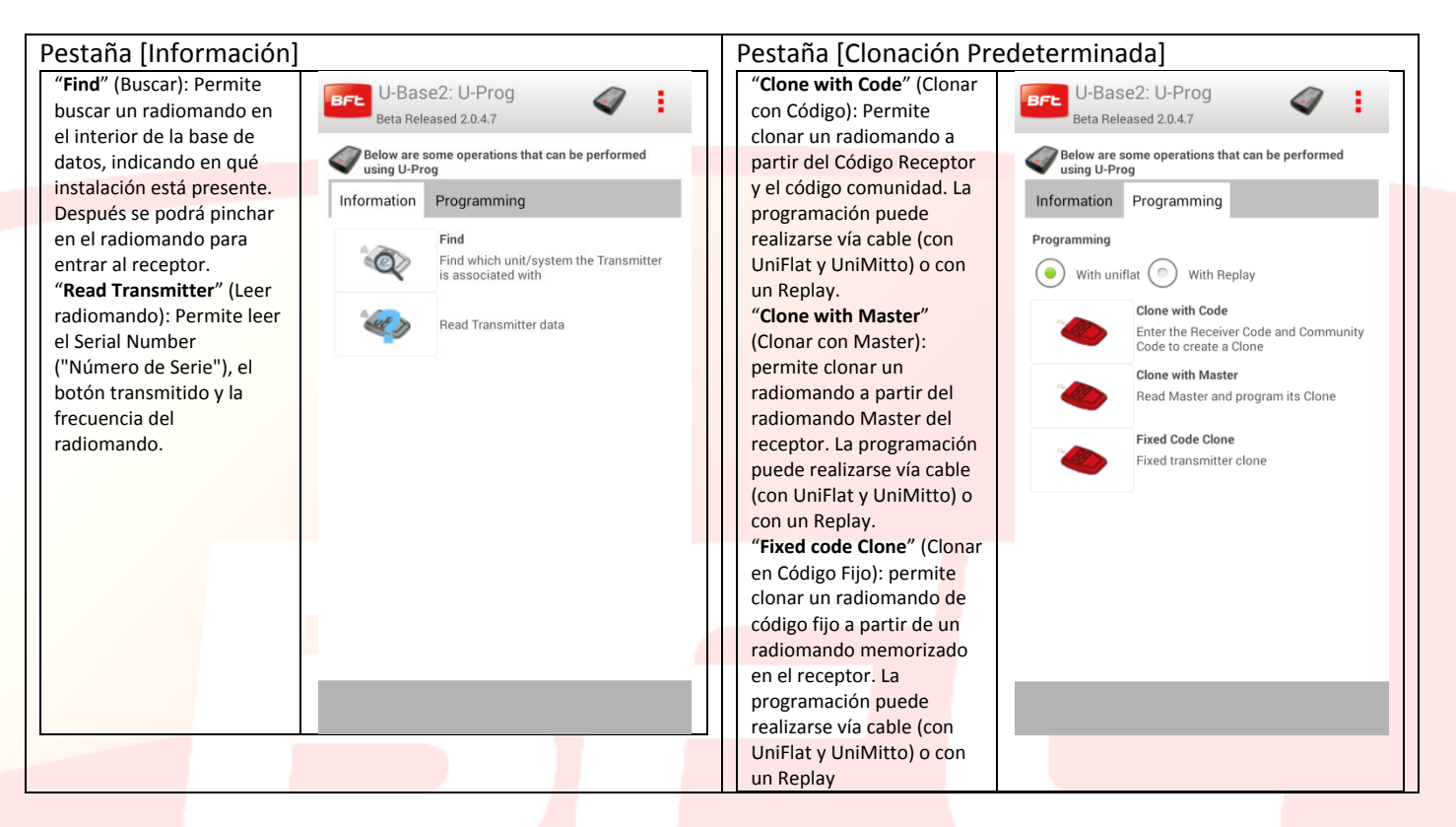

**Para realizar correctamente estas operaciones conviene respetar las instrucciones que se muestran en la pantalla.**

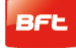

## **15 Cloud ("Nube")**

Para acceder a la gestión de los sitios presentes en la NUBE, en la pantalla de configuración, pinche en la pestaña CLOUD ("NUBE").

Introduzca las credenciales

- Correo electrónico
- Contraseña

Del usuario registrado que haya activado una licencia de NUBE o al que se haya encomendado la gestión de sitios presentes en la NUBE

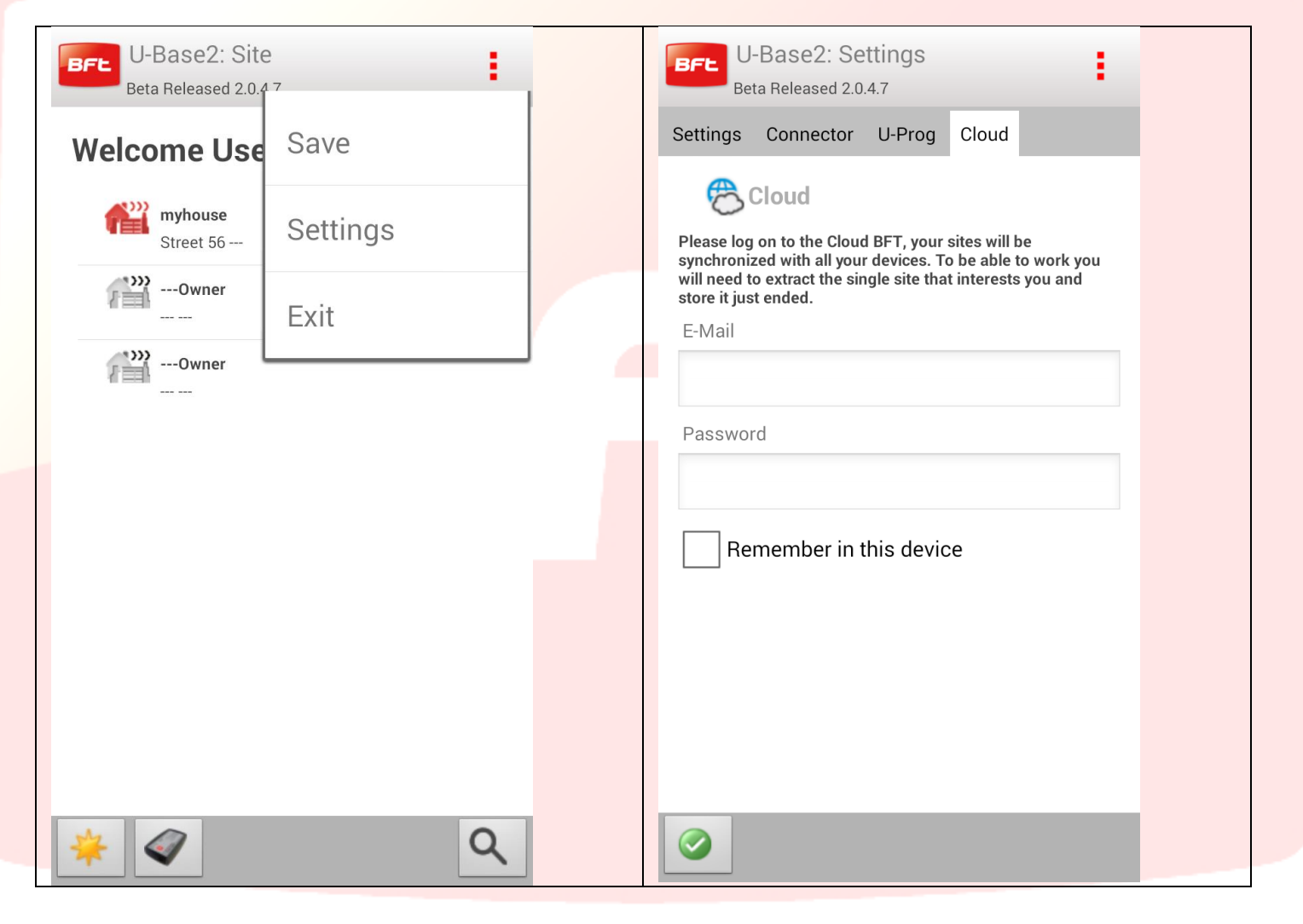

Una vez hayamos accedido a la nube podremos gestionar las instalaciones presentes en la misma

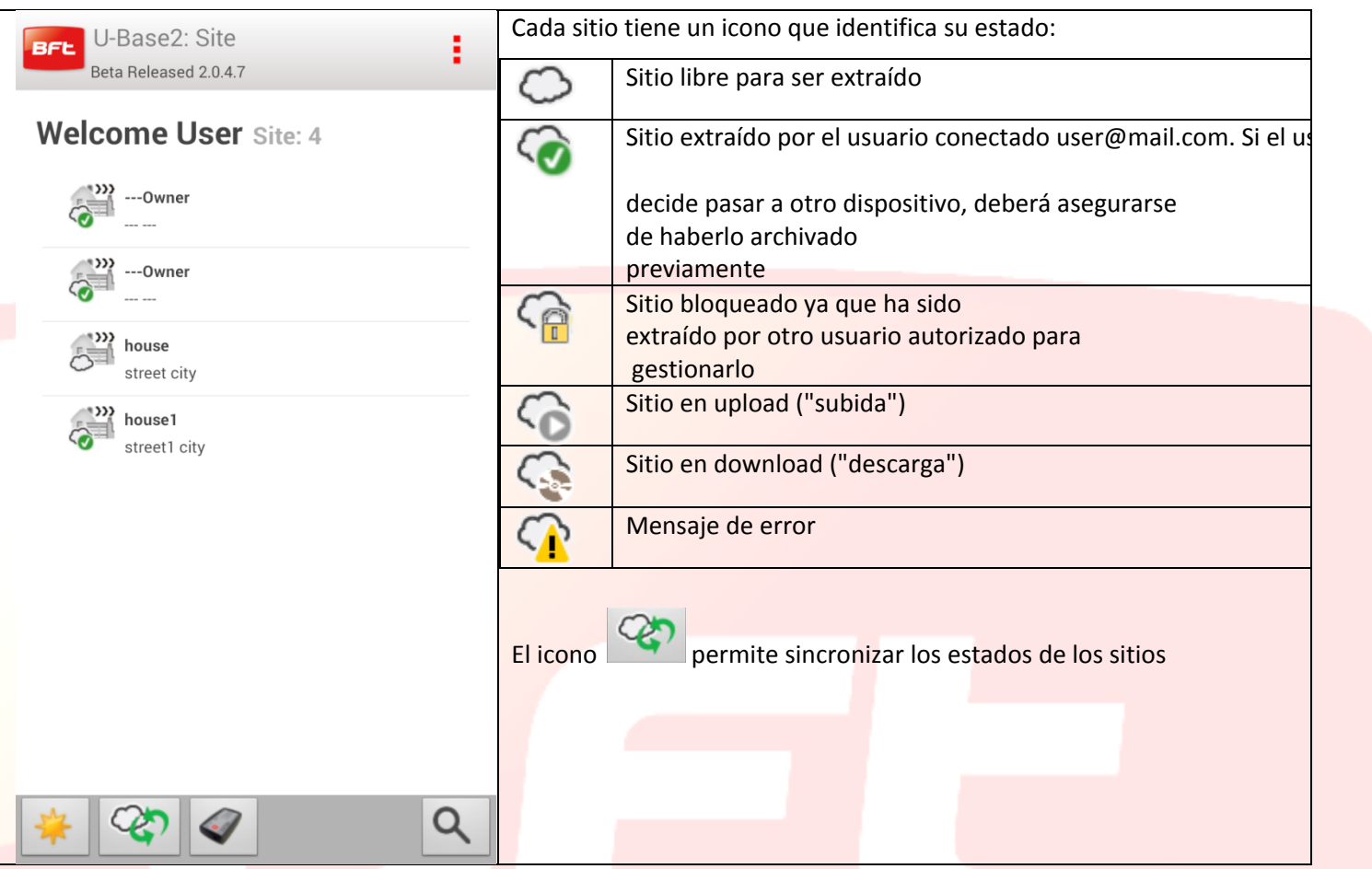

Para extraer o archivar el sitio, mantenga pulsado el sitio correspondiente hasta que aparezca el icono extraer, archivar o restaurar el estado anterior

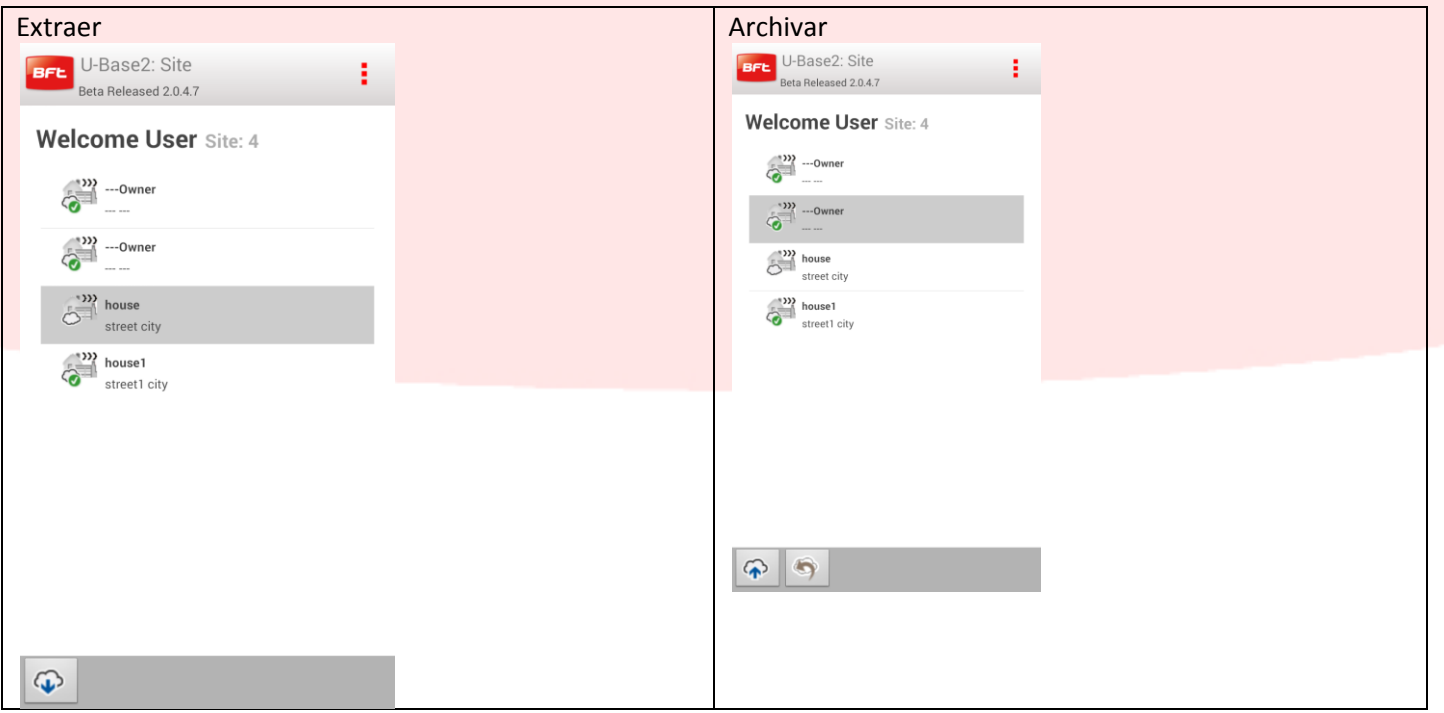

Dentro de cada uno de los sitios también existen operaciones análogas:

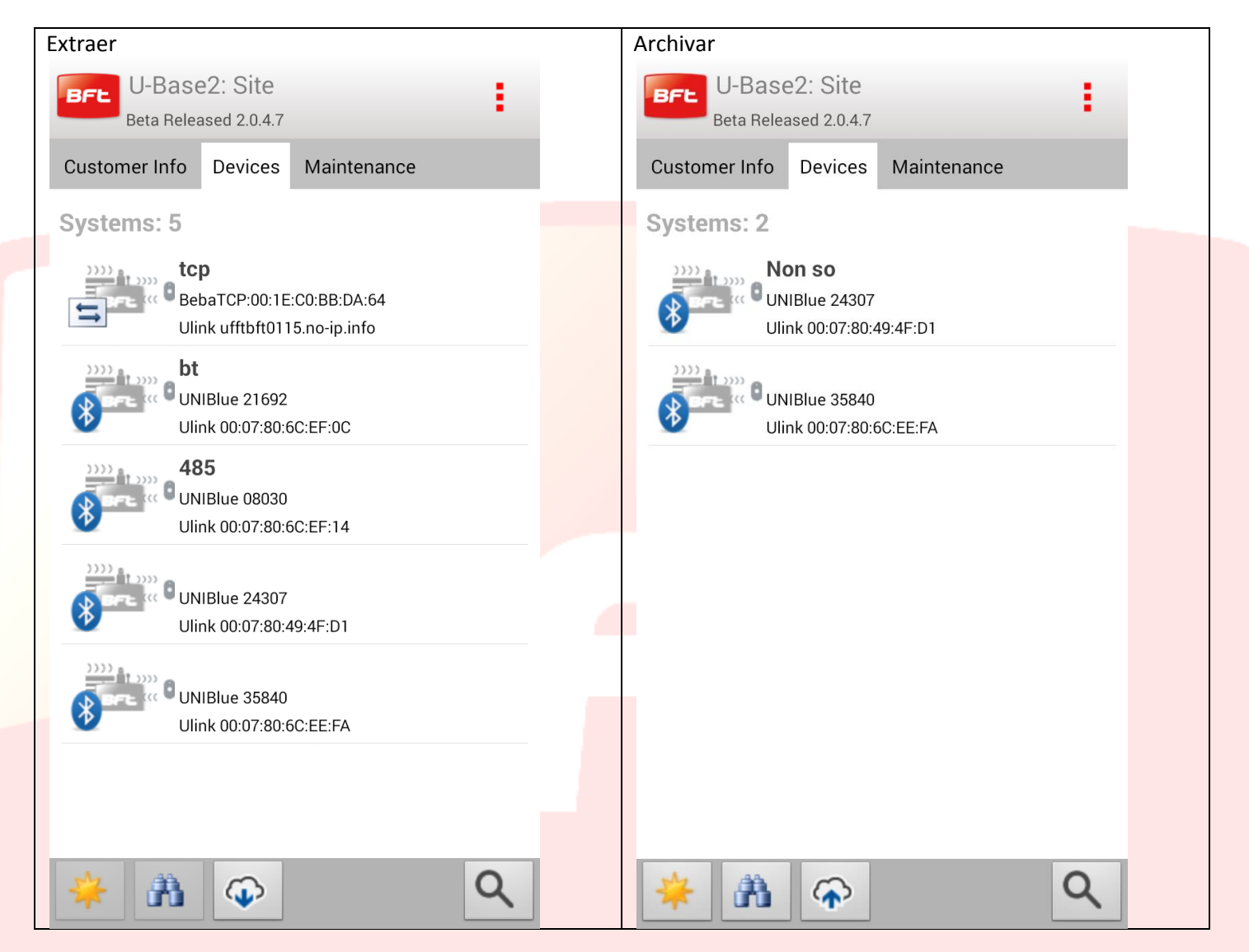

Tenga en cuenta que si no se extrae antes el sitio no podremos realizar modificaciones

Si el usuario está conectado a la nube, es posible cargar sitios presentes en la base de datos local desde el menú de configuraciones y la pestaña cloud ("nube"):

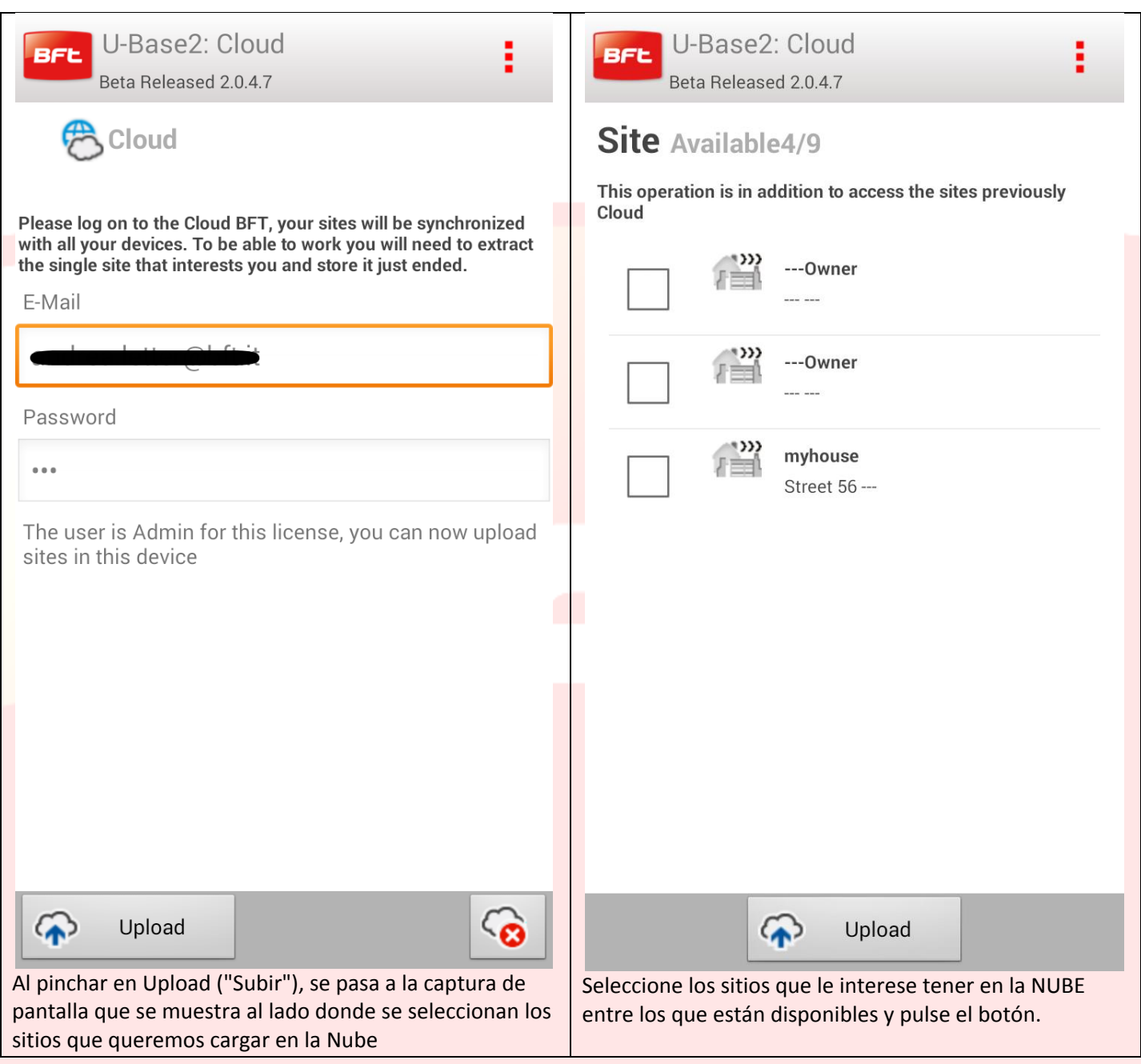

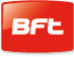

## Índice

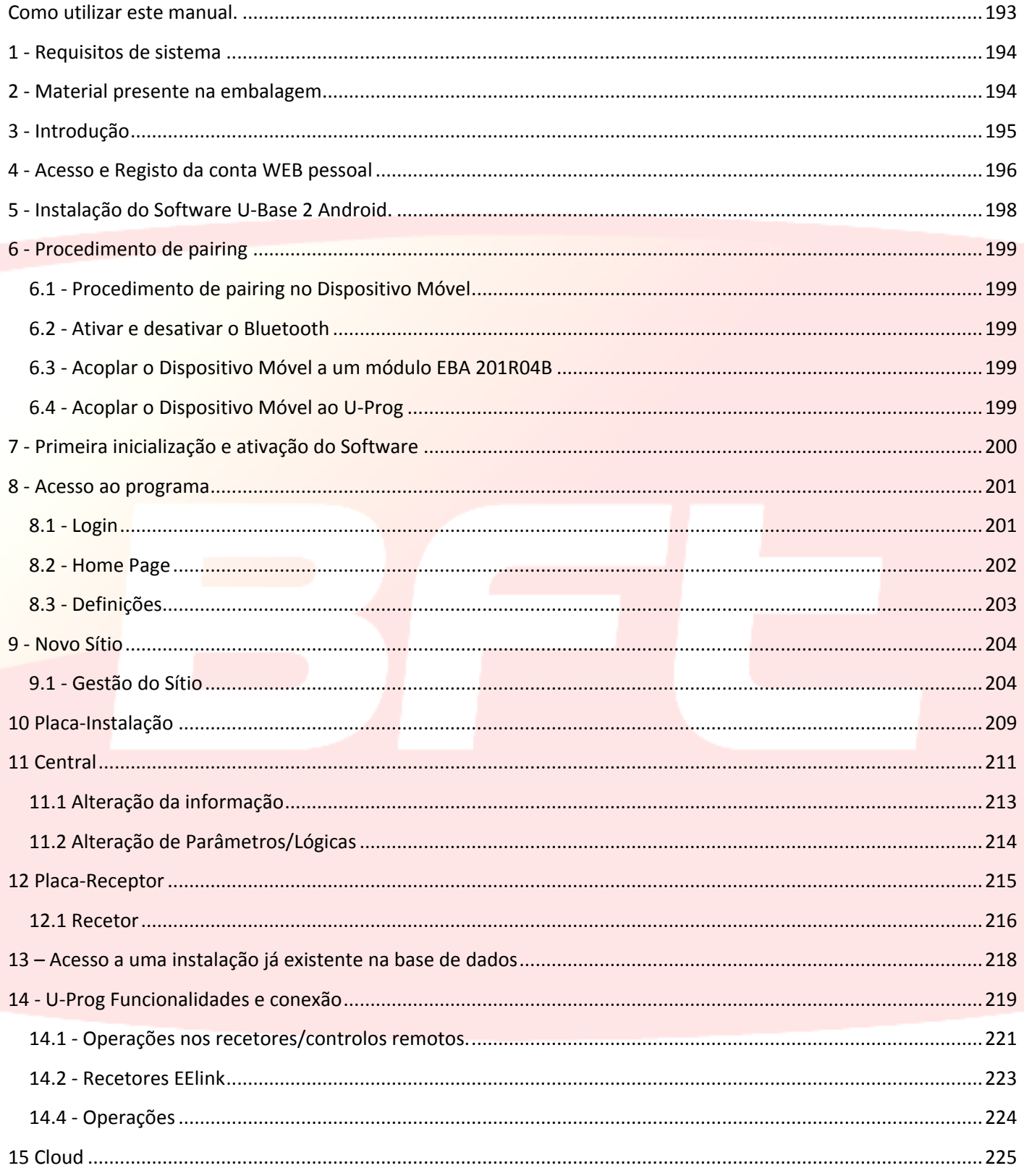

#### <span id="page-192-0"></span>**Como utilizar este manual.**

Este manual foi realizado especificadamente para lhe oferecer uma guia das funções e das características do software.

#### **Leia com atenção:**

- Leia todas as precauções de segurança presentes neste manual antes de utilizar o dispositivo para garantir o seu uso correto e em condições de segurança.
- As imagens e as screenshot utilizadas neste manual poderiam diferir do produto real.
- O conteúdo deste manual do utilizador poderia diferir do produto ou do software fornecido que estão sujeitos a modificações sem pré-aviso. Para a versão mais recente deste manual, visite o site Web BFT.
- A formatação e a versão do presente manual baseiam-se no sistema operativo Windows 7 e poderia variar com base no sistema operativo do utilizador.
- Tudo aquilo que não é expressamente previsto no manual, não é permitido. A empresa não se responsabiliza pelos danos provocados pelo incumprimento das indicações contidas neste manual. Deixando inalteradas as características essenciais do produto, a Empresa reserva-se o direito de efetuar em qualquer momento as alterações que ela achar necessárias para melhorar técnica, construtiva e comercialmente o produto, sem comprometer-se em atualizar esta publicação.
- Conserve este manual como futura referência.

"**Atenção:** este produto pode ser utilizado apenas por pessoal qualificado (instalador profissional segundo EN12635), na observância da Boa Técnica e das normas vigentes. Na modificação dos parâmetros da instalação, seguir escrupulosamente as instruções tal como descrito no respetivo manual de instalação. Alguns parâmetros podem influenciar a segurança em uso: verifique que com o valor configurado sejam respeitadas as normas de segurança vigentes."

## <span id="page-193-0"></span>**1 - Requisitos de sistema**

Requisitos mínimos do sistema

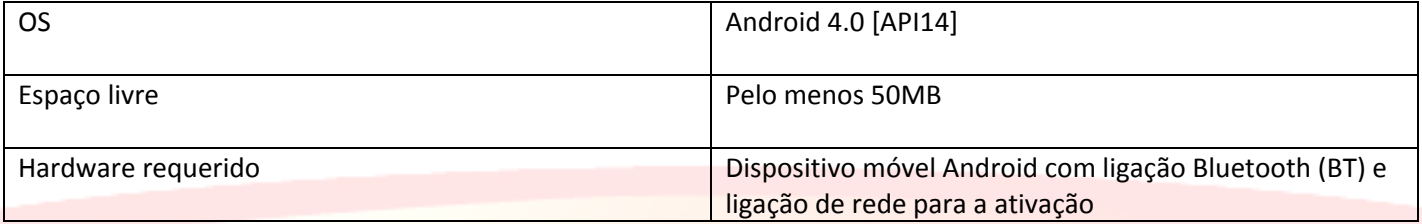

#### **Informações**

Ao utilizar-se o programa podem ser inseridos dados sensíveis e sujeitos a privacidade que

são memorizados numa base de dados de apoio:

#### **RESPEITAR AS NORMAS VIGENTES NO PAÍS DE UTILIZAÇÃO.**

## <span id="page-193-1"></span>**2 - Material presente na embalagem**

Licença para utilização do software no CARD -Código de Ativação -Número de série

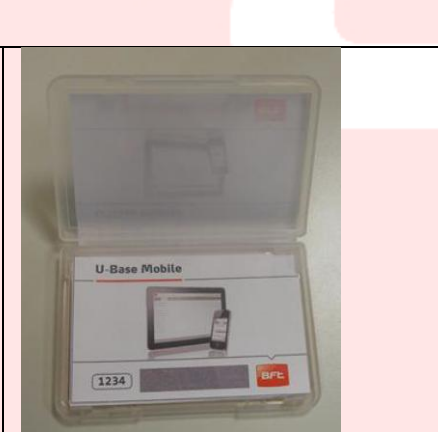

## <span id="page-194-0"></span>**3 - Introdução**

U-Base 2 Android é um software que permite estabelecer o interface com centrais e recetores BFT S.p.A., segundo o protocolo U-LINK, ou com recetores BFT S.p.A., segundo o protocolo EE-LINK com o U-PROG, utilizando um dispositivo móvel com o sistema operativo Android.

U-Base 2 Android está equipado com uma GUI (interface do usuário) altamente intuitiva e simples. Com apenas alguns passos o instalador tem a possibilidade de consultar uma ou mais instalações BFT com protocolo U-LINK, reprogramando-as segundo as suas necessidades e sem ter a necessidade de uma ligação física às mesmas.

Utilizando U-Prog como acessório é possível ampliar as funcionalidades de U-Base 2 Android:

- Adicionar novos transmissores
- Clonar novos transmissores
- Substituir um transmissor
- Ler um código de um transmissor
- Ler e escrever recetores EElink

O U-Prog é reconhecido pelo U-Base 2 Android, associando-o via Bluetooth por meio do menu das Configurações, após o procedimento de pairing.

BFT S.P.A. concebeu um sistema de ligação entre o U-Base 2 Android e as Centrais/ Recetores com protocolo U-LINK wireless, ex. Bluetooth, um sistema simples e seguro, dado que cada instalação está protegida por password criptografada.

De hoje em diante, os instaladores BFT têm com o U-Base 2 Android a possibilidade de ter e gerir uma base de dados própria com as instalações efetuadas e de reprogramar as instalações mesmo se offline (sem estarem ligados a elas), dirigindo-se sucessivamente às instalações pretendidas para escrever nelas a configuração com alguns cliques de mouse.

## <span id="page-195-0"></span>**4 - Acesso e Registo da conta WEB pessoal**

**NOTA.** O Username (o e-mail de registo) e a Password serão sucessivamente necessários para a ativação do U-Base 2 Android.

**NOTA 2.** Para aceder aos produtos U-Base2 Mobile é necessário estar registado no sítio internet BFT como **INSTALADORES**.

Ligar-se ao sítio internet **[www.bft-automation.com](http://www.bft-automation.com/)**

Registe-se caso não possua uma Conta no sítio como instalador.

Após o registo, aceder ao painel de usuário e por meio deste chegar ao portal de gestão dos produtos U-Base2 e registar-se de novo

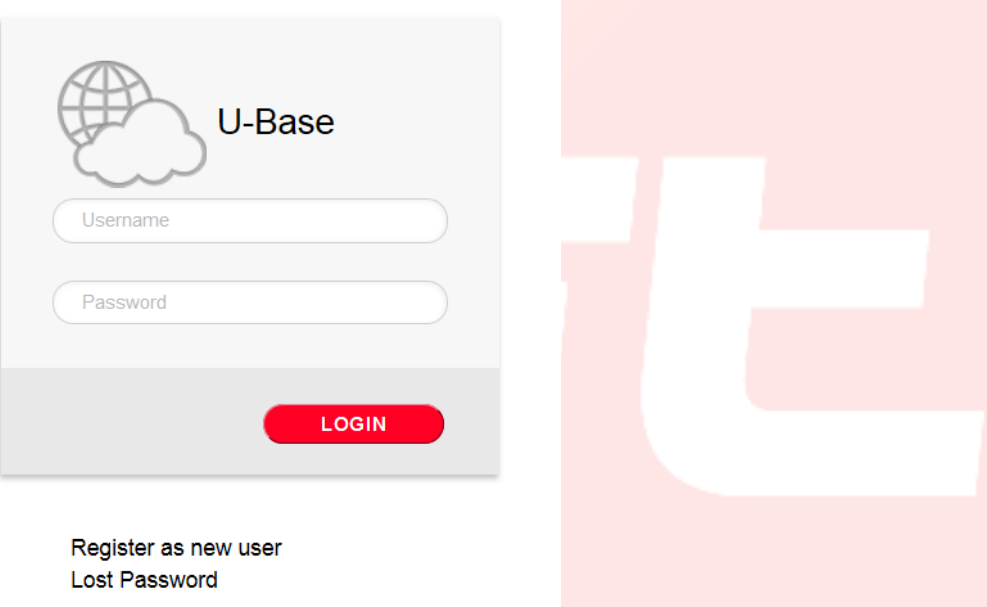

Para poder usar este serviço é necessário registar-se preenchendo o formulário com as informações adequadas

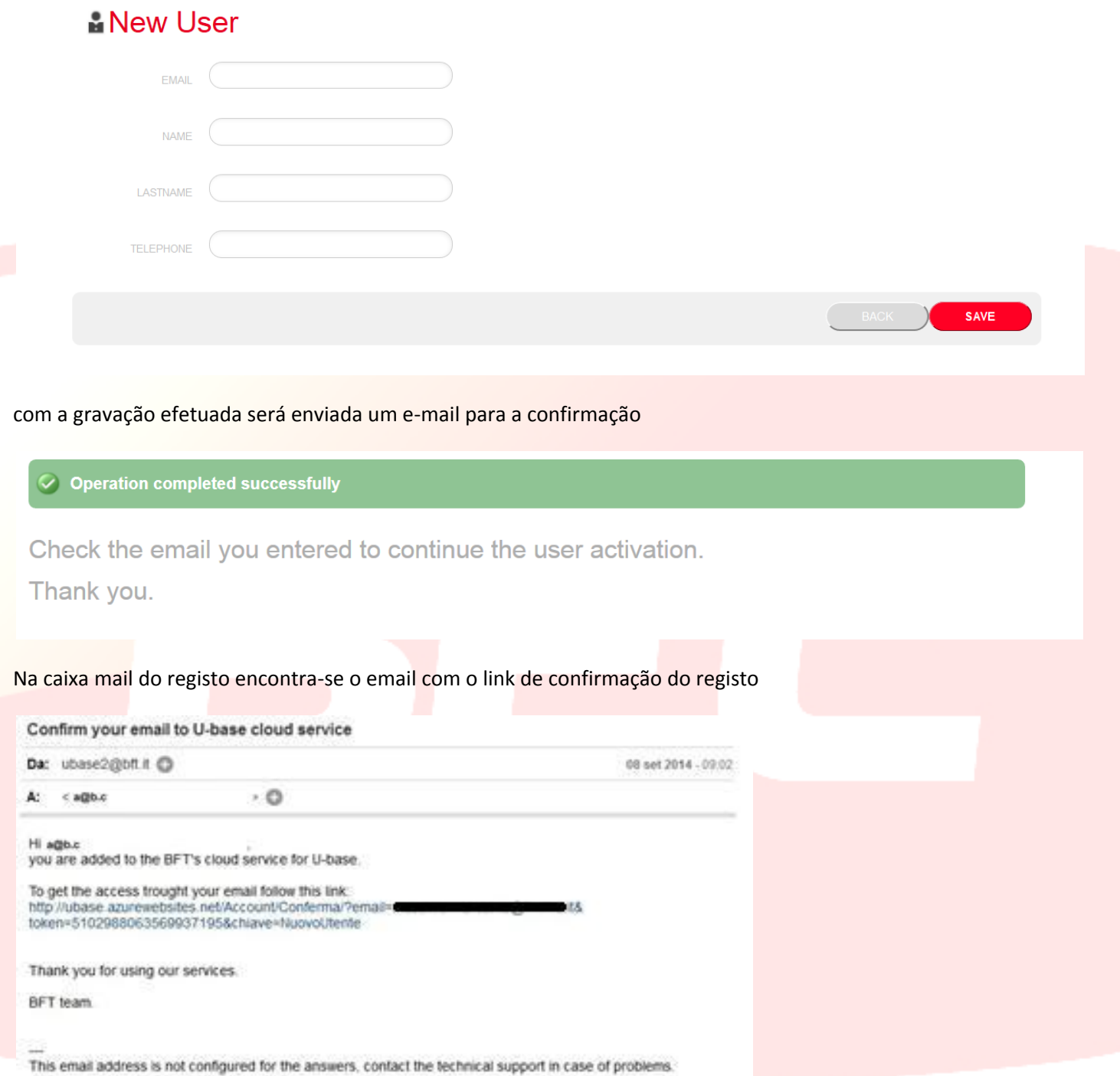

clicando o link presente no e-mail será possível inserir a password necessária junto com o endereço de e-mail indicado para registar as licenças dos vários produtos BFT

# **卷U-base Cloud**

Thank you Just choose your password to access the service:

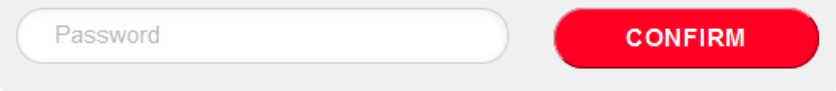

Depois de se efetuar o login normal, o usuário terá a possibilidade de realizar algumas operações reservadas como

- Verificar, Adicionar ou Libertar uma Licença comprada
- Modificar os próprios dados de acesso à Conta
- Liberar a licença caso se perda ou se torne inutilizável o dispositivo associado.
- -Gerir a licença Cloud (ver manual U-base Cloud 10)

## <span id="page-197-0"></span>**5 - Instalação do Software U-Base 2 Android.**

Fazer uma pesquisa no play store da google inserindo a palavra chave Ubase2 Mobile ou selecionar no browser

<https://play.google.com/store/apps/details?id=bft.Ubase2.Mobile>

e instalar em seguida o programa, aceitando as condições relativas à instalação.

## <span id="page-198-0"></span>**6 - Procedimento de pairing**

## <span id="page-198-1"></span>**6.1 - Procedimento de pairing no Dispositivo Móvel**

Alimentar a placa BFT que hospeda o módulo UNIBlue com o qual se pretende comunicar. Seguindo o manual da placa BFT em uso, definir uma password suficientemente complexa. Atenção, alguns dispositivos móveis não permitem a introdução de letras no procedimento de pairing. Desligue a placa BFT e aguarde cerca de 10s Acenda a placa BFT e aguarde alguns segundos

#### <span id="page-198-2"></span>**6.2 - Ativar e desativar o Bluetooth**

Para ativar ou desativar o Bluetooth do Dispositivo móvel, entrar nas Configurações do sistema do dispositivo e, em seguida, no menu Wireless e redes e a partir daqui desativar o Timeout de visibilidade. Seguir o manual do Dispositivo Móvel .

## <span id="page-198-3"></span>**6.3 - Acoplar o Dispositivo Móvel a um módulo EBA 201R04B**

É necessário acoplar o Dispositivo Móvel ao módulo EBA 201 R04B (placa bluetooth opcional presente na central BFT) antes de se conetar à central BFT. Depois de ter acoplado o Dispositivo Móvel ao módulo EBA 201 R04B, eles permanecem acoplados até que sejam desacoplados.

Para acoplar o Dispositivo móvel a um módulo EBA 201 R04B, entrar nas Configurações do sistema e, em seguida, no menu Wireless e redes e no menu Bluetooth (seguir o manual do Dispositivo Móvel).

O Dispositivo Móvel pesquisa e visualiza os ID's de todos os dispositivos Bluetooth disponíveis no raio de ação, incluindo os módulos EBA 201 R04B.

Selecionar o ID do módulo EBA 201 R04B pretendido (UNIBlue XXXXX) na lista para acoplá-lo.

É pedido que seja inserido um passcode que é a password da central BFT fornecida pelo instalador.

Se o acoplamento for bem-sucedido, o Dispositivo Móvel liga-se ao módulo EBA 201 R04B.

O procedimento de pairing está concluído.

Em caso de compra de um outro módulo UNIBlue, o procedimento deve ser repetido.

## <span id="page-198-4"></span>**6.4 - Acoplar o Dispositivo Móvel ao U-Prog**

É necessário acoplar o Dispositivo Móvel ao U-Prog antes que seja possível ligar-se à central BFT. Depois de ter acoplado o Dispositivo Móvel ao U-Prog, eles permanecem acoplados até que sejam desacoplados.

Para acoplar o Dispositivo móvel a um U-Prog, entrar nas Configurações do sistema e, em seguida, no menu Wireless e redes e no menu Bluetooth. Seguir o manual do Dispositivo Móvel.

O Dispositivo Móvel pesquisa e visualiza os ID's de todos os dispositivos Bluetooth disponíveis no raio de ação, incluindo o dispositivo U-Prog.

Selecionar o ID do U-Prog pretendido

## É pedido que seja inserida uma password que, por default, é sempre 0000.

Se o acoplamento for bem-sucedido, o Dispositivo Móvel liga-se ao dispositivo U-Prog. O procedimento de pairing está concluído.

Em caso de compra de um outro dispositivo BT, o procedimento deve ser repetido.

## <span id="page-199-0"></span>**7 - Primeira inicialização e ativação do Software**

#### *SEM UMA LIGAÇÃO À INTERNET ATIVA NÃO É POSSÍVEL ATIVAR O SOFTWARE*

Iniciar a aplicação, ler e aceitar o EULA.

Preencher todos os campos propostos e Ativar a aplicação.

-Nome de Usuário e Palavra-Passe inserir os dados usados para registar a sua conta no portal Ubase2;

-CD Code e Serial number inserir os códigos presentes no cartão plastificado introduzido no interior da embalagem, respeitando as maiúsculas e minúsculas

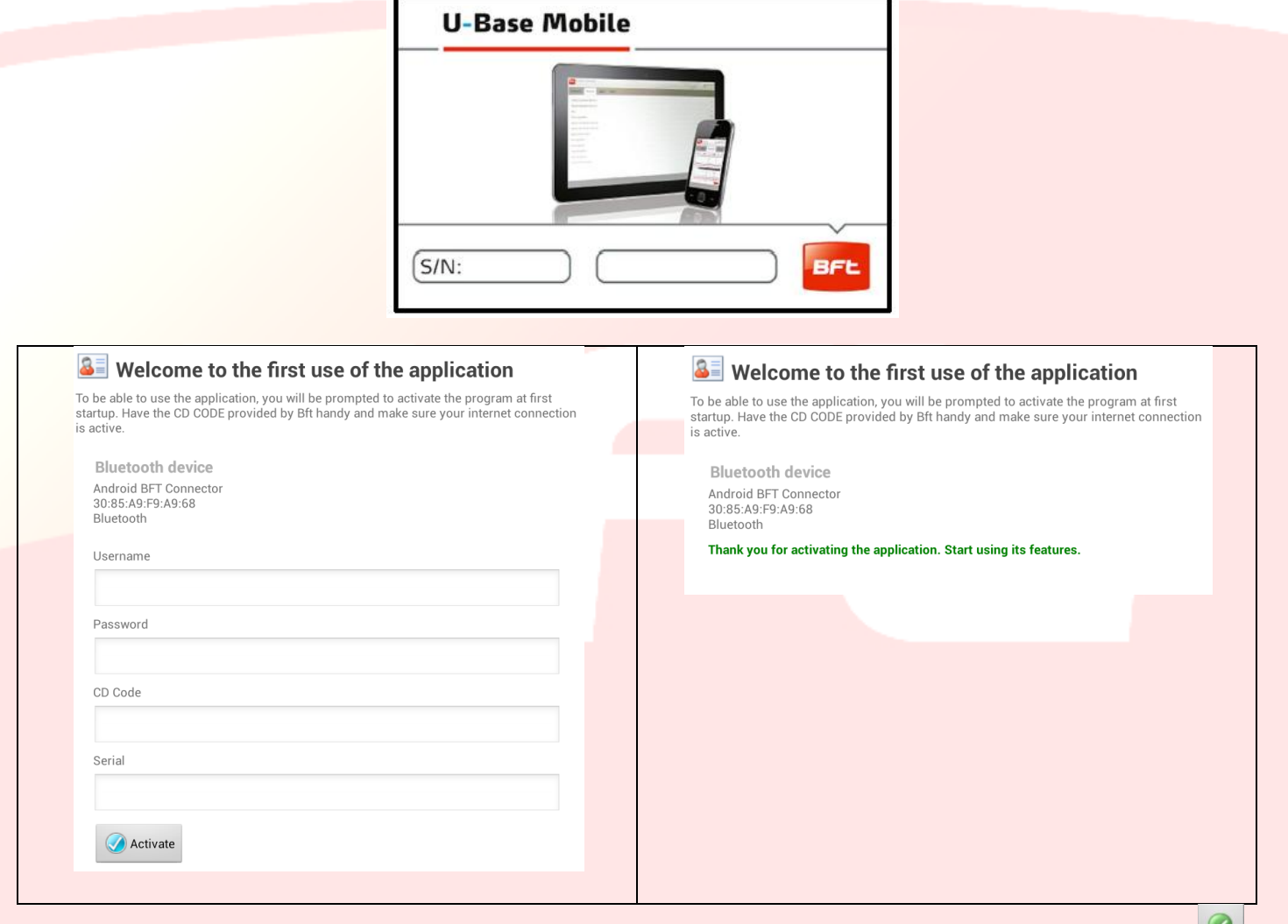

Depois de ter ativado o produto aparece a página de confirmação da ativação e para prosseguir basta clicar em para a confirmação.

Nas posteriores inicializações o código não será pedido.

O código de ativação fornecido é unívoco, pessoal e não pode ser cedido.

O software, uma vez ativado, NÃO poderá ser usado com um outro dispositivo Bluetooth que não seja aquele usado durante a ativação.

No caso de porting do software para outro dispositivo móvel, deve-se utilizar os procedimentos disponíveis no sítio internet www.bft-automation.com

#### <span id="page-200-0"></span>**8 - Acesso ao programa**

#### <span id="page-200-1"></span>**8.1 - Login**

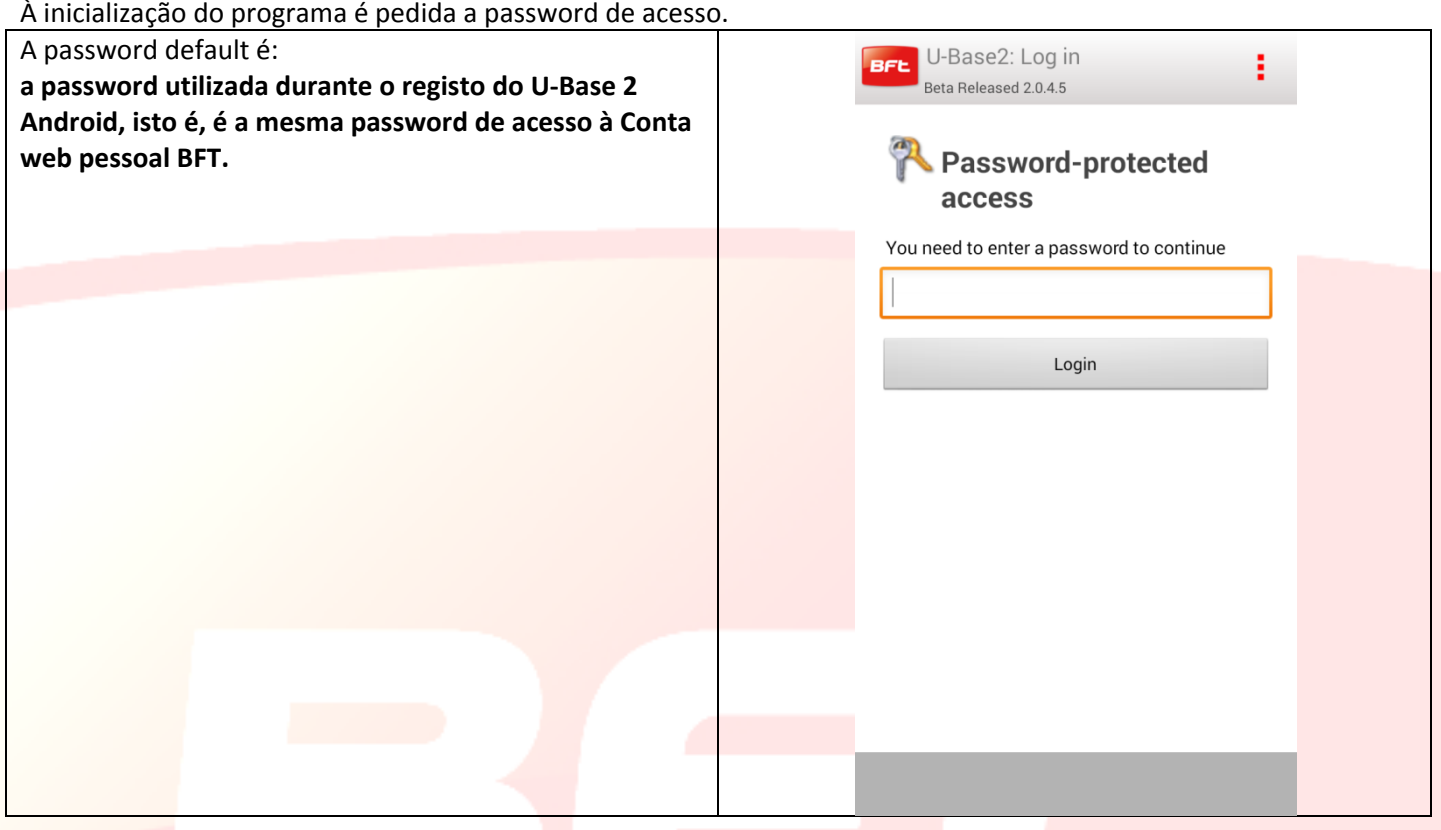

#### *A password é editável no menu CONFIGURAÇÕES que se encontra na página principal (veja capítulo dedicado)*

Caso clique no botão em cima à direita, é exibido o menu com a possibilidade de sair da app.

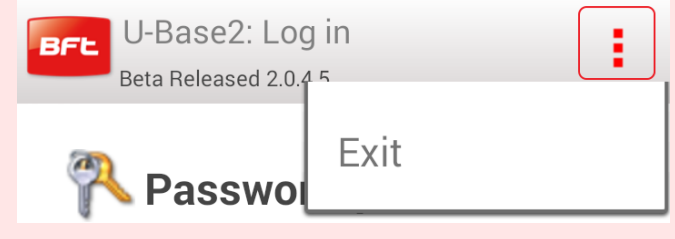

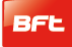

#### <span id="page-201-0"></span>**8.2 - Home Page**

Na primeira inicialização, a Home Page apresenta-se naturalmente vazia, existindo a possibilidade de inserir NOVOS

sítios ao clicar em **1999**, enquanto ao clicar na tecla em cima à direita do smartphone o menu é aberto, no qual aparecem as seguintes escolhas:

-Guardar, -Configurações -Sair.

Para ativar a pesquisa do P-Prog é necessário clicar na tecla

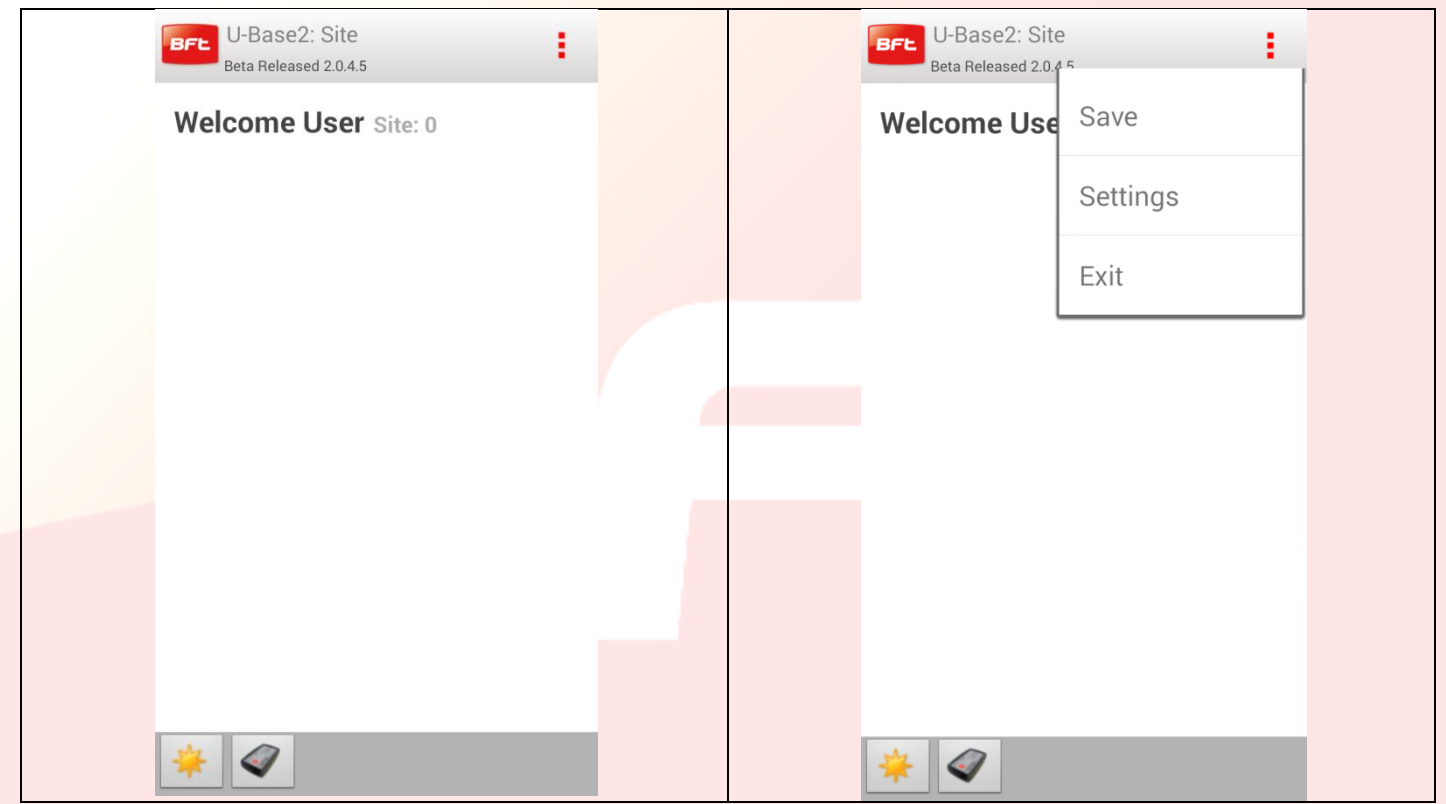

Importa ter em consideração as informações existentes na barra do título:

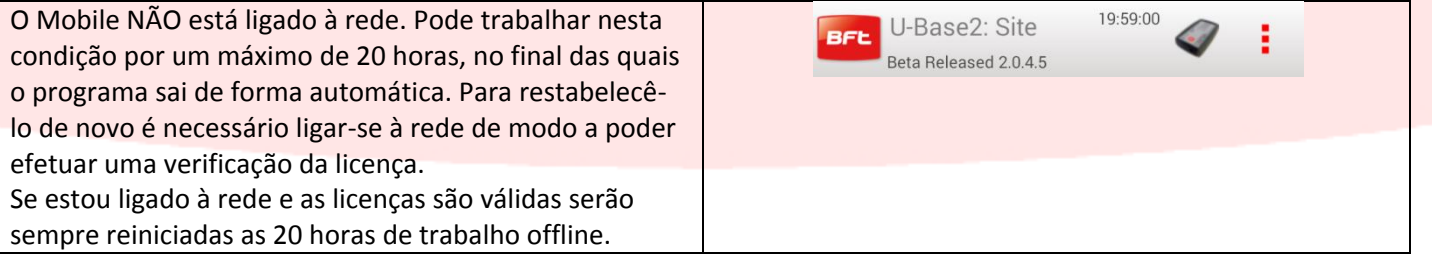

Importa observar na barra do título o ícone do U-Prog, o que significa que o móvel reconheceu (após ter ativado a pesquisa) e se ligou ao U-Prog anteriormente associado ao smartphone.

Ao clicar no ícone do U-Prog acedem-se às operações de uso do U-Prog (14.2)

#### <span id="page-202-0"></span>**8.3 - Definições**

Quando se tem acesso ao programa, clicando na tecla menu do dispositivo, aparece sempre um menu contextual com a possibilidade de entrar nas configurações, clicando, para isso, no ícone das configurações.

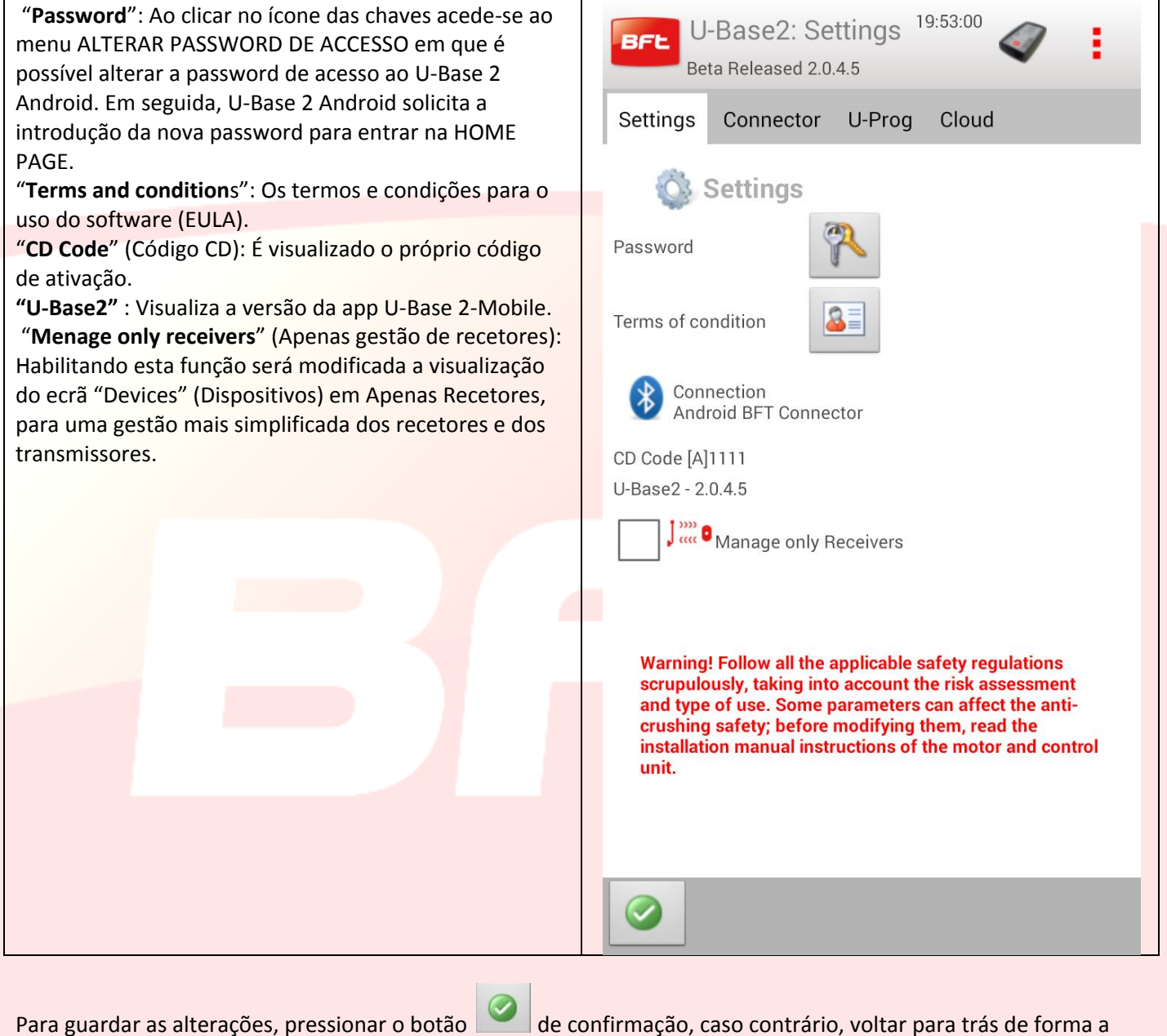

Manual U-Base 2 Android Page 203

manter as configurações precedentes.

## <span id="page-203-0"></span>**9 - Novo Sítio**

O sítio é o conjunto dos Dispositivos BFT existentes num determinado local, subdivididos para permitir uma melhor gestão por parte do usuário.

Home

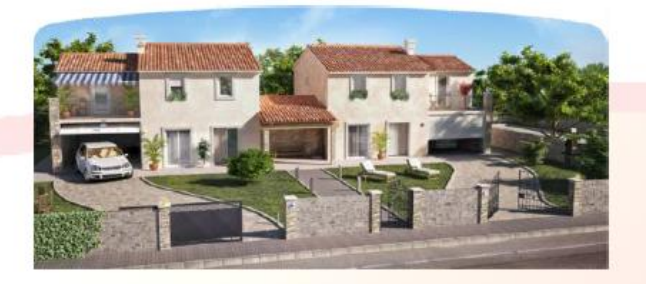

Industry

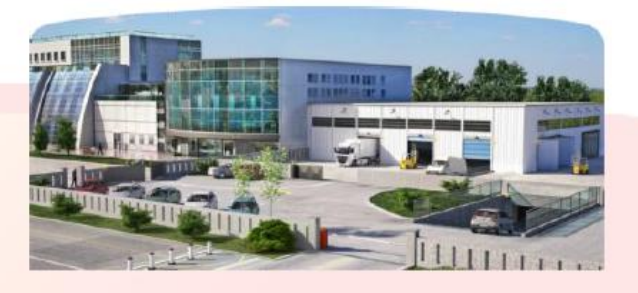

#### <span id="page-203-1"></span>**9.1 - Gestão do Sítio**

Para criar um sítio com os parâmetros default, clica-se no ícone de da Home Page.

**Para manter as alterações efetuadas, lembre-se de efetuar a gravação através do respetivo menu que aparece ao clicar na tecla [3pontos vermelhos] em cima à direita.**

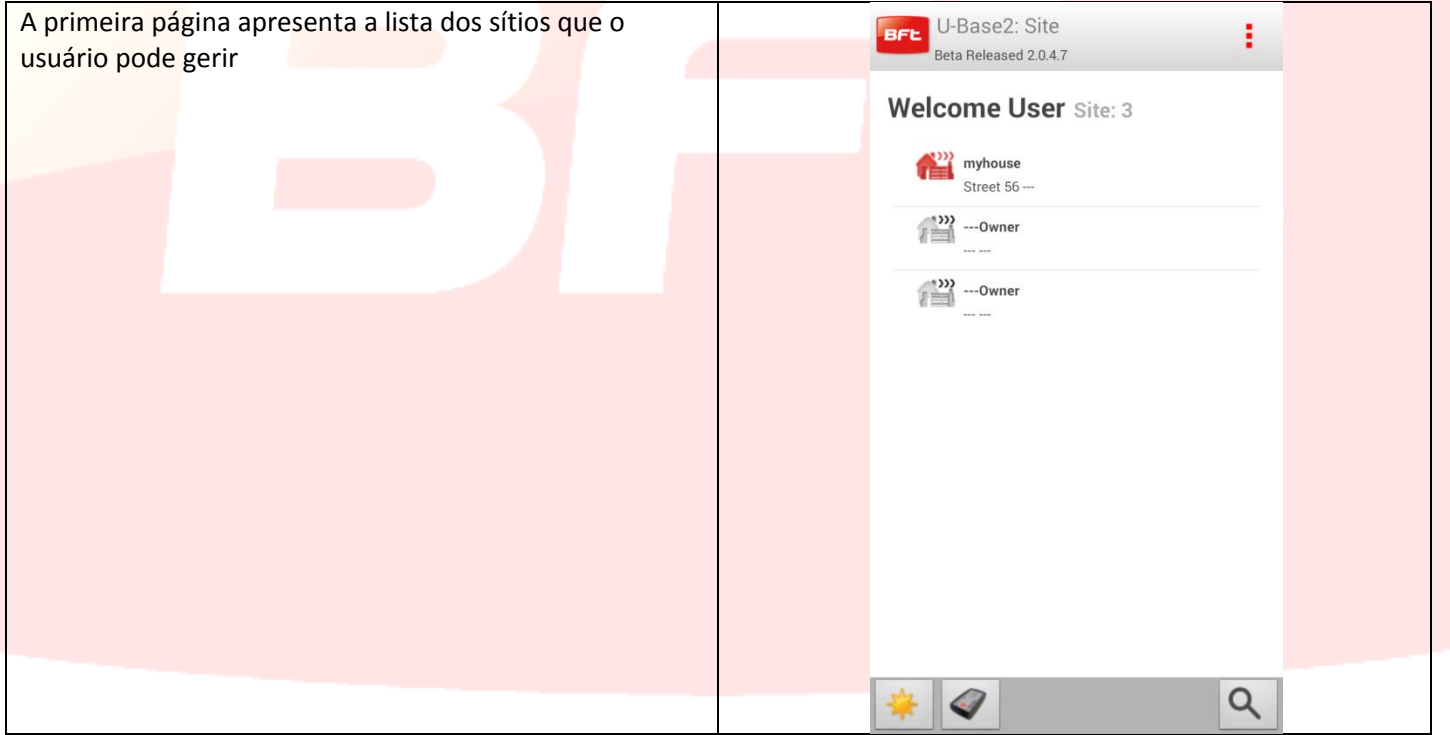

#### Após a introdução do primeiro sítio na barra de estado inferior aparecem os ícones

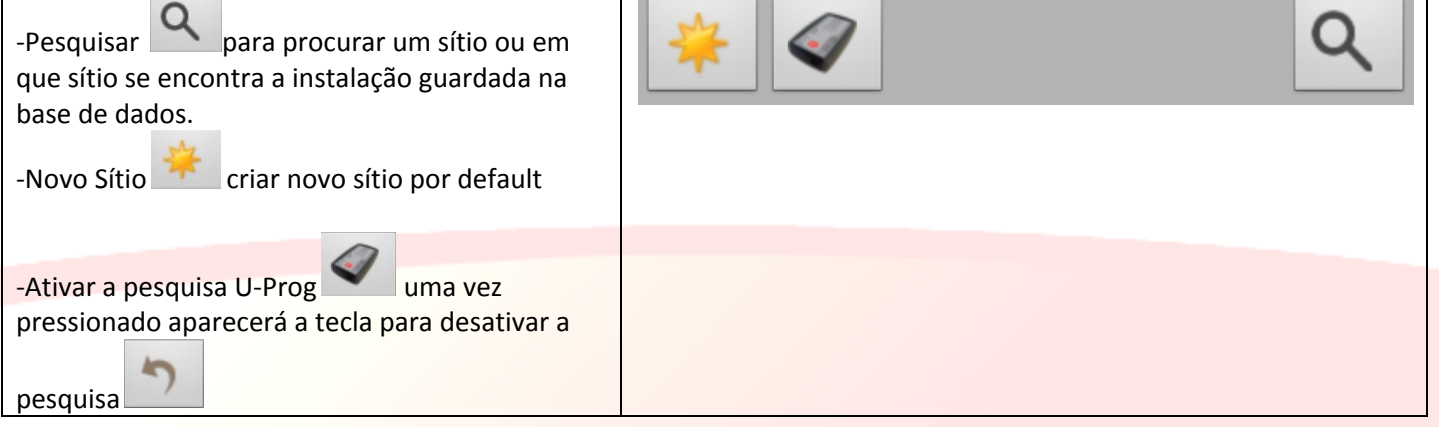

Na imagem anterior observa-se a introdução de 3 sítios: Para cancelar um único sítio basta clicar demoradamente no sítio que pretende eliminar e aparecerá um Pop-Up,

fazer uma sucessiva confirmação da eliminação com a tecla de confirmação **ou para anular a operação.** 

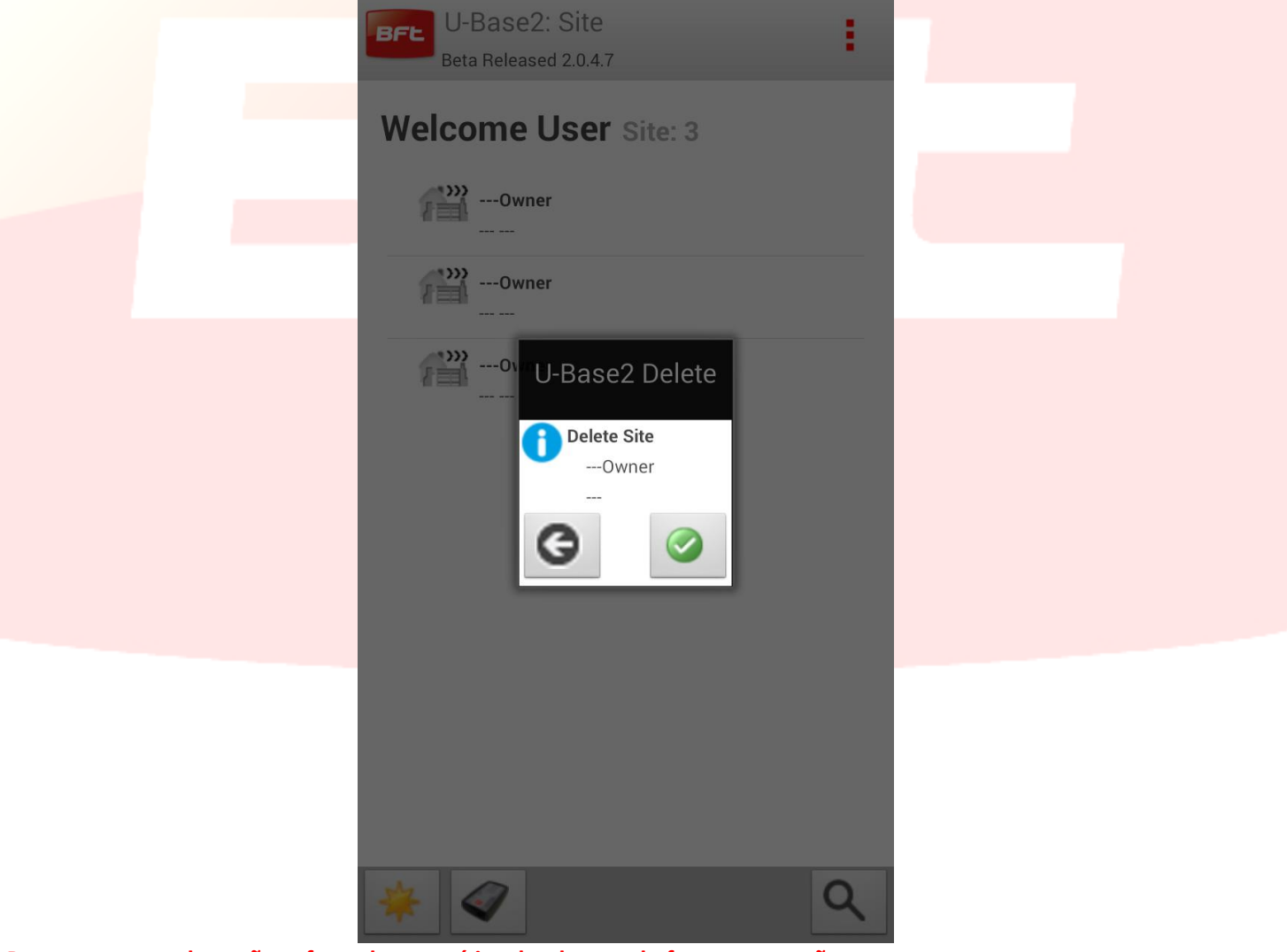

**Para manter as alterações efetuadas nos sítios, lembre-se de fazer a gravação.**

Para alterar um único sítio, basta clicar no sítio que pretende selecionar e passa-se à página relativa à sua gestão. De modo automático passa-se à tab dos dispositivos associados ao sítio:

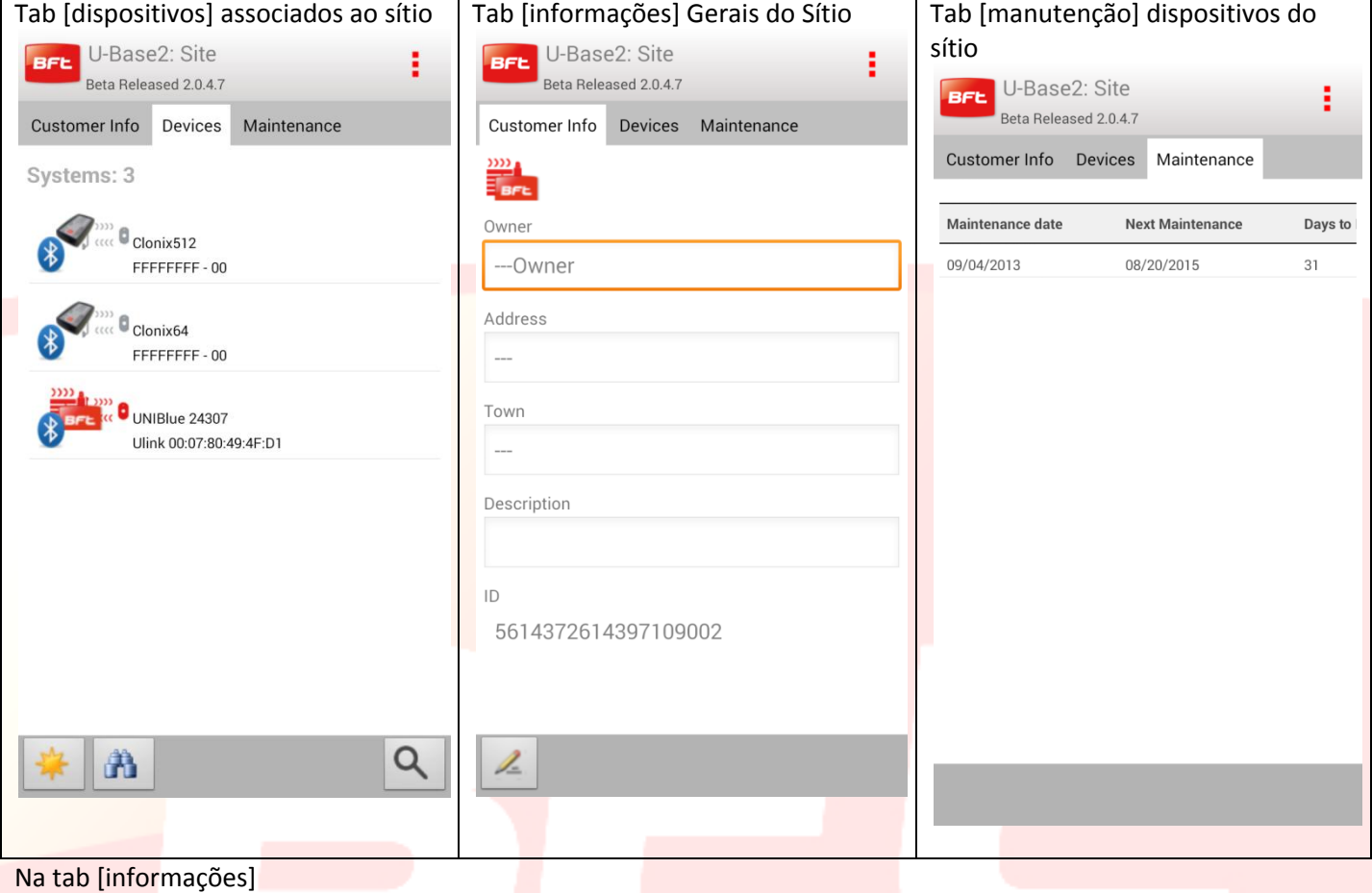

Ao clicar no ícone  $\mathbb Z$  podem-se modificar à vontade as informações de default do sítio que determinam a sua posição, sendo estas, em seguida, apresentadas também na home page.

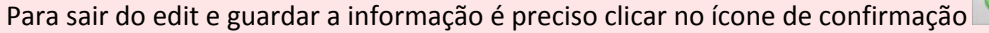

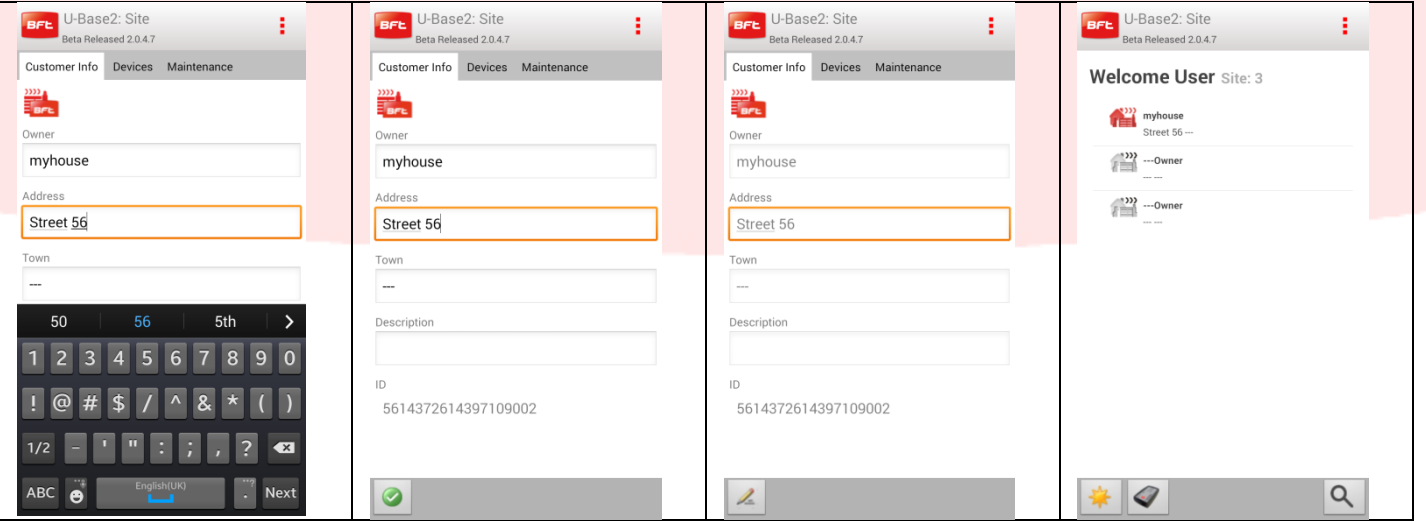

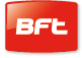

Tab [manutenção] dispositivos do Sítio

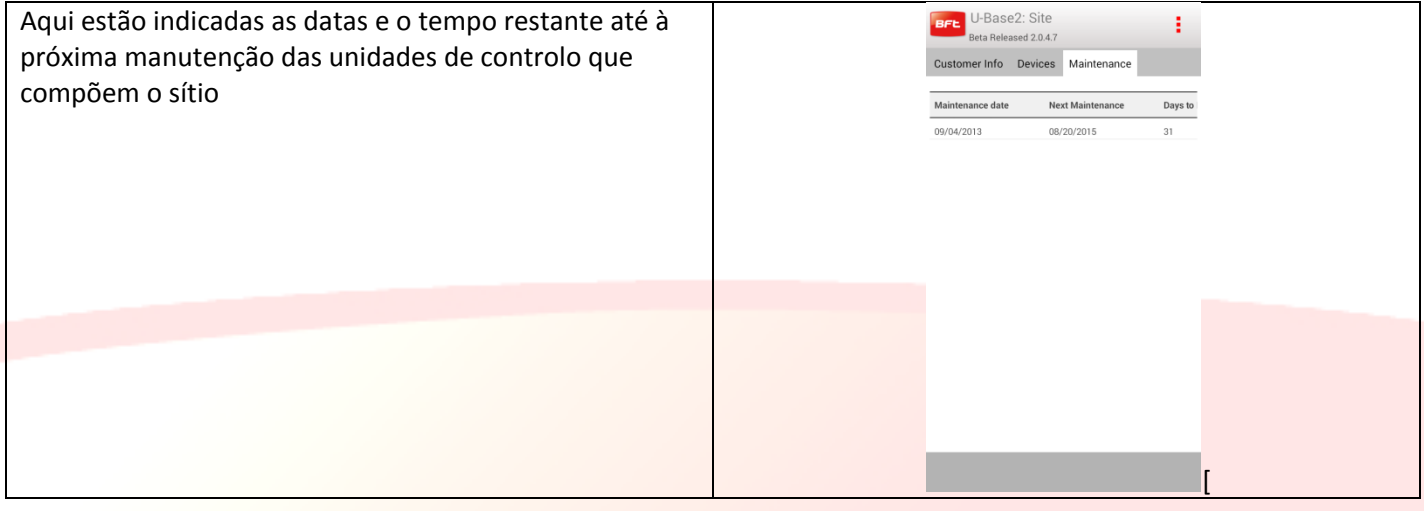

#### Tab [dispositivos] associados ao sítio

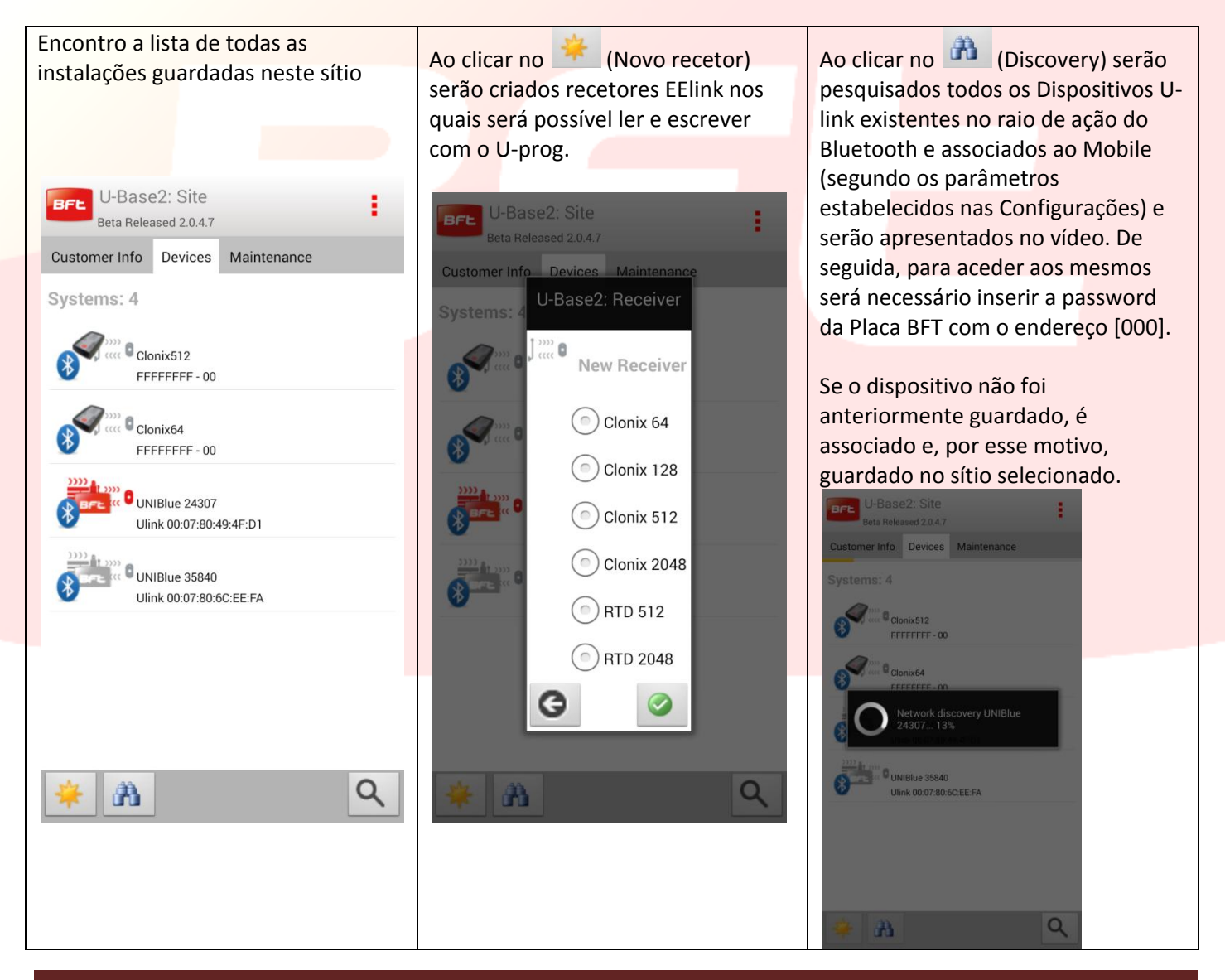

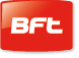

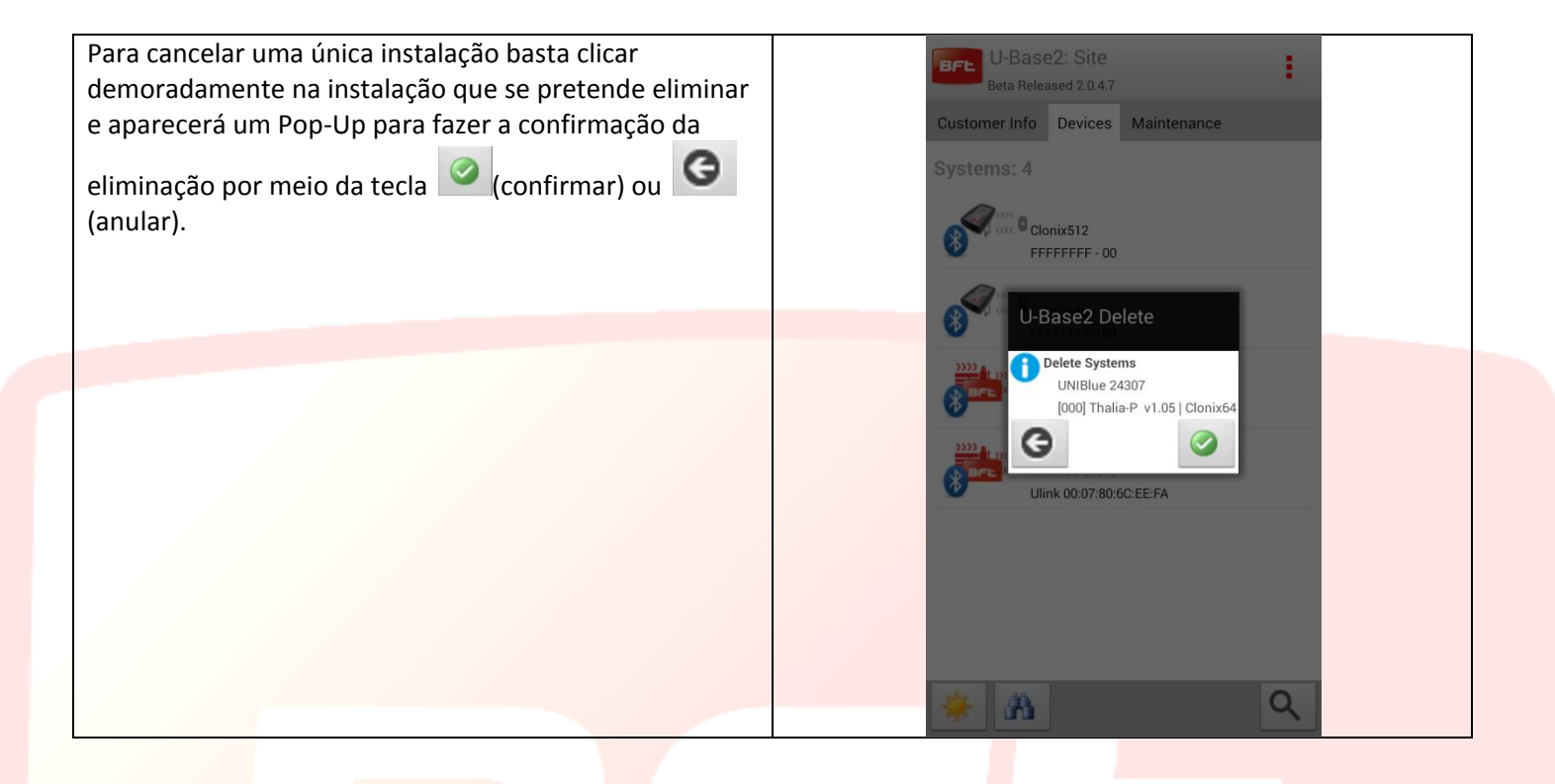

## <span id="page-208-0"></span>**10 Placa-Instalação**

Ao clicar na instalação desejada da lista das instalações passa-se a uma página de resumo da instalação composta por duas tab

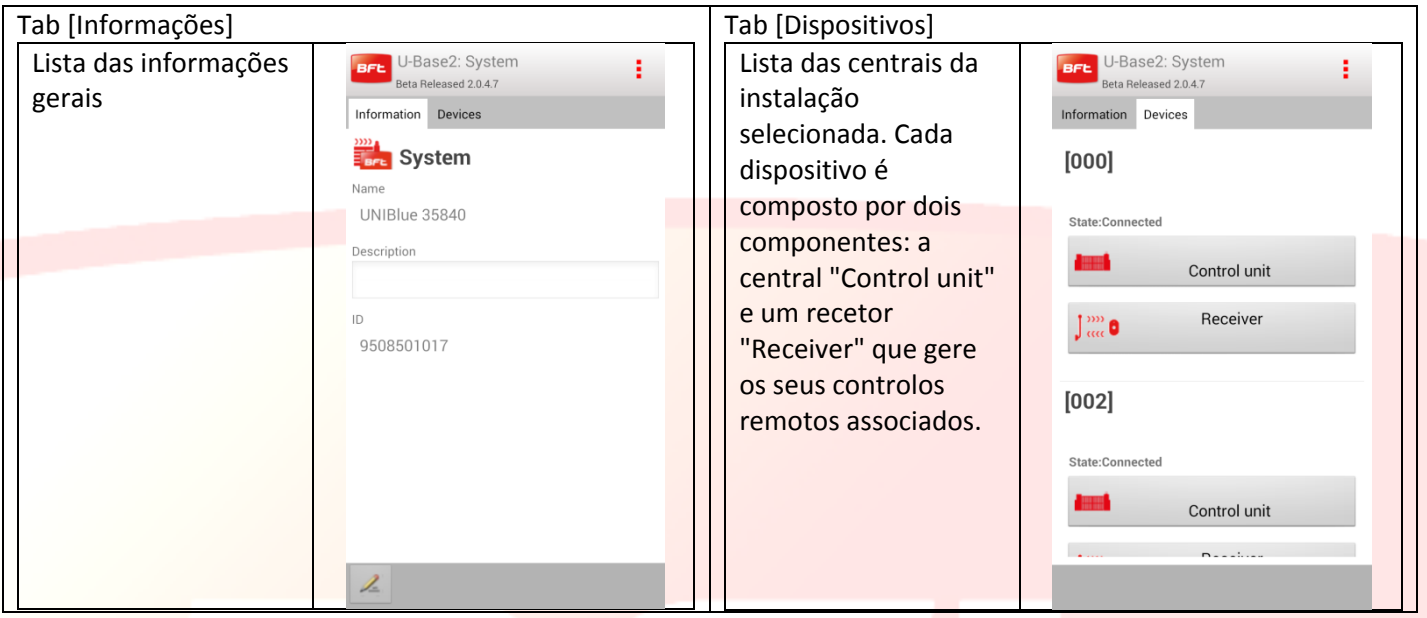

A definição de "Control Unit" depende do facto de a central nunca ter sido lida. Para poder lê-la, deve-se clicar na central ou no recetor pretendido e efetuar o login, se esta está acessível.

Todas as informações serão concluídas após a primeira leitura.

Ao clicar no botão "Control unit" ou "Receiver" passa-se às páginas de login da instalação.

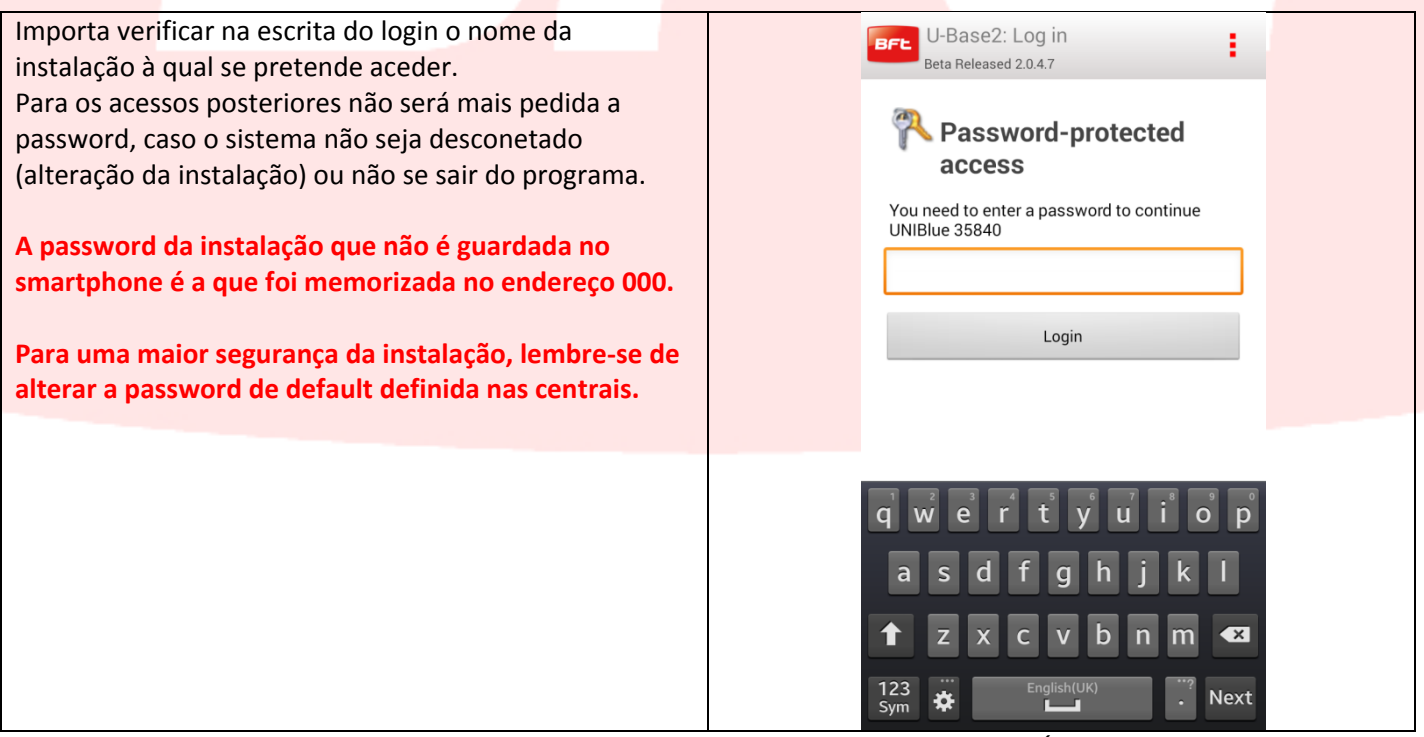

Se a placa não está ativa, não será pedida a password e poderá operar-se em off-line. É, contudo, sempre necessário uma primeira leitura para identificar o tipo de central/recetor

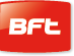

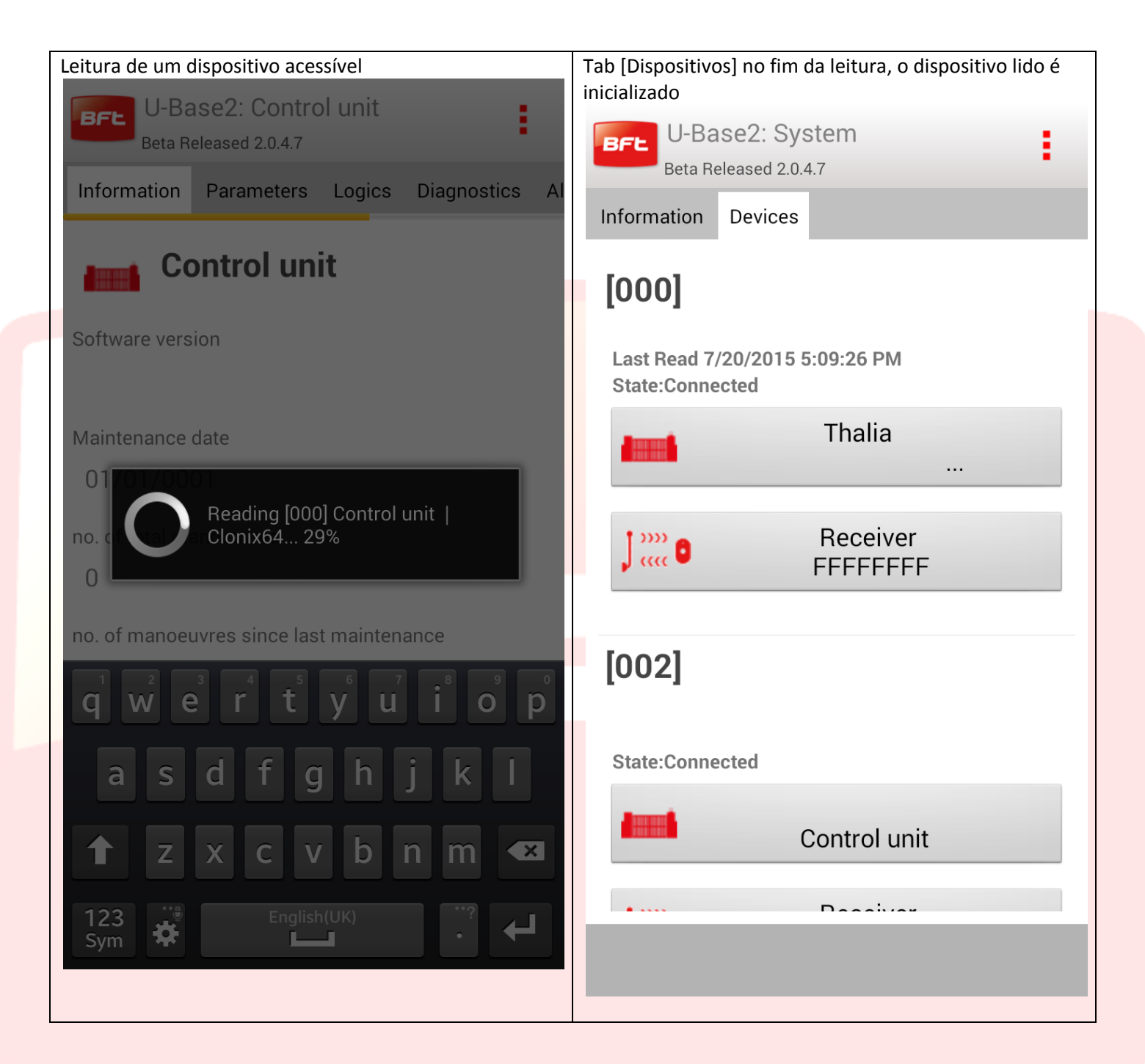

**Para manter as alterações efectuadas/lidas, lembre-se de efetuar a gravação.**

## <span id="page-210-0"></span>**11 Central**

Se a central está acessível (caracterizada pelo ícone vermelho), trabalhar-se On-line e têm-se à disposição todas as informações juntamente com a possibilidade de ler ou escrever o dispositivo

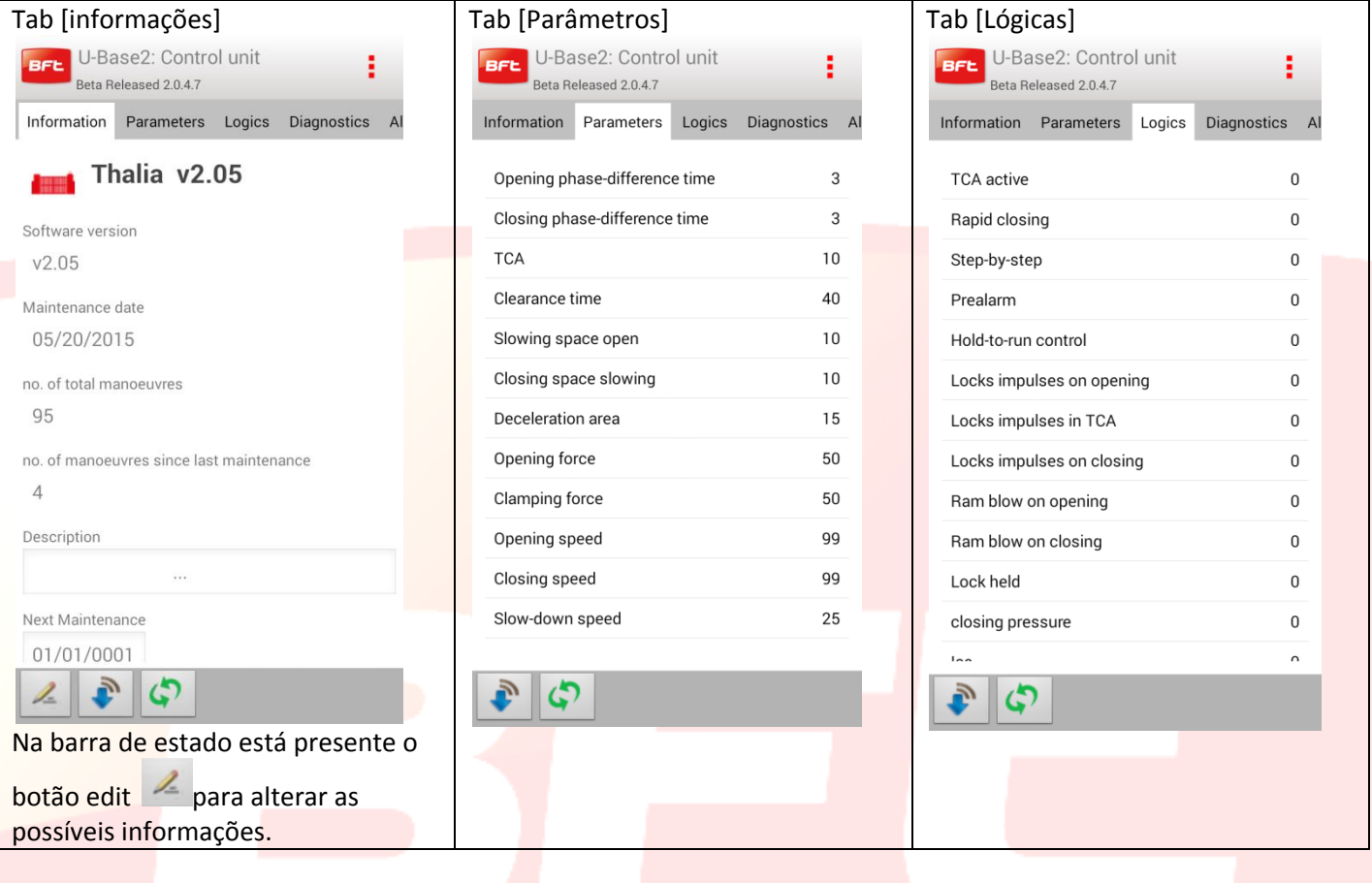

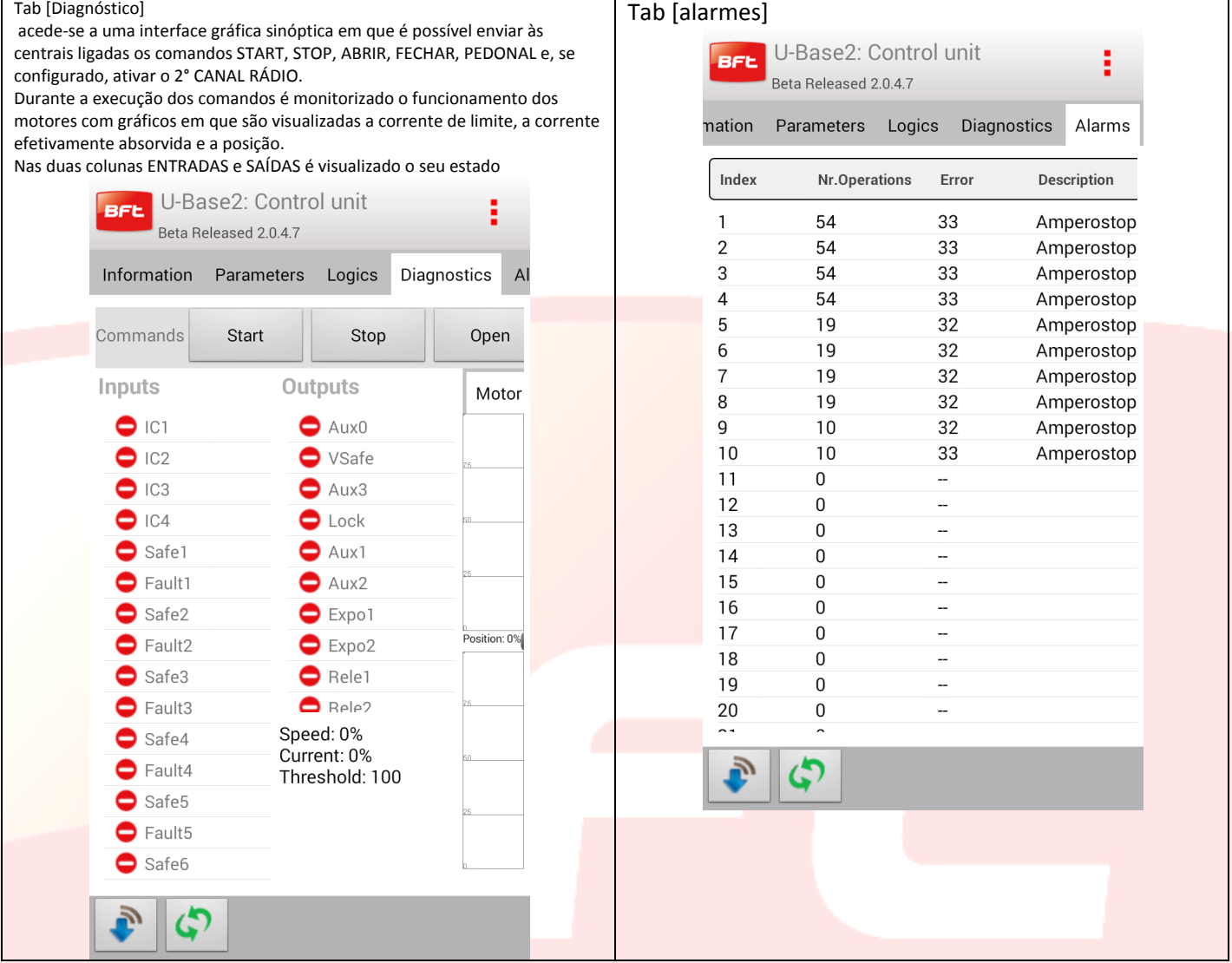

Na parte inferior encontram-se os Botões para ler ou escrever fisicamente os parâmetros dos dispositivos:

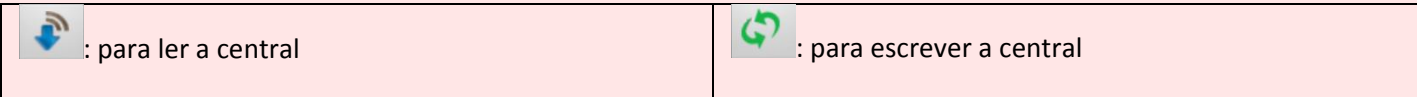

Se o dispositivo não está acessível, pode-se trabalhar na modalidade offline e será, por isso, possível aceder apenas às tab de [informações], [Parâmetros] e [Lógicas]; as eventuais alterações serão guardadas localmente e escritas fisicamente num segundo momento pelo usuário.

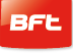

<span id="page-212-0"></span>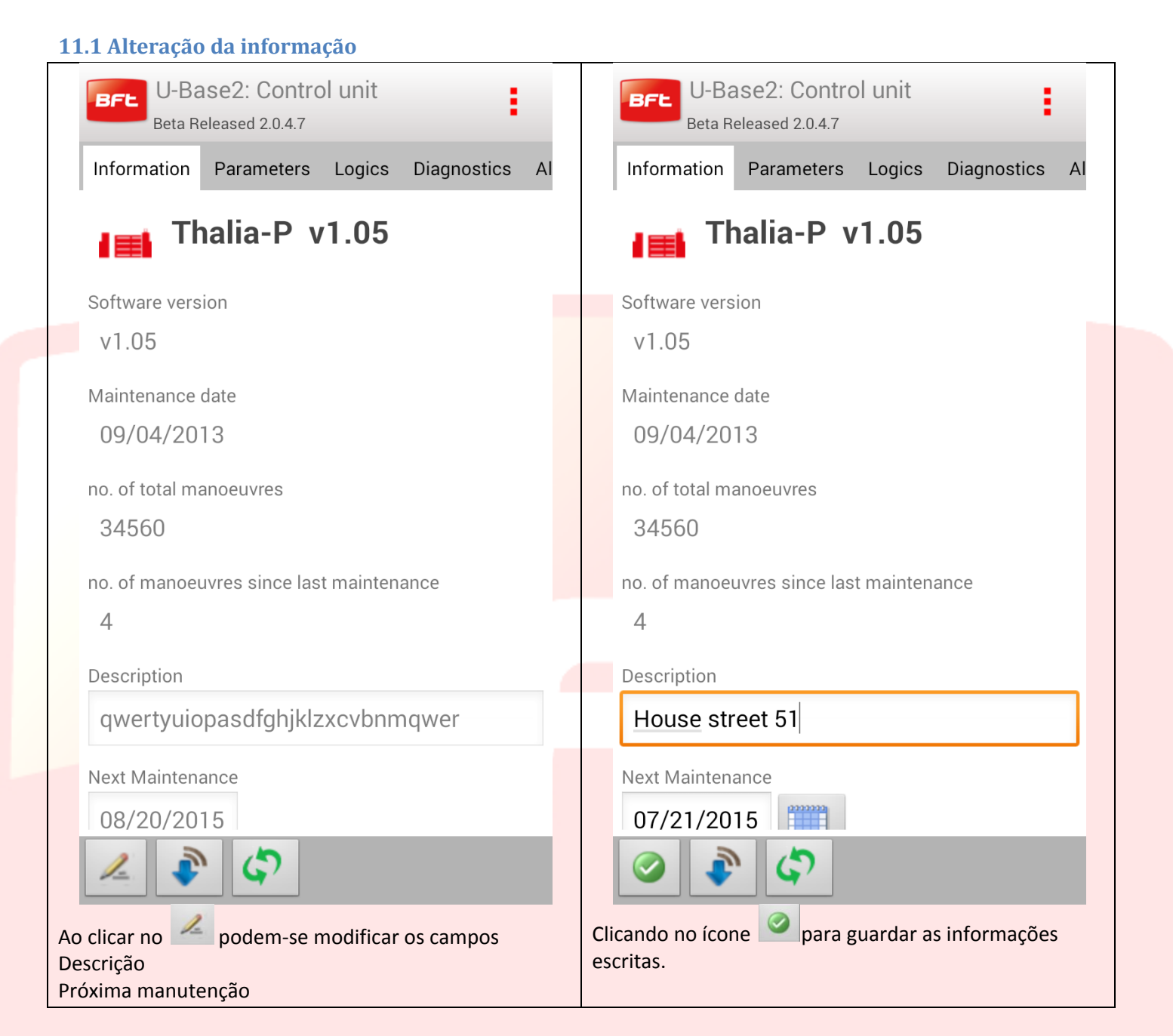

#### <span id="page-213-0"></span>**11.2 Alteração de Parâmetros/Lógicas**

Ao clicar num elemento da lista dos Parâmetros/lógicas existentes nas respetivas TAB passa-se à alteração do valor. Exemplo de alteração do valor [Opening force].

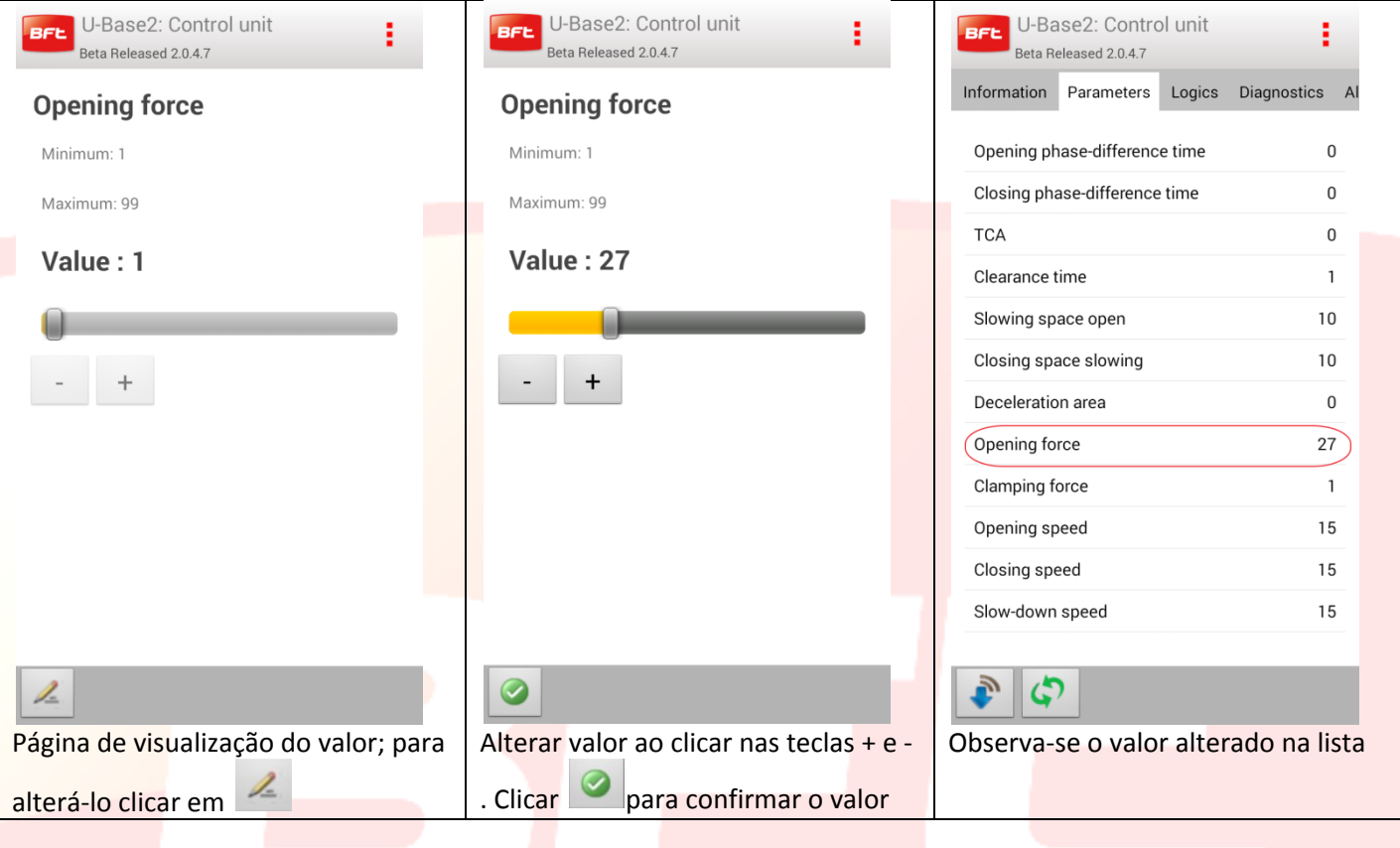

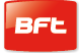

#### <span id="page-214-0"></span>**12 Placa-Receptor**

Selecionando o ícone do recetor do dispositivo ou de novos recetores EELINK existentes na lista dos dispositivos, tem-se a possibilidade de adicionar novos radiocomandos por Blocos através do código Etiqueta, alterar, apagar ou desabilitar os radiocomandos na lista, alterar o código do Recetor e comunidade, modificar o default dos clones.

**Qualquer alteração efetuada deve ser guardada pressionando a tecla "Save" (Guardar) no menu contextual, caso contrário será perdida**.

#### Se a instalação aberta é um Recetor EElink obtêm-se esta página com duas Tab

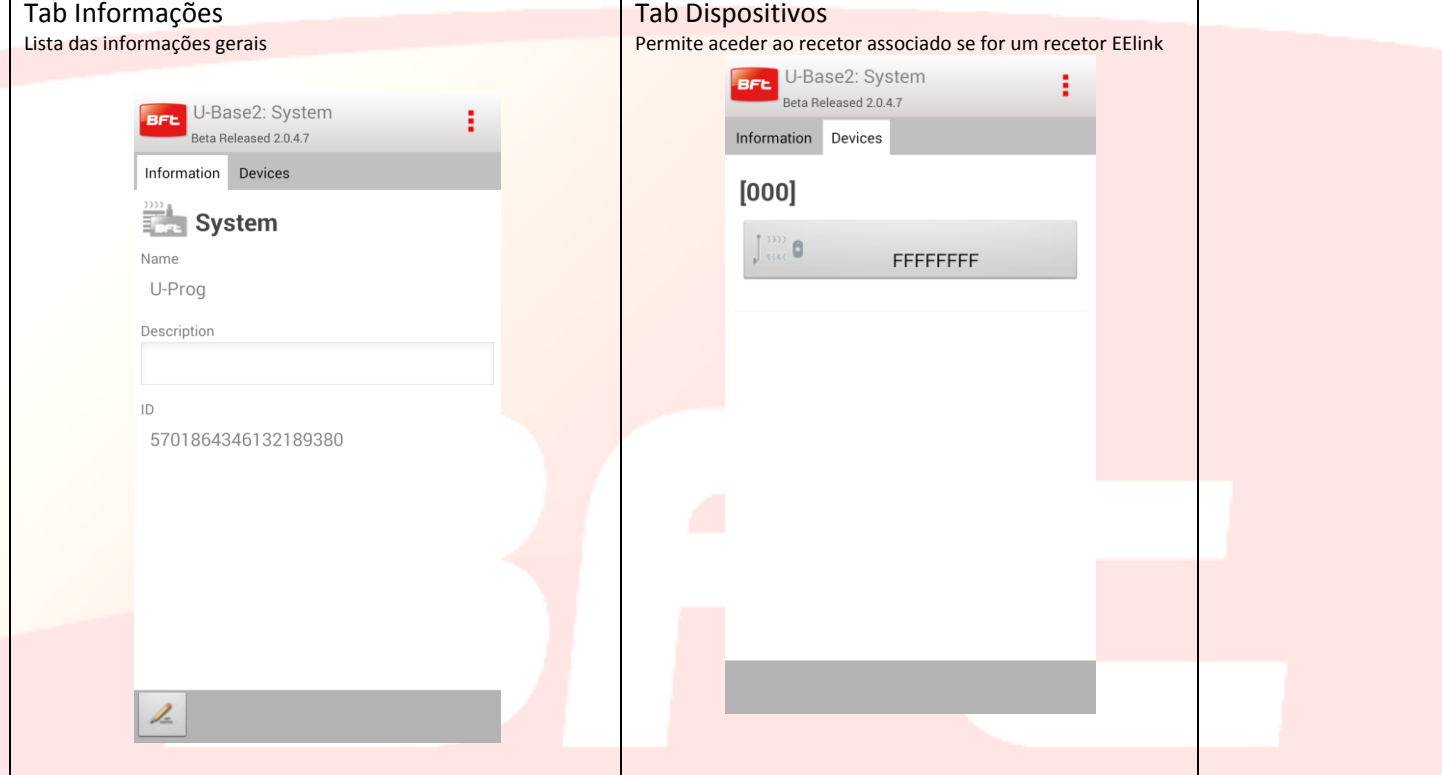

Se o dispositivo selecionado é uma central para abrir o recetor associado a uma central, basta clicar o botão Recetor na tab dos dispositivos. O ícone será vermelho ou cinzento consoante a central/recetor esteja ligado ou não.

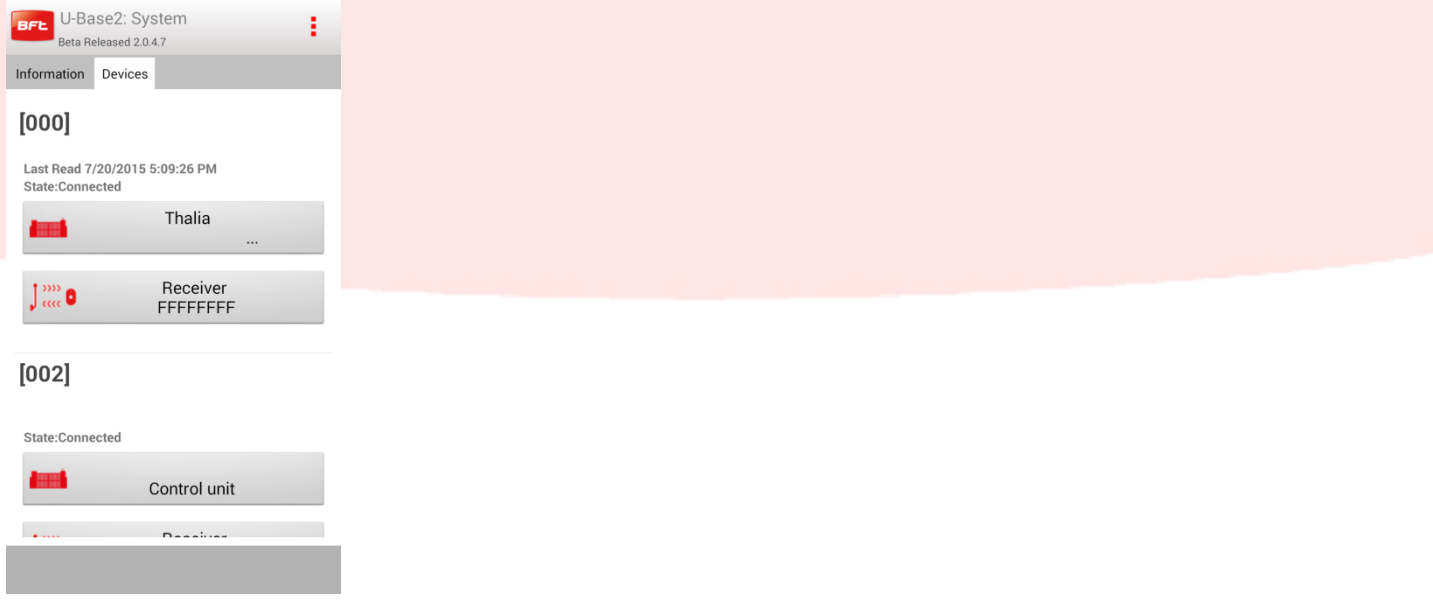

#### <span id="page-215-0"></span>**12.1 Recetor**

Para escrever ou ler o recetor, pressionar respetivamente os botões (CP) (Escrever) e (Ler); estes serão visíveis apenas com uma central Ligada.

Para os recetores EElink, estes botões serão visíveis apenas se está ligado um U-prog.

Selecionando o botão edit  $\leq$ , podem-se alterar algumas informações existentes na página

Tab informações: alteração do Código do recetor e código da comunidade

Tab Default de Clones: alteração das saídas e das teclas

Tab Controlos Remotos: habilita-se a possibilidade de cancelar um ou mais controlos remotos. Primeiro,

devem ser selecionados e, em seguida, clicar  $\vert \cdot \vert$ . O sinalizador [escolher todos] permite a escolha de todos os controlos remotos associados ao recetor.

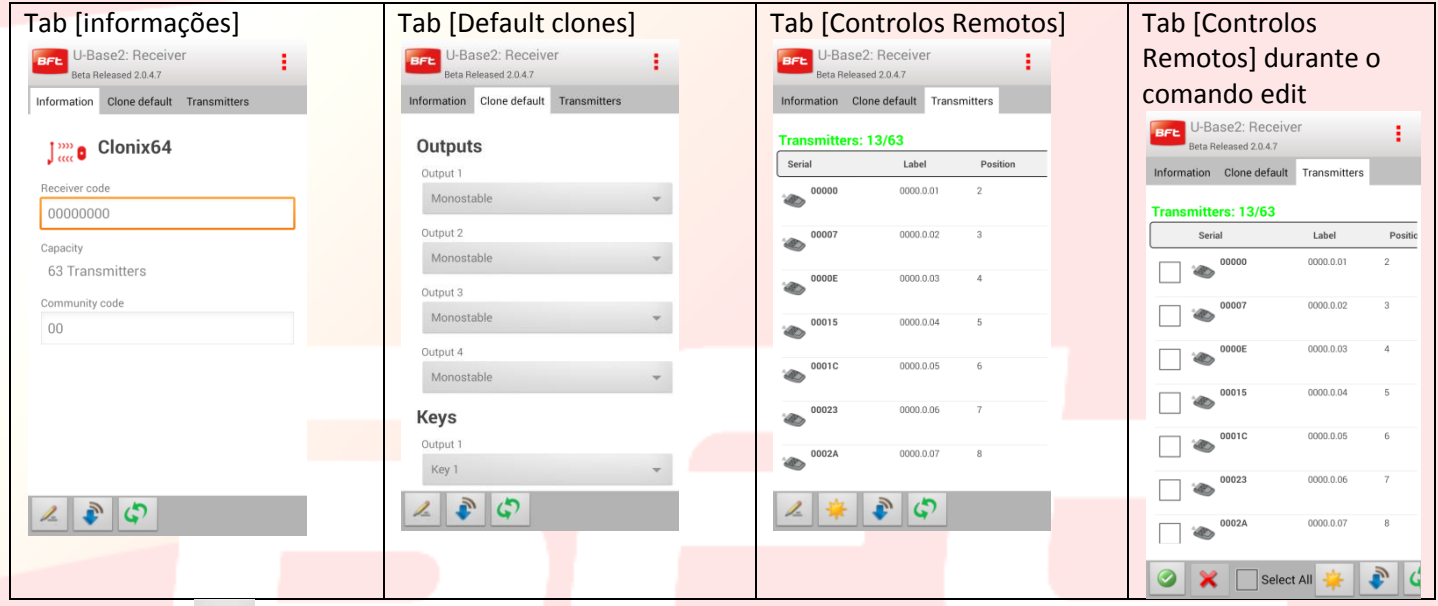

Selecionando **geram-se novos controlos remotos.** A escolha do modo em que são gerados os controlos remotos é feita através de um pop-up que terá itens diferentes caso haja ou não um U-Prog conetado e ligado nas proximidades.

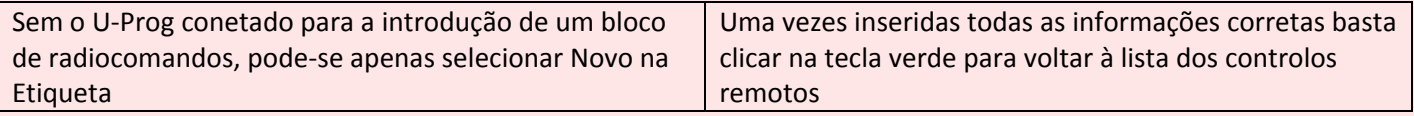
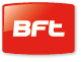

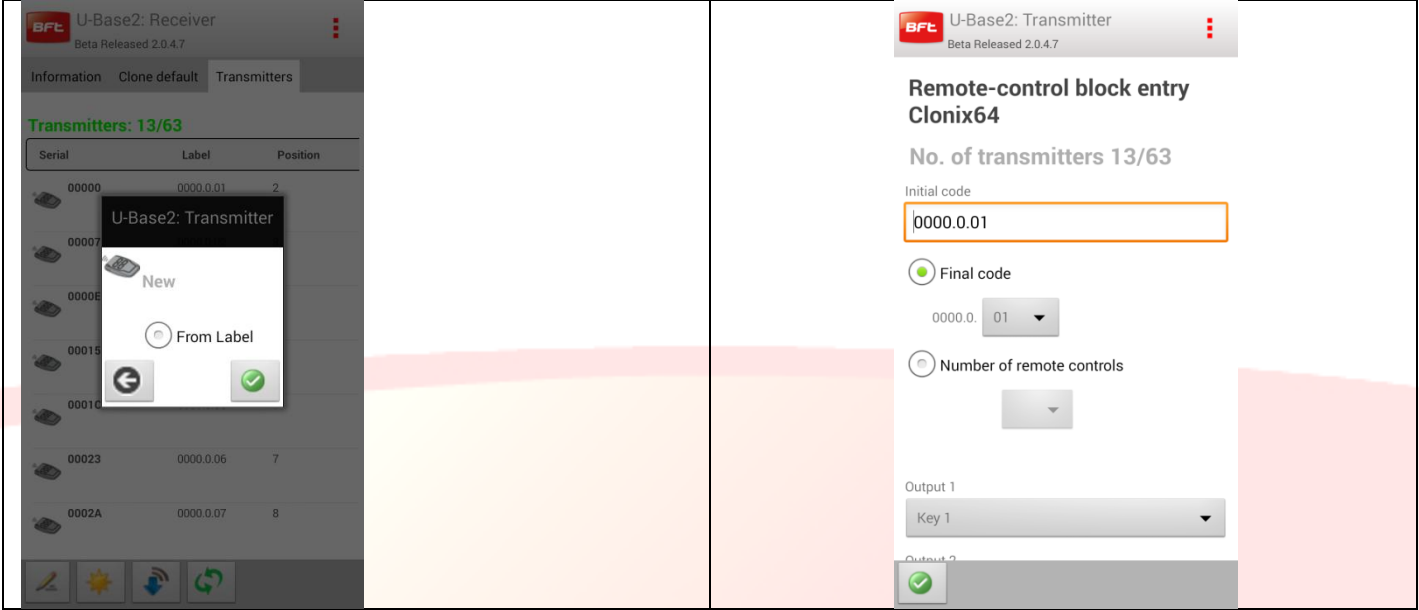

Na tab Controlos Remotos, ao fazer tab num único controlo remoto da lista acede-se à página para a gestão deste objeto

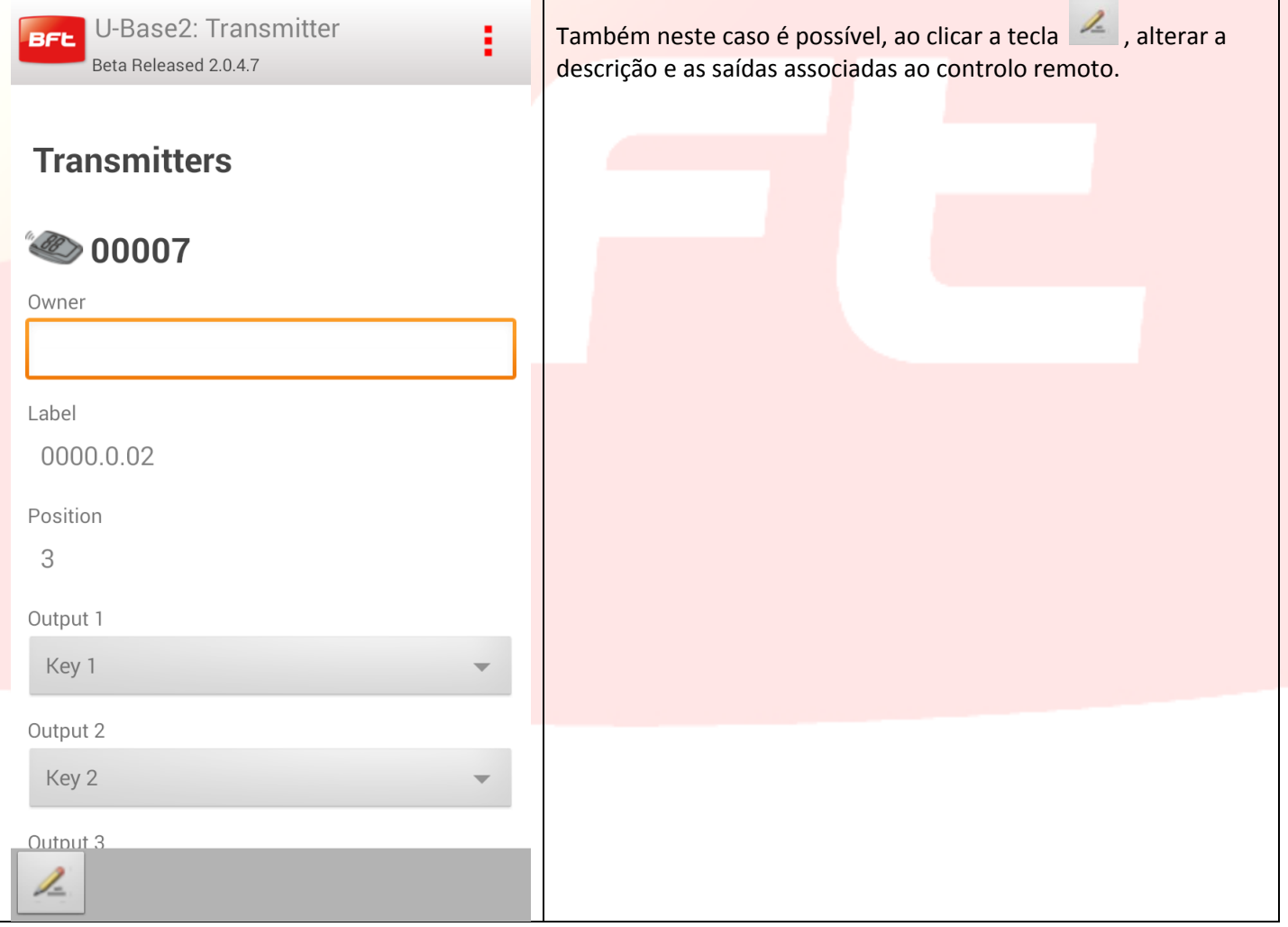

# **13 – Acesso a uma instalação já existente na base de dados**

#### U-Base 2 Android avisa se existe uma gravação mais recente da placa na base de dados e como proceder.

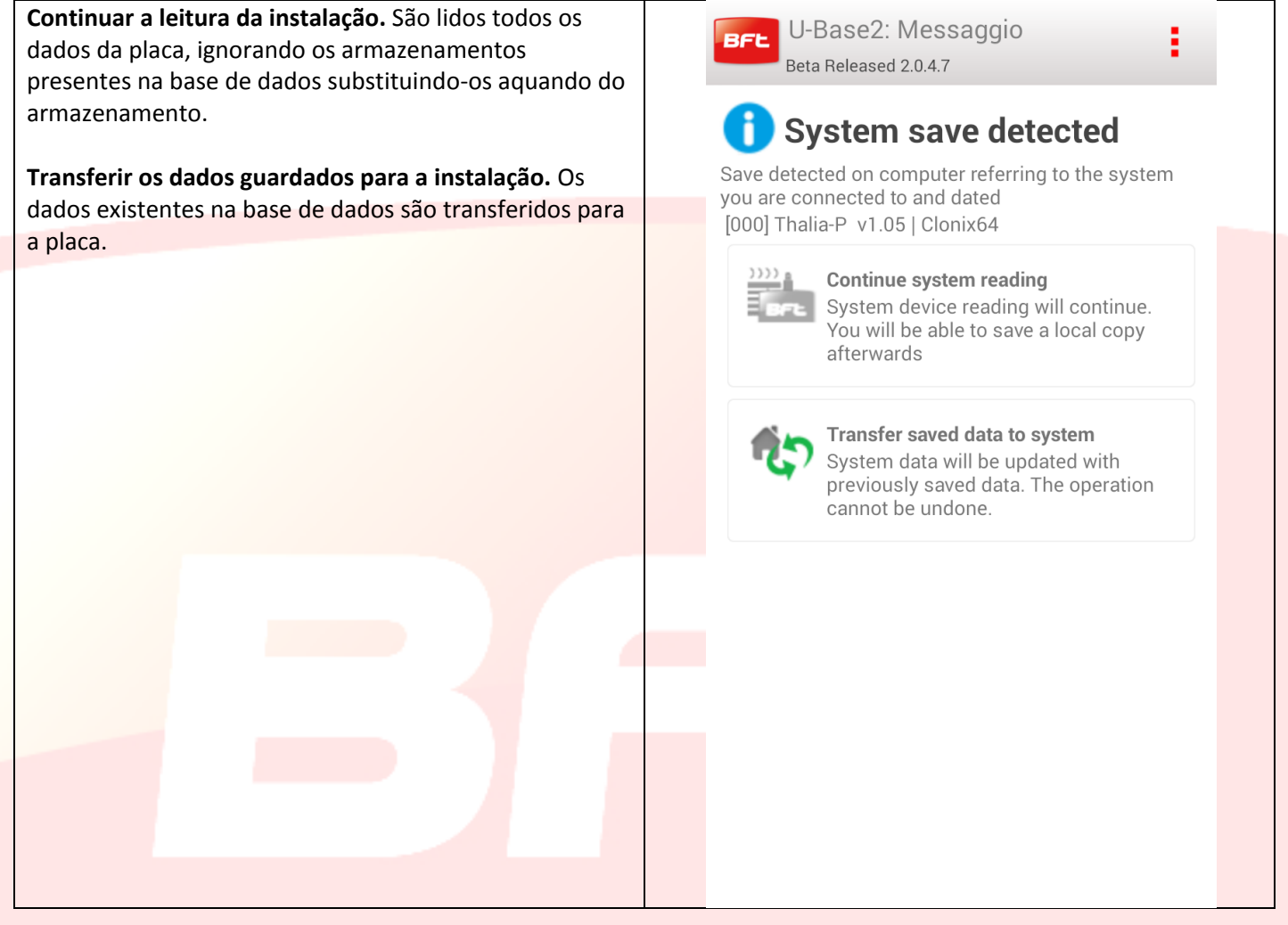

## **14 - U-Prog Funcionalidades e conexão**

Utilizando U-Prog como acessório é possível ampliar as funcionalidades de U-Base 2 Android: Adicionar novos transmissores

- Clonar novos transmissores
- Substituir um transmissor
- Ler um código de um transmissor
- Procurar um transmissor na base de dados
- Ler e escrever recetores EElink

#### O U-prog é reconhecido pela U-Base 2 Android: -Efetuar o pairing do U-Prog com o smartphone

-No menu settings selecionar a tab [U-Prog]:

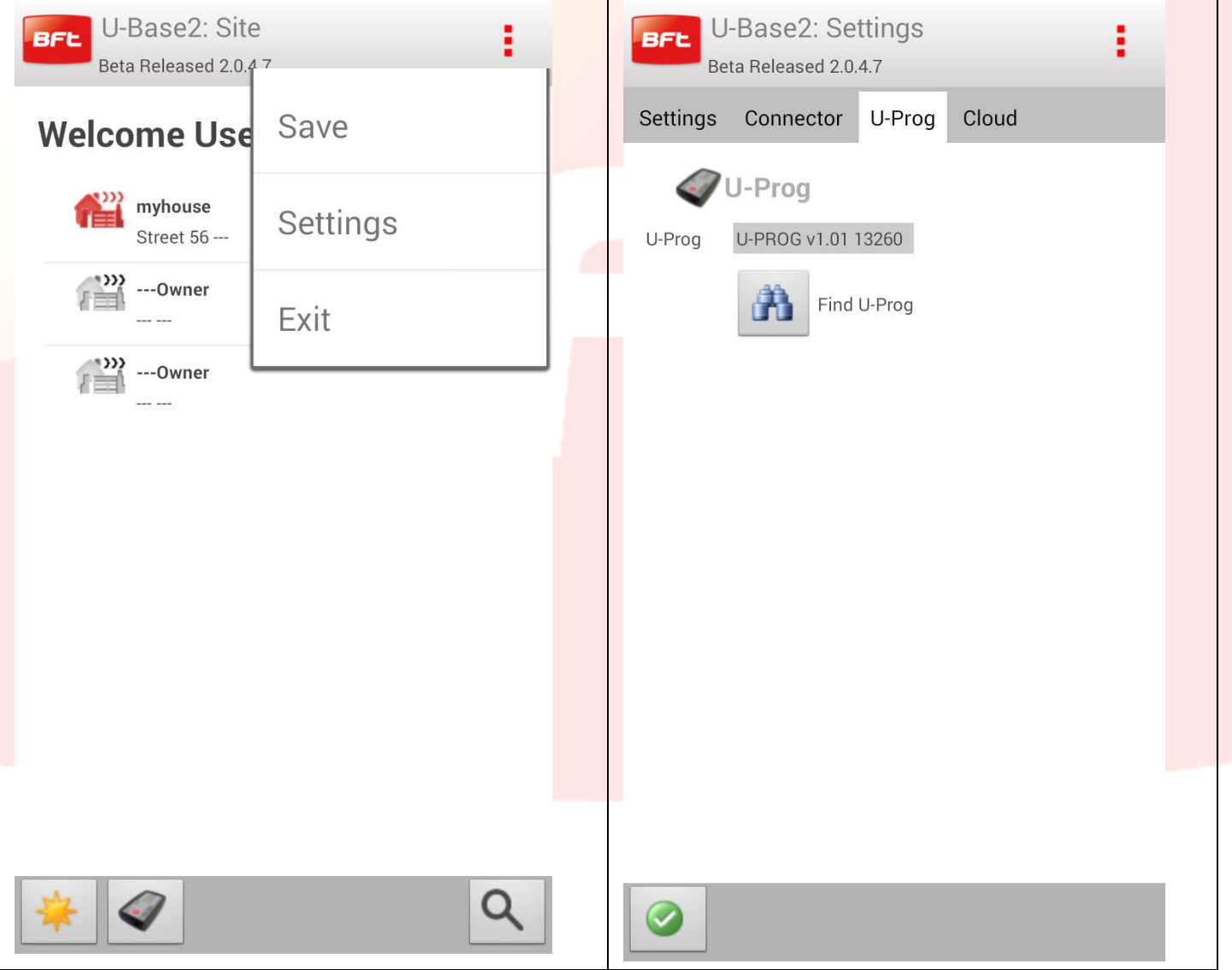

Se o U-Prog não estiver presente, clicar no ícone discovery para encontrar os U-Prog associados ao smartphone e existentes nas imediações.

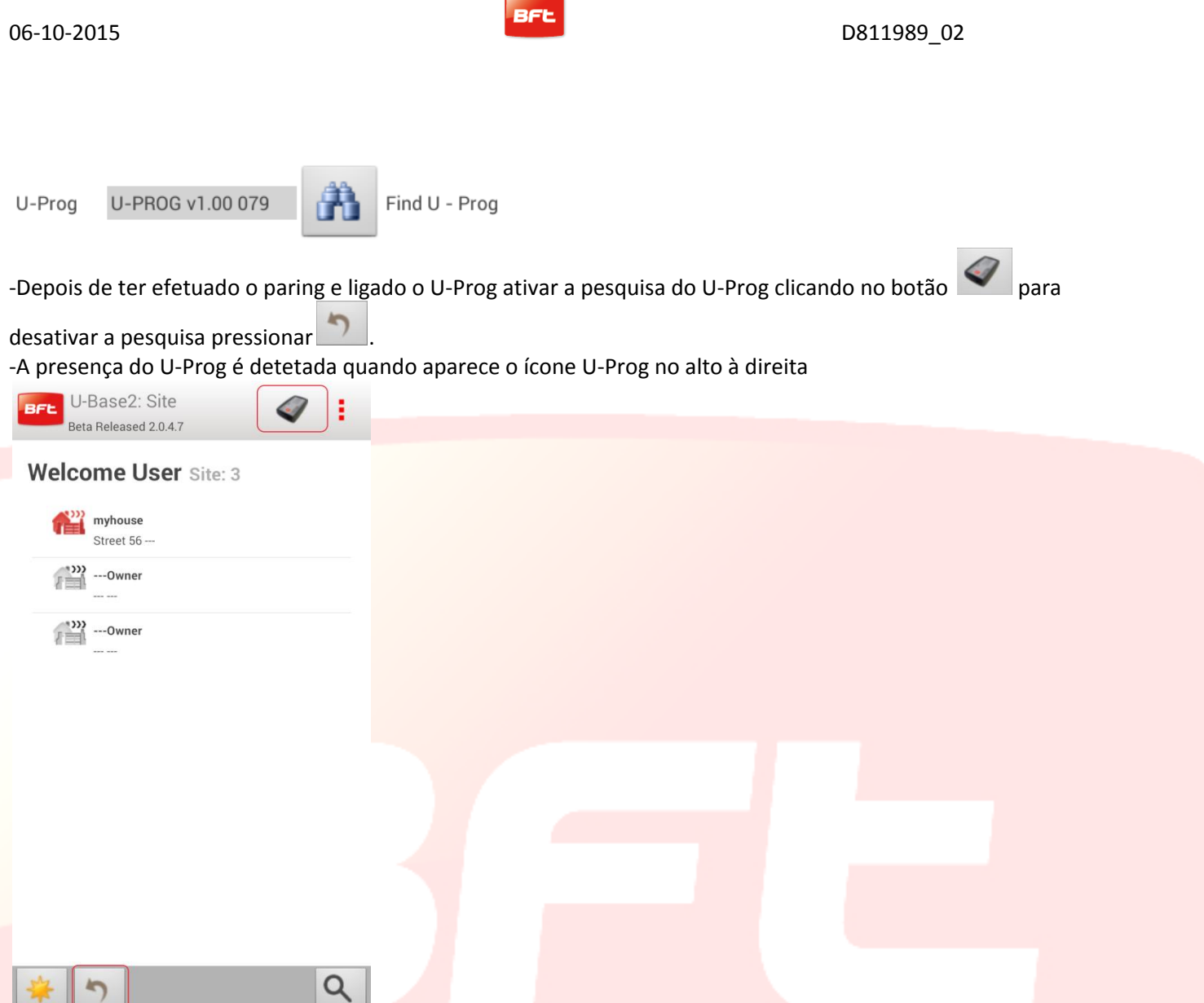

Quando é detetada a conexão, abrem-se novas funcionalidades na gestão dos recetores/controlos remotos ligados à presença do U-Prog.

Ao clicar no ícone do U-Prog acede-se à página das operações destinadas ao U-Prog.

## **14.1 - Operações nos recetores/controlos remotos.**

A presença e conexão do U-Prog permite ativar novas funcionalidades

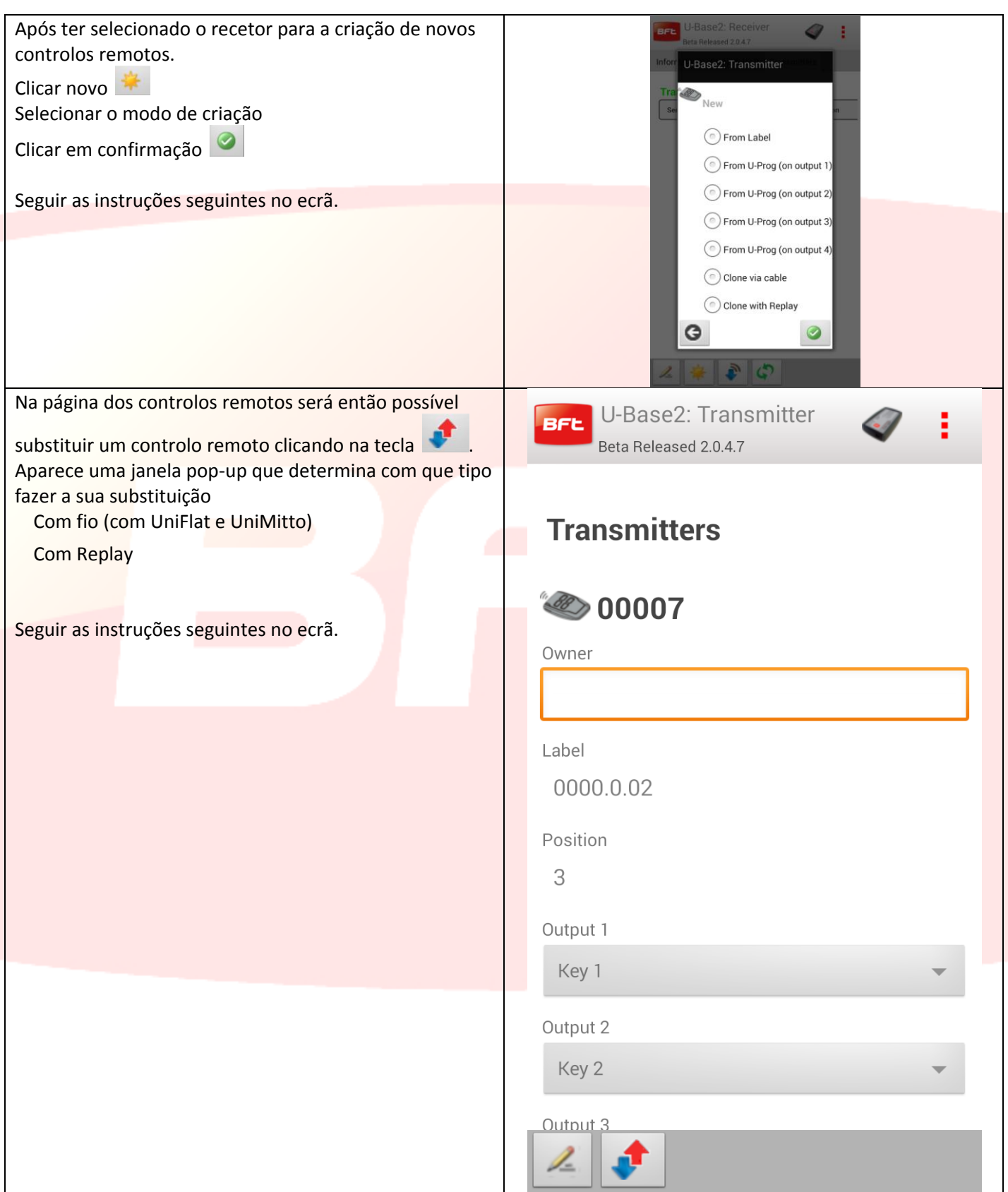

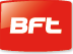

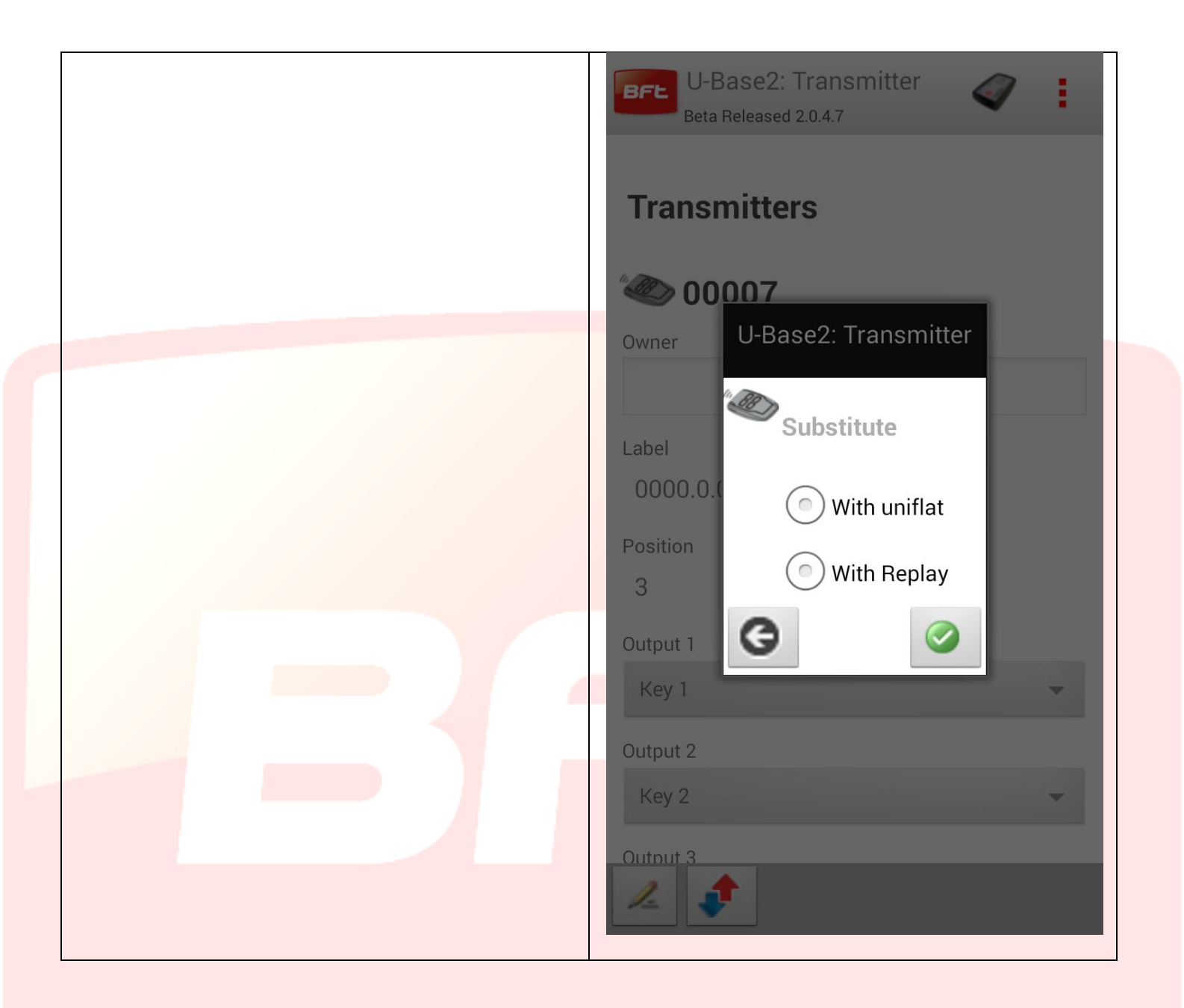

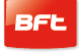

### **14.2 - Recetores EElink**

Conetando o U-prog a U-base 2 será possível ler e escrever um recetor EElink.

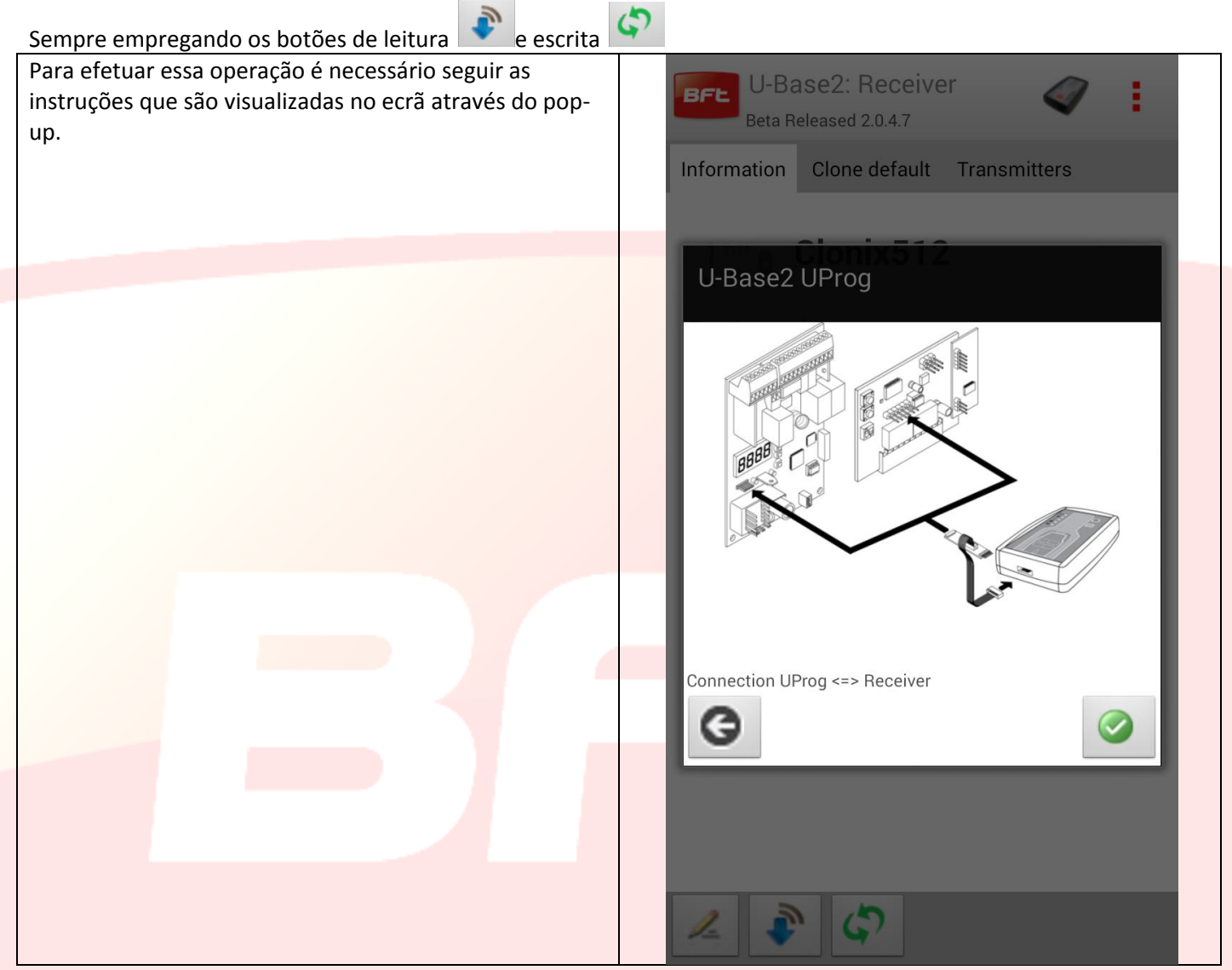

#### **14.4 - Operações**

Ao clicar no ícone do U-Prog existente no header, abre-se a página destinada às operações do U-Prog. As operações foram divididas em duas tab

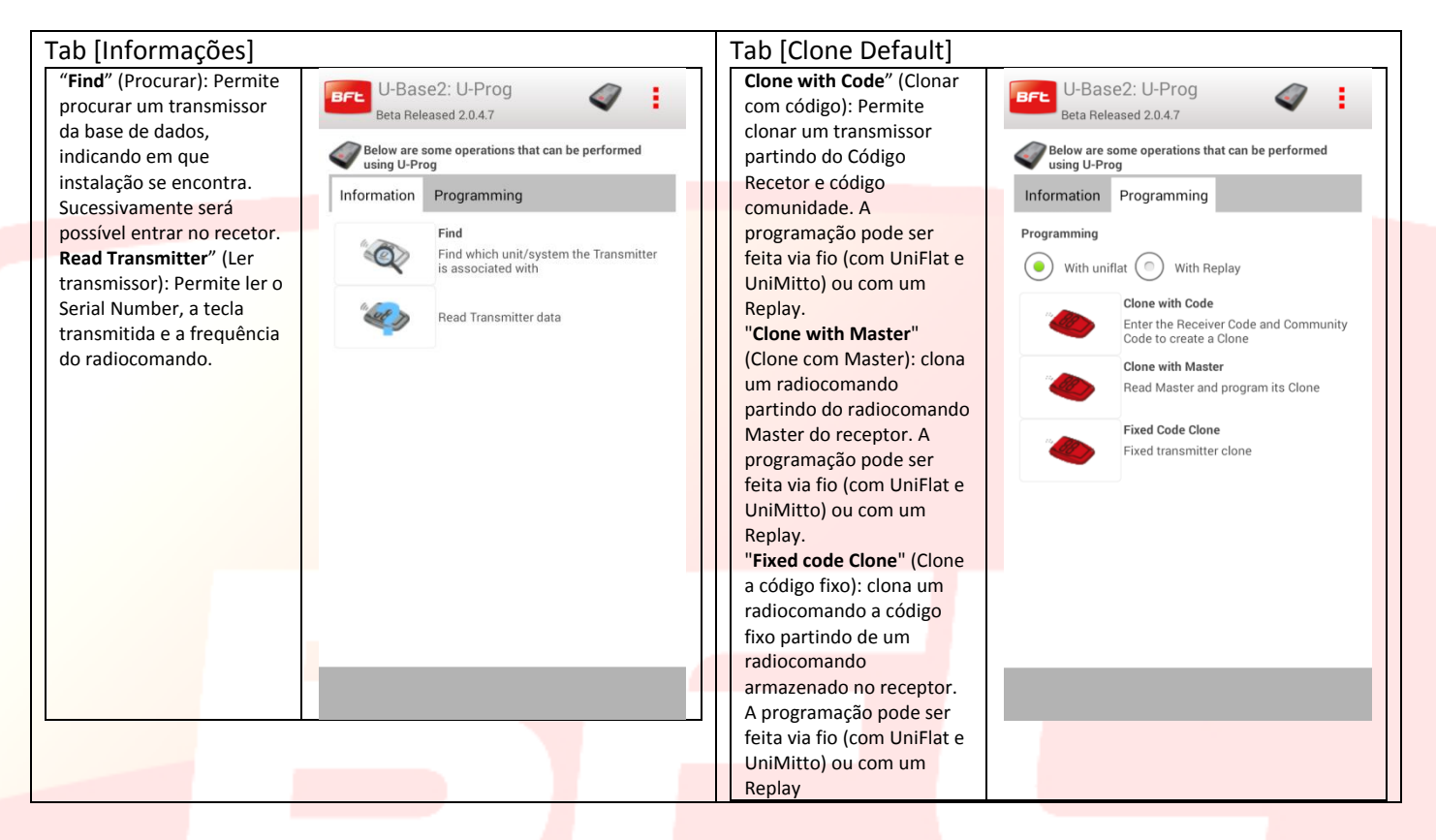

**Para a correta execução destas operações é necessário respeitar as instruções que são visualizados no ecrã**.

# **15 Cloud**

Para aceder à gestão dos sítios existentes na CLOUD, clicar o tab CLOUD na página da configurações. Insira as credenciais

- E-mail
- Password

Do usuário registado que ativou uma licença CLOUD ou ao qual foi confiada a gestão dos sítios existentes na CLOUD

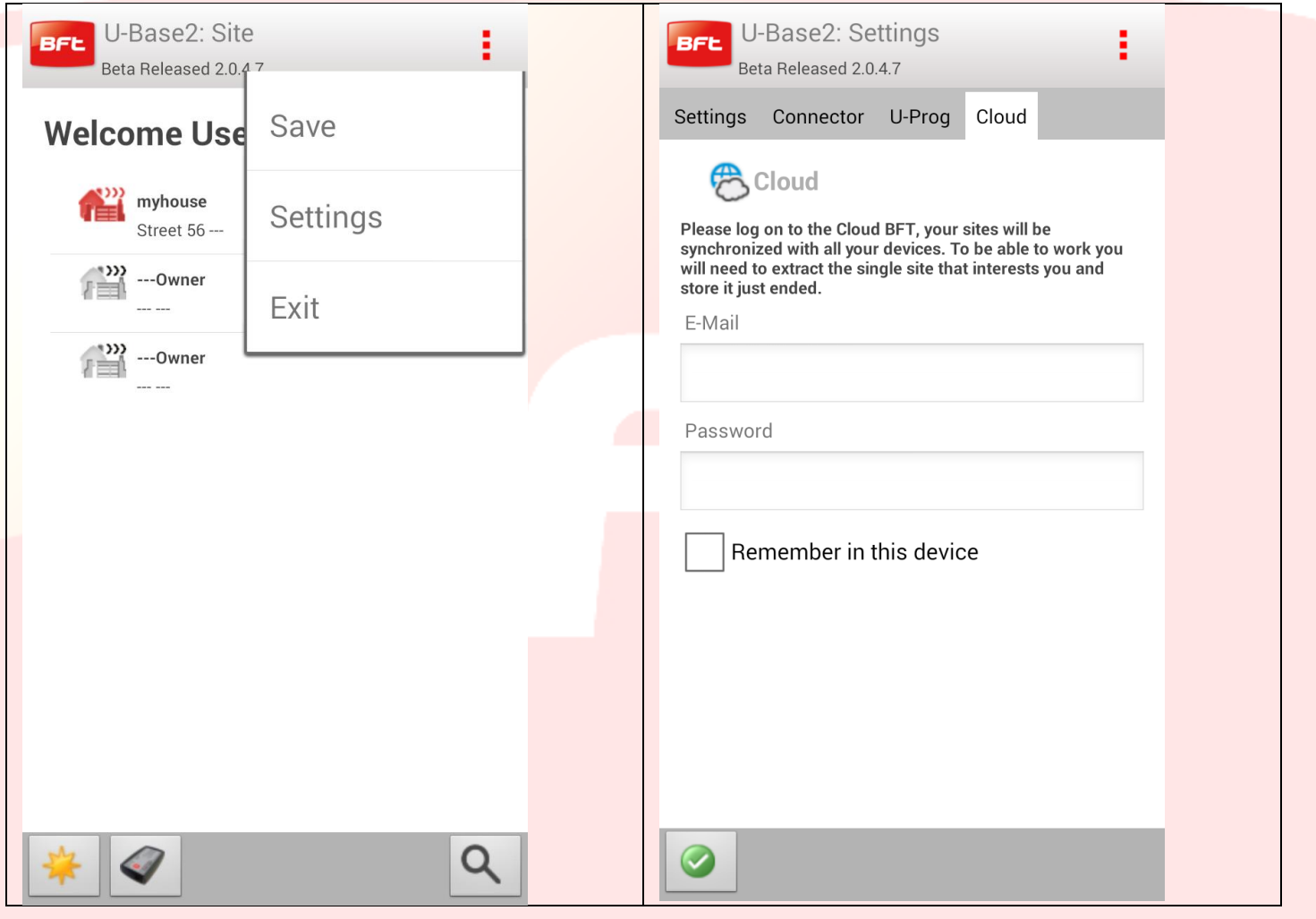

### Efetuado o login à cloud é possível gerir as instalações existentes na cloud

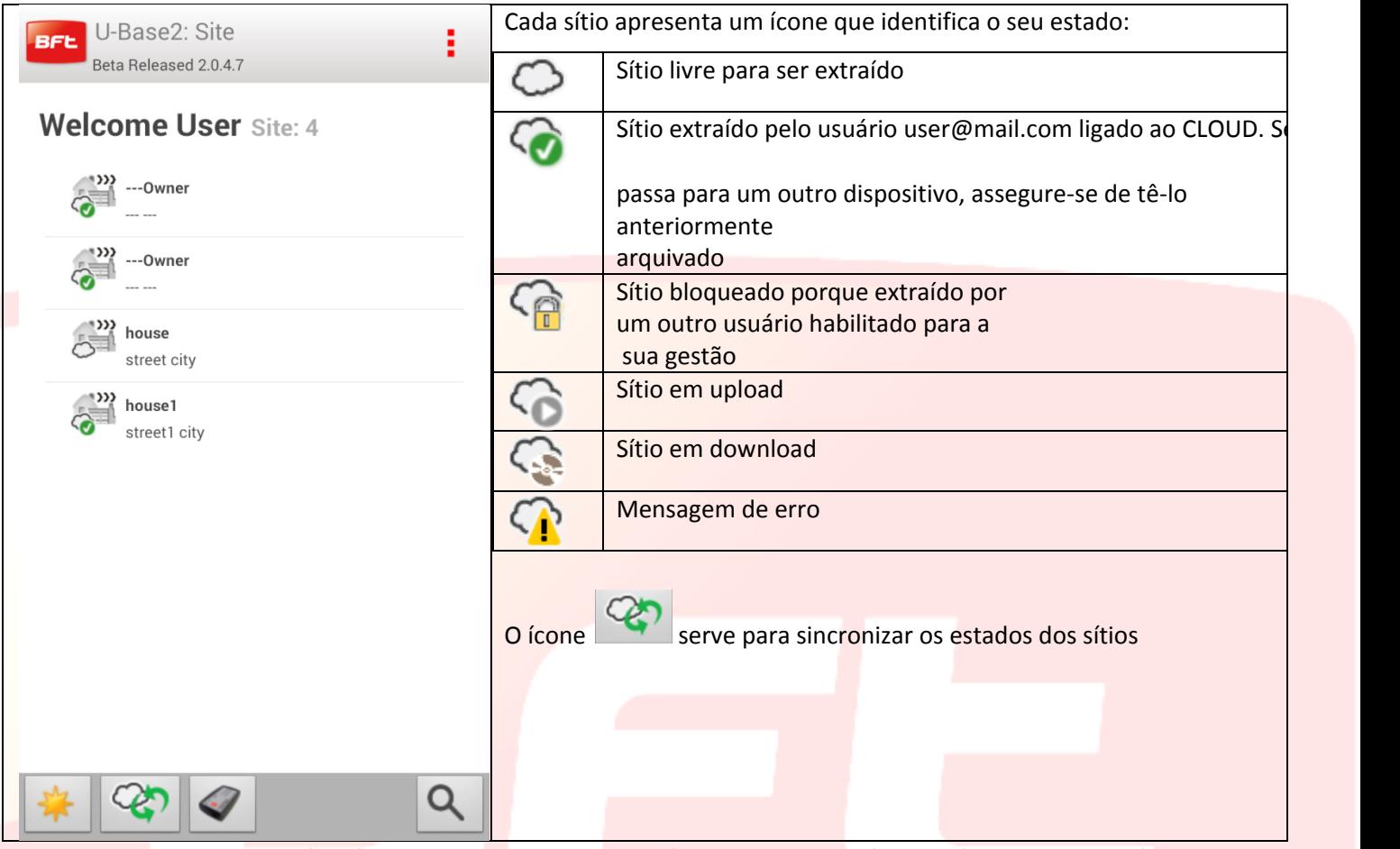

Para extrair ou arquivar o sítio, fazer um click demorado no sítio pretendido de forma a fazer aparecer o ícone extrair, arquivar ou restaurar o anterior

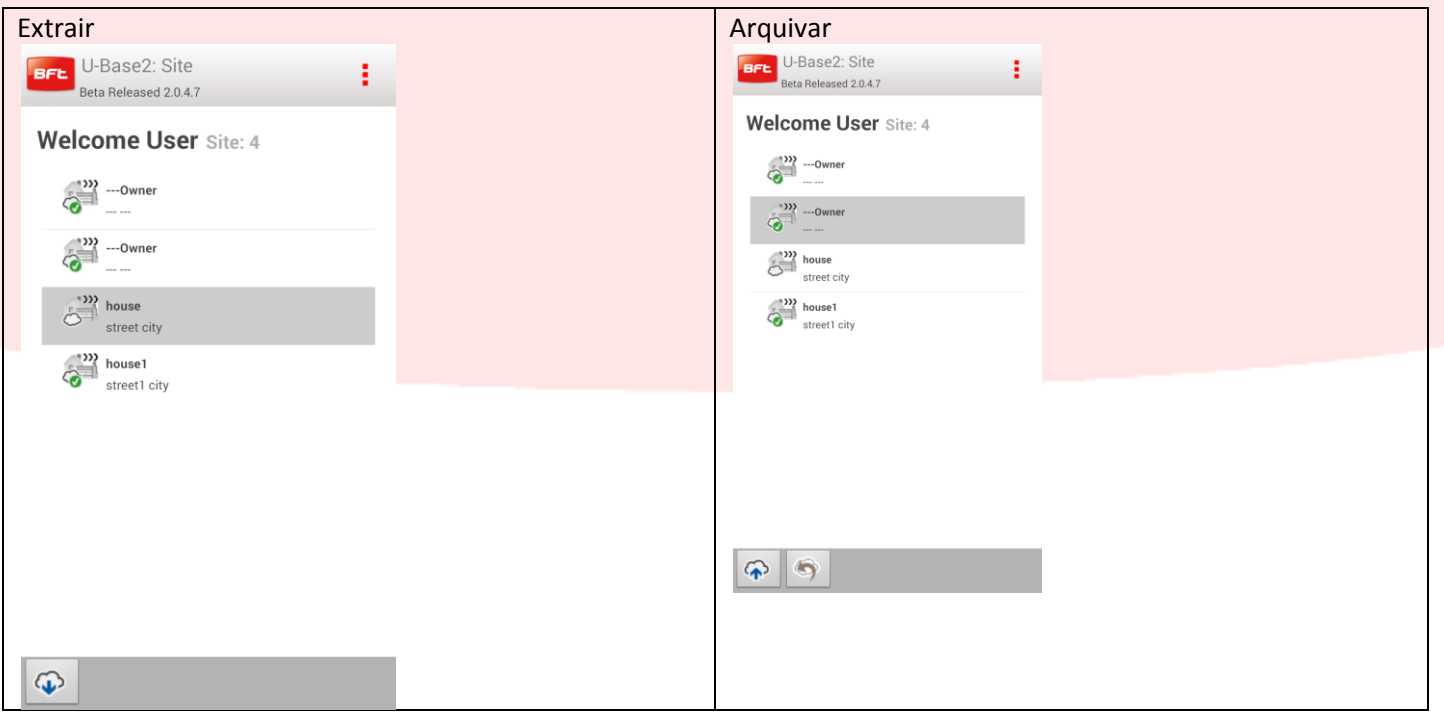

Operações semelhantes estão também presentes no interior de cada sítio:

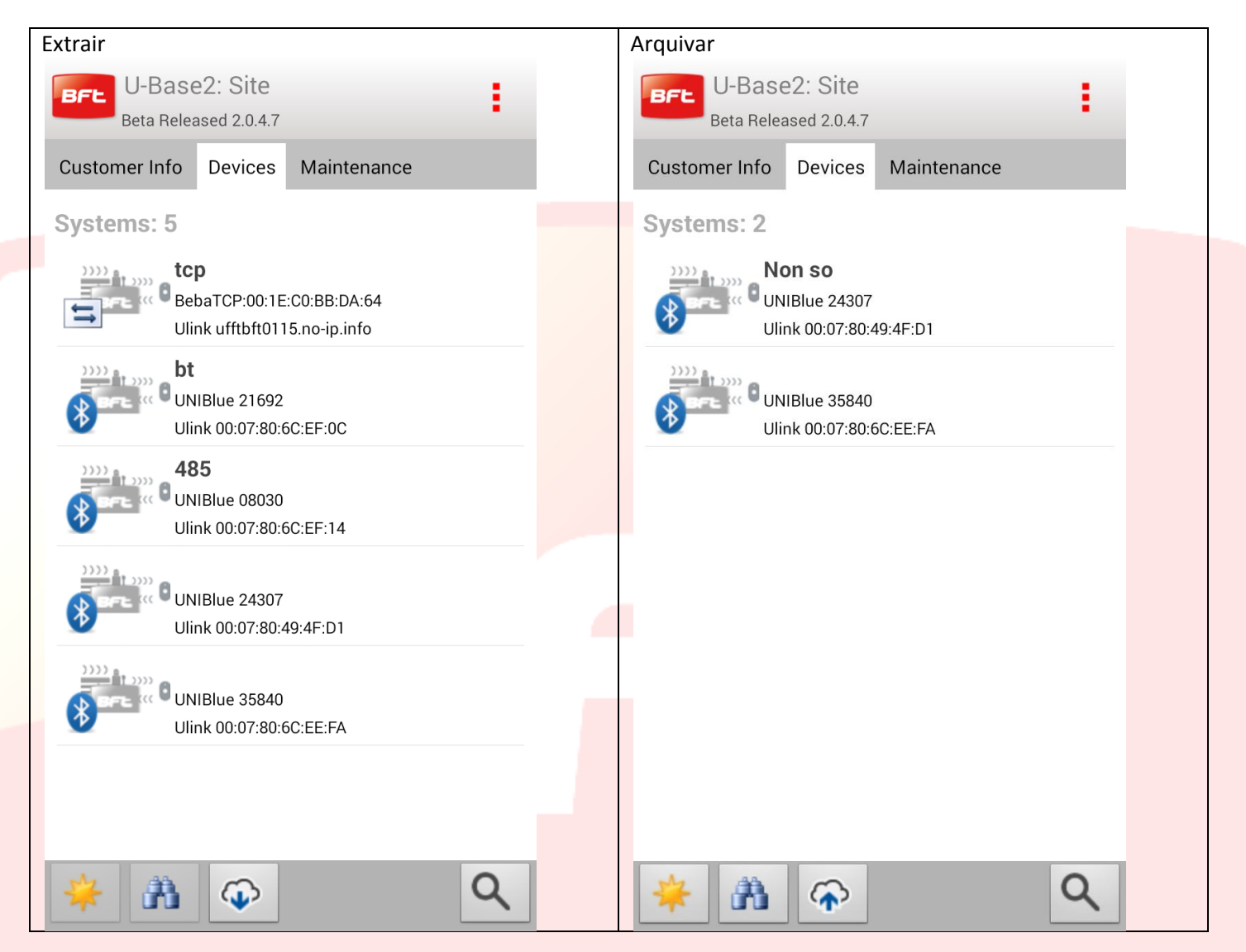

Importa observar que se o sítio não for extraído primeiro, não são permitidas alterações suas

Com o usuário conetado à cloud, sempre no menu das configurações e na tab cloud, podem-se carregar os sítios existentes no local:

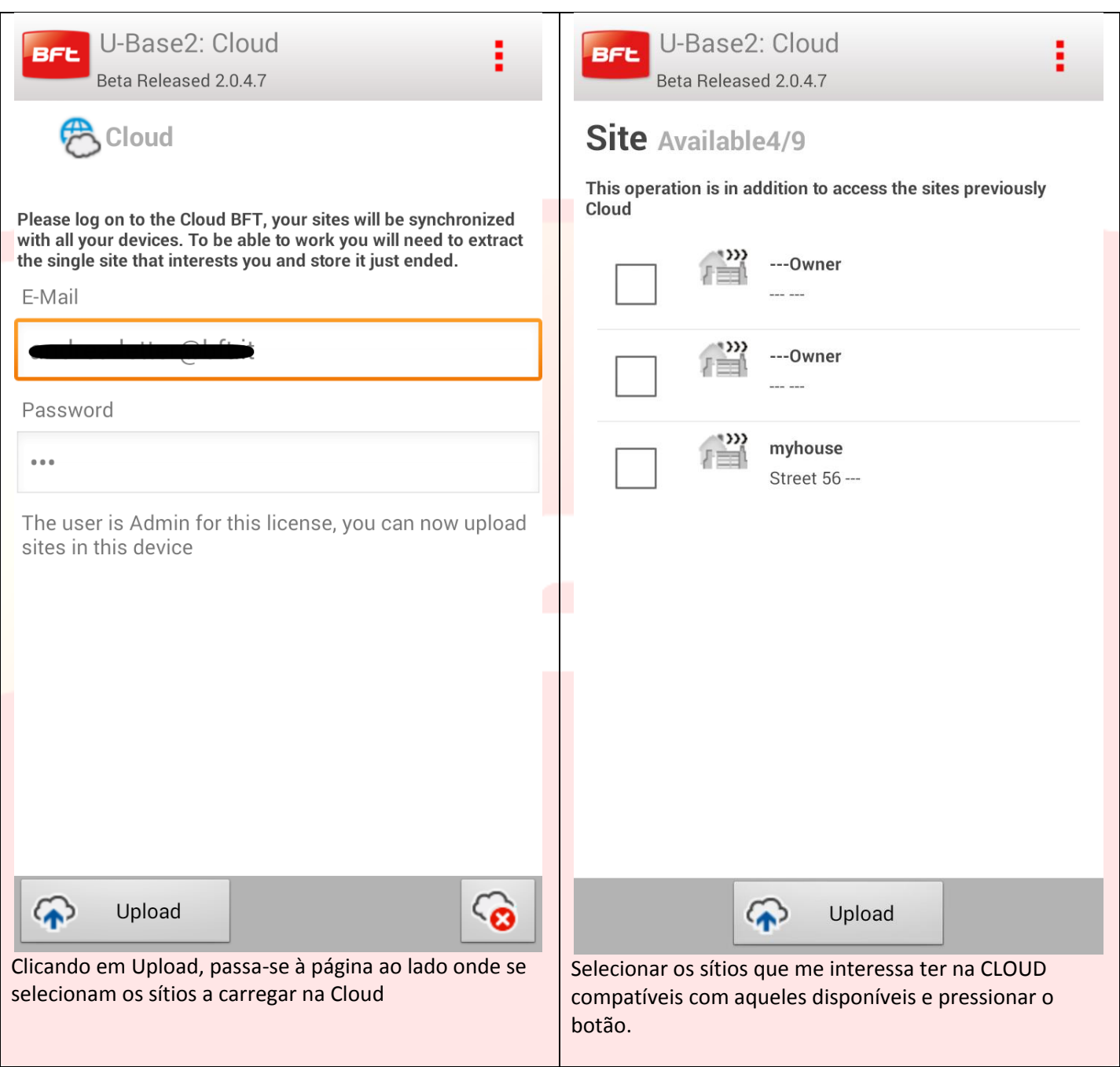